## **Dray** Tek

## Vigor2860 Series

**VDSL2 Security Firewall** 

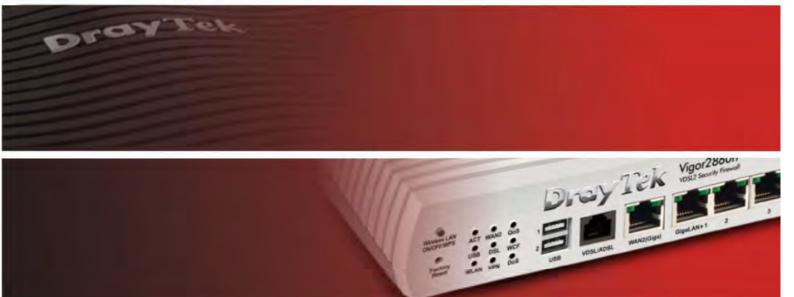

Your reliable networking solutions partner

## User's Guide

# Vigor2860 Series VDSL2 Security Firewall User's Guide

Version: 2.5

Firmware Version: V3.7.4.1

(For future update, please visit DrayTek web site)

Date: April 02, 2014

#### **Copyright Information**

#### Copyright Declarations

Copyright 2014 All rights reserved. This publication contains information that is protected by copyright. No part may be reproduced, transmitted, transcribed, stored in a retrieval system, or translated into any language without written permission from the copyright holders.

#### **Trademarks**

The following trademarks are used in this document:

- Microsoft is a registered trademark of Microsoft Corp.
- Windows, Windows 95, 98, Me, NT, 2000, XP, Vista and Explorer are trademarks of Microsoft Corp.
- Apple and Mac OS are registered trademarks of Apple Inc.
- Other products may be trademarks or registered trademarks of their respective manufacturers.

#### **Safety Instructions and Approval**

#### Safety Instructions

- Read the installation guide thoroughly before you set up the router.
- The router is a complicated electronic unit that may be repaired only be authorized and qualified personnel. Do not try to open or repair the router yourself.
- Do not place the router in a damp or humid place, e.g. a bathroom.
- The router should be used in a sheltered area, within a temperature range of +5 to +40 Celsius.
- Do not expose the router to direct sunlight or other heat sources. The housing and electronic components may be damaged by direct sunlight or heat sources.
- Do not deploy the cable for LAN connection outdoor to prevent electronic shock hazards.
- Keep the package out of reach of children.
- When you want to dispose of the router, please follow local regulations on conservation of the environment.

#### Warranty

We warrant to the original end user (purchaser) that the router will be free from any defects in workmanship or materials for a period of two (2) years from the date of purchase from the dealer. Please keep your purchase receipt in a safe place as it serves as proof of date of purchase. During the warranty period, and upon proof of purchase, should the product have indications of failure due to faulty workmanship and/or materials, we will, at our discretion, repair or replace the defective products or components, without charge for either parts or labor, to whatever extent we deem necessary tore-store the product to proper operating condition. Any replacement will consist of a new or re-manufactured functionally equivalent product of equal value, and will be offered solely at our discretion. This warranty will not apply if the product is modified, misused, tampered with, damaged by an act of God, or subjected to abnormal working conditions. The warranty does not cover the bundled or licensed software of other vendors. Defects which do not significantly affect the usability of the product will not be covered by the warranty. We reserve the right to revise the manual and online documentation and to make changes from time to time in the contents hereof without obligation to notify any person of such revision or changes.

Be a Registered Owner Web registration is preferred. You can register your Vigor router via http://www.DrayTek.com.

Firmware & Tools Updates

Due to the continuous evolution of DrayTek technology, all routers will be regularly upgraded. Please consult the DrayTek web site for more information on newest firmware, tools and documents.

http://www.DrayTek.com

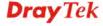

#### **European Community Declarations**

Manufacturer: DrayTek Corp.

Address: No. 26, Fu Shing Road, Hukou Township, Hsinchu Industrial Park, Hsinchu County, Taiwan 303

Product: Vigor2860 Series Router

DrayTek Corp. declares that Vigor2860 Series of routers are in compliance with the following essential requirements and other relevant provisions of R&TTE 1999/5/EC, ErP 2009/125/EC and RoHS 2011/65/EU.

The product conforms to the requirements of Electro-Magnetic Compatibility (EMC) Directive 2004/108/EC by complying with the requirements set forth in EN55022/Class B and EN55024/Class B.

The product conforms to the requirements of Low Voltage (LVD) Directive 2006/95/EC by complying with the requirements set forth in EN60950-1.

This product is designed for the DSL and 2.4GHz/5GHz WLAN network throughout the EC region. Please see the user manual for the applicable networks on your product.

#### **Regulatory Information**

Federal Communication Commission Interference Statement

This equipment has been tested and found to comply with the limits for a Class B digital device, pursuant to Part 15 of the FCC Rules. These limits are designed to provide reasonable protection against harmful interference in a residential installation. This equipment generates, uses and can radiate radio frequency energy and, if not installed and used in accordance with the instructions, may cause harmful interference to radio communications. However, there is no guarantee that interference will not occur in a particular installation. If this equipment does cause harmful interference to radio or television reception, which can be determined by turning the equipment off and on, the user is encouraged to try to correct the interference by one of the following measures:

- Reorient or relocate the receiving antenna.
- Increase the separation between the equipment and receiver.
- Connect the equipment into an outlet on a circuit different from that to which the receiver is connected.
- Consult the dealer or an experienced radio/TV technician for help.

This device complies with Part 15 of the FCC Rules. Operation is subject to the following two conditions:

- (1) This device may not cause harmful interference, and
- (2) This device may accept any interference received, including interference that may cause undesired operation.

The antenna/transmitter should be kept at least 20 cm away from human body.

Please visit http://www.draytek.com/user/SupportDLRTTECE.php

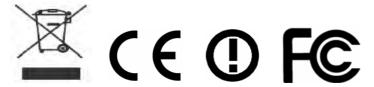

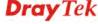

#### **Table of Contents**

| _                                                                                                    |     |
|----------------------------------------------------------------------------------------------------|-----|
|                                                                                                    | 100 |
| 4.00                                                                                                    |     |
| 4000                                                                                                    |     |
| AND DESCRIPTION OF THE PERSON OF THE PERSON |     |

| Introduction                              | 1                    |
|-------------------------------------------|----------------------|
| 1.1 Web Configuration Buttons Explanation | 2                    |
| 1.2 LED Indicators and Connectors         |                      |
| 1.2.1 For Vigor2860                       | 3<br>5<br>7          |
| 1.3 Hardware Installation                 | 11                   |
| 1.4 Printer Installation                  | 12                   |
| 1.5 Accessing Web Page                    | 17                   |
| 1.6 Changing Password                     | 18                   |
| 1.7 Introducing Dashboard                 | 20                   |
| 1.7.1 Virtual Panel                       | 21<br>22<br>23<br>24 |
| 1.7.7 Logout                              |                      |
| 1.8 Online Status                         | 25                   |
| 1.8.1 Physical Connection                 | 25<br>28             |
| 1.9 Saving Configuration                  | 28                   |
| Quick Setup                               | 29                   |
| 2.1 Quick Start Wizard                    |                      |
| 2.1.1 For WAN1 (ADSL/VDSL2)               | 37                   |
| 2.2 Service Activation Wizard             | 48                   |
| 2.3 VPN Client Wizard                     | 52                   |
| 2.4 VPN Server Wizard                     | 58                   |
| 2.5 Wireless Wizard                       | 63                   |
| 2.6 VoIP Wizard                           | 67                   |
| 2.7 Registering Vigor Router              | 69                   |

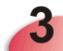

| Advanced Configuration                                                                                                    | .73                                           |
|----------------------------------------------------------------------------------------------------|-----------------------------------------------|
| 3.1 WAN                                                                                                    | 73                                            |
| 3.1.1 Basics of Internet Protocol (IP) Network                                                                                                    | 75<br>82                                      |
| 3.2 LAN                                                                                                    | 121                                           |
| 3.2.1 Basics of LAN 3.2.2 General Setup. 3.2.3 Static Route. 3.2.4 VLAN. 3.2.5 Bind IP to MAC. 3.2.6 LAN Port Mirror. 3.2.7 Wired 802.1x. 3.2.8 Web Portal Setup. | 121<br>123<br>133<br>138<br>142<br>144<br>145 |
| 3.3 Load-Balance /Route Policy                                                                                                    | 148                                           |
| 3.4 NAT                                                                                                    | 154<br>158                                    |
| 3.4.3 Open Ports                                                                                                    | 163                                           |
| 3.5.1 Basics for Firewall                                                                                                    |                                               |
| 3.5.2 General Setup                                                                                                    | 168<br>173                                    |
| 3.6 User Management                                                                                                    | 185                                           |
| 3.6.1 General Setup                                                                                                    | 187<br>192                                    |
| 3.7 Objects Settings                                                                                                    | 194                                           |
| 3.7.1 IP Object                                                                                                    | 197<br>199<br>201                             |
| 3.7.6 Service Type Group                                                                                                    | 204<br>206<br>208<br>209                      |
| 3.7.11 Notification Object                                                                                                    | 216                                           |
| 3.8 CSM Profile                                                                                                    |                                               |
| 3.8.1 APP Enforcement Profile 3.8.2 URL Content Filter Profile 3.8.3 Web Content Filter Profile 3.8.4 DNS Filter 3.8.5 APPE Support List                          | <ul><li>222</li><li>227</li><li>231</li></ul> |

| 3.9 Bandwidth Management                          | 233 |
|---------------------------------------------------|-----|
| 3.9.1 Sessions Limit                              | 235 |
| 3.10 Applications                                 |     |
| 3.10.1 Dynamic DNS                                |     |
| 3.10.2 LÁN DNS                                    | 249 |
| 3.10.3 Schedule                                   |     |
| 3.10.4 RADIUS 3.10.5 LDAP /Active Directory Setup |     |
| 3.10.6 UPnP                                       |     |
| 3.10.7 IGMP                                       |     |
| 3.10.8 Wake on LAN                                |     |
| 3.10.9 SMS / Mail Alert Service                   |     |
| 3.10.10 Bonjour                                   |     |
| 3.11 VPN and Remote Access                        | 268 |
| 3.11.1 Remote Access Control                      |     |
| 3.11.2 PPP General Setup                          |     |
| 3.11.3 IPsec General Setup                        |     |
| 3.11.4 IPsec Peer Identity                        |     |
| 3.11.6 LAN to LAN                                 |     |
| 3.11.7 VPN TRUNK Management                       |     |
| 3.11.8 Connection Management                      | 297 |
| 3.12 Certificate Management                       | 298 |
| 3.12.1 Local Certificate                          |     |
| 3.12.2 Trusted CA Certificate                     |     |
| 3.12.3 Certificate Backup                         |     |
| 3.13 Central VPN Management                       |     |
| 3.13.1 General Setup                              |     |
| 3.13.3 VPN Management                             |     |
| 3.13.4 Log & Alert                                |     |
| 3.14 Central AP Management                        | 316 |
| 3.14.1 Status                                     | 316 |
| 3.14.2 WLAN Profile                               |     |
| 3.14.3 AP Maintenance                             |     |
| 3.14.4 Traffic Graph                              |     |
| 3.14.6 Load Balance                               |     |
| 3.14.7 Function Support List                      |     |
| 3.15 VoIP                                         | 329 |
| 3.15.1 DialPlan                                   | 331 |
| 3.15.2 SIP Accounts                               |     |
| 3.15.3 Phone Settings                             |     |
| 3.15.4 Status                                     |     |
| 3.16 Wireless LAN(2.4GHz/5GHz)                    |     |
| 3.16.1 Basic Concepts                             |     |
| 3.16.3 Security                                   |     |
| 3.16.4 Access Control                             |     |
| 3.16.5 WPS                                        |     |

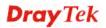

| 3.16.6 WDS                    |       |
|-------------------------------|-------|
| 3.16.7 Advanced Setting       |       |
| 3.16.8 WMM Configuration      |       |
| 3.16.9 AP Discovery           |       |
| 3.16.11 Station Control       |       |
|                               |       |
| 3.17 SSL VPN                  | . 373 |
| 3.17.1 General Setup          | 373   |
| 3.17.2 SSL Web Proxy          |       |
| 3.17.3 SSL Application        |       |
| 3.17.4 User Account           |       |
| 3.17.5 User Group             |       |
| 3.17.6 Online User Status     |       |
| 3.18 USB Application          | . 386 |
| • •                           |       |
| 3.18.1 USB General Settings   |       |
| 3.18.3 File Explorer          |       |
| 3.18.4 USB Device Status      |       |
| 3.18.5 Temperature Sensor     |       |
| 3.18.6 Modem Support List.    |       |
| • •                           |       |
| 3.19 System Maintenance       |       |
| 3.19.1 System Status          | . 394 |
| 3.19.2 TR-069                 |       |
| 3.19.3 Administrator Password | . 399 |
| 3.19.4 User Password          | . 401 |
| 3.19.5 Login Page Greeting    | . 403 |
| 3.19.6 Configuration Backup   | . 405 |
| 3.19.7 Syslog/Mail Alert      |       |
| 3.19.8 Time and Date          |       |
| 3.19.9 SNMP                   |       |
| 3.19.10 Management            |       |
| 3.19.11 Reboot System         |       |
| 3.19.12 Firmware Upgrade      |       |
| 3.19.13 Modem Code Upgrade    |       |
| 3.19.14 Activation            | . 418 |
| <del>o</del>                  | . 419 |
| 3.20.1 Dial-out Triggering    | . 420 |
| 3.20.2 Routing Table          |       |
| 3.20.3 ARP Cache Table        | . 422 |
| 3.20.4 IPv6 Neighbour Table   |       |
| 3.20.5 DHCP Table             |       |
| 3.20.6 NAT Sessions Table     |       |
| 3.20.7 Ping Diagnosis         |       |
| 3.20.8 Data Flow Monitor      |       |
| 3.20.9 Traffic Graph          |       |
| 3.20.10 Trace Route           |       |
| 3.20.11 Syslog Explorer       |       |
| 3.20.12 TSPC Status           | . 437 |
| 3.21 External Devices         | . 432 |
| 3.21.1 All Devices            | . 432 |
|                               |       |

|         | Tutorials and Applications                                                                           | 433   |
|---------|----------------------------------------------------------------------------------------------------|-------|
|         | 4.1 How to configure settings for IPv6 Service in Vigor2860                                          |       |
|         |                                                                                                    |       |
|         | 4.2 How can I get the files from USB storage device connecting to Vigor router?                      |       |
|         | 4.3 How to Build a LAN-to-LAN VPN Between Remote Office and Headquarter via IPsec Tu (Main Mode)     |       |
|         | 4.4 How to Optimize the Bandwidth through QoS Technology                                             |       |
|         | 4.5 QoS Setting Example                                                                              | . 458 |
|         | 4.6 How to Implement the LDAP/AD Authentication for User Management?                                 | . 463 |
|         | 4.7 How to use Landing Page Feature                                                                  | . 466 |
|         | 4.8 How to Send a Notification to Specified Phone Number via SMS Service in WAN Disconnection        | . 470 |
|         | 4.9 How to Create an Account for MyVigor                                                             | . 474 |
|         | 4.9.1 Create an Account via Vigor Router                                                             | . 474 |
|         | 4.10 How to Setup Address Mapping                                                                    | . 482 |
|         | 4.11 How to Configure Certain Computers Accessing to Internet                                        | . 486 |
|         | 4.12 How to Block Facebook Service Accessed by the Users via Web Content Filter / URL Content Filter | . 490 |
|         | 4.13 How to use AP Management function (in Vigor2860) to check AP status and deploy WL profile       |       |
|         | 4.14 CVM Application - How to manage the CPE (router) through Vigor2860 series?                      | . 498 |
|         | 4.15 CVM Application - How to build the VPN between remote devices and Vigor2860 series              |       |
|         | 4.16 CVM Application - How to upgrade CPE firmware through Vigor2860 series?                         |       |
|         | 4.17 How to setup Load Balance for Packets?                                                          |       |
|         | 4.18 How to authenticate clients via User Management                                                 |       |
| 5       |                                                                                                    |       |
|         | Trouble Shooting                                                                                     |       |
|         | 5.1 Checking If the Hardware Status Is OK or Not                                                     |       |
|         | 5.2 Checking If the Network Connection Settings on Your Computer Is OK or Not                        |       |
|         | 5.3 Pinging the Router from Your Computer                                                            |       |
|         | 5.4 Checking If the ISP Settings are OK or Not                                                       | . 523 |
|         | 5.5 Problems for 3G Network Connection                                                               | . 523 |
|         | 5.6 Backing to Factory Default Setting If Necessary                                                  | . 524 |
|         | 5.7 Contacting Your Dealer                                                                           | . 525 |
| Appendi | x I: VLAN Applications on Vigor Router                                                               | 527   |
| nnendi  | x II: Release Note                                                                                   | 535   |

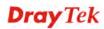

# 1 Introduction

Vigor2860 series is a VDSL2 router. It integrates IP layer QoS, NAT session/bandwidth management to help users control works well with large bandwidth.

By adopting hardware-based VPN platform and hardware encryption of AES/DES/3DES, the router increases the performance of VPN greatly, and offers several protocols (such as IPsec/PPTP/L2TP) with up to **32** VPN tunnels.

The object-based design used in SPI (Stateful Packet Inspection) firewall allows users to set firewall policy with ease. CSM (Content Security Management) provides users control and management in IM (Instant Messenger) and P2P (Peer to Peer) more efficiency than before. By the way, DoS/DDoS prevention and URL/Web content filter strengthen the security outside and control inside. Object-based firewall is flexible and allows your network be safe.

User Management implemented on your router firmware can allow you to prevent any computer from accessing your Internet connection without a username or password. You can also allocate time budgets to your employees within office network.

With the 6-port Gigabit switch on the LAN side provides extremely high speed connectivity for the highest speed local data transfer of any server or local PCs. The tagged VLANs (IEEE802.1Q) can mark data with a VLAN identifier. This identifier can be carried through an onward Ethernet switch to specific ports. The specific VLAN clients can also pick up this identifier as it is just passed to the LAN. You can set the priorities for LAN-side QoS. You can assign each of VLANs to each of the different IP subnets that the router may also be operating, to provide even more isolation. The said functionality is tag-based Multi-subnet (Multiple-Private LAN Subnets).

On the Wireless-equipped models (Vigor2860n/n plus/Vn/Vn plus) each of the wireless SSIDs can also be grouped within one of the VLANs.

In addition, Vigor2860 series supports USB interface for connecting USB printer to share printing function or 3G USB modem for network connection.

1

Vigor2860 series provides two-level management to simplify the configuration of network connection. The user mode allows user accessing into WEB interface via simple configuration. However, if users want to have advanced configurations, they can access into WEB interface through admin mode.

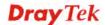

#### 1.1 Web Configuration Buttons Explanation

Several main buttons appeared on the web pages are defined as the following:

Cancel
Cancel
Cancel
Cancel
Cancel
Cancel
Cancel
Cancel
Cancel
Cancel
Cancel
Cancel
Cancel
Cancel
Cancel
Cancel
Cancel
Cancel
Cancel
Cancel
Cancel
Cancel
Cancel
Cancel
Cancel
Cancel
Cancel
Cancel
Cancel
Cancel
Cancel
Cancel
Cancel
Cancel
Cancel
Cancel
Cancel
Cancel
Cancel
Cancel
Cancel
Cancel
Cancel
Cancel
Cancel
Cancel
Cancel
Cancel
Cancel
Cancel
Cancel
Cancel
Cancel
Cancel
Cancel
Cancel
Cancel
Cancel
Cancel
Cancel
Cancel
Cancel
Cancel
Cancel
Cancel
Cancel
Cancel
Cancel
Cancel
Cancel
Cancel
Cancel
Cancel
Cancel
Cancel
Cancel
Cancel
Cancel
Cancel
Cancel
Cancel
Cancel
Cancel
Cancel
Cancel
Cancel
Cancel
Cancel
Cancel
Cancel
Cancel
Cancel
Cancel
Cancel
Cancel
Cancel
Cancel
Cancel
Cancel
Cancel
Cancel
Cancel
Cancel
Cancel
Cancel
Cancel
Cancel
Cancel
Cancel
Cancel
Cancel
Cancel
Cancel
Cancel
Cancel
Cancel
Cancel
Cancel
Cancel
Cancel
Cancel
Cancel
Cancel
Cancel
Cancel
Cancel
Cancel
Cancel
Cancel
Cancel
Cancel
Cancel
Cancel
Cancel
Cancel
Cancel
Cancel
Cancel
Cancel
Cancel
Cancel
Cancel
Cancel
Cancel
Cancel
Cancel
Cancel
Cancel
Cancel
Cancel
Cancel
Cancel
Cancel
Cancel
Cancel
Cancel
Cancel
Cancel
Cancel
Cancel
Cancel
Cancel
Cancel
Cancel
Cancel
Cancel
Cancel
Cancel
Cancel
Cancel
Cancel
Cancel
Cancel
Cancel
Cancel
Cancel
Cancel
Cancel
Cancel
Cancel
Cancel
Cancel
Cancel
Cancel
Cancel
Cancel
Cancel
Cancel
Cancel
Cancel
Cancel
Cancel
Cancel
Cancel
Cancel
Cancel
Cancel
Cancel
Cancel
Cancel
Cancel
Cancel
Cancel
Cancel
Cancel
Cancel
Cancel
Cancel
Cancel
Cancel
Cancel
Cancel
Cancel
Cancel
Cancel
Cancel
Cancel
Cancel
Cancel
Cancel
Cancel
Cancel
Cancel
Cancel
Cancel
Cancel
Cancel
Cancel
Cancel
Cancel
Cancel
Cancel
Cancel
Cancel
Cancel
Cancel
Cancel
Cancel
Cancel
Cancel
Cancel
Cancel
Cancel
Cancel
Cancel
Cancel
Cancel
Cancel
Cancel
Cancel
Cancel
Cancel
Cancel
Cancel
Cancel
Cancel
Cancel
Cancel
Cancel
Cancel
Cancel
Cancel
Cancel
Cancel
Cancel
Cancel
Cancel
Cancel
Cancel
Cancel
Cancel
Cancel
Cancel
Cancel
Cancel
Cancel
Cancel
Cancel
Cancel
Cancel
Cancel
Cancel
Cancel
Cancel
Cancel
Cancel
Cancel
Cancel
Cancel
Cancel
Cancel
Cancel
Ca

**Note:** For the other buttons shown on the web pages, please refer to Chapter 3, 4 for detailed explanation.

#### 1.2 LED Indicators and Connectors

Before you use the Vigor router, please get acquainted with the LED indicators and connectors first.

#### 1.2.1 For Vigor2860

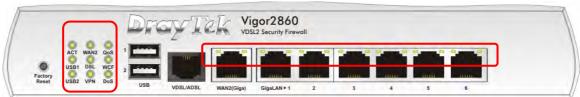

| LED            |             | Status   | Explanation                                              |
|----------------|-------------|----------|----------------------------------------------------------|
| ACT (Activity) |             | Blinking | The router is powered on and running normally.           |
|                |             | Off      | The router is powered off.                               |
| USB1~2         |             | On       | USB device is connected and ready for use.               |
|                |             | Blinking | The data is transmitting.                                |
| WAN2           |             | On       | Internet connection is ready.                            |
|                |             | Off      | Internet connection is not ready.                        |
|                |             | Blinking | The data is transmitting.                                |
| DSL            |             | On       | The router is ready to access Internet through DSL link. |
|                |             | Blinking | Slowly: The DSL connection is ready.                     |
|                |             | _        | Quickly: The connection is training.                     |
| VPN            |             | On       | The VPN tunnel is active.                                |
| QoS            |             | On       | The QoS function is active.                              |
| WCF            |             | On       | The Web Content Filter is active. (It is enabled from    |
|                |             |          | Firewall >> General Setup).                              |
| DoS            |             | On       | The DoS/DDoS function is active.                         |
|                |             | Blinking | It will blink while detecting an attack.                 |
| LED on Co      | nnector     |          |                                                          |
|                | Left<br>LED | On       | The port is connected.                                   |
| WAN2           |             | Off      | The port is disconnected.                                |
| (Giga)         |             | Blinking | The data is transmitting.                                |
|                | Right       | On       | The port is connected with 1000Mbps.                     |
|                | LED         | Off      | The port is connected with 10/100Mbps                    |
| GigaLAN<br>1~6 | Left        | On       | The port is connected.                                   |
|                | LED         | Off      | The port is disconnected.                                |
|                |             | Blinking | The data is transmitting.                                |
|                | Right       | On       | The port is connected with 1000Mbps.                     |
|                | LED         | Off      | The port is connected with 10/100Mbps                    |

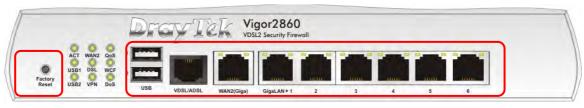

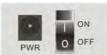

| Interface     | Description                                                                                                    |  |
|---------------|----------------------------------------------------------------------------------------------------|--|
| Factory Reset | Restore the default settings. Usage: Turn on the router (ACT LED is blinking). Press the hole and keep for more than 5 seconds. When you see the ACT LED begins to blink rapidly than usual, release the button. Then the router will restart with the factory default configuration. |  |
| USB           | Connecter for a USB device (for 3G USB Modem or printer).                                                                                                    |  |
| VDSL/ADSL     | Connecter for accessing the Internet.                                                                                                    |  |
| WAN2          | Connecter for local network devices or modem for accessing Internet.                                                                                                    |  |
| GigaLAN (1-6) | Connecters for local network devices.                                                                                                    |  |
| PWR           | Connecter for a power adapter.                                                                                                    |  |
| ON/OFF        | Power Switch.                                                                                                    |  |

#### 1.2.2 For Vigor2860n

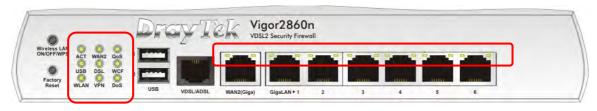

| LED            |         | Status   | Explanation                                               |
|----------------|---------|----------|-----------------------------------------------------------|
| ACT (Activity) |         | Blinking | The router is powered on and running normally.            |
|                |         | Off      | The router is powered off.                                |
| USB            |         | On       | USB device is connected and ready for use.                |
|                |         | Blinking | The data is transmitting.                                 |
| WLAN           |         | On       | Wireless access point is ready.                           |
|                |         | Blinking | It will blink slowly while wireless traffic goes through. |
|                |         |          | ACT and WLAN LEDs blink quickly and                       |
|                |         |          | simultaneously when WPS is working, and will return       |
|                |         |          | to normal condition after two minutes. (You need to       |
| ****           |         |          | setup WPS within 2 minutes.)                              |
| WAN2           |         | On       | Internet connection is ready.                             |
|                |         | Off      | Internet connection is not ready.                         |
|                |         | Blinking | The data is transmitting.                                 |
| DSL            |         | On       | The router is ready to access Internet through DSL link.  |
|                |         | Blinking | Slowly: The DSL connection is ready.                      |
|                |         |          | Quickly: The connection is training.                      |
| VPN            |         | On       | The VPN tunnel is active.                                 |
| QoS            |         | On       | The QoS function is active.                               |
| WCF            |         | On       | The Web Content Filter is active. (It is enabled from     |
|                |         | _        | Firewall >> General Setup).                               |
| DoS            |         | On       | The DoS/DDoS function is active.                          |
|                |         | Blinking | It will blink while detecting an attack.                  |
| LED on Co      | nnector |          |                                                           |
|                | Left    | On       | The port is connected.                                    |
| WAN2           | LED     | Off      | The port is disconnected.                                 |
| (Giga)         |         | Blinking | The data is transmitting.                                 |
|                | Right   | On       | The port is connected with 1000Mbps.                      |
|                | LED     | Off      | The port is connected with 10/100Mbps                     |
| GigaLAN        | Left    | On       | The port is connected.                                    |
|                | LED     | Off      | The port is disconnected.                                 |
| 1~6            |         | Blinking | The data is transmitting.                                 |
|                | Right   | On       | The port is connected with 1000Mbps.                      |
|                | LED     | Off      | The port is connected with 10/100Mbps                     |
|                |         | •        |                                                           |

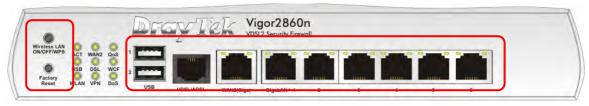

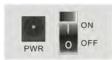

| Interface     | Description                                                             |  |
|---------------|-------------------------------------------------------------------------|--|
| Wireless LAN  | Press "Wireless LAN ON/OFF/WPS" button once to wait for client          |  |
| ON/OFF/WPS    | device making network connection through WPS.                           |  |
|               | Press "Wireless LAN ON/OFF/WPS" button twice to enable (WLAN            |  |
|               | LED on) or disable (WLAN LED off) wireless connection.                  |  |
| Factory Reset | Restore the default settings. Usage: Turn on the router (ACT LED is     |  |
|               | blinking). Press the hole and keep for more than 5 seconds. When you    |  |
|               | see the ACT LED begins to blink rapidly than usual, release the button. |  |
|               | Then the router will restart with the factory default configuration.    |  |
| USB           | Connecter for a USB device (for 3G USB Modem or printer).               |  |
| VDSL/ADSL     | Connecter for accessing the Internet.                                   |  |
| WAN2 (Giga)   | Connecter for local network devices or modem for accessing Internet.    |  |
| GigaLAN (1-6) | Connecters for local network devices.                                   |  |
| PWR           | Connecter for a power adapter.                                          |  |
| ON/OFF        | Power Switch.                                                           |  |

#### 1.2.3 For Vigor2860n-plus

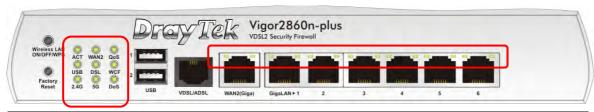

| LED            |         | Status          | Explanation                                                                                                    |
|----------------|---------|-----------------|----------------------------------------------------------------------------------------------------|
| ACT (Activity) |         |                 | T                                                                                                    |
|                |         | Blinking<br>Off | The router is powered on and running normally.                                                                                                    |
| USB            |         |                 | The router is powered off.                                                                                                    |
|                |         | On              | USB device is connected and ready for use.                                                                                                    |
| 2.4G           |         | Blinking        | The data is transmitting.                                                                                                    |
| 2.40           |         | On              | Wireless access point with bandwidth of 2.4GHz is ready.                                                                                                    |
|                |         | Blinking        | It will blink slowly while wireless traffic goes through. ACT and WLAN LEDs blink quickly and simultaneously when WPS is working, and will return to normal condition after two minutes. (You need to setup WPS within 2 minutes.) |
| WAN2           |         | On              | Internet connection is ready.                                                                                                    |
|                |         | Off             | Internet connection is not ready.                                                                                                    |
|                |         | Blinking        | The data is transmitting.                                                                                                    |
| DSL            |         | On              | The router is ready to access Internet through DSL link.                                                                                                    |
|                |         | Blinking        | Slowly: The DSL connection is ready. Quickly: The connection is training.                                                                                                    |
| 5G             |         | On              | Wireless access point with bandwidth of 5GHz is ready.                                                                                                    |
|                |         | Blinking        | It will blink slowly while wireless traffic goes through. ACT and WLAN LEDs blink quickly and simultaneously when WPS is working, and will return to normal condition after two minutes. (You need to setup WPS within 2 minutes.) |
| QoS            |         | On              | The QoS function is active.                                                                                                    |
| WCF            |         | On              | The Web Content Filter is active. (It is enabled from Firewall >> General Setup).                                                                                                    |
| DoS            |         | On              | The DoS/DDoS function is active.                                                                                                    |
|                |         | Blinking        | It will blink while detecting an attack.                                                                                                    |
| LED on Co      | nnector |                 |                                                                                                    |
|                | Left    | On              | The port is connected.                                                                                                    |
| WAN2           | LED     | Off             | The port is disconnected.                                                                                                    |
| (Giga)         |         | Blinking        | The data is transmitting.                                                                                                    |
|                | Right   | On              | The port is connected with 1000Mbps.                                                                                                    |
|                | LED     | Off             | The port is connected with 10/100Mbps                                                                                                    |
| GigaLAN<br>1~6 | Left    | On              | The port is connected.                                                                                                    |
|                | LED     | Off             | The port is disconnected.  The port is disconnected.                                                                                                    |
|                |         | Blinking        | The data is transmitting.                                                                                                    |
|                | Right   | On              | The port is connected with 1000Mbps.                                                                                                    |
|                | LED     | Off             | The port is connected with 10/100Mbps                                                                                                    |
|                |         | 011             | The port is connected with 10/100Mtops                                                                                                    |

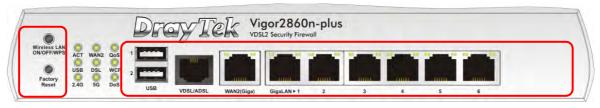

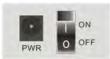

| Interface     | Description                                                                                                    |  |  |
|---------------|----------------------------------------------------------------------------------------------------|--|--|
| Wireless LAN  | Press "Wireless LAN ON/OFF/WPS" button once to wait for client                                                                                                    |  |  |
| ON/OFF/WPS    | device making network connection through WPS.                                                                                                    |  |  |
|               | Press "Wireless LAN ON/OFF/WPS" button twice to enable (WLAN                                                                                                    |  |  |
|               | LED on) or disable (WLAN LED off) wireless connection.                                                                                                    |  |  |
| Factory Reset | Restore the default settings. Usage: Turn on the router (ACT LED is blinking). Press the hole and keep for more than 5 seconds. When you see the ACT LED begins to blink rapidly than usual, release the button. Then the router will restart with the factory default configuration. |  |  |
| USB           | Connecter for a USB device (for 3G USB Modem or printer).                                                                                                    |  |  |
| VDSL/ADSL     | Connecter for accessing the Internet.                                                                                                    |  |  |
| WAN2 (Giga)   | Connecter for local network devices or modem for accessing Internet.                                                                                                    |  |  |
| GigaLAN (1-6) | Connecters for local network devices.                                                                                                    |  |  |
| PWR           | Connecter for a power adapter.                                                                                                    |  |  |
| ON/OFF        | Power Switch.                                                                                                    |  |  |

#### 1.2.4 For Vigor2860Vn-plus

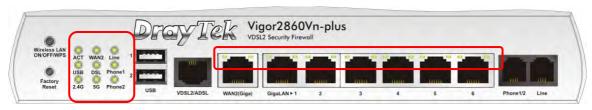

| LED            |         | Status                                     | Explanation                                               |  |  |  |
|----------------|---------|--------------------------------------------|-----------------------------------------------------------|--|--|--|
| ACT (Activity) |         | Blinking                                   | The router is powered on and running normally.            |  |  |  |
|                | •       |                                            | The router is powered off.                                |  |  |  |
| USB            |         | Off<br>On                                  | USB device is connected and ready for use.                |  |  |  |
|                |         |                                            | The data is transmitting.                                 |  |  |  |
| 2.4G           |         | Blinking<br>On                             | Wireless access point with bandwidth of 2.4GHz is         |  |  |  |
|                |         |                                            | ready.                                                    |  |  |  |
|                |         | Blinking                                   | It will blink slowly while wireless traffic goes through. |  |  |  |
|                |         |                                            | ACT and WLAN LEDs blink quickly and                       |  |  |  |
|                |         |                                            | simultaneously when WPS is working, and will return       |  |  |  |
|                |         |                                            | to normal condition after two minutes. (You need to       |  |  |  |
| XX A NIO       |         |                                            | setup WPS within 2 minutes.)                              |  |  |  |
| WAN2           |         | On                                         | Internet connection is ready.                             |  |  |  |
|                |         | Off                                        | Internet connection is not ready.                         |  |  |  |
| - Day          |         | Blinking                                   | The data is transmitting.                                 |  |  |  |
| DSL            |         | On                                         | The router is ready to access Internet through DSL link.  |  |  |  |
|                |         | Blinking                                   | Slowly: The DSL connection is ready.                      |  |  |  |
|                |         | On                                         | Quickly: The connection is training.                      |  |  |  |
| 30             | 5G      |                                            | Wireless access point with bandwidth of 5GHz is ready.    |  |  |  |
|                |         | Blinking                                   | It will blink slowly while wireless traffic goes through. |  |  |  |
|                |         | Dimking                                    | ACT and WLAN LEDs blink quickly and                       |  |  |  |
|                |         |                                            | simultaneously when WPS is working, and will return       |  |  |  |
|                |         |                                            | to normal condition after two minutes. (You need to       |  |  |  |
|                |         |                                            | setup WPS within 2 minutes.)                              |  |  |  |
| Line           |         | On                                         | A PSTN phone call comes (in and out). However,            |  |  |  |
|                |         |                                            | when the phone call is disconnected, the LED will be      |  |  |  |
|                |         |                                            | off.                                                      |  |  |  |
|                |         | Off                                        | There is no PSTN phone call.                              |  |  |  |
| Phone (1-2)    | )       | On                                         | The phone connected to this port is off-hook.             |  |  |  |
|                |         | Off                                        | The phone connected to this port is on-hook.              |  |  |  |
|                |         | Blinking                                   | A phone call comes.                                       |  |  |  |
| LED on Co      | nnector | 1                                          |                                                           |  |  |  |
| ****           | Left    | On                                         | The port is connected.                                    |  |  |  |
| WAN2           | LED     | Off                                        | The port is disconnected.                                 |  |  |  |
| (Giga)         |         | Blinking                                   | The data is transmitting.                                 |  |  |  |
|                | Right   | On                                         | The port is connected with 1000Mbps.                      |  |  |  |
|                | LED     | Off                                        | The port is connected with 10/100Mbps                     |  |  |  |
| C' LAN         | Left    | On                                         | The port is connected.                                    |  |  |  |
| GigaLAN<br>1~6 | LED     | Off                                        | The port is disconnected.                                 |  |  |  |
| 1~0            |         | Blinking                                   | The data is transmitting.                                 |  |  |  |
|                | Right   | nt On The port is connected with 1000Mbps. |                                                           |  |  |  |

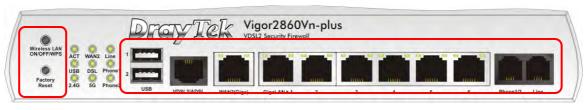

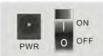

| Interface     | Description                                                       |
|---------------|-------------------------------------------------------------------|
| Wireless LAN  | Press "Wireless LAN ON/OFF/WPS" button once to wait for           |
| ON/OFF/WPS    | client device making network connection through WPS.              |
|               | Press "Wireless LAN ON/OFF/WPS" button twice to enable            |
|               | (WLAN LED on) or disable (WLAN LED off) wireless                  |
|               | connection.                                                       |
| Factory Reset | Restore the default settings. Usage: Turn on the router (ACT LED  |
|               | is blinking). Press the hole and keep for more than 5 seconds.    |
|               | When you see the ACT LED begins to blink rapidly than usual,      |
|               | release the button. Then the router will restart with the factory |
|               | default configuration.                                            |
| USB           | Connecter for a USB device (for 3G USB Modem or printer).         |
| VDSL2/ADSL    | Connecter for accessing the Internet.                             |
| WAN2 (Giga)   | Connecter for local network devices or modem for accessing        |
|               | Internet.                                                         |
| GigaLAN (1-6) | Connecters for local network devices.                             |
| Phone 1/2     | Connecter for analog phone(s).                                    |
| Line          | Connector for PSTN life line.                                     |
| PWR           | Connecter for a power adapter.                                    |

#### 1.3 Hardware Installation

Before starting to configure the router, you have to connect your devices correctly.

- 1. Connect the DSL interface to the land line jack with a DSL line cable.
- 2. Connect the cable Modem/DSL Modem/Media Converter to the WAN port of router with Ethernet cable (RJ-45).
- 3. Connect one end of an Ethernet cable (RJ-45) to one of the **LAN** ports of the router and the other end of the cable (RJ-45) into the Ethernet port on your computer.
- 4. Connect one end of the power adapter to the router's power port on the rear panel, and the other side into a wall outlet.
- 5. Power on the device by pressing down the power switch on the rear panel.
- 6. The system starts to initiate. After completing the system test, the **ACT** LED will light up and start blinking.

(For the hardware connection, we take "n" model as an example.)

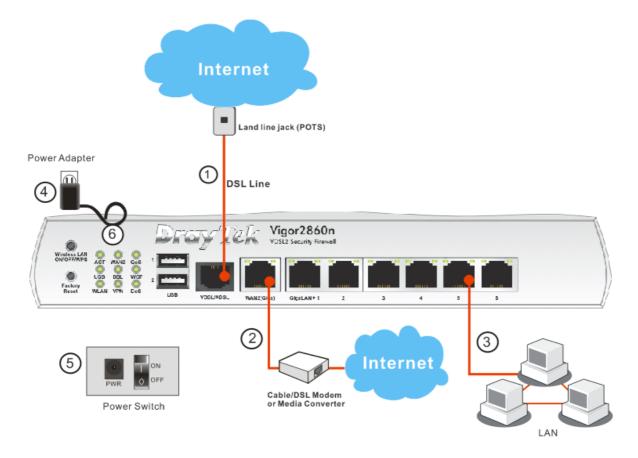

#### 1.4 Printer Installation

You can install a printer onto the router for sharing printing. All the PCs connected this router can print documents via the router. The example provided here is made based on Windows XP/2000. For Windows 98/SE/Vista, please visit **www.DrayTek.com**.

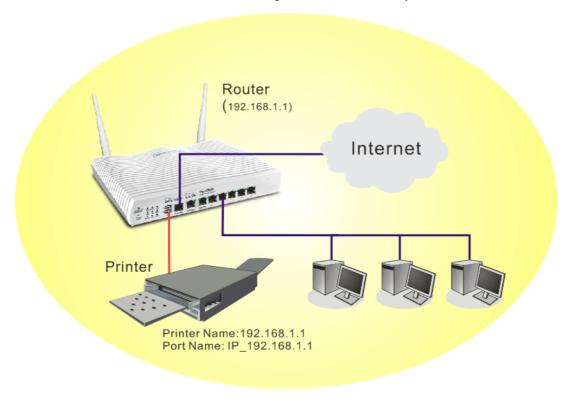

Before using it, please follow the steps below to configure settings for connected computers (or wireless clients).

1. Connect the printer with the router through USB/parallel port.

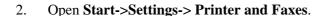

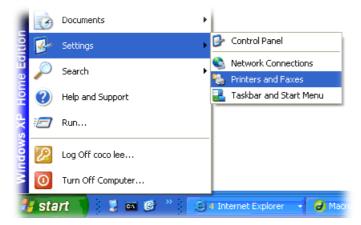

3. Open File->Add Printer. A welcome dialog will appear. Please click Next.

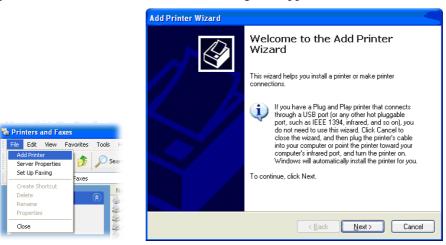

Click Local printer attached to this computer and click Next.

Server Properties Set Up Faxing Create Shortcut

Close

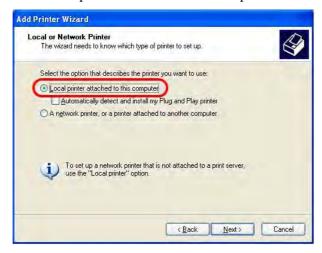

In this dialog, choose Create a new port Type of port and use the drop down list to 5. select Standard TCP/IP Port. Click Next.

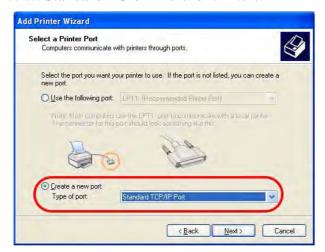

6. In the following dialog, type **192.168.1.1** (router's LAN IP) in the field of **Printer Name** or **IP Address** and type **IP\_192.168.1.1** as the port name. Then, click **Next**.

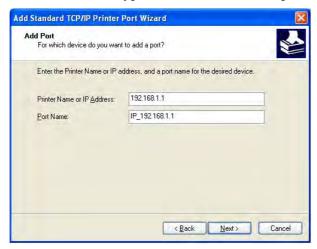

7. Click Standard and choose Generic Network Card.

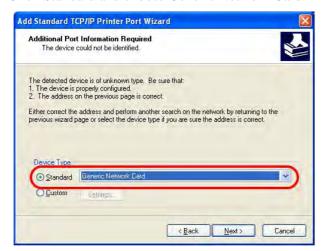

8. Then, in the following dialog, click **Finish**.

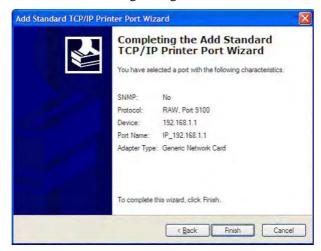

9. Now, your system will ask you to choose right name of the printer that you installed onto the router. Such step can make correct driver loaded onto your PC. When you finish the selection, click **Next**.

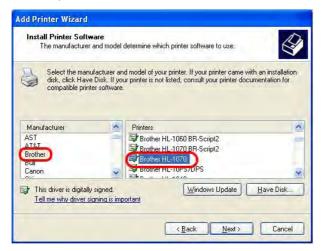

10. For the final stage, you need to go back to **Control Panel-> Printers** and edit the property of the new printer you have added.

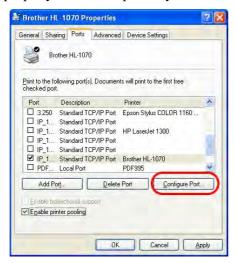

11. Select "LPR" on Protocol, type p1 (number 1) as Queue Name. Then click **OK**. Next please refer to the red rectangle for choosing the correct protocol and LPR name.

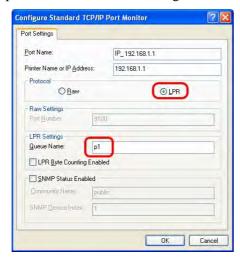

The printer can be used for printing now. Most of the printers with different manufacturers are compatible with vigor router.

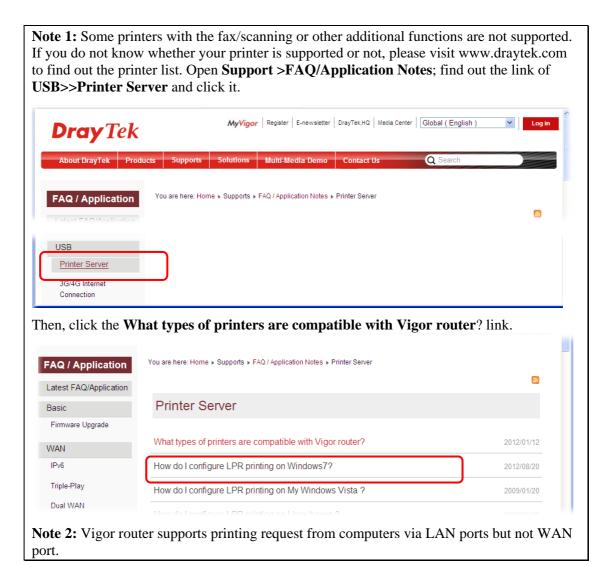

#### 1.5 Accessing Web Page

1. Make sure your PC connects to the router correctly.

You may either simply set up your computer to get IP dynamically from the router or set up the IP address of the computer to be the same subnet as **the default IP address of Vigor router 192.168.1.1**. For the detailed information, please refer to the later section - Trouble Shooting of the guide.

2. Open a web browser on your PC and type http://192.168.1.1. The following window will be open to ask for username and password.

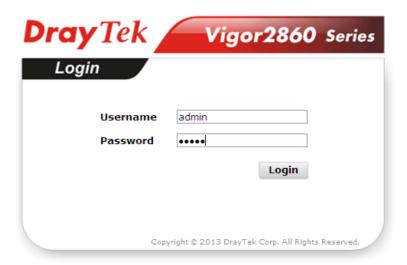

3. Please type "admin/admin" as the Username/Password and click **Login**.

**Notice:** If you fail to access to the web configuration, please go to "Trouble Shooting" for detecting and solving your problem.

4. Now, the **Main Screen** will appear.

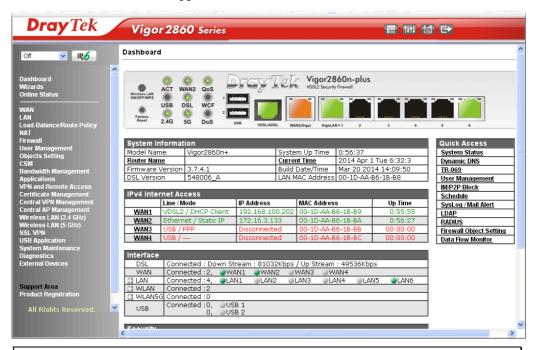

**Note:** The home page will be different slightly in accordance with the type of the router you have.

5. The web page can be logged out according to the chosen condition. The default setting is **Auto Logout**, which means the web configuration system will logout after 5 minutes without any operation. Change the setting for your necessity.

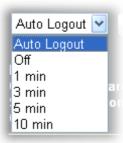

#### 1.6 Changing Password

Please change the password for the original security of the router.

- 1. Open a web browser on your PC and type http://192.168.1.1. A pop-up window will open to ask for username and password.
- 2. Please type "admin/admin" as Username/Password for accessing into the web user interface with admin mode.
- 3. Go to **System Maintenance** page and choose **Administrator Password**.

#### Administrator Password Old Password New Password (Max. 23 characters allowed) Confirm Password (Max. 23 characters allowed) Note:Password can contain only a-z A-Z 0-9 , ; : . " < > \* + = \ | ? @ # $^{$ ! ( ) Administrator Local User Local User Local User List Index User Name Specific User User Name: Password: Confirm Password: Add Edit Delete 🗹 Enable 'Admin' Login From Wan

4. Enter the login password (the default is "admin") on the field of **Old Password**. Type **New Password** and **Confirm Password**. Then click **OK** to continue.

**Note:** The maximum length of the password you can set is 23 characters.

5. Now, the password has been changed. Next time, use the new password to access the Web user interface for this router.

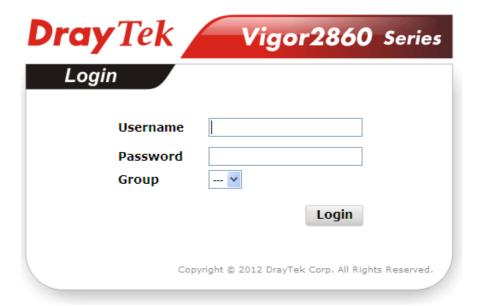

**Note:** Even the password is changed, the Username for logging onto the web user interface is still "admin".

#### 1.7 Introducing Dashboard

Dashboard shows the connection status including System Information, IPv4 Internet Access, IPv6 Internet Access, Interface (physical connection), Security and Quick Access.

Click **Dashboard** from the main menu on the left side of the main page.

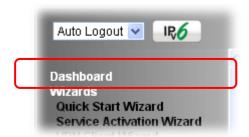

A web page with default selections will be displayed on the screen. Refer to the following figure:

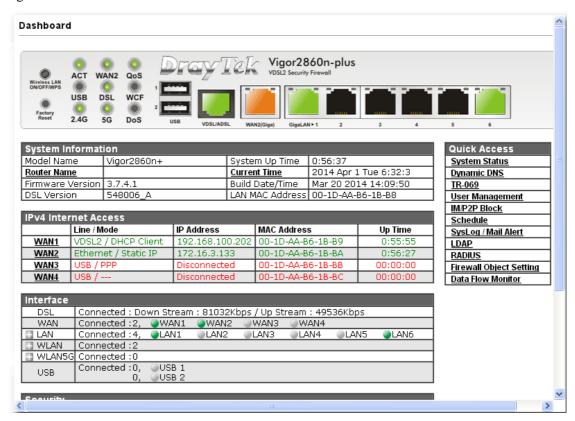

#### 1.7.1 Virtual Panel

On the top of the Dashboard, a virtual panel (simulating the physical panel of the router) displays the physical interface connection. It will be refreshed every five seconds. When you move and click the mouse cursor on LEDs (except ACT), USB ports, VDSL/ADSL, WAN2, or LAN1 – LAN6, related web setting page will be open for you to configure if required.

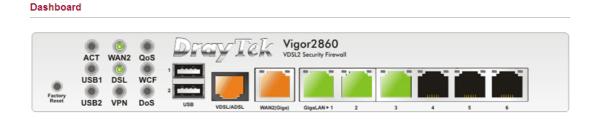

| Port            | Color<br>Displayed | Explanation                                                               |  |
|-----------------|--------------------|---------------------------------------------------------------------------|--|
| Ethernet Port   | Black              | It means such port is disconnected.                                       |  |
| (WAN/LAN)       | Green              | It means such port is connected (with Giga transmission rate) physically. |  |
|                 | Orange             | It means such port is connected physically.                               |  |
| VDSL/ADSL       | Black              | It means such port is disconnected.                                       |  |
|                 | Green              | It means such port is connected with VDSL.                                |  |
|                 | Orange             | It means such port is connected with ADSL.                                |  |
| USB             | Black              | It means no USB device is connected.                                      |  |
|                 | Green              | It means a USB device is connected.                                       |  |
| LED (left side) | Black              | It means the router or the function is not working.                       |  |
|                 | Green              | It means the router or the function is working.                           |  |

For detailed information about the LED display, refer to **1.2 LED Indicators and Connectors**.

#### 1.7.2 Name with a Link

A name with a link (e.g., <u>Router Name</u>, <u>Current Time</u>, <u>WAN1</u> and etc.) below means you can click it to open the configuration page for modification.

| System Information |             |                     |                        |  |
|--------------------|-------------|---------------------|------------------------|--|
| Medel Name         | Vigor2860n+ | System Up Time      | 0:28:47                |  |
| Router Name        |             | <u>Current Time</u> | 2000 Jan 1 Sat 0:28:45 |  |
| Firmware Version   | 3.7.4.1_RC4 | Build Date/Time     | Feb 14 2014 18:34:58   |  |
| DSL Version        | 548006_B    | LAN MAC Address     | 00-1D-AA-B6-1B-B8      |  |

| IPv4 Internet Access |                      |                |                   |          |  |  |
|----------------------|----------------------|----------------|-------------------|----------|--|--|
|                      | Line / Mode          | IP Address     | MAC Address       | Up Time  |  |  |
| WAN1                 | VDSL2 / DHCP Client  | 192.168.10.118 | 00-1D-AA-B6-1B-B9 | 0:28:05  |  |  |
| WAN2                 | Ethernet / Static IP | 172.16.3.133   | 00-1D-AA-B6-1B-BA | 0:28:38  |  |  |
| WAN3                 | JSB / PPP            | Disconnected   | 00-1D-AA-B6-1B-BB | 00:00:00 |  |  |
| WAN4                 | USB /                | Disconnected   | 00-1D-AA-B6-1B-BC | 00:00:00 |  |  |

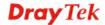

#### 1.7.3 Quick Access for Common Used Menu

All the menu items can be accessed and arranged orderly on the left side of the main page for your request. However, some **important** and **common** used menu items which can be accessed in a quick way just for convenience.

Look at the right side of the Dashboard. You will find a group of common used functions grouped under **Quick Access**.

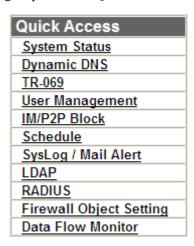

The function links of System Status, Dynamic DDNS, TR-069, User Management, IM/P2P Block, Schedule, Syslog/Mail Alert, LDAP, RADIUS, Firewall Object Setting and Data Flow Monitor are displayed here. Move your mouse cursor on any one of the links and click on it. The corresponding setting page will be open immediately.

In addition, quick access for VPN security settings such as **Remote Dial-in User** and **LAN to LAN** are located on the bottom of this page. Scroll down the page to find them and use them if required.

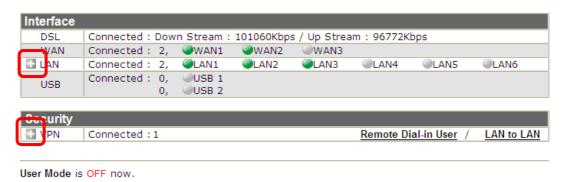

Note that there is a plus ( ) icon located on the left side of VPN/LAN. Click it to review the VPN connection(s) used presently.

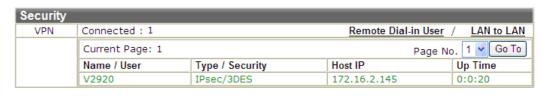

User Mode is OFF now.

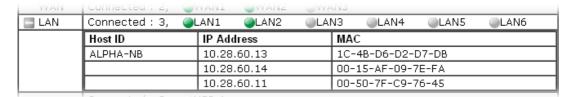

Host connected physically to the router via LAN port(s) will be displayed with green circles in the field of Connected.

All of the hosts (including wireless clients) displayed with Host ID, IP Address and MAC address indicates that the traffic would be transmitted through LAN port(s) and then the WAN port. The purpose is to perform the traffic monitor of the host(s).

#### 1.7.4 GUI Map

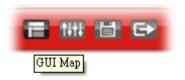

All the functions the router supports are listed with table clearly in this page. Users can click the function link to access into the setting page of the function for detailed configuration. Click the icon on the top of the main screen to display all the functions.

| Dashboard          |                        | VPN and Remote        |                          |
|--------------------|------------------------|-----------------------|--------------------------|
| Wizards            |                        | Access                |                          |
|                    | Quick Start Wizard     |                       | Remote Access Control    |
|                    | Service Activation     |                       | PPP General Setup        |
|                    | <u>Wizard</u>          |                       | IPsec General Setup      |
|                    | VPN Client Wizard      |                       | IPsec Peer Identity      |
|                    | VPN Server Wizard      |                       | Remote Dial-in User      |
|                    | <u>Wireless Wizard</u> |                       | LAN to LAN               |
| Online Status      |                        |                       | <u>VPN TRUNK</u>         |
|                    | Physical Connection    |                       | <u>Management</u>        |
|                    | <u>Virtual WAN</u>     |                       | Connection Management    |
| WAN                |                        | Certificate Managemei | nt                       |
|                    | <u>General Setup</u>   |                       | <u>Local Certificate</u> |
|                    | Internet Access        |                       | Trusted CA Certificate   |
|                    | <u>Multi-PVC</u>       |                       | Certificate Backup       |
| LAN                |                        | Central VPN           |                          |
|                    | <u>General Setup</u>   | Management            |                          |
|                    | Static Route           |                       | <u>General Setup</u>     |
|                    | <u>VLAN</u>            |                       | CPE Management           |
|                    | Bind IP to MAC         |                       | <u>VPN Management</u>    |
|                    | LAN Port Mirror        |                       | Log & Alert              |
|                    | Wired 802.1x           | Central AP Manageme   | nt                       |
|                    | Web Portal Setup       |                       | <u>Status</u>            |
| Load-Balance/Route |                        |                       | WLAN Profile             |
| Policy Policy      |                        |                       | <u>AP Maintenance</u>    |
| NAT                |                        |                       | <u>Traffic Graph</u>     |
|                    | Port Redirection       |                       | Roque AP Detection       |
|                    | DMZ Host               |                       | <u>Load Balance</u>      |
|                    | Open Ports             |                       | Function Support List    |
|                    | Port Triagering        | Wireless LAN(2.4GHz)  |                          |

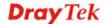

#### 1.7.5 Web Console

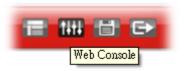

It is not necessary to use the telnet command via DOS prompt. The changes made by using web console have the same effects as modified through web user interface. The functions/settings modified under Web Console also can be reviewed on the web user interface.

Click the **Web Console** icon on the top of the main screen to open the following screen.

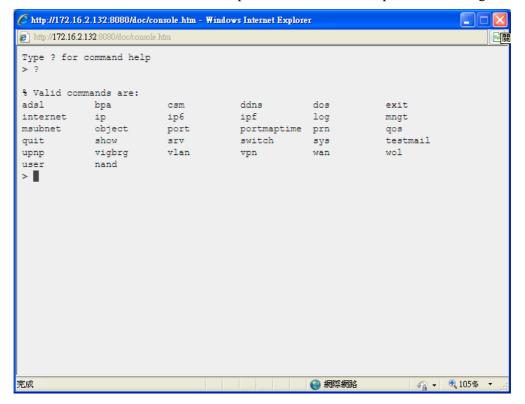

#### 1.7.6 Config Backup

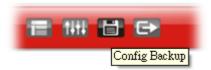

There is one way to store current used settings quickly by clicking the **Config Backup** icon. It allows you to backup current settings as a file. Such configuration file can be restored by using **System Maintenance>>Configuration Backup**.

Simply click the icon on the top of the main screen and a pop up dialog will appear.

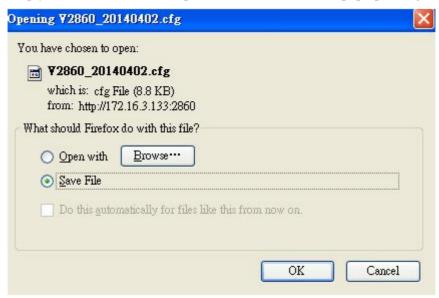

Click **Save** to store the setting.

#### **1.7.7 Logout**

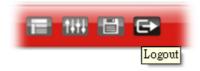

Click this icon to exit the web user interface.

#### 1.8 Online Status

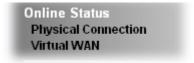

#### 1.8.1 Physical Connection

Such page displays the physical connection status such as LAN connection status, WAN connection status, ADSL information, and so on.

#### **Physical Connection for IPv4 Protocol**

#### Online Status

| Physical Connectio    | IPv4            |                   | IPv6           | , ,                    | otime: 9days 0:24:     |  |
|-----------------------|-----------------|-------------------|----------------|------------------------|------------------------|--|
|                       |                 | ry DNS: 10.39.0.1 |                | Secondary DNS: 8.8.4.4 |                        |  |
| IP Address TX Packets |                 | -                 | RX Packets     |                        | Secondary DNS. 0.0.4.4 |  |
| 10.28.60.1            | 2100092         | 248277            |                |                        |                        |  |
| WAN 1 Status          | 2100092         | 240271            | r              |                        | Dial DDDa              |  |
| Enable                | Line            | Name              | Mode           | Up Time                | >> <u>Dial PPPo</u>    |  |
|                       | ADSL            | Name              | PPPoE          | 00:00:00               |                        |  |
| Yes                   |                 | TV D              |                |                        | DV D-4-(D)             |  |
| IP                    | GW IP           | TX Packets        | TX Rate(Bps)   | RX Packets             | RX Rate(Bps)           |  |
|                       |                 | 0                 | 0              | 0                      | 0                      |  |
| WAN 2 Status          |                 |                   |                |                        | >> <u>Releas</u>       |  |
| Enable                | Line            | Name              | Mode           | Up Time                |                        |  |
| Yes                   | Ethernet        |                   | DHCP Client    | 216:24:07              |                        |  |
| IP                    | GW IP           | TX Packets        | TX Rate(Bps)   | RX Packets             | RX Rate(Bps)           |  |
| 10.39.0.10            | 10.39.0.1       | 1174358           | 9696           | 1531576                | 1247                   |  |
| WAN 3 Status          |                 |                   |                |                        |                        |  |
| Enable                | Line            | Name              | Mode           | Up Time                | Signal                 |  |
| Yes                   | USB             |                   |                | 00:00:00               | -                      |  |
| IP                    | GW IP           | TX Packets        | TX Rate(Bps)   | RX Packets             | RX Rate(Bps)           |  |
|                       |                 | 0                 | 0              | 0                      | 0                      |  |
| WAN 4 Status          |                 |                   |                |                        |                        |  |
| Enable                | Line            | Name              | Mode           | Up Time                | Signal                 |  |
| Yes                   | USB             |                   |                | 00:00:00               | _                      |  |
| IP                    | GW IP           | TX Packets        | TX Rate(Bps)   | RX Packets             | RX Rate(Bps)           |  |
|                       |                 | 0                 | 0              | 0                      | 0                      |  |
| ADSL Information      | ( ADSL Firmware | Version: 05-04    | 1-04-04-00-01) |                        |                        |  |
| ATM Statistics        | TX Cells        | RX Cells          | TX CRC err     | s RX (                 | CRC errs               |  |
|                       | 0               | 0                 | 0              | 0                      |                        |  |
|                       |                 |                   |                |                        |                        |  |
| ADSL Status M         | ode State       | Up Speed          | Down Speed     | SNR Margin             | Loop Att.              |  |
|                       | TRAINING        | 0                 | 0              | 0                      | 0                      |  |

#### **Physical Connection for IPv6 Protocol**

#### Online Status

| Physical Connecti | ion -                                      |          |            | System Uptime: 0:1:18 |
|-------------------|--------------------------------------------|----------|------------|-----------------------|
| IPv4              |                                            |          | IPv6       |                       |
| LAN Status        |                                            |          |            |                       |
| IP Address        |                                            |          |            |                       |
|                   | 00:83E4:21D:AAFF<br>FF:FEA6:2568/64 (L     |          | obal)      |                       |
| TX Packets        | RX Packets                                 | TX Bytes | RX Bytes   |                       |
| 147               | 187                                        | 34205    | 19176      |                       |
| WAN2 IPv6 Status  | 3                                          |          |            |                       |
| Enable            | Mode                                       | Up Time  |            |                       |
| Yes               | AICCU                                      | 0:00:48  |            |                       |
| IP                |                                            |          | Gateway IP |                       |
|                   | :00;3E4):2/64 (Glob<br>F00;3E4:2/64 (Link) |          | Calaba     |                       |
| TX Packets        | RX Packets                                 | TX Bytes | RX Bytes   |                       |
| 186               | 137                                        | 16438    | 33093      |                       |

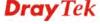

Detailed explanation (for IPv4) is shown below:

| Item                           | Description                                                                                                    |
|--------------------------------|----------------------------------------------------------------------------------------------------|
| LAN Status                     | <b>Primary DNS-</b> Displays the primary DNS server address for WAN interface.                                                     |
|                                | <b>Secondary DNS</b> -Displays the secondary DNS server address for WAN interface.                                                 |
|                                | <b>IP Address</b> -Displays the IP address of the LAN interface.                                                                   |
|                                | <b>TX Packets</b> -Displays the total transmitted packets at the LAN interface.                                                    |
|                                | <b>RX Packets</b> -Displays the total received packets at the LAN interface.                                                       |
| WAN1/WAN2/WAN3<br>/WAN4 Status | <b>Enable – Yes</b> in red means such interface is available but not enabled. <b>Yes</b> in green means such interface is enabled. |
|                                | <b>Line</b> – Displays the physical connection (VDSL, ADSL, Ethernet, or USB) of this interface.                                   |
|                                | Name – Display the name of the router.                                                                                             |
|                                | <b>Mode</b> - Displays the type of WAN connection (e.g., PPPoE).                                                                   |
|                                | <b>Up Time</b> - Displays the total uptime of the interface.                                                                       |
|                                | <b>IP</b> - Displays the IP address of the WAN interface.                                                                          |
|                                | <b>GW IP</b> - Displays the IP address of the default gateway.                                                                     |
|                                | <b>TX Packets</b> - Displays the total transmitted packets at the WAN interface.                                                   |
|                                | <b>TX Rate</b> - Displays the speed of transmitted octets at the WAN interface.                                                    |
|                                | <b>RX Packets</b> - Displays the total number of received packets at the WAN interface.                                            |
|                                | <b>RX Rate</b> - Displays the speed of received octets at the WAN interface.                                                       |

Detailed explanation (for IPv6) is shown below:

| Item            | Description                                                                                                    |
|-----------------|----------------------------------------------------------------------------------------------------|
| LAN Status      | IP Address- Displays the IPv6 address of the LAN interface  TX Packets-Displays the total transmitted packets at the                                                 |
|                 | LAN interface.                                                                                                    |
|                 | <b>RX Packets</b> -Displays the total received packets at the LAN interface.                                                                                         |
|                 | <b>TX Bytes</b> - Displays the speed of transmitted octets at the LAN interface.                                                                                     |
|                 | <b>RX Bytes</b> - Displays the speed of received octets at the LAN interface.                                                                                        |
| WAN IPv6 Status | Enable – No in red means such interface is available but not enabled. Yes in green means such interface is enabled. No in red means such interface is not available. |

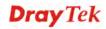

| Item | Description                                                     |
|------|-----------------------------------------------------------------|
|      | <b>Mode</b> - Displays the type of WAN connection (e.g., TSPC). |
|      | <b>Up Time</b> - Displays the total uptime of the interface.    |
|      | <b>IP</b> - Displays the IP address of the WAN interface.       |
|      | Gateway IP - Displays the IP address of the default             |
|      | gateway.                                                        |

**Note:** The words in green mean that the WAN connection of that interface is ready for accessing Internet; the words in red mean that the WAN connection of that interface is not ready for accessing Internet.

### 1.8.2 Virtual WAN

Such page displays the virtual WAN connection information.

Virtual WAN are used by TR-069 management, VoIP service and so on.

The field of Application will list the purpose of such WAN connection.

### 1.9 Saving Configuration

Each time you click  $\mathbf{OK}$  on the web page for saving the configuration, you can find messages showing the system interaction with you.

Admin mode Status: Settings Saved

**Ready** indicates the system is ready for you to input settings.

Settings Saved means your settings are saved once you click Finish or OK button.

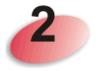

### 2 Quick Setup

There are several setup wizards offered for you to configure the router simply and quickly.

Wizards **Quick Start Wizard** Service Activation Wizard VPN Client Wizard VPN Server Wizard Wireless Wizard VolP Wizard

- Quick Start Wizard used for building network connection, Internet access.
- **Service Activation Wizard** used for activating the web content filter service.
- **VPN Client Wizard** used for establishing VPN tunnel; the router is treated as a VPN client.
- **VPN Server Wizard** used for establishing VPN tunnel; the router is treated as a VPN
- **Wireless Wizard** used for building wireless LAN connection.
- **VoIP Wizard** used for establishing VoIP profile.

### 2.1 Quick Start Wizard

Quick Start Wizard can help you to deploy and use the router easily and quickly. The first screen of Quick Start Wizard is entering login password. After typing the password, please click Next.

| Quick Start Wizard         |                                                  |        |
|----------------------------|--------------------------------------------------|--------|
| Enter login password       |                                                  |        |
| Please enter an alpha-nume | ric string as your Password (Max 23 characters). |        |
| Old Password               | ••••                                             |        |
| New Password               | ••••                                             |        |
| Confirm Password           | ••••                                             |        |
|                            |                                                  |        |
|                            |                                                  |        |
|                            |                                                  |        |
|                            |                                                  |        |
|                            |                                                  |        |
|                            |                                                  |        |
|                            | < Back Next > Finish                             | Cancel |

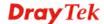

On the next page as shown below, please select the WAN interface that you use. If DSL interface is used, please choose WAN1; if Ethernet interface is used, please choose WAN2; if 3G USB modem is used, please choose WAN3 or WAN4. Then click **Next** for next step.

### Quick Start Wizard WAN Interface WAN Interface: WAN1 💌 Display Name: ADSL / VDSL2 Physical Mode: DSL Mode: VDSL2 only 💌 Physical Type: Auto negotiation VLAN Tag insertion Enable 💌 (0~4095) Tag value Priority 0 $(0 \sim 7)$ < Back Next > Finish Cancel

WAN1, WAN2, WAN3 and WAN4 will bring up different configuration page. Refer to the following sections for detailed information.

### 2.1.1 For WAN1 (ADSL/VDSL2)

WAN1 is specified for ADSL or VDSL2 connection.

### Quick Start Wizard **WAN Interface** WAN Interface: WAN1 V Display Name: ADSL / VDSL2 Physical Mode: DSL Mode: VDSL2 only 🔽 Physical Type: Auto negotiation VLAN Tag insertion Enable 💌 $(0 \sim 4095)$ Tag value Priority 0 $(0 \sim 7)$ Finish Cancel < Back Next >

Available settings are explained as follows:

| Item               | Description                                                                                |
|--------------------|--------------------------------------------------------------------------------------------|
| Display Name       | Type a name to identify such WAN.                                                          |
| DSL Mode           | Specify the physical mode (VDSL2 only or ADSL only) for such router manually.              |
| VLAN Tag insertion | The settings configured in this field are available for WAN1 and WAN2.                     |
|                    | <b>Enable</b> – Enable the function of VLAN with tag.                                      |
|                    | The router will add specific VLAN number to all packets on the WAN while sending them out. |
|                    | Please type the tag value and specify the priority for the packets sending by WAN1.        |
|                    | <b>Disable</b> – Disable the function of VLAN with tag.                                    |
|                    | <b>Tag value</b> – Type the value as the VLAN ID number. The range is form 0 to 4095.      |
|                    | <b>Priority</b> – Type the packet priority number for such VLAN. The range is from 0 to 7. |

You have to select the appropriate Internet access type **according to the information from your ISP**. For example, you should select PPPoE mode if the ISP provides you PPPoE interface. In addition, the field of **For ADSL Only** will be available only when ADSL is detected. Then click **Next** for next step.

### PPPoE/PPPoA

1. Choose **WAN1** as WAN Interface and click the **Next** button; you will get the following page.

### Quick Start Wizard Connect to Internet WAN 1 Protocol PPPoE/PPPoA v For ADSL Only: PPPoE LLC/SNAP 🔻 Encapsulation VPI 0 Auto detect VCI 33 Fixed IP O Yes O No(Dynamic IP) IP Address Subnet Mask Default Gateway Primary DNS 8.8.8.8 Second DNS 8.8.4.4 < Back Next > Finish Cancel

| Item                   | Description                                                                                                    |
|------------------------|----------------------------------------------------------------------------------------------------|
| Protocol               | There are two modes offered for you to choose for WAN1 interface.  PPPoE / PPPoA PPPoE / PPPoA MPoA / Static or Dynamic IP  Choose PPPoE/PPPoA as the protocol.                                                                |
| For ADSL Only          | Such field is provided for ADSL only. You have to choose encapsulation and type the values for VPI and VCI. Or, click <b>Auto detect</b> to find out the best values.  PPPoE LLC/SNAP PPPoE LLC/SNAP PPPoA VC MUX PPPoA VC MUX |
| Fixed IP               | Click <b>Yes</b> to enable Fixed IP feature.                                                                                                    |
| IP Address             | Type the IP address if <b>Fixed IP</b> is enabled.                                                                                                    |
| Subnet Mask            | Type the subnet mask.                                                                                                    |
| <b>Default Gateway</b> | Type the IP address as the default gateway.                                                                                                    |
| Primary DNS            | Type in the primary IP address for the router.                                                                                                    |

| Secondary DNS | Type in secondary IP address for necessity in the future.  Click it to return to previous setting page. |  |
|---------------|----------------------------------------------------------------------------------------------------|--|
| Back          |                                                                                                    |  |
| Next          | Click it to get into the next setting page.                                                             |  |
| Cancel        | Click it to give up the quick start wizard.                                                             |  |

2. After finished the above settings, simply click **Next.** Manually enter the Username/Password provided by your ISP

### Set PPPoE / PPPoA WAN 1 Service Name (Optional) Username Password Confirm Password ----- Cancel

Available settings are explained as follows:

Quick Start Wizard

| Item                       | Description                                                                                                    |
|----------------------------|----------------------------------------------------------------------------------------------------|
| Service Name<br>(Optional) | Enter the description of the specific network service.                                                                          |
| Username                   | Assign a specific valid user name provided by the ISP.  Note: The maximum length of the user name you can set is 63 characters. |
| Password                   | Assign a valid password provided by the ISP.  Note: The maximum length of the password you can set is 62 characters.            |
| Confirm Password           | Retype the password.                                                                                                    |
| Back                       | Click it to return to previous setting page.                                                                                    |
| Next                       | Click it to get into the next setting page.                                                                                     |
| Cancel                     | Click it to give up the quick start wizard.                                                                                     |

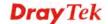

3. After finished the above settings, click **Next** for viewing summary of such connection.

### Please confirm your settings: WAN Interface: WAN1 Physical Mode: ADSL VPI: 0 VCI: 88 Protocol / Encapsulation: PPPOE / LLC Fixed IP: No Primary DNS: 8.8.8.8 Secondary DNS: 8.8.4.4

4. Click **Finish.** A page of **Quick Start Wizard Setup OK!!!** will appear. Then, the system status of this protocol will be shown.

< Back

Next > Finish Cancel

### **Quick Start Wizard Setup OK!**

5. Now, you can enjoy surfing on the Internet.

Quick Start Wizard

### MPoA / Static or Dynamic IP

1. Choose **WAN1** as WAN Interface and click the **Next** button; you will get the following page.

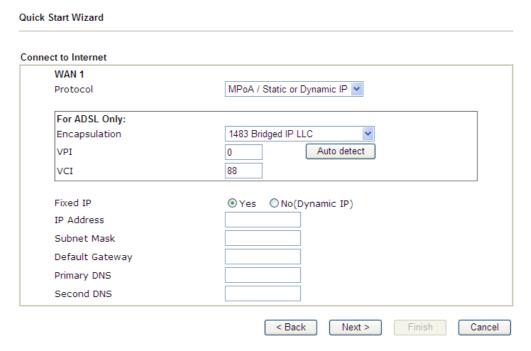

| Item          | Description                                                                                                    |
|---------------|----------------------------------------------------------------------------------------------------|
| Protocol      | There are two modes offered for you to choose for WAN1 interface.  MPoA / Static or Dynamic IP PPPoE / PPPoA MPoA / Static or Dynamic IP  Choose MPoA / Static or Dynamic IP as the protocol.                                                                                                    |
| For ADSL Only | Such field is provided for ADSL only. You have to choose encapsulation and type the values for VPI and VCI. Or, click Auto detect to find out the best values.  1483 Bridged IP LLC 1483 Bridged IP LLC 1483 Bridged IP LLC 1483 Bridged IP VC-Mux 1483 Routed IP VC-Mux (IPoA) 1483 Bridged IP (IPoE)  Yes No(Dynamic IP) |
| Fixed IP      | Click <b>Yes</b> to enable Fixed IP feature.                                                                                                    |
| IP Address    | Type the IP address if <b>Fixed IP</b> is enabled.                                                                                                    |
| Subnet Mask   | Type the subnet mask.                                                                                                    |

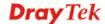

| <b>Default Gateway</b> | Type the IP address as the default gateway.               |  |
|------------------------|-----------------------------------------------------------|--|
| Primary DNS            | Type in the primary IP address for the router.            |  |
| Secondary DNS          | Type in secondary IP address for necessity in the future. |  |
| Back                   | Click it to return to previous setting page.              |  |
| Next                   | Click it to get into the next setting page.               |  |
| Cancel                 | Click it to give up the quick start wizard.               |  |

2. Please type in the IP address/mask/gateway information originally provided by your ISP. Then click **Next** for viewing summary of such connection.

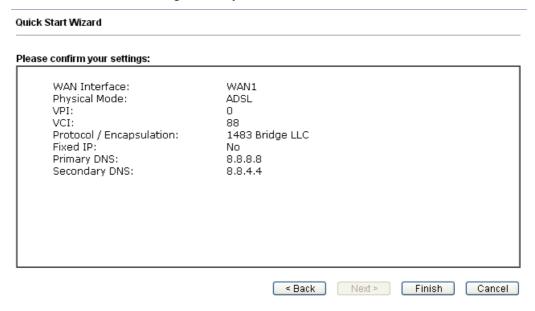

3. Click **Finish.** A page of **Quick Start Wizard Setup OK!!!** will appear. Then, the system status of this protocol will be shown.

### Quick Start Wizard Setup OK!

4. Now, you can enjoy surfing on the Internet.

### 2.1.2 For WAN2 (Ethernet)

WAN2 is dedicated to physical mode in Ethernet. If you choose WAN2, please specify physical type. Then, click **Next**.

### WAN Interface: Display Name: Physical Mode: Physical Type: Auto negotiation VLAN Tag insertion WAN2 WAN2 WAN2 WAN2 Display Name: Display Name: Di

Available settings are explained as follows:

| Item                      | Description                                                                                |
|---------------------------|--------------------------------------------------------------------------------------------|
| Display Name              | Type a name for the router.                                                                |
| <b>VLAN Tag insertion</b> | The settings configured in this field are available for WAN1 and WAN2.                     |
|                           | <b>Enable</b> – Enable the function of VLAN with tag.                                      |
|                           | The router will add specific VLAN number to all packets on the WAN while sending them out. |
|                           | Please type the tag value and specify the priority for the packets sending by WAN1.        |
|                           | <b>Disable</b> – Disable the function of VLAN with tag.                                    |
|                           | <b>Tag value</b> – Type the value as the VLAN ID number. The range is form 0 to 4095.      |
|                           | <b>Priority</b> – Type the packet priority number for such VLAN. The range is from 0 to 7. |

< Back

On the next page as shown below, please select the appropriate Internet access type according to the information from your ISP. For example, you should select PPPoE mode if the ISP provides you PPPoE interface. Then click **Next** for next step.

Finish

Cancel

Next >

### **PPPoE**

1. Choose **WAN2** as the WAN Interface and click the **Next** button. The following page will be open for you to specify Internet Access Type.

| ect to Internet     |                              |                          |  |
|---------------------|------------------------------|--------------------------|--|
| WAN 2               |                              |                          |  |
| Select one of the f | ollowing Internet Access typ | es provided by your ISP. |  |
|                     | PPPoE                        |                          |  |
|                     | O PPTP                       |                          |  |
|                     | O L2TP                       |                          |  |
|                     | O Static IP                  |                          |  |
|                     |                              |                          |  |
|                     | O DHCP                       |                          |  |
|                     |                              |                          |  |
|                     |                              |                          |  |
|                     |                              |                          |  |
|                     |                              |                          |  |
|                     |                              |                          |  |
|                     |                              |                          |  |

2. Click **PPPoE** as the Internet Access Type. Then click **Next** to continue.

## PPPoE Client Mode WAN 2 Enter the user name and password provided by your ISP. Service Name (Optional) Username Password Confirm Password ----- Confirm Password A Back Next > Finish Cancel

Available settings are explained as follows:

Quick Start Wizard

| Item                       | Description                                                                                                    |
|----------------------------|----------------------------------------------------------------------------------------------------|
| Service Name<br>(Optional) | Enter the description of the specific network service.                                                                                |
| Username                   | Assign a specific valid user name provided by the ISP. <b>Note:</b> The maximum length of the user name you can set is 63 characters. |
| Password                   | Assign a valid password provided by the ISP. <b>Note:</b> The maximum length of the password you can set is 62                        |

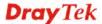

| Item             | Description                                  |
|------------------|----------------------------------------------|
|                  | characters.                                  |
| Confirm Password | Retype the password.                         |
| Back             | Click it to return to previous setting page. |
| Next             | Click it to get into the next setting page.  |
| Cancel           | Click it to give up the quick start wizard.  |

3. Please manually enter the Username/Password provided by your ISP. Click **Next** for viewing summary of such connection.

Please confirm your settings:

WAN Interface: WAN2
Physical Mode: Ethernet
Physical Type: Auto negotiation
Internet Access: PPPoE

Click Back to modify changes if necessary. Otherwise, click Finish to save the current settings and restart the Vigor router.

4. Click **Finish.** A page of **Quick Start Wizard Setup OK!!!** will appear. Then, the system status of this protocol will be shown.

### Quick Start Wizard Setup OK!

5. Now, you can enjoy surfing on the Internet.

39

### PPTP/L2TP

1. Choose **WAN2** as the WAN Interface and click the **Next** button. The following page will be open for you to specify Internet Access Type.

| Quick Start Wizard                                                     |               |
|------------------------------------------------------------------------|---------------|
| Connect to Internet                                                    |               |
| WAN 2                                                                  |               |
| Select one of the following Internet Access types provided by your ISP |               |
| O PPPoE                                                                |               |
| ● PPTP                                                                 |               |
| O L2TP                                                                 |               |
| O Static IP                                                            |               |
| O DHCP                                                                 |               |
| O DHCP                                                                 |               |
|                                                                        |               |
|                                                                        |               |
|                                                                        |               |
|                                                                        |               |
|                                                                        |               |
|                                                                        |               |
|                                                                        |               |
| < Back Next >                                                          | Finish Cancel |

2. Click **PPTP/L2TP** as the Internet Access Type. Then click **Next** to continue.

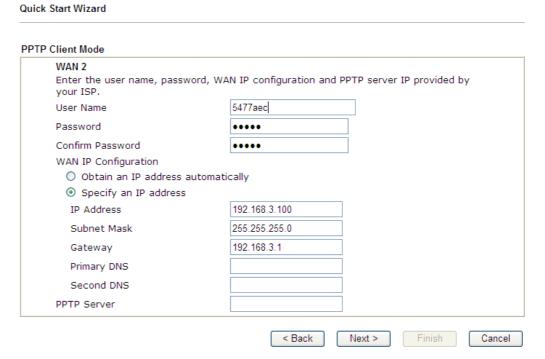

| Item      | Description                                                                                                    |
|-----------|----------------------------------------------------------------------------------------------------|
| User Name | Assign a specific valid user name provided by the ISP.  Note: The maximum length of the user name you can set is 63 characters. |
| Password  | Assign a valid password provided by the ISP.                                                                                    |

|                              | <b>Note:</b> The maximum length of the password you can set is 62 characters.                          |
|------------------------------|----------------------------------------------------------------------------------------------------|
| Confirm Password             | Retype the password.                                                                                   |
| WAN IP<br>Configuration      | Obtain an IP address automatically – the router will get an IP address automatically from DHCP server. |
|                              | <b>Specify an IP address</b> – you have to type relational settings manually.                          |
|                              | IP Address - Type the IP address.                                                                      |
|                              | Subnet Mask –Type the subnet mask.                                                                     |
|                              | Gateway – Type the IP address of the gateway.                                                          |
|                              | <b>Primary DNS</b> –Type in the primary IP address for the router.                                     |
|                              | <b>Second DNS</b> –Type in secondary IP address for necessity in the future.                           |
| PPTP Server / L2TP<br>Server | Type the IP address of the server.                                                                     |
| Back                         | Click it to return to previous setting page.                                                           |
| Next                         | Click it to get into the next setting page.                                                            |
| Cancel                       | Click it to give up the quick start wizard.                                                            |

3. Please type in the IP address/mask/gateway information originally provided by your ISP. Then click **Next** for viewing summary of such connection.

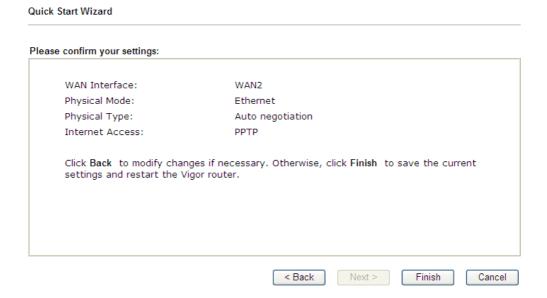

4. Click **Finish.** A page of **Quick Start Wizard Setup OK!!!** will appear. Then, the system status of this protocol will be shown.

### Quick Start Wizard Setup OK!

5. Now, you can enjoy surfing on the Internet.

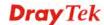

### Static IP

1. Choose **WAN2** as the WAN Interface and click the **Next** button. The following page will be open for you to specify Internet Access Type.

| Quick Start Wizard            |                                            |
|-------------------------------|--------------------------------------------|
| •                             |                                            |
| Connect to Internet           |                                            |
| WAN 2                         |                                            |
| Select one of the following I | nternet Access types provided by your ISP. |
|                               | ) PPPoE                                    |
|                               | PPTP                                       |
|                               | ) L2TP                                     |
|                               | Static IP                                  |
|                               | ) DHCP                                     |
|                               |                                            |
|                               |                                            |
|                               |                                            |
|                               |                                            |
|                               |                                            |
|                               |                                            |
|                               |                                            |
|                               | < Back Next > Finish Cancel                |

2. Click **Static IP** as the Internet Access type. Simply click **Next** to continue.

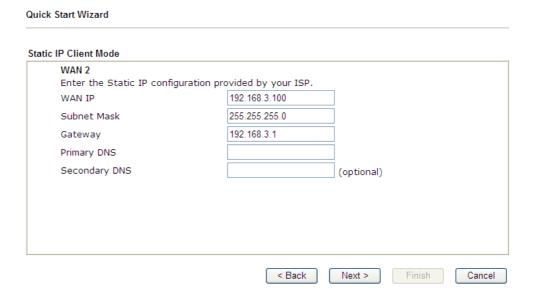

| Item          | Description                                               |
|---------------|-----------------------------------------------------------|
| WAN IP        | Type the IP address.                                      |
| Subnet Mask   | Type the subnet mask.                                     |
| Gateway       | Type the IP address of gateway.                           |
| Primary DNS   | Type in the primary IP address for the router.            |
| Secondary DNS | Type in secondary IP address for necessity in the future. |
| Back          | Click it to return to previous setting page.              |

| Next   | Click it to get into the next setting page. |
|--------|---------------------------------------------|
| Cancel | Click it to give up the quick start wizard. |

3. Please type in the IP address information originally provided by your ISP. Then click **Next** for next step.

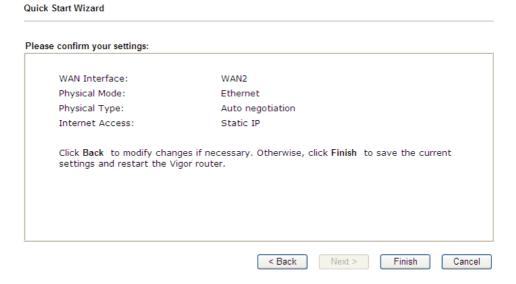

4. Click **Finish.** A page of **Quick Start Wizard Setup OK!!!** will appear. Then, the system status of this protocol will be shown.

### Quick Start Wizard Setup OK!

5. Now, you can enjoy surfing on the Internet.

### **DHCP**

1. Choose **WAN2** as WAN Interface and click the **Next** button. The following page will be open for you to specify Internet Access Type.

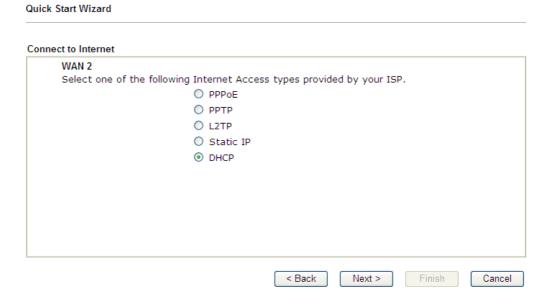

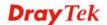

43

2. Click **DHCP** as the Internet Access type. Simply click **Next** to continue.

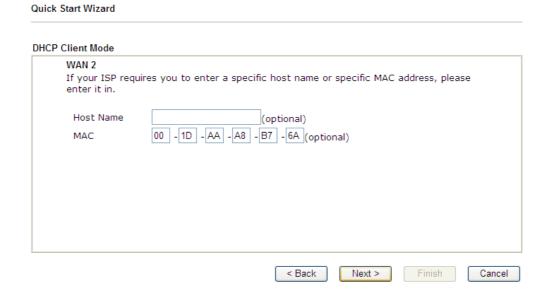

Available settings are explained as follows:

| Item      | Description                                                                                                    |
|-----------|----------------------------------------------------------------------------------------------------|
| Host Name | Type the name of the host.  Note: The maximum length of the host name you can set is 39 characters.                                     |
| MAC       | Some Cable service providers specify a specific MAC address for access authentication. In such cases you need to enter the MAC address. |
| Back      | Click it to return to previous setting page.                                                                                            |
| Next      | Click it to get into the next setting page.                                                                                             |
| Cancel    | Click it to give up the quick start wizard.                                                                                             |

3. After finished the settings above, click **Next** for viewing summary of such connection.

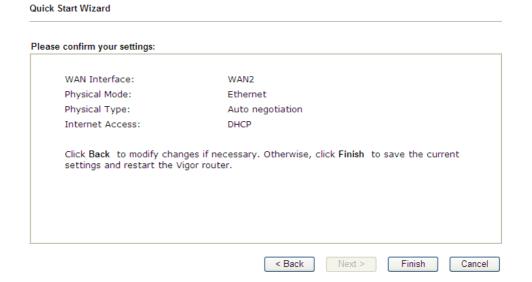

4. Click **Finish.** A page of **Quick Start Wizard Setup OK!!!** will appear. Then, the system status of this protocol will be shown.

### Quick Start Wizard Setup OK!

5. Now, you can enjoy surfing on the Internet.

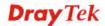

### 2.1.3 For WAN3/WAN4 (USB)

WAN3/WAN4 is dedicated to physical mode in USB.

1. Choose **WAN3/WAN4** as WAN Interface.

### 

2. Then, click **Next** for getting the following page.

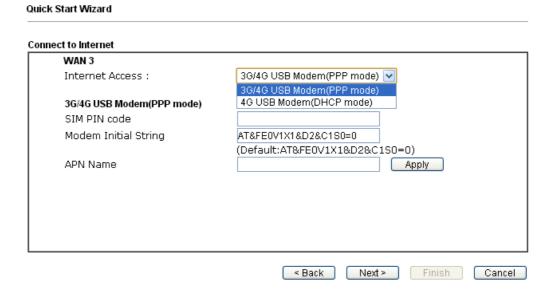

| Item                          | Description                                                                                                    |
|-------------------------------|----------------------------------------------------------------------------------------------------|
| Internet Access               | Choose one of the selections as the protocol of accessing the internet.                                                                                   |
| 3G/4G USB Modem<br>(PPP mode) | <b>SIM Pin code</b> –Type PIN code of the SIM card that will be used to access Internet. The maximum length of the pin code you can set is 15 characters. |
|                               | Modem Initial String – Such value is used to initialize USB modem. Please use the default value. If you have any                                          |

|                                                                                                    | question, please contact to your ISP. The maximum length of the string you can set is 47 characters.                                                                                                    |
|----------------------------------------------------------------------------------------------------|----------------------------------------------------------------------------------------------------|
| <b>APN Name</b> – APN means Access Point Name which is provided and required by some ISPs. Type the name and click <b>Apply</b> . |                                                                                                    |
|                                                                                                    | Note: Such mode is supported by WAN3 only.                                                                                                    |
| 4G USB Modem<br>(DHCP mode)                                                                                                    | SIM Pin code –Type PIN code of the SIM card that will be used to access Internet.                                                                                                    |
|                                                                                                    | <b>Network Mode</b> – Force Vigor router to connect Internet with the mode specified here. If you choose 4G/3G/2G as network mode, the router will choose a suitable one according to the actual wireless signal automatically. |
|                                                                                                    | <b>APN Name</b> – APN means Access Point Name which is provided and required by some ISPs.                                                                                                    |

3. Then, click **Next** for viewing summary of such connection.

## Please confirm your settings: WAN Interface: WAN3 Physical Mode: USB Internet Access: DHCP Click Back to modify changes if necessary. Otherwise, click Finish to save the current settings and restart the Vigor router.

4. Click **Finish.** A page of **Quick Start Wizard Setup OK!!!** will appear. Then, the system status of this protocol will be shown.

### Quick Start Wizard Setup OK!

5. Now, you can enjoy surfing on the Internet.

### 2.2 Service Activation Wizard

Service Activation Wizard can guide you to activate WCF service (Web Content Filter) with a quick and easy way. For the Service Activation Wizard is only available for admin operation, therefore, please type "admin/admin" on Username/Password while Logging into the web user interface.

Service Activation Wizard is a tool which allows you to use trial version or update the license of WCF directly without accessing into the server (*MyVigor*) located on http://myvigor.draytek.com. For using Web Content Filter Profile, please refer to later section **Web Content Filter Profile** for detailed information.

Now, follow the steps listed below to activate WCF feature for your router.

**Note**: Such function is available only for **Admin Mode**.

1. Open Wizards>>Service Activation Wizard.

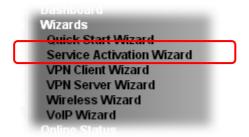

2. The screen of **Service Activation Wizard** will be shown as follows. Choose the one you need and click **Next**. In this case, we choose to activate free trail edition.

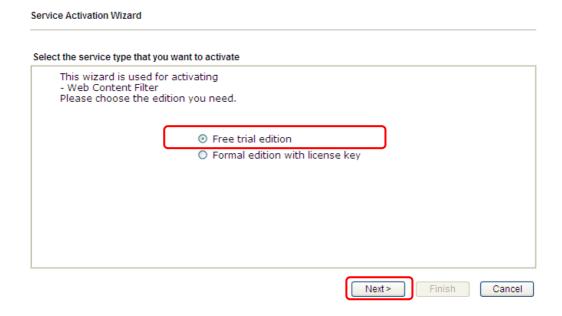

**Free trial edition**: it offers a period of trial for you to get acquainted with WCF function. **Formal edition with license key**: you can extend the license valid time manually.

**Note:** If you activate **Formal edition with license key** first, the free trial edition will be invalid.

3. In the following page, you can activate the Web content filter services at the same time or individually. When you finish the selection, please click **Next**.

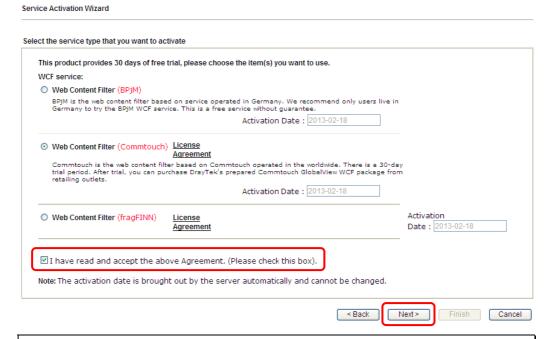

Commtouch is the web content filter based on Commtouch operated in the worldwide. There is a 30-day trial period. After trial, you can purchase DrayTek's prepared Commtouch GlobalView WCF package from retailing outlets.

BPjM is WCF for German Speaking users. The fragfINN is whitelist for German Speaking users. The BPjM is ideal for your family to provide more Internet security for youngsters.

The fragFINN is designed for protecting kids from inadequate web sites. More info is available at http://www.draytek.de/jugendschutz.

4. Setting confirmation page will be displayed as follows, please click **Next**.

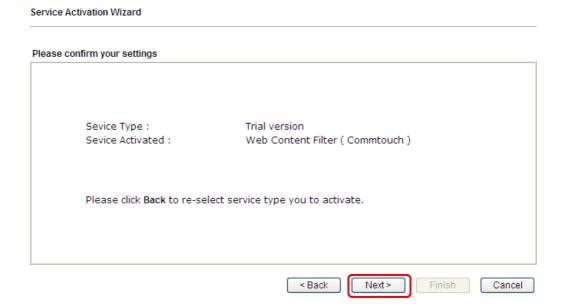

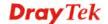

5. Wait for a moment till the following page appears.

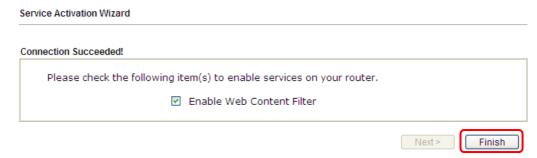

When such page appears, you can enable or disable these services for your necessity. Then, click **Finish.** 

**Note:** The service will be activated and applied as the default rule configured in **Firewall>>General Setup**.

6. Now, the web page will display the service that you have activated according to your selection(s). The valid time for the free trial of these services is one month.

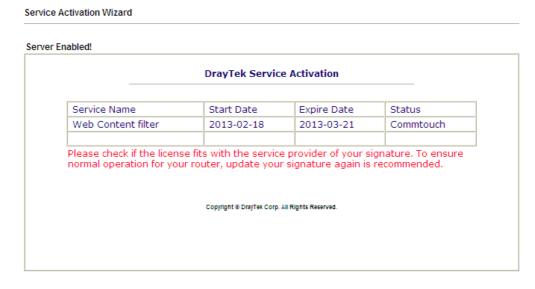

Later, if you need to extend the license valid time for the **same service**, you can also use the **Service Activation Wizard** again to reach your goal by clicking the radio button of **Formal edition with license key** and clicking **Next**.

### Select the service type that you want to activate This wizard is used for activating - Web Content Filter Please choose the edition you need. O Free trial edition Formal edition with license key Next > Cancel Finish Service Activation Wizard Select the service type that you want to activate Please choose the item you want to use. WCF service: Web Content Filter (Commtouch) Web Content Filter (Commtouch) <u>License Agreement</u> Commtouch is the web content filter based on Commtouch operated in the worldwide. Enter your License key: Activation Date : 2013-03-22 select Web Content Filter (fragFINN) License Agreement Activation Date : 2013-02-18 select Enter your License key: $\square$ I have read and accept the above Agreement. (Please check this box). Note: The activation date is brought out by the server automatically and cannot be changed. < Back Next > Finish Cancel

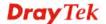

### 2.3 VPN Client Wizard

Such wizard is used to configure VPN settings for VPN client. Such wizard will guide to set the LAN-to-LAN profile for VPN dial out connection (from server to client) step by step.

1. Open VPN and Remote Access>>VPN Client Wizard. The following page will appear.

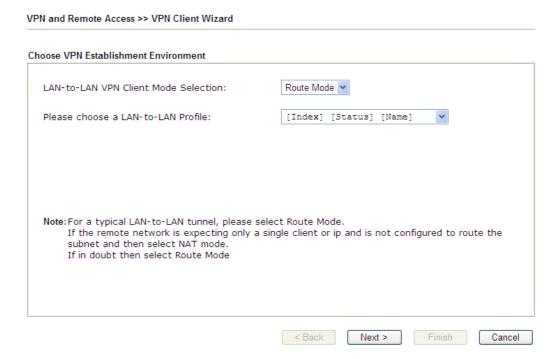

| Item                                  | Description                                                                                                    |
|---------------------------------------|----------------------------------------------------------------------------------------------------|
| LAN-to-LAN Client<br>Mode Selection   | Choose the client mode.  Route Mode/NAT Mode – If the remote network only allows you to dial in with single IP, please choose this mode, otherwise please choose Route Mode.  Route Mode  Route Mode  NAT Mode |
| Please choose a<br>LAN-to-LAN Profile | There are 32 VPN profiles for users to set.                                                                                                    |

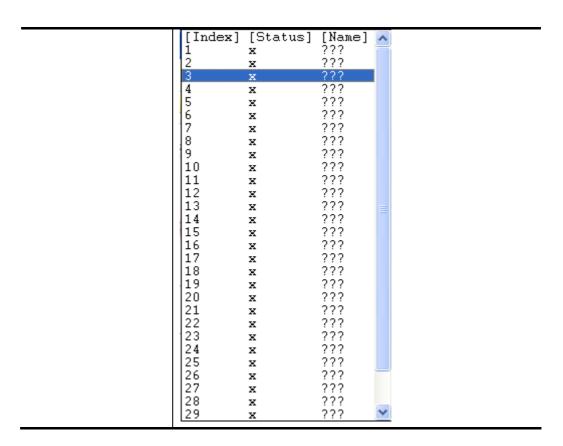

2. When you finish the mode and profile selection, please click **Next** to open the following page.

VPN and Remote Access >> VPN Client Wizard

**VPN Connection Setting** Security ranking (1 is the highest; 5 is the lowest) Throughput ranking (1 is the highest; 5 is the lowest) 1. PPTP (None Encryption) 1. L2TP over IPsec 2. IPsec 2. L2TP 3. PPTP (Encryption) IPsec 4. L2TP over IPsec 4. I2TP 5. PPTP (Encryption) 5. PPTP (None Encryption) Select VPN Type: PPTP (Encryption) PPTP (None Encryption) PPTP (Encryption) IPsec I 2TP L2TP over IPsec (Nice to Have) L2TP over IPsec (Must) < Back Next > Finish

In this page, you have to select suitable VPN type for the VPN client profile. There are six types provided here. Different type will lead to different configuration page. After making the choices for the client profile, please click **Next**. You will see different configurations based on the selection(s) you made.

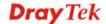

**Note:** The following descriptions for VPN Type are based on the **Route Mode** specified in **LAN-to-LAN Client Mode Selection.** 

• When you choose **PPTP** (**None Encryption**) or **PPTP** (**Encryption**), you will see the following graphic:

VPN Client PPTP Encryption Settings Profile Name VPN Dial-Out Through WAN1 First Always on Server IP/Host Name for VPN draytek.com (e.g. draytek.com or 123.45.67.89) marketing Username Password ..... Remote Network IP 192.168.1.6 Remote Network Mask 255.255.255.0 < Back Next > Cancel Finish

• When you choose **IPsec**, you will see the following graphic:

VPN and Remote Access >> VPN Client Wizard

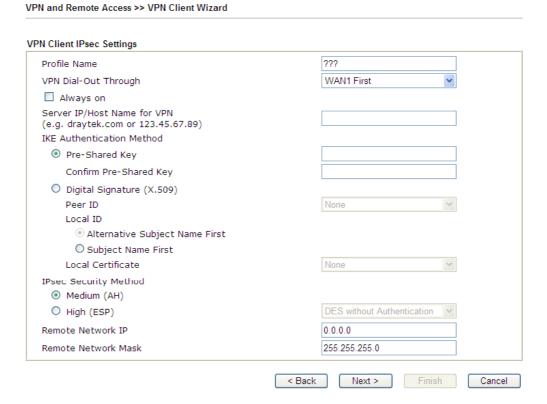

• When you choose **L2TP**, you will see the following graphic:

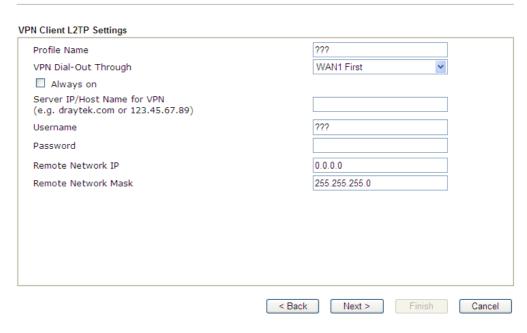

• When you choose L2TP over IPsec (Nice to Have) or L2TP over IPsec (Must), you will see the following graphic:

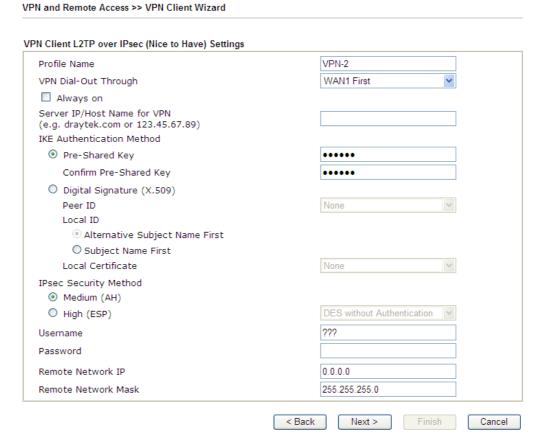

| Item         | Description                                                                       |
|--------------|-----------------------------------------------------------------------------------|
| Profile Name | Type a name for such profile. The length of the file is limited to 10 characters. |

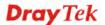

| VPN Dial-Out<br>Through        | Use the drop down menu to choose a proper WAN interface for this profile. This setting is useful for dial-out only.  WAN1 First  WAN1 First  WAN1 Only  WAN2 First  WAN2 Only: Only establish VPN if WAN2 down  WAN3 First  WAN3 Only  WAN4 First  WAN4 Only  WAN1 First/ WAN2 First /WAN3 First/WAN4 First- While connecting, the router will use  WAN1/WAN2/WAN3/WAN4 as the first channel for VPN connection. If WAN1/WAN2/WAN3/WAN4 fails, the router will use another WAN interface instead.  WAN1 Only /WAN2 Only/WAN3 Only/WAN4 Only -  While connecting, the router will use  WAN1/WAN2/WAN3 as the only channel for VPN connection.  WAN1 Only: Only establish VPN if WAN2 down - If  WAN2 failed, the router will use WAN1 for VPN connection.  WAN2 Only: Only establish VPN if WAN1 down - If  WAN1 failed, the router will use WAN2 for VPN connection. |
|--------------------------------|----------------------------------------------------------------------------------------------------|
| Always On                      | Check to enable router always keep VPN connection.                                                                                                    |
| Server IP/Host Name<br>for VPN | Type the IP address of the server or type the host name for such VPN profile.                                                                                                    |
| IKE Authentication<br>Method   | IKE Authentication Method usually applies to those are remote dial-in user or node (LAN to LAN) which uses dynamic IP address and IPsec-related VPN connections such as L2TP over IPsec and IPsec tunnel.  Pre-Shared Key- Specify a key for IKE authentication.  Confirm Pre-Shared Key-Confirm the pre-shared key.                                                                                                    |
| Digital Signature (X.509)      | Click <b>Digital Signature</b> to invoke this function. <b>Peer ID</b> – Choose the peer ID selection from the drop down list. <b>Local ID</b> – Choose <b>Alternative Subject Name First</b> or <b>Subject Name First</b> . <b>Local Certificate</b> – Use the drop down list to choose one of the certificates for using. You have to configure one certificate at least previously in <b>Certificate Management</b> >> <b>Local Certificate.</b> Otherwise, the setting you choose here will not be effective.                                                                                                    |
| IPsec Security<br>Method       | <b>Medium</b> - Authentication Header (AH) means data will be authenticated, but not be encrypted. By default, this option                                                                                                    |

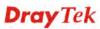

|                        | is active.  High - Encapsulating Security Payload (ESP) means payload (data) will be encrypted and authenticated. You may select encryption algorithm from Data Encryption Standard (DES), Triple DES (3DES), and AES. |
|------------------------|----------------------------------------------------------------------------------------------------|
| User Name              | This field is used to authenticate for connection when you select PPTP or L2TP with or without IPsec policy above. The length of the use name is limited to 11 characters.                                             |
| Password               | This field is used to authenticate for connection when you select PPTP or L2TP with or without IPsec policy above.  The length of the password is limited to 11 characters.                                            |
| Remote Network IP      | Please type one LAN IP address (according to the real location of the remote host) for building VPN connection.                                                                                                    |
| Remote Network<br>Mask | Please type the network mask (according to the real location of the remote host) for building VPN connection.                                                                                                    |

3. After finishing the configuration, please click **Next.** The confirmation page will be shown as follows. If there is no problem, you can click one of the radio buttons listed on the page and click **Finish** to execute the next action.

VPN and Remote Access >> VPN Client Wizard

### Please confirm your settings LAN-to-LAN Index: 20 Profile Name: VPN-2 VPN Connection Type: L2TP over IPsec (Nice to Have) VPN Dial-Out Through: WAN1 First Always on: No Server IP/Host Name: 172.16.3.8 IKE Authentication Method: Pre-Shared Key IPsec Security Method: AH-SHA1 Remote Network IP: 0.0.0.0 Remote Network Mask: 255.255.255.0 ${\sf Click}\; {\pmb{\sf Back}}\; {\sf to}\; {\sf modify}\; {\sf changes}\; {\sf if}\; {\sf necessary}.\; {\sf Otherwise},\; {\sf click}\; {\pmb{\sf Finish}}\; {\sf to}\; {\sf save}\; {\sf the}\; {\sf current}\; {\sf settings}\; {\sf and}\; {\sf click}\; {\pmb{\sf reconstruction}}\; {\sf click}\; {\pmb{\sf reconstruction}}\; {\pmb{\sf reconstruction}}\; {\pmb{\sf reconstruction}}\; {\sf click}\; {\pmb{\sf reconstruction}}\; {\pmb{\sf reconstruction}}\; {\pmb{\sf reconstr$ proceed to the following action: O to the VPN Connection Management. O Do another VPN Client Wizard setup. O View more detailed configurations. < Back Finish

| Item                                      | Description                                                                                                    |
|-------------------------------------------|----------------------------------------------------------------------------------------------------|
| Go to the VPN<br>Connection<br>Management | Click this radio button to access VPN and Remote Access>>Connection Management for viewing VPN Connection status.    |
| Do another VPN<br>Server Wizard Setup     | Click this radio button to set another profile of VPN Server through VPN Server Wizard.                              |
| View more detailed configuration          | Click this radio button to access <b>VPN and Remote Access&gt;&gt;LAN to LAN</b> for viewing detailed configuration. |

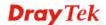

### 2.4 VPN Server Wizard

Such wizard is used to configure VPN settings for VPN server. Such wizard will guide to set the LAN-to-LAN profile for VPN dial in connection (from client to server) step by step.

1. Open **VPN and Remote Access>>VPN Server Wizard**. The following page will appear.

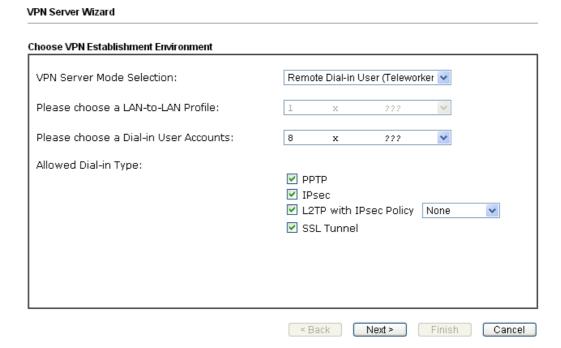

| Item                                  | Description                                                                                                    |
|---------------------------------------|----------------------------------------------------------------------------------------------------|
| VPN Server Mode                       | Choose the direction for the VPN server.                                                                                                    |
| Selection                             | <b>Site to Site VPN</b> – To set a LAN-to-LAN profile automatically, please choose Site to Site VPN.                                                                      |
|                                       | <b>Remote Dial-in User</b> –You can manage remote access by maintaining a table of remote user profile, so that users can be authenticated to dial-in via VPN connection. |
|                                       | Site to Site VPN (LAN-to-LAN)                                                                                                    |
|                                       | Site to Site VPN (LAN-to-LAN) Remote Dial-in User (Teleworker)                                                                                                    |
| Please choose a<br>LAN-to-LAN Profile | This item is available when you choose <b>Site to Site VPN</b> (LAN-to-LAN) as VPN server mode. There are 32 VPN profiles for users to set.                               |

|                                             | [Index] [Status] [Name]                                                                                                    |
|---------------------------------------------|----------------------------------------------------------------------------------------------------|
| Please choose a<br>Dial-in User<br>Accounts | This item is available when you choose Remote Dial-in User (Teleworker) as VPN server mode. There are 32 VPN tunnels for users to set.                                                                                                    |
| Allowed Dial-in Type                        | This item is available after you choose any one of dial-in user account profiles. Next, you have to select suitable dial-in type for the VPN server profile. There are several types provided here (similar to VPN Client Wizard).    PPTP   IPsec   None   None   None   Nice to Have   Nice to Have   Nice to Have   Nice to Have   Nice to Have   None   Nice to Have   Nice to Have   Nic |

2. After making the choices for the server profile, please click **Next**. You will see different configurations based on the selection you made.

Here we take the examples of choosing **Site-to-Site VPN** as the **VPN Server Mode**.

• When you check **PPTP**, you will see the following graphic:

VPN Server Wizard

# VPN Authentication Setting Profile Name PPTP / L2TP / L2TP over IPsec Authentication Username Password Peer IP/VPN Client IP Site to Site Information Remote Network IP Remote Network Mask State of the image of the image of

• When you check PPTP & IPsec & L2TP (three types) or PPTP & IPsec (two types) or L2TP with Policy (Nice to Have/Must), you will see the following graphic:

| Authentication Setting                             |               |
|----------------------------------------------------|---------------|
| rofile Name                                        | ???           |
| PTP / L2TP / L2TP over IPsec Authentication        |               |
| sername                                            | ???           |
| assword                                            |               |
| sec / L2TP over IPsec Authentication               |               |
| ✓ Pre-Shared Key                                   |               |
| Confirm Pre-Shared Key                             |               |
| Digital Signature (X.509)                          |               |
| Peer ID                                            | None          |
| Local ID                                           |               |
| <ul> <li>Alternative Subject Name First</li> </ul> |               |
| OSubject Name First                                |               |
| eer IP/VPN Client IP                               |               |
| eer ID                                             |               |
| te to Site Information                             |               |
| emote Network IP                                   | 0.0.0.0       |
| emote Network Mask                                 | 255.255.255.0 |

• When you check **IPsec**, you will see the following graphic:

VPN Server Wizard

### **VPN Authentication Setting** ??? Profile Name IPsec / L2TP over IPsec Authentication ☑ Pre-Shared Key Confirm Pre-Shared Key ☐ Digital Signature (X.509) Peer ID Local ID Alternative Subject Name First OSubject Name First Peer IP/VPN Client IP Peer ID Site to Site Information 0.0.0.0 Remote Network IP Remote Network Mask 255.255.255.0 < Back Next > Finish Cancel

| Item                         | Description                                                                                                    |
|------------------------------|----------------------------------------------------------------------------------------------------|
| Profile Name                 | Type a name for such profile. The length of the file is limited to 10 characters.                                                                                                    |
| User Name                    | This field is used to authenticate for connection when you select PPTP or L2TP with or without IPsec policy above.  The length of the name is limited to 11 characters.                               |
| Password                     | This field is used to authenticate for connection when you select PPTP or L2TP with or without IPsec policy above.  The length of the name is limited to 11 characters.                               |
| Pre-Shared Key               | For IPsec/L2TP IPsec authentication, you have to type a pre-shared key.  The length of the name is limited to 64 characters.                                                                          |
| Confirm Pre-Shared<br>Key    | Type the pre-shared key again for confirmation.                                                                                                    |
| Digital Signature<br>(X.509) | Check the box of Digital Signature to invoke this function.  Peer ID – Choose the peer ID selection from the drop down list.  Local ID – Choose Alternative Subject Name First or Subject Name First. |
| Peer IP/VPN Client<br>IP     | Type the WAN IP address or VPN client IP address for the remote client.                                                                                                    |
| Peer ID                      | Type the ID name for the remote client.  The length of the name is limited to 47 characters.                                                                                                    |

| Remote Network IP      | Please type one LAN IP address (according to the real location of the remote host) for building VPN connection. |
|------------------------|----------------------------------------------------------------------------------------------------|
| Remote Network<br>Mask | Please type the network mask (according to the real location of the remote host) for building VPN connection.   |

3. After finishing the configuration, please click **Next.** The confirmation page will be shown as follows. If there is no problem, you can click one of the radio buttons listed on the page and click **Finish** to execute the next action.

### VPN Server Wizard

### Please Confirm Your Settings VPN Environment: Site to Site VPN (LAN-to-LAN) Index: Profile Name: ??? Username: ??? PPTP+L2TP with IPsec Policy Allowed Service: Peer IP/VPN Client IP: Peer ID: Remote Network IP: 172.16.3.56 Remote Network Mask: 255.255.255.0 Click Back to modify changes if necessary. Otherwise, click Finish to save the current settings and proceed to the following action: Go to the VPN Connection Management. O Do another VPN Server Wizard setup. View more detailed configurations.

< Back Next > Finish Cancel

| Item                                      | Description                                                                                                    |
|-------------------------------------------|----------------------------------------------------------------------------------------------------|
| Go to the VPN<br>Connection<br>Management | Click this radio button to access VPN and Remote Access>>Connection Management for viewing VPN Connection status. |
| Do another VPN<br>Server Wizard Setup     | Click this radio button to set another profile of VPN Server through VPN Server Wizard.                           |
| View more detailed configuration          | Click this radio button to access VPN and Remote Access>>LAN to LAN for viewing detailed configuration.           |

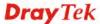

## 2.5 Wireless Wizard

The wireless wizard allows you to configure settings specified for a host AP (for home use or internal use for a company) and specified for a guest AP (for any wireless clients accessing into Internet).

Follow the steps listed below:

1. Open Wireless Wizard.

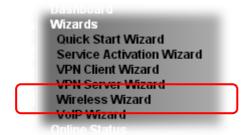

2. The screen of wireless wizard will be shown as follows. This page will be used for internal users in a company or your home.

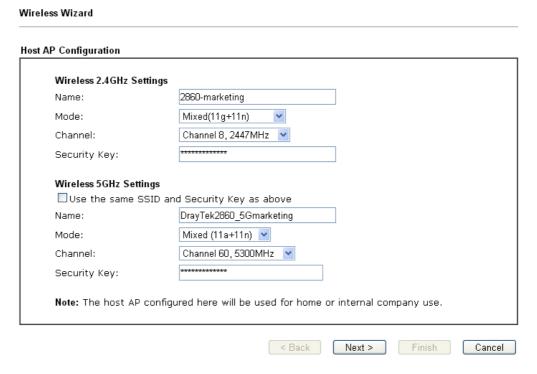

| Item                     | Description                                                                                                    |
|--------------------------|----------------------------------------------------------------------------------------------------|
| Wireless 2.4GHz Settings |                                                                                                    |
| Name                     | Type the SSID name of this router for wireless 2.4GHz. The default name is defined with DrayTek. Change the name if required.                                                                       |
| Mode                     | At present, the router can connect to 11n Only, 11g Only, Mixed (11b+11g), Mixed (11a+11n), Mixed (11g+11n), and Mixed (11b+11g+11n) stations simultaneously. Simply choose Mix (11b+11g+11n) mode. |

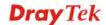

|                                             | Mixed(11b+11g+11n) ✓  11b Only  11g Only  11n Only (2.4 GHz)  Mixed(11b+11g)  Mixed(11g+11n)  Mixed(11b+11g+11n)                                                                                                    |  |
|---------------------------------------------|----------------------------------------------------------------------------------------------------|--|
| Channel                                     | Means the channel of frequency of the wireless LAN. The default channel is 6. You may switch channel if the selected channel is under serious interference. If you have no idea of choosing the frequency, please select Auto to let system determine for you.                                                                                                    |  |
| Security Key                                | The wireless mode offered by this wizard is WPA2/PSK.  The WPA encrypts each frame transmitted from the radio using the key, which either PSK (Pre-Shared Key) entered manually in this field below or automatically negotiated via 802.1x authentication.  Either 8~63 ASCII characters, such as 012345678(or 64 Hexadecimal digits leading by 0x, such as "0x321253abcde"). |  |
| Use the same SSID and Security Key as above | Check the box to use the same settings configured above.                                                                                                    |  |
| Wireless 5GHz Settin                        | ngs                                                                                                    |  |
| Name                                        | Type the SSID name of this router for wireless 5GHz                                                                                                    |  |
| Mode                                        | At present, the router can connect to 11a Only, 11n Only, and Mixed (11a+11n) stations simultaneously.  Mixed (11a+11n)  11a Only 11n Only (5 GHz) Mixed (11a+11n)                                                                                                    |  |
| Channel                                     | Means the channel of frequency of the wireless LAN. The default channel is 6. You may switch channel if the selected channel is under serious interference. If you have no idea of choosing the frequency, please select Auto to let system determine for you.                                                                                                    |  |
| Security Key                                | The wireless mode offered by this wizard is WPA2/PSK.  The WPA encrypts each frame transmitted from the radio using the key, which either PSK (Pre-Shared Key) entered manually in this field below or automatically negotiated via 802.1x authentication.  Either 8~63 ASCII characters, such as 012345678(or 64 Hexadecimal digits leading by 0x, such as "0x321253abcde"). |  |
| Next                                        | Click it to get into the next setting page.                                                                                                    |  |
|                                             | •                                                                                                    |  |

| Cancel  | Exit the wireless wizard without saving any changes. |
|---------|------------------------------------------------------|
| Currect | Exit the wholess wizard without saving any changes.  |

3. After typing the required information, click **Next**. The settings in the page limit the wireless station (guest) accessing into Internet but not being allowed to share the LAN network and VPN connection.

## Wireless Wizard

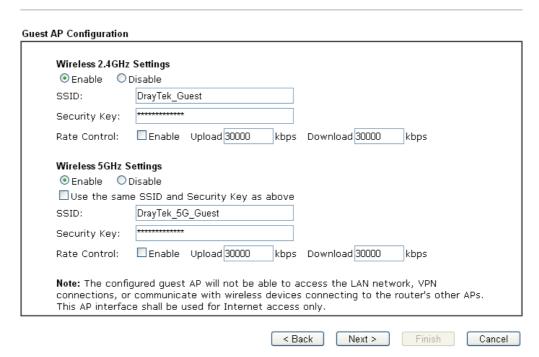

| Item                     | Description                                                                                                    |  |
|--------------------------|----------------------------------------------------------------------------------------------------|--|
| Wireless 2.4GHz Settings |                                                                                                    |  |
| Enable/Disable           | Click it to enable or disable settings in this page.                                                                                                    |  |
| SSID                     | Type the SSID name of this router. (SSID1)                                                                                                    |  |
| Security Key             | The wireless mode offered by this wizard is WPA2/PSK.  The WPA encrypts each frame transmitted from the radio using the key, which either PSK (Pre-Shared Key) entered manually in this field below or automatically negotiated via 802.1x authentication.  Either 8~63 ASCII characters, such as 012345678(or 64 Hexadecimal digits leading by 0x, such as "0x321253abcde"). |  |
| Rate Control             | It controls the data transmission rate through wireless connection.  Upload – Check Enable and type the transmitting rate for data upload. Default value is 30,000 kbps.  Download – Type the transmitting rate for data download. Default value is 30,000 kbps.                                                                                                    |  |
| Wireless 5GHz Settin     | Wireless 5GHz Settings                                                                                                    |  |
| Enable/Disable           | Click it to enable or disable settings in this page.                                                                                                    |  |

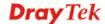

| Use the same SSID and Security Key as above | Check the box to use the same settings configured above.                                                                                                    |  |
|---------------------------------------------|----------------------------------------------------------------------------------------------------|--|
| SSID                                        | Type the SSID name of this router. (SSID2)                                                                                                    |  |
| Security Key                                | The wireless mode offered by this wizard is WPA2/PSK.  The WPA encrypts each frame transmitted from the radio using the key, which either PSK (Pre-Shared Key) entered manually in this field below or automatically negotiated via 802.1x authentication.       |  |
|                                             | Either <b>8~63</b> ASCII characters, such as 012345678(or 64 Hexadecimal digits leading by 0x, such as "0x321253abcde").                                                                                                    |  |
| Rate Control                                | It controls the data transmission rate through wireless connection.  Upload – Check Enable and type the transmitting rate for data upload. Default value is 30,000 kbps.  Download – Type the transmitting rate for data download. Default value is 30,000 kbps. |  |
| Next                                        | Click it to get into the next setting page.                                                                                                    |  |
| Cancel                                      | Exit the wireless wizard without saving any changes.                                                                                                    |  |

- 4. After typing the required information, click **Next**.
- 5. The following page will display the configuration summary for wireless setting.

### Wireless Wizard

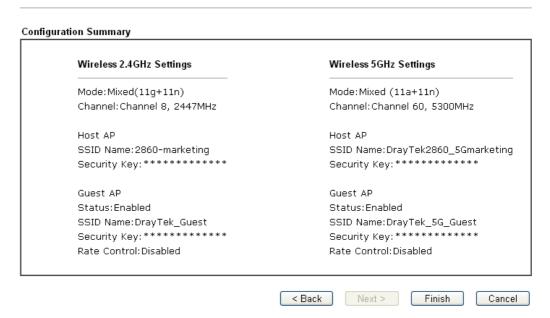

6. Click **Finish** to complete the wireless settings configuration.

## 2.6 VoIP Wizard

Vigor router offers a quick method to configure settings for VoIP application. Follow the steps listed below.

Note: This wizard is available for "V" model only.

1. Open Wizards>>VoIP Wizard.

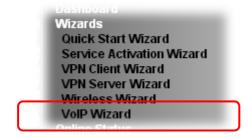

2. The screen of **VoIP Wizard** will be shown as follows.

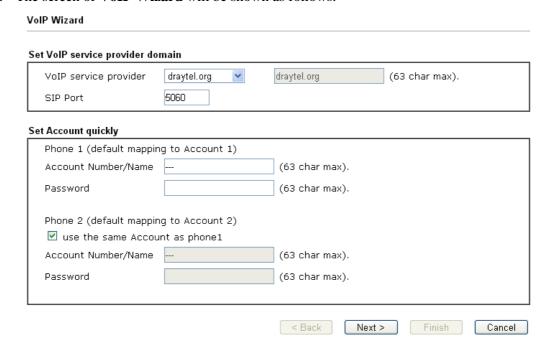

| Item                                | Description                                                                                                    |  |
|-------------------------------------|----------------------------------------------------------------------------------------------------|--|
| Set VoIP service<br>provider domain | VoIP service provider - Use the drop down list to choose the ISP which offers the VoIP service for your router.  SIP Port – Use the default setting (5060). |  |
| Set Account quickly                 | Account Number/Name – Type the account number/name registered to your ISP.  Password – Type the password for the account registered to                      |  |
|                                     | your ISP.  Use the same Account as phone 1 – If you don't need to configure Phone 2 settings, simply check this box.                                        |  |
| Next                                | Click it to get into the next setting page.                                                                                                    |  |

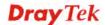

| fter finished the setting     | s above, click <b>Next</b> for viewing summary of such connection |
|-------------------------------|-------------------------------------------------------------------|
| VoIP Wizard                   |                                                                   |
| Please confirm your settings: |                                                                   |
| VoIP Service Provider         | draytel.org                                                       |
| SIP Port                      | 5060                                                              |
| 1                             |                                                                   |
| Phone 1 Account               | 5633s                                                             |

4. Click Finish. A page of VoIP Wizard Setup OK!!! will appear.

VoIP Wizard Setup OK!

< Back Next > Finish Cancel

# 2.7 Registering Vigor Router

You have finished the configuration of Quick Start Wizard and you can surf the Internet at any time. Now it is the time to register your Vigor router to MyVigor website for getting more service. Please follow the steps below to finish the router registration.

Please login the web configuration interface of Vigor router by typing "admin/admin" as User Name / Password.

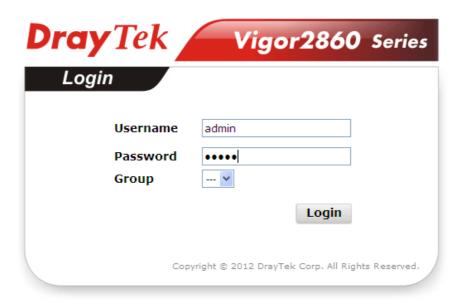

2 Click **Support Area>>Production Registration** from the home page.

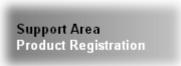

A **Login** page will be shown on the screen. Please type the account and password that you created previously. And click **Login**.

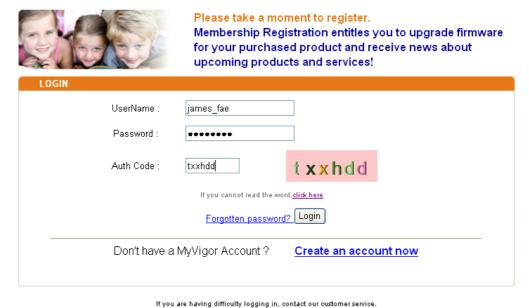

Customer Service : (886) 3 597 2727 or

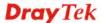

4 The following page will be displayed after you logging in MyVigor. From this page, please click **Add** or **Product Registration**.

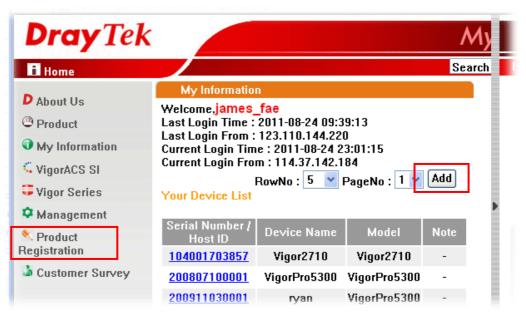

When the following page appears, please type in Nickname (for the router) and choose the right registration date from the popup calendar (it appears when you click on the box of Registration Date). After adding the basic information for the router, please click **Submit**.

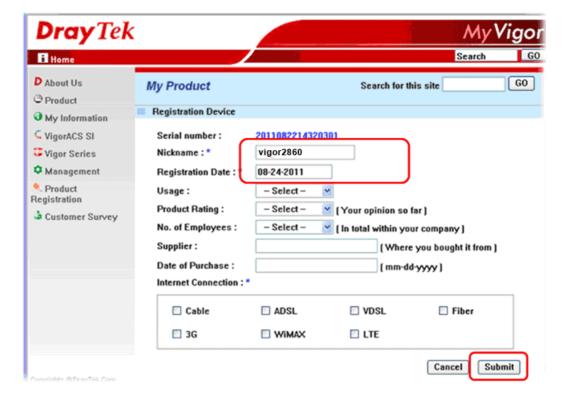

When the following page appears, your router information has been added to the database.

Your device has been successfully added to the database.

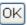

- 7 Now, you have finished the product registration.
- 8 After clicking **OK**, you will see the following page. Your router has been registered to *myvigor* website successfully.

If you have not activated web content filter service by using **Service Activation Wizard**, you can activate the service from this step. Please click the serial number link.

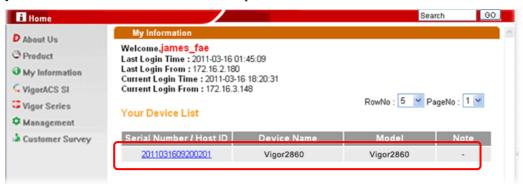

9 From the **Device's Service** section, click the **Trial**.

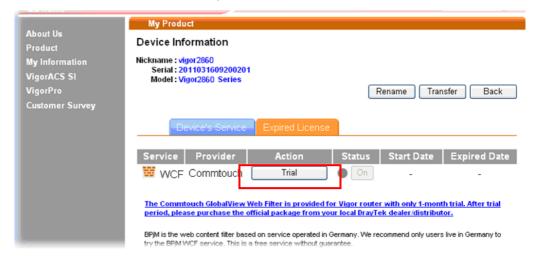

In the following page, check the box of "I have read and accept the above Agreement". The system will find out the date for you to activate this version of service. Then, click Next.

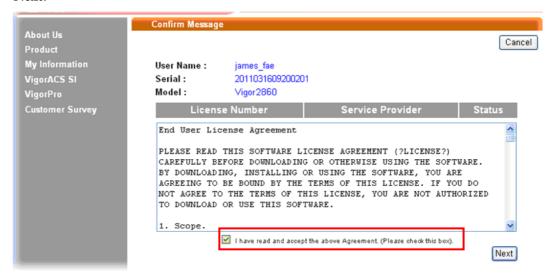

When this page appears, click **Register**.

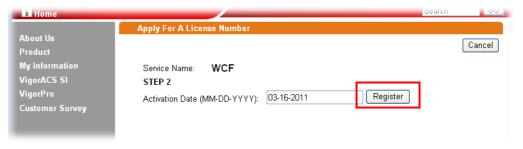

12 Wait for a moment until the following page appears.

## DrayTek Service Activation

| Service Name       | Start Date | Expire Date | Status    |
|--------------------|------------|-------------|-----------|
| Web Content filter | 2011-03-28 | 2011-04-27  | Commtouch |
|                    |            |             |           |

Please check if the license fits with the service provider of your signature. To ensure normal operation for your router, update your signature again is recommended.

Copyright © DrayTek Corp. All Rights Reserved.

Close

13 Click Close.

3

# **Advanced Configuration**

This chapter will guide users to execute web configuration.

- 1. Open a web browser on your PC and type http://192.168.1.1. The window will ask for typing username and password.
- 2. Please type "admin/admin" on Username/Password for administration operation.

Now, the **Main Screen** will appear. Note that different model will have different web pages.

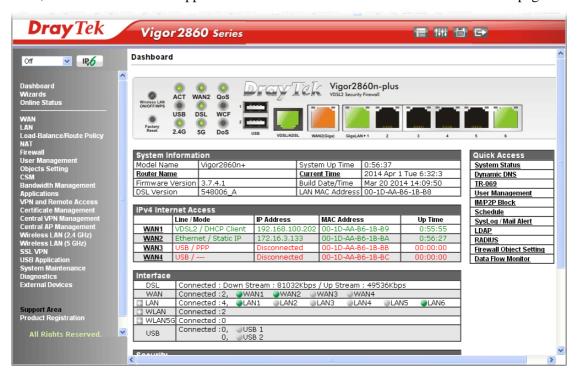

## **3.1 WAN**

**Quick Start Wizard** offers user an easy method to quick setup the connection mode for the router. Moreover, if you want to adjust more settings for different WAN modes, please go to **WAN** group.

# 3.1.1 Basics of Internet Protocol (IP) Network

IP means Internet Protocol. Every device in an IP-based Network including routers, print server, and host PCs, needs an IP address to identify its location on the network. To avoid address conflicts, IP addresses are publicly registered with the Network Information Centre (NIC). Having a unique IP address is mandatory for those devices participated in the public network but not in the private TCP/IP local area networks (LANs), such as host PCs under the management of a router since they do not need to be accessed by the public. Hence, the NIC has reserved certain addresses that will never be registered publicly. These are known as *private* IP addresses, and are listed in the following ranges:

From 10.0.0.0 to 10.255.255.255 From 172.16.0.0 to 172.31.255.255 From 192.168.0.0 to 192.168.255.255

### What are Public IP Address and Private IP Address

As the router plays a role to manage and further protect its LAN, it interconnects groups of host PCs. Each of them has a private IP address assigned by the built-in DHCP server of the Vigor router. The router itself will also use the default **private IP** address: 192.168.1.1 to communicate with the local hosts. Meanwhile, Vigor router will communicate with other network devices through a **public IP** address. When the data flow passing through, the Network Address Translation (NAT) function of the router will dedicate to translate public/private addresses, and the packets will be delivered to the correct host PC in the local area network. Thus, all the host PCs can share a common Internet connection.

## **Get Your Public IP Address from ISP**

In ADSL deployment, the PPP (Point to Point)-style authentication and authorization is required for bridging customer premises equipment (CPE). Point to Point Protocol over Ethernet (PPPoE) connects a network of hosts via an access device to a remote access concentrator or aggregation concentrator. This implementation provides users with significant ease of use. Meanwhile it provides access control, billing, and type of service according to user requirement.

When a router begins to connect to your ISP, a serial of discovery process will occur to ask for a connection. Then a session will be created. Your user ID and password is authenticated via **PAP** or **CHAP** with **RADIUS** authentication system. And your IP address, DNS server, and other related information will usually be assigned by your ISP.

## **Network Connection by 3G/4G USB Modem**

For 3G/4G mobile communication through Access Point is popular more and more, Vigor2860 adds the function of 3G network connection for such purpose. By connecting 3G USB Modem to the USB port of Vigor2860, it can support

HSDPA/UMTS/EDGE/GPRS/GSM and the future 3G standard (HSUPA, etc). Vigor2860n with 3G/4G USB Modem allows you to receive 3G signals at any place such as your car or certain location holding outdoor activity and share the bandwidth for using by more people. Users can use four LAN ports on the router to access Internet. Also, they can access Internet via 802.11n wireless function of Vigor2860n, and enjoy the powerful firewall, bandwidth management, VPN features of Vigor2860n series.

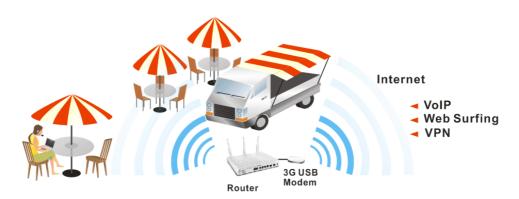

After connecting into the router, 3G/4G USB Modem will be regarded as the third WAN port. However, the original WAN1 and WAN2 still can be used and Load-Balance can be done in the router. Besides, 3G/4G USB Modem in WAN3 also can be used as backup device. Therefore, when WAN1 and WAN2 are not available, the router will use 3.5G for supporting automatically. The supported 3G/4G USB Modem will be listed on DrayTek web site. Please visit www.draytek.com for more detailed information.

Below shows the menu items for **WAN**.

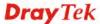

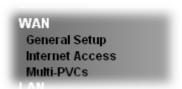

## 3.1.2 General Setup

This section will introduce some general settings of Internet and explain the connection modes for WAN1, WAN2 and WAN3/WAN4 in details.

This router supports multiple-WAN function. It allows users to access Internet and combine the bandwidth of the multiple WANs to speed up the transmission through the network. Each WAN port can connect to different ISPs, Even if the ISPs use different technology to provide telecommunication service (such as DSL, Cable modem, etc.). If any connection problem occurred on one of the ISP connections, all the traffic will be guided and switched to the normal communication port for proper operation. Please configure WAN1, WAN2, WAN3 and WAN4 settings.

This webpage allows you to set general setup for WAN1, WAN2, WAN3 and WAN4 respectively. In default, WAN2 is disabled. If you want to enable it, simply click the WAN2 link and select **Yes** in the field of **Enable**.

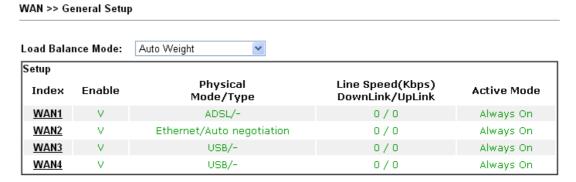

**Note:** The line speed setting of WAN interface is available only when According to Line Speed is selected as the Load Balance Mode.

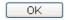

| Item              | Description                                                                                                    |  |
|-------------------|----------------------------------------------------------------------------------------------------|--|
| Load Balance Mode | This option is available for multiple-WAN for getting enough bandwidth for each WAN port. If you know the practical bandwidth for your WAN interface, please choose the setting of <b>According to Line Speed</b> . Otherwise, please choose <b>Auto Weigh</b> to let the router reach the best load balance.  Load Balance Mode:  Auto Weight  Auto Weight  According to Line Speed |  |
| Index             | Click the WAN interface link under Index to access into the WAN configuration page.                                                                                                    |  |
| Enable            | V means such WAN interface is enabled and ready to be used.                                                                                                    |  |

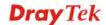

| Physical Mode / Type             | Display the physical mode and physical type of such WAN interface.                       |  |
|----------------------------------|------------------------------------------------------------------------------------------|--|
| Line Speed(Kbps) DownLink/UpLink | Display the downstream and upstream rate of such WAN interface.                          |  |
| Active Mode                      | Display whether such WAN interface is Active device or backup device.                    |  |
|                                  | <b>Backup (WAN#)-</b> Display the backup WAN interface for such WAN when it is disabled. |  |

Note: In default, each WAN port is enabled.

After finished the above settings, click **OK** to save the settings.

## WAN1 with ADSL/VDSL

Vigor router will **detect** the physical line is connected by ADSL or VDSL2 **automatically**. Therefore, this page allows you to configure settings for ADSL and VDSL2 at one time. That is, it is not necessary for you to configure different profile settings for ADSL and VDSL2 respectively.

#### WAN >> General Setup

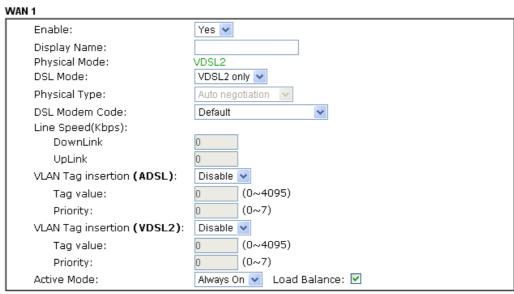

#### Note:

- 1. The line speed setting of WAN interface is available only when According to Line Speed is selected as the Load Balance Mode.
- 2. In DSL auto mode, the router will reboot automatically while switching between VDSL2 and ADSL lines.

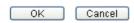

| Item         | Description                                                                                                    |
|--------------|----------------------------------------------------------------------------------------------------|
| Enable       | Choose <b>Yes</b> to invoke the settings for this WAN interface. Choose <b>No</b> to disable the settings for this WAN interface. |
| Display Name | Type the description for such interface.                                                                                          |

| Physical Mode                 | Display the physical mode of such interface. If VDSL2 is detected, this field will display "VDSL2"; if ADSL is detected, it will display "ADSL".                                                                                                    |  |
|-------------------------------|----------------------------------------------------------------------------------------------------|--|
| DSL Mode                      | Specify the physical mode (VDSL or ADSL) for such router manually.                                                                                                    |  |
| Physical Type                 | For such interface, no type can be selected.                                                                                                    |  |
| DSL Modem Code                | Choose the correct DSL modem code for ensuring the network connection.  Default  AnnexA_560816_552011  AnnexA_548006_544401  If you have no idea about the selection, simply choose                                                                                                    |  |
| Line Speed (Kpbs)             | Default or contact the dealer for assistance.  If your choose According to Line Speed as the Load Balance Mode in previous page, please type the line speed for downloading and uploading for such WAN interface. The unit is kbps.                                                                                                    |  |
| VLAN Tag insertion<br>(ADSL)  | The settings configured in this field are available for ADSL.  Enable – Enable the function of VLAN with tag.  The router will add specific VLAN number to all packets on the WAN while sending them out.  Please type the tag value and specify the priority for the packets sending by WAN1.  Disable – Disable the function of VLAN with tag.  Tag value – Type the value as the VLAN ID number. The range is form 0 to 4095.  Priority – Type the packet priority number for such VLAN. The range is from 0 to 7.  |  |
| VLAN Tag insertion<br>(VDSL2) | The settings configured in this field are available for VDSL2.  Enable – Enable the function of VLAN with tag.  The router will add specific VLAN number to all packets on the WAN while sending them out.  Please type the tag value and specify the priority for the packets sending by WAN1.  Disable – Disable the function of VLAN with tag.  Tag value – Type the value as the VLAN ID number. The range is form 0 to 4095.  Priority – Type the packet priority number for such VLAN. The range is from 0 to 7. |  |

## **Active Mode** Choose Always On to make the WAN1 connection being activated always; Always On 🔊 Always On Backup Load Balance: Check this box to enable auto load balance function for such WAN interface. When the data traffic is large, the WAN interface with the function enabled will balance the data transmission automatically among all of the WAN interfaces in connection status. **Backup Type** If you choose **Backup** as the **Active Mode**, **Backup Type** will appear. Please specify which WAN will be the Backup interface. 🔽 Load Balance: 🗹 Active Mode: Backup ■ WAN 1 ■ WAN 2 ■ WAN 3 ■ WAN 4 Backup Type When any of selected WAN disconnect (Only if acting as backup for O When all of selected WAN disconnect multiple WAN): When any of WAN disconnect – Such backup WAN will be activated when any master WAN interface disconnects. When all of selected WAN disconnect – Such backup WAN will be activated only when all master WAN interfaces disconnect.

After finished the above settings, click **OK** to save the settings.

#### **WAN2** with Ethernet

WAN >> General Setup

the Load Balance Mode.

WAN2 is fixed with physical mode of Ethernet.

#### WAN 2 Enable: Yes 💌 Display Name: Physical Mode: Ethernet Physical Type: Auto negotiation Line Speed(Kbps): DownLink UpLink Disable 💌 VLAN Tag insertion: 0 Tag value: (0~4095) Priority: $(0 \sim 7)$ Active Mode: Backup 💌 🛮 Load Balance: 🗹 ■ WAN 1 ■ WAN 2 ■ WAN 3 ■ WAN 4 Backup Type When any of selected WAN disconnect (Only if acting as backup for O When all of selected WAN disconnect multiple WAN):

OK Cancel

The line speed setting of WAN interface is available only when According to Line Speed is selected as

| Item               | Description                                                                                                    |  |
|--------------------|----------------------------------------------------------------------------------------------------|--|
| Enable             | Choose <b>Yes</b> to invoke the settings for this WAN interface. Choose <b>No</b> to disable the settings for this WAN interface.                                                                                                    |  |
| Display Name       | Type the description for such WAN interface.                                                                                                    |  |
| Physical Mode      | Display the physical mode of such WAN interface.                                                                                                    |  |
| Physical Type      | You can change the physical type for WAN2 or choose  Auto negotiation for determined by the system.  Auto negotiation  10M half duplex  10M full duplex  100M full duplex  100M full duplex  100M full duplex                                                                                                    |  |
| Line Speed         | If your choose <b>According to Line Speed</b> as the <b>Load Balance Mode</b> , please type the line speed for downloading and uploading for such WAN interface. The unit is kbps.                                                                                                    |  |
| VLAN Tag insertion | Enable – Enable the function of VLAN with tag.  The router will add specific VLAN number to all packets on the WAN while sending them out.  Please type the tag value and specify the priority for the packets sending by WAN1.  Disable – Disable the function of VLAN with tag.  Tag value – Type the value as the VLAN ID number. The range is form 0 to 4095.  Priority – Type the packet priority number for such VLAN. The range is from 0 to 7. |  |
| Active Mode        | Choose Always On to make the WAN2 connection being activated always.  Always On Backup  Load Balance: Check this box to enable auto load balance function for such WAN interface.  When the data traffic is large, the WAN interface with the function enabled will balance the data transmission automatically among all of the WAN interfaces in connection status.                                                                                  |  |

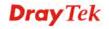

| Backup Type | If you choose <b>Backup</b> as the <b>Active Mode</b> , <b>Backup Type</b> will appear. Please specify which WAN will be treated as the Backup WAN. |                                                                             |
|-------------|----------------------------------------------------------------------------------------------------|-----------------------------------------------------------------------------|
|             | Active Mode:                                                                                                    | Backup 💌 Load Balance: 🗹                                                    |
|             |                                                                                                    | ■ WAN 1 ■ WAN 2 ■ WAN 3 ■ WAN 4                                             |
|             | Backup Type<br>(Only if acting as backup for<br>multiple WAN):                                                                                      | When any of selected WAN disconnect     When all of selected WAN disconnect |
|             | · ·                                                                                                    | AN disconnect – Such backup<br>nen any master WAN interface                 |
|             | When all of selected WAN WAN will be activated on interfaces disconnect.                                                                            | N disconnect – Such backup<br>ly when all master WAN                        |

After finished the above settings, click **OK** to save the settings.

## WAN3/WAN4 with USB

To use 3G/4G network connection through 3G/4G USB Modem, please configure **WAN3** or **WAN4** interface.

## WAN >> General Setup

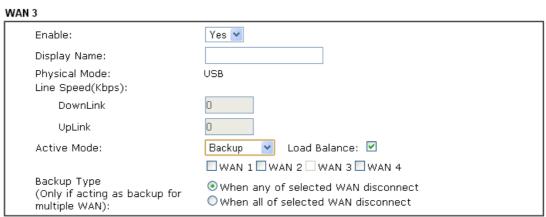

#### Note

The line speed setting of WAN interface is available only when According to Line Speed is selected as the Load Balance Mode.

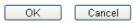

| Item          | Description                                                                                                    |  |
|---------------|----------------------------------------------------------------------------------------------------|--|
| Enable        | Choose <b>Yes</b> to invoke the settings for this WAN interface. Choose <b>No</b> to disable the settings for this WAN interface.                                                  |  |
| Display Name  | Type the description for such WAN interface.                                                                                                    |  |
| Physical Mode | Display the physical mode of such WAN interface.                                                                                                    |  |
| Line Speed    | If your choose <b>According to Line Speed</b> as the <b>Load Balance Mode</b> , please type the line speed for downloading and uploading for such WAN interface. The unit is kbps. |  |

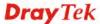

| Active Mode | Choose <b>Always On</b> to make the WAN3 connection being activated always.  Always On  Always On  Backup                                                                                                    |  |
|-------------|----------------------------------------------------------------------------------------------------|--|
|             | <b>Load Balance</b> : Check this box to enable <b>auto</b> load balance function for such WAN interface.                                                                                                    |  |
|             | When the data traffic is large, the WAN interface with the function enabled will balance the data transmission automatically among all of the WAN interfaces in connection status.                                                          |  |
| Backup Type | If you choose <b>Backup</b> as the <b>Active Mode</b> , <b>Backup Type</b> will appear. Please specify which WAN will be treated as the Backup WAN.                                                                                         |  |
|             | Active Mode: Backup ✓ Load Balance: ✓ □ WAN 1 □ WAN 2 □ WAN 3 □ WAN 4                                                                                                    |  |
|             | Backup Type (Only if acting as backup for multiple WAN):  • When any of selected WAN disconnect • When all of selected WAN disconnect                                                                                                    |  |
|             | When any of selected WAN disconnect – Such backup WAN will be activated when any master WAN interface disconnects.  When all of selected WAN disconnect – Such backup WAN will be activated only when all master WAN interfaces disconnect. |  |
|             |                                                                                                    |  |

After finished the above settings, click  $\mathbf{OK}$  to save the settings.

## 3.1.3 Internet Access

For the router supports multi-WAN function, the users can set different WAN settings (for WAN1/WAN2/WAN3/WAN4) for Internet Access. Due to different Physical Mode for WAN interface, the Access Mode for these connections also varies. Refer to the following figures.

WAN >> Internet Access

#### Internet Access

| Index | Display Name | Physical Mode | Access Mode                         |                   |
|-------|--------------|---------------|-------------------------------------|-------------------|
| WAN1  |              | ADSL / VDSL2  | PPPoE / PPPoA                       | Details Page IPv6 |
| WAN2  |              | Ethernet      | None<br>PPPoE / PPPoA               | Details Page IPv6 |
| WAN3  |              | USB           | MPoA / Static or Dynamic IP<br>None | Details Page IPv6 |
| WAN4  |              | USB           | None                                | Details Page IPv6 |

Note: Only one WAN can support IPv6.

Advanced You can configure DHCP client options here.

#### WAN >> Internet Access

#### Internet Access

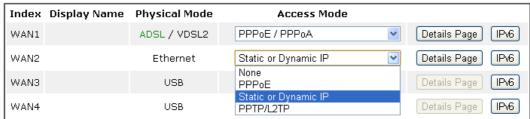

Note: Only one WAN can support IPv6.

Advanced You can configure DHCP client options here.

#### WAN >> Internet Access

#### Internet Access

| Index | Display Name | Physical Mode | Access Mode                 |                     |
|-------|--------------|---------------|-----------------------------|---------------------|
| WAN1  |              | ADSL / VDSL2  | MPoA / Static or Dynamic IP | Details Page IPv6   |
| WAN2  |              | Ethernet      | Static or Dynamic IP        | Details Page IPv6   |
| WANS  |              | USB           | 3G/4G USB Modem(PPP mode; 💌 | Details Page IPv6   |
| WAN4  |              | USB           | None                        | Details Page   IPv6 |
|       |              |               | 3G/4G USB Modem(PPP mode)   |                     |

Note: 1. Device on USB port 1 applies WAN3 46 USB Modem(DHCP mode)
Device on USB port 2 applies WAN4 configuration.
2. Only one WAN can support IPv6.

Advanced You can configure DHCP client options here.

| Item          | Description                                                                 |
|---------------|-----------------------------------------------------------------------------|
| Index         | Display the WAN interface.                                                  |
| Display Name  | It shows the name of the WAN1/WAN2/WAN3/WAN4 that entered in general setup. |
| Physical Mode | It shows the physical connection for                                        |

|              | WAN1(ADSL/VDSL2) /WAN2 (Ethernet) /WAN3/WAN4 (3G/4G USB Modem) according to the real network connection.                                                                                                    |
|--------------|----------------------------------------------------------------------------------------------------|
| Access Mode  | Use the drop down list to choose a proper access mode. The details page of that mode will be popped up. If not, click Details Page for accessing the page to configure the settings.                                                                                                    |
| Details Page | This button will open different web page (based on IPv4) according to the access mode that you choose in WAN interface.                                                                                                    |
|              | Note that <b>Details Pag</b> e will be changed slightly based on ADSL/VDSL2 physical mode specified on <b>WAN&gt;&gt;General Setup</b> .                                                                                                    |
| IPv6         | This button will open different web page (based on Physical Mode) to setup IPv6 Internet Access Mode for WAN interface.  If IPv6 service is active on this WAN interface, the color of                                                                                                    |
|              | "IPv6" will become green.                                                                                                    |
| Advanced     | This button allows you to configure DHCP client options.                                                                                                    |
|              | and data information when such function is enabled and configured.  WAN >> Internet Access  DHCP Client Options Status  Options List  Enable Interface Option Type Data                                                                                                    |
|              | Enable: ✓  Interface: All WAN1 WAN2 WAN3 WAN4 WAN5 WAN6 WAN7  Option Number: ✓  DataType: ② ASCII Character (EX: Option:18, Data:/path)  ○ Hexadecimal Digit (EX: Option:18, Data:270617468)  ○ Address List (EX: Option:44, Data:172.16.2.10,172.16.2.20)  Data: ✓  Add Update Delete  Note:  Option 61 has been given a default value.  You can configure option 61 (Client Identifier) in "WAN >> Interface Access" page.  If you choose to configure option 61 here, the settings in "WAN >> Interface Access, Details Page" will be overwritten.  Option 12 is reserved, you cannot configure it here but you can configure it in "Router Name" field of "WAN >> Interface Access". |
|              | Enable/Disable – Enable/Disable the function of DHCP Option. Each DHCP option is composed by an option number with data. For example,                                                                                                    |
|              | Option number:100                                                                                                    |
|              | Data: abcd  When such function is enabled, the specified values for DHCP option will be seen in DHCP reply packets.                                                                                                    |
|              | Interface – Specify the WAN interface(s) that will be overwritten by such function. WAN5 ~ WAN7 can be located under WAN>>Multi-PVCs.                                                                                                    |
|              | ** *                                                                                                    |
|              | <b>Option Number</b> – Type a number for such function.                                                                                                    |

| detailed settings in WAN>>Interface Access will be overwritten.                            |
|--------------------------------------------------------------------------------------------|
| <b>DataType</b> – Choose the type (ASCII or Hex) for the data to be stored.                |
| <b>Data</b> – Type the content of the data to be processed by the function of DHCP option. |

## Details Page for PPPoE in WAN1 (Physical Mode: VDSL2)

To choose PPPoE as the accessing protocol of the Internet, please select **PPPoE** from the **WAN>>Internet Access >>WAN1** page. The following web page will be shown.

#### WAN >> Internet Access

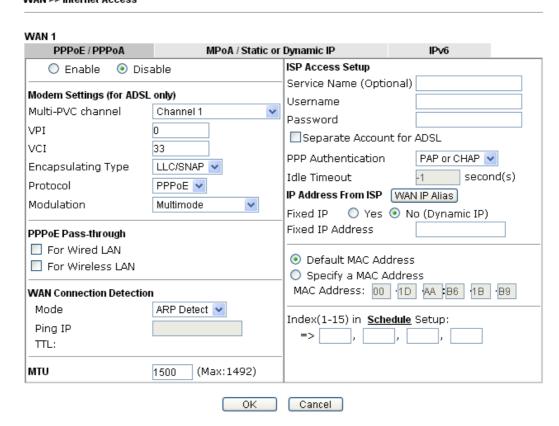

| Item                          | Description                                                                                                    |
|-------------------------------|----------------------------------------------------------------------------------------------------|
| Enable/Disable                | Click <b>Enable</b> for activating this function. If you click <b>Disable</b> , this function will be closed and all the settings that you adjusted in this page will be invalid.                                                                                                    |
| Modem Setting (for ADSL only) | It is not necessary to configure settings in these fields for modem settings are prepared for ADSL only.                                                                                                    |
| PPPoE Pass-through            | The router offers PPPoE dial-up connection. Besides, you also can establish the PPPoE connection directly from local clients to your ISP via the Vigor router. When PPPoA protocol is selected, the PPPoE package transmitted by PC will be transformed into PPPoA package and sent to WAN server. Thus, the PC can access Internet through such direction. |

|                             | <b>For Wired LAN</b> – If you check this box, PCs on the same network can use another set of PPPoE session (different with the Host PC) to access into Internet.                                                                                                    |
|-----------------------------|----------------------------------------------------------------------------------------------------|
|                             | For Wireless LAN – It is available for <i>n</i> model. If you check this box, PCs on the same wireless network can use another set of PPPoE session (different with the Host PC) to access into Internet.                                                                                                    |
|                             | <b>Note:</b> To have PPPoA Pass-through, please choose PPPoA protocol and check the box(es) here. The router will behave like a modem which only serves the PPPoE client on the LAN. That's, the router will offer PPPoA dial-up connection.                                                                                         |
| WAN Connection<br>Detection | Such function allows you to verify whether network connection is alive or not through ARP Detect or Ping Detect.                                                                                                    |
|                             | <b>Mode</b> – Choose <b>ARP Detect</b> or <b>Ping Detect</b> for the system to execute for WAN detection.                                                                                                    |
|                             | <b>Ping IP</b> – If you choose Ping Detect as detection mode, you have to type IP address in this field for pinging.                                                                                                    |
|                             | TTL (Time to Live) – Displays value for your reference. TTL value is set by telnet command.                                                                                                    |
| MTU                         | It means Max Transmit Unit for packet. The default setting is 1500.                                                                                                    |
| ISP Access Setup            | Enter your allocated username, password and authentication parameters according to the information provided by your ISP.                                                                                                    |
|                             | <b>Username</b> – Type in the username provided by ISP in this field.                                                                                                    |
|                             | <b>Password</b> – Type in the password provided by ISP in this field.                                                                                                    |
|                             | Separate Account for ADSL – In default, WAN1 supports VDSL2/ADSL and uses the same PPPoE account and                                                                                                    |
|                             | password for connection. If required, you can configure<br>another account and password for ADSL connection by<br>checking this box. If it is checked, the system will ask you                                                                                                    |
|                             | to type another group of account and password additionally.                                                                                                    |
|                             | <b>PPP Authentication</b> – Select <b>PAP only</b> or <b>PAP or CHAP</b> for PPP.                                                                                                    |
|                             | Idle Timeout – Set the timeout for breaking down the Internet after passing through the time without any action.                                                                                                    |
| IP Address From ISP         | Usually ISP dynamically assigns IP address to you each time you connect to it and request. In some case, your ISP provides service to always assign you the same IP address whenever you request. In this case, you can fill in this IP address in the Fixed IP field. Please contact your ISP before you want to use this function. |
|                             | WAN IP Alias - If you have multiple public IP addresses and would like to utilize them on the WAN interface, please use WAN IP Alias. You can set up to 8 public IP addresses                                                                                                    |

other than the current one you are using. 🐧 WAN1IP Alias - 楓樹瀏覽器 0 172.16.3.143:2860/doc/wipalias.htm 0 WAN1 IP Alias (Multi-NAT) Index Enable Aux. WAN IP Join NAT IP Pool V 0.0.0.0 2. 0.0.0.0 з. 0.0.0.0 4. 0.0.0.0 5. 0.0.0.0 6. 0.0.0.0 7. 0.0.0.0 8. << 1.8 | 9.16 | 17.24 | 25.32 >> Next >> OK Clear All Close

**Fixed IP** – Click **Yes** to use this function and type in a fixed IP address in the box of **Fixed IP Address**.

**Default MAC Address** – You can use **Default MAC Address** or specify another MAC address by typing on the boxes of MAC Address for the router.

**Specify a MAC Address** – Type the MAC address for the router manually.

**Index (1-15) in Schedule Setup -** You can type in four sets of time schedule for your request. All the schedules can be set previously in **Applications** >> **Schedule** web page and you can use the number that you have set in that web page.

# Details Page for MPoA/Static or Dynamic IP in WAN1 (Physical Mode: VDSL2)

MPoA is a specification that enables ATM services to be integrated with existing LANs, which use either Ethernet, token-ring or TCP/IP protocols. The goal of MPoA is to allow different LANs to send packets to each other via an ATM backbone.

To use **Static or Dynamic IP** as the accessing protocol of the Internet, select **Static or Dynamic IP** from the **WAN>>Internet Access >>WAN1** page. The following web page will appear.

#### WAN 1 PPPoE / PPPoA MPoA / Static or Dynamic IP Enable WAN IP Network Settings WAN IP Alias Disable Obtain an IP address automatically Modem Settings (for ADSL only) Router Name Multi-PVC channel Channel 2 Domain Name Encapsulation \* : Required for some ISPs 1483 Bridged IP LLC DHCP Client Identifier for some ISP VPI 0 Enable VCI 88 Username Modulation Multimode Password OSpecify an IP address WAN Connection Detection IP Address 192.168.10.118 Mode ARP Detect 💌 Subnet Mask 255.255.255.0 Ping IP Gateway IP Address 192.168.10.254 TTL: Default MAC Address MTU (Max:1500) 1500 Specify a MAC Address MAC Address: 00 1D AA B6 1B B9 RIP Protocol Enable RIP DNS Server IP Address Bridge Mode Primary IP Address 8.8.8.8 Enable Bridge Mode Secondary IP Address 8.8.4.4 ΟK Cancel

### Available settings are explained as follows:

WAN >> Internet Access

| Item                          | Description                                                                                                    |
|-------------------------------|----------------------------------------------------------------------------------------------------|
| Enable/Disable                | Click <b>Enable</b> for activating this function. If you click <b>Disable</b> , this function will be closed and all the settings that you adjusted in this page will be invalid. |
| Modem Setting (for ADSL only) | It is not necessary to configure settings in these fields for modem settings are prepared for ADSL only.                                                                          |
| WAN Connection<br>Detection   | Such function allows you to verify whether network connection is alive or not through ARP Detect or Ping Detect.                                                                  |
|                               | <b>Mode</b> – Choose <b>ARP Detect</b> or <b>Ping Detect</b> for the system to execute for WAN detection.                                                                         |
|                               | <b>Ping IP</b> – If you choose Ping Detect as detection mode, you have to type IP address in this field for pinging.                                                              |

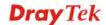

|                            | TTL (Time to Live) – Displays value for your reference. TTL value is set by telnet command.                                                                                    |
|----------------------------|----------------------------------------------------------------------------------------------------|
| MTU                        | It means Max Transmit Unit for packet. The default setting is 1500.                                                                                                    |
| RIP Protocol               | Routing Information Protocol is abbreviated as RIP (RFC1058) specifying how routers exchange routing tables information. Click <b>Enable RIP</b> for activating this function. |
| Bridge Mode                | If you choose <b>Bridged IP</b> as the protocol, you can check this box to invoke the function. The router will work as a bridge modem.                                        |
| WAN IP Network<br>Settings | This group allows you to obtain an IP address automatically and allows you type in IP address manually.                                                                        |

WAN IP Alias - If you have multiple public IP addresses and would like to utilize them on the WAN interface, please use WAN IP Alias. You can set up to 8 public IP addresses other than the current one you are using. Notice that this setting is available for WAN1 only. Type the additional WAN IP address and check the Enable box. Then click **OK** to exit the dialog.

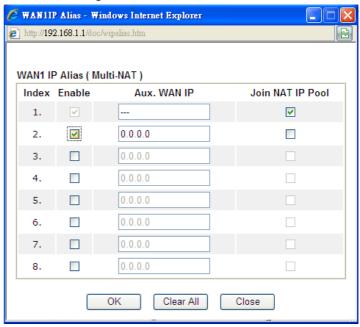

**Obtain an IP address automatically** – Click this button to obtain the IP address automatically.

- **Router Name** Type in the router name provided by ISP.
- **Domain Name** Type in the domain name that you have assigned.

**Specify an IP address** – Click this radio button to specify some data.

- **IP Address** Type in the private IP address.
- **Subnet Mask** Type in the subnet mask.
- Gateway IP Address Type in gateway IP

|                       | address.                                                                                                    |  |
|-----------------------|----------------------------------------------------------------------------------------------------|--|
|                       | <b>Default MAC Address</b> – Type in MAC address for the router. You can use <b>Default MAC Address</b> or specify another MAC address for your necessity. |  |
|                       | <b>Specify a MAC Address</b> – Type in the MAC address for the router manually.                                                                            |  |
| DNS Server IP Address | Type in the primary IP address for the router. If necessary, type in secondary IP address for necessity in the future.                                     |  |

After finishing all the settings here, please click **OK** to activate them.

## Details Page for PPPoE/PPPoA in WAN1 (Physical Mode: ADSL)

#### WAN >> Internet Access

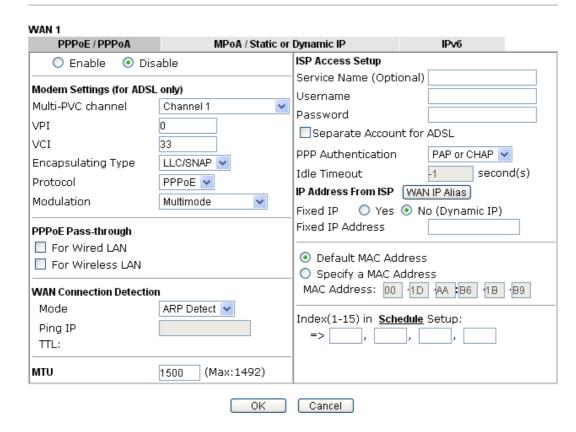

| Item                              | Description                                                                                                    |
|-----------------------------------|----------------------------------------------------------------------------------------------------|
| Enable/Disable                    | Click <b>Enable</b> for activating this function. If you click <b>Disable</b> , this function will be closed and all the settings that you adjusted in this page will be invalid. |
| Modem Settings<br>(for ADSL only) | Set up the DSL parameters required by your ISP. These settings configured here are specified for ADSL only.                                                                       |
|                                   | Multi-PVC channel - The selections displayed here are determined by the page of Internet Access >> Multi PVCs. Select M-PVCs Channel means no selection will be chosen.           |

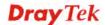

|                             | VDI Tour in the contract of                                                                                                    | .! 1. 11 ICD                                                                                        |
|-----------------------------|----------------------------------------------------------------------------------------------------|----------------------------------------------------------------------------------------------------|
|                             | VPI - Type in the value provided by ISP.                                                                                                    |                                                                                                    |
|                             | VCI - Type in the value provided by ISP.  Enconsulating Type. Drop down the list to choose the                                                                                                    |                                                                                                    |
|                             | <b>Encapsulating Type</b> - Drop down the list to choose the type provided by ISP.                                                                                                    |                                                                                                    |
|                             | <b>Protocol</b> - Drop down the list to choose the one (PPPoE or PPPoA) provided by ISP.                                                                                                    |                                                                                                    |
|                             | If you have already used <b>Quick Start Wizard</b> to set the protocol, then it is not necessary for you to change any settings in this group. <b>Modulation</b> –Default setting is Multimode. Choose the one                                                                                                    |                                                                                                    |
|                             | that fits the requirement of your router.                                                                                                    |                                                                                                    |
|                             | Modulation                                                                                                    | Multimode T1.413 G.Lite G.DMT ADSL2(G.992.3) ADSL2 annex M ADSL2+(G.992.5) ADSL2+ annex M Multimode |
| PPPoE Pass-through          | The router offers PPPoE dial-up connection. Besides, you also can establish the PPPoE connection directly from local clients to your ISP via the Vigor router. When PPPoA protocol is selected, the PPPoE package transmitted by PC will be transformed into PPPoA package and sent to WAN server. Thus, the PC can access Internet through such direction.  For Wired LAN – If you check this box, PCs on the same |                                                                                                    |
|                             | network can use another set of PPPoE session (different with the Host PC) to access into Internet.                                                                                                    |                                                                                                    |
|                             | <b>For Wireless LAN</b> – It is available for <i>n</i> model. If you check this box, PCs on the same wireless network can use another set of PPPoE session (different with the Host PC) to access into Internet.                                                                                                    |                                                                                                    |
|                             | <b>Note:</b> To have PPPoA Pass-through, please choose PPPoA protocol and check the box(es) here. The router will behave like a modem which only serves the PPPoE client on the LAN. That's, the router will offer PPPoA dial-up connection.                                                                                                    |                                                                                                    |
| WAN Connection<br>Detection | Such function allows you to verify whether network connection is alive or not through ARP Detect or Ping Detect.  Mode – Choose ARP Detect or Ping Detect for the system to execute for WAN detection.                                                                                                    |                                                                                                    |
|                             |                                                                                                    |                                                                                                    |
|                             | <b>Ping IP</b> – If you choose Ping have to type IP address in th                                                                                                    | g Detect as detection mode, you is field for pinging.                                               |
|                             | · -                                                                                                    | lays value for your reference.                                                                      |
| MTU                         | It means Max Transmit Unit is 1442.                                                                                                    | for packet. The default setting                                                                     |

| RIP Protocol        | Routing Information Protocol is abbreviated as RIP (RFC1058) specifying how routers exchange routing tables information. Click <b>Enable RIP</b> for activating this function.                                                                                                    |
|---------------------|----------------------------------------------------------------------------------------------------|
| ISP Access Setup    | Enter your allocated username, password and authentication parameters according to the information provided by your ISP.                                                                                                    |
|                     | <b>Username</b> – Type in the username provided by ISP in this field.                                                                                                    |
|                     | <b>Password</b> – Type in the password provided by ISP in this field.                                                                                                    |
|                     | Separate Account for ADSL – In default, WAN1 supports VDSL2/ADSL and uses the same PPPoE account and password for connection. If required, you can configure another account and password for ADSL connection by checking this box. If it is checked, the system will ask you to type another group of account and password additionally. |
|                     | <b>PPP Authentication</b> – Select <b>PAP only</b> or <b>PAP or CHAP</b> for PPP.                                                                                                    |
|                     | <b>Idle Timeout</b> – Set the timeout for breaking down the Internet after passing through the time without any action.                                                                                                    |
| IP Address From ISP | Usually ISP dynamically assigns IP address to you each time you connect to it and request. In some case, your ISP provides service to always assign you the same IP address whenever you request. In this case, you can fill in this IP address in the Fixed IP field. Please contact your ISP before you want to use this function.      |
|                     | <b>WAN IP Alias</b> - If you have multiple public IP addresses and would like to utilize them on the WAN interface, please use WAN IP Alias. You can set up to 8 public IP addresses other than the current one you are using.                                                                                                    |

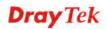

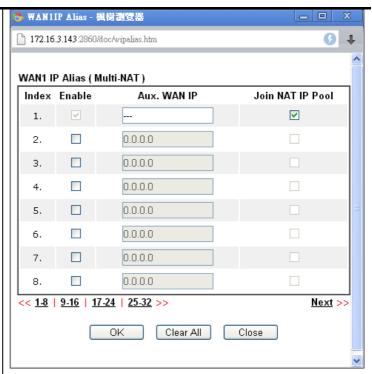

**Fixed IP** – Click **Yes** to use this function and type in a fixed IP address in the box of **Fixed IP Address**.

**Default MAC Address** – You can use **Default MAC Address** or specify another MAC address by typing on the boxes of MAC Address for the router.

**Specify a MAC Address** – Type the MAC address for the router manually.

**Index (1-15) in Schedule Setup -** You can type in four sets of time schedule for your request. All the schedules can be set previously in **Applications >> Schedule** web page and you can use the number that you have set in that web page.

After finishing all the settings here, please click **OK** to activate them.

# Details Page for MPoA/Static or Dynamic IP in WAN1 (Physical Mode: ADSL)

MPoA is a specification that enables ATM services to be integrated with existing LANs, which use either Ethernet, token-ring or TCP/IP protocols. The goal of MPoA is to allow different LANs to send packets to each other via an ATM backbone.

To use MPoA/Static or Dynamic IP as the accessing protocol of the Internet, select MPoA /Static or Dynamic IP from the WAN>>Internet Access >> WAN1 page. The following web page will appear.

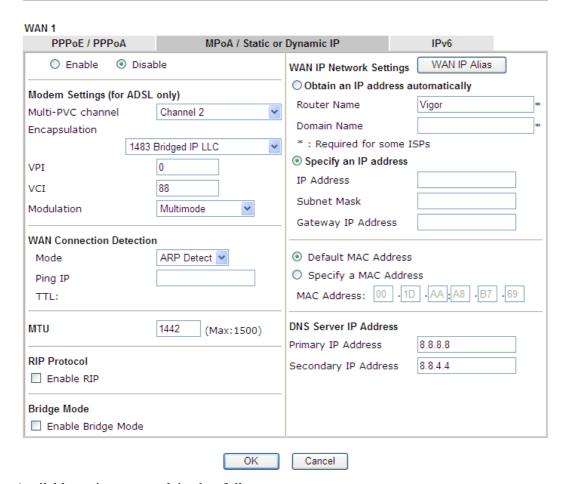

| Item                              | Description                                                                                                    |
|-----------------------------------|----------------------------------------------------------------------------------------------------|
| Enable/Disable                    | Click <b>Enable</b> for activating this function. If you click <b>Disable</b> , this function will be closed and all the settings that you adjusted in this page will be invalid.                                                                                                    |
| Modem Settings (for<br>ADSL only) | Set up the DSL parameters required by your ISP. These settings configured here are specified for ADSL only.  Multi-PVC channel - The selections displayed here are determined by the page of Internet Access >> Multi PVCs.  Select M-PVCs Channel means no selection will be chosen.  Encapsulating - Drop down the list to choose the type provided by ISP.  VPI - Type in the value provided by ISP.  VCI - Type in the value provided by ISP.  Modulation -Default setting is Multimode. Choose the one that fits the requirement of your router. |

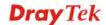

|                             | Modulation                                                                                                    | Multimode T1.413 G.Lite                                                                                                    |
|-----------------------------|----------------------------------------------------------------------------------------------------|----------------------------------------------------------------------------------------------------|
|                             |                                                                                                    | G.DMT ADSL2(G.992.3) ADSL2 annex M ADSL2+(G.992.5) ADSL2+ annex M Multimode                                                             |
| WAN Connection<br>Detection | Such function allows you to verify whether network connection is alive or not through ARP Detect or Ping Detect.                                                               |                                                                                                    |
|                             | Mode – Choose ARP Detection to execute for WAN detection                                                                                                    | et or <b>Ping Detect</b> for the system on.                                                                                             |
|                             | <b>Ping IP</b> – If you choose Pin have to type IP address in the                                                                                                    | g Detect as detection mode, you his field for pinging.                                                                                  |
|                             | * *                                                                                                    | lays value for your reference.                                                                                                    |
| MTU                         | It means Max Transmit Unit for packet. The default setting is 1492.                                                                                                    |                                                                                                    |
| RIP Protocol                | Routing Information Protocol is abbreviated as RIP (RFC1058) specifying how routers exchange routing tables information. Click <b>Enable RIP</b> for activating this function. |                                                                                                    |
| Bridge Mode                 |                                                                                                    | s the protocol, you can check<br>on. The router will work as a                                                                          |
| WAN IP Network<br>Settings  | and allows you type in IP ac WAN IP Alias - If you have and would like to utilize the use WAN IP Alias. You can other than the current one you setting is available for WAN    | e multiple public IP addresses<br>m on the WAN interface, please<br>a set up to 8 public IP addresses<br>ou are using. Notice that this |

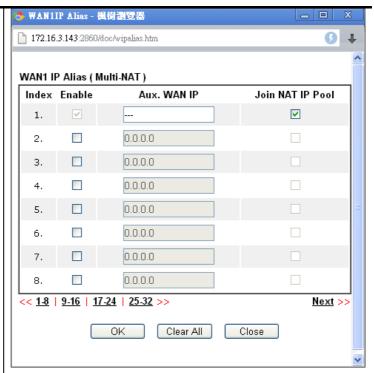

**Obtain an IP address automatically** – Click this button to obtain the IP address automatically.

- **Router Name** Type in the router name provided by ISP.
- **Domain Name** Type in the domain name that you have assigned.

## **DHCP Client Identifier for some ISP -**

- **Enable:** Check the box to specify username and password as the DHCP client identifier for some ISP.
- Username: Type a name as username. The maximum length of the user name you can set is 63 characters.
- **Password:** Type a password. The maximum length of the password you can set is 62 characters.

**Specify an IP address** – Click this radio button to specify some data.

- **IP Address** Type in the private IP address.
- **Subnet Mask** Type in the subnet mask.
- Gateway IP Address Type in gateway IP address.

**Default MAC Address** – Type in MAC address for the router. You can use **Default MAC Address** or specify another MAC address for your necessity.

**Specify a MAC Address** – Type in the MAC address for the router manually.

**DNS Server IP Address** 

Type in the primary IP address for the router. If necessary, type in secondary IP address for necessity in the future.

After finishing all the settings here, please click **OK** to activate them.

## **Details Page for PPPoE in WAN2**

To choose PPPoE as the accessing protocol of the Internet, please select **PPPoE** from the **WAN>>Internet Access >>WAN2** page. The following web page will be shown.

#### WAN >> Internet Access

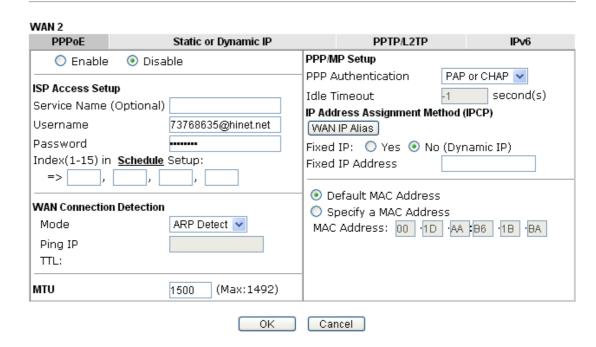

| Item             | Description                                                                                                    |
|------------------|----------------------------------------------------------------------------------------------------|
| Enable/Disable   | Click <b>Enable</b> for activating this function. If you click <b>Disable</b> , this function will be closed and all the settings that you adjusted in this page will be invalid.                                                                      |
| ISP Access Setup | Enter your allocated username, password and authentication parameters according to the information provided by your ISP.                                                                                                    |
|                  | <b>Service Name (Optional)</b> - Enter the description of the specific network service.                                                                                                    |
|                  | <b>Username</b> – Type in the username provided by ISP in this field.                                                                                                    |
|                  | The maximum length of the user name you can set is 63 characters.                                                                                                    |
|                  | <b>Password</b> – Type in the password provided by ISP in this field.                                                                                                    |
|                  | The maximum length of the password you can set is 62 characters.                                                                                                    |
|                  | Index (1-15) in Schedule Setup - You can type in four sets of time schedule for your request. All the schedules can be set previously in <b>Application</b> >> <b>Schedule</b> web page and you can use the number that you have set in that web page. |

| WAN Connection Detection | Such function allows you to verify whether network connection is alive or not through ARP Detect or Ping Detect.  Mode – Choose ARP Detect or Ping Detect for the system to execute for WAN detection.                                                                                                    |                                                                                          |                  |
|--------------------------|----------------------------------------------------------------------------------------------------|------------------------------------------------------------------------------------------|------------------|
|                          | have to type IP a TTL (Time to I                                                                                                    | choose Ping Detect and dress in this field for Live) – Displays value by telnet command. |                  |
| MTU                      | It means Max Tris 1492.                                                                                                    | It means Max Transmit Unit for packet. The default setting is 1492.                      |                  |
| PPP/MP Setup             | PPP Authentication – Select PAP only or PAP or CHAP for PPP.                                                                                                    |                                                                                          |                  |
|                          | Idle Timeout –                                                                                                    | Set the timeout for brassing through the time                                            |                  |
|                          | provides service to always assign you the same IP address whenever you request. In this case, you can fill in this IP address in the Fixed IP field. Please contact your ISP before you want to use this function.  WAN IP Alias - If you have multiple public IP addresses and would like to utilize them on the WAN interface, please use WAN IP Alias. You can set up to 8 public IP addresses other than the current one you are using. Type the additional WAN IP address and check the Enable box. Then click OK to exit the dialog. |                                                                                          |                  |
|                          | 172.16.3.143-2860/doc/wipalias.htm                                                                                                    |                                                                                          |                  |
|                          | WAN2 IP Alias ( Multi-NAT )                                                                                                    |                                                                                          |                  |
|                          |                                                                                                    | •                                                                                        |                  |
|                          | Index Enable                                                                                                    | Aux. WAN IP                                                                              | Join NAT IP Pool |
|                          | Index Enable                                                                                                    | Aux. WAN IP                                                                              | Join NAT IP Pool |
|                          | Index Enable  1.                                                                                                    | Aux. WAN IP 10.39.0.10                                                                   | Join NAT IP Pool |
|                          | Index Enable  1. ✓  2. ✓                                                                                                    | Aux. WAN IP 10.39.0.10 10.39.0.150                                                       | Join NAT IP Pool |
|                          | Index     Enable       1.     ✓       2.     ✓       3.     □                                                                                                    | Aux. WAN IP 10.39.0.10 10.39.0.150 0.0.0.0                                               | Join NAT IP Pool |
|                          | Index Enable  1.                                                                                                    | Aux. WAN IP  10.39.0.10  10.39.0.150  0.0.0.0  0.0.0.0  0.0.0.0                          | Join NAT IP Pool |
|                          | Index Enable  1.                                                                                                    | Aux. WAN IP  10.39.0.10  10.39.0.150  0.0.0.0  0.0.0.0  0.0.0.0  0.0.0.0                 | Join NAT IP Pool |
|                          | Index Enable  1.                                                                                                    | Aux. WAN IP  10.39.0.10  10.39.0.150  0.0.0.0  0.0.0.0  0.0.0.0  0.0.0.0  0.0.0.0        | Join NAT IP Pool |

Fixed IP – Click Yes to use this function and type in a fixed IP address in the box of Fixed IP Address.

Default MAC Address – You can use Default MAC

Address or specify another MAC address by typing on the boxes of MAC Address for the router.

Specify a MAC Address – Type the MAC address for the router manually.

After finishing all the settings here, please click **OK** to activate them.

# **Details Page for Static or Dynamic IP in WAN2**

For static IP mode, you usually receive a fixed public IP address or a public subnet, namely multiple public IP addresses from your DSL or Cable ISP service providers. In most cases, a Cable service provider will offer a fixed public IP, while a DSL service provider will offer a public subnet. If you have a public subnet, you could assign an IP address or many IP address to the WAN interface.

To use **Static or Dynamic IP** as the accessing protocol of the internet, please click the **Static or Dynamic IP** tab. The following web page will be shown.

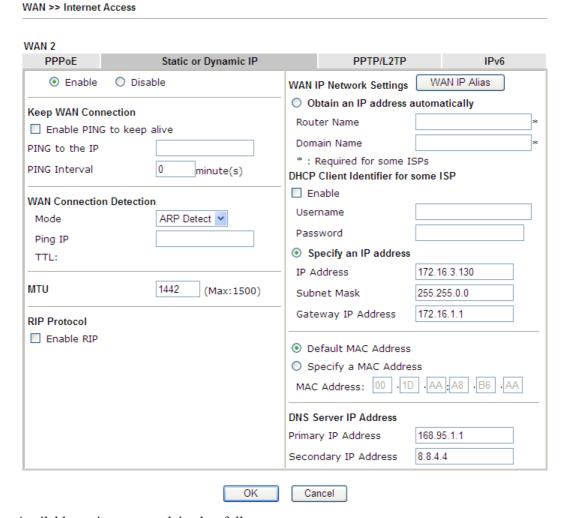

| Item             | Description                                                                                                    |
|------------------|----------------------------------------------------------------------------------------------------|
| Enable / Disable | Click <b>Enable</b> for activating this function. If you click <b>Disable</b> , this function will be closed and all the settings that you adjusted in this page will be invalid. |

| Keep WAN Connection         | Normally, this function is designed for Dynamic IP environments because some ISPs will drop connections if there is no traffic within certain periods of time. Check Enable PING to keep alive box to activate this function.  PING to the IP - If you enable the PING function, please specify the IP address for the system to PING it for keeping alive.  PING Interval - Enter the interval for the system to execute the PING operation. |
|-----------------------------|----------------------------------------------------------------------------------------------------|
| WAN Connection<br>Detection | Such function allows you to verify whether network connection is alive or not through ARP Detect or Ping Detect.                                                                                                    |
|                             | <b>Mode</b> – Choose <b>ARP Detect</b> or <b>Ping Detect</b> for the system to execute for WAN detection.                                                                                                    |
|                             | <b>Ping IP</b> – If you choose Ping Detect as detection mode, you have to type IP address in this field for pinging.                                                                                                    |
|                             | TTL (Time to Live) – Displays value for your reference. TTL value is set by telnet command.                                                                                                    |
| MTU                         | It means Max Transmit Unit for packet. The default setting is 1492.                                                                                                    |
| RIP Protocol                | Routing Information Protocol is abbreviated as RIP (RFC1058) specifying how routers exchange routing tables information. Click <b>Enable RIP</b> for activating this function.                                                                                                    |
| WAN IP Network<br>Settings  | This group allows you to obtain an IP address automatically and allows you type in IP address manually.                                                                                                    |
| <b>6</b> -                  | WAN IP Alias - If you have multiple public IP addresses and would like to utilize them on the WAN interface, please use WAN IP Alias. You can set up to 8 public IP addresses other than the current one you are using.                                                                                                    |

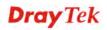

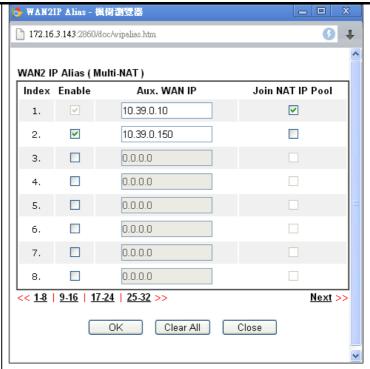

**Obtain an IP address automatically** – Click this button to obtain the IP address automatically if you want to use **Dynamic IP** mode.

- **Router Name**: Type in the router name provided by ISP.
- **Domain Name**: Type in the domain name that you have assigned.

#### **DHCP Client Identifier for some ISP**

- **Enable:** Check the box to specify username and password as the DHCP client identifier for some ISP.
- Username: Type a name as username. The maximum length of the user name you can set is 63 characters.
- **Password:** Type a password. The maximum length of the password you can set is 62 characters.

**Specify an IP address** – Click this radio button to specify some data if you want to use **Static IP** mode.

- **IP Address**: Type the IP address.
- **Subnet Mask**: Type the subnet mask.
- Gateway IP Address: Type the gateway IP address.

**Default MAC Address**: Click this radio button to use default MAC address for the router.

**Specify a MAC Address**: Some Cable service providers specify a specific MAC address for access authentication. In such cases you need to click the **Specify a MAC Address** and enter the MAC address in the MAC Address field.

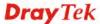

| DNS Server IP Address | Type in the primary IP address for the router if you want to use <b>Static IP</b> mode. If necessary, type in secondary IP |
|-----------------------|----------------------------------------------------------------------------------------------------|
|                       | address for necessity in the future.                                                                                       |

After finishing all the settings here, please click **OK** to activate them.

# **Details Page for PPTP/L2TP in WAN2**

To use **PPTP/L2TP** as the accessing protocol of the internet, please click the **PPTP/L2TP** tab. The following web page will be shown.

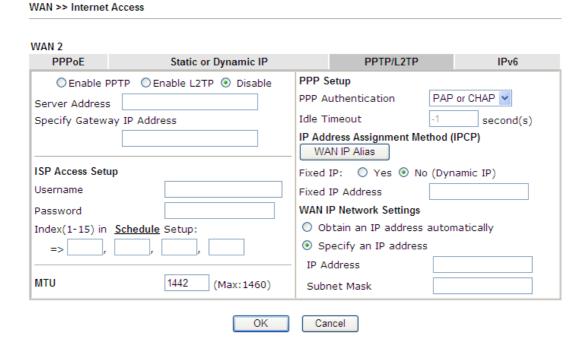

| Item             | Description                                                                                                    |
|------------------|----------------------------------------------------------------------------------------------------|
| PPTP/L2TP        | <b>Enable PPTP-</b> Click this radio button to enable a PPTP client to establish a tunnel to a DSL modem on the WAN interface.         |
|                  | <b>Enable L2TP</b> - Click this radio button to enable a L2TP client to establish a tunnel to a DSL modem on the WAN interface.        |
|                  | <b>Disable</b> – Click this radio button to close the connection through PPTP or L2TP.                                                 |
|                  | <b>Server Address</b> - Specify the IP address of the PPTP/L2TP server if you enable PPTP/L2TP client mode.                            |
|                  | <b>Specify Gateway IP Address</b> – Specify the gateway IP address for DHCP server.                                                    |
| ISP Access Setup | <b>Username</b> -Type in the username provided by ISP in this field. The maximum length of the user name you can set is 63 characters. |
|                  | <b>Password</b> -Type in the password provided by ISP in this field. The maximum length of the password you can set is 62 characters.  |
|                  | Index (1-15) in Schedule Setup - You can type in four sets                                                                             |

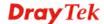

|                                       | of time schedule for                                                                                                    | or your request. All                                                                                                    | the schedules can be                |
|---------------------------------------|----------------------------------------------------------------------------------------------------|----------------------------------------------------------------------------------------------------|-------------------------------------|
|                                       | set previously in <b>Application</b> >> <b>Schedule</b> web page and you can use the number that you have set in that web page.                                                                                         |                                                                                                    |                                     |
| MTU                                   | It means Max Transmit Unit for packet. The default setting is 1492.                                                                                                    |                                                                                                    |                                     |
| PPP Setup                             | PPP Authentication for PPP.                                                                                                    | on - Select PAP on                                                                                                    | ly or PAP or CHAP                   |
|                                       | Idle Timeout - Set<br>Internet after passin                                                                                                    |                                                                                                    | eaking down the without any action. |
| IP Address Assignment<br>Method(IPCP) | WAN IP Alias - If you have multiple public IP addresses and would like to utilize them on the WAN interface, please use WAN IP Alias. You can set up to 8 public IP addresses other than the current one you are using. |                                                                                                    |                                     |
|                                       | <mark>♂ WAN2IP Alias - 楓樹</mark> 酒                                                                                                    | <b>智器</b>                                                                                                    |                                     |
|                                       | 172.16.3.143:2860/doc/wi                                                                                                    | ipalias.htm                                                                                                    | •                                   |
|                                       | WAN2 IP Alias ( Multi-                                                                                                    | NAT)                                                                                                    |                                     |
|                                       | Index Enable                                                                                                    | Aux. WAN IP                                                                                                    | Join NAT IP Pool                    |
|                                       | 1.                                                                                                    | 10.39.0.10                                                                                                    | ✓                                   |
|                                       | 2.                                                                                                    | 10.39.0.150                                                                                                    |                                     |
|                                       | з. 🗆                                                                                                    | 0.0.0.0                                                                                                    |                                     |
|                                       | 4.                                                                                                    | 0.0.0.0                                                                                                    |                                     |
|                                       | 5.                                                                                                    | 0.0.0.0                                                                                                    |                                     |
|                                       | 6.                                                                                                    | 0.0.0.0                                                                                                    |                                     |
|                                       | 7.                                                                                                    | 0.0.0.0                                                                                                    |                                     |
|                                       | 8.                                                                                                    | 0.0.0.0                                                                                                    |                                     |
|                                       | << <u>1-8</u>   <u>9-16</u>   <u>17-24</u>                                                                                                    | 25-32 >>                                                                                                    | Next >>                             |
|                                       |                                                                                                    | Clear All                                                                                                    | Close                               |
|                                       |                                                                                                    | Cital 7 iii                                                                                                    | 0.030                               |
|                                       | you each time you<br>your ISP provides<br>address whenever<br>this IP address in the                                                                                                    | connect to it and reservice to always as you request. In this he Fixed IP field. Pluse this function. On a fixed IP address |                                     |
| WAN IP Network                        |                                                                                                    |                                                                                                    |                                     |
| Settings                              | <b>Obtain an IP address automatically</b> – Click this button to obtain the IP address automatically.                                                                                                    |                                                                                                    |                                     |
| 5                                     |                                                                                                    | •                                                                                                    | dio button to specify               |
|                                       | • IP Add                                                                                                    | ress – Type the IP a                                                                                                    | address.                            |
|                                       | • Subnet                                                                                                    | Mask – Type the s                                                                                                    | ubnet mask.                         |

After finishing all the settings here, please click  $\mathbf{OK}$  to activate them.

## Details Page for 3G/4G USB Modem (PPP mode) in WAN3/WAN4

To use **3G/4G USB Modem (PPP mode)** as the accessing protocol of the internet, please choose **Internet Access** from **WAN** menu. Then, select **3G/4G USB Modem (PPP mode)** for WAN3. The following web page will be shown.

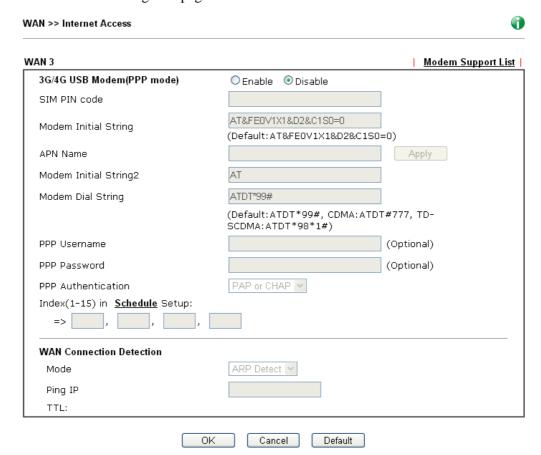

| Item                        | Description                                                                                                    |
|-----------------------------|----------------------------------------------------------------------------------------------------|
| Modem Support List          | It lists all of the modems supported by such router.  All y/19216911/16  4G Modem Support List  Last updated on 2013-05-13  Standard Brand Module Status                          |
| 3G /4G USB Modem (PPP mode) | Click <b>Enable</b> for activating this function. If you click <b>Disable</b> , this function will be closed and all the settings that you adjusted in this page will be invalid. |
| SIM PIN code                | Type PIN code of the SIM card that will be used to access Internet.                                                                                                    |
|                             | The maximum length of the PIN code you can set is 15 characters.                                                                                                    |

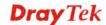

| Modem Initial String              | Such value is used to initialize USB modem. Please use the default value. If you have any question, please contact to your ISP.  The maximum length of the string you can set is 47 characters.                                                                    |
|-----------------------------------|----------------------------------------------------------------------------------------------------|
| APN Name                          | APN means Access Point Name which is provided and required by some ISPs. Type the name and click <b>Apply</b> . The maximum length of the name you can set is 43 characters.                                                                                       |
| Modem Initial String2             | The initial string 1 is shared with APN.  In some cases, user may need another initial AT command to restrict 3G band or do any special settings.  The maximum length of the string you can set is 47 characters.                                                  |
| Modem Dial String                 | Such value is used to dial through USB mode. Please use the default value. If you have any question, please contact to your ISP.  The maximum length of the string you can set is 31 characters.                                                                   |
| PPP Username                      | Type the PPP username (optional). The maximum length of the name you can set is 63 characters.                                                                                                    |
| PPP Password                      | Type the PPP password (optional). The maximum length of the password you can set is 62 characters.                                                                                                    |
| PPP Authentication                | Select <b>PAP only</b> or <b>PAP or CHAP</b> for PPP.                                                                                                    |
| Index (1-15) in Schedule<br>Setup | You can type in four sets of time schedule for your request. All the schedules can be set previously in <b>Application</b> >> <b>Schedule</b> web page and you can use the number that you have set in that web page                                               |
| WAN Connection Detection          | Such function allows you to verify whether network connection is alive or not through ARP Detect or Ping Detect.  Mode – Choose ARP Detect or Ping Detect for the system to execute for WAN detection.  Ping IP – If you choose Ping Detect as detection mode, you |
|                                   | have to type IP address in this field for pinging.  TTL (Time to Live) – Displays value for your reference.  TTL value is set by telnet command.                                                                                                    |

After finishing all the settings here, please click  $\mathbf{O}\mathbf{K}$  to activate them.

#### Details Page for 4G USB Modem (DHCP mode) in WAN3/WAN4

To use **4G USB Modem (DHCP mode)** as the accessing protocol of the internet, please choose **Internet Access** from **WAN** menu. Then, select **4G USB Modem (DHCP mode)** for WAN3. The following web page will be shown.

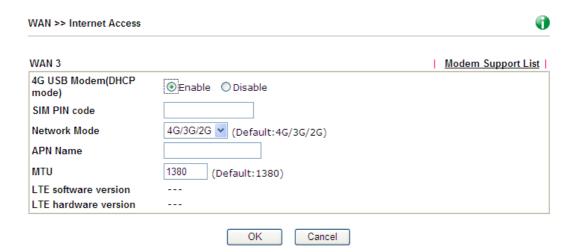

Available settings are explained as follows:

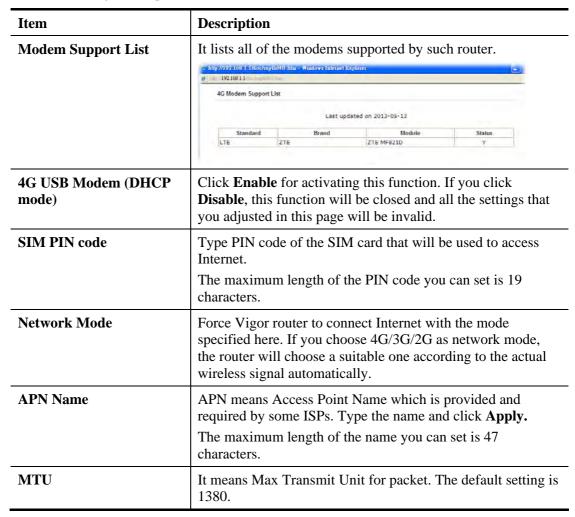

After finishing all the settings here, please click **OK** to activate them.

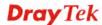

## Details Page for IPv6 - Offline in WAN1/WAN2/WAN3/WAN4

When Offline is selected, the IPv6 connection will be disabled.

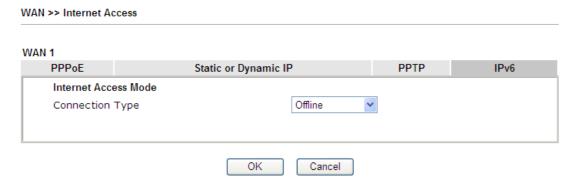

## Details Page for IPv6 - PPP in WAN1/WAN2

During the procedure of IPv4 PPPoE connection, we can get the IPv6 Link Local Address between the gateway and Vigor router through IPv6CP. Later, use DHCPv6 or Accept RA to acquire the IPv6 prefix address (such as: 2001:B010:7300:200::/64) offered by the ISP. In addition, PCs under LAN also can have the public IPv6 address for Internet access by means of the generated prefix.

No need to type any other information for PPP mode.

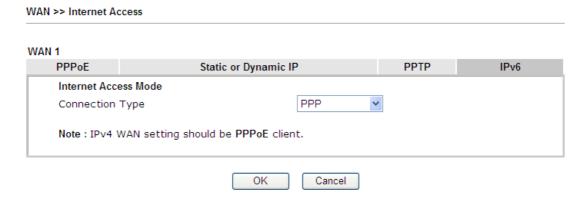

Below shows an example for successful IPv6 connection based on PPP mode.

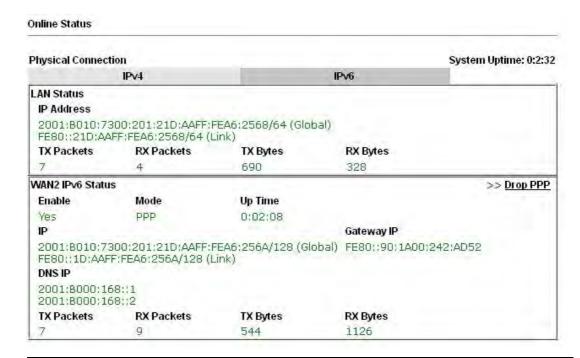

**Note**: At present, the **IPv6 prefix** can be acquired via the PPPoE mode connection which is available for the areas such as Taiwan (hinet), the Netherlands, Australia and UK.

## Details Page for IPv6 - TSPC in WAN1/WAN2/WAN3/WAN4

Tunnel setup protocol client (TSPC) is an application which could help you to connect to IPv6 network easily.

Please make sure your IPv4 WAN connection is OK and apply one free account from hexago (http://gogonet.gogo6.com/page/freenet6-account ) before you try to use TSPC for network connection. TSPC would connect to tunnel broker and requests a tunnel according to the specifications inside the configuration file. It gets a public IPv6 IP address and an IPv6 prefix from the tunnel broker and then monitors the state of the tunnel in background.

After getting the IPv6 prefix and starting router advertisement daemon (RADVD), the PC behind this router can directly connect to IPv6 the Internet.

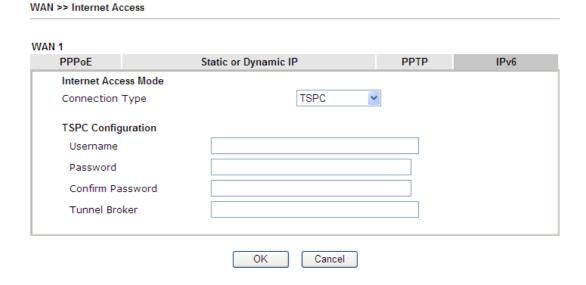

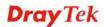

| Item             | Description                                                                                                    |
|------------------|----------------------------------------------------------------------------------------------------|
| Username         | Type the name obtained from the broker. It is suggested for you to apply another username and password for http://gogonet.gogo6.com/page/freenet6-account.  The maximum length of the name you can set is 63 characters. |
| Password         | Type the password assigned with the user name.  The maximum length of the name you can set is 19 characters.                                                                                                    |
| Confirm Password | Type the password again to make the confirmation.                                                                                                    |
| Tunnel Broker    | Type the address for the tunnel broker IP, FQDN or an optional port number.                                                                                                    |

After finished the above settings, click **OK** to save the settings.

# Details Page for IPv6 - AICCU in WAN1/WAN2/WAN3/WAN4

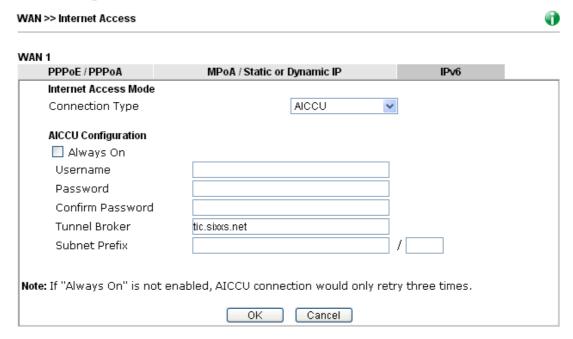

| Item             | Description                                                                                                    |
|------------------|----------------------------------------------------------------------------------------------------|
| Always On        | Check this box to keep the network connection always.                                                                                                    |
| Username         | Type the name obtained from the broker. Please apply new account at http://www.sixxs.net/. It is suggested for you to apply another username and password.  The maximum length of the name you can set is 19 characters. |
| Password         | Type the password assigned with the user name.  The maximum length of the password you can set is 19 characters.                                                                                                    |
| Confirm Password | Type the password again to make the confirmation.                                                                                                    |

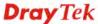

| <b>Tunnel Broker</b> | Type the address for the tunnel broker IP, FQDN or an optional port number.                                                    |
|----------------------|----------------------------------------------------------------------------------------------------|
| Subnet Prefix        | Type the subnet prefix address getting from service provider.  The maximum length of the prefix you can set is 128 characters. |

After finished the above settings, click **OK** to save the settings.

## Details Page for IPv6 - DHCPv6 Client in WAN1/WAN2

DHCPv6 client mode would use DHCPv6 protocol to obtain IPv6 address from server.

WAN >> Internet Access WAN 1 **PPPoE** Static or Dynamic IP PPTP IPv6 Internet Access Mode DHCPv6 Client Connection Type **DHCPv6 Client Configuration** Identity Association Prefix Delegation
 Non-temporary Address 4230640032 IAID (Identity Association ID) OK Cancel

Available settings are explained as follows:

| Item                        | Description                                                                                  |
|-----------------------------|----------------------------------------------------------------------------------------------|
| <b>Identify Association</b> | Choose <b>Prefix Delegation</b> or <b>Non-temporary Address</b> as the identify association. |
| IAID                        | Type a number as IAID.                                                                       |

After finished the above settings, click **OK** to save the settings.

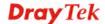

# Details Page for IPv6 - Static IPv6 in WAN1/WAN2

This type allows you to setup static IPv6 address for WAN interface.

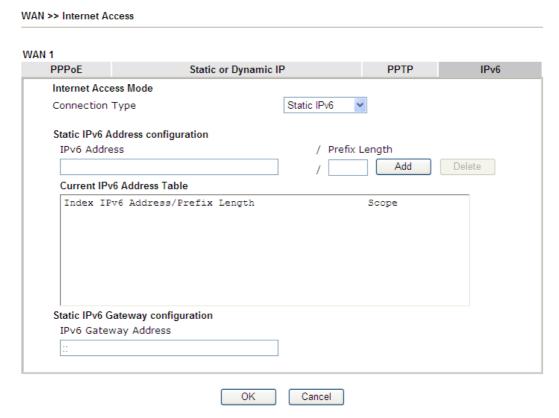

Available settings are explained as follows:

| Item                                 | Description                                                                                                    |
|--------------------------------------|----------------------------------------------------------------------------------------------------|
| Static IPv6 Address configuration    | IPv6 Address – Type the IPv6 Static IP Address.  Prefix Length – Type the fixed value for prefix length.  Add – Click it to add a new entry.  Delete – Click it to remove an existed entry. |
| Current IPv6 Address<br>Table        | Display current interface IPv6 address.                                                                                                    |
| Static IPv6 Gateway<br>Configuration | IPv6 Gateway Address - Type your IPv6 gateway address here.                                                                                                    |

After finished the above settings, click **OK** to save the settings.

## Details Page for IPv6 – 6in4 Static Tunnel in WAN1/WAN2

This type allows you to setup 6in4 Static Tunnel for WAN interface.

Such mode allows the router to access IPv6 network through IPv4 network.

However, 6in4 offers a prefix outside of 2002::0/16. So, you can use a fixed endpoint rather than any cast endpoint. The mode has more reliability.

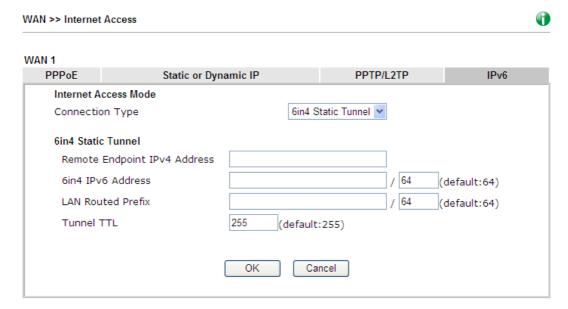

Available settings are explained as follows:

| Item                            | Description                                                                    |
|---------------------------------|--------------------------------------------------------------------------------|
| Remote Endpoint IPv4<br>Address | Type the static IPv4 address for the remote server.                            |
| 6in4 IPv6 Address               | Type the static IPv6 address for IPv4 tunnel with the value for prefix length. |
| LAN Routed Prefix               | Type the static IPv6 address for LAN routing with the value for prefix length. |
| Tunnel TTL                      | Type the number for the data lifetime in tunnel.                               |

After finished the above settings, click **OK** to save the settings.

Below shows an example for successful IPv6 connection based on 6in4 Static Tunnel mode.

#### Online Status

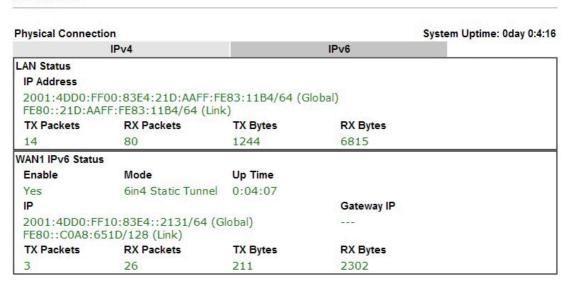

## Details Page for IPv6 - 6rd in WAN1/WAN2

This type allows you to setup 6rd for WAN interface.

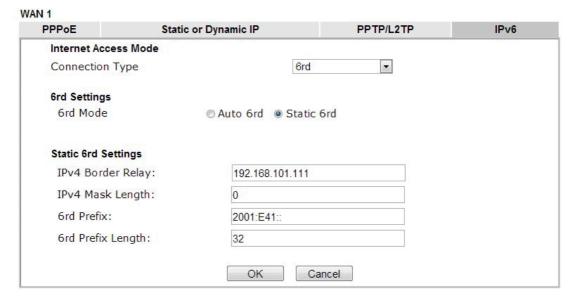

| Item              | Description                                                                                                    |
|-------------------|----------------------------------------------------------------------------------------------------|
| 6rd Mode          | Auto 6rd – Retrieve 6rd prefix automatically from 6rd service provider. The IPv4 WAN must be set as "DHCP".  Static 6rd - Set 6rd options manually. |
| IPv4 Border Relay | Type the IPv4 addresses of the 6rd Border Relay for a given 6rd domain.                                                                             |
| IPv4 Mask Length  | Type a number of high-order bits that are identical across all CE IPv4 addresses within a given 6rd domain.  It may be any value between 0 and 32.  |

| 6rd Prefix        | Type the 6rd IPv6 address.                                             |
|-------------------|------------------------------------------------------------------------|
| 6rd Prefix Length | Type the IPv6 prefix length for the 6rd IPv6 prefix in number of bits. |

After finished the above settings, click  $\mathbf{OK}$  to save the settings.

Below shows an example for successful IPv6 connection based on 6rd mode.

#### Online Status

| Physical Connection |                                        |               |              | System Uptime: 0day 0:9:15                                                                                                    |
|---------------------|----------------------------------------|---------------|--------------|----------------------------------------------------------------------------------------------------|
| IPv4                |                                        |               | IPv6         | 100 TO 100 TO 10 |
| LAN Status          |                                        |               |              |                                                                                                    |
| IP Address          |                                        |               |              |                                                                                                    |
|                     | 55:1D00:21D:AAFF:<br>FF:FE83:11B4/64 ( |               | obal)        |                                                                                                    |
| TX Packets          | RX Packets                             | TX Bytes      | RX Bytes     |                                                                                                    |
| 15                  | 113                                    | 1354          | 18040        |                                                                                                    |
| WAN1 IPv6 Status    | 5                                      |               |              |                                                                                                    |
| Enable              | Mode                                   | Up Time       |              |                                                                                                    |
| Yes                 | 6rd                                    | 0:09:06       |              |                                                                                                    |
| IP                  |                                        |               | Gateway IP   |                                                                                                    |
| (Global)            | 55:1D01:21D:AAFF                       | FE83:11B5/128 | <u>600</u> 0 |                                                                                                    |
| FE80::C0A8:6        | 51D/128 (Link)                         |               |              |                                                                                                    |
| TX Packets          | RX Packets                             | TX Bytes      | RX Bytes     |                                                                                                    |
| 13                  | 29                                     | 967           | 2620         |                                                                                                    |

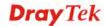

## 3.1.4 Multi-PVC

This router allows you to create multi-PVC for different data transferring for using. Simply go to **Internet Access** and select **Multi-PVC** page.

#### General

The system allows you to set up to eight channels which are ready for choosing as the first PVC line that will be used as multi-PVC.

WAN >> Multi-PVCs

| General        | 1 A    | dvanced        |         |          |                                        |
|----------------|--------|----------------|---------|----------|----------------------------------------|
| Channel        | Enable | WAN Type       | VPI/VCI | VLAN Tag | Port-based Bridge                      |
| 1              | Yes    | ADSL           | 0/33    | None     |                                        |
| 2              | Yes    | Ethernet(WAN2) |         | None     |                                        |
| 3              | No     | ADSL           | 1/43    | None     |                                        |
| 4              | No     | ADSL           | 1/44    | None     |                                        |
| <u>5.</u> WAN5 | No     | ADSL           | 1/45    | None     | ☐ Enable ☐ P1 ☐ P2 ☐ P3 ☐ P4 ☐ P5 ☐ P6 |
| <u>6.</u> WAN6 | No     | ADSL           | 1/46    | None     | ☐ Enable ☐ P1 ☐ P2 ☐ P3 ☐ P4 ☐ P5 ☐ P6 |
| <u>7.</u> WAN7 | No     | ADSL           | 1/47    | None     | Enable P1 P2 P3 P4 P5 P6               |
| <u>8.</u>      | No     | ADSL           | 1/48    | None     | ☐ Enable ☐ P1 ☐ P2 ☐ P3 ☐ P4 ☐ P5 ☐ P6 |
| <u>9.</u>      | No     | ADSL           | 0/0     | None     | Enable P1 P2 P3 P4 P5 P6               |
| <u>10.</u>     | No     | ADSL           | 0/0     | None     | ☐ Enable ☐ P1 ☐ P2 ☐ P3 ☐ P4 ☐ P5 ☐ P6 |

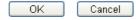

| Item              | Description                                                                                                    |  |
|-------------------|----------------------------------------------------------------------------------------------------|--|
| Channel           | Display the number of each channel.                                                                                                    |  |
|                   | Channels 1 and 2 are used by the Internet Access web user interface and can not be configured here.                                                                           |  |
|                   | Channels 5 ~ 10 are configurable.                                                                                                    |  |
| Enable            | Display whether the settings in this channel are enabled (Yes) or not (No).                                                                                                   |  |
| WAN Type          | Displays the physical medium that the channel will use.                                                                                                    |  |
| VPI/VCI           | Display the value for VPI and VCI.                                                                                                    |  |
| VLAN Tag          | Displays the VLAN tag value that will be used for the packets traveling on this channel.                                                                                      |  |
| Port-based Bridge | The network traffic flowing on each channel will be identified by the system via their VLAN Tags. Channels using the same WAN type may not configure the same VLAN tag value. |  |
|                   | <b>Enable</b> - Check this box to enable the port-based bridge function on this channel.                                                                                      |  |
|                   | <b>P1</b> ~ <b>P6</b> – Check the box(es) to build bridge connection on LAN.                                                                                                  |  |

Click any index (8~10) to get the following web page:

## WAN >> Multi-PVCs >> Channel 8

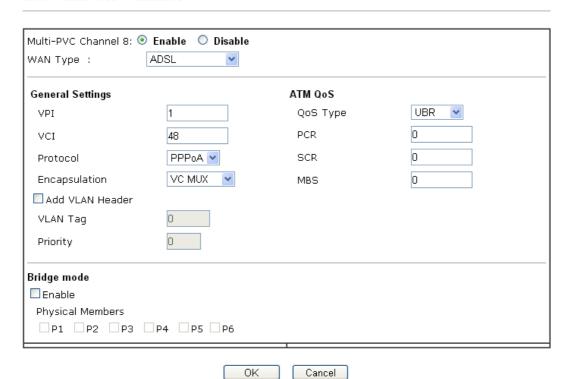

| Item                     | Description                                                                                                    |  |
|--------------------------|----------------------------------------------------------------------------------------------------|--|
| Multi-VLAN Channel 3/4/8 | <b>Enable</b> – Click it to enable the configuration of this channel.                                                                                                    |  |
|                          | <b>Disable</b> –Click it to disable the configuration of this channel.                                                                                                    |  |
| WAN Type                 | The connections and interfaces created in every channel may select a specific WAN type to be built upon. In the Multi-PVCs application, only the Ethernet WAN type is available. The user will be able to select the physical WAN interface the channel shall use here.  ADSL  VDSL  Ethernet(WAN2) |  |
| <b>General Settings</b>  | <b>VPI</b> - Type in the value provided by your ISP.                                                                                                    |  |
|                          | <b>VCI</b> - Type in the value provided by your ISP.                                                                                                    |  |
|                          | <b>Protocol</b> - Select a proper protocol for this channel.                                                                                                    |  |
|                          | <b>Encapsulation</b> - Choose a proper type for this channel. The types will be different according to the protocol setting that you choose.                                                                                                    |  |

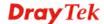

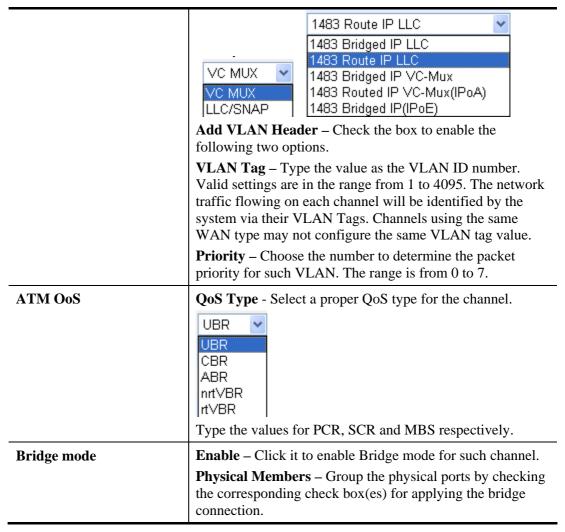

After finished the above settings, click **OK** to save the settings.

WAN links for Channel 5, 6 and 7 are provided for router-borne application such as **TR-069**. The settings must be applied and obtained from your ISP. For your special request, please contact with your ISP and then click WAN link of Channel 5, 6 or 7 to configure your router.

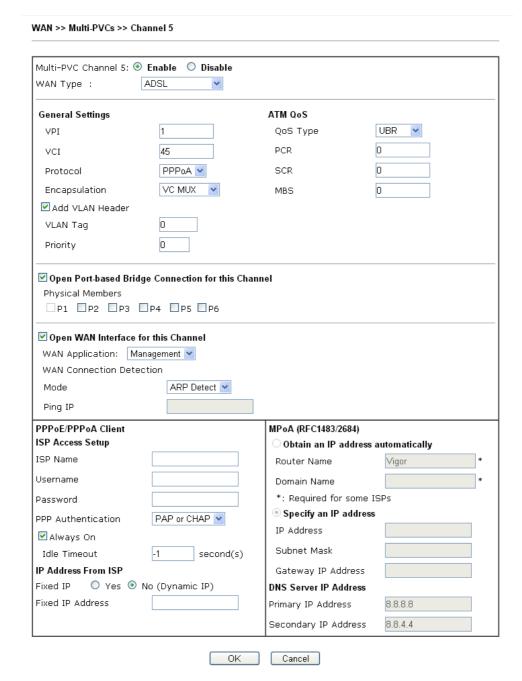

| Item                     | Description                                                                                                    |  |
|--------------------------|----------------------------------------------------------------------------------------------------|--|
| Multi-VLAN Channel 5/6/7 | <b>Enable</b> – Click it to enable the configuration of this channel.                                                                                                    |  |
|                          | <b>Disable</b> –Click it to disable the configuration of this channel.                                                                                                    |  |
| WAN Type                 | The connections and interfaces created in every channel may select a specific WAN type to be built upon. In the Multi-PVCs application, only the Ethernet WAN type is available. The user will be able to select the physical WAN interface the channel shall use here. |  |

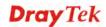

|                                                          | ADSL VDSL Ethernet(WAN2)                                                                                                    |
|----------------------------------------------------------|----------------------------------------------------------------------------------------------------|
| <b>General Settings</b>                                  | VPI - Type in the value provided by your ISP.                                                                                                    |
|                                                          | <b>VCI</b> - Type in the value provided by your ISP.                                                                                                    |
|                                                          | <b>Protocol</b> - Select a proper protocol for this channel.                                                                                                    |
|                                                          | <b>Encapsulation</b> - Choose a proper type for this channel. The types will be different according to the protocol setting that you choose.                                                                                                    |
|                                                          | 1483 Route IP LLC                                                                                                    |
|                                                          | 1483 Bridged IP LLC                                                                                                    |
|                                                          | VC MUX 1483 Route IP LLC                                                                                                    |
|                                                          | VC MUX 1483 Bridged IP VC-Mux  VC MUX 1483 Routed IP VC-Mux(IPoA)                                                                                                    |
|                                                          | LLC/SNAP 1483 Bridged IP(IPoE)                                                                                                    |
|                                                          | <b>Add VLAN Header</b> – Check the box to enable the following two options.                                                                                                    |
|                                                          | VLAN Tag – Type the value as the VLAN ID number. Valid settings are in the range from 1 to 4095. The network traffic flowing on each channel will be identified by the system via their VLAN Tags. Channels using the same WAN type may not configure the same VLAN tag value. |
|                                                          | <b>Priority</b> – Choose the number to determine the packet priority for such VLAN. The range is from 0 to 7.                                                                                                    |
| ATM OoS                                                  | QoS Type - Select a proper QoS type for the channel.  UBR UBR CBR ABR nrtVBR rtVBR                                                                                                    |
|                                                          | Type the values for PCR, SCR and MBS respectively.                                                                                                    |
| Open Port-based Bridge<br>Connection for this<br>Channel | The settings here will create a bridge between the LAN ports selected and the WAN. The WAN interface of the bridge connection will be built upon the WAN type selected using the VLAN tag configured.                                                                          |
|                                                          | <b>Physical Members</b> – Group the physical ports by checking the corresponding check box(es) for applying the port-based bridge connection.                                                                                                    |
| <b>Open WAN Interface for</b>                            | Check the box to enable relating function.                                                                                                    |
| this Channel                                             | WAN Application –                                                                                                    |
|                                                          | Management – It can be specified for general management (Web configuration/telnet/TR069). If you choose Management, the configuration for this VLAN will be effective for Web configuration/telnet/TR069.                                                                      |
|                                                          | <b>IPTV</b> - The IPTV configuration will allow the WAN                                                                                                    |

|                             | interface to send IGMP packets to IPTV servers.                                                                                                    |
|-----------------------------|----------------------------------------------------------------------------------------------------|
| WAN Connection<br>Detection | Such function allows you to verify whether network connection is alive or not through ARP Detect or Ping Detect.                                                                               |
|                             | <b>Mode</b> – Choose <b>ARP Detect</b> or <b>Ping Detect</b> for the system to execute for WAN detection.                                                                                      |
|                             | <b>Ping IP</b> – If you choose Ping Detect as detection mode, you have to type IP address in this field for pinging.                                                                           |
|                             | TTL (Time to Live) – Displays value for your reference. TTL value is set by telnet command.                                                                                                    |
| PPPoE/PPPoA Client          | Enter your allocated username, password and authentication parameters according to the information provided by your ISP.                                                                       |
|                             | <b>ISP Name</b> – Type in the name of your ISP.                                                                                                    |
|                             | <b>Username</b> – Type in the username provided by ISP in this field. The maximum length of the name you can set is 80 characters.                                                             |
|                             | <b>Password</b> – Type in the password provided by ISP in this field. The maximum length of the password you can set is 48 characters.                                                         |
|                             | <b>PPP Authentication</b> – Select <b>PAP only</b> or <b>PAP or CHAP</b> for PPP.                                                                                                    |
|                             | <b>Always On</b> – Check it to keep the network connection always.                                                                                                    |
|                             | <b>Idle Timeout</b> – Set the timeout for breaking down the Internet after passing through the time without any action.                                                                        |
|                             | <b>Fixed IP</b> – Click <b>Yes</b> to use this function and type in a fixed IP address in the box of <b>Fixed IP Address</b> .                                                                 |
| MPoA (RFC1483/2684)         | <b>Obtain an IP address automatically</b> – Click this button to obtain the IP address automatically.                                                                                          |
|                             | • <b>Router Name</b> – Type in the router name provided by ISP.                                                                                                    |
|                             | • <b>Domain Name</b> – Type in the domain name that you have assigned.                                                                                                    |
|                             | <b>Specify an IP address</b> – Click this radio button to specify some data.                                                                                                    |
|                             | • IP Address – Type in the private IP address.                                                                                                    |
|                             | • Subnet Mask – Type in the subnet mask.                                                                                                    |
|                             | • Gateway IP Address – Type in gateway IP address.                                                                                                    |
|                             | <b>DNS Server IP Address -</b> Type in the primary IP address for the router if you want to use <b>Static IP</b> mode. If necessary, type in secondary IP address for necessity in the future. |

After finished the above settings, click  $\mathbf{OK}$  to save the settings and return to previous page.

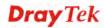

#### **Advanced**

Such configuration is applied to upstream packets. Such information will be provided by ISP. Please contact with your ISP for detailed information.

WAN >> Multi-PVCs

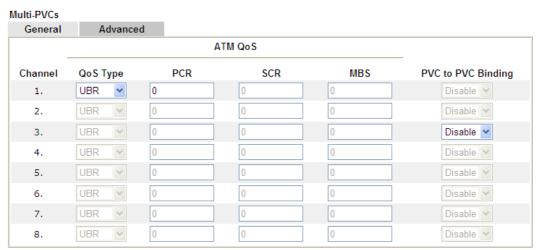

Note:1.If the parameters in the ATM QoS settings are set to zero, then their default settings will be used. Also, PCR(max) = ADSL Up Speed /53/8.

2.Multiple channels may use the same ADSL channel link through the PVC Binding configuration. The PVC Binding configuration is only supported for channels using ADSL, please make sure the channel that you are binding to is using ADSL as its WAN type. The binding will work only under PPPoE and MPoA 1483 Bridge mode.

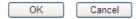

Available settings are explained as follows:

| Item               | Description                                                                                                    |  |
|--------------------|----------------------------------------------------------------------------------------------------|--|
| QoS Type           | Select a proper QoS type for the channel according to the information that your ISP provides.  UBR UBR CBR ABR nrtVBR rtVBR                      |  |
| PCR                | It represents Peak Cell Rate. The default setting is "0".                                                                                        |  |
| SCR                | It represents Sustainable Cell Rate. The value of SCR must be smaller than PCR.                                                                  |  |
| MBS                | It represents Maximum Burst Size. The range of the value is 10 to 50.                                                                            |  |
| PVC to PVC Binding | It allows the PVC channel to use the same ADSL connection settings of another PVC channel. Please choose the PVC channel via the drop down list. |  |

After finished the above settings, click  $\mathbf{OK}$  to save the settings

#### **3.2 LAN**

Local Area Network (LAN) is a group of subnets regulated and ruled by router. The design of network structure is related to what type of public IP addresses coming from your ISP.

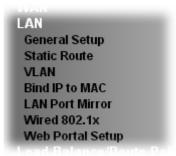

## 3.2.1 Basics of LAN

The most generic function of Vigor router is NAT. It creates a private subnet of your own. As mentioned previously, the router will talk to other public hosts on the Internet by using public IP address and talking to local hosts by using its private IP address. What NAT does is to translate the packets from public IP address to private IP address to forward the right packets to the right host and vice versa. Besides, Vigor router has a built-in DHCP server that assigns private IP address to each local host. See the following diagram for a briefly understanding.

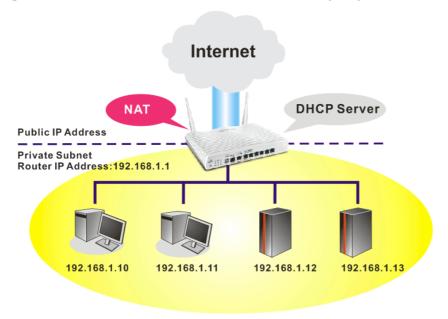

In some special case, you may have a public IP subnet from your ISP such as 220.135.240.0/24. This means that you can set up a public subnet or call second subnet that each host is equipped with a public IP address. As a part of the public subnet, the Vigor router will serve for IP routing to help hosts in the public subnet to communicate with other public hosts or servers outside. Therefore, the router should be set as the gateway for public hosts.

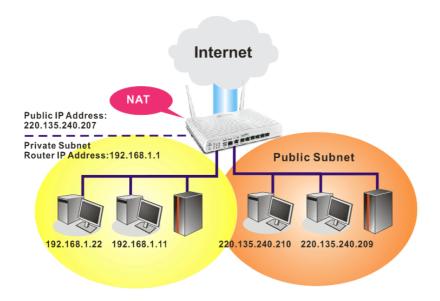

## What is Routing Information Protocol (RIP)

Vigor router will exchange routing information with neighboring routers using the RIP to accomplish IP routing. This allows users to change the information of the router such as IP address and the routers will automatically inform for each other.

#### What is Static Route

When you have several subnets in your LAN, sometimes a more effective and quicker way for connection is the **Static routes** function rather than other method. You may simply set rules to forward data from one specified subnet to another specified subnet without the presence of RIP.

#### What are Virtual LANs and Rate Control

You can group local hosts by physical ports and create up to 8 virtual LANs. To manage the communication between different groups, please set up rules in Virtual LAN (VLAN) function and the rate of each.

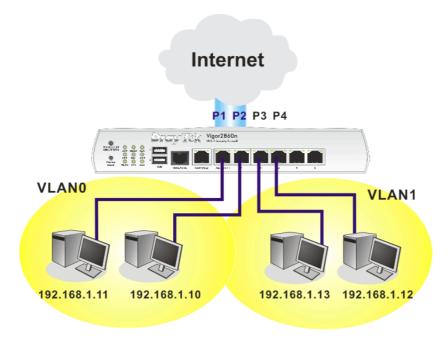

## 3.2.2 General Setup

This page provides you the general settings for LAN. Click **LAN** to open the LAN settings page and choose **General Setup**.

There are six subnets provided by the router which allow users to divide groups into different subnets (LAN1 – LAN6). In addition, different subnets can link for each other by configuring **Inter-LAN Routing**. At present, LAN1 setting is fixed with NAT mode only. LAN2 – LAN6 can be operated under **NAT** or **Route** mode. IP Routed Subnet can be operated under Route mode.

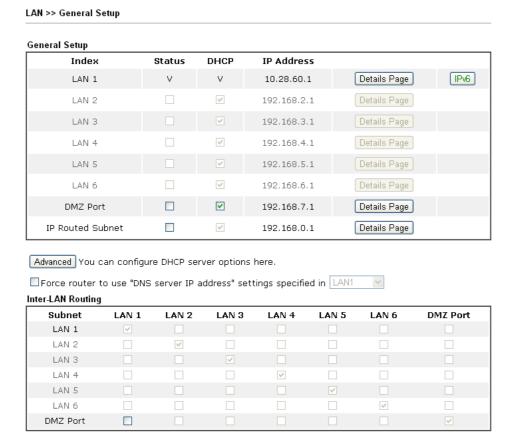

Note: LAN 2/3/4/5/6 are available when VLAN is enabled.

DMZ subnet is default bound to P1, and will overwrite the settings of P1 at LAN>>VLAN page.

OK

| Item                 | Description                                                                                                    |
|----------------------|----------------------------------------------------------------------------------------------------|
| <b>General Setup</b> | Allow to configure settings for each subnet respectively.                                                                                           |
|                      | <b>Index -</b> Display all of the LAN items.                                                                                                    |
|                      | <b>Status-</b> Basically, LAN1 status is enabled in default. LAN2 –LAN6 and IP Routed Subnet can be observed by checking the box of <b>Status</b> . |
|                      | <b>DHCP-</b> LAN1 is configured with DHCP in default. If required, please check the DHCP box for each LAN.                                          |
|                      | <b>IP Address -</b> Display the IP address for each LAN item. Such information is set in default and you can not modify it.                         |
|                      | <b>Details Page -</b> Click it to access into the setting page. Each                                                                                |

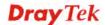

|                                           | LAN will have different LAN configuration page. Each                                                                                                    |  |  |  |
|-------------------------------------------|----------------------------------------------------------------------------------------------------|--|--|--|
|                                           | LAN must be configured in different subnet.  IPv6 – Click it to access into the settings page of IPv6.                                                                                          |  |  |  |
| Advanced                                  | DHCP packets can be processed by adding option number and data information when such function is enabled.  LAN>> General Setup                                                                  |  |  |  |
| Auvanceu                                  |                                                                                                    |  |  |  |
|                                           | DHCP Server Options Status                                                                                                    |  |  |  |
|                                           | Options List  Enable Interface Option Type Data                                                                                                    |  |  |  |
|                                           | Enable:   Enable:   Interface:   Option Number:                                                                                                    |  |  |  |
|                                           | DataType:   AscII Character (EX:Option:18, Data:/path)  Hexadecimal Digit (EX: Option:18, Data:2f70617468)  Address List (EX:Option:44, Data:172.16.2.10,172.16.2.20)  Data:  Add Update Delete |  |  |  |
|                                           | Enable/Disable – Enable/Disable the function of DHCP Option. Each DHCP option is composed by an option number with data. For example,                                                           |  |  |  |
|                                           | Option number:100                                                                                                    |  |  |  |
|                                           | Data: abcd                                                                                                    |  |  |  |
|                                           | When such function is enabled, the specified values for DHCP option will be seen in DHCP reply packets.                                                                                         |  |  |  |
|                                           | <b>Interface</b> – Choose the interface for such option.                                                                                                    |  |  |  |
|                                           | <b>Option Number</b> – Type a number for such function.                                                                                                    |  |  |  |
|                                           | <b>DataType</b> – Choose the type (ASCII or Hex) for the data to be stored.                                                                                                    |  |  |  |
|                                           | <b>Data</b> – Type the content of the data to be processed by the function of DHCP option.                                                                                                    |  |  |  |
| Force router to use DNS server IP address | Force Vigor router to use DNS servers configured in LAN1/LAN2/LAN3/LAN4/LAN5/LAN6 instead of DNS servers given by the Internet Access server (PPPoE, PPTP, L2TP or DHCP server).                |  |  |  |
| Inter-LAN Routing                         | Check the box to link two or more different subnets (LAN and LAN).                                                                                                    |  |  |  |

When you finish the configuration, please click  $\mathbf{O}\mathbf{K}$  to save and exit this page.

# Details Page for LAN1 - Ethernet TCP/IP and DHCP Setup

There are two configuration pages for LAN1, Ethernet TCP/IP and DHCP Setup (based on IPv4) and IPv6 Setup. Click the tab for each type and refer to the following explanations for detailed information.

#### LAN >> General Setup

| LAN 1 Ethernet TCP / IP a                                       | and DHCP Setup | LAN 1 IP∨6 Setup                                  |             |
|-----------------------------------------------------------------|----------------|---------------------------------------------------|-------------|
| Network Configuration                                           |                | DHCP Server Configuration                         | ı           |
| For NAT Usage                                                   |                | ● Enable Server ○ Dis                             | able Server |
| IP Address                                                      | 10.28.60.1     | Enable Relay Agent                                |             |
| Subnet Mask                                                     | 255.255.255.0  | Start IP Address                                  | 10.28.60.10 |
|                                                                 |                | IP Pool Counts                                    | 200         |
| RIP Protocol Control                                            | Disable V      | Gateway IP Address 10.28.60.1                     | 10.28.60.1  |
| Note: Disable LAN & Enable LAN shouldn't be in the same subnet. |                | Lease Time                                        | 86400 (s)   |
|                                                                 |                | ✓ Retrieve IPs from inactive clients periodically |             |
|                                                                 |                | DNS Server IP Address                             |             |
|                                                                 |                | Primary IP Address                                | 10.28.60.1  |
|                                                                 |                | Secondary IP Address                              |             |
|                                                                 |                | •                                                 |             |

0K

| Item                         | Description                                                                                                    |  |  |
|------------------------------|----------------------------------------------------------------------------------------------------|--|--|
| Network Configuration        | For NAT Usage,                                                                                                    |  |  |
|                              | <b>IP Address</b> - Type in private IP address for connecting to a local private network (Default: 192.168.1.1).                                                                                                    |  |  |
|                              | <b>Subnet Mask -</b> Type in an address code that determines the size of the network. (Default: 255.255.255.0/24)                                                                                                    |  |  |
|                              | RIP Protocol Control,                                                                                                    |  |  |
|                              | <b>Disable -</b> deactivate the RIP protocol. It will lead to a stoppage of the exchange of routing information between routers. (Default)                                                                                                    |  |  |
|                              | <b>Enable</b> – activate the RIP protocol.                                                                                                    |  |  |
| DHCP Server<br>Configuration | DHCP stands for Dynamic Host Configuration Protocol. The router by factory default acts a DHCP server for your network so it automatically dispatch related IP settings to any local user configured as a DHCP client. It is highly recommended that you leave the router enabled as a DHCP server if you do not have a DHCP server for your network. If you want to use another DHCP server in the network other than the Vigor Router's, you can let Relay Agent help you to redirect the DHCP request to the specified location. |  |  |
|                              | Enable Server - Let the router assign IP address to every host in the LAN.                                                                                                    |  |  |
|                              | <b>Disable Server</b> – Let you manually assign IP address to every host in the LAN.                                                                                                    |  |  |
|                              | <b>Enable Relay Agent</b> –Specify which subnet that DHCP server is located the relay agent should redirect the DHCP                                                                                                    |  |  |

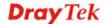

request to.

 DHCP Server IP Address – It is available when Enable Relay Agent is checked. Set the IP address of the DHCP server you are going to use so the Relay Agent can help to forward the DHCP request to the DHCP server.

**Start IP Address** - Enter a value of the IP address pool for the DHCP server to start with when issuing IP addresses. If the 1st IP address of your router is 192.168.1.1, the starting IP address must be 192.168.1.2 or greater, but smaller than 192.168.1.254.

**IP Pool Counts -** Enter the maximum number of PCs that you want the DHCP server to assign IP addresses to. The default is 50 and the maximum is 253.

**Gateway IP Address -** Enter a value of the gateway IP address for the DHCP server. The value is usually as same as the 1st IP address of the router, which means the router is the default gateway.

**Lease Time** - Enter the time to determine how long the IP address assigned by DHCP server can be used.

# Retrieve IPs from inactive clients periodically Whenever a DHCP client requests an IP address from

Whenever a DHCP client requests an IP address from the LAN DHCP server, the server will give out an IP to this client for a certain amount of time (e.g., 1 day). However, even if this client only uses the IP for say 5 minutes, the server still "reserves" 1 day for that client. Because a DHCP server only has a limited number of IPs to lease to its DHCP clients, soon enough all the IPs will be used out and then no one will be able to get any IPs from this server anymore. Therefore, this feature is used to get the IP back from inactive clients (i.e. doesn't use the IP but the server still reserves the IP for him).

#### **DNS Server IP Address**

DNS stands for Domain Name System. Every Internet host must have a unique IP address, also they may have a human-friendly, easy to remember name such as www.yahoo.com. The DNS server converts the user-friendly name into its equivalent IP address.

**Primary IP Address -**You must specify a DNS server IP address here because your ISP should provide you with usually more than one DNS Server. If your ISP does not provide it, the router will automatically apply default DNS Server IP address: 194.109.6.66 to this field.

**Secondary IP Address -** You can specify secondary DNS server IP address here because your ISP often provides you more than one DNS Server. If your ISP does not provide it, the router will automatically apply default secondary DNS Server IP address: 194.98.0.1 to this field.

The default DNS Server IP address can be found via Online Status:

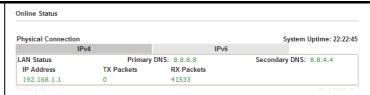

If both the Primary IP and Secondary IP Address fields are left empty, the router will assign its own IP address to local users as a DNS proxy server and maintain a DNS cache.

If the IP address of a domain name is already in the DNS cache, the router will resolve the domain name immediately. Otherwise, the router forwards the DNS query packet to the external DNS server by establishing a WAN (e.g. DSL/Cable) connection.

When you finish the configuration, please click **OK** to save and exit this page.

#### Details Page for LAN1 - IPv6 Setup

There are two configuration pages for LAN1, Ethernet TCP/IP and DHCP Setup (based on IPv4) and IPv6 Setup. Click the tab for each type and refer to the following explanations for detailed information. Below shows the settings page for IPv6.

#### LAN >> General Setup

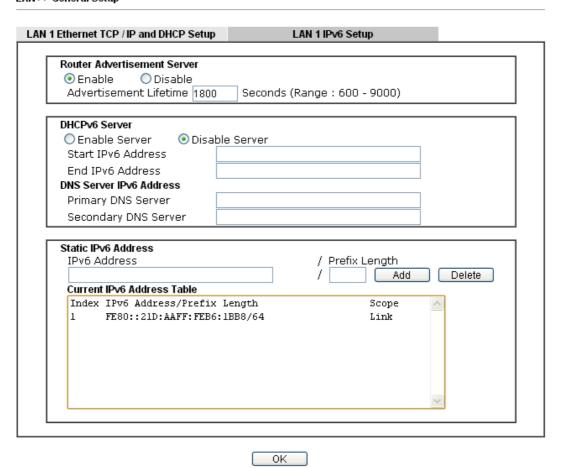

It provides 2 daemons for LAN side IPv6 address configuration. One is **RADVD**(stateless) and the other is **DHCPv6 Server** (Stateful).

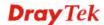

| Item                              | Description                                                                                                    |
|-----------------------------------|----------------------------------------------------------------------------------------------------|
| Router Advertisement<br>Server    | Enable – Click it to enable the router advertisement daemon. The router advertisement daemon (radvd) sends Router Advertisement messages, specified by RFC 2461, to a local Ethernet LAN periodically and when requested by a node sending a Router Solicitation message. These messages are required for IPv6 stateless auto-configuration.  Disable – Click it to disable RADVD server. |
|                                   | Advertisement Lifetime - The lifetime associated with the default router in units of seconds. It's used to control the lifetime of the prefix. The maximum value corresponds to 18.2 hours. A lifetime of 0 indicates that the router is not a default router and should not appear on the default router list.                                                                           |
| DHCPv6 Server<br>Configuration    | Enable Server –Click it to enable DHCPv6 server. DHCPv6 Server could assign IPv6 address to PC according to the Start/End IPv6 address configuration. Disable Server –Click it to disable DHCPv6 server. Start IPv6 Address / End IPv6 Address –Type the start and end address for IPv6 server.                                                                                           |
| DNS Server IPv6 Address           | Primary DNS Sever – Type the IPv6 address for Primary DNS server.  Secondary DNS Server – Type another IPv6 address for DNS server if required.                                                                                                    |
| Static IPv6 Address configuration | IPv6 Address – Type static IPv6 address for LAN.  Prefix Length – Type the fixed value for prefix length.  Add – Click it to add a new entry.  Delete – Click it to remove an existed entry.                                                                                                    |
| Current IPv6 Address<br>Table     | Display current used IPv6 addresses.                                                                                                    |

When you finish the configuration, please click **OK** to save and exit this page.

# Details Page for LAN2 ~ LAN6 and DMZ

LAN >> General Setup

## LAN 2 Ethernet TCP / IP and DHCP Setup

| Network Configuration                                           |                                     | DHCP Server Configuration                         |              |  |
|-----------------------------------------------------------------|-------------------------------------|---------------------------------------------------|--------------|--|
|                                                                 |                                     | O Enable Server 💿 Disa                            | able Server  |  |
| O For NAT Usage                                                 | <ul><li>For Routing Usage</li></ul> | 🗹 Enable Relay Agent                              |              |  |
| IP Address                                                      | 10.39.0.86                          | DHCP Server IP Address                            | 0.0.0.0      |  |
| Subnet Mask                                                     | 255.255.255.0                       | Start IP Address                                  | 192.168.2.10 |  |
| Note: Disable LAN & Enable LAN shouldn't be in the same subnet. |                                     | IP Pool Counts                                    | 0            |  |
| and same sabrice.                                               |                                     | Gateway IP Address                                | 192.168.2.1  |  |
|                                                                 |                                     | Lease Time                                        | 259200 (s)   |  |
|                                                                 |                                     | ✓ Retrieve IPs from inactive clients periodically |              |  |
|                                                                 |                                     | DNS Server IP Address                             |              |  |
|                                                                 |                                     | Primary IP Address                                | 0.0.0.0      |  |
|                                                                 |                                     | Secondary IP Address                              | 0.0.0.0      |  |

0K

| Item                         | Description                                                                                                    |  |  |
|------------------------------|----------------------------------------------------------------------------------------------------|--|--|
| <b>Network Configuration</b> | Enable/Disable - Click Enable to enable such configuration; click Disable to disable such configuration.                                                                                                    |  |  |
|                              | <b>For NAT Usage -</b> Click this radio button to invoke NAT function.                                                                                                    |  |  |
|                              | <b>For Routing Usage -</b> Click this radio button to invoke this function.                                                                                                    |  |  |
|                              | <b>IP Address</b> - Type in private IP address for connecting to a local private network (Default: 192.168.1.1).                                                                                                    |  |  |
|                              | <b>Subnet Mask -</b> Type in an address code that determines the size of the network. (Default: 255.255.255.0/24)                                                                                                    |  |  |
| DHCP Server<br>Configuration | DHCP stands for Dynamic Host Configuration Protocol. The router by factory default acts a DHCP server for your network so it automatically dispatch related IP settings to any local user configured as a DHCP client. It is highly recommended that you leave the router enabled as a DHCP server if you do not have a DHCP server for your network. |  |  |
|                              | <b>Enable Server -</b> Let the router assign IP address to every host in the LAN.                                                                                                    |  |  |
|                              | <b>Disable Server</b> – Let you manually assign IP address to every host in the LAN.                                                                                                    |  |  |
|                              | <b>Enable Relay Agent</b> - If you want to use another DHCP server in the network other than the Vigor Router's, you can let Relay Agent help you to redirect the DHCP request to the specified location.                                                                                                    |  |  |
|                              | DHCP Server IP Address – It is available when Enable Relay Agent is checked. Set the IP address of the DHCP server you are going to use so the Relay Agent can help to                                                                                                    |  |  |

forward the DHCP request to the DHCP server.

**Start IP Address** - Enter a value of the IP address pool for the DHCP server to start with when issuing IP addresses. If the 1st IP address of your router is 192.168.1.1, the starting IP address must be 192.168.1.2 or greater, but smaller than 192.168.1.254.

**IP Pool Counts -** Enter the maximum number of PCs that you want the DHCP server to assign IP addresses to. The default is 50 and the maximum is 253.

**Gateway IP Address -** Enter a value of the gateway IP address for the DHCP server. The value is usually as same as the 1st IP address of the router, which means the router is the default gateway.

**Lease Time** - Enter the time to determine how long the IP address assigned by DHCP server can be used.

#### Retrieve IPs from inactive clients periodically -

Whenever a DHCP client requests an IP address from the LAN DHCP server, the server will give out an IP to this client for a certain amount of time (e.g., 1 day). However, even if this client only uses the IP for say 5 minutes, the server still "reserves" 1 day for that client. Because a DHCP server only has a limited number of IPs to lease to its DHCP clients, soon enough all the IPs will be used out and then no one will be able to get any IPs from this server anymore. Therefore, this feature is used to get the IP back from inactive clients (i.e. doesn't use the IP but the server still reserves the IP for him.

#### **DNS Server IP Address**

DNS stands for Domain Name System. Every Internet host must have a unique IP address, also they may have a human-friendly, easy to remember name such as www.yahoo.com. The DNS server converts the user-friendly name into its equivalent IP address.

**Primary IP Address -**You must specify a DNS server IP address here because your ISP should provide you with usually more than one DNS Server. If your ISP does not provide it, the router will automatically apply default DNS Server IP address: 194.109.6.66 to this field.

**Secondary IP Address -** You can specify secondary DNS server IP address here because your ISP often provides you more than one DNS Server. If your ISP does not provide it, the router will automatically apply default secondary DNS Server IP address: 194.98.0.1 to this field.

The default DNS Server IP address can be found via Online Status:

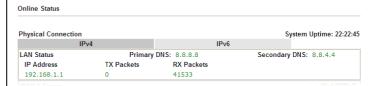

If both the Primary IP and Secondary IP Address fields are left empty, the router will assign its own IP address to local

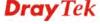

users as a DNS proxy server and maintain a DNS cache.

If the IP address of a domain name is already in the DNS cache, the router will resolve the domain name immediately. Otherwise, the router forwards the DNS query packet to the external DNS server by establishing a WAN (e.g. DSL/Cable) connection.

When you finish the configuration, please click **OK** to save and exit this page.

## **Details Page for IP Routed Subnet**

LAN >> General Setup

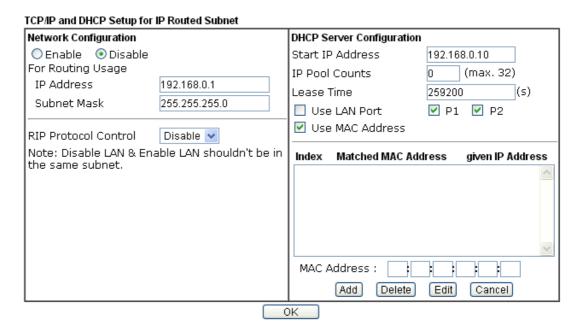

| Item                         | Description                                                                                                    |  |
|------------------------------|----------------------------------------------------------------------------------------------------|--|
| Network Configuration        | Enable/Disable - Click Enable to enable such configuration; click Disable to disable such configuration.                                                                   |  |
|                              | For Routing Usage,                                                                                                    |  |
|                              | <b>IP Address -</b> Type in private IP address for connecting to a local private network (Default: 192.168.1.1).                                                           |  |
|                              | <b>Subnet Mask -</b> Type in an address code that determines the size of the network. (Default: 255.255.255.0/ 24)                                                         |  |
|                              | RIP Protocol Control,                                                                                                    |  |
|                              | <b>Disable -</b> deactivate the RIP protocol. It will lead to a stoppage of the exchange of routing information between routers. (Default)                                 |  |
|                              | <b>Enable</b> – activate the RIP protocol.                                                                                                    |  |
| DHCP Server<br>Configuration | DHCP stands for Dynamic Host Configuration Protocol. The router by factory default acts a DHCP server for your network so it automatically dispatch related IP settings to |  |
| Configuration                | The router by factory default acts a DHCP server for your                                                                                                    |  |

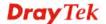

recommended that you leave the router enabled as a DHCP server if you do not have a DHCP server for your network.

If you want to use another DHCP server in the network other than the Vigor Router's, you can let Relay Agent help you to redirect the DHCP request to the specified location.

**Start IP Address -** Enter a value of the IP address pool for the DHCP server to start with when issuing IP addresses. If the 1st IP address of your router is 192.168.1.1, the starting IP address must be 192.168.1.2 or greater, but smaller than 192.168.1.254.

**IP Pool Counts -** Enter the maximum number of PCs that you want the DHCP server to assign IP addresses to. The default is 50 and the maximum is 253.

**Lease Time** - Enter the time to determine how long the IP address assigned by DHCP server can be used.

**Use LAN Port** – Specify an IP for IP Route Subnet. If it is enabled, DHCP server will assign IP address automatically for the clients coming from P1 and/or P2. Please check the box of P1 and P2.

**Use MAC Address -** Check such box to specify MAC address.

**MAC Address:** Enter the MAC Address of the host one by one and click **Add** to create a list of hosts to be assigned, deleted or edited IP address from above pool. Set a list of MAC Address for 2<sup>nd</sup> DHCP server will help router to assign the correct IP address of the correct subnet to the correct host. So those hosts in 2<sup>nd</sup> subnet won't get an IP address belonging to 1<sup>st</sup> subnet.

**Add** – Type the MAC address in the boxes and click this button to add.

**Delete** – Click it to delete the selected MAC address.

**Edit** – Click it to edit the selected MAC address.

**Cancel** – Click it to cancel the job of adding, deleting and editing.

When you finish the configuration, please click **OK** to save and exit this page.

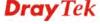

## 3.2.3 Static Route

Go to **LAN** to open setting page and choose **Static Route**. The router offers IPv4 and IPv6 for you to configure the static route. Both protocols bring different web pages.

## **Static Route for IPv4**

LAN >> Static Route Setup

| IPv4      |        | IPv6           |   |        | <u>Set</u> | to Factory Default | View Rou | ting Table |
|-----------|--------|----------------|---|--------|------------|--------------------|----------|------------|
| Index     | Destin | nation Address | 5 | Status | Index      | Destination Ac     | ldress   | Status     |
| <u>1.</u> |        | ???            |   | ?      | <u>6.</u>  | ???                |          | ?          |
| <u>2.</u> |        | ???            |   | ?      | <u>7.</u>  | ???                |          | ?          |
| <u>3.</u> |        | ???            |   | ?      | <u>8.</u>  | ???                |          | ?          |
| <u>4.</u> |        | ???            |   | ?      | <u>9.</u>  | ???                |          | ?          |
| <u>5.</u> |        | ???            |   | ?      | <u>10.</u> | ???                |          | ?          |

Status: v --- Active, x --- Inactive, ? --- Empty

| Item                       | Description                                                                                                    |  |  |  |  |  |
|----------------------------|----------------------------------------------------------------------------------------------------|--|--|--|--|--|
| Index                      | The number (1 to 10) under Index allows you to open next page to set up static route.                                                                                                    |  |  |  |  |  |
| <b>Destination Address</b> | Displays the destination address of the static route.                                                                                                    |  |  |  |  |  |
| Status                     | Displays the status of the static route.                                                                                                    |  |  |  |  |  |
| Set to Factory Default     | Clear all of the settings and return to factory default settings.                                                                                                    |  |  |  |  |  |
| Viewing Routing Table      | Displays the routing table for your reference.  Diagnostics >> View Routing Table  Current Running Routing Table  Rey: C - connected, S - static, R - RIP, * - default, ~ - private C~ 192.168.1.0/ 255.255.255.0 directly connected LAN1 |  |  |  |  |  |

#### Add Static Routes to Private and Public Networks

Here is an example (based on IPv4) of setting Static Route in Main Router so that user A and B locating in different subnet can talk to each other via the router. Assuming the Internet access has been configured and the router works properly:

- use the Main Router to surf the Internet.
- create a private subnet 192.168.10.0 using an internal Router A (192.168.1.2)
- create a public subnet 211.100.88.0 via an internal Router B (192.168.1.3).
- have set Main Router 192.168.1.1 as the default gateway for the Router A 192.168.1.2.

Before setting Static Route, user A cannot talk to user B for Router A can only forward recognized packets to its default gateway Main Router.

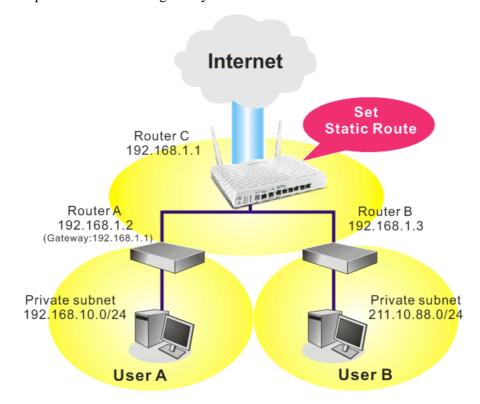

1. Go to **LAN** page and click **General Setup**, select 1st Subnet as the **RIP Protocol Control.** Then click the **OK** button.

**Note:** There are two reasons that we have to apply RIP Protocol Control on 1st Subnet. The first is that the LAN interface can exchange RIP packets with the neighboring routers via the 1st subnet (192.168.1.0/24). The second is that those hosts on the internal private subnets (ex. 192.168.10.0/24) can access the Internet via the router, and continuously exchange of IP routing information with different subnets.

2. Click the **LAN** >> **Static Route** and click on the **Index Number 1.** Check the **Enable** box. Please add a static route as shown below, which regulates all packets destined to 192.168.10.0 will be forwarded to 192.168.1.2. Click **OK**.

## Index No. 1 Enable Destination IP Address Subnet Mask Gateway IP Address Network Interface Note: WAN5, WAN6, WAN7 are router-borne WANs. OK Cancel Delete

Available settings are explained as follows:

| Item                      | Description                                                           |
|---------------------------|-----------------------------------------------------------------------|
| Enable                    | Click it to enable this profile.                                      |
| Destination IP<br>Address | Type an IP address as the destination of such static route.           |
| Subnet Mask               | Type the subnet mask for such static route.                           |
| Network Interface         | Use the drop down list to specify an interface for such static route. |

3. Return to **Static Route Setup** page. Click on another **Index Number** to add another static route as show below, which regulates all packets destined to 211.100.88.0 will be forwarded to 192.168.1.3. Click **OK**.

### LAN >> Static Route Setup

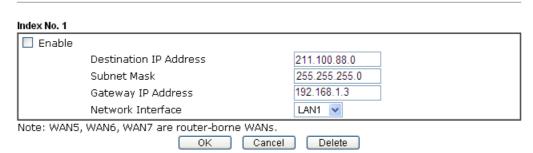

4. Go to **Diagnostics** and choose **Routing Table** to verify current routing table.

Diagnostics >> View Routing Table

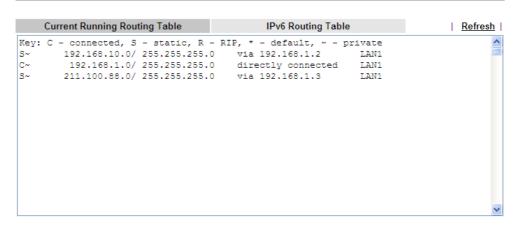

### Static Route for IPv6

You can set up to 40 profiles for IPv6 static route. Click the IPv6 tab to open the following page:

LAN >> Static Route Setup

| IPv4           | IPv6                |        | Set to Fac | ctory Default   View IPv6 Ro | uting Table |
|----------------|---------------------|--------|------------|------------------------------|-------------|
| Index          | Destination Address | Status | Index      | Destination Address          | Status      |
| <u>1.</u>      | ::/0                | X      | <u>11.</u> | ::/0                         | X           |
| <u>2.</u>      | ::/0                | X      | <u>12.</u> | ::/0                         | x           |
| <u>3.</u>      | ::/0                | X      | <u>13.</u> | ::/0                         | x           |
| <u>4.</u>      | ::/0                | X      | <u>14.</u> | ::/0                         | x           |
| <u>5.</u>      | ::/0                | X      | <u>15.</u> | ::/0                         | X           |
| <u>6.</u>      | ::/0                | X      | <u>16.</u> | ::/0                         | x           |
| <u>7.</u>      | ::/0                | X      | <u>17.</u> | ::/0                         | x           |
| <u>8.</u>      | ::/0                | X      | <u>18.</u> | ::/0                         | x           |
| <u>9.</u>      | ::/0                | X      | <u>19.</u> | ::/0                         | X           |
| <u>10.</u>     | ::/0                | X      | <u>20.</u> | ::/0                         | X           |
| << 1 - 20   21 | 1 - 40 >>           |        |            |                              | Next >>     |

Status: v --- Active, x --- Inactive, ? --- Empty

Available settings are explained as follows:

| Item                          | Description                                                                           |
|-------------------------------|---------------------------------------------------------------------------------------|
| Index                         | The number (1 to 40) under Index allows you to open next page to set up static route. |
| <b>Destination Address</b>    | Displays the destination address of the static route.                                 |
| Status                        | Displays the status of the static route.                                              |
| Set to Factory Default        | Clear all of the settings and return to factory default settings.                     |
| Viewing IPv6 Routing<br>Table | Displays the routing table for your reference.                                        |

Click any underline of index number to get the following page.

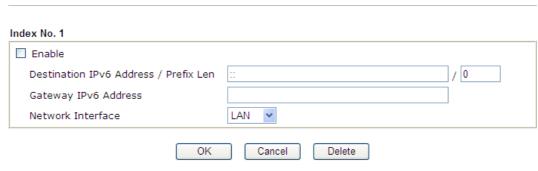

Available settings are explained as follows:

| Item                                     | Description                                                                                        |  |  |
|------------------------------------------|----------------------------------------------------------------------------------------------------|--|--|
| Enable                                   | Click it to enable this profile.                                                                   |  |  |
| Destination IPv6 Address<br>/ Prefix Len | Type the IP address with the prefix length for this entry.                                         |  |  |
| Gateway IPv6 Address                     | Type the gateway address for this entry.                                                           |  |  |
| Network Interface                        | Use the drop down list to specify an interface for this static route.  LAN  WAN1  WAN2  WAN3  WAN4 |  |  |

When you finish the configuration, please click  $\mathbf{OK}$  to save and exit this page.

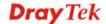

### 3.2.4 VLAN

With the 6-port Gigabit switch on the LAN side, Vigor router provides extremely high speed connectivity for the highest speed local data transfer of any server or local PCs. On the Wireless-equipped models (Vigor2860n/Vigor2860n-plus/Vigor2860Vn-plus), each of the wireless SSIDs can also be grouped within one of the VLANs.

### **Tagged VLAN**

The tagged VLANs (802.1q) can mark data with a VLAN identifier. This identifier can be carried through an onward Ethernet switch to specific ports. The specific VLAN clients can also pick up this identifier as it is just passed to the LAN. You can set the priorities for LAN-side QoS. You can assign each of VLANs to each of the different IP subnets that the router may also be operating, to provide even more isolation. The said functionality is **tag-based multi-subnet**.

### Port-Based VLAN

Relative to tag-based VLAN which groups clients with an identifier, port-based VLAN uses physical ports ( $P1 \sim P6$ ) to separate the clients into different VLAN group.

Virtual LAN function provides you a very convenient way to manage hosts by grouping them based on the physical port. The multi-subnet can let a small businesses have much better isolation for multi-occupancy applications. Go to **LAN** page and select **VLAN**. The following page will appear. Click **Enable** to invoke VLAN function.

Below is an example page in Vigor2860n:

### LAN >> VLAN Configuration

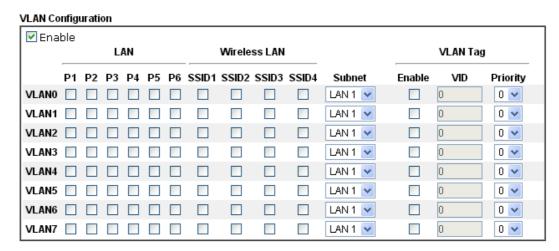

- Permit untagged device in P1 to access router
- 1. Tag based VLAN only applied for LAN Ports;
- 2. The checked Wireless LAN SSID will not has VLAN tagging function but regarded as joining VLAN group;
- 3. The set VLAN ID (VID) must be unique and not duplicate.

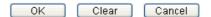

For Vigor2860n-plus series, the web page will be shown as follows:

### LAN >> VLAN Configuration

### VLAN Configuration ✓ Enable LAN Wireless LAN(2.4GHz) Wireless LAN(5GHz) VLAN Tag P1 P2 P3 P4 P5 P6 SSID1 SSID2 SSID3 SSID4 SSID1 SSID2 SSID3 SSID4 Enable VID Priority Subnet VLANO V U V V V **~** V V LAN 1 🔻 0 🕶 V V V 0 VLAN1 🗌 🗹 🔲 🔲 🔲 0 LAN 2 🕶 0 🕶 LAN 3 🔻 V 172 0 🕶 0 LAN 1 💌 0 🕶 0 🕶 VLAN4 | | | | | | | | | | | LAN 1 🔽 0 VLAN5 | | | | | | | | LAN 1 💌 0 0 🕶 VLAN6 | | | | | | | | | LAN 1 🔽 0 0 🕶 VLAN7 | | | | | | | | | LAN 1 💌 0 0 🕶

- ✓ Permit untagged device in P1 to access router
- 1. For each VLAN row, if enable is checked for the VLAN Tag then the corresponding VID will be applied to wired LAN traffic.
- 2. Wireless LAN traffic is always untagged, but will still be a member of the VLAN group selected.
- 3. Each VID must be unique.

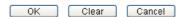

Note: Settings in this page only applied to LAN port but not WAN port.

| Item                  | Description                                                                                                    |  |  |
|-----------------------|----------------------------------------------------------------------------------------------------|--|--|
| Enable                | Click it to enable VLAN configuration.                                                                                                    |  |  |
| LAN                   | <b>P1</b> – <b>P6</b> – Check the LAN port(s) to group them under the selected VLAN.                                                                                                    |  |  |
| Wireless LAN (2.4GHz) | SSID1 – SSID4 – Check the SSID boxes to group them under the selected VLAN.                                                                                                    |  |  |
| Wireless LAN (5GHz)   | SSID1 – SSID4 – Check the SSID boxes to group them under the selected VLAN.                                                                                                    |  |  |
| Subnet                | under the selected VLAN.  Choose one of them to make the selected VLAN mapping to the specified subnet only. For example, LAN1 is specified for VLAN0. It means that PCs grouped under VLAN0 can get the IP address(es) that specified by the subnet.  Subnet  LAN 1  LAN 2  LAN 3  LAN 4  LAN 5  LAN 6 |  |  |

| Permit untagged device in P1 to access router | It can help users to communicate with the router still even though configuring wrong VLAN tag setting. For Vigor router has one LAN physical port only, it is recommended to enable the management port (LAN 1) to ensure the data transmission is unimpeded. |
|-----------------------------------------------|----------------------------------------------------------------------------------------------------|
| VLAN Tag                                      | <b>Enable</b> – Check the box to enable the function of VLAN with tag.                                                                                                    |
|                                               | The router will add specific VLAN number to all packets on the LAN while sending them out.                                                                                                    |
|                                               | Please type the tag value and specify the priority for the packets sending by LAN.                                                                                                    |
|                                               | <b>VID</b> – Type the value as the VLAN ID number. The range is form 0 to 4095.                                                                                                    |
|                                               | <b>Priority</b> – Type the packet priority number for such VLAN. The range is from 0 to 7.                                                                                                    |

**Note:** Leave one VLAN untagged at least to prevent from not connecting to Vigor router due to unexpected error.

Vigor2860 series features a hugely flexible VLAN system. In its simplest form, each of the Gigabit LAN ports can be isolated from each other, for example to feed different companies or departments but keeping their local traffic completely separated.

### Configuring port-based VLAN for wireless and non-wireless clients

- 1. All the wire network clients are categorized to group VLAN0 in subnet 192.168.1.0/24 (LAN1).
- 2. All the wireless network clients are categorized to group VLAN1 in subnet 192.168.2.0/24 (LAN2).
- 3. Open **LAN>>VLAN Configuration**. Check the boxes according to the statement in step 1 and Step 2.

VLAN Configuration ✓ Enable Wireless LAN(2.4GHz) VLAN Tag LAN Wireless LAN(5GHz) P1 P2 P3 P4 P5 P6 SSID1 SSID2 SSID3 SSID4 SSID1 SSID2 SSID3 SSID4 Subnet Enable Priority VLAN0 🗸 🗸 🗸 🗸 🗸 🗀 LAN 1 🔻 0 0 🕶 0 🕶 LAN 2 🔽 VLAN2 | | | | | | | | | LAN 3 🔽 0 0 🕶 LAN 1 🔽 0 🕶 0 🕶 VLAN4 🗌 🗎 🗎 🗎 🗎 LAN 1 💌 0 0 🕶 LAN 1 🔽 VLAN6 | | | | | | | | | LAN 1 🕶 0 0 🕶 0 🕶 LAN 6 🕶 

- ✓ Permit untagged device in P1 to access router
- 1. For each VLAN row, if enable is checked for the VLAN Tag then the corresponding VID will be applied to wired LAN traffic.
- 2. Wireless LAN traffic is always untagged, but will still be a member of the VLAN group selected.
- 3. Each VID must be unique.

LAN >> VLAN Configuration

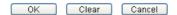

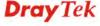

### 4. Click **OK**.

5. Open LAN>>General Setup. If you want to let the clients in both groups communicate with each other, simply activate Inter-LAN Routing by checking the box between LAN1 and LAN2.

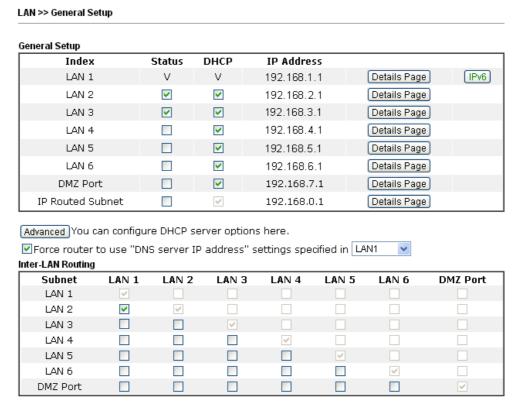

Note: LAN 2/3/4/5/6 are available when VLAN is enabled.

DMZ subnet is default bound to P1, and will overwrite the settings of P1 at LAN>>VLAN page.

Vigor router supports up to six private IP subnets on LAN. Each can be independent (isolated) or common (able to communicate with each other). This is ideal for departmental or multi-occupancy applications.

**Note:** As for the VLAN applications, refer to "Appendix I: VLAN Application on Vigor Router" for more detailed information.

### 3.2.5 Bind IP to MAC

This function is used to bind the IP and MAC address in LAN to have a strengthening control in network. When this function is enabled, all the assigned IP and MAC address binding together cannot be changed. If you modified the binding IP or MAC address, it might cause you not access into the Internet.

Click LAN and click Bind IP to MAC to open the setup page.

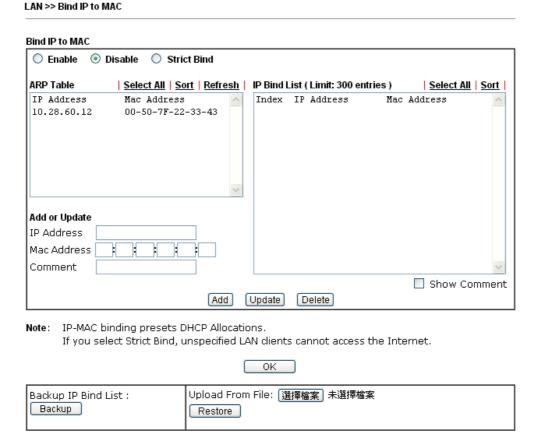

| Item        | Description                                                                                                    |
|-------------|----------------------------------------------------------------------------------------------------|
| Enable      | Click this radio button to invoke this function. However, IP/MAC which is not listed in IP Bind List also can connect to Internet.                                                                                                    |
| Disable     | Click this radio button to disable this function. All the settings on this page will be invalid.                                                                                                    |
| Strict Bind | Click this radio button to block the connection of the IP/MAC which is not listed in IP Bind List.                                                                                                    |
| ARP Table   | This table is the LAN ARP table of this router. The information for IP and MAC will be displayed in this field. Each pair of IP and MAC address listed in ARP table can be selected and added to IP Bind List by clicking <b>Add</b> below. |
| Select All  | Click this link to select all the items in the ARP table.                                                                                                    |
| Sort        | Reorder the table based on the IP address.                                                                                                    |

| Refresh       | Refresh the ARP table listed below to obtain the newest ARP table information.                                                                                                    |  |
|---------------|----------------------------------------------------------------------------------------------------|--|
| Add or Update | <ul> <li>IP Address - Type the IP address that will be used for the specified MAC address.</li> <li>Mac Address - Type the MAC address that is used to bind with the assigned IP address.</li> <li>Comment - Type a brief description for the entry.</li> </ul> |  |
|               | <b>Show Comment</b> – Check this box to display the comment on IP Bind List box.                                                                                                    |  |
| IP Bind List  | It displays a list for the IP bind to MAC information.                                                                                                    |  |
| Add           | It allows you to add the one you choose from the ARP table or the IP/MAC address typed in <b>Add and Edit</b> to the table of <b>IP Bind List</b> .                                                                                                    |  |
| Update        | It allows you to edit and modify the selected IP address and MAC address that you create before.                                                                                                    |  |
| Delete        | You can remove any item listed in <b>IP Bind List</b> . Simply click and select the one, and click <b>Delete</b> . The selected item will be removed from the <b>IP Bind List</b> .                                                                             |  |
| Backup        | Store the configuration for Bind IP to MAC as a file.                                                                                                    |  |
| Restore       | Restore the previously stored configuration file and apply to such page.                                                                                                    |  |

**Note:** Before you select **Strict Bind**, you have to bind one set of IP/MAC address for one PC. If not, no one of the PCs can access into Internet. And the web user interface of the router might not be accessed.

When you finish the configuration, click **OK** to save the settings.

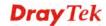

### 3.2.6 LAN Port Mirror

LAN port mirror can be applied for the users in LAN. Generally speaking, this function copies traffic from one or more specific ports to a target port. This mechanism helps manager track the network errors or abnormal packets transmission without interrupting the flow of data access the network. By the way, user can apply this function to monitor all traffics which user needs to check.

There are some advantages supported in this feature. First, it is more economical without other detecting equipments to be set up. Second, it may be able to view traffic on one or more ports within a VLAN at the same time. Third, it can transfer all data traffics to be mirrored to one analyzer connect to the mirroring port. Last, it is more convenient and easy to configure in user's interface.

LAN >> LAN Port Mirror **LAN Port Mirror** Port Mirror: ● Enable ○ Disable Port1 Port2 Port3 Port4 Port5 Port6 WAN1 Mirror Port 0 0 0 Mirrored Tx Port Mirrored Rx Port

Note: The mirrored WAN1 is a software mirror, it will lead to a substantial decline in performance.

OK

Available settings are explained as follows:

| Item             | Description                                                                                     |
|------------------|-------------------------------------------------------------------------------------------------|
| Port Mirror      | Check <b>Enable</b> to activate this function. Or, check <b>Disable</b> to close this function. |
| Mirror Port      | Select a port to view traffic sent from mirrored ports.                                         |
| Mirrored Tx Port | Select which ports are necessary to be mirrored for transmitting the packets.                   |
| Mirrored Rx Port | Select which ports are necessary to be mirrored for receiving the packets.                      |

After finishing all the settings here, please click **OK** to save the configuration.

### 3.2.7 Wired 802.1x

IEEE 802.1x is an IEEE Standard for port-based Network Access Control (PNAC). It is part of the IEEE 802.1 group of networking protocols. It provides an authentication mechanism for the device that is attached to a LAN or WLAN.

Wired 802.1x provides authentication for one network device on each LAN port. The RADIUS Server settings must be configured before enabling 802.1x because the EAP (Extensible Authentication Protocol) Authenticator relies on the RADIUS Server in its authentication process. Each LAN port with Wired 802.1x configured will only forward 802.1x packets and block all other packets until the authentication has successfully completed.

| LAN >> Wired 802.1x |      |     |      |      |      |  |
|---------------------|------|-----|------|------|------|--|
| Wired 802.1x        |      |     |      |      |      |  |
| LAN 802.1x:         |      |     |      |      |      |  |
| <b>☑</b> Enable     |      |     |      |      |      |  |
| 802.1x ports        | :    |     |      |      |      |  |
| □P1                 | □ P2 | □Р3 | □ P4 | □ P5 | □ P6 |  |

Please note that 802.1x enabled LAN ports will support EAPOL authentication for one network device only. Therefore,802.1x enabled LAN ports will have issues when connecting to a L2 switch.If you want 802.1x support for multiple network devices, please disable 802.1x here and configure 802.1x on the connecting switch. This feature supports PEAP and EAP-TLS.

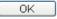

Available settings are explained as follows:

| Item         | Description                                                                         |
|--------------|-------------------------------------------------------------------------------------|
| Enable       | Check the box to enable LAN 802.1x function.                                        |
| 802.1x ports | After enabling the function, simply specify the LAN port(s) to apply such function. |

After finishing all the settings here, please click **OK** to save the configuration.

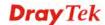

### 3.2.8 Web Portal Setup

This page allows you to configure a profile with specified URL for accessing into or display a message when a wireless/LAN user connects to Internet through this router. No matter what the purpose of the wireless/LAN client is, he/she will be forced into the URL configured here while trying to access into the Internet or the desired web page through this router. That is, a company which wants to have an advertisement for its products to users can specify the URL in this page to reach its goal.

LAN >> Web Portal Setup Web Portal Table: **Profile** Status Interface Preview <u>1.</u> Disable None <u>2.</u> Disable None Preview 3. Disable None Disable Preview 4. None

Each item is explained as follows:

| Item      | Description                                                            |
|-----------|------------------------------------------------------------------------|
| Profile   | Display the number link which allows you to configure the profile.     |
| Status    | Display the content (Disable, URL Redirect or Message) of the profile. |
| Interface | Display the applied interfaced of the profile.                         |
| Preview   | Open a preview window according to the configured settings.            |

To configure the profile, click any index number link to open the following page.

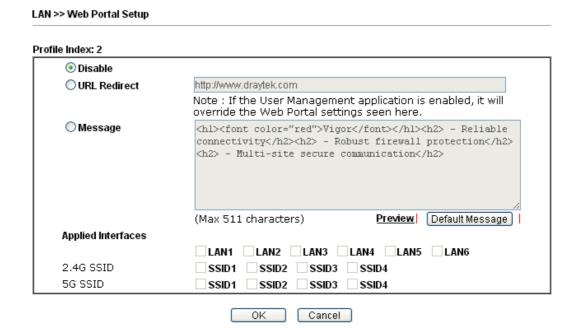

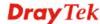

Available settings are explained as follows:

| Item               | Description                                                                                                    |  |  |  |  |  |
|--------------------|----------------------------------------------------------------------------------------------------|--|--|--|--|--|
| Disable            | Click this button to close this function.                                                                                                    |  |  |  |  |  |
| URL Redirect       | Any user who wants to access into Internet through this router will be redirected to the URL specified here first. It is a useful method for the purpose of advertisement. For example, force the wireless user(s) in hotel to access into the web page that the hotel wants the user(s) to visit. |  |  |  |  |  |
| Message            | Type words or sentences here. The message will be displayed on the screen for several seconds when the wireless users access into the web page through the router.  Preview – Display a preview window base on the web portal setting.  Default Message – Click it to restore the default content. |  |  |  |  |  |
| Applied Interfaces | Check the box(es) representing different interfaces to be applied by such profile.  The advantage is that each SSID (1/2/3/4) for wireless network can be applied with different web portal separately.                                                                                            |  |  |  |  |  |

After finishing all the settings here, please click  $\mathbf{OK}$  to save the configuration.

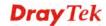

## 3.3 Load-Balance /Route Policy

**Load-Balance** / **Route Policy** (Cisco called it "policy-based routing") is a feature where a set of rules or "policies" are defined first. Then, if there comes a packet that matches any one of the "policies", it will be directed to the specified interface.

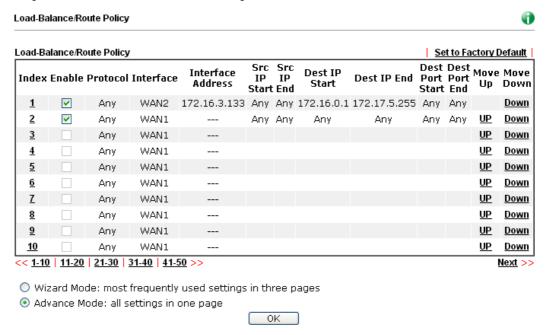

| Item                 | Description                                                                                    |
|----------------------|------------------------------------------------------------------------------------------------|
| Index                | Click the number of index to access into the configuration web page.                           |
| Enable               | Check this box to enable this policy.                                                          |
| Protocol             | Display the protocol used for this policy.                                                     |
| Interface            | Display the interface to send packets to once the policy is matched.                           |
| Interface Address    | Display the WAN IP or WAN IP alias address which is used as source IP of the outgoing packets. |
| Src IP Start         | Displays the IP address for the start of the source IP.                                        |
| Src IP End           | Displays the IP address for the end of the source IP.                                          |
| Dest IP Start        | Displays the IP address for the start of the destination IP.                                   |
| Dest IP End          | Displays the IP address for the end of the destination IP.                                     |
| Dest Port Start      | Displays the IP address for the start of the destination port.                                 |
| <b>Dest Port End</b> | Displays the IP address for the end of the destination port.                                   |
| Move UP/Move Down    | Use <b>Up</b> or <b>Down</b> link to move the order of the policy.                             |
| Wizard Mode          | Allows to configure frequently used settings of route policy via three setting pages           |
| Advance Mode         | Allows to configure detailed settings of route policy.                                         |

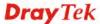

To use Wizard Mode, simple do the following steps:

- 1. Click the **Wizard Mode** radio button.
- 2. Click **Index 1**. The setting page will appear as follows:

### Load-Balance/Route Policy

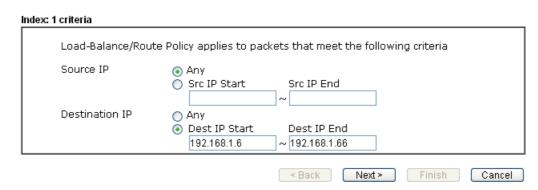

Available settings are explained as follows:

| Item                  | Description                                                                                                    |  |  |  |  |  |
|-----------------------|----------------------------------------------------------------------------------------------------|--|--|--|--|--|
| Source IP             | <b>Any</b> – Any IP can be treated as the source IP.                                                                                                    |  |  |  |  |  |
|                       | <b>Src IP Start -</b> Type the source IP start for the specified WAN interface.                                                                                                    |  |  |  |  |  |
|                       | <b>Src IP End -</b> Type the source IP end for the specified WAN interface. If this field is blank, it means that all the source IPs inside the LAN will be passed through the WAN interface. |  |  |  |  |  |
| <b>Destination IP</b> | <b>Any</b> – Any IP can be treated as the destination IP.                                                                                                    |  |  |  |  |  |
|                       | <b>Dest IP Start-</b> Type the destination IP start for the specified WAN interface.                                                                                                    |  |  |  |  |  |
|                       | <b>Dest IP End -</b> Type the destination IP end for the specified WAN interface. If this field is blank, it means that all the destination IPs will be passed through the WAN interface.     |  |  |  |  |  |

3. Click **Next** to get the following page.

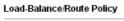

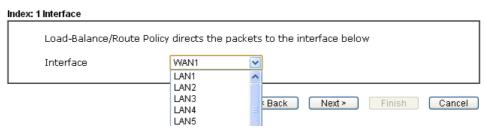

| Item      | Description                                                                                                    |
|-----------|----------------------------------------------------------------------------------------------------|
| Interface | Use the drop down list to choose a WAN or LAN interface or VPN profile. Packets match with the above criteria will be transferred to the interface chosen here. |

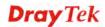

4. After specifying the interface, click **Next** to get the following page.

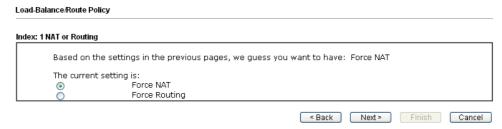

Available settings are explained as follows:

| Item | Description                                                                          |
|------|--------------------------------------------------------------------------------------|
|      | It determines which mechanism that the router will use to forward the packet to WAN. |

5. After choosing the mechanism, click **Next** to get the summary page for reference.

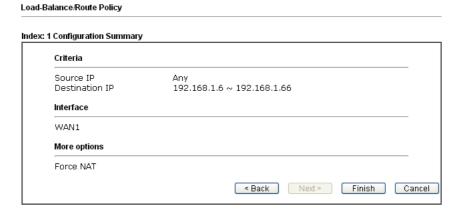

6. If there is no error, click **Finish** to complete wizard setting.

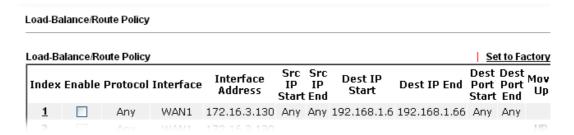

To use Advance Mode, do the following steps:

- 1. Click the **Advance Mode** radio button.
- 2. Click **Index 1** to access into the following page.

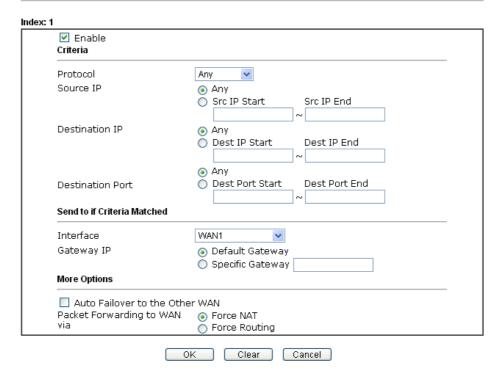

Note: 1. Force NAT(Routing): NAT(Routing) will be performed on outgoing packets, regardless of which type of subnet (NAT or IP Routing) they originate from.

2. Please use the "Any" with caution. The settings applied here have higher priority than

the <u>static routes</u> rules and the routes in the <u>routing table</u>.

| Item      | Description                                                                                                    |  |  |  |  |
|-----------|----------------------------------------------------------------------------------------------------|--|--|--|--|
| Enable    | Check this box to enable this policy.                                                                                                    |  |  |  |  |
| Protocol  | Use the drop-down menu to choose a proper protocol for the WAN interface.  any any TCP UDP TCP/UDP ICMP                                                                                                    |  |  |  |  |
| Source IP | Any – Any IP can be treated as the source IP.  Src IP Start - Type the source IP start for the specified WAN interface.  Src IP End - Type the source IP end for the specified WAN interface. If this field is blank, it means that all the source IPs inside the LAN will be passed through the WAN interface. |  |  |  |  |

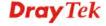

| <b>Destination IP</b>          | <b>Any</b> – Any IP can be treated as the destination IP.                                                                                                    |  |  |  |  |
|--------------------------------|----------------------------------------------------------------------------------------------------|--|--|--|--|
|                                | <b>Dest IP Start-</b> Type the destination IP start for the specified WAN interface.                                                                                                    |  |  |  |  |
|                                | <b>Dest IP End -</b> Type the destination IP end for the specified WAN interface. If this field is blank, it means that all the destination IPs will be passed through the WAN interface. |  |  |  |  |
| <b>Destination Port</b>        | <b>Any</b> – Any port number can be treated as the destination port.                                                                                                    |  |  |  |  |
|                                | <b>Dest Port Start -</b> Type the destination port start for the destination IP.                                                                                                    |  |  |  |  |
|                                | <b>Dest Port End</b> - Type the destination port end for the destination IP. If this field is blank, it means that all the destination ports will be passed through the WAN interface.    |  |  |  |  |
| Send to if criteria<br>matched | Interface – Use the drop down list to choose a WAN or LAN interface or VPN profile. Packets match with the above criteria will be transferred to the interface chosen here.               |  |  |  |  |
|                                | Gateway IP – Specific gateway is used only when you want to forward the packets to the desired gateway. Usually, Default Gateway is selected in default.                                  |  |  |  |  |
| More options                   | Auto Failover To The Other WAN – Check this button to lead the data passing through other WAN automatically when the selected WAN interface is down.                                      |  |  |  |  |
|                                | Packet Forwarding to WAN via – Choose Force NAT or Force Routing.                                                                                                    |  |  |  |  |

When you finish the configuration, please click  $\mathbf{OK}$  to save and exit this page.

### Load-Balance/Route Policy

| Policy R       | oute     |          |              |                      |                 |                  |                     |                | <u>s</u>              | et to Fa | ctory D    | efault       |
|----------------|----------|----------|--------------|----------------------|-----------------|------------------|---------------------|----------------|-----------------------|----------|------------|--------------|
| Index          | Enable   | Protocol | Interface    | Interface<br>Address | Src IP<br>Start | Src<br>IP<br>End | Dest<br>IP<br>Start | Dest<br>IP End | Dest<br>Port<br>Start | Port     | Move<br>Up | Move<br>Down |
| 1              | <b>~</b> | TCP      | WAN1         |                      | Any             | Any              | Any                 | Any            | Any                   | Any      |            | <u>Down</u>  |
| 2              |          | any      | WAN1         |                      |                 |                  |                     |                |                       |          | <u>UP</u>  | <u>Down</u>  |
| 3              |          | any      | WAN1         |                      |                 |                  |                     |                |                       |          | <u>UP</u>  | <u>Down</u>  |
| 4              |          | any      | WAN1         |                      |                 |                  |                     |                |                       |          | <u>UP</u>  | <u>Down</u>  |
| <u>5</u>       |          | any      | WAN1         |                      |                 |                  |                     |                |                       |          | <u>UP</u>  | <u>Down</u>  |
| 6              |          | any      | WAN1         |                      |                 |                  |                     |                |                       |          | <u>UP</u>  | <u>Down</u>  |
| 7              |          | any      | WAN1         |                      |                 |                  |                     |                |                       |          | <u>UP</u>  | <u>Down</u>  |
| 8              |          | any      | WAN1         |                      |                 |                  |                     |                |                       |          | <u>UP</u>  | <u>Down</u>  |
| 9              |          | any      | WAN1         |                      |                 |                  |                     |                |                       |          | <u>UP</u>  | <u>Down</u>  |
| <u>10</u>      |          | any      | WAN1         |                      |                 |                  |                     |                |                       |          | <u>UP</u>  | <u>Down</u>  |
| << <u>1-10</u> | 11-20    | 21-30    | 31-40   41-5 | <u>50</u> >>         |                 |                  |                     |                |                       |          | ļ          | lext >>      |

### **3.4 NAT**

Usually, the router serves as an NAT (Network Address Translation) router. NAT is a mechanism that one or more private IP addresses can be mapped into a single public one. Public IP address is usually assigned by your ISP, for which you may get charged. Private IP addresses are recognized only among internal hosts.

When the outgoing packets destined to some public server on the Internet reach the NAT router, the router will change its source address into the public IP address of the router, select the available public port, and then forward it. At the same time, the router shall list an entry in a table to memorize this address/port-mapping relationship. When the public server response, the incoming traffic, of course, is destined to the router's public IP address and the router will do the inversion based on its table. Therefore, the internal host can communicate with external host smoothly.

The benefit of the NAT includes:

- Save cost on applying public IP address and apply efficient usage of IP address.
   NAT allows the internal IP addresses of local hosts to be translated into one public IP address, thus you can have only one IP address on behalf of the entire internal hosts.
- Enhance security of the internal network by obscuring the IP address. There are many attacks aiming victims based on the IP address. Since the attacker cannot be aware of any private IP addresses, the NAT function can protect the internal network.

**Note:** On NAT page, you will see the private IP address defined in RFC-1918. Usually we use the 192.168.1.0/24 subnet for the router. As stated before, the NAT facility can map one or more IP addresses and/or service ports into different specified services. In other words, the NAT function can be achieved by using port mapping methods.

Below shows the menu items for NAT.

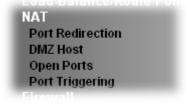

153

### 3.4.1 Port Redirection

Port Redirection is usually set up for server related service inside the local network (LAN), such as web servers, FTP servers, E-mail servers etc. Most of the case, you need a public IP address for each server and this public IP address/domain name are recognized by all users. Since the server is actually located inside the LAN, the network well protected by NAT of the router, and identified by its private IP address/port, the goal of Port Redirection function is to forward all access request with public IP address from external users to the mapping private IP address/port of the server.

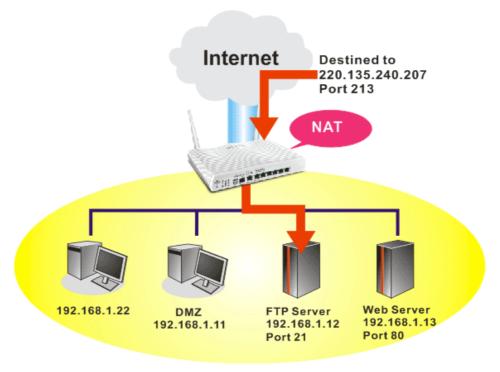

The port redirection can only apply to incoming traffic.

To use this function, please go to **NAT** page and choose **Port Redirection** web page. The **Port Redirection Table** provides 40 port-mapping entries for the internal hosts.

NAT >> Port Redirection

| Port Red       | irection                     |                  |          |             | Set to Facto | ry Default |
|----------------|------------------------------|------------------|----------|-------------|--------------|------------|
| Index          | Service Name                 | WAN<br>Interface | Protocol | Public Port | Private IP   | Status     |
| <u>1.</u>      |                              | All              |          |             |              | Х          |
| <u>2.</u>      |                              | All              |          |             |              | Х          |
| <u>3.</u>      |                              | All              |          |             |              | Х          |
| <u>4.</u>      |                              | All              |          |             |              | x          |
| <u>5.</u>      |                              | All              |          |             |              | Х          |
| <u>6.</u>      |                              | All              |          |             |              | Х          |
| <u>7.</u>      |                              | All              |          |             |              | ×          |
| <u>8.</u>      |                              | All              |          |             |              | ×          |
| <u>9.</u>      |                              | All              |          |             |              | ×          |
| <u>10.</u>     |                              | All              |          |             |              | x          |
| << <u>1-10</u> | <u>  11-20   21-30   31-</u> | <u>40</u> >>     |          |             |              | Next >>    |

**Note:**The configured ports in the <u>Management</u>and <u>SSL VPN</u> webUIs will be used by the router and not be sent to the local computer defined here.

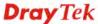

Each item is explained as follows:

| Item          | Description                                                                                                    |  |  |  |
|---------------|----------------------------------------------------------------------------------------------------|--|--|--|
| Index         | Display the number of the profile.                                                                                 |  |  |  |
| Service Name  | Display the description of the specific network service.                                                           |  |  |  |
| WAN Interface | Display the WAN IP address used by the profile.                                                                    |  |  |  |
| Protocol      | Display the transport layer protocol (TCP or UDP).                                                                 |  |  |  |
| Public Port   | Display the port number which will be redirected to the specified <b>Private IP and Port</b> of the internal host. |  |  |  |
| Private IP    | Display the IP address of the internal host providing the service.                                                 |  |  |  |
| Status        | Display if the profile is enabled (v) or not (x).                                                                  |  |  |  |

Press any number under Index to access into next page for configuring port redirection.

NAT >> Port Redirection

### Index No. 1

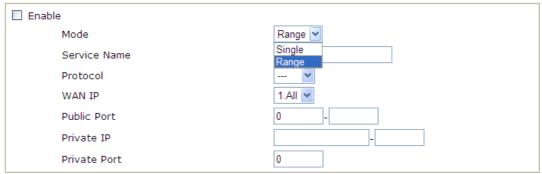

Note: In "Range" Mode the End IP will be calculated automatically once the Public Port and Start IP have been entered.

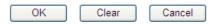

| Item         | Description                                                                                                    |
|--------------|----------------------------------------------------------------------------------------------------|
| Enable       | Check this box to enable such port redirection setting.                                                                                                    |
| Mode         | Two options (Single and Range) are provided here for you to choose. To set a range for the specific service, select <b>Range</b> . In Range mode, if the public port (start port and end port) and the starting IP of private IP had been entered, the system will calculate and display the ending IP of private IP automatically. |
| Service Name | Enter the description of the specific network service.                                                                                                    |
| Protocol     | Select the transport layer protocol (TCP or UDP).                                                                                                    |

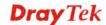

| WAN IP       | Select the WAN IP used for port redirection. There are eight WAN IP alias that can be selected and used for port redirection. The default setting is <b>All</b> which means all the incoming data from any port will be redirected to specified range of IP address and port.                             |
|--------------|----------------------------------------------------------------------------------------------------|
| Public Port  | Specify which port can be redirected to the specified  Private IP and Port of the internal host. If you choose  Range as the port redirection mode, you will see two boxes on this field. Simply type the required number on the first box. The second one will be assigned automatically later.          |
| Private IP   | Specify the private IP address of the internal host providing the service. If you choose <b>Range</b> as the port redirection mode, you will see two boxes on this field. Type a complete IP address in the first box (as the starting point) and the fourth digits in the second box (as the end point). |
| Private Port | Specify the private port number of the service offered by the internal host.                                                                                                    |

After finishing all the settings here, please click  $\mathbf{OK}$  to save the configuration.

Note that the router has its own built-in services (servers) such as Telnet, HTTP and FTP etc. Since the common port numbers of these services (servers) are all the same, you may need to reset the router in order to avoid confliction.

For example, the built-in web user interface in the router is with default port 80, which may conflict with the web server in the local network, http://192.168.1.13:80. Therefore, you need to **change the router's http port to any one other than the default port 80** to avoid conflict, such as 8080. This can be set in the **System Maintenance** >>**Management Setup**. You then will access the admin screen of by suffixing the IP address with 8080, e.g., http://192.168.1.1:8080 instead of port 80.

### System Maintenance >> Management

| IP∨4 Management Setup                        | IP√6 Managemen | nt Setup                        |
|----------------------------------------------|----------------|---------------------------------|
| Router Name                                  | Management P   | ort Setup                       |
|                                              | 💿 User Defir   | ne Ports <u>O</u> Default Ports |
| Default:Disable Auto-Logout                  | Telnet Port    | 23 (Default: 23)                |
| Internet Access Control                      | HTTP Port      | 2860 (Default: 80)              |
| Allow management from the Internet           | HTTPS Port     | 443 (Default: 443)              |
| FTP Server                                   | FTP Port       | 21 (Default: 21)                |
| ✓ HTTP Server                                | TR069 Port     | 8069 (Default: 8069)            |
| ✓ HTTPS Server                               | SSH Port       | 22 (Default: 22)                |
| ✓ Telnet Server                              |                |                                 |
| ☐ TR069 Server                               | CVM Access Co  |                                 |
| SSH Server                                   | CVM Port       | 8000 (Default: 8000)            |
| ☑ Disable PING from the Internet             | CVM SSL P      | ort 8443 (Default: 8443)        |
|                                              |                |                                 |
| LAN Access Control                           |                |                                 |
| ✓ Allow management from LAN                  |                |                                 |
| FTP Server                                   |                |                                 |
| ✓ HTTP Server                                |                |                                 |
| HTTPS Server                                 |                |                                 |
| ▼ Telnet Server                              |                |                                 |
| SSH Server                                   |                |                                 |
| Apply To  V LAN2 V LAN3 V LAN4 V LAN5 V LAN6 |                |                                 |
| DMZ VIP Routed Subnet                        |                |                                 |
| V DMZ V IP Routed Subnet                     |                |                                 |
| Access List from the Internet                |                |                                 |
| List IP Subnet Mask                          | _              |                                 |
| 1                                            |                |                                 |
| 2                                            |                |                                 |
| 3                                            |                |                                 |

Note: LAN1 is always allowed to access all the router services regardless of "LAN Access Control" settings.

0K

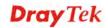

### 3.4.2 DMZ Host

As mentioned above, **Port Redirection** can redirect incoming TCP/UDP or other traffic on particular ports to the specific private IP address/port of host in the LAN. However, other IP protocols, for example Protocols 50 (ESP) and 51 (AH), do not travel on a fixed port. Vigor router provides a facility **DMZ Host** that maps ALL unsolicited data on any protocol to a single host in the LAN. Regular web surfing and other such Internet activities from other clients will continue to work without inappropriate interruption. **DMZ Host** allows a defined internal user to be totally exposed to the Internet, which usually helps some special applications such as Netmeeting or Internet Games etc.

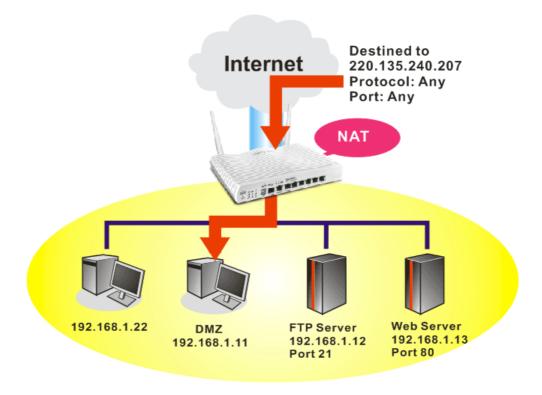

The security properties of NAT are somewhat bypassed if you set up DMZ host. We suggest you to add additional filter rules or a secondary firewall.

Click **DMZ Host** to open the following page. You can set different DMZ host for each WAN interface. Click the WAN tab to switch into the configuration page for that WAN.

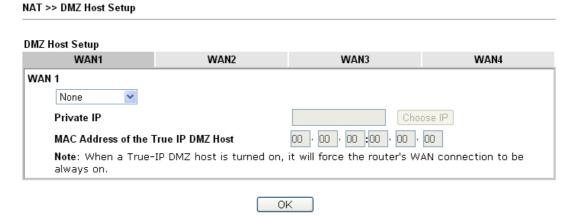

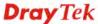

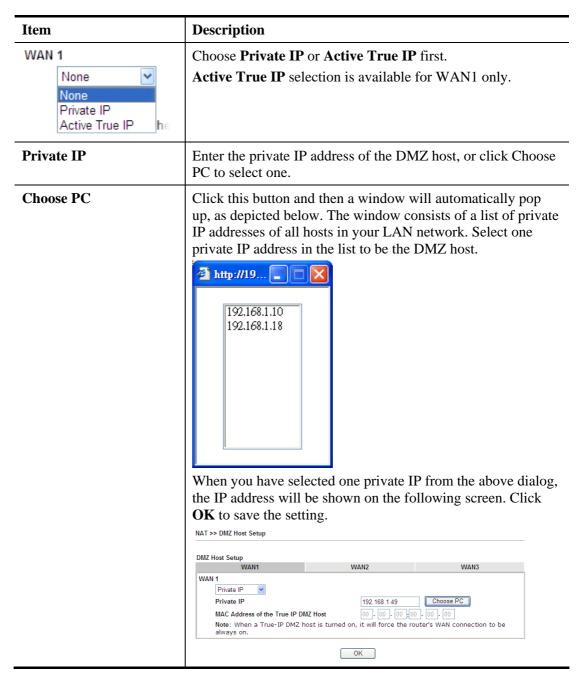

DMZ Host for WAN2, WAN3 or WAN4 is slightly different with WAN1. **Active True IP** selection is available for WAN1 only.

See the following figure.

### NAT >> DMZ Host Setup

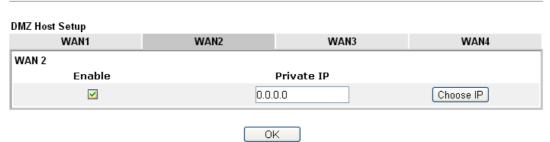

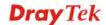

If you previously have set up **WAN Alias** for **PPPoE** or **Static or Dynamic IP** mode in WAN2 interface, you will find them in **Aux. WAN IP** for your selection.

### NAT >> DMZ Host Setup

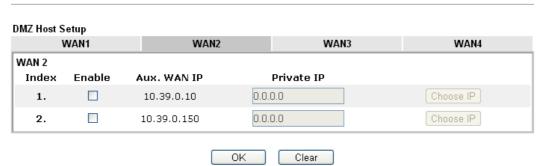

Available settings are explained as follows:

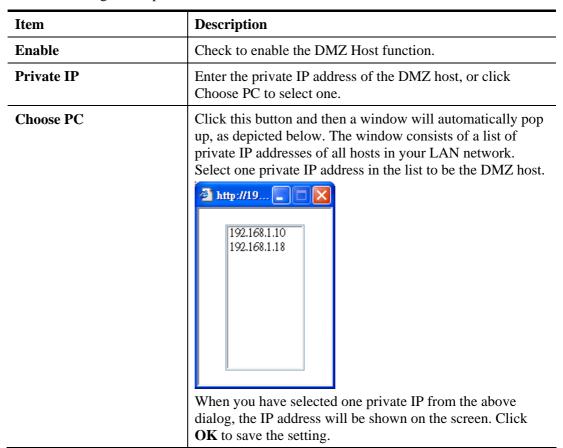

After finishing all the settings here, please click **OK** to save the configuration.

### 3.4.3 Open Ports

**Open Ports** allows you to open a range of ports for the traffic of special applications.

Common application of Open Ports includes P2P application (e.g., BT, KaZaA, Gnutella, WinMX, eMule and others), Internet Camera etc. Ensure that you keep the application involved up-to-date to avoid falling victim to any security exploits.

Click **Open Ports** to open the following page:

| NAT | >> | Oi | en | Port | s |
|-----|----|----|----|------|---|
|     |    | ~  | ,  |      |   |

| Open Ports                 | Setup                               |               |             | Set to Factor    | y Default |
|----------------------------|-------------------------------------|---------------|-------------|------------------|-----------|
| Index                      | Comment                             | WAN Interface | Aux. WAN IP | Local IP Address | Status    |
| <u>1.</u>                  |                                     |               |             |                  | ×         |
| <u>2.</u>                  |                                     |               |             |                  | ×         |
| <u>3.</u>                  |                                     |               |             |                  | ×         |
| <u>4.</u>                  |                                     |               |             |                  | ×         |
| <u>5.</u>                  |                                     |               |             |                  | ×         |
| <u>6.</u>                  |                                     |               |             |                  | ×         |
| <u>7.</u>                  |                                     |               |             |                  | ×         |
| <u>8.</u>                  |                                     |               |             |                  | ×         |
| <u>9.</u>                  |                                     |               |             |                  | ×         |
| <u>10.</u>                 |                                     |               |             |                  | ×         |
| << <u>1-10</u>   <u>11</u> | 1 <u>-20   21-30   31-40 &gt;</u> : | >             |             |                  | Next >>   |

Note: The configured ports in the  $\underline{\text{Management}}$  and  $\underline{\text{SSL VPN}}$  webUIs will be used by the router and not be sent to the local computer defined here.

Available settings are explained as follows:

| Item             | Description                                                                                                    |
|------------------|----------------------------------------------------------------------------------------------------|
| Index            | Indicate the relative number for the particular entry that you want to offer service in a local host. You should click the appropriate index number to edit or clear the corresponding entry. |
| Comment          | Specify the name for the defined network service.                                                                                                    |
| WAN Interface    | Display the WAN interface used by such index.                                                                                                    |
| Aux. WAN IP      | Display the IP alias setting used by such index. If no IP alias setting exists, such field will not appear.                                                                                   |
| Local IP Address | Display the private IP address of the local host offering the service.                                                                                                    |
| Status           | Display the state for the corresponding entry. X or V is to represent the <b>Inactive</b> or <b>Active</b> state.                                                                             |

To add or edit port settings, click one index number on the page. The index entry setup page will pop up. In each index entry, you can specify 10 port ranges for diverse services.

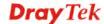

Index No. 10

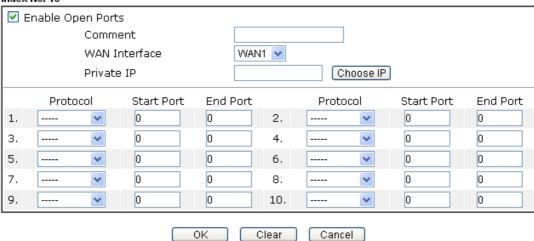

| Item                     | Description                                                                                                    |
|--------------------------|----------------------------------------------------------------------------------------------------|
| <b>Enable Open Ports</b> | Check to enable this entry.                                                                                                    |
| Comment                  | Make a name for the defined network application/service.                                                                                                    |
| WAN Interface            | Specify the WAN interface that will be used for this entry.                                                                                                    |
| WAN IP                   | Specify the WAN IP address that will be used for this entry. This setting is available when WAN IP Alias is configured.                                                                                           |
| Private IP               | Enter the private IP address of the local host or click <b>Choose PC</b> to select one.                                                                                                    |
|                          | <b>Choose PC</b> - Click this button and, subsequently, a window having a list of private IP addresses of local hosts will automatically pop up. Select the appropriate IP address of the local host in the list. |
| Protocol                 | Specify the transport layer protocol. It could be <b>TCP</b> , <b>UDP</b> , or (none) for selection.                                                                                                    |
| Start Port               | Specify the starting port number of the service offered by the local host.                                                                                                    |
| End Port                 | Specify the ending port number of the service offered by the local host.                                                                                                    |

After finishing all the settings here, please click  $\mathbf{OK}$  to save the configuration.

NAT >> Open Ports

| Index     | Comment | WAN Interface | Local IP Address | Status |
|-----------|---------|---------------|------------------|--------|
| <u>1.</u> | P2261   | WAN1          | 192.168.1.49     | V      |
| <u>2.</u> |         |               |                  | X      |
| <u>3.</u> |         |               |                  | Х      |
| <u>4.</u> |         |               |                  | х      |
| <u>5.</u> |         |               |                  | х      |
| <u>6.</u> |         |               |                  | X      |
| 7.        |         |               |                  | X      |

### 3.4.4 Port Triggering

Port Triggering is a variation of open ports function.

The key difference between "open port" and "port triggering" is:

- Once the OK button is clicked and the configuration has taken effect, "open port" keeps the ports opened forever.
- Once the OK button is clicked and the configuration has taken effect, "port triggering" will only attempt to open the ports once the triggering conditions are met.
- The duration that these ports are opened depends on the type of protocol used. The "default" durations are shown below and these duration values can be modified via telnet commands.

TCP: 86400 sec.
UDP: 180 sec.
IGMP: 10 sec.
TCP WWW: 60 sec.
TCP SYN: 60 sec.

NAT >> Port Triggering

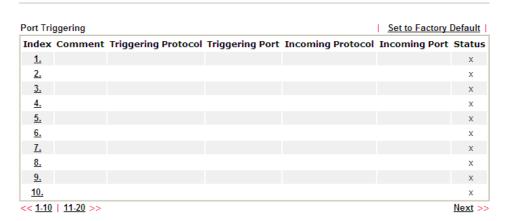

| Item    | Description                                                    |
|---------|----------------------------------------------------------------|
| Comment | Display the text which memorizes the application of this rule. |

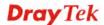

| Triggering Protocol      | Display the protocol of the triggering packets.                        |
|--------------------------|------------------------------------------------------------------------|
| <b>Triggering Port</b>   | Display the port of the triggering packets.                            |
| <b>Incoming Protocol</b> | Display the protocol for the incoming data of such triggering profile. |
| <b>Incoming Port</b>     | Display the port for the incoming data of such triggering profile.     |
| Status                   | Display if the rule is active or de-active.                            |

Click the index number link to open the configuration page.

### NAT >> Port Triggering

# No. 1 Service Comment Triggering Protocol Triggering Port Incoming Protocol UDP Incoming Port Note: The Triggering Port and Incoming Port should be input like this: 123-456,777-789 (legal),123-456,789 (legal), but 123-456-789 (illegal).

Clear

Cancel

Available settings are explained as follows:

OK

| Item                       | Description                                                                                         |  |
|----------------------------|----------------------------------------------------------------------------------------------------|--|
| Enable                     | Check to enable this entry.                                                                         |  |
| Service                    | Choose the <b>predefined</b> service to apply for such trigger profile.  User Defined  User Defined |  |
|                            | Real Player QuickTime WMP IRC AIM Talk ICQ PalTalk BitTorrent                                       |  |
| Comment                    | Type the text to memorize the application of this rule.                                             |  |
| <b>Triggering Protocol</b> | Select the protocol (TCP, UDP or TCP/UDP) for such triggering profile.                              |  |

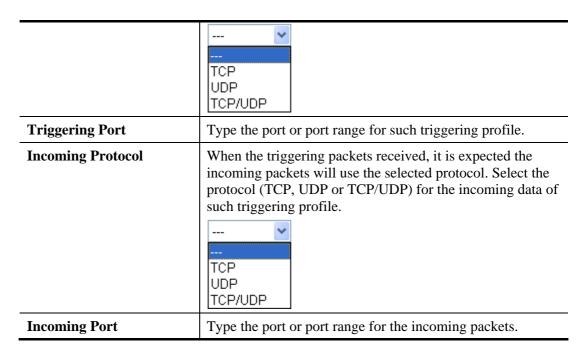

After finishing all the settings here, please click  $\mathbf{OK}$  to save the configuration.

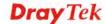

### 3.5 Firewall

### 3.5.1 Basics for Firewall

While the broadband users demand more bandwidth for multimedia, interactive applications, or distance learning, security has been always the most concerned. The firewall of the Vigor router helps to protect your local network against attack from unauthorized outsiders. It also restricts users in the local network from accessing the Internet. Furthermore, it can filter out specific packets that trigger the router to build an unwanted outgoing connection.

### **Firewall Facilities**

The users on the LAN are provided with secured protection by the following firewall facilities:

- User-configurable IP filter (Call Filter/ Data Filter).
- Stateful Packet Inspection (SPI): tracks packets and denies unsolicited incoming data
- Selectable Denial of Service (DoS) /Distributed DoS (DDoS) attacks protection

### **IP Filters**

Depending on whether there is an existing Internet connection, or in other words "the WAN link status is up or down", the IP filter architecture categorizes traffic into two: **Call Filter** and **Data Filter**.

- Call Filter When there is no existing Internet connection, Call Filter is applied to all traffic, all of which should be outgoing. It will check packets according to the filter rules. If legal, the packet will pass. Then the router shall "initiate a call" to build the Internet connection and send the packet to Internet.
- **Data Filter** When there is an existing Internet connection, **Data Filter** is applied to incoming and outgoing traffic. It will check packets according to the filter rules. If legal, the packet will pass the router.

The following illustrations are flow charts explaining how router will treat incoming traffic and outgoing traffic respectively.

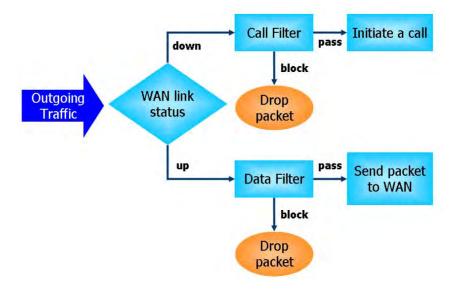

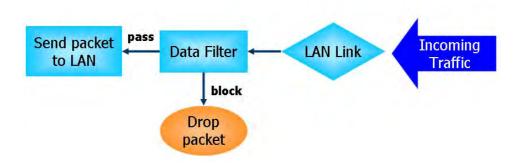

### Stateful Packet Inspection (SPI)

Stateful inspection is a firewall architecture that works at the network layer. Unlike legacy static packet filtering, which examines a packet based on the information in its header, stateful inspection builds up a state machine to track each connection traversing all interfaces of the firewall and makes sure they are valid. The stateful firewall of Vigor router not just examine the header information also monitor the state of the connection.

### **Denial of Service (DoS) Defense**

The **DoS Defense** functionality helps you to detect and mitigate the DoS attack. The attacks are usually categorized into two types, the flooding-type attacks and the vulnerability attacks. The flooding-type attacks will attempt to exhaust all your system's resource while the vulnerability attacks will try to paralyze the system by offending the vulnerabilities of the protocol or operation system.

The **DoS Defense** function enables the Vigor router to inspect every incoming packet based on the attack signature database. Any malicious packet that might duplicate itself to paralyze the host in the secure LAN will be strictly blocked and a Syslog message will be sent as warning, if you set up Syslog server.

Also the Vigor router monitors the traffic. Any abnormal traffic flow violating the pre-defined parameter, such as the number of thresholds, is identified as an attack and the Vigor router will activate its defense mechanism to mitigate in a real-time manner.

The below shows the attack types that DoS/DDoS defense function can detect:

1. SYN flood attack

2. UDP flood attack

3. ICMP flood attack

4. Port Scan attack

5. IP options

6. Land attack

7. Smurf attack

8. Trace route

9. SYN fragment

10. Fraggle attack

11. TCP flag scan

12. Tear drop attack

13. Ping of Death attack

14. ICMP fragment

15. Unassigned Numbers

Below shows the menu items for Firewall.

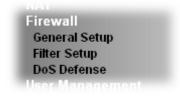

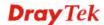

### 3.5.2 General Setup

General Setup allows you to adjust settings of IP Filter and common options. Here you can enable or disable the **Call Filter** or **Data Filter**. Under some circumstance, your filter set can be linked to work in a serial manner. So here you assign the **Start Filter Set** only. Also you can configure the **Log Flag** settings, **Apply IP filter to VPN incoming packets**, and **Accept incoming fragmented UDP packets**.

Click **Firewall** and click **General Setup** to open the general setup page.

### **General Setup Page**

Such page allows you to enable / disable Call Filter and Data Filter, determine general rule for filtering the incoming and outgoing data.

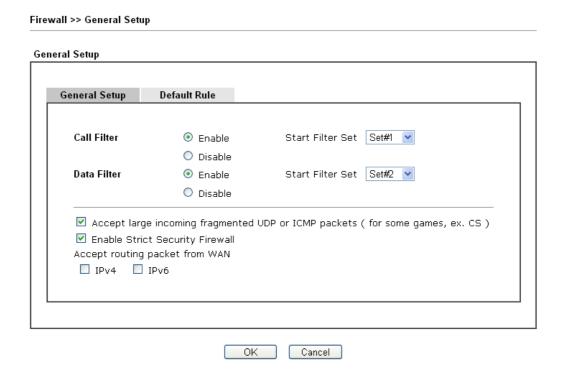

| Item                  | Description                                                                                                    |
|-----------------------|----------------------------------------------------------------------------------------------------|
| Call Filter           | Check <b>Enable</b> to activate the Call Filter function. Assign a start filter set for the Call Filter.                                                                                                    |
| Data Filter           | Check <b>Enable</b> to activate the Data Filter function. Assign a start filter set for the Data Filter.                                                                                                    |
| Accept large incoming | Some on-line games (for example: Half Life) will use lots of fragmented UDP packets to transfer game data. Instinctively as a secure firewall, Vigor router will reject these fragmented packets to prevent attack unless you enable "Accept large incoming fragmented UDP or ICMP Packets". By checking this box, you can play these kinds of on-line games. If security concern is in higher priority, you cannot enable "Accept large incoming fragmented UDP or ICMP Packets". |

| Enable Strict Security<br>Firewall | For the sake of security, the router will execute strict security checking for data transmission.  Such feature is enabled in default. All the packets, while transmitting through Vigor router, will be filtered by firewall. If the firewall system (e.g., content filter server) does not make any response (pass or block) for these packets, then the router's firewall will block the packets directly. |
|------------------------------------|----------------------------------------------------------------------------------------------------|
| Accept routing packet from WAN     | Usually, IPv6 network sessions/traffic from WAN to LAN will be blocked by IPv6 firewall to prevent remote client accessing into the PCs on LAN in default.                                                                                                    |
|                                    | <b>IPv6</b> - Check the box to make the packets (routed from WAN to LAN) via IPv6 being accepted by such router. It is effective only for the packets routed but not for packets translated by NAT.                                                                                                    |
|                                    | <b>IPv4</b> - Check the box to make the incoming packets via IPv4 being accepted by such router. It is effective only for the packets routed but not for packets translated by NAT.                                                                                                    |

### **Default Rule Page**

Such page allows you to choose filtering profiles including QoS, Load-Balance policy, WCF, APP Enforcement, URL Content Filter, for data transmission via Vigor router.

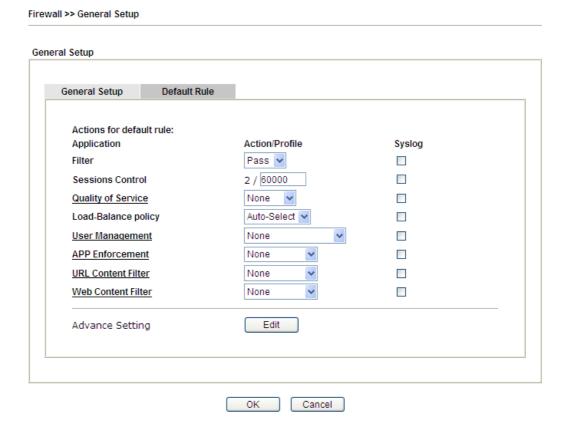

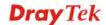

| Item                | Description                                                                                                    |
|---------------------|----------------------------------------------------------------------------------------------------|
| Filter              | Select <b>Pass</b> or <b>Block</b> for the packets that do not match with the filter rules.                                                                                                    |
|                     | Filter Pass Pass Pass Block                                                                                                    |
| Sessions Control    | The number typed here is the total sessions of the packets that do not match the filter rule configured in this page. The default setting is 60000.                                                                                                    |
| Quality of Service  | Choose one of the QoS rules to be applied as firewall rule. For detailed information of setting QoS, please refer to the related section later.  None  Class 1  Class 2  Class 3  Default                                                                                                    |
| Load-Balance Policy | Choose the WAN interface for applying Load-Balance Policy.  Auto-Select WAN1 WAN2 WAN3 WAN4                                                                                                    |
| User Management     | Such item is available only when Rule-Based is selected in User Management>>General Setup. The general firewall rule will be applied to the user/user group/all users specified here.  None User Object [Create New User] User Group [Create New Group] ALL  Note: When there is no user profile or group profile existed, Create New User or Create New Group item will appear for you to click to create a new one.                  |
| APP Enforcement     | Select an <b>APP Enforcement</b> profile for global IM/P2P application blocking. If there is no profile for you to select, please choose [ <b>Create New</b> ] from the drop down list in this page to create a new profile. All the hosts in LAN must follow the standard configured in the <b>APP Enforcement</b> profile selected here. For detailed information, refer to the section of <b>APP Enforcement</b> profile setup. For |

|                    | troubleshooting needs, you can specify to record information for IM/P2P by checking the Log box. It will be sent to Syslog server. Please refer to section <b>Syslog/Mail Alert</b> for more detailed information.                                                                                                    |
|--------------------|----------------------------------------------------------------------------------------------------|
| URL Content Filter | Select one of the URL Content Filter profile settings (created in CSM>> URL Content Filter) for applying with this router. Please set at least one profile for choosing in CSM>> URL Content Filter web page first. Or choose [Create New] from the drop down list in this page to create a new profile. For troubleshooting needs, you can specify to record information for URL Content Filter by checking the Log box. It will be sent to Syslog server. Please refer to section Syslog/Mail Alert for more detailed information.                                                                                                    |
| Web Content Filter | Select one of the Web Content Filter profile settings (created in CSM>> Web Content Filter) for applying with this router. Please set at least one profile for anti-virus in CSM>> Web Content Filter web page first. Or choose [Create New] from the drop down list in this page to create a new profile. For troubleshooting needs, you can specify to record information for Web Content Filter by checking the Log box. It will be sent to Syslog server. Please refer to section Syslog/Mail Alert for more detailed information.                                                                                                    |
| Advance Setting    | Click Edit to open the following window. However, it is strongly recommended to use the default settings here.  Firewall >> General Setup  Advance Setting Codepage Window size: Session timeout:  OK Close  Codepage - This function is used to compare the characters among different languages. Choose correct codepage can help the system obtaining correct ASCII after decoding data from URL and enhance the correctness of URL Content Filter. The default value for this setting is ANSI 1252 Latin I. If you do not choose any codepage, no decoding job of URL will be processed. Please use the drop-down list to choose a codepage. |
|                    | If you do not have any idea of choosing suitable codepage, please open Syslog. From Codepage Information of Setup dialog, you will see the recommended codepage listed on the dialog box.                                                                                                    |

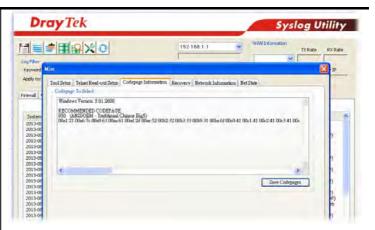

Window size – It determines the size of TCP protocol  $(0\sim65535)$ . The more the value is, the better the performance will be. However, if the network is not stable, small value will be proper.

**Session timeout** – Setting timeout for sessions can make the best utilization of network resources.

After finishing all the settings here, please click  $\mathbf{OK}$  to save the configuration.

# 3.5.3 Filter Setup

Click Firewall and click Filter Setup to open the setup page.

Firewall >> Filter Setup

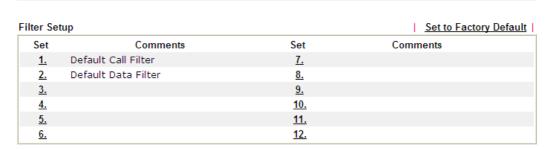

To edit or add a filter, click on the set number to edit the individual set. The following page will be shown. Each filter set contains up to 7 rules. Click on the rule number button to edit each rule. Check **Active** to enable the rule.

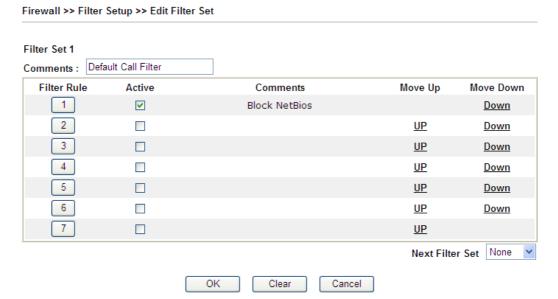

Available settings are explained as follows:

| Item            | Description                                                                                                    |
|-----------------|----------------------------------------------------------------------------------------------------|
| Filter Rule     | Click a button numbered (1 ~ 7) to edit the filter rule. Click the button will open Edit Filter Rule web page. For the detailed information, refer to the following page. |
| Active          | Enable or disable the filter rule.                                                                                                    |
| Comment         | Enter filter set comments/description. Maximum length is 23–character long.                                                                                               |
| Move Up/Down    | Use <b>Up</b> or <b>Down</b> link to move the order of the filter rules.                                                                                                  |
| Next Filter Set | Set the link to the next filter set to be executed after the current filter run. Do not make a loop with many filter sets.                                                |

To edit Filter Rule, click the Filter Rule index button to enter the Filter Rule setup page.

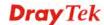

### Filter Set 1 Rule 1 ☑ Check to enable the Filter Rule Comments: Block NetBios Index(1-15) in Schedule Setup: Clear sessions when schedule ON: Enable LAN/RT/VPN -> WAN Direction: Edit Source IP: Any Destination IP: Any Edit Edit Service Type: TCP/UDP, Port: from 137~139 to any Fragments: Don't Care Application Action/Profile Syslog Filter: Pass Immediately Branch to Other Filter Set: None v 0 / 60000 Sessions Control MAC Bind IP Non-Strict V None **Quality of Service** Auto-Select 💌 Load-Balance policy User Management None **APP Enforcement:** None **URL Content Filter:** None None Web Content Filter: Advance Setting Edit OK Clear Cancel

| Item                            | Description                                                                                                    |
|---------------------------------|----------------------------------------------------------------------------------------------------|
| Check to enable the Filter Rule | Check this box to enable the filter rule.                                                                                                    |
| Comments                        | Enter filter set comments/description. Maximum length is 14- character long.                                                                                                    |
| Index(1-15)                     | Set PCs on LAN to work at certain time interval only. You may choose up to 4 schedules out of the 15 schedules pre-defined in <b>Applications</b> >> <b>Schedule</b> setup. The default setting of this field is blank and the function will always work. |
| Clear sessions when schedule ON | Check this box to clear the sessions when the above schedule profiles are applied.                                                                                                    |
| Direction                       | Set the direction of packet flow. It is for <b>Data Filter</b> only. For the <b>Call Filter</b> , this setting is not available since <b>Call Filter</b> is only applied to outgoing traffic.                                                             |

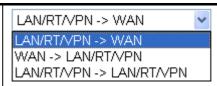

**Note:** RT means routing domain for 2nd subnet or other LAN.

### **Source/Destination IP**

Click **Edit** to access into the following dialog to choose the source/destination IP or IP ranges.

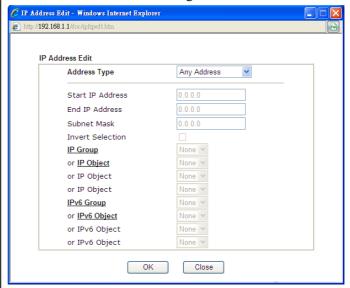

To set the IP address manually, please choose **Any Address/Single Address/Range Address/Subnet Address** as the Address Type and type them in this dialog. In addition, if you want to use the IP range from defined groups or objects, please choose **Group and Objects** as the Address Type.

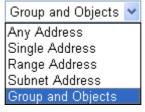

From the **IP Group** drop down list, choose the one that you want to apply. Or use the **IP Object** drop down list to choose the object that you want.

### **Service Type**

Click **Edit** to access into the following dialog to choose a suitable service type.

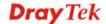

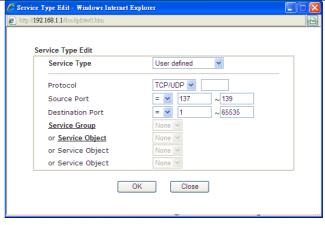

To set the service type manually, please choose **User defined** as the Service Type and type them in this dialog. In addition, if you want to use the service type from defined groups or objects, please choose **Group and Objects** as the Service Type.

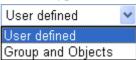

**Protocol -** Specify the protocol(s) which this filter rule will apply to.

### **Source/Destination Port –**

- (=) when the first and last value are the same, it indicates one port; when the first and last values are different, it indicates a range for the port and available for this service type.
- (!=) when the first and last value are the same, it indicates all the ports except the port defined here; when the first and last values are different, it indicates that all the ports except the range defined here are available for this service type.
- (>) the port number greater than this value is available.
- (<) the port number less than this value is available for this profile.

Pass Immediately - Packets matching the rule will be

**Service Group/Object** - Use the drop down list to choose the one that you want.

# Fragments Specify the action for fragmented packets. And it is used for Data Filter only. Don't care -No action will be taken towards fragmented packets. Unfragmented - Apply the rule to unfragmented packets. Fragmented - Apply the rule to fragmented packets. Too Short - Apply the rule only to packets that are too short to contain a complete header. Filter Specifies the action to be taken when packets match the rule. Block Immediately - Packets matching the rule will be dropped immediately.

|                            | passed immediately.  Block If No Further Match - A packet matching the rule, and that does not match further rules, will be dropped.  Pass If No Further Match - A packet matching the rule, and that does not match further rules, will be passed through.                                                                                                    |
|----------------------------|----------------------------------------------------------------------------------------------------|
| Branch to other Filter Set | If the packet matches the filter rule, the next filter rule will branch to the specified filter set. Select next filter rule to branch from the drop-down menu. Be aware that the router will apply the specified filter rule for ever and will not return to previous filter rule any more.                                                                                                    |
| Sessions Control           | The number typed here is the total sessions of the packets that do not match the filter rule configured in this page. The default setting is 60000.                                                                                                    |
| MAC Bind IP                | Strict - Make the MAC address and IP address settings configured in IP Object for Source IP and Destination IP be bound for applying such filter rule.  No-Strict - no limitation.                                                                                                    |
| Quality of Service         | Choose one of the QoS rules to be applied as firewall rule. For detailed information of setting QoS, please refer to the related section later.  None Class 1 Class 2 Class 3 Default                                                                                                    |
| Load-Balance policy        | Choose the WAN interface for applying Load-Balance Policy.                                                                                                    |
| User Management            | Such item is available only when Rule-Based is selected in User Management>>General Setup. The general firewall rule will be applied to the user/user group/all users specified here.  None  None User Object [Create New User] User Group [Create New Group] ALL  Note: When there is no user profile or group profile existed, Create New User or Create New Group item will appear for you to click to create a new one. |
| APP Enforcement            | Select an <b>APP Enforcement</b> profile for global IM/P2P application blocking. If there is no profile for you to select, please choose [ <b>Create New</b> ] from the drop down list in this page to create a new profile. All the hosts in LAN must follow the standard configured in the <b>APP Enforcement</b> profile selected here. For detailed information, refer to the                                           |

|                    | section of <b>APP Enforcement</b> profile setup. For troubleshooting needs, you can specify to record information for IM/P2P by checking the Log box. It will be sent to Syslog server. Please refer to section <b>Syslog/Mail Alert</b> for more detailed information.                                                                                                    |
|--------------------|----------------------------------------------------------------------------------------------------|
| URL Content Filter | Select one of the URL Content Filter profile settings (created in CSM>> URL Content Filter) for applying with this router. Please set at least one profile for choosing in CSM>> URL Content Filter web page first. Or choose [Create New] from the drop down list in this page to create a new profile. For troubleshooting needs, you can specify to record information for URL Content Filter by checking the Log box. It will be sent to Syslog server. Please refer to section Syslog/Mail Alert for more detailed information.                                                                              |
| URL Content Filter | Select one of the URL Content Filter profile settings (created in CSM>> URL Content Filter) for applying with this router. Please set at least one profile for choosing in CSM>> URL Content Filter web page first. Or choose [Create New] from the drop down list in this page to create a new profile. For troubleshooting needs, you can specify to record information for URL Content Filter by checking the Log box. It will be sent to Syslog server. Please refer to section Syslog/Mail Alert for more detailed information.                                                                              |
| Web Content Filter | Select one of the <b>Web Content Filter</b> profile settings (created in <b>CSM&gt;&gt; Web Content Filter</b> ) for applying with this router. Please set at least one profile for anti-virus in <b>CSM&gt;&gt; Web Content Filter</b> web page first. Or choose [ <b>Create New</b> ] from the drop down list in this page to create a new profile. For troubleshooting needs, you can specify to record information for <b>Web Content Filter</b> by checking the Log box. It will be sent to Syslog server. Please refer to section <b>Syslog/Mail Alert</b> for more detailed information.                   |
| Advance Setting    | Click Edit to open the following window. However, it is strongly recommended to use the default settings here.  Firewall >> Edit Filter Set >> Edit Filter Rule  Filter Set 1 Rule 1  Advance Setting Codepage Window size: Session timeout: DrayTek Banner:  Strict Security Checking APP Enforcement  OK Close  Codepage - This function is used to compare the characters among different languages. Choose correct codepage can help the system obtaining correct ASCII after decoding data from URL and enhance the correctness of URL Content Filter. The default value for this setting is ANSI 1252 Latin |

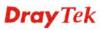

I. If you do not choose any codepage, no decoding job of URL will be processed. Please use the drop-down list to choose a codepage.

If you do not have any idea of choosing suitable codepage, please open Syslog. From Codepage Information of Setup dialog, you will see the recommended codepage listed on the dialog box.

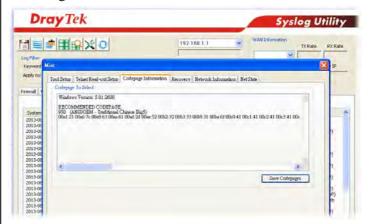

**Window size** – It determines the size of TCP protocol  $(0\sim65535)$ . The more the value is, the better the performance will be. However, if the network is not stable, small value will be proper.

**Session timeout**—Setting timeout for sessions can make the best utilization of network resources. However, Queue timeout is configured for TCP protocol only; session timeout is configured for the data flow which matched with the firewall rule.

**DrayTek Banner** – Please uncheck this box and the following screen will not be shown for the unreachable web page. The default setting is Enabled.

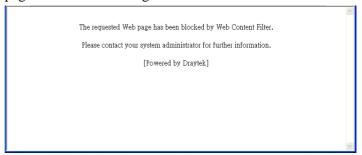

**Strict Security Checking** - All the packets, while transmitting through Vigor router, will be filtered by firewall settings configured by Vigor router. When the resource is inadequate, the packets will be blocked if Strict Security Checking is enabled. If Strict Security Checking is not enabled, then the packets will pass through the router.

# **Example**

As stated before, all the traffic will be separated and arbitrated using on of two IP filters: call filter or data filter. You may preset 12 call filters and data filters in **Filter Setup** and even link them in a serial manner. Each filter set is composed by 7 filter rules, which can be further defined. After that, in **General Setup** you may specify one set for call filter and one set for data filter to execute first.

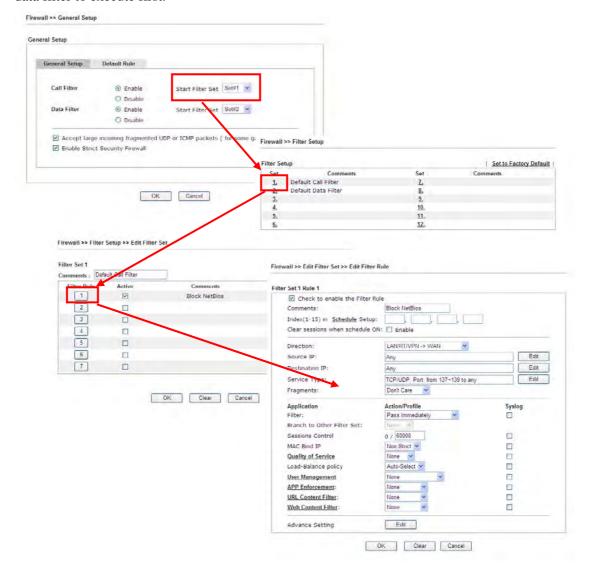

### 3.5.4 DoS Defense

As a sub-functionality of IP Filter/Firewall, there are 15 types of detect/ defense function in the **DoS Defense** setup. The DoS Defense functionality is disabled for default.

Click **Firewall** and click **DoS Defense** to open the setup page.

### Firewall >> DoS defense Setup DoS defense Setup Enable DoS Defense Select All 2000 packets / sec Enable SYN flood defense Threshold Timeout 10 sec 2000 packets / sec ☐ Enable UDP flood defense Threshold Timeout 10 sec Threshold 250 packets / sec Enable ICMP flood defense Timeout 10 sec 2000 packets / sec Enable Port Scan detection Threshold ☐ Block TCP flag scan Block IP options Block Land ☐ Block Tear Drop Block Smurf Block Ping of Death ☐ Block trace route Block ICMP fragment ■ Block SYN fragment Block Unassigned Numbers Block Fraggle Attack

Clear All

Cancel

Available settings are explained as follows:

ΟK

| Item                      | Description                                                                                                    |
|---------------------------|----------------------------------------------------------------------------------------------------|
| <b>Enable Dos Defense</b> | Check the box to activate the DoS Defense Functionality.                                                                                                    |
| Select All                | Click this button to select all the items listed below.                                                                                                    |
| Enable SYN flood defense  | Check the box to activate the SYN flood defense function. Once detecting the Threshold of the TCP SYN packets from the Internet has exceeded the defined value, the Vigor router will start to randomly discard the subsequent TCP SYN packets for a period defined in Timeout. The goal for this is prevent the TCP SYN packets' attempt to exhaust the limited-resource of Vigor router. |
|                           | By default, the threshold and timeout values are set to 2000 packets per second and 10 seconds, respectively. That means, when 2000 packets per second received, they will be regarded as "attack event" and the session will be paused for 10 seconds.                                                                                                    |
| Enable UDP flood defense  | Check the box to activate the UDP flood defense function. Once detecting the Threshold of the UDP packets from the Internet has exceeded the defined value, the Vigor router will start to randomly discard the subsequent UDP packets for a period defined in Timeout.                                                                                                    |

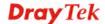

|                              | The default setting for threshold and timeout are 2000 packets per second and 10 seconds, respectively. That                                                                                                    |
|------------------------------|----------------------------------------------------------------------------------------------------|
|                              | means, when 2000 packets per second received, they will be regarded as "attack event" and the session will be paused for 10 seconds.                                                                                                    |
| Enable ICMP flood<br>defense | Check the box to activate the ICMP flood defense function. Similar to the UDP flood defense function, once if the Threshold of ICMP packets from Internet has exceeded the defined value, the router will discard the ICMP echo requests coming from the Internet.  The default setting for threshold and timeout are 250 packets per second and 10 seconds, respectively. That means, when 250 packets per second received, they will be regarded as "attack event" and the session will be paused for 10 seconds. |
| Enable PortScan detection    | Port Scan attacks the Vigor router by sending lots of packets to many ports in an attempt to find ignorant services would respond. Check the box to activate the Port Scan detection. Whenever detecting this malicious exploration behavior by monitoring the port-scanning Threshold rate, the Vigor router will send out a warning.  By default, the Vigor router sets the threshold as 2000 packets per second. That means, when 2000 packets per second received, they will be regarded as "attack event".     |
| Block IP options             | Check the box to activate the Block IP options function. The Vigor router will ignore any IP packets with IP option field in the datagram header. The reason for limitation is IP option appears to be a vulnerability of the security for the LAN because it will carry significant information, such as security, TCC (closed user group) parameters, a series of Internet addresses, routing messagesetc. An eavesdropper outside might learn the details of your private networks.                              |
| Block Land                   | Check the box to enforce the Vigor router to defense the Land attacks. The Land attack combines the SYN attack technology with IP spoofing. A Land attack occurs when an attacker sends spoofed SYN packets with the identical source and destination addresses, as well as the port number to victims.                                                                                                    |
| Block Smurf                  | Check the box to activate the Block Smurf function. The Vigor router will ignore any broadcasting ICMP echo request.                                                                                                    |
| Block trace router           | Check the box to enforce the Vigor router not to forward any trace route packets.                                                                                                    |
| Block SYN fragment           | Check the box to activate the Block SYN fragment function. The Vigor router will drop any packets having SYN flag and more fragment bit set.                                                                                                    |
| Block Fraggle Attack         | Check the box to activate the Block fraggle Attack function.<br>Any broadcast UDP packets received from the Internet is blocked.                                                                                                    |

|                             | Activating the DoS/DDoS defense functionality might block some legal packets. For example, when you activate the fraggle attack defense, all broadcast UDP packets coming from the Internet are blocked. Therefore, the RIP packets from the Internet might be dropped.                                                                                                    |
|-----------------------------|----------------------------------------------------------------------------------------------------|
| Block TCP flag scan         | Check the box to activate the Block TCP flag scan function. Any TCP packet with anomaly flag setting is dropped. Those scanning activities include <i>no flag scan</i> , FIN without ACK scan, SYN FINscan, Xmas scan and full Xmas scan.                                                                                                    |
| Block Tear Drop             | Check the box to activate the Block Tear Drop function.  Many machines may crash when receiving ICMP datagrams (packets) that exceed the maximum length. To avoid this type of attack, the Vigor router is designed to be capable of discarding any fragmented ICMP packets with a length greater than 1024 octets.                                                                                                    |
| Block Ping of Death         | Check the box to activate the Block Ping of Death function. This attack involves the perpetrator sending overlapping packets to the target hosts so that those target hosts will hang once they re-construct the packets. The Vigor routers will block any packets realizing this attacking activity.                                                                                                    |
| <b>Block ICMP Fragment</b>  | Check the box to activate the Block ICMP fragment function. Any ICMP packets with more fragment bit set are dropped.                                                                                                    |
| Block Unassigned<br>Numbers | Check the box to activate the Block Unknown Protocol function. Individual IP packet has a protocol field in the datagram header to indicate the protocol type running over the upper layer. However, the protocol types greater than 100 are reserved and undefined at this time. Therefore, the router should have ability to detect and reject this kind of packets.                                                            |
| Warning Messages            | We provide Syslog function for user to retrieve message from Vigor router. The user, as a Syslog Server, shall receive the report sending from Vigor router which is a Syslog Client.  All the warning messages related to <b>DoS Defense</b> will be sent to user and user can review it through Syslog daemon. Look for the keyword <b>DoS</b> in the message, followed by a name to indicate what kind of attacks is detected. |

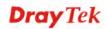

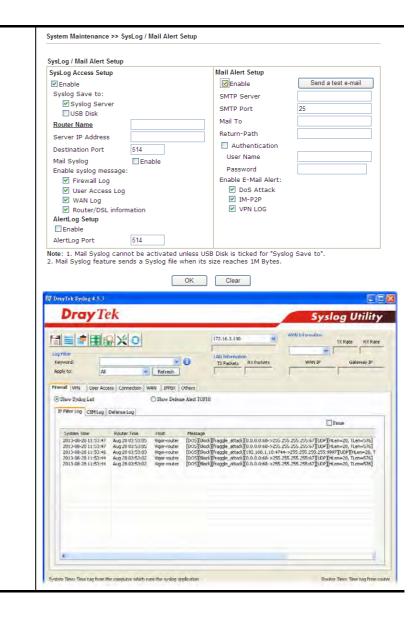

# 3.6 User Management

User Management is a security feature which disallows any IP traffic (except DHCP-related packets) from a particular host until that host has correctly supplied a valid username and password. Instead of managing with IP address/MAC address, User Management function manages hosts with user account. Network administrator can give different firewall policies or rules for different hosts with different User Management accounts. This is more flexible and convenient for network management. Not only offering the basic checking for Internet access, User Management also provides additional firewall rules, e.g. CSM checking for protecting hosts.

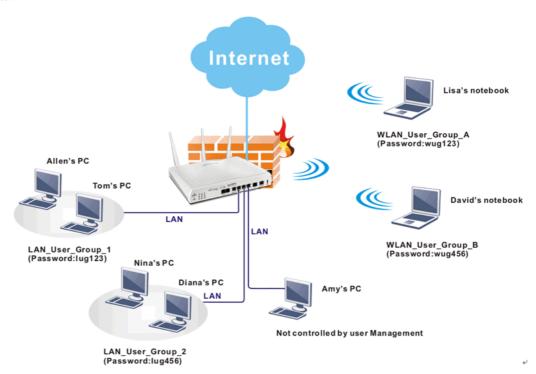

**Note**: Filter rules configured under Firewall usually are applied to the host (the one that the router installed) only. With user management, the rules can be applied to every user connected to the router with customized profiles.

**Note**: If **Transparency Mode** is selected in **Firewall>>General Setup**, User Management cannot be used any more. Please uncheck Transparency Mode first if you want to utilize user management to handle users in LAN, WAN or WLAN.

User Management General Setup User Profile User Group User Online Status

# 3.6.1 General Setup

General Setup can determine the standard (rule-based or user-based) for the users controlled by User Management. The mode (standard) selected here will influence the contents of the filter rule(s) applied to every user.

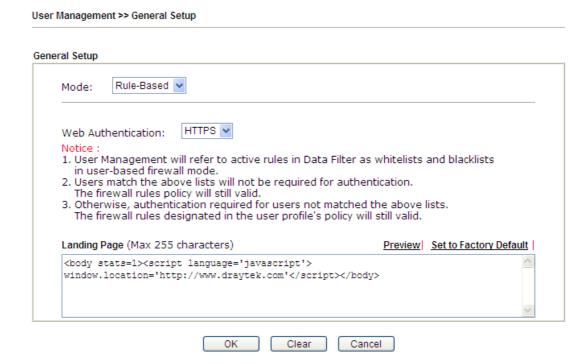

Available settings are explained as follows:

| Item               | Description                                                                                                    |
|--------------------|----------------------------------------------------------------------------------------------------|
| Mode               | There are two modes offered here for you to choose. Each mode will bring different filtering effect to the users involved.                      |
|                    | User-Based - If you choose such mode, the router will apply the filter rules configured in User  Management>>User Profile to the users.         |
|                    | Rule-Based –If you choose such mode, the router will apply the filter rules configured in Firewall>>General Setup and Filter Rule to the users. |
| Web Authentication | Choose the protocol for web authentication.                                                                                                    |
| Landing Page       | Type the information to be displayed on the first web page when the LAN user accessing into Internet via such router.                           |

After finishing all the settings here, please click **OK** to save the configuration.

### 3.6.2 User Profile

This page allows you to set customized profiles (up to 200) which will be applied for users controlled under **User Management**. Simply open **User Management>>User Profile**.

User Management >> User Profile User Profile Table Set to Factory Default Profile Name Profile Name <u>1.</u> admin <u>17.</u> Dial-In User 2. <u>18.</u> <u>3.</u> LAN\_User\_Group\_1 <u>19.</u> WLAN\_User\_Group\_A <u>20.</u> 4. WLAN\_User\_Group\_B <u>5.</u> <u>21.</u> 22. 6. <u>23.</u> <u>7.</u> <u>8.</u> <u>24.</u> <u>9.</u> <u>25.</u> <u>10.</u> <u>26.</u> 11. <u>27.</u> <u>12.</u> 28. <u>13.</u> <u>29.</u> <u>30.</u> 14. <u>15.</u> <u>31.</u> <u>16.</u> <u>32.</u>

To set the user profile, please click any index number link to open the following page. Notice that profile 1 (**admin**) and profile 2 (**Dial-In User**) are factory default settings. Profile 2 is reserved for future use.

<< 1-32 | 33-64 | 65-96 | 97-128 | 129-160 | 161-192 | 193-200 >>

User Management >>User Profile

Profile Index 3 ☑ Enable this account User Name Password Confirm Password Idle Timeout 10 min(s) 0:Unlimited 0:Unlimited Max User Login **External Server Authentication** None None 🕶 Pop Browser Tracking Window \* ☑ Web ☑ Alert Tool ☑ Telnet Authentication **Landing Page** Index(1-15) in Schedule Setup: ■ Enable Time Quota 0 min. - 0 min. MB 🕶 + - 0 ■ Enable Data Quota 0 MB Reset quota to default when scheduling time expired Enable Default Time Quota 0 Default Data Quota 0 OK Refresh Clear Cancel

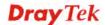

Next >>

| Item                       | Description                                                                                                    |
|----------------------------|----------------------------------------------------------------------------------------------------|
| <b>Enable this account</b> | Check this box to enable such user profile.                                                                                                    |
| User Name                  | Type a name for such user profile (e.g., LAN_User_Group_1, WLAN_User_Group_A, WLAN_User_Group_B, etc). When a user tries to access Internet through this router, an authentication step must be performed first. The user has to type the User Name specified here to pass the authentication. When the user passes the authentication, he/she can access Internet via this router. However the accessing operation will be restricted with the conditions configured in this user profile.  The maximum length of the name you can set is 24 characters. |
| Password                   | Type a password for such profile (e.g., <i>lug123</i> , <i>wug123</i> , <i>wug456</i> , etc). When a user tries to access Internet through this router, an authentication step must be performed first. The user has to type the password specified here to pass the authentication. When the user passes the authentication, he/she can access Internet via this router with the limitation configured in this user profile. The maximum length of the password you can set is 24 characters.                                                            |
| Confirm Password           | Type the password again for confirmation.                                                                                                    |
| Idle Timeout               | If the user is idle over the limitation of the timer, the <b>network connection will be stopped for such user.</b> By default, the Idle Timeout is set to 10 minutes.                                                                                                    |
| Max User Login             | Such profile can be used by many users. You can set the limitation for the number of users accessing Internet with the conditions of such profile. The default setting is 0 which means no limitation in the number of users.                                                                                                    |
| Policy                     | It is available only when <b>User-Based</b> mode selected in <b>User Management&gt;&gt;General Setup</b> .                                                                                                    |
|                            | Default  [Create New Policy]                                                                                                    |
|                            | <ul> <li>Default – If you choose such item, the filter rules pre-configured in Firewall can be adopted for such user profile.</li> <li>Create New Policy – If you choose such item, the</li> </ul>                                                                                                    |
|                            | following page will be popped up for you to define another filter rule as a new policy.                                                                                                    |

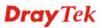

|                                    | Firewall >> Edit Filter Set >> Edit Filter Rule                                                                                                    |
|------------------------------------|----------------------------------------------------------------------------------------------------|
|                                    | Filter Set 1 Rule 2  Check to enable the Filter Rule Comments: Index(1-15) in Schedule Setup: Clear sessions when schedule ON: Enable  Direction: Source IP: Any Destination IP: Service Type:  For the detailed configuration, simply refer to Firewall>>Filter Rule. The firewall filter rules that are not selected in Firewall>>General>>Default rule can be available for use in User Management>>User Profile.                                                                                                    |
| External Service<br>Authentication | The router will authenticate the dial-in user by itself or by external service such as LDAP server or Radius server. If LDAP or Radius is selected here, it is not necessary to configure the password setting above.  None  None  LDAP  Radius                                                                                                    |
| Log                                | Time of login/log out, block/unblock for the user(s) can be sent to and displayed in Syslog. Please choose any one of the log items to take down relational records for the user(s).  None  None  Login  Event  All                                                                                                    |
| Pop Browser Tracking<br>Window     | If such function is enabled, a pop up window will be displayed on the screen with time remaining for connection if Idle Timeout is set. However, the system will update the time periodically to keep the connection always on. Thus, Idle Timeout will not interrupt the network connection.                                                                                                    |
| Authentication                     | Any user (from LAN side or WLAN side) tries to connect to Internet via Vigor router must be authenticated by the router first. There are three ways offered by the router for the user to choose for authentication.  Web – If it is selected, the use can type the URL of the router from any browser. Then, a login window will be popped up and ask the user to type the user name and password for authentication. If succeed, a Welcome Message (configured in User Management >> General Setup) will be displayed. After authentication, the destination URL (if requested by the user) will be guided automatically by the router.  Alert Tool – If it is selected, the user can open Alert Tool and type the user name and password for authentication. A |

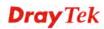

|                                   | window with remaining time of connection for such user will be displayed. Next, the user can access Internet through any browser on Windows. Note that Alert Tool can be downloaded from DrayTek web site.  Telnet – If it is selected, the user can use Telnet command to perform the authentication job.                                                                                                    |
|-----------------------------------|----------------------------------------------------------------------------------------------------|
| Landing Page                      | When a user tries to access into the web user interface of Vigor router series with the user name and password specified in this profile, he/she will be lead into the web page configured in Landing Page field in User Management>>General Setup.  Check this box to enable such function.                                                                                                    |
| Index (1-15) in Schedule<br>Setup | You can type in four sets of time schedule for your request. All the schedules can be set previously in <b>Application</b> >> <b>Schedule</b> web page and you can use the number that you have set in that web page.                                                                                                    |
| Enable Time Quota                 | Time quota means the total connection time allowed by the router for the user with such profile. Check the box to enable the function of time quota. The first box displays the remaining time of the network connection. The second box allows to type the number of time (unit is minute) which is available for the user (using such profile) to access Internet.  - Click this box to set and increase the time quota for such profile.  - Click this box to decrease the time quota for such profile.  Note: A dialog will be popped up to notify how many time remained when a user accesses into Internet through Vigor router successfully.  Internet Access  Michael, you are now connected.  Time remaining online:  00:32:41  Time used: 01:12:54.  Logout  When the time is up, all the connection jobs including network, IM, social media, facebook, and etc. will be terminated. |
| Enable Data Quota                 | Data Quota means the total amount for data transmission allowed for the user. The unit is MB/GB.  + Click this box to set and increase the data quota for such profile.                                                                                                    |

|                                                     | - Click this box to decrease the data quota for such profile.                                                                                            |
|-----------------------------------------------------|----------------------------------------------------------------------------------------------------|
| Reset quota to default when scheduling time expired | Set default time quota and data quota for such profile.<br>When the scheduling time is up, the router will use the default quota settings automatically. |
|                                                     | <b>Enable</b> – Check it to use the default setting for time quota and data quota.                                                                       |
|                                                     | <b>Default Time Quota</b> – Type the value for the time manually.                                                                                        |
|                                                     | <b>Default Data Quota</b> – Type the value for the data manually.                                                                                        |

After finishing all the settings here, please click  $\mathbf{OK}$  to save the configuration.

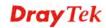

# 3.6.3 User Group

16.

User Management >> User Group

This page allows you to bind several user profiles into one group. These groups will be used in **Firewall>>General Setup** as part of filter rules.

User Management >> User Group User Group Table: Set to Factory Default Index Name Index Name 1. <u>17.</u> 2. 18. 19. 3. <u>20.</u> 4. <u>5.</u> 21. <u>6.</u> <u>22.</u> <u>7.</u> <u>23.</u> 8. 24. 9. <u>25.</u> <u>10.</u> <u>26.</u> 11. <u>27.</u> 12. 28. 13. 29. <u>14.</u> 30. <u>15.</u> <u>31.</u>

32.

Please click any index number link to open the following page.

OK

Available settings are explained as follows:

| Item                   | Description                                                                                                    |  |
|------------------------|----------------------------------------------------------------------------------------------------|--|
| Name                   | Type a name for this user group.                                                                                                    |  |
| Available User Objects | You can gather user profiles (objects) from <b>User Profile</b> page within one user group. All the available user objects that you have created will be shown in this box. Notice that user object, Admin and Dial-In User are factory settings. User defined profiles will be numbered with 3, 4, 5 and so on. |  |

Clear

Cancel

| Selected Keyword Objects | Click box button to add the selected user objects in this |
|--------------------------|-----------------------------------------------------------|
|                          | box.                                                      |

After finishing all the settings here, please click **OK** to save the configuration.

### 3.6.4 User Online Status

User Management >> User Online Status

This page displays the user(s) connected to the router and refreshes the connection status in an interval of several seconds.

Current Time : 02-17 06:56:58

Refresh Seconds: 10 Page: 1 Refresh |

Index User | IP Address | Profile | Last Login Time | Expired Time | Data Quota | Idle Time | Action |

1 admin | 172.16.3.130 | admin | 02-17 05:59:25 | Unlimited | Unlimited | Unlimited | Block Logout Delete |

Total Number: 1

| Item                | Description                                                                                                    |  |
|---------------------|----------------------------------------------------------------------------------------------------|--|
| Refresh Seconds     | Use the drop down list to choose the time interval of refreshing data flow that will be done by the system automatically.  Refresh Seconds: 10   10  15  30 |  |
| Refresh             | Click this link to refresh this page manually.                                                                                                    |  |
| Index               | Display the number of the data flow.                                                                                                    |  |
| User                | Display the users which connect to Vigor router currently. You can click the link under the username to open the user profile setting page for that user.   |  |
| IP Address          | Display the IP address of the device.                                                                                                    |  |
| Profile             | Display the authority of the account.                                                                                                    |  |
| Last Login Time     | Display the login time that such user connects to the router last time.                                                                                     |  |
| <b>Expired Time</b> | Display the expired time of the network connection for the user.                                                                                            |  |
| Data Quota          | Display the quota for data transmission.                                                                                                    |  |

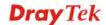

| Idle Time | Display the idle timeout setting for such profile.                 |
|-----------|--------------------------------------------------------------------|
| Action    | <b>Block</b> - can prevent specified user accessing into Internet. |
|           | <b>Unblock</b> – the user will be blocked.                         |
|           | <b>Logout</b> – the user will be logged out forcefully.            |

# 3.7 Objects Settings

For IPs in a range and service ports in a limited range usually will be applied in configuring router's settings, therefore we can define them with *objects* and bind them with *groups* for using conveniently. Later, we can select that object/group that can apply it. For example, all the IPs in the same department can be defined with an IP object (a range of IP address).

Objects Setting
IP Object
IP Group
IPv6 Object
IPv6 Group
Service Type Object
Service Type Group
Keyword Object
Keyword Group
File Extension Object
SMS/Mail Service Object
Notification Object

# 3.7.1 IP Object

You can set up to 192 sets of IP Objects with different conditions.

Objects Setting >> IP Object

| IP Object Profiles:                        |                                             |              | Set to Factory Default |
|--------------------------------------------|---------------------------------------------|--------------|------------------------|
| Index                                      | Name                                        | Index        | Name                   |
| <u>1.</u>                                  |                                             | <u>17.</u>   |                        |
| <u>2.</u>                                  |                                             | <u>18.</u>   |                        |
| <u>3.</u>                                  |                                             | <u>19.</u>   |                        |
| <u>4.</u>                                  |                                             | <u>20.</u>   |                        |
| <u>5.</u>                                  |                                             | <u>21.</u>   |                        |
| <u>6.</u>                                  |                                             | <u>22.</u>   |                        |
| <u>7.</u>                                  |                                             | <u>23.</u>   |                        |
| <u>8.</u>                                  |                                             | <u>24.</u>   |                        |
| <u>9.</u>                                  |                                             | <u>25.</u>   |                        |
| <u>10.</u>                                 |                                             | <u>26.</u>   |                        |
| <u>11.</u>                                 |                                             | <u>27.</u>   |                        |
| <u>12.</u>                                 |                                             | <u>28.</u>   |                        |
| <u>13.</u>                                 |                                             | <u>29.</u>   |                        |
| <u>14.</u>                                 |                                             | <u>30.</u>   |                        |
| <u>15.</u>                                 |                                             | <u>31.</u>   |                        |
| <u>16.</u>                                 |                                             | <u>32.</u>   |                        |
| << <u>1-32</u>   <u>33-64</u>   <u>65-</u> | 96   <u>97-128   129-160</u>   <u>161-1</u> | <u>)2</u> >> | Next >>                |

| Item                   | Description         |  |
|------------------------|---------------------|--|
| Set to Factory Default | Clear all profiles. |  |

| Index | Display the profile number that you can configure. |
|-------|----------------------------------------------------|
| Name  | Display the name of the object profile.            |

To set a new profile, please do the steps listed below:

- 1. Click the number (e.g., #1) under Index column for configuration in details.
- 2. The configuration page will be shown as follows:

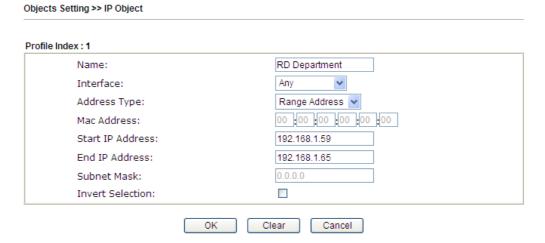

| Item         | Description                                                                                                    |  |  |
|--------------|----------------------------------------------------------------------------------------------------|--|--|
| Name         | Type a name for this profile. Maximum 15 characters are allowed.                                                                                                    |  |  |
| Interface    | Choose a proper interface.  Any Any LAN/DMZ/RTWPN WAN  For example, the <b>Direction</b> setting in <b>Edit Filter Rule</b> will ask you specify IP or IP range for WAN or LAN or any IP address. If you choose LAN as the <b>Interface</b> here, and choose LAN as the direction setting in <b>Edit Filter Rule</b> , then all the IP addresses specified with LAN interface will be opened for you to choose in <b>Edit Filter Rule</b> page. |  |  |
|              |                                                                                                    |  |  |
| Address Type | Determine the address type for the IP address. Select <b>Single Address</b> if this object contains one IP address only. Select <b>Range Address</b> if this object contains several IPs within a range.                                                                                                    |  |  |
|              |                                                                                                    |  |  |
|              | Select <b>Subnet Address</b> if this object contains one subnet for IP address.                                                                                                    |  |  |
|              | Select <b>Any Address</b> if this object contains any IP address.                                                                                                    |  |  |
|              | Select Mac Address if this object contains Mac address.                                                                                                    |  |  |

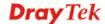

|                         | Range Address Any Address Single Address Range Address Subnet Address Mac Address                             |  |  |
|-------------------------|----------------------------------------------------------------------------------------------------|--|--|
| MAC Address             | Type the MAC address of the network card which will be controlled.                                            |  |  |
| Start IP Address        | Type the start IP address for Single Address type.                                                            |  |  |
| End IP Address          | Type the end IP address if the Range Address type is selected.                                                |  |  |
| Subnet Mask             | Type the subnet mask if the Subnet Address type is selected.                                                  |  |  |
| <b>Invert Selection</b> | If it is checked, all the IP addresses except the ones listed above will be applied later while it is chosen. |  |  |

2. After finishing all the settings here, please click **OK** to save the configuration. Below is an example of IP objects settings.

### Objects Setting >> IP Object

### IP Object Profiles:

| Index     | Name           | Index      |
|-----------|----------------|------------|
| <u>1.</u> | RD Department  | <u>17.</u> |
| <u>2.</u> | Financial Dept | <u>18.</u> |
| <u>3.</u> | HR Department  | <u>19.</u> |
| <u>4.</u> |                | <u>20.</u> |
| <u>5.</u> |                | <u>21.</u> |
| 6.        |                | 22.        |

# **3.7.2 IP Group**

This page allows you to bind several IP objects into one IP group.

Objects Setting >> IP Group

| IP Group Table: |      |            | Set to Factory Default |
|-----------------|------|------------|------------------------|
| Index           | Name | Index      | Name                   |
| <u>1.</u>       |      | <u>17.</u> |                        |
| <u>2.</u>       |      | <u>18.</u> |                        |
| <u>3.</u>       |      | <u>19.</u> |                        |
| <u>4.</u>       |      | <u>20.</u> |                        |
| <u>5.</u>       |      | <u>21.</u> |                        |
| <u>6.</u>       |      | <u>22.</u> |                        |
| <u>7.</u>       |      | <u>23.</u> |                        |
| <u>8.</u>       |      | <u>24.</u> |                        |
| <u>9.</u>       |      | <u>25.</u> |                        |
| <u>10.</u>      |      | <u>26.</u> |                        |
| <u>11.</u>      |      | <u>27.</u> |                        |
| <u>12.</u>      |      | <u>28.</u> |                        |
| <u>13.</u>      |      | <u>29.</u> |                        |
| <u>14.</u>      |      | <u>30.</u> |                        |
| <u>15.</u>      |      | <u>31.</u> |                        |
| <u>16.</u>      |      | <u>32.</u> |                        |

Available settings are explained as follows:

| Item                          | Description                                        |
|-------------------------------|----------------------------------------------------|
| <b>Set to Factory Default</b> | Clear all profiles.                                |
| Index                         | Display the profile number that you can configure. |
| Name                          | Display the name of the group profile.             |

To set a new profile, please do the steps listed below:

- 1. Click the number (e.g., #1) under Index column for configuration in details.
- 2. The configuration page will be shown as follows:

Objects Setting >> IP Group

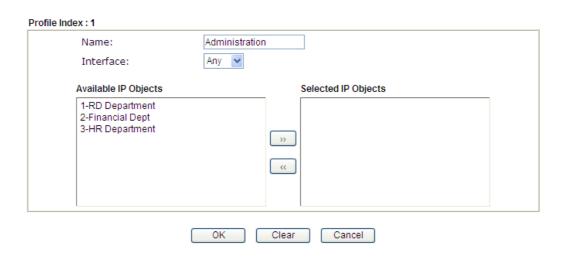

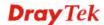

Available settings are explained as follows:

| Item                 | Description                                                                                       |
|----------------------|---------------------------------------------------------------------------------------------------|
| Name                 | Type a name for this profile. Maximum 15 characters are allowed.                                  |
| Interface            | Choose WAN, LAN or Any to display all the available IP objects with the specified interface.      |
| Available IP Objects | All the available IP objects with the specified interface chosen above will be shown in this box. |
| Selected IP Objects  | Click >> button to add the selected IP objects in this box.                                       |

3. After finishing all the settings here, please click **OK** to save the configuration.

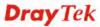

# 3.7.3 IPv6 Object

You can set up to 64 sets of IPv6 Objects with different conditions.

Objects Setting >> IPv6 Object

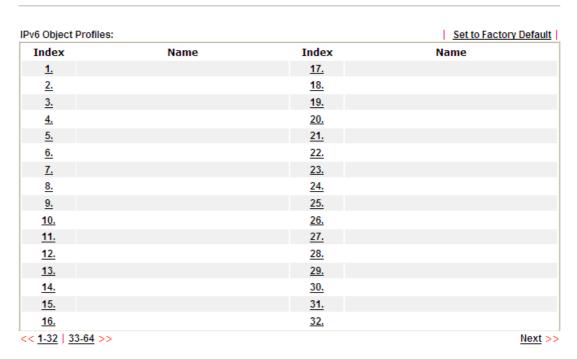

Available settings are explained as follows:

| Item                   | Description                                        |
|------------------------|----------------------------------------------------|
| Set to Factory Default | Clear all profiles.                                |
| Index                  | Display the profile number that you can configure. |
| Name                   | Display the name of the object profile.            |

To set a new profile, please do the steps listed below:

- 1. Click the number (e.g., #1) under Index column for configuration in details.
- 2. The configuration page will be shown as follows:

Objects Setting >> IPv6 Object

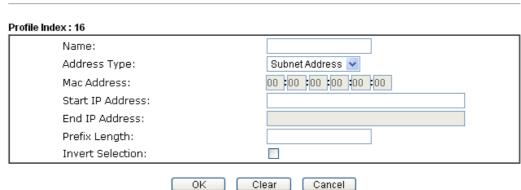

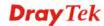

Available settings are explained as follows:

| Item                    | Description                                                                                                    |  |
|-------------------------|----------------------------------------------------------------------------------------------------|--|
| Name                    | Type a name for this profile. Maximum 15 characters are allowed.                                                                |  |
| Address Type            | Determine the address type for the IPv6 address.<br>Select <b>Single Address</b> if this object contains one IPv6 address only. |  |
|                         | Select <b>Range Address</b> if this object contains several IPv6s within a range.                                               |  |
|                         | Select <b>Subnet Address</b> if this object contains one subnet for IPv6 address.                                               |  |
|                         | Select <b>Any Address</b> if this object contains any IPv6 address.                                                             |  |
|                         | Select Mac Address if this object contains Mac address.                                                                         |  |
|                         | Range Address  Any Address Single Address Range Address Subnet Address Mac Address                                              |  |
| Mac Address             | Type the MAC address of the network card which will be controlled.                                                              |  |
| Start IP Address        | Type the start IP address for Single Address type.                                                                              |  |
| End IP Address          | Type the end IP address if the Range Address type is selected.                                                                  |  |
| Prefix Length           | Type the number (e.g., 64) for the prefix length of IPv6 address.                                                               |  |
| <b>Invert Selection</b> | If it is checked, all the IPv6 addresses except the ones listed above will be applied later while it is chosen.                 |  |

3. After finishing all the settings, please click  $\mathbf{OK}$  to save the configuration.

# 3.7.4 IPv6 Group

This page allows you to bind several IPv6 objects into one IPv6 group.

Objects Setting >> IPv6 Group

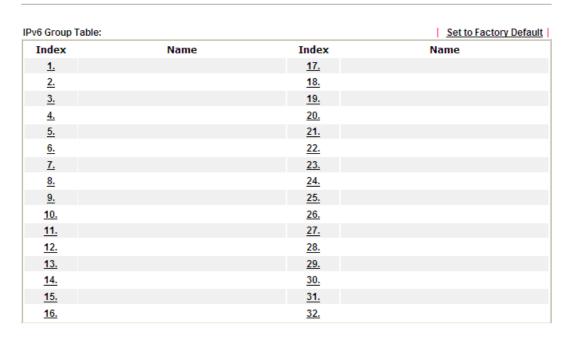

Available settings are explained as follows:

| Item                   | Description                                        |
|------------------------|----------------------------------------------------|
| Set to Factory Default | Clear all profiles.                                |
| Index                  | Display the profile number that you can configure. |
| Name                   | Display the name of the group profile.             |

To set a new profile, please do the steps listed below:

- 1. Click the number (e.g., #1) under Index column for configuration in details.
- 2. The configuration page will be shown as follows:

Profile Index : 1

Name:

Available IPv6 Objects

Selected IPv6 Objects

OK Clear Cancel

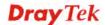

| Item                      | Description                                                                                         |
|---------------------------|----------------------------------------------------------------------------------------------------|
| Name                      | Type a name for this profile. Maximum 15 characters are allowed.                                    |
| Available IPv6<br>Objects | All the available IPv6 objects with the specified interface chosen above will be shown in this box. |
| Selected IPv6 Objects     | Click >> button to add the selected IPv6 objects in this box.                                       |

3. After finishing all the settings, please click **OK** to save the configuration.

# 3.7.5 Service Type Object

You can set up to 96 sets of Service Type Objects with different conditions.

Objects Setting >> Service Type Object

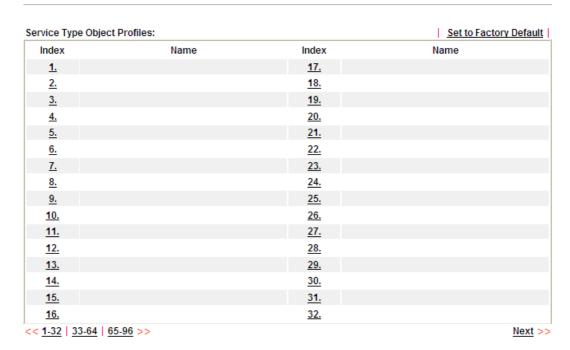

| Item                   | Description                                        |  |
|------------------------|----------------------------------------------------|--|
| Set to Factory Default | Clear all profiles.                                |  |
| Index                  | Display the profile number that you can configure. |  |
| Name                   | Display the name of the object profile.            |  |

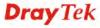

To set a new profile, please do the steps listed below:

- 1. Click the number (e.g., #1) under Index column for configuration in details.
- 2. The configuration page will be shown as follows:

Objects Setting >> Service Type Object Setup

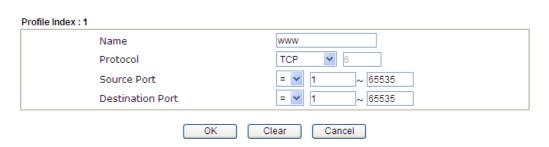

| Item                       | Description                                                                                                    |  |
|----------------------------|----------------------------------------------------------------------------------------------------|--|
| Name                       | Type a name for this profile. Maximum 15 characters are allowed.                                                                                                    |  |
| Protocol                   | Specify the protocol(s) which this profile will apply to.  TCP  Any ICMP IGMP TCP UDP TCP/UDP Other                                                                                                    |  |
| Source/Destination<br>Port | Source Port and the Destination Port column are available for TCP/UDP protocol. It can be ignored for other protocols. The filter rule will filter out any port number.  (=) — when the first and last value are the same, it indicates one port; when the first and last values are different, it indicates a range for the port and available for this profile.  (!=) — when the first and last value are the same, it indicates all the ports except the port defined here; when the first and last values are different, it indicates that all the ports except the range defined here are available for this service type.  (>) — the port number greater than this value is available for this profile. |  |

3. After finishing all the settings, please click  $\mathbf{OK}$  to save the configuration.

Objects Setting >> Service Type Object

| Service Type Objec | t Profiles: |             |
|--------------------|-------------|-------------|
| Index              | Name        | Inde        |
| <u>1.</u>          | www         | <u>1</u> 7. |
| <u>2.</u>          | SIP         | <u>1</u> 8. |
| <u>3.</u>          |             | <b>1</b> 9. |
| 4.                 |             | 20.         |

# 3.7.6 Service Type Group

This page allows you to bind several service types into one group.

Objects Setting >> Service Type Group

| Group      | Name | Group      | Name |
|------------|------|------------|------|
| <u>1.</u>  |      | <u>17.</u> |      |
| <u>2.</u>  |      | 18.        |      |
| <u>3.</u>  |      | <u>19.</u> |      |
| <u>4.</u>  |      | <u>20.</u> |      |
| <u>5.</u>  |      | <u>21.</u> |      |
| <u>6.</u>  |      | <u>22.</u> |      |
| <u>7.</u>  |      | <u>23.</u> |      |
| <u>8.</u>  |      | <u>24.</u> |      |
| <u>9.</u>  |      | <u>25.</u> |      |
| <u>10.</u> |      | <u>26.</u> |      |
| <u>11.</u> |      | <u>27.</u> |      |
| <u>12.</u> |      | <u>28.</u> |      |
| <u>13.</u> |      | <u>29.</u> |      |
| <u>14.</u> |      | <u>30.</u> |      |
| <u>15.</u> |      | <u>31.</u> |      |

| Item                   | Description                                        |
|------------------------|----------------------------------------------------|
| Set to Factory Default | Clear all profiles.                                |
| Index                  | Display the profile number that you can configure. |
| Name                   | Display the name of the group profile.             |

To set a new profile, please do the steps listed below:

- 1. Click the number (e.g., #1) under Group column for configuration in details.
- 2. The configuration page will be shown as follows:

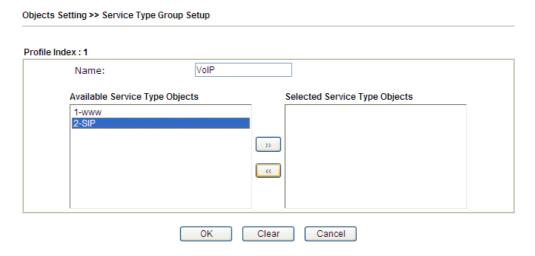

Available settings are explained as follows:

| Item                              | Description                                                                                                    |
|-----------------------------------|----------------------------------------------------------------------------------------------------|
| Name                              | Type a name for this profile. Maximum 15 characters are allowed.                                                                      |
| Available Service<br>Type Objects | All the available service objects that you have added on <b>Objects Setting&gt;&gt;Service Type Object</b> will be shown in this box. |
| Selected Service Type<br>Objects  | Click >> button to add the selected IP objects in this box.                                                                           |

3. After finishing all the settings, please click **OK** to save the configuration.

# 3.7.7 Keyword Object

You can set 200 keyword object profiles for choosing as black /white list in **CSM** >>**URL Web Content Filter Profile.** 

Objects Setting >> Keyword Object

| eyword Object Profiles: |      |            | Set to Factory Defau |  |
|-------------------------|------|------------|----------------------|--|
| Index                   | Name | Index      | Name                 |  |
| <u>1.</u>               |      | <u>17.</u> |                      |  |
| <u>2.</u>               |      | <u>18.</u> |                      |  |
| <u>3.</u>               |      | <u>19.</u> |                      |  |
| <u>4.</u>               |      | <u>20.</u> |                      |  |
| <u>5.</u>               |      | <u>21.</u> |                      |  |
| <u>6.</u>               |      | <u>22.</u> |                      |  |
| <u>7.</u>               |      | <u>23.</u> |                      |  |
| <u>8.</u>               |      | <u>24.</u> |                      |  |
| <u>9.</u>               |      | <u>25.</u> |                      |  |
| <u>10.</u>              |      | <u>26.</u> |                      |  |
| <u>11.</u>              |      | <u>27.</u> |                      |  |
| <u>12.</u>              |      | <u>28.</u> |                      |  |
| <u>13.</u>              |      | <u>29.</u> |                      |  |
| <u>14.</u>              |      | <u>30.</u> |                      |  |
| <u>15.</u>              |      | <u>31.</u> |                      |  |
| <u>16.</u>              |      | <u>32.</u> |                      |  |

| Item                   | Description                                        |  |
|------------------------|----------------------------------------------------|--|
| Set to Factory Default | Clear all profiles.                                |  |
| Index                  | Display the profile number that you can configure. |  |
| Name                   | Display the name of the object profile.            |  |

To set a new profile, please do the steps listed below:

- 1. Click the number (e.g., #1) under Index column for configuration in details.
- 2. The configuration page will be shown as follows:

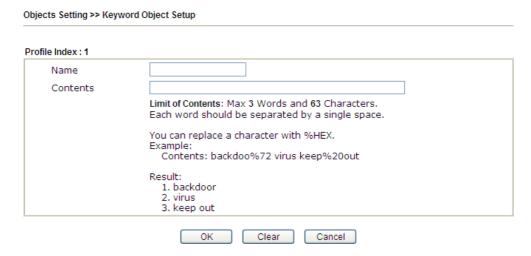

Available settings are explained as follows:

| Item     | Description                                                                                                    |
|----------|----------------------------------------------------------------------------------------------------|
| Name     | Type a name for this profile, e.g., game. Maximum 15 characters are allowed.                                                                                                    |
| Contents | Type the content for such profile. For example, type <i>gambling</i> as Contents. When you browse the webpage, the page with gambling information will be watched out and be passed/blocked based on the configuration on Firewall settings. |

3. After finishing all the settings, please click **OK** to save the configuration.

# 3.7.8 Keyword Group

This page allows you to bind several keyword objects into one group. The keyword groups set here will be chosen as black /white list in **CSM** >>**URL** /**Web Content Filter Profile**.

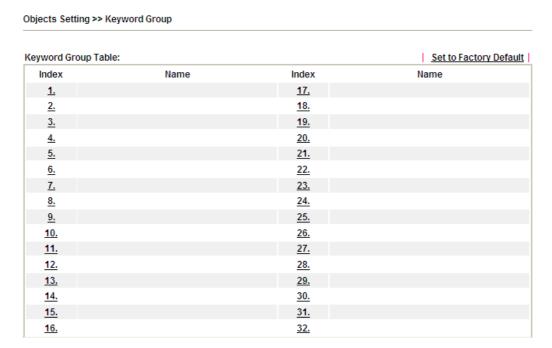

Available settings are explained as follows:

| Item                   | Description                                        |
|------------------------|----------------------------------------------------|
| Set to Factory Default | Clear all profiles.                                |
| Index                  | Display the profile number that you can configure. |
| Name                   | Display the name of the group profile.             |

To set a new profile, please do the steps listed below:

- 1. Click the number (e.g., #1) under Index column for configuration in details.
- 2. The configuration page will be shown as follows:

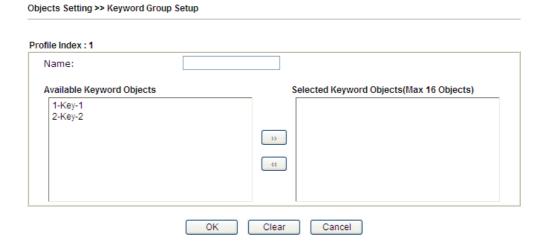

Available settings are explained as follows:

| Item                         | Description                                                                                                    |
|------------------------------|----------------------------------------------------------------------------------------------------|
| Name                         | Type a name for this group. Maximum 15 characters are allowed.                                                                                                    |
| Available Keyword<br>Objects | You can gather keyword objects from <b>Keyword Object</b> page within one keyword group. All the available Keyword objects that you have created will be shown in this box. |
| Selected Keyword<br>Objects  | Click button to add the selected Keyword objects in this box.                                                                                                    |

3. After finishing all the settings, please click **OK** to save the configuration.

# 3.7.9 File Extension Object

This page allows you to set eight profiles which will be applied in **CSM>>URL Content Filter**. All the files with the extension names specified in these profiles will be processed according to the chosen action.

| Objects Setting >> File | e Extension Object |           |                        |
|-------------------------|--------------------|-----------|------------------------|
| File Extension Object   | Profiles:          |           | Set to Factory Default |
| Profile                 | Name               | Profile   | Name                   |
| <u>1.</u>               |                    | <u>5.</u> |                        |
| <u>2.</u>               |                    | <u>6.</u> |                        |
| <u>3.</u>               |                    | <u>7.</u> |                        |
| <u>4.</u>               |                    | <u>8.</u> |                        |

| Item                          | Description                                        |
|-------------------------------|----------------------------------------------------|
| <b>Set to Factory Default</b> | Clear all profiles.                                |
| Index                         | Display the profile number that you can configure. |
| Name                          | Display the name of the object profile.            |

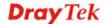

To set a new profile, please do the steps listed below:

- 1. Click the number (e.g., #1) under Profile column for configuration in details.
- 2. The configuration page will be shown as follows:

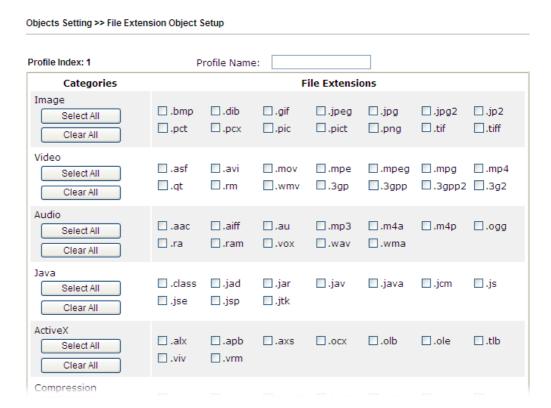

Available settings are explained as follows:

| Item                | Description                                                                               |
|---------------------|-------------------------------------------------------------------------------------------|
| <b>Profile Name</b> | Type a name for this profile. The maximum length of the name you can set is 7 characters. |

3. Type a name for such profile and check all the items of file extension that will be processed in the router. Finally, click **OK** to save this profile.

# 3.7.10 SMS/Mail Service Object

# **SMS Service Object**

This page allows you to set ten profiles which will be applied in **Application>>SMS/Mail Alert Service**.

Object Settings >> SMS / Mail Service Object

| SMS Provider | Mail Server  | Set to Factory Default |
|--------------|--------------|------------------------|
| Index        | Profile Name | SMS Provider           |
| <u>1.</u>    |              | kotsms.com.tw (TW)     |
| <u>2.</u>    |              | kotsms.com.tw (TW)     |
| <u>3.</u>    |              | kotsms.com.tw (TW)     |
| <u>4.</u>    |              | kotsms.com.tw (TW)     |
| <u>5.</u>    |              | kotsms.com.tw (TW)     |
| <u>6.</u>    |              | kotsms.com.tw (TW)     |
| <u>7.</u>    |              | kotsms.com.tw (TW)     |
| <u>8.</u>    |              | kotsms.com.tw (TW)     |
| <u>9.</u>    | Custom 1     |                        |
| <u>10.</u>   | Custom 2     |                        |

Each item is explained as follows:

| Item                   | Description                                                       |
|------------------------|-------------------------------------------------------------------|
| Set to Factory Default | Clear all of the settings and return to factory default settings. |
| Index                  | Display the profile number that you can configure.                |
| Profile                | Display the name for such SMS profile.                            |
| SMS Provider           | Display the service provider which offers SMS service.            |

To set a new profile, please do the steps listed below:

1. Click the **SMS Provider** tab, and click the number (e.g., #1) under Index column for configuration in details.

Object Settings >> SMS / Mail Service Object

| SMS Provider | Mail Server  |
|--------------|--------------|
| Index        | Profile Name |
| <u>1.</u>    |              |
| <u>2.</u>    |              |
| <u>3.</u>    |              |
| <u>4.</u>    |              |

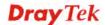

2. The configuration page will be shown as follows:

Object Settings >> SMS / Mail Service Object

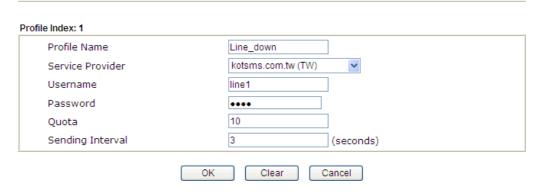

Available settings are explained as follows:

| Item             | Description                                                                                    |
|------------------|------------------------------------------------------------------------------------------------|
| Profile Name     | Type a name for such SMS profile. The maximum length of the name you can set is 31 characters. |
| Service Provider | Use the drop down list to specify the service provider which offers SMS service.               |
| Username         | Type a user name that the sender can use to register to selected SMS provider.                 |
|                  | The maximum length of the name you can set is 31 characters.                                   |
| Password         | Type a password that the sender can use to register to selected SMS provider.                  |
|                  | The maximum length of the password you can set is 31 characters.                               |
| Quota            | Type the number of the credit that you purchase from the service provider chosen above.        |
|                  | Note that one credit equals to one SMS text message on the standard route.                     |
| Sending Interval | To avoid quota being exhausted soon, type time interval for sending the SMS.                   |

3. After finishing all the settings here, please click  $\mathbf{OK}$  to save the configuration.

Object Settings >> SMS / Mail Service Object

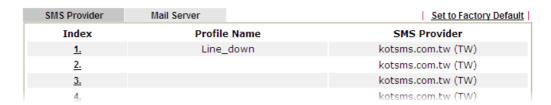

### **Customized SMS Service**

Vigor router offers several SMS service provider to offer the SMS service. However, if your service provider cannot be found from the service provider list, simply use Index 9 and Index 10 to make customized SMS service. The profile name for Index 9 and Index 10 are fixed.

Object Settings >> SMS / Mail Service Object

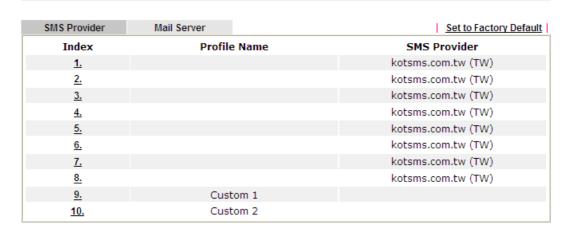

You can click the number (e.g., #9) under Index column for configuration in details.

Object Settings >> SMS / Mail Service Object

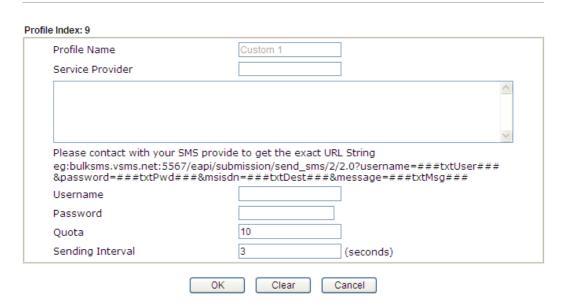

| Item             | Description                                                                                                    |
|------------------|----------------------------------------------------------------------------------------------------|
| Profile Name     | Display the name of this profile. It cannot be modified.                                                                                                    |
| Service Provider | Type the website of the service provider.  Type the URL string in the box under the filed of Service Provider. You have to contact your SMS provider to obtain the exact URL string. |

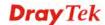

| Username                | Type a user name that the sender can use to register to selected SMS provider.  The maximum length of the name you can set is 31 characters.    |
|-------------------------|----------------------------------------------------------------------------------------------------|
| Password                | Type a password that the sender can use to register to selected SMS provider.  The maximum length of the password you can set is 31 characters. |
| Quota                   | Type the total number of the messages that the router will send out.                                                                            |
| <b>Sending Interval</b> | Type the shortest time interval for the system to send SMS.                                                                                     |

After finishing all the settings here, please click  $\mathbf{OK}$  to save the configuration.

# **Mail Service Object**

This page allows you to set ten profiles which will be applied in **Application>>SMS/Mail Alert Service**.

Object Settings >> SMS / Mail Service Object

| SMS Provider | Mail Server |              | Set to Factory Default |
|--------------|-------------|--------------|------------------------|
| Index        |             | Profile Name |                        |
| <u>1.</u>    |             |              |                        |
| <u>2.</u>    |             |              |                        |
| <u>3.</u>    |             |              |                        |
| <u>4.</u>    |             |              |                        |
| <u>5.</u>    |             |              |                        |
| <u>6.</u>    |             |              |                        |
| <u>7.</u>    |             |              |                        |
| <u>8.</u>    |             |              |                        |
| <u>9.</u>    |             |              |                        |
| <u>10.</u>   |             |              |                        |

Each item is explained as follows:

| Item                   | Description                                                       |
|------------------------|-------------------------------------------------------------------|
| Set to Factory Default | Clear all of the settings and return to factory default settings. |
| Index                  | Display the profile number that you can configure.                |
| Profile                | Display the name for such mail server profile.                    |

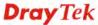

To set a new profile, please do the steps listed below:

1. Click the **Mail Server** tab, and click the number (e.g., #1) under Index column for configuration in details.

Object Settings >> SMS / Mail Service Object

| SMS Provider | Mail Server |
|--------------|-------------|
| Index        |             |
| <u>1.</u>    |             |
| <u>2.</u>    |             |
| <u>3.</u>    |             |
| <u>4.</u>    |             |

2. The configuration page will be shown as follows:

Object Settings >> SMS / Mail Service Object

| Profile Name     | Mail_Notify           |
|------------------|-----------------------|
| SMTP Server      | 192.168.1.98          |
| SMTP Port        | 25                    |
| Sender Address   | carrie_ni@draytek.com |
| Use SSL          |                       |
| ✓ Authentication |                       |
| Username         | John                  |
| Password         | ••••                  |
| Sending Interval | 0 (seconds)           |

Available settings are explained as follows:

| Item               | Description                                                                                                    |
|--------------------|----------------------------------------------------------------------------------------------------|
| Profile Name       | Type a name for such mail service profile. The maximum length of the name you can set is 31 characters.                                                      |
| <b>SMTP Server</b> | Type the IP address of the mail server. The maximum length of the name you can set is 63 characters.                                                         |
| SMTP Port          | Type the port number for SMTP server.                                                                                                    |
| Sender Address     | Type the e-mail address of the sender.                                                                                                    |
| Use SSL            | Check this box to use port 465 for SMTP server for some e-mail server uses https as the transmission method.                                                 |
| Authentication     | The mail server must be authenticated with the correct username and password to have the right of sending message out. Check the box to enable the function. |
|                    | <b>Username</b> – Type a name for authentication. The maximum length of the name you can set is 31 characters.                                               |
|                    | <b>Password</b> – Type a password for authentication. The maximum length of the password you can set is 31                                                   |

|                  | characters.                                             |
|------------------|---------------------------------------------------------|
| Sending Interval | Define the interval for the system to send the SMS out. |

3. After finishing all the settings here, please click  $\mathbf{OK}$  to save the configuration.

Object Settings >> SMS / Mail Service Object

| SMS Provider | Mail Server |              | Set to Factory Default |
|--------------|-------------|--------------|------------------------|
| Index        |             | Profile Name |                        |
| <u>1.</u>    |             | Mail_Notify  |                        |
| <u>2.</u>    |             |              |                        |
| 3            |             |              |                        |

# 3.7.11 Notification Object

This page allows you to set ten profiles which will be applied in **Application>>SMS/Mail Alert Service**.

You can set an object with different monitoring situation.

Object Settings >> Notification Object

|           |              | Set to Factory Default |
|-----------|--------------|------------------------|
| Index     | Profile Name | Settings               |
| <u>1.</u> |              |                        |
| <u>2.</u> |              |                        |
| <u>3.</u> |              |                        |
| <u>4.</u> |              |                        |
| <u>5.</u> |              |                        |
| <u>6.</u> |              |                        |
| <u>7.</u> |              |                        |
| <u>8.</u> |              |                        |

To set a new profile, please do the steps listed below:

1. Open **Object Setting>>Notification Object**, and click the number (e.g., #1) under Index column for configuration in details.

Object Settings >> Notification Object

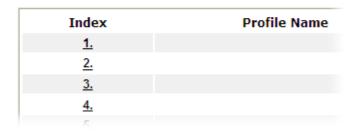

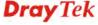

2. The configuration page will be shown as follows:

Object Settings >> Notification Object

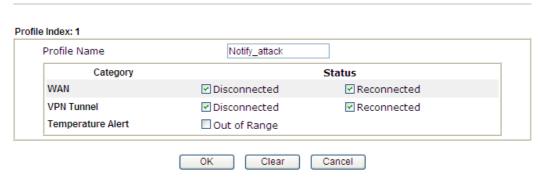

Available settings are explained as follows:

| Item         | Description                                                                                             |
|--------------|----------------------------------------------------------------------------------------------------|
| Profile Name | Type a name for such notification profile. The maximum length of the name you can set is 15 characters. |
| Category     | Display the types that will be monitored.                                                               |
| Status       | Display the status for the category. You can check the box you want to be monitored.                    |

3. After finishing all the settings here, please click  $\mathbf{OK}$  to save the configuration.

Object Settings >> Notification Object

|           |               | Set to Factory Default |
|-----------|---------------|------------------------|
| Index     | Profile Name  | Settings               |
| <u>1.</u> | Notify_attack | WAN VPN                |
| <u>2.</u> |               |                        |
| <u>3.</u> |               |                        |
|           |               |                        |

### 3.8 CSM Profile

**CSM** is an abbreviation of **Content Security Management** which is used to control IM/P2P usage, filter the web content and URL content to reach a goal of security management.

### **APP Enforcement Filter**

As the popularity of all kinds of instant messenger application arises, communication cannot become much easier. Nevertheless, while some industry may leverage this as a great tool to connect with their customers, some industry may take reserve attitude in order to reduce employee misusage during office hour or prevent unknown security leak. It is similar situation for corporation towards peer-to-peer applications since file-sharing can be convenient but insecure at the same time. To address these needs, we provide CSM functionality.

### **URL Content Filter**

To provide an appropriate cyberspace to users, Vigor router equips with **URL Content Filter** not only to limit illegal traffic from/to the inappropriate web sites but also prohibit other web feature where malicious code may conceal.

Once a user type in or click on an URL with objectionable keywords, URL keyword blocking facility will decline the HTTP request to that web page thus can limit user's access to the website. You may imagine **URL Content Filter** as a well-trained convenience-store clerk who won't sell adult magazines to teenagers. At office, **URL Content Filter** can also provide a job-related only environment hence to increase the employee work efficiency. How can URL Content Filter work better than traditional firewall in the field of filtering? Because it checks the URL strings or some of HTTP data hiding in the payload of TCP packets while legacy firewall inspects packets based on the fields of TCP/IP headers only.

On the other hand, Vigor router can prevent user from accidentally downloading malicious codes from web pages. It's very common that malicious codes conceal in the executable objects, such as ActiveX, Java Applet, compressed files, and other executable files. Once downloading these types of files from websites, you may risk bringing threat to your system. For example, an ActiveX control object is usually used for providing interactive web feature. If malicious code hides inside, it may occupy user's system.

#### **Web Content Filter**

We all know that the content on the Internet just like other types of media may be inappropriate sometimes. As a responsible parent or employer, you should protect those in your trust against the hazards. With Web filtering service of the Vigor router, you can protect your business from common primary threats, such as productivity, legal liability, network and security threats. For parents, you can protect your children from viewing adult websites or chat rooms

Once you have activated your Web Filtering service in Vigor router and chosen the categories of website you wish to restrict, each URL address requested (e.g.www.bbc.co.uk) will be checked against our server database. This database is updated as frequent as daily by a global team of Internet researchers. The server will look up the URL and return a category to your router. Your Vigor router will then decide whether to allow access to this site according to the categories you have selected. Please note that this action will not introduce any delay in your Web surfing because each of multiple load balanced database servers can handle millions of requests for categorization.

**Note:** The priority of URL Content Filter is higher than Web Content Filter.

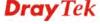

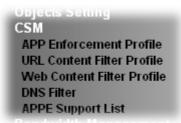

### 3.8.1 APP Enforcement Profile

You can define policy profiles for IM (Instant Messenger)/P2P (Peer to Peer)/Protocol/Misc application. This page allows you to set 32 profiles for different requirements. The APP Enforcement Profile will be applied in **Default Rule** of **Firewall>>General Setup** for filtering.

CSM >> APP Enforcement Profile

| P Enforcement Pro | onie rabie: |            | Set to Factory Defau |
|-------------------|-------------|------------|----------------------|
| Profile           | Name        | Profile    | Name                 |
| <u>1.</u>         |             | <u>17.</u> |                      |
| <u>2.</u>         |             | <u>18.</u> |                      |
| <u>3.</u>         |             | <u>19.</u> |                      |
| <u>4.</u>         |             | <u>20.</u> |                      |
| <u>5.</u>         |             | <u>21.</u> |                      |
| <u>6.</u>         |             | <u>22.</u> |                      |
| <u>7.</u>         |             | <u>23.</u> |                      |
| <u>8.</u>         |             | <u>24.</u> |                      |
| <u>9.</u>         |             | <u>25.</u> |                      |
| <u>10.</u>        |             | <u>26.</u> |                      |
| <u>11.</u>        |             | <u>27.</u> |                      |
| <u>12.</u>        |             | <u>28.</u> |                      |
| <u>13.</u>        |             | <u>29.</u> |                      |
| <u>14.</u>        |             | <u>30.</u> |                      |
| <u>15.</u>        |             | <u>31.</u> |                      |
| <u>16.</u>        |             | <u>32.</u> |                      |

Available settings are explained as follows:

| Item                          | Description                                                                          |
|-------------------------------|--------------------------------------------------------------------------------------|
| <b>Set to Factory Default</b> | Clear all profiles.                                                                  |
| Profile                       | Display the number of the profile which allows you to click to set different policy. |
| Name                          | Display the name of the APP Enforcement Profile.                                     |

Click the number under Index column for settings in detail.

There are four tabs IM, P2P, Protocol and Misc displayed on this page. Each tab will bring out different items that you can choose to disallow people using.

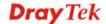

Below shows the items which are categorized under **Protocol**.

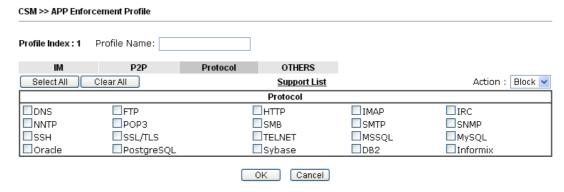

Available settings are explained as follows:

| Item         | Description                                                                                                    |  |
|--------------|----------------------------------------------------------------------------------------------------|--|
| Profile Name | Type a name for the CSM profile. The maximum length of the name you can set is 15 characters.                                                          |  |
| Select All   | Click it to choose all of the items in this page.                                                                                                    |  |
| Clear All    | Uncheck all the selected boxes.                                                                                                    |  |
| Support List | Display the all the information (name, version and note) about IM, P2P, Protocol and others applications that Vigor router supports for APPE function. |  |
| Action       | <b>Block</b> – Block all the packets passing with the settings configured in this page.                                                                |  |
|              | <b>Pass</b> – Pass all the packets with the settings configured in this page.                                                                          |  |

The profiles configured here can be applied in the **Firewall>>General Setup** and **Firewall>>Filter Setup** pages as the standard for the host(s) to follow.

Below shows the items which are categorized under IM.

#### CSM >> APP Enforcement Profile Profile Index: 1 Profile Name: OTHERS IM P2P Protocol Support List Select All Clear All Advanced Management Activity / Application MSN YahooIM AIM(<= v5.9) ICQ Login Message File Transfer Game Conference(Video/Voice) Other Activities IM Application VoIP Skype ■ Kubao □iChat ☐Jabber/GoogleTalk ■AIM6/7 □QQ/TM Gizmo ☐SIP/RTP GoogleChat XFire GaduGadu Paltalk Qnext POCO/PP365 AresChat ■Aliww TelTel TeamSpeak Lava-Lava ☐ICU2 □iSpQ □uc BaiduHi Fetion LINE MobileMSN RaidCall Web IM ( \* = more than one address) WebMSN <u>eBuddy</u> eMessenger meebo\* <u>ILoveIM\*</u> <u>ICQ Flash\*</u> getMessenger ICQ Java\* goowy\* <u>IMhaha\*</u> ■ WebIM URLs IMUnitive\* Wablet\* <u>mabber\*</u> MSN2GO\* <u>KoollM</u> MessengerFX<sup>\*</sup> Messenger Adictos WebYahoolM OK Cancel The items categorized under P2P -----CSM >> APP Enforcement Profile Profile Index: 1 Profile Name: Protocol OTHERS IM P2P Select All Clear All Support List Protocol Applications SoulSeek SoulSeek eDonkey eDonkey, eMule, Shareaza ☐FastTrack KazaA, BearShare, iMesh KCeasy, FilePipe OpenFT Gnutella BearShare, Limewire, Shareaza, Foxy, KCeasy OpenNap BitTorrent Lopster, XNap, WinLop BitTorrent, BitSpirit, BitComet Other P2P Applications Clubbox ■Xunlei □Vagaa ■PP365 Poco □Kuwo Ares ezPeer Pando Huntmine OK Cancel

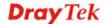

The items categorized under **OTHERS**-----

#### CSM >> APP Enforcement Profile Profile Name: Profile Index: 1 P2P OTHERS Select All Clear All Support List Tunneling Socks4/5 PGPNet ■HTTP Proxy Tor SoftEther ■MS TEREDO Hamachi HTTP Tunnel ■Wujie/UltraSurf Ping Tunnel ■TinyVPN RealTunnel DynaPass UltraVPN FreeU Skyfire Hotspot Shield Streaming □TVAnts □ PPTV RTSP PPStream FeiDian UUSee NSPlayer TVKoo PCAST ■UDLiveX ■TVUPlayer MySee □ Joost SopCast FlashVideo SilverLight Slingbox QVOD Remote Control □VNC Radmin LoaMeIn ShowMyPC SpvAnvwhere ■TeamViewer Goarok RemoteControlPro CrossLoop ■WindowsRDP pcAnywhere □Timbuktu WindowsLiveSync SharedView Web HD ☐HTTP Upload HiNet SafeBox ■MS SkyDrive GDoc Uploader ADrive Mozy BoxNet OfficeLive DropBox MvOtherDrive Google Service iCloud OK Cancel

### 3.8.2 URL Content Filter Profile

To provide an appropriate cyberspace to users, Vigor router equips with **URL Content Filter** not only to limit illegal traffic from/to the inappropriate web sites but also prohibit other web feature where malicious code may conceal.

Once a user type in or click on an URL with objectionable keywords, URL keyword blocking facility will decline the HTTP request to that web page thus can limit user's access to the website. You may imagine **URL Content Filter** as a well-trained convenience-store clerk who won't sell adult magazines to teenagers. At office, **URL Content Filter** can also provide a job-related only environment hence to increase the employee work efficiency. How can URL Content Filter work better than traditional firewall in the field of filtering? Because it checks the URL strings or some of HTTP data hiding in the payload of TCP packets while legacy firewall inspects packets based on the fields of TCP/IP headers only.

On the other hand, Vigor router can prevent user from accidentally downloading malicious codes from web pages. It's very common that malicious codes conceal in the executable objects, such as ActiveX, Java Applet, compressed files, and other executable files. Once downloading these types of files from websites, you may risk bringing threat to your system. For example, an ActiveX control object is usually used for providing interactive web feature. If malicious code hides inside, it may occupy user's system.

For example, if you add key words such as "sex", Vigor router will limit web access to web sites or web pages such as "www.sex.com", "www.backdoor.net/images/sex/p\_386.html". Or you may simply specify the full or partial URL such as "www.sex.com" or "sex.com".

Also the Vigor router will discard any request that tries to retrieve the malicious code.

Click **CSM** and click **URL Content Filter Profile** to open the profile setting page.

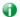

|                                                                  | Profile Table:        |                                                       | Set to Factory Defau |
|------------------------------------------------------------------|-----------------------|-------------------------------------------------------|----------------------|
| Profile                                                          | Name                  | Profile                                               | Name                 |
| <u>1.</u>                                                        |                       | <u>5.</u>                                             |                      |
| <u>2.</u>                                                        |                       | <u>6.</u>                                             |                      |
| <u>3.</u>                                                        |                       | <u>7.</u>                                             |                      |
| <u>4.</u>                                                        |                       | <u>8.</u>                                             |                      |
|                                                                  | e contact your system | )<br>b page has been blocke<br>administrator for furt | _                    |
| lter.Pleas<br>nformation. <td>enter&gt;</td> <td></td> <td></td> | enter>                |                                                       |                      |

# Each item is explained as follows:

| Item                   | Description                                                                                                    |
|------------------------|----------------------------------------------------------------------------------------------------|
| Set to Factory Default | Clear all profiles.                                                                                                    |
| Profile                | Display the number of the profile which allows you to click to set different policy.                                                                                                    |
| Name                   | Display the name of the URL Content Filter Profile.                                                                                                    |
| Administration Message | You can type the message manually for your necessity. <b>Default Message</b> - You can type the message manually for your necessity or click this button to get the default message which will be displayed on the field of <b>Administration Message</b> . |

You can set eight profiles as URL content filter. Simply click the index number under Profile to open the following web page.

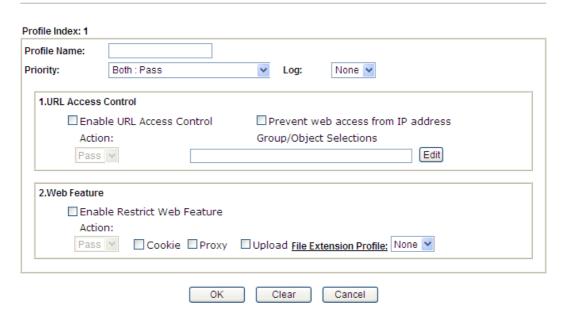

| Item         | Description                                                                                                    |
|--------------|----------------------------------------------------------------------------------------------------|
| Profile Name | Type a name for the CSM profile. The maximum length of the name you can set is 15 characters.                                                                                                    |
| Priority     | It determines the action that this router will apply.                                                                                                    |
|              | <b>Both:</b> Pass – The router will let all the packages that match with the conditions specified in URL Access Control and Web Feature below passing through. When you choose this setting, both configuration set in this page for URL Access Control and Web Feature will be inactive.                                                |
|              | <b>Both:Block</b> –The router will block all the packages that match with the conditions specified in URL Access Control and Web Feature below. When you choose this setting, both configuration set in this page for URL Access Control and Web Feature will be inactive.                                                               |
|              | Either: URL Access Control First – When all the packages matching with the conditions specified in URL Access Control and Web Feature below, such function can determine the priority for the actions executed. For this one, the router will process the packages with the conditions set below for URL first, then Web feature second. |
|              | Either: Web Feature First –When all the packages matching with the conditions specified in URL Access Control and Web Feature below, such function can determine the priority for the actions executed. For this one, the router will process the packages with the conditions set below for web feature first, then URL second.         |

Both: Pass Both : Pass Both : Block Either: URL Access Control First Either: Web Feature First **None** – There is no log file will be recorded for this profile. Log **Pass** – Only the log about Pass will be recorded in Syslog. **Block** – Only the log about Block will be recorded in Syslog. All – All the actions (Pass and Block) will be recorded in Syslog. None None Pass Block ΑII

### **URL Access Control**

Enable URL Access Control - Check the box to activate URL Access Control. Note that the priority for URL Access Control is higher than Restrict Web Feature. If the web content match the setting set in URL Access Control, the router will execute the action specified in this field and ignore the action specified under Restrict Web Feature.

**Prevent web access from IP address** - Check the box to deny any web surfing activity using IP address, such as http://202.6.3.2. The reason for this is to prevent someone dodges the URL Access Control. You must clear your browser cache first so that the URL content filtering facility operates properly on a web page that you visited before.

Action – This setting is available only when Either: URL Access Control First or Either: Web Feature First is selected. *Pass* - Allow accessing into the corresponding webpage with the keywords listed on the box below.

**Block** - Restrict accessing into the corresponding webpage with the keywords listed on the box below.

If the web pages do not match with the keyword set here, it will be processed with reverse action.

Action:

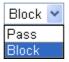

Group/Object Selections – The Vigor router provides several frames for users to define keywords and each frame supports multiple keywords. The keyword could be a noun, a partial noun, or a complete URL string. Multiple keywords within a frame are separated by space, comma, or semicolon. In addition, the maximal length of each frame is 32-character long. After specifying keywords, the Vigor router will decline the connection request to the website whose URL string matched to any user-defined keyword. It

should be noticed that the more simplified the blocking keyword list is, the more efficiently the Vigor router performs.

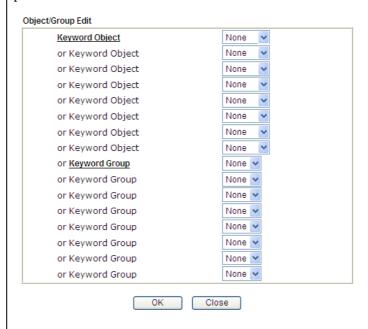

#### Web Feature

**Enable Restrict Web Feature -** Check this box to make the keyword being blocked or passed.

Action - This setting is available only when Either: URL Access Control First or Either: Web Feature Firs is selected. Pass allows accessing into the corresponding webpage with the keywords listed on the box below. Pass - Allow accessing into the corresponding webpage with the keywords listed on the box below.

 ${\it Block}$  - Restrict accessing into the corresponding webpage with the keywords listed on the box below.

If the web pages do not match with the specified feature set here, it will be processed with reverse action.

**Cookie** - Check the box to filter out the cookie transmission from inside to outside world to protect the local user's privacy.

**Proxy** - Check the box to reject any proxy transmission. To control efficiently the limited-bandwidth usage, it will be of great value to provide the blocking mechanism that filters out the multimedia files downloading from web pages.

**Upload** – Check the box to block the file upload by way of web page.

**File Extension Profile** – Choose one of the profiles that you configured in **Object Setting>> File Extension Objects** previously for passing or blocking the file downloading.

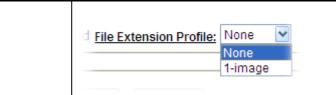

After finishing all the settings, please click **OK** to save the configuration.

### 3.8.3 Web Content Filter Profile

There are three ways to activate WCF on vigor router, using **Service Activation Wizard**, by means of **CSM>>Web Content Filter Profile** or via **System Maintenance>>Activation**.

Service Activation Wizard allows you to use trial version or update the license of WCF directly without accessing into the server (*MyVigor*) located on http://myvigor.draytek.com.

However, if you use the **Web Content Filter Profile** page to activate WCF feature, it is necessary for you to access into the server (**MyVigor**) located on http://myvigor.draytek.com. Therefore, you need to register an account on http://myvigor.draytek.com for using corresponding service. Please refer to section of creating MyVigor account.

**Note:** If you have used **Service Activation Wizard** to activate WCF service, you can skip this section.

WCF adopts the mechanism developed and offered by certain service provider (e.g., DrayTek). No matter activating WCF feature or getting a new license for web content filter, you have to click **Activate** to satisfy your request. Be aware that service provider matching with Vigor router currently offers a period of time for trial version for users to experiment. If you want to purchase a formal edition, simply contact with the channel partner or your dealer.

Click **CSM** and click **Web Content Filter Profile** to open the profile setting page. The default setting for Setup Query Server /Setup Test Server is **auto-selected**. You can choose another server for your necessity by clicking **Find more** to open http://myvigor.draytek.com for searching another qualified and suitable one.

**Note 1:** Web Content Filter (WCF) is not a built-in service of Vigor router but a service powered by **Commtouch**. If you want to use such service (trial or formal edition), you have to perform the procedure of activation first. For the service of formal edition, please contact with your dealer/distributor for detailed information.

**Note 2**: Commtouch is merged by **Cyren**, and **GlobalView** services will be continued to deliver powerful cloud-based information security solutions! Refer to:

http://www.prnewswire.com/news-releases/commtouch-is-now-cyren-239025151.html

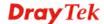

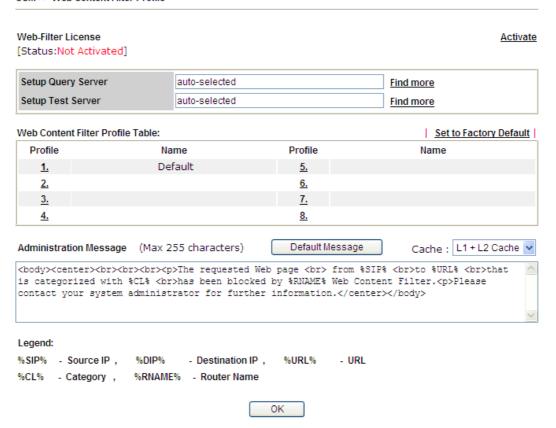

| Item                                            | Description                                                                                                    |  |
|-------------------------------------------------|----------------------------------------------------------------------------------------------------|--|
| Activate                                        | Click it to access into MyVigor for activating WCF service.                                                                                                    |  |
| Setup Query Server                              | It is recommended for you to use the default setting, auto-selected. You need to specify a server for categorize searching when you type URL in browser based on the web content filter profile. |  |
| Setup Test Server                               | It is recommended for you to use the default setting, auto-selected.                                                                                                    |  |
| Find more                                       | Click it to open http://myvigor.draytek.com for searching another qualified and suitable server.                                                                                                 |  |
| Test a site to verify whether it is categorized | Click this link to do the verification.                                                                                                    |  |
| Set to Factory Default                          | Click this link to retrieve the factory settings.                                                                                                    |  |
| Default Message                                 | You can type the message manually for your necessity or click this button to get the default message which will be displayed on the field of <b>Administration Message</b> .                     |  |

### Cache

**None** – the router will check the URL that the user wants to access via WCF precisely, however, the processing rate is normal. Such item can provide the most accurate URL matching.

L1 – the router will check the URL that the user wants to access via WCF. If the URL has been accessed previously, it will be stored for a short time (about 1 second) in the router to be accessed quickly if required. Such item can provide accurate URL matching with faster rate.

L2 – the router will check the URL that the user wants to access via WCF. If the data has been accessed previously, the IP addresses of source and destination IDs will be memorized for a short time (about 1 second) in the router. When the user tries to access the same destination ID, the router will check it by comparing the record stored. If it matches, the page will be retrieved quickly. Such item can provide URL matching with the fastest rate.

**L1+L2 Cache** – the router will check the URL with fast processing rate combining the feature of L1 and L2.

Eight profiles are provided here as Web content filters. Simply click the index number under Profile to open the following web page. The items listed in Categories will be changed according to the different service providers. If you have and activate another web content filter license, the items will be changed simultaneously. All of the configuration made for web content filter will be deleted automatically. Therefore, please backup your data before you change the web content filter license.

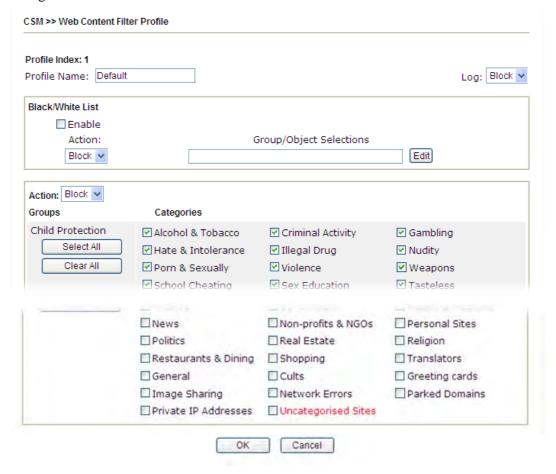

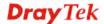

Available settings are explained as follows:

| Item             | Description                                                                                                    |  |
|------------------|----------------------------------------------------------------------------------------------------|--|
| Profile Name     | Type a name for the CSM profile. The maximum length of the name you can set is 15 characters.                                                                                                    |  |
| Black/White List | Enable – Activate white/black list function for such profile.  Group/Object Selections – Click Edit to choose the group or object profile as the content of white/black list.  Pass - allow accessing into the corresponding webpage with the characters listed on Group/Object Selections. If the web pages do not match with the specified feature set here, they will be processed with the categories listed on the box below. |  |
|                  | <b>Block</b> - <b>restrict</b> accessing into the corresponding webpage with the characters listed on <b>Group/Object Selections</b> . If the web pages do not match with the specified feature set here, they will be processed with the categories listed on the box below.                                                                                                    |  |
| Action           | Pass - allow accessing into the corresponding webpage with the categories listed on the box below.  Block - restrict accessing into the corresponding webpage with the categories listed on the box below.  If the web pages do not match with the specified feature set here, it will be processed with reverse action.                                                                                                    |  |
| Log              | None – There is no log file will be recorded for this profile.  Pass – Only the log about Pass will be recorded in Syslog.  Block – Only the log about Block will be recorded in Syslog.  All – All the actions (Pass and Block) will be recorded in Syslog.  Block  None  Pass  Block  All                                                                                                    |  |

After finishing all the settings, please click  $\mathbf{OK}$  to save the configuration.

### 3.8.4 DNS Filter

The DNS Filter monitors DNS queries on UDP port 53 and will pass the DNS query information to the WCF to help with categorizing HTTPS URL's.

**Note:** For DNS filter must use the WCF service profile to filter the packets, therefore WCF license must be activated first. Otherwise, DNS filter does not have any effect on packets.

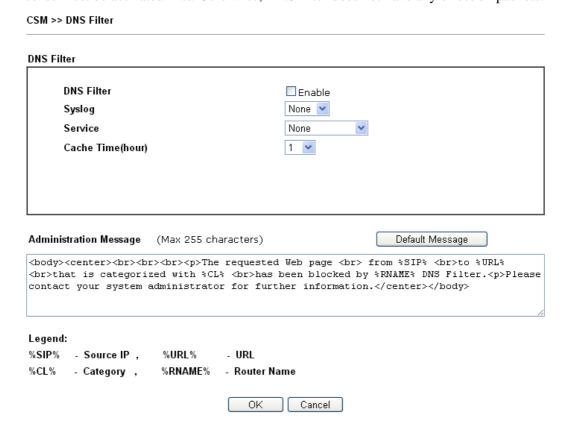

| Item       | Description                                                                        |  |  |
|------------|------------------------------------------------------------------------------------|--|--|
| DNS Filter | Check Enable to enable such feature.                                               |  |  |
| Syslog     | The filtering result can be recorded according to the setting selected for Syslog. |  |  |
|            | <b>None</b> – There is no log file will be recorded for this profile.              |  |  |
|            | <b>Pass</b> – Only the log about Pass will be recorded in Syslog.                  |  |  |
|            | <b>Block</b> – Only the log about Block will be recorded in Syslog.                |  |  |
|            | All – All the actions (Pass and Block) will be recorded in Syslog.                 |  |  |
|            | Block None Pass Block All                                                          |  |  |

| Service                       | Set the filtering conditions. Specify one of the WCF profiles as Service.  None  None  WCF-1 Default  Choose the WCF profiles to apply DNS filter. |  |
|-------------------------------|----------------------------------------------------------------------------------------------------|--|
| Cache Time (hour)             | Set the time for DNS query.                                                                                                    |  |
| <b>Administration Message</b> | Type the words or sentences which will be displayed when a web page is blocked by Vigor router.                                                    |  |

After finishing all the settings, please click  $\mathbf{OK}$  to save the configuration.

# 3.8.5 APPE Support List

Such page lists all the information (name, version and note) about IM, P2P, Protocol and others applications that Vigor router supports for APPE function.

CSM >> APPE Support List

This charts lists out the APP Enforcement supported by Vigor routers.

Last update on 2013-12-03

| IM       | P2P                               |           | PROTOCOL                             | OTHERS                                                              |                   |
|----------|-----------------------------------|-----------|--------------------------------------|---------------------------------------------------------------------|-------------------|
| APP Type | APP Name                          | Version   |                                      | Note                                                                |                   |
|          | AIM                               | 5.9       |                                      |                                                                     |                   |
|          | AIM                               | 6/7       | Only block Login<br>services can not | . If users have alread<br>t be blocked.                             | dy logged in, AIM |
|          | AliWW                             | 2008      |                                      |                                                                     |                   |
|          | Ares                              | 2.0.9     |                                      |                                                                     |                   |
|          | BaiduHi                           | 37378     |                                      |                                                                     |                   |
|          | Fetion                            | 2010      |                                      |                                                                     |                   |
|          | GaduGadu Protocol                 |           |                                      |                                                                     |                   |
|          | Google Chat                       |           |                                      |                                                                     |                   |
|          | ICQ                               | 7         | the same time. I                     | s are blocked, Voice<br>in ICQ5 or former ver<br>locked separately. |                   |
|          | ICU2                              | 8.0.6     |                                      |                                                                     |                   |
|          | Jabber<br>Protocol/Google<br>Talk |           |                                      |                                                                     |                   |
| IM       | KC                                | 2008      |                                      |                                                                     |                   |
|          | LINE                              | 3.1.10.37 | To block LINE fo                     | r PC and mobile phor                                                | ne.               |

## 3.9 Bandwidth Management

Below shows the menu items for Bandwidth Management.

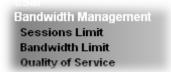

### 3.9.1 Sessions Limit

A PC with private IP address can access to the Internet via NAT router. The router will generate the records of NAT sessions for such connection. The P2P (Peer to Peer) applications (e.g., BitTorrent) always need many sessions for procession and also they will occupy over resources which might result in important accesses impacted. To solve the problem, you can use limit session to limit the session procession for specified Hosts.

In the Bandwidth Management menu, click Sessions Limit to open the web page.

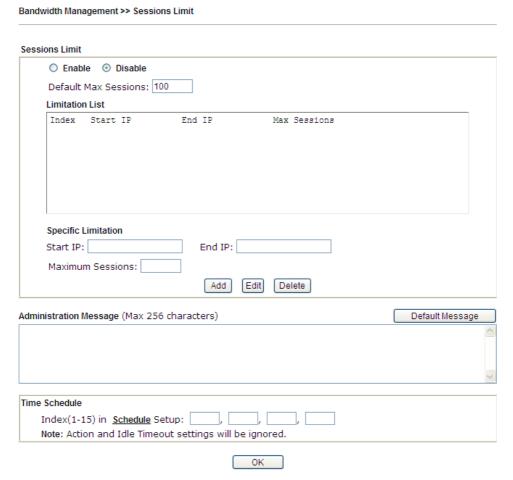

To activate the function of limit session, simply click **Enable** and set the default session limit. Available settings are explained as follows:

| Item          | Description                                                                  |  |
|---------------|------------------------------------------------------------------------------|--|
| Session Limit | <b>Enable -</b> Click this button to activate the function of limit session. |  |
|               | <b>Disable</b> - Click this button to close the function of limit session.   |  |

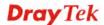

|                            | <b>Default session limit -</b> Defines the default session number used for each computer in LAN.                                                                                                    |  |  |  |
|----------------------------|----------------------------------------------------------------------------------------------------|--|--|--|
| Limitation List            | Displays a list of specific limitations that you set on this web page.                                                                                                    |  |  |  |
| <b>Specific Limitation</b> | <b>Start IP-</b> Defines the start IP address for limit session.                                                                                                    |  |  |  |
|                            | <b>End IP -</b> Defines the end IP address for limit session.                                                                                                    |  |  |  |
|                            | Maximum Sessions - Defines the available session number for each host in the specific range of IP addresses. If you do not set the session number in this field, the system will use the default session limit for the specific limitation you set for each index. |  |  |  |
|                            | <b>Add</b> - Adds the specific session limitation onto the list above.                                                                                                    |  |  |  |
|                            | <b>Edit -</b> Allows you to edit the settings for the selected limitation.                                                                                                    |  |  |  |
|                            | <b>Delete -</b> Remove the selected settings existing on the limitation list.                                                                                                    |  |  |  |
| Administration Message     | Type the words which will be displayed when reaches the maximum number of Internet sessions permitted.                                                                                                    |  |  |  |
|                            | <b>Default Message -</b> Click this button to apply the default message offered by the router.                                                                                                    |  |  |  |
| Time Schedule              | Index (1-15) in Schedule Setup - You can type in four sets of time schedule for your request. All the schedules can be set previously in Application >> Schedule web page and you can use the number that you have set in that web page.                           |  |  |  |

After finishing all the settings, please click  $\mathbf{OK}$  to save the configuration.

### 3.9.2 Bandwidth Limit

The downstream or upstream from FTP, HTTP or some P2P applications will occupy large of bandwidth and affect the applications for other programs. Please use Limit Bandwidth to make the bandwidth usage more efficient.

In the Bandwidth Management menu, click Bandwidth Limit to open the web page.

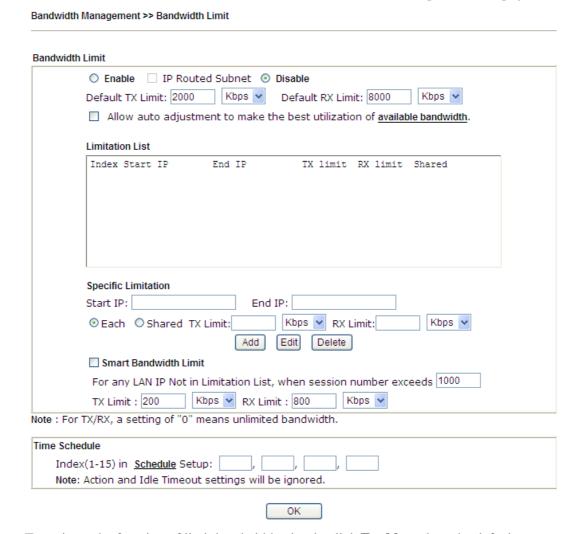

To activate the function of limit bandwidth, simply click **Enable** and set the default upstream and downstream limit.

| Item            | Description                                                                                  |  |
|-----------------|----------------------------------------------------------------------------------------------|--|
| Bandwidth Limit | <b>Enable</b> - Click this button to activate the function of limit bandwidth.               |  |
|                 | <b>IP Routed Subnet</b> - Check this box to apply the                                        |  |
|                 | bandwidth limit to the second subnet specified in                                            |  |
|                 | LAN>>General Setup.                                                                          |  |
|                 | <b>Disable -</b> Click this button to close the function of limit bandwidth.                 |  |
|                 | <b>Default TX limit -</b> Define the default speed of the upstream for each computer in LAN. |  |
|                 | <b>Default RX limit -</b> Define the default speed of the                                    |  |

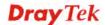

|                            | downstream for each computer in LAN.                                                                                                    |
|----------------------------|----------------------------------------------------------------------------------------------------|
|                            | Allow auto adjustment Check this box to make the best utilization of available bandwidth.                                                                                                    |
| Limitation List            | Display a list of specific limitations that you set on this web page.                                                                                                    |
| <b>Specific Limitation</b> | <b>Start IP -</b> Define the start IP address for limit bandwidth.                                                                                                    |
|                            | <b>End IP -</b> Define the end IP address for limit bandwidth.                                                                                                    |
|                            | Each /Shared - Select Each to make each IP within the range of Start IP and End IP having the same speed defined in TX limit and RX limit fields; select Shared to make all the IPs within the range of Start IP and End IP share the speed defined in TX limit and RX limit fields. |
|                            | <b>TX limit -</b> Define the limitation for the speed of the upstream. If you do not set the limit in this field, the system will use the default speed for the specific limitation you set for each index.                                                                          |
|                            | <b>RX limit</b> - Define the limitation for the speed of the downstream. If you do not set the limit in this field, the system will use the default speed for the specific limitation you set for each index.                                                                        |
|                            | <b>Add</b> - Add the specific speed limitation onto the list above.                                                                                                    |
|                            | <b>Edit -</b> Allow you to edit the settings for the selected limitation.                                                                                                    |
|                            | <b>Delete -</b> Remove the selected settings existing on the limitation list.                                                                                                    |
| Smart Bandwidth Limit      | Check this box to have the bandwidth limit determined by the system automatically.                                                                                                    |
|                            | <b>TX limit</b> - Define the limitation for the speed of the upstream. If you do not set the limit in this field, the system will use the default speed for the specific limitation you set for each index.                                                                          |
|                            | <b>RX limit</b> - Define the limitation for the speed of the downstream. If you do not set the limit in this field, the system will use the default speed for the specific limitation you set for each index.                                                                        |
| Time Schedule              | Index (1-15) in Schedule Setup - You can type in four sets of time schedule for your request. All the schedules can be set previously in Application >> Schedule web page and you can use the number that you have set in that web page.                                             |

## 3.9.3 Quality of Service

Deploying QoS (Quality of Service) management to guarantee that all applications receive the service levels required and sufficient bandwidth to meet performance expectations is indeed one important aspect of modern enterprise network.

One reason for QoS is that numerous TCP-based applications tend to continually increase their transmission rate and consume all available bandwidth, which is called TCP slow start. If other applications are not protected by QoS, it will detract much from their performance in the overcrowded network. This is especially essential to those are low tolerant of loss, delay or jitter (delay variation).

Another reason is due to congestions at network intersections where speeds of interconnected circuits mismatch or traffic aggregates, packets will queue up and traffic can be throttled back to a lower speed. If there's no defined priority to specify which packets should be discarded (or in another term "dropped") from an overflowing queue, packets of sensitive applications mentioned above might be the ones to drop off. How this will affect application performance?

There are two components within Primary configuration of QoS deployment:

- Classification: Identifying low-latency or crucial applications and marking them for high-priority service level enforcement throughout the network.
- Scheduling: Based on classification of service level to assign packets to queues and associated service types

The basic QoS implementation in Vigor routers is to classify and schedule packets based on the service type information in the IP header. For instance, to ensure the connection with the headquarter, a teleworker may enforce an index of QoS Control to reserve bandwidth for HTTPS connection while using lots of application at the same time.

One more larger-scale implementation of QoS network is to apply DSCP (Differentiated Service Code Point) and IP Precedence disciplines at Layer 3. Compared with legacy IP Precedence that uses Type of Service (ToS) field in the IP header to define 8 service classes, DSCP is a successor creating 64 classes possible with backward IP Precedence compatibility. In a QoS-enabled network, or Differentiated Service (DiffServ or DS) framework, a DS domain owner should sign a Service License Agreement (SLA) with other DS domain owners to define the service level provided toward traffic from different domains. Then each DS node in these domains will perform the priority treatment. This is called per-hop-behavior (PHB). The definition of PHB includes Expedited Forwarding (EF), Assured Forwarding (AF), and Best Effort (BE). AF defines the four classes of delivery (or forwarding) classes and three levels of drop precedence in each class.

Vigor routers as edge routers of DS domain shall check the marked DSCP value in the IP header of bypassing traffic, thus to allocate certain amount of resource execute appropriate policing, classification or scheduling. The core routers in the backbone will do the same checking before executing treatments in order to ensure service-level consistency throughout the whole QoS-enabled network.

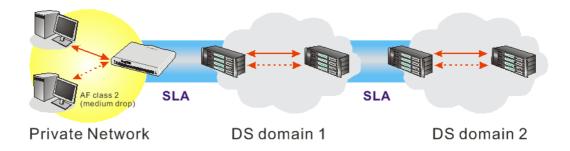

However, each node may take different attitude toward packets with high priority marking since it may bind with the business deal of SLA among different DS domain owners. It's not easy to achieve deterministic and consistent high-priority QoS traffic throughout the whole network with merely Vigor router's effort.

In the Bandwidth Management menu, click Quality of Service to open the web page.

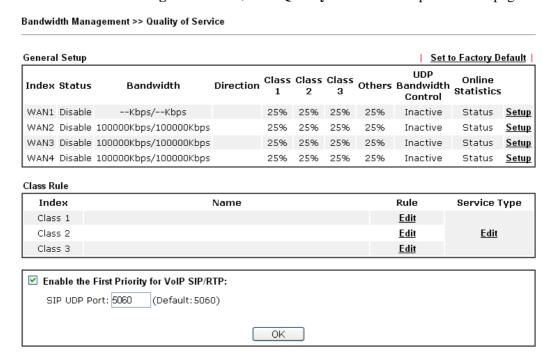

| Item          | Description                                                                                  |
|---------------|----------------------------------------------------------------------------------------------|
| General Setup | Index - Display the WAN interface number that you can edit.                                  |
|               | <b>Status</b> - Display if the WAN interface is available for such function or not.          |
|               | <b>Bandwidth</b> - Display the inbound and outbound bandwidth setting for the WAN interface. |
|               | <b>Direction</b> – Display which direction that such function will influence.                |
|               | Class 1/Class 2/Class 3/Others - Display the bandwidth percentage for each class.            |
|               | <b>UDP Bandwidth Control</b> – Display the UDP bandwidth control is enabled or not.          |
|               | Online Statistics - Display an online statistics for quality of service for your reference   |
|               | <b>Setup</b> - Allow to configure general QoS setting for WAN interface.                     |
| Class Rule    | Index - Display the class number that you can edit.                                          |
|               | Name - Display the name of the class.                                                        |
|               | <b>Rule</b> - Allow to configure detailed settings for the selected Class.                   |
|               | <b>Service Type</b> - Allow to configure detailed settings for the                           |

| Item                                       | Description                                                                                |
|--------------------------------------------|--------------------------------------------------------------------------------------------|
|                                            | service type.                                                                              |
| Enable the First Priority for VoIP SIP/RTP | When this feature is enabled, the VoIP SIP/UDP packets will be sent with highest priority. |
|                                            | <b>SIP UDP Port</b> - Set a port number used for SIP.                                      |

This page displays the QoS settings result of the WAN interface. Click the **Setup** link to access into next page for the general setup of WAN interface. As to class rule, simply click the **Edit** link to access into next for configuration.

You can configure general setup for the WAN interface, edit the Class Rule, and edit the Service Type for the Class Rule for your request.

### **Online Statistics**

Display an online statistics for quality of service for your reference. This feature is available only when the Quality of Service for WAN interface is enabled.

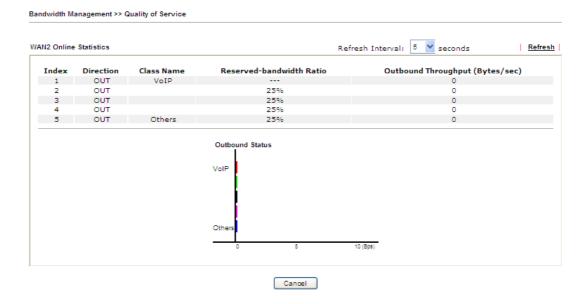

## **General Setup for WAN Interface**

When you click **Setup**, you can configure the bandwidth ratio for QoS of the WAN interface. There are four queues allowed for QoS control. The first three (Class 1 to Class 3) class rules can be adjusted for your necessity. Yet, the last one is reserved for the packets which are not suitable for the user-defined class rules.

#### WAN2 General Setup ☑ Enable the QoS Control OUT ▼ WAN Inbound Bandwidth 100 OKbps Mbps WAN Outbound Bandwidth ○Kbps ⊙Mbps 100 Reserved\_bandwidth Ratio Index Class Name Class 1 VoIP 25 25 Class 2 **IPTV** % Class 3 25 % Data/Email % Others 25 Limited\_bandwidth Ratio 25 Enable UDP Bandwidth Control Outbound TCP ACK Prioritize

Note: 1. Before enable QoS, you should test the real bandwidth first. QoS may not work properly if the bandwidth is not accurate.

2. You can do speed test by <a href="http://speedtest.net">http://speedtest.net</a> or contact with your ISP for speed test program.

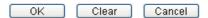

| Item                            | Description                                                                                                    |
|---------------------------------|----------------------------------------------------------------------------------------------------|
| <b>Enable the QoS Control</b>   | The factory default for this setting is checked.                                                                                                    |
|                                 | Please also define which traffic the QoS Control settings will apply to.                                                                                                    |
|                                 | <b>IN-</b> apply to incoming traffic only.                                                                                                    |
|                                 | OUT-apply to outgoing traffic only.                                                                                                    |
|                                 | <b>BOTH-</b> apply to both incoming and outgoing traffic.                                                                                                    |
|                                 | Check this box and click <b>OK</b> , then click <b>Setup</b> link again. You will see the <b>Online Statistics</b> link appearing on this page.                                                                |
| WAN Inbound<br>Bandwidth        | It allows you to set the connecting rate of data input for WAN2/WAN3. For example, if your ADSL supports 1M of downstream and 256K upstream, please set 1000kbps for this box. The default value is 10000kbps. |
| WAN Outbound<br>Bandwidth       | It allows you to set the connecting rate of data output for WAN2/WAN3. For example, if your ADSL supports 1M of downstream and 256K upstream, please set 256kbps for this box. The default value is 10000kbps. |
| Reserved Bandwidth<br>Ratio     | It is reserved for the group index in the form of ratio of reserved bandwidth to upstream speed and reserved bandwidth to downstream speed.                                                                    |
| Enable UDP Bandwidth<br>Control | Check this and set the limited bandwidth ratio on the right field. This is a protection of TCP application traffic since UDP application traffic such as streaming video will exhaust lots of bandwidth.       |
| Outbound TCP ACK<br>Prioritize  | The difference in bandwidth between download and upload are great in ADSL2+ environment. For the download speed might be impacted by the uploading TCP ACK, you can                                            |

| check this box to push ACK of upload faster to speed the network traffic.  |
|----------------------------------------------------------------------------|
| The ratio typed here is reserved for limited bandwidth of UDP application. |

**Note:** The rate of outbound/inbound must be smaller than the real bandwidth to ensure correct calculation of QoS. It is suggested to set the bandwidth value for inbound/outbound as 80% - 85% of physical network speed provided by ISP to maximize the QoS performance.

### **Edit the Class Rule for QoS**

1. The first three (Class 1 to Class 3) class rules can be adjusted for your necessity. To add, edit or delete the class rule, please click the **Edit** link of that one.

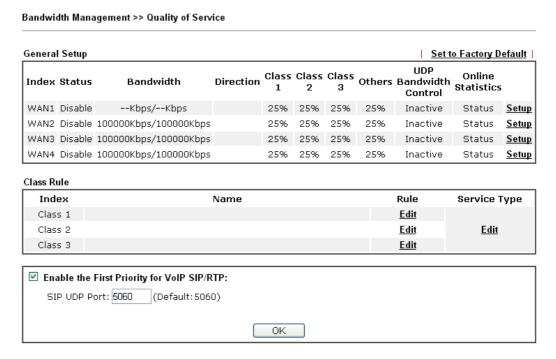

2. After you click the **Edit** link, you will see the following page. Now you can define the name for that Class. In this case, "Test" is used as the name of Class Index #1.

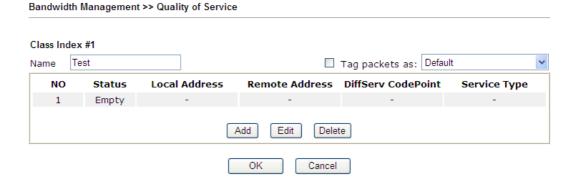

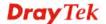

3. For adding a new rule, click **Add** to open the following page.

Bandwidth Management >> Quality of Service

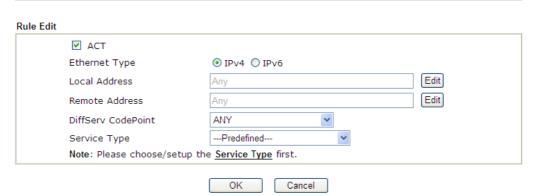

| Item                 | Description                                                                                                    |
|----------------------|----------------------------------------------------------------------------------------------------|
| ACT                  | Check this box to invoke these settings.                                                                                                    |
| <b>Ethernet Type</b> | Please specify which protocol (IPv4 or IPv6) will be used for this rule.                                                                                                    |
| <b>Local Address</b> | Click the <b>Edit</b> button to set the local IP address (on LAN) for the rule.                                                                                                    |
| Remote Address       | Click the <b>Edit</b> button to set the remote IP address (on LAN/WAN) for the rule.                                                                                                    |
|                      | Address Type Start IP Address End IP Address Subnet Mask  OK  Close  Address Type — Determine the address type for the source address.  For Single Address, you have to fill in Start IP address and End IP address.  For Subnet Address, you have to fill in Start IP address and End IP address.  For Subnet Address, you have to fill in Start IP address and End IP address, you have to fill in Start IP address and End IP address. |
| DiffServ CodePoint   | All the packets of data will be divided with different levels and will be processed according to the level type by the system. Please assign one of the levels of the data for processing with QoS control.                                                                                                    |
| Service Type         | It determines the service type of the data for processing with QoS control. It can also be edited. You can choose the predefined service type from the Service Type drop down list. Those types are predefined in factory. Simply choose the one that you want for using by current QoS.                                                                                                    |

4. After finishing all the settings here, please click **OK** to save the configuration.

By the way, you can set up to 20 rules for one Class. If you want to edit an existed rule, please select the radio button of that one and click **Edit** to open the rule edit page for modification.

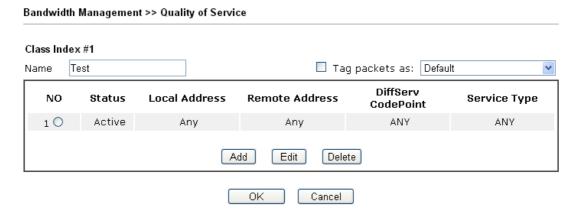

## **Edit the Service Type for Class Rule**

1. To add a new service type, edit or delete an existed service type, please click the Edit link under Service Type field.

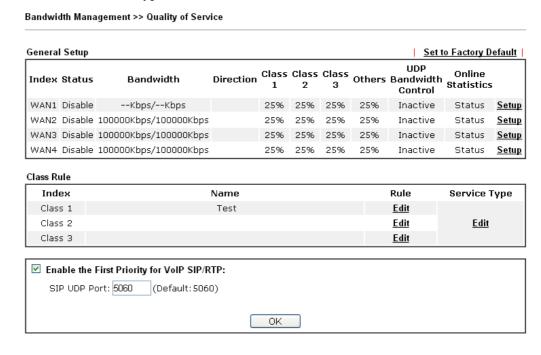

2. After you click the **Edit** link, you will see the following page.

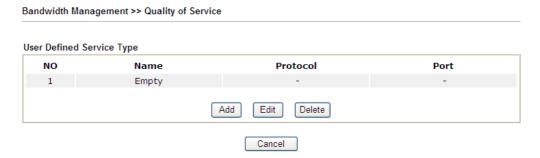

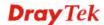

3. For adding a new service type, click **Add** to open the following page.

Service Type Edit

Service Name
Service Type
TCP
6
Port Configuration
Type
Port Number

OK
Cancel

Available settings are explained as follows:

Bandwidth Management >> Quality of Service

| Item               | Description                                                                                                    |
|--------------------|----------------------------------------------------------------------------------------------------|
| Service Name       | Type in a new service for your request. The maximum length of the name you can set is 11 characters.                                                                                                    |
| Service Type       | Choose the type (TCP, UDP or TCP/UDP or other) for the new service.                                                                                                    |
| Port Configuration | Type - Click Single or Range as the Type. If you select Range, you have to type in the starting port number and the end porting number on the boxes below.  Port Number – Type in the starting port number and the end porting number here if you choose Range as the type. |

5. After finishing all the settings here, please click **OK** to save the configuration.

By the way, you can set up to 10 service types. If you want to edit/delete an existed service type, please select the radio button of that one and click **Edit/Edit** for modification.

## **Retag the Packets for Identification**

Packets coming from LAN IP can be retagged through QoS setting. When the packets sent out through WAN interface, all of them will be tagged with certain header and that will be easily to be identified by server on ISP.

For example, in the following illustration, the VoIP packets in LAN go into Vigor router without any header. However, when they go forward to the Server on ISP through Vigor router, all of the packets are tagged with AF (configured in Bandwidth >>QoS>>Class) automatically.

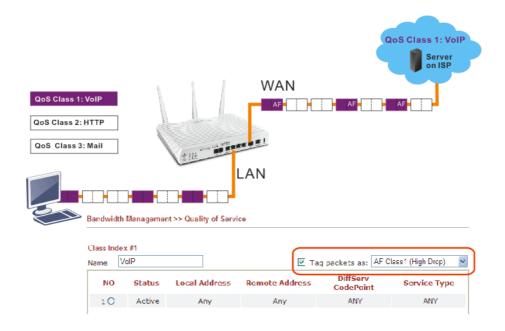

## 3.10 Applications

Below shows the menu items for Applications.

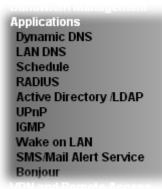

## 3.10.1 Dynamic DNS

The ISP often provides you with a dynamic IP address when you connect to the Internet via your ISP. It means that the public IP address assigned to your router changes each time you access the Internet. The Dynamic DNS feature lets you assign a domain name to a dynamic WAN IP address. It allows the router to update its online WAN IP address mappings on the specified Dynamic DNS server. Once the router is online, you will be able to use the registered domain name to access the router or internal virtual servers from the Internet. It is particularly helpful if you host a web server, FTP server, or other server behind the router.

Before you use the Dynamic DNS feature, you have to apply for free DDNS service to the DDNS service providers. The router provides up to three accounts from three different DDNS service providers. Basically, Vigor routers are compatible with the DDNS services supplied by most popular DDNS service providers such as www.dyndns.org, www.no-ip.com, www.dtdns.com, www.changeip.com, www.dynamic- nameserver.com. You should visit their websites to register your own domain name for the router.

#### **Enable the Function and Add a Dynamic DNS Account**

- 1. Assume you have a registered domain name from the DDNS provider, say *hostname.dyndns.org*, and an account with username: *test* and password: *test*.
- 2. In the DDNS setup menu, check **Enable Dynamic DNS Setup**.

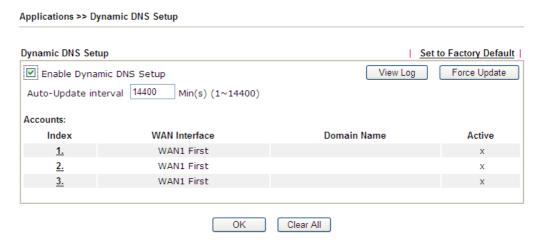

Available settings are explained as follows:

| Item                        | Description                                                                                   |
|-----------------------------|-----------------------------------------------------------------------------------------------|
| Enable Dynamic<br>DNS Setup | Check this box to enable DDNS function.                                                       |
| Set to Factory<br>Default   | Clear all profiles and recover to factory settings.                                           |
| View Log                    | Display DDNS log status.                                                                      |
| Force Update                | Force the router updates its information to DDNS server.                                      |
| Auto-Update interval        | Set the time for the router to perform auto update for DDNS service.                          |
| Index                       | Click the number below Index to access into the setting page of DDNS setup to set account(s). |
| WAN Interface               | Display the WAN interface used.                                                               |
| <b>Domain Name</b>          | Display the domain name that you set on the setting page of DDNS setup.                       |
| Active                      | Display if this account is active or inactive.                                                |

3. Select Index number 1 to add an account for the router. Check **Enable Dynamic DNS Account**, and choose correct Service Provider: dyndns.org, type the registered hostname: *hostname* and domain name suffix: dyndns.org in the **Domain Name** block. The following two blocks should be typed your account Login Name: *test* and Password: *test*.

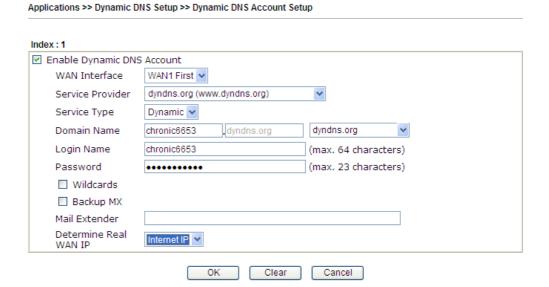

| Item                          | Description                                                                                                    |
|-------------------------------|----------------------------------------------------------------------------------------------------|
| Enable Dynamic<br>DNS Account | Check this box to enable the current account. If you did check the box, you will see a check mark appeared on the Active column of the previous web page in step 2). |

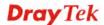

| WAN Interface             | WAN1/WAN2/WAN3 First - While connecting, the router will use WAN1/WAN2/WAN3 as the first channel for such account. If WAN1/WAN2/WAN3 fails, the router will use another WAN interface instead.  WAN1/WAN2/WAN3 Only - While connecting, the router will use WAN1/WAN2/WAN3 as the only channel for such account.  WAN1 First WAN1 First WAN1 Only WAN2 First WAN3 Only                                                                                                    |  |
|---------------------------|----------------------------------------------------------------------------------------------------|--|
| Service Provider          | Select the service provider for the DDNS account.                                                                                                    |  |
| Service Type              | Select a service type (Dynamic, Custom or Static). If you choose Custom, you can modify the domain that is chosen in the Domain Name field.                                                                                                    |  |
| <b>Domain Name</b>        | Type in one domain name that you applied previously. Use the drop down list to choose the desired domain.                                                                                                    |  |
| Login Name                | Type in the login name that you set for applying domain.                                                                                                    |  |
| Password                  | Type in the password that you set for applying domain.                                                                                                    |  |
| Wildcard and<br>Backup MX | The Wildcard and Backup MX (Mail Exchange) features are not supported for all Dynamic DNS providers. You could get more detailed information from their websites.                                                                                                    |  |
| Mail Extender             | If the mail server is defined with another name, please type the name in this area. Such mail server will be used as backup mail exchange.                                                                                                    |  |
| Determine Real<br>WAN IP  | If a Vigor router is installed behind any NAT router, you can enable such function to locate the real WAN IP.  When the WAN IP used by Vigor router is private IP, this function can detect the public IP used by the NAT router and use the detected IP address for DDNS update.  There are two methods offered for you to choose:  Internet IP  WAN IP Internet IP  Internet IP |  |

4. Click **OK** button to activate the settings. You will see your setting has been saved.

Disable the Function and Clear all Dynamic DNS Accounts

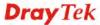

In the DDNS setup menu, uncheck **Enable Dynamic DNS Setup**, and push **Clear All** button to disable the function and clear all accounts from the router.

#### **Delete a Dynamic DNS Account**

In the DDNS setup menu, click the **Index** number you want to delete and then push **Clear All** button to delete the account.

#### 3.10.2 LAN DNS

LAN DNS is a simple version of DNS server. It is not necessary for the user to build another DNS server in LAN. With such feature, the user can configure some services (such as ftp, www or database) with domain name which is easy to be accessed.

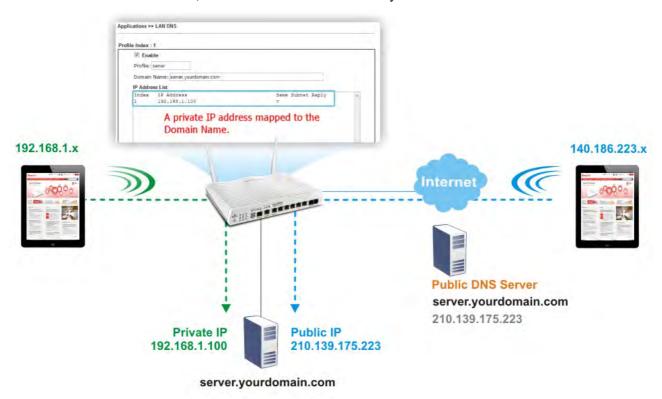

Simply click **Application>>LAN DNS** to open the following page.

#### Applications >> LAN DNS

| AN DNS Re | solution   |         | Set to Factory Default |
|-----------|------------|---------|------------------------|
| Enable    | Index      | Profile | Domain Name            |
|           | <u>1.</u>  |         |                        |
|           | <u>2.</u>  |         |                        |
|           | <u>3.</u>  |         |                        |
|           | <u>4.</u>  |         |                        |
|           | <u>5.</u>  |         |                        |
|           | <u>6.</u>  |         |                        |
|           | <u>7.</u>  |         |                        |
|           | <u>8.</u>  |         |                        |
|           | <u>9.</u>  |         |                        |
|           | <u>10.</u> |         |                        |

0K

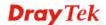

Each item is explained as follows:

| Item                   | Description                                                   |
|------------------------|---------------------------------------------------------------|
| Set to Factory Default | Clear all profiles and recover to factory settings.           |
| Enable                 | Check the box to enable the selected profile.                 |
| Index                  | Click the number below Index to access into the setting page. |
| Profile                | Display the name of the LAN DNS profile.                      |
| Domain Name            | Display the domain name of the LAN DNS profile.               |

You can set up to 20 LAN DNS profiles.

To create a LAN DNS profile:

- 1. Click any index, say Index No. 1.
- 2. The detailed settings with index 1 are shown below.

#### Applications >> LAN DNS

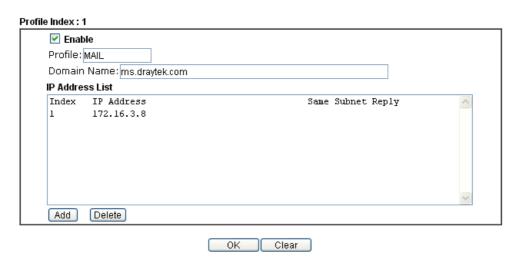

| Item               | Description                            |
|--------------------|----------------------------------------|
| Enable             | Check this box to enable such profile. |
| Profile            | Type a name for such profile.          |
| <b>Domain Name</b> | Type the domain name for such profile. |

#### **IP Address List**

The IP address listed here will be used for mapping with the domain name specified above. In general, one domain name maps with one IP address. If required, you can configure two IP addresses mapping with the same domain name.

**Add** – Click it to open a dialog to type the host's IP address.

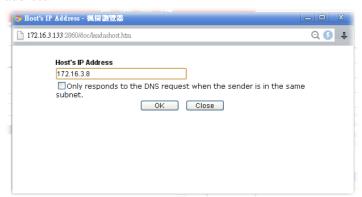

Only responds to the DNS.... – Different LAN PCs can share the same domain name. However, you have to check this box to make the router identify & respond the IP address for the DNS query coming from different LAN PC.

**Delete** – Click it to remove an existed IP address on the list.

- 3. Click **OK** button to save the settings.
- 4. A new LAN DNS profile has been created.

#### Applications >> LAN DNS

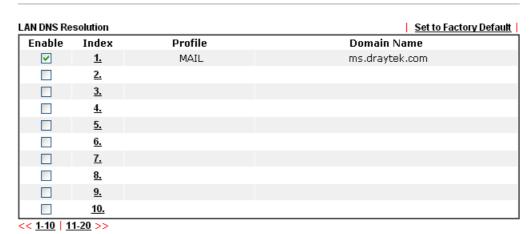

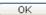

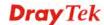

#### 3.10.3 Schedule

The Vigor router has a built-in clock which can update itself manually or automatically by means of Network Time Protocols (NTP). As a result, you can not only schedule the router to dialup to the Internet at a specified time, but also restrict Internet access to certain hours so that users can connect to the Internet only during certain hours, say, business hours. The schedule is also applicable to other functions.

You have to set your time before set schedule. In **System Maintenance>> Time and Date** menu, press **Inquire Time** button to set the Vigor router's clock to current time of your PC. The clock will reset once if you power down or reset the router. There is another way to set up time. You can inquiry an NTP server (a time server) on the Internet to synchronize the router's clock. This method can only be applied when the WAN connection has been built up.

Applications >> Schedule

| Schedule: |        |            | Set to Factory Default |
|-----------|--------|------------|------------------------|
| Index     | Status | Index      | Status                 |
| <u>1.</u> | X      | <u>9.</u>  | X                      |
| <u>2.</u> | X      | <u>10.</u> | X                      |
| <u>3.</u> | X      | <u>11.</u> | X                      |
| <u>4.</u> | X      | <u>12.</u> | X                      |
| <u>5.</u> | Х      | <u>13.</u> | X                      |
| <u>6.</u> | X      | <u>14.</u> | X                      |
| <u>7.</u> | Х      | <u>15.</u> | X                      |
| <u>8.</u> | x      |            |                        |

Status: v --- Active, x --- Inactive

Available settings are explained as follows:

| Item                          | Description                                                               |
|-------------------------------|---------------------------------------------------------------------------|
| <b>Set to Factory Default</b> | Clear all profiles and recover to factory settings.                       |
| Index                         | Click the number below Index to access into the setting page of schedule. |
| Status                        | Display if this schedule setting is active or inactive.                   |

You can set up to 15 schedules. Then you can apply them to your **Internet Access** or **VPN** and **Remote Access** >> **LAN-to-LAN** settings.

To add a schedule:

- 1. Click any index, say Index No. 1.
- 2. The detailed settings of the call schedule with index 1 are shown below.

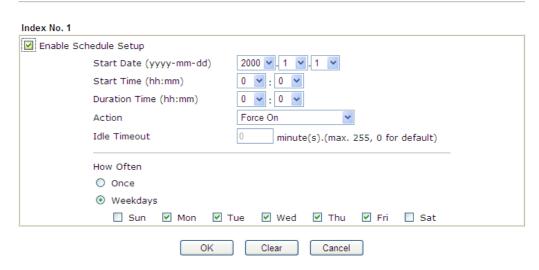

Available settings are explained as follows:

| Item                       | Description                                                                                                    |  |
|----------------------------|----------------------------------------------------------------------------------------------------|--|
| Enable Schedule<br>Setup   | Check to enable the schedule.                                                                                                    |  |
| Start Date<br>(yyyy-mm-dd) | Specify the starting date of the schedule.                                                                                                    |  |
| Start Time (hh:mm)         | Specify the starting time of the schedule.                                                                                                    |  |
| Duration Time (hh:mm)      | Specify the duration (or period) for the schedule.                                                                                                    |  |
| Action                     | Specify which action Call Schedule should apply during the period of the schedule.                                                                                                    |  |
|                            | <b>Force On -</b> Force the connection to be always on.                                                                                                    |  |
|                            | Force Down -Force the connection to be always down.                                                                                                    |  |
|                            | <b>Enable Dial-On-Demand -</b> Specify the connection to be dial-on-demand and the value of idle timeout should be specified in <b>Idle Timeout</b> field.                                                       |  |
|                            | <b>Disable Dial-On-Demand -</b> Specify the connection to be up when it has traffic on the line. Once there is no traffic over idle timeout, the connection will be down and never up again during the schedule. |  |
| <b>Idle Timeout</b>        | Specify the duration (or period) for the schedule.                                                                                                    |  |
|                            | <b>How often -</b> Specify how often the schedule will be applied <b>Once -</b> The schedule will be applied just once                                                                                           |  |
|                            | <b>Weekdays</b> -Specify which days in one week should perform the schedule.                                                                                                    |  |

3. Click **OK** button to save the settings.

#### **Example**

Suppose you want to control the PPPoE Internet access connection to be always on (Force On) from 9:00 to 18:00 for whole week. Other time the Internet access connection should be disconnected (Force Down).

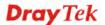

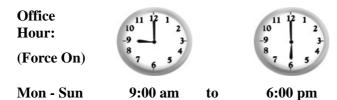

- 1. Make sure the PPPoE connection and **Time Setup** is working properly.
- 2. Configure the PPPoE always on from 9:00 to 18:00 for whole week.
- 3. Configure the **Force Down** from 18:00 to next day 9:00 for whole week.
- 4. Assign these two profiles to the PPPoE Internet access profile. Now, the PPPoE Internet connection will follow the schedule order to perform **Force On** or **Force Down** action according to the time plan that has been pre-defined in the schedule profiles.

## **3.10.4 RADIUS**

Remote Authentication Dial-In User Service (RADIUS) is a security authentication client/server protocol that supports authentication, authorization and accounting, which is widely used by Internet service providers. It is the most common method of authenticating and authorizing dial-up and tunneled network users.

The built-in RADIUS client feature enables the router to assist the remote dial-in user or a wireless station and the RADIUS server in performing mutual authentication. It enables centralized remote access authentication for network management.

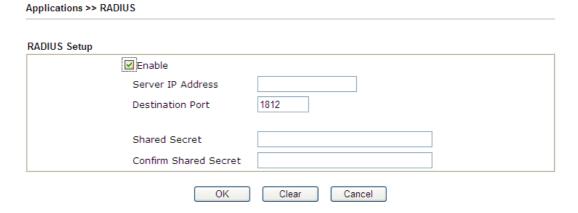

| Item                    | Description                                                                                                    |
|-------------------------|----------------------------------------------------------------------------------------------------|
| Enable                  | Check to enable RADIUS client feature.                                                                                                    |
| Server IP Address       | Enter the IP address of RADIUS server                                                                                                    |
| <b>Destination Port</b> | The UDP port number that the RADIUS server is using. The default value is 1812, based on RFC 2138.                                                                                                    |
| Shared Secret           | The RADIUS server and client share a secret that is used to authenticate the messages sent between them. Both sides must be configured to use the same shared secret. The maximum length of the shared secret you can set is 36 characters. |

|                       | D                                           |
|-----------------------|---------------------------------------------|
| Confirm Shared Secret | Re-type the Shared Secret for confirmation. |

After finished the above settings, click **OK** button to save the settings.

## 3.10.5 LDAP /Active Directory Setup

Lightweight Directory Access Protocol (LDAP) is a communication protocol for using in TCP/IP network. It defines the methods to access distributing directory server by clients, work on directory and share the information in the directory by clients. The LDAP standard is established by the work team of Internet Engineering Task Force (IETF).

As the name described, LDAP is designed as an effect way to access directory service without the complexity of other directory service protocols. For LDAP is defined to perform, inquire and modify the information within the directory, and acquire the data in the directory securely, therefore users can apply LDAP to search or list the directory object, inquire or manage the active directory.

## **General Setup**

This page allows you to enable the function and specify general settings for LDAP server.

#### Applications >> Active Directory /LDAP

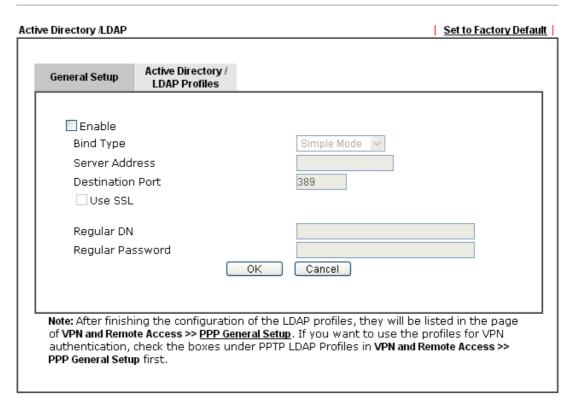

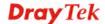

Available settings are explained as follows:

| Item                    | Description                                                                                                    |  |  |
|-------------------------|----------------------------------------------------------------------------------------------------|--|--|
| Enable                  | Check to enable such function.                                                                                                    |  |  |
| Bind Type               | There are three types of bind type supported.  Simple Mode Simple Mode Anonymous Regular Mode Simple Mode – Just simply do the bind authentication without                                                                                                    |  |  |
|                         | any search action.  Anonymous – Perform a search action first with Anonymous account then do the bind authentication.  Regular Mode– Mostly it is the same with anonymous mode. The different is that, the server will firstly check if you have the search authority.  For the regular mode, you'll need to type in the Regular DN and Regular Password. |  |  |
| Server Address          | Enter the IP address of LDAP server.                                                                                                    |  |  |
| <b>Destination Port</b> | Type a port number as the destination port for LDAP server.                                                                                                    |  |  |
| Use SSL                 | Check the box to use the port number specified for SSL.                                                                                                    |  |  |
| Regular DN              | Type this setting if <b>Regular Mode</b> is selected as <b>Bind Type</b> .                                                                                                    |  |  |
| Regular Password        | Specify a password if <b>Regular Mode</b> is selected as <b>Bind Type.</b>                                                                                                    |  |  |

After finished the above settings, click  $\mathbf{OK}$  button to save the settings.

#### **Profiles**

You can configure eight AD/LDAP profiles. These profiles would be used with User Management for different purposes in management.

Applications >> Active Directory /LDAP

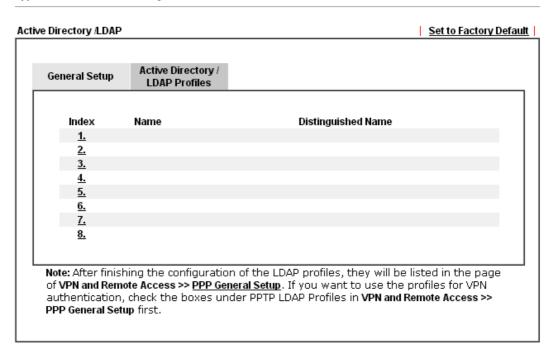

Click any index number link to open the following page.

Applications >> Active Directory /LDAP>>Server Profiles

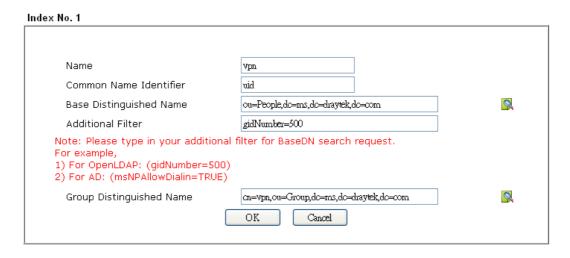

| Item                      | Description                                                                                                    |  |
|---------------------------|----------------------------------------------------------------------------------------------------|--|
| Name                      | Type a name for such profile. The length of the use name is limited to 19 characters.                                 |  |
| Common Name<br>Identifier | Type or edit the common name identifier for the LDAP server. The common name identifier for most LDAP server is "cn". |  |

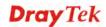

| Base Distinguished<br>Name / Group<br>Distinguished Name | Type or edit the distinguished name used to look up entries on the LDAP server.  Sometimes, you may forget the Distinguished Name since it's too long. Then you may click the button to list all the account information on the AD/LDAP Server to assist you finish the setup. |
|----------------------------------------------------------|----------------------------------------------------------------------------------------------------|
| Additional Filter                                        | This is an optional setting.                                                                                                    |

After finished the above settings, click  $\mathbf{OK}$  to save and exit this page. A new profile has been created.

For detailed information about LDAP application, refer to section 4.7 How to Implement the AD/LDAP Authentication for User Management?

#### 3.10.6 UPnP

The **UPnP** (Universal Plug and Play) protocol is supported to bring to network connected devices the ease of installation and configuration which is already available for directly connected PC peripherals with the existing Windows 'Plug and Play' system. For NAT routers, the major feature of UPnP on the router is "NAT Traversal". This enables applications inside the firewall to automatically open the ports that they need to pass through a router. It is more reliable than requiring a router to work out by itself which ports need to be opened. Further, the user does not have to manually set up port mappings or a DMZ. **UPnP is available on Windows XP** and the router provide the associated support for MSN Messenger to allow full use of the voice, video and messaging features.

| Applications >> UPnP                                                                                                    |             |
|----------------------------------------------------------------------------------------------------|-------------|
| UPnP                                                                                                    |             |
| ☑ Enable UPnP Service                                                                                                    | Default WAN |
| ☐ Enable Connection control Service                                                                                         |             |
| ☐ Enable Connection Status Service                                                                                          |             |
| Note: If you intend running UPnP service inside your LAN, you above to allow control, as well as the appropriate UPnP setti |             |

Available settings are explained as follows:

| Item                       | Description                                                                                                    |  |  |
|----------------------------|----------------------------------------------------------------------------------------------------|--|--|
| <b>Enable UPNP Service</b> | Accordingly, you can enable either the Connection Control Service or Connection Status Service.                       |  |  |
| 1                          | It is used to specify the WAN interface for applying such function.  Default WAN  Default WAN  WAN1  WAN2  WAN3  WAN4 |  |  |

After setting **Enable UPNP Service** setting, an icon of **IP Broadband Connection on Router** on Windows XP/Network Connections will appear. The connection status and control status will be able to be activated. The NAT Traversal of UPnP enables the multimedia features of your applications to operate. This has to manually set up port mappings or use other similar methods. The screenshots below show examples of this facility.

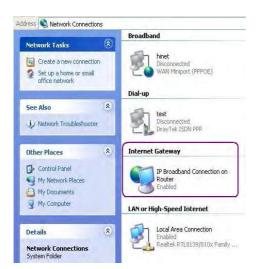

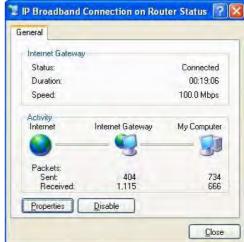

The UPnP facility on the router enables UPnP aware applications such as MSN Messenger to discover what are behind a NAT router. The application will also learn the external IP address and configure port mappings on the router. Subsequently, such a facility forwards packets from the external ports of the router to the internal ports used by the application.

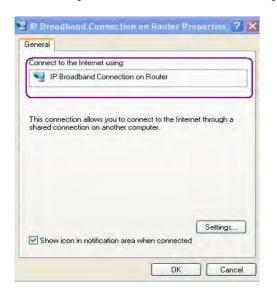

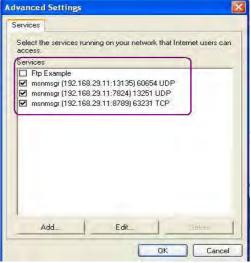

The reminder as regards concern about Firewall and UPnP

#### Can't work with Firewall Software

Enabling firewall applications on your PC may cause the UPnP function not working properly. This is because these applications will block the accessing ability of some network ports.

#### **Security Considerations**

Activating the UPnP function on your network may incur some security threats. You should consider carefully these risks before activating the UPnP function.

- Some Microsoft operating systems have found out the UPnP weaknesses and hence you need to ensure that you have applied the latest service packs and patches.
- Non-privileged users can control some router functions, including removing and adding port mappings.

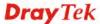

The UPnP function dynamically adds port mappings on behalf of some UPnP-aware applications. When the applications terminate abnormally, these mappings may not be removed.

#### 3.10.7 IGMP

IGMP is the abbreviation of *Internet Group Management Protocol*. It is a communication protocol which is mainly used for managing the membership of Internet Protocol multicast groups.

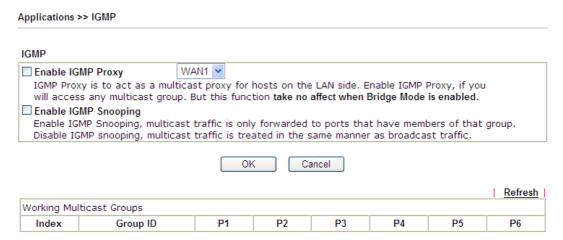

Available settings are explained as follows:

| Item                 | Description                                                                                                    |  |
|----------------------|----------------------------------------------------------------------------------------------------|--|
| Enable IGMP Proxy    | Check this box to enable this function. The application of multicast will be executed through WAN port. In addition, such function is available in NAT mode.  WAN1 WAN1 WAN2 WAN2 WAN3 WAN4 PVC                             |  |
| Enable IGMP Snooping | Check this box to enable this function. Multicast traffic will be forwarded to ports that have members of that group.  Disabling IGMP snooping will make multicast traffic treated in the same manner as broadcast traffic. |  |
| Refresh              | Click this link to renew the working multicast group status.                                                                                                    |  |
| Group ID             | This field displays the ID port for the multicast group. The available range for IGMP starts from 224.0.0.0 to 239.255.255.254.                                                                                             |  |
| P1 to P6             | It indicates the LAN port used for the multicast group.                                                                                                    |  |

After finishing all the settings here, please click **OK** to save the configuration.

## 3.10.8 Wake on LAN

A PC client on LAN can be woken up by the router it connects. When a user wants to wake up a specified PC through the router, he/she must type correct MAC address of the specified PC on this web page of **Wake on LAN** (WOL) of this router.

In addition, such PC must have installed a network card supporting WOL function. By the way, WOL function must be set as "Enable" on the BIOS setting.

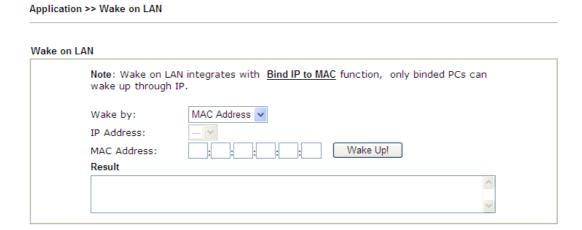

| Item        | Description                                                                                                    |  |  |
|-------------|----------------------------------------------------------------------------------------------------|--|--|
| Wake by     | Two types provide for you to wake up the bound IP. If you choose Wake by MAC Address, you have to type the correct MAC address of the host in MAC Address boxes. If you choose Wake by IP Address, you have to choose the correct IP address.  Wake by:  MAC Address IP Address |  |  |
| IP Address  | The IP addresses that have been configured in <b>Firewall&gt;&gt;Bind IP to MAC</b> will be shown in this drop down list. Choose the IP address from the drop down list that you want to wake up.                                                                               |  |  |
| MAC Address | Type any one of the MAC address of the bound PCs.                                                                                                    |  |  |
| Wake Up     | Click this button to wake up the selected IP. See the following figure. The result will be shown on the box.                                                                                                    |  |  |

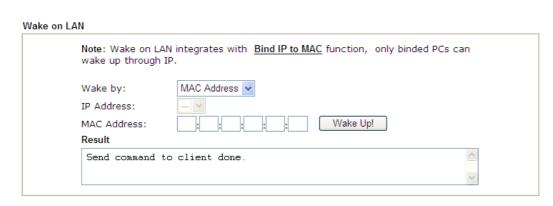

#### 3.10.9 SMS / Mail Alert Service

The function of SMS (Short Message Service)/Mail Alert is that Vigor router sends a message to user's mobile or e-mail box through specified service provider to assist the user knowing the real-time abnormal situations.

Vigor router allows you to set up to 10 SMS profiles which will be sent out according to different conditions.

#### **SMS Provider**

This page allows you to specify SMS provider, who will get the SMS, what the content is and when the SMS will be sent.

Application >> SMS / Mail Alert Service

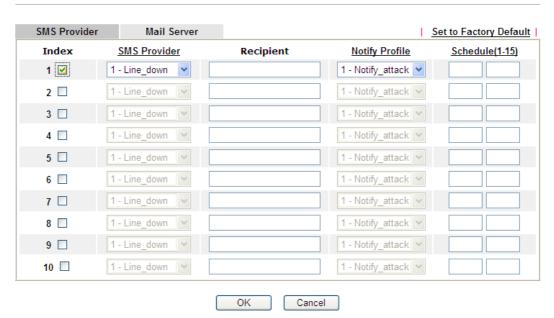

| Item         | Description                                                                                                    |  |
|--------------|----------------------------------------------------------------------------------------------------|--|
| Index        | Check the box to enable such profile.                                                                                   |  |
| SMS Provider | Use the drop down list to choose SMS service provider. You can click <b>SMS Provider</b> link to define the SMS server. |  |

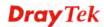

| Recipient | Type the name of the one who will receive the SMS.                                                                                                    |  |  |
|-----------|----------------------------------------------------------------------------------------------------|--|--|
| Notify    | Use the drop down list to choose a message profile. The recipient will get the content stated in the message profile. You can click the <b>Notify Profile</b> link to define the content of the SMS. |  |  |
| Schedule  | Type the schedule number that the SMS will be sent out. You can click the <b>Schedule(1-15)</b> link to define the schedule.                                                                         |  |  |

After finishing all the settings here, please click **OK** to save the configuration.

### **Mail Server**

This page allows you to specify Mail Server profile, who will get the notification e-mail, what the content is and when the message will be sent.

Application >> SMS / Mail Alert Service

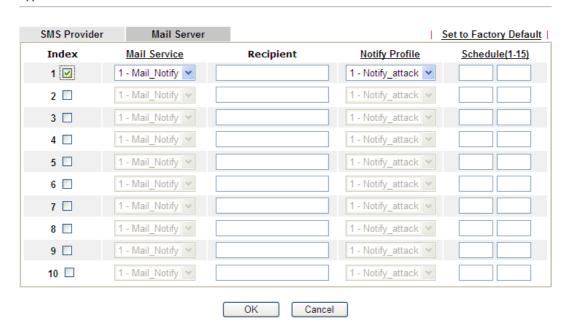

| Item         | Description                                                                                                    |  |  |
|--------------|----------------------------------------------------------------------------------------------------|--|--|
| Index        | Check the box to enable such profile.                                                                                                    |  |  |
| Mail Service | Use the drop down list to choose mail service provider. You can click <b>Mail Service</b> link to define the mail server.                                                                                     |  |  |
| Recipient    | Type the e-mail address of the one who will receive the notification message.                                                                                                    |  |  |
| Notify       | Use the drop down list to choose a message profile. The recipient will get the content stated in the message profile. You can click the <b>Notify Profile</b> link to define the content of the mail message. |  |  |

| Schedule | Type the schedule number that the notification will be sent out.     |
|----------|----------------------------------------------------------------------|
|          | You can click the <b>Schedule(1-15)</b> link to define the schedule. |

After finishing all the settings here, please click **OK** to save the configuration.

## **3.10.10 Bonjour**

Bonjour is a service discovery protocol which is a built-in service in Mac OS X; for Windows or Linux platform, there are correspondent software to enable this function for free.

Usually, users have to configure the router or personal computers to use above services. Sometimes, the configuration (e.g., IP settings, port number) is complicated and not easy to complete. The purpose of Bonjour is to decrease the settings configuration (e.g., IP setting). If the host and user's computer have the plug-in bonjour driver install, they can utilize the service offered by the router by clicking the router name icon. In short, what the Clients/users need to know is the name of the router only.

To enable the Bonjour service, click **Application>>Bonjour** to open the following page. Check the box(es) of the server service(s) that you want to share to the LAN clients.

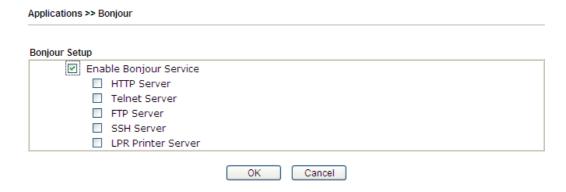

Below shows an example for applying the bonjour feature that Vigor router can be used as the FTP server.

1. Here, we use Firefox and DNSSD to discover the service in such case. Therefore, just ensure the Bonjour client program and DNSSD for Firefox have been installed on the computer.

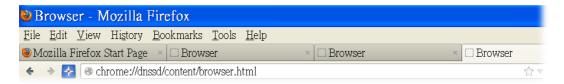

2. Open the web browse, Firefox. If Bonjour and DNSSD have been installed, you can open the web page (DNSSD) and see the following results.

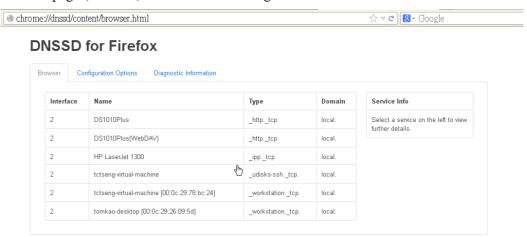

3. Open **System Maintenance>>Management**. Type a name (e.g., Dray\_2925) as the Router Name and click **OK**.

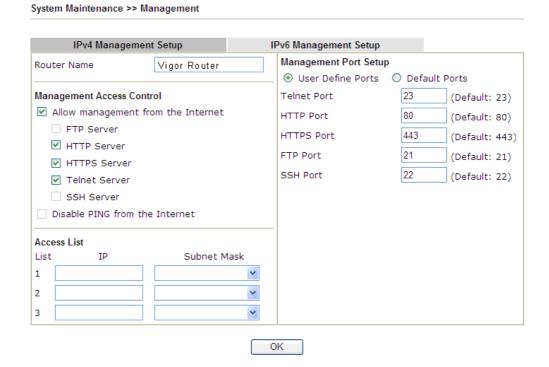

4. Next, open Applications>>Bonjour. Check the service that you want to use via Bonjour.

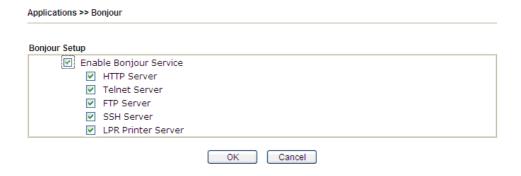

5. Open the DNSSD page again. The available items will be changed as the follows. It means the Vigor router (based on Bonjour protocol) is ready to be used as a printer server, FTP server, SSH Server, Telnet Server, and HTTP Server.

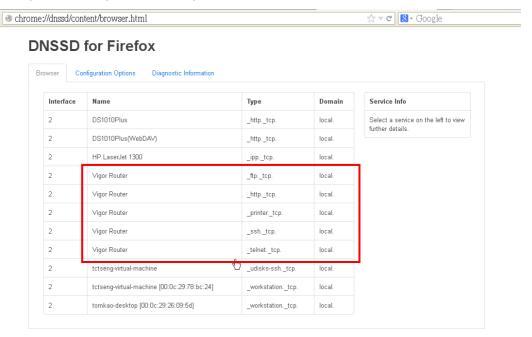

6. Now, any page or document can be printed out through Vigor router (installed with a printer).

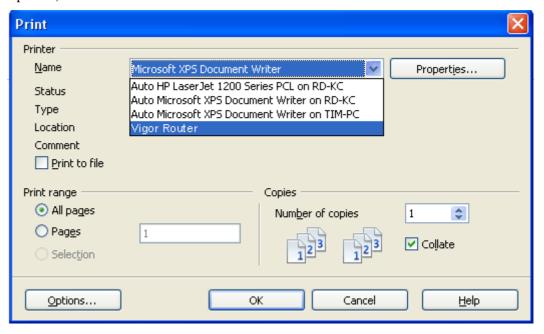

#### 3.11 VPN and Remote Access

A Virtual Private Network (VPN) is the extension of a private network that encompasses links across shared or public networks like the Internet. In short, by VPN technology, you can send data between two computers across a shared or public network in a manner that emulates the properties of a point-to-point private link.

Below shows the menu items for VPN and Remote Access.

VPN and Remote Access
Remote Access Control
PPP General Setup
IPsec General Setup
IPsec Peer Identity
Remote Dial-in User
LAN to LAN
VPN TRUNK Management
Connection Management

## 3.11.1 Remote Access Control

Enable the necessary VPN service as you need. If you intend to run a VPN server inside your LAN, you should disable the VPN service of Vigor Router to allow VPN tunnel pass through, as well as the appropriate NAT settings, such as DMZ or open port.

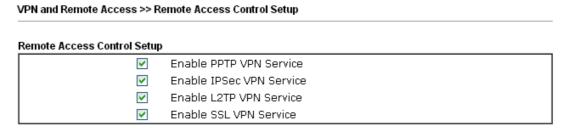

**Note:** To allow VPN pass-through to a separate VPN server on the LAN, disable any services above that use the same protocol and ensure that NAT <u>Open Ports</u> or <u>Port Redirection</u> is also configured.

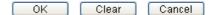

After finishing all the settings here, please click **OK** to save the configuration.

## 3.11.2 PPP General Setup

This submenu only applies to PPP-related VPN connections, such as PPTP, L2TP, L2TP over IPsec.

VPN and Remote Access >> PPP General Setup

| PPP General Setup               | )                                       |                    |      |                                                                      |
|---------------------------------|-----------------------------------------|--------------------|------|----------------------------------------------------------------------|
| PPP/MP Protocol                 |                                         |                    |      | LDAP Server Profiles for PPP Authentication                          |
| Dial-In PPP<br>Authentication   | PAP/CH                                  | AP/MS-CHAP/MS-CHAF | v2 🔽 | PPTP LDAP Profile Note: Please select 'PAP Only' in 'Dial-In PPP     |
| Dial-In PPP<br>Encryption(MPPE) | Optional                                | MPPE 💌             |      | Authentication', if you want to use AD/LDAP for PPP Authentication!! |
| Mutual Authentica               | tion (PAI                               | P) O Yes 💿 No      |      |                                                                      |
| Username                        |                                         |                    |      |                                                                      |
| Password                        |                                         |                    |      |                                                                      |
| IP Address Assign               | IP Address Assignment for Dial-In Users |                    |      |                                                                      |
| (When DHCP Disa                 | ble set)                                |                    |      |                                                                      |
| Assigned IP start               | LAN 1                                   | 10.28.60.200       |      |                                                                      |
|                                 | LAN 2                                   | 192.168.2.200      |      |                                                                      |
|                                 | LAN 3                                   | 192.168.3.200      |      |                                                                      |
|                                 | LAN 4                                   | 192.168.4.200      |      |                                                                      |
|                                 | LAN 5                                   | 192.168.5.200      |      |                                                                      |
|                                 | LAN 6                                   | 192.168.6.200      |      |                                                                      |
|                                 |                                         |                    | OK   |                                                                      |

| Item                             | Description                                                                                                    |  |
|----------------------------------|----------------------------------------------------------------------------------------------------|--|
| Dial-In PPP<br>Authentication    | PAP Only - elect this option to force the router to authenticate dial-in users with the PAP protocol.  PAP/CHAP/MS-CHAP/MS-CHAPv2 - Selecting this option means the router will attempt to authenticate dial-in users with the CHAP protocol first. If the dial-in user does not support this protocol, it will fall back to use the PAP protocol for authentication. |  |
| Dial-In PPP Encryption<br>(MPPE) | Optional MPPE - This option represents that the MPPE encryption method will be optionally employed in the router for the remote dial-in user. If the remote dial-in user does not support the MPPE encryption algorithm, the router will transmit "no MPPE encrypted packets". Otherwise, the MPPE encryption scheme will be used to encrypt the data.                |  |
|                                  | Optional MPPE Optional MPPE Require MPPE(40/128 bit) Maximum MPPE(128 bit)                                                                                                    |  |
|                                  | Require MPPE (40/128bits) - Selecting this option will                                                                                                    |  |
|                                  | force the router to encrypt packets by using the MPPE encryption algorithm. In addition, the remote dial-in user will use 40-bit to perform encryption prior to using 128-bit for encryption. In other words, if 128-bit MPPE encryption method is not available, then 40-bit encryption scheme will                                                                  |  |

|                                                | be applied to encrypt the data.                                                                                                    |
|------------------------------------------------|----------------------------------------------------------------------------------------------------|
|                                                | Maximum MPPE - This option indicates that the router will use the MPPE encryption scheme with maximum bits (128-bit) to encrypt the data.                                                                                                    |
| Mutual Authentication (PAP)                    | The Mutual Authentication function is mainly used to communicate with other routers or clients who need bi-directional authentication in order to provide stronger security, for example, Cisco routers. So you should enable this function when your peer router requires mutual authentication. You should further specify the <b>User Name</b> and <b>Password</b> of the mutual authentication peer. |
|                                                | The length of the name/password is limited to 23/19 characters.                                                                                                    |
| Assigned IP Start                              | Enter a start IP address for the dial-in PPP connection. You should choose an IP address from the local private network. For example, if the local private network is 192.168.1.0/255.255.255.0, you could choose 192.168.1.200 as the Start IP Address.  You can configure up to four start IP addresses for LAN1 ~ LAN6.                                                                               |
| LDAP Server Profiles for<br>PPP Authentication | Configured LDAP profiles will be listed under such item. Simply check the one you want to enable the PPP authentication by LDAP server profiles.                                                                                                    |
|                                                | However, if there is no profile listed, simply click the link of <b>PPTP LDAP Profile</b> to create/add some new LDAP profiles you want.                                                                                                    |
|                                                | For detailed information about LDAP application, refer to section 4.7 How to Implement the AD/LDAP Authentication for User Management?                                                                                                    |

## 3.11.3 IPsec General Setup

In IPsec General Setup, there are two major parts of configuration.

There are two phases of IPsec.

- Phase 1: negotiation of IKE parameters including encryption, hash, Diffie-Hellman parameter values, and lifetime to protect the following IKE exchange, authentication of both peers using either a Pre-Shared Key or Digital Signature (x.509). The peer that starts the negotiation proposes all its policies to the remote peer and then remote peer tries to find a highest-priority match with its policies. Eventually to set up a secure tunnel for IKE Phase 2.
- Phase 2: negotiation IPsec security methods including Authentication Header (AH) or Encapsulating Security Payload (ESP) for the following IKE exchange and mutual examination of the secure tunnel establishment.

There are two encapsulation methods used in IPsec, **Transport** and **Tunnel**. The **Transport** mode will add the AH/ESP payload and use original IP header to encapsulate the data payload only. It can just apply to local packet, e.g., L2TP over IPsec. The **Tunnel** mode will not only add the AH/ESP payload but also use a new IP header (Tunneled IP header) to encapsulate the whole original IP packet.

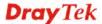

Authentication Header (AH) provides data authentication and integrity for IP packets passed between VPN peers. This is achieved by a keyed one-way hash function to the packet to create a message digest. This digest will be put in the AH and transmitted along with packets. On the receiving side, the peer will perform the same one-way hash on the packet and compare the value with the one in the AH it receives.

Encapsulating Security Payload (ESP) is a security protocol that provides data confidentiality and protection with optional authentication and replay detection service.

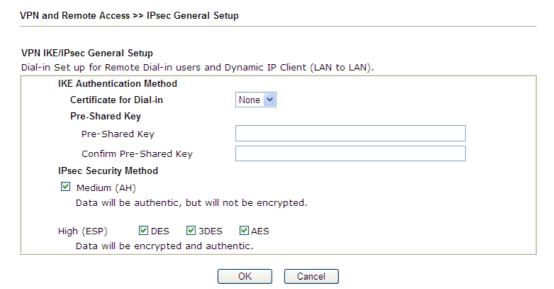

Available settings are explained as follows:

| Item                         | Description                                                                                                    |
|------------------------------|----------------------------------------------------------------------------------------------------|
| IKE Authentication<br>Method | This usually applies to those are remote dial-in user or node (LAN-to-LAN) which uses dynamic IP address and IPsec-related VPN connections such as L2TP over IPsec and IPsec tunnel. There are two methods offered by Vigor router for you to authenticate the incoming data coming from remote dial-in user, <b>Certificate</b> (X.509) and <b>Pre-Shared Key</b> . |
|                              | <b>Certificate for Dial-in</b> –Choose one of the local certificates from the drop down list.                                                                                                    |
|                              | <b>Pre-Shared Key-</b> Specify a key for IKE authentication.                                                                                                    |
|                              | <b>Confirm Pre-Shared Key-</b> Retype the characters to confirm the pre-shared key.                                                                                                    |
|                              | Note: Any packets from the remote dial-in user which does not match the rule defined in VPN and Remote  Access>>Remote Dial-In User will be applied with the method specified here.                                                                                                    |
| <b>IPsec Security Method</b> | <b>Medium</b> - Authentication Header (AH) means data will be authenticated, but not be encrypted. By default, this option is active.                                                                                                    |
|                              | <b>High (ESP)</b> - Encapsulating Security Payload (ESP) means payload (data) will be encrypted and authenticated. You may select encryption algorithm from Data Encryption Standard (DES), Triple DES (3DES), and AES.                                                                                                    |

After finishing all the settings here, please click **OK** to save the configuration.

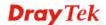

## 3.11.4 IPsec Peer Identity

To use digital certificate for peer authentication in either LAN-to-LAN connection or Remote User Dial-In connection, here you may edit a table of peer certificate for selection. As shown below, the router provides 32 entries of digital certificates for peer dial-in users.

VPN and Remote Access >> IPsec Peer Identity

| 509 Peer ID Accounts: |      |        | Set to Fac | Set to Factory Default |        |
|-----------------------|------|--------|------------|------------------------|--------|
| Index                 | Name | Status | Index      | Name                   | Status |
| <u>1.</u>             | ???  | X      | <u>17.</u> | ???                    | X      |
| <u>2.</u>             | ???  | X      | <u>18.</u> | ???                    | X      |
| <u>3.</u>             | ???  | X      | <u>19.</u> | ???                    | X      |
| <u>4.</u>             | ???  | X      | <u>20.</u> | ???                    | X      |
| <u>5.</u>             | ???  | X      | <u>21.</u> | ???                    | X      |
| <u>6.</u>             | ???  | X      | <u>22.</u> | ???                    | X      |
| <u>7.</u>             | ???  | X      | <u>23.</u> | ???                    | X      |
| <u>8.</u>             | ???  | X      | <u>24.</u> | ???                    | X      |
| <u>9.</u>             | ???  | X      | <u>25.</u> | ???                    | X      |
| <u>10.</u>            | ???  | X      | <u>26.</u> | ???                    | X      |
| <u>11.</u>            | ???  | X      | <u>27.</u> | ???                    | X      |
| <u>12.</u>            | ???  | X      | <u>28.</u> | ???                    | X      |
| <u>13.</u>            | ???  | X      | <u>29.</u> | ???                    | X      |
| <u>14.</u>            | ???  | X      | <u>30.</u> | ???                    | X      |
| <u>15.</u>            | ???  | X      | <u>31.</u> | ???                    | X      |
| <u>16.</u>            | ???  | X      | <u>32.</u> | ???                    | X      |

Available settings are explained as follows:

| Item                   | Description                                                                          |
|------------------------|--------------------------------------------------------------------------------------|
| Set to Factory Default | Click it to clear all indexes.                                                       |
| Index                  | Click the number below Index to access into the setting page of IPsec Peer Identity. |
| Name                   | Display the profile name of that index.                                              |

Click each index to edit one peer digital certificate. There are three security levels of digital signature authentication: Fill each necessary field to authenticate the remote peer. The following explanation will guide you to fill all the necessary fields.

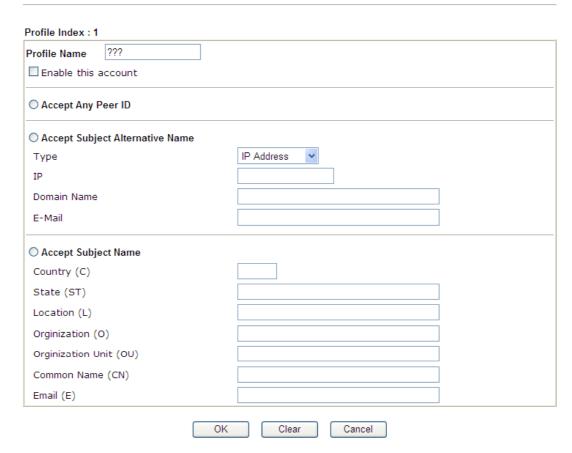

Available settings are explained as follows:

| Item                               | Description                                                                                                    |
|------------------------------------|----------------------------------------------------------------------------------------------------|
| Profile Name                       | Type the name of the profile. The maximum length of the name you can set is 32 characters.                                                                                                    |
| <b>Enable this account</b>         | Check it to enable such account profile.                                                                                                    |
| Accept Any Peer ID                 | Click to accept any peer regardless of its identity.                                                                                                    |
| Accept Subject<br>Alternative Name | Click to check one specific field of digital signature to accept the peer with matching value. The field can be <b>IP Address, Domain,</b> or <b>E-mail Address</b> . The box under the Type will appear according to the type you select and ask you to fill in corresponding setting. |
| Accept Subject Name                | Click to check the specific fields of digital signature to accept the peer with matching value. The field includes Country (C), State (ST), Location (L), Organization (O), Organization Unit (OU), Common Name (CN), and Email (E).                                                    |

After finishing all the settings here, please click  $\mathbf{O}\mathbf{K}$  to save the configuration.

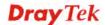

#### 3.11.5 Remote Dial-in User

You can manage remote access by maintaining a table of remote user profile, so that users can be authenticated to dial-in via VPN connection. You may set parameters including specified connection peer ID, connection type (VPN connection - including PPTP, IPsec Tunnel, and L2TP by itself or over IPsec) and corresponding security methods, etc.

The router provides **32** access accounts for dial-in users. Besides, you can extend the user accounts to the RADIUS server through the built-in RADIUS client function. The following figure shows the summary table.

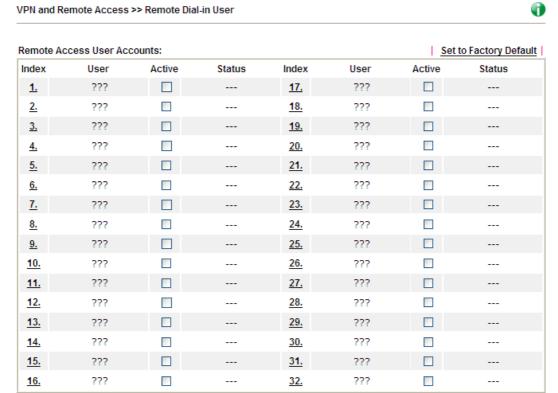

Note: User Accounts need to be added into User Group to enable SSL Portal Login.

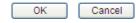

| Item                          | Description                                                                                                    |
|-------------------------------|----------------------------------------------------------------------------------------------------|
| <b>Set to Factory Default</b> | Click to clear all indexes.                                                                                                    |
| Index                         | Click the number below Index to access into the setting page of Remote Dial-in User.                                                                   |
| User                          | Display the username for the specific dial-in user of the LAN-to-LAN profile. The symbol ??? represents that the profile is empty.                     |
| Active                        | Check the box to activate such profile.                                                                                                    |
| Status                        | Display the access state of the specific dial-in user. The symbol V and X represent the specific dial-in user to be active and inactive, respectively. |

Click each index to edit one remote user profile. Each Dial-In Type requires you to fill the different corresponding fields on the right. If the fields gray out, it means you may leave it untouched. The following explanation will guide you to fill all the necessary fields.

VPN and Remote Access >> Remote Dial-in User

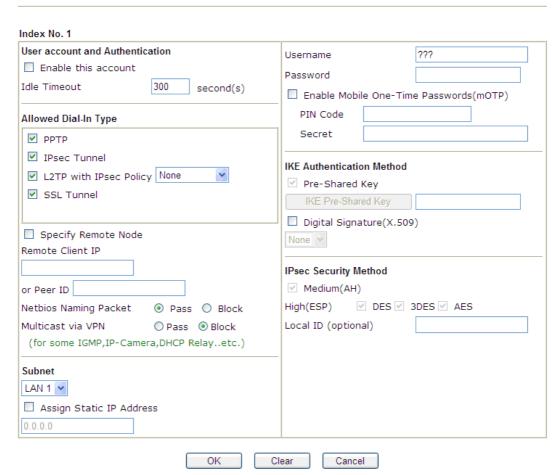

| Item                            | Description                                                                                                    |
|---------------------------------|----------------------------------------------------------------------------------------------------|
| User account and Authentication | <b>Enable this account</b> - Check the box to enable this function.                                                                                                    |
|                                 | <b>Idle Timeout-</b> If the dial-in user is idle over the limitation of the timer, the router will drop this connection. By default, the Idle Timeout is set to 300 seconds.         |
| Allowed Dial-In Type            | PPTP - Allow the remote dial-in user to make a PPTP VPN connection through the Internet. You should set the User Name and Password of remote dial-in user below.                     |
|                                 | <b>IPsec Tunnel</b> - Allow the remote dial-in user to make an IPsec VPN connection through Internet.                                                                                |
|                                 | <b>L2TP with IPsec Policy</b> - Allow the remote dial-in user to make a L2TP VPN connection through the Internet. You can select to use L2TP alone or with IPsec. Select from below: |
|                                 | None - Do not apply the IPsec policy. Accordingly, the VPN connection employed the L2TP without IPsec policy can be viewed as one pure L2TP                                          |

connection.

- **Nice to Have -** Apply the IPsec policy first, if it is applicable during negotiation. Otherwise, the dial-in VPN connection becomes one pure L2TP connection.
- **Must** -Specify the IPsec policy to be definitely applied on the L2TP connection.

**SSL Tunnel** – Allow the remote dial-in user to make an SSL VPN connection through Internet.

**Specify Remote Node -**You can specify the IP address of the remote dial-in user, ISDN number or peer ID (used in IKE aggressive mode).

Uncheck the checkbox means the connection type you select above will apply the authentication methods and security methods in the **general settings**.

#### **Netbios Naming Packet -**

- Pass Click it to have an inquiry for data transmission between the hosts located on both sides of VPN Tunnel while connecting.
- Block When there is conflict occurred between the hosts on both sides of VPN Tunnel in connecting, such function can block data transmission of Netbios Naming Packet inside the tunnel.

**Multicast via VPN** - Some programs might send multicast packets via VPN connection.

- Pass Click this button to let multicast packets pass through the router.
- **Block** This is default setting. Click this button to let multicast packets be blocked by the router.

**User Name** - This field is applicable when you select PPTP or L2TP with or without IPsec policy above. The length of the name is limited to 23 characters.

**Password** - This field is applicable when you select PPTP or L2TP with or without IPsec policy above. The length of the password is limited to 19 characters.

**Enable Mobile One-Time Passwords (mOTP) -** Check this box to make the authentication with mOTP function.

**PIN Code** – Type the code for authentication (e.g, 1234).

**Secret** – Use the 32 digit-secret number generated by mOTP in the mobile phone (e.g., e759bb6f0e94c7ab4fe6).

#### **Subnet**

Chose one of the subnet selections for such VPN profile.

**Assign Static IP Address** – Please type a static IP address for the subnet you specified.

# IKE Authentication Method

This group of fields is applicable for IPsec Tunnels and L2TP with IPsec Policy when you specify the IP address of the remote node. The only exception is Digital Signature (X.509) can be set when you select IPsec tunnel either with or without specify the IP address of the remote node.

|                       | Pre-Shared Key - Check the box of Pre-Shared Key to invoke this function and type in the required characters (1-63) as the pre-shared key.  Digital Signature (X.509) – Check the box of Digital Signature to invoke this function and Select one predefined Profiles set in the VPN and Remote Access >> IPsec Peer Identity.                |
|-----------------------|----------------------------------------------------------------------------------------------------|
| IPsec Security Method | This group of fields is a must for IPsec Tunnels and L2TP with IPsec Policy when you specify the remote node. Check the Medium, DES, 3DES or AES box as the security method.  Medium-Authentication Header (AH) means data will be authenticated, but not be encrypted. By default, this option is invoked. You can uncheck it to disable it. |
|                       | <b>High-Encapsulating Security Payload (ESP)</b> means payload (data) will be encrypted and authenticated. You may select encryption algorithm from Data Encryption Standard (DES), Triple DES (3DES), and AES.                                                                                                    |
|                       | <b>Local ID (Optional)-</b> Specify a local ID to be used for Dial-in setting in the LAN-to-LAN Profile setup. This item is optional and can be used only in IKE aggressive mode.                                                                                                    |

After finishing all the settings here, please click **OK** to save the configuration.

## 3.11.6 LAN to LAN

Here you can manage LAN-to-LAN connections by maintaining a table of connection profiles. You may set parameters including specified connection direction (dial-in or dial-out), connection peer ID, connection type (VPN connection - including PPTP, IPsec Tunnel, and L2TP by itself or over IPsec) and corresponding security methods, etc.

The router supports up to 32 VPN tunnels simultaneously. The following figure shows the summary table.

The following figure shows the summary table according to the item (All/Trunk) selected for **View**.

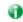

#### LAN-to-LAN Profiles: Set to Factory Default View AII ○Trunk Index Name Active Status Active Status Index Name <u>1.</u> 282 <u>17.</u> ??? <u>2.</u> ??? <u>18.</u> ??? ---<u>3.</u> ??? <u> 19.</u> ??? <u>4.</u> ??? <u>20.</u> ??? <u>5.</u> ??? 21. ??? <u>6.</u> ??? <u>22.</u> ??? <u>7.</u> ??? <u>23.</u> ??? ??? <u>8.</u> ??? <u>24.</u> <u>9.</u> <u>25.</u> ??? ??? <u>10.</u> 222 <u>26.</u> 222 11. 222 27. ??? <u>12.</u> ??? 28. ??? <u>13.</u> ??? <u>29.</u> ??? <u>14.</u> ??? 30. ??? <u>15.</u> ??? <u>31.</u> ??? <u>16.</u> ??? <u>32.</u> ??? OΚ Cancel

[XXXXXX:This Dial-out profile has already joined for VPN Load Balance Mechanism] [XXXXXX:This Dial-out profile has already joined for VPN Backup Mechanism]

[XXXXXX:This Dial-out profile does not join for VPN TRUNK]

The following shows profiles joined into VPN Load Balance and VPN Backup mechanism.

VPN and Remote Access >> LAN to LAN

VPN and Remote Access >> LAN to LAN

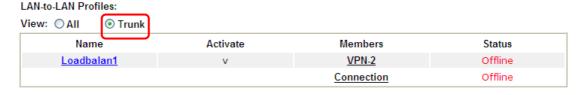

[XXXXXX:This Dial-out profile has already joined for VPN Load Balance Mechanism]

[XXXXXX:This Dial-out profile has already joined for VPN Backup Mechanism]

If there is no profile joined yet, this page will be shown as follows:

LAN-to-LAN Profiles: View: O All Trunk Activate Members Name Status

Cancel

[XXXXXX:This Dial-out profile has already joined for VPN Load Balance Mechanism] [XXXXXX:This Dial-out profile has already joined for VPN Backup Mechanism]

ΟK

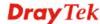

Available settings are explained as follows:

| Item                          | Description                                                                                                    |
|-------------------------------|----------------------------------------------------------------------------------------------------|
| View                          | All – Click it to display the LAN to LAN profiles.                                                                            |
|                               | <b>Trunk</b> – Click it to display the Trunk profiles.                                                                        |
| <b>Set to Factory Default</b> | Click to clear all indexes.                                                                                                   |
| Name                          | Indicate the name of the LAN-to-LAN profile. The symbol ??? represents that the profile is empty.                             |
| Active                        | <ul><li>V – means the profile has been enabled.</li><li>X – mans the profile has not been enabled.</li></ul>                  |
| Status                        | Indicate the status of individual profiles. The symbol V and X represent the profile to be active and inactive, respectively. |

## To edit each profile:

1. Click each index to edit each profile and you will get the following page. Each LAN-to-LAN profile includes 4 subgroups. If the fields gray out, it means you may leave it untouched. The following explanations will guide you to fill all the necessary fields.

For the web page is too long, we divide the page into several sections for explanation.

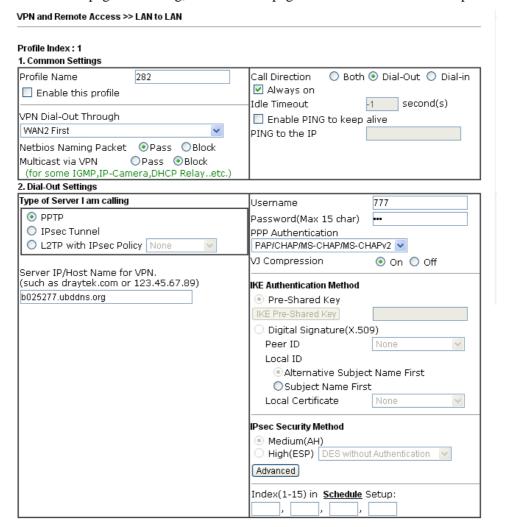

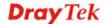

| Item                   | Description                                                                                                    |
|------------------------|----------------------------------------------------------------------------------------------------|
| <b>Common Settings</b> | Profile Name – Specify a name for the profile of the LAN-to-LAN connection.                                                                                                    |
|                        | <b>Enable this profile -</b> Check here to activate this profile.                                                                                                    |
|                        | <b>VPN Dial-Out Through -</b> Use the drop down menu to choose a proper WAN interface for this profile. This setting is useful for dial-out only.                                                                                                    |
|                        | WAN1 First                                                                                                    |
|                        | WAN1 First WAN1 Only WAN2 First WAN2 Only WAN1 only: Only establish VPN if WAN2 down WAN2 only: Only establish VPN if WAN1 down WAN3 First WAN3 Only WAN4 First WAN4 Only                                                                                                    |
|                        | <ul> <li>WAN1 First/ WAN2 First/ WAN3 First /WAN4         First- While connecting, the router will use         WAN1/WAN2/WAN3 as the first channel for VPN         connection. If WAN1/WAN2/WAN3/WAN4 fails, the         router will use another WAN interface instead.         WAN1 Only /WAN2 Only/WAN 3 Only/WAN 4         Only- While connecting, the router will use         WAN1/WAN2/WAN3/WAN4 as the only channel for         VPN connection.         WAN1 Only: Only establish VPN if WAN2 down -         If WAN2 failed, the router will use WAN1 for VPN         connection.         WAN2 Only: Only establish VPN if WAN1 down -</li> </ul> |
|                        | If WAN1 failed, the router will use WAN2 for VPN connection.                                                                                                    |
|                        | Netbios Naming Packet                                                                                                    |
|                        | <ul> <li>Pass – click it to have an inquiry for data transmission<br/>between the hosts located on both sides of VPN<br/>Tunnel while connecting.</li> </ul>                                                                                                    |
|                        | <ul> <li>Block – When there is conflict occurred between the<br/>hosts on both sides of VPN Tunnel in connecting,<br/>such function can block data transmission of Netbios<br/>Naming Packet inside the tunnel.</li> </ul>                                                                                                    |
|                        | <b>Multicast via VPN -</b> Some programs might send multicast packets via VPN connection.                                                                                                    |
|                        | • Pass – Click this button to let multicast packets pass through the router.                                                                                                    |
|                        | Block – This is default setting. Click this button to let multicast packets be blocked by the router.                                                                                                    |
|                        | <b>Call Direction -</b> Specify the allowed call direction of this LAN-to-LAN profile.                                                                                                    |

- **Both**:-initiator/responder
- **Dial-Out** initiator only
- **Dial-In-** responder only.

**Always On-**Check to enable router always keep VPN connection.

**Idle Timeout:** The default value is 300 seconds. If the connection has been idled over the value, the router will drop the connection.

**Enable PING to keep alive -** This function is to help the router to determine the status of IPsec VPN connection, especially useful in the case of abnormal VPN IPsec tunnel disruption. For details, please refer to the note below. Check to enable the transmission of PING packets to a specified IP address.

Enable PING to keep alive is used to handle abnormal IPsec VPN connection disruption. It will help to provide the state of a VPN connection for router's judgment of redial. Normally, if any one of VPN peers wants to disconnect the connection, it should follow a serial of packet exchange procedure to inform each other. However, if the remote peer disconnect without notice, Vigor router will by no where to know this situation. To resolve this dilemma, by continuously sending PING packets to the remote host, the Vigor router can know the true existence of this VPN connection and react accordingly. This is independent of DPD (dead peer detection).

**PING to the IP -** Enter the IP address of the remote host that located at the other-end of the VPN tunnel.

### **Dial-Out Settings**

**Type of Server I am calling - PPTP** - Build a PPTP VPN connection to the server through the Internet. You should set the identity like User Name and Password below for the authentication of remote server.

**IPsec Tunnel** - Build an IPsec VPN connection to the server through Internet.

**L2TP with IPsec Policy -** Build a L2TP VPN connection through the Internet. You can select to use L2TP alone or with IPsec. Select from below:

- None: Do not apply the IPsec policy. Accordingly, the VPN connection employed the L2TP without IPsec policy can be viewed as one pure L2TP connection.
- Nice to Have: Apply the IPsec policy first, if it is applicable during negotiation. Otherwise, the dial-out VPN connection becomes one pure L2TP connection.

**Must:** Specify the IPsec policy to be definitely applied on the L2TP connection.

**User Name -** This field is applicable when you select, PPTP or L2TP with or without IPsec policy above. The length of the name is limited to 49 characters.

**Password -** This field is applicable when you select PPTP or L2TP with or without IPsec policy above. The length of

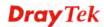

the password is limited to 15 characters.

**PPP Authentication -** This field is applicable when you select, PPTP or L2TP with or without IPsec policy above. PAP/CHAP is the most common selection due to wild compatibility.

**VJ compression -** This field is applicable when you select PPTP or L2TP with or without IPsec policy above. VJ Compression is used for TCP/IP protocol header compression. Normally set to **Yes** to improve bandwidth utilization.

**IKE Authentication Method -** This group of fields is applicable for IPsec Tunnels and L2TP with IPsec Policy.

- **Pre-Shared Key** Input 1-63 characters as pre-shared key.
- Digital Signature (X.509) Select one predefined Profiles set in the VPN and Remote Access >>IPsec Peer Identity.

Peer ID - Select one of the predefined Profiles set in VPN and Remote Access >>IPsec Peer Identity.

Local ID - Specify a local ID (Alternative Subject Name First or Subject Name First) to be used for

Name First or Subject Name First) to be used for Dial-in setting in the LAN-to-LAN Profile setup. This item is optional and can be used only in IKE aggressive mode.

• Local Certificate – Select one of the profiles set in Certificate Management>>Local Certificate.

**IPsec Security Method -** This group of fields is a must for IPsec Tunnels and L2TP with IPsec Policy.

- Medium AH (Authentication Header) means data will be authenticated, but not be encrypted. By default, this option is active.
- High (ESP-Encapsulating Security Payload)- means payload (data) will be encrypted and authenticated. Select from below:
- **DES without Authentication** -Use DES encryption algorithm and not apply any authentication scheme.
- **DES with Authentication-**Use DES encryption algorithm and apply MD5 or SHA-1 authentication algorithm.
- **3DES without Authentication**-Use triple DES encryption algorithm and not apply any authentication scheme.
- **3DES with Authentication-**Use triple DES encryption algorithm and apply MD5 or SHA-1 authentication algorithm.
- **AES without Authentication**-Use AES encryption algorithm and not apply any authentication scheme.
- AES with Authentication-Use AES encryption algorithm and apply MD5 or SHA-1 authentication algorithm.

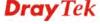

**Advanced -** Specify mode, proposal and key life of each IKE phase, Gateway, etc.

The window of advance setup is shown as below:

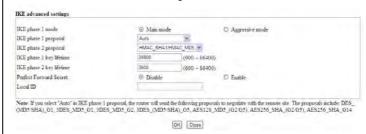

IKE phase 1 mode -Select from Main mode and Aggressive mode. The ultimate outcome is to exchange security proposals to create a protected secure channel. Main mode is more secure than Aggressive mode since more exchanges are done in a secure channel to set up the IPsec session. However, the Aggressive mode is faster. The default value in Vigor router is Main mode.

- IKE phase 1 proposal-To propose the local available authentication schemes and encryption algorithms to the VPN peers, and get its feedback to find a match. Two combinations are available for Aggressive mode and nine for Main mode. We suggest you select the combination that covers the most schemes.
- **IKE phase 2 proposal-**To propose the local available algorithms to the VPN peers, and get its feedback to find a match. Three combinations are available for both modes. We suggest you select the combination that covers the most algorithms.
- **IKE phase 1 key lifetime-**For security reason, the lifetime of key should be defined. The default value is 28800 seconds. You may specify a value in between 900 and 86400 seconds.
- **IKE phase 2 key lifetime-**For security reason, the lifetime of key should be defined. The default value is 3600 seconds. You may specify a value in between 600 and 86400 seconds.
- **Perfect Forward Secret (PFS)-**The IKE Phase 1 key will be reused to avoid the computation complexity in phase 2. The default value is inactive this function.
  - **Local ID-**In **Aggressive** mode, Local ID is on behalf of the IP address while identity authenticating with remote VPN server. The length of the ID is limited to 47 characters.

**Index(1-15)** - Set the wireless LAN to work at certain time interval only. You may choose up to 4 schedules out of the 15 schedules pre-defined in **Applications** >> **Schedule** setup. The default setting of this field is blank and the function will always work.

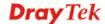

#### 3. Dial-In Settings Allowed Dial-In Type Username ☑ PPTP Password(Max 11 char) ☑ IPsec Tunnel VJ Compression ⊙ On ○ Off ☑ L2TP with IPsec Policy None IKE Authentication Method Specify Remote VPN Gateway Peer VPN Server IP IKE Pre-Shared Key ☐ Digital Signature(X.509) or Peer ID None v Local ID Alternative Subject Name First O Subject Name First IPsec Security Method ✓ Medium(AH) High(ESP) ☑ DES ☑ 3DES ☑ AES 4. GRE over IPsec Settings ■ Enable IPsec Dial-Out function GRE over IPsec Peer GRE IP Logical Traffic My GRE IP 5. TCP/IP Network Settings My WAN IP 0.0.0.0 RIP Direction Disable From first subnet to remote network, you have to Remote Gateway IP 0.0.0.0 Remote Network IP 0.0.0.0 Route 🕶 255.255.255.0 Remote Network Mask Local Network IP 192.168.1.1 $\ \square$ Change default route to this VPN tunnel ( Only single WAN supports this ) Local Network Mask 255.255.255.0 More ΟK Clear Cancel

| Item             | Description                                                                                                    |
|------------------|----------------------------------------------------------------------------------------------------|
| Dial-In Settings | <b>Allowed Dial-In Type -</b> Determine the dial-in connection with different types.                                                                                            |
|                  | PPTP - Allow the remote dial-in user to make a PPTP VPN connection through the Internet. You should set the User Name and Password of remote dial-in user below.                |
|                  | IPsec Tunnel- Allow the remote dial-in user to trigger an IPsec VPN connection through Internet.                                                                                |
|                  | • L2TP with IPsec Policy - Allow the remote dial-in user to make a L2TP VPN connection through the Internet. You can select to use L2TP alone or with IPsec. Select from below: |
|                  | None - Do not apply the IPsec policy.  Accordingly, the VPN connection employed the L2TP without IPsec policy can be viewed as one pure L2TP connection.                        |
|                  | ■ Nice to Have - Apply the IPsec policy first, if it is applicable during negotiation. Otherwise, the dial-in VPN connection becomes one pure L2TP                              |

connection.

■ **Must** - Specify the IPsec policy to be definitely applied on the L2TP connection.

**Specify Remote VPN Gateway -** You can specify the IP address of the remote dial-in user or peer ID (should be the same with the ID setting in dial-in type) by checking the box. Also, you should further specify the corresponding security methods on the right side.

If you uncheck the checkbox, the connection type you select above will apply the authentication methods and security methods in the general settings.

**User Name -** This field is applicable when you select PPTP or L2TP with or without IPsec policy above. The length of the name is limited to 11 characters.

**Password** - This field is applicable when you select PPTP or L2TP with or without IPsec policy above. The length of the password is limited to 11 characters.

**VJ Compression -** VJ Compression is used for TCP/IP protocol header compression. This field is applicable when you select PPTP or L2TP with or without IPsec policy above.

**IKE Authentication Method -** This group of fields is applicable for IPsec Tunnels and L2TP with IPsec Policy when you specify the IP address of the remote node. The only exception is Digital Signature (X.509) can be set when you select IPsec tunnel either with or without specify the IP address of the remote node.

- **Pre-Shared Key** Check the box of Pre-Shared Key to invoke this function and type in the required characters (1-63) as the pre-shared key.
- Digital Signature (X.509) Check the box of Digital Signature to invoke this function and select one predefined Profiles set in the VPN and Remote Access >> IPsec Peer Identity.
  - **Local ID** Specify which one will be inspected first.
  - Alternative Subject Name First The alternative subject name (configured in Certificate Management>>Local Certificate) will be inspected first.
  - Subject Name First The subject name (configured in Certificate
    Management>>Local Certificate) will be inspected first.

**IPsec Security Method -** This group of fields is a must for IPsec Tunnels and L2TP with IPsec Policy when you specify the remote node.

- Medium- Authentication Header (AH) means data will be authenticated, but not be encrypted. By default, this option is active.
- **High-** Encapsulating Security Payload (ESP) means

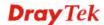

| GRE over IPsec             | payload (data) will be encrypted and authenticated. You may select encryption algorithm from Data Encryption Standard (DES), Triple DES (3DES), and AES.  Enable IPsec Dial-Out function GRE over IPsec: Check                                                                                                    |
|----------------------------|----------------------------------------------------------------------------------------------------|
| Settings                   | this box to verify data and transmit data in encryption with GRE over IPsec packet after configuring IPsec Dial-Out setting. Both ends must match for each other by setting same virtual IP address for communication.                                                                                                    |
|                            | Logical Traffic: Such technique comes from RFC2890.  Define logical traffic for data transmission between both sides of VPN tunnel by using the characteristic of GRE. Even hacker can decipher IPsec encryption, he/she still cannot ask LAN site to do data transmission with any information. Such function can ensure the data transmitted on VPN tunnel is really sent out from both sides. This is an optional function. However, if one side wants to use it, the peer must enable it, too. |
|                            | <b>My GRE IP</b> : Type the virtual IP for router itself for verified by peer.                                                                                                    |
|                            | <b>Peer GRE IP</b> : Type the virtual IP of peer host for verified by router.                                                                                                    |
| TCP/IP Network<br>Settings | My WAN IP –This field is only applicable when you select PPTP or L2TP with or without IPsec policy above. The default value is 0.0.0.0, which means the Vigor router will get a PPP IP address from the remote router during the IPCP negotiation phase. If the PPP IP address is fixed by remote side, specify the fixed IP address here. Do not change the default value if you do not select PPTP or L2TP.                                                                                      |
|                            | Remote Gateway IP - This field is only applicable when you select PPTP or L2TP with or without IPsec policy above. The default value is 0.0.0.0, which means the Vigor router will get a remote Gateway PPP IP address from the remote router during the IPCP negotiation phase. If the PPP IP address is fixed by remote side, specify the fixed IP address here. Do not change the default value if you do not select PPTP or L2TP.                                                              |
|                            | Remote Network IP/ Remote Network Mask - Add a static route to direct all traffic destined to this Remote Network IP Address/Remote Network Mask through the VPN connection. For IPsec, this is the destination clients IDs of phase 2 quick mode.                                                                                                    |
|                            | <b>Local Network IP / Local Network Mask -</b> Display the local network IP and mask for TCP / IP configuration. You can modify the settings if required.                                                                                                    |
|                            | More - Add a static route to direct all traffic destined to more Remote Network IP Addresses/ Remote Network Mask through the VPN connection. This is usually used when you find there are several subnets behind the remote VPN router.                                                                                                    |

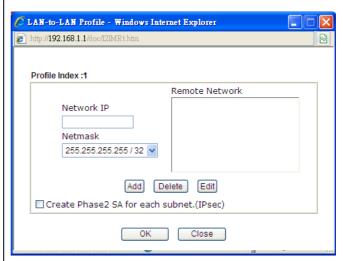

**RIP Direction -** The option specifies the direction of RIP (Routing Information Protocol) packets. You can enable/disable one of direction here. Herein, we provide four options: TX/RX Both, TX Only, RX Only, and Disable.

From first subnet to remote network, you have to do - If the remote network only allows you to dial in with single IP, please choose NAT, otherwise choose Route.

Change default route to this VPN tunnel - Check this box to change the default route with this VPN tunnel.

2. After finishing all the settings here, please click **OK** to save the configuration.

## 3.11.7 VPN TRUNK Management

VPN trunk includes four features - VPN Backup, VPN load balance, GRE over IPsec, and Binding tunnel policy.

## Features of VPN TRUNK - VPN Backup Mechanism

VPN TRUNK Management is a backup mechanism which can set multiple VPN tunnels as backup tunnel. It can assure the network connection not to be cut off due to network environment blocked by any reason.

- ➤ VPN TRUNK-VPN Backup mechanism can judge abnormal situation for the environment of VPN server and correct it to complete the backup of VPN Tunnel in real-time.
- > VPN TRUNK-VPN Backup mechanism is compliant with all WAN modes (single/multi)
- ➤ Dial-out connection types contain IPsec, PPTP, L2TP, L2TP over IPsec and ISDN (depends on hardware specification)
- The web page is simple to understand and easy to configure
- Filly compliant with VPN Server LAN Sit Single/Multi Network
- Mail Alert support, please refer to System Maintenance >> SysLog / Mail Alert for detailed configuration
- Syslog support, please refer to System Maintenance >> SysLog / Mail Alert for detailed configuration
- > Specific ERD (Environment Recovery Detection) mechanism which can be operated by using Telnet command

VPN TRUNK-VPN Backup mechanism profile will be activated when initial connection of single VPN tunnel is off-line. Before setting VPN TRUNK -VPN Backup mechanism backup profile, please configure at least two sets of LAN-to-LAN profiles (with fully configured dial-out settings) first, otherwise you will not have selections for grouping Member1 and Member2.

#### Features of VPN TRUNK - VPN Load Balance Mechanism

VPN Load Balance Mechanism can set multiple VPN tunnels for using as traffic load balance tunnel. It can assist users to do effective load sharing for multiple VPN tunnels according to real line bandwidth. Moreover, it offers three types of algorithms for load balancing and binding tunnel policy mechanism to let the administrator manage the network more flexibly.

- > Three types of load sharing algorithm offered, Round Robin, Weighted Round Robin and Fastest
- ➤ Binding Tunnel Policy mechanism allows users to encrypt the data in transmission or specified service function in transmission and define specified VPN Tunnel for having effective bandwidth management
- ➤ Dial-out connection types contain IPsec, PPTP, L2TP, L2TP over IPsec and GRE over IPsec
- > The web page is simple to understand and easy to configure
- The TCP Session transmitted by using VPN TRUNK-VPN Load Balance mechanism will not be lost due to one of VPN Tunnels disconnected. Users do not need to reconnect with setting TCP/UDP Service Port again. The VPN Load Balance function can keep the transmission for internal data on tunnel stably

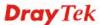

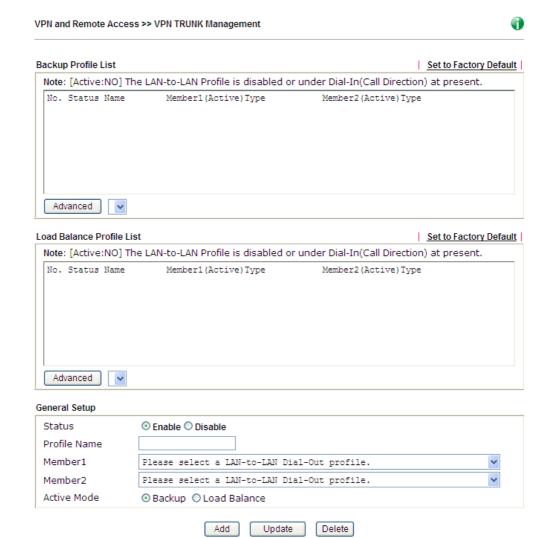

| Item                       | Description                                                                                                    |
|----------------------------|----------------------------------------------------------------------------------------------------|
| <b>Backup Profile List</b> | Set to Factory Default - Click to clear all VPN TRUNK-VPN Backup mechanism profile.                                                                                  |
|                            | <b>No</b> – The order of VPN TRUNK-VPN Backup mechanism profile.                                                                                                    |
|                            | <b>Status</b> - "v" means such profile is enabled; "x" means such profile is disabled.                                                                               |
|                            | Name - Display the name of VPN TRUNK-VPN Backup mechanism profile.                                                                                                   |
|                            | <b>Member1 -</b> Display the dial-out profile selected from the Member1 drop down list below.                                                                        |
|                            | Active - "Yes" means normal condition. "No" means the state might be disabled or that profile currently is set with Dial-in mode (for call direction) in LAN-to-LAN. |
|                            | <b>Type -</b> Display the connection type for that profile, such as IPsec, PPTP, L2TP, L2TP over IPsec (NICE), L2TP over IPsec(MUST) and so on.                      |
|                            | <b>Member2 -</b> Display the dial-out profile selected from the Member2 drop down list below.                                                                        |

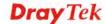

**Advanced** – This button is available only when LAN to LAN profile (or more) is created.

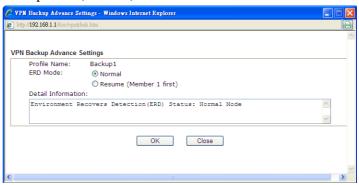

Detailed information for this dialog, see later section - **Advanced Load Balance and Backup**.

#### **Load Balance Profile List**

**Set to Factory Default -** Click to clear all VPN TRUNK-VPN Load Balance mechanism profile.

**No** - The order of VPN TRUNK-VPN Load Balance mechanism profile.

**Status** - "v" means such profile is enabled; "x" means such profile is disabled.

**Name -** Display the name of VPN TRUNK-VPN Load Balance mechanism profile.

**Member1 -** Display the dial-out profile selected from the Member1 drop down list below.

**Active -** "Yes" means normal condition. "No" means the state might be disabled or that profile currently is set with Dial-in mode (for call direction) in LAN-to-LAN.

**Type -** Display the connection type for that profile, such as IPsec, PPTP, L2TP, L2TP over IPsec (NICE), L2TP over IPsec(MUST) and so on.

**Member2 -** Display the dial-out profile selected from the Member2 drop down list below.

**Advanced** – This button is only available when there is one or more profiles created in this page.

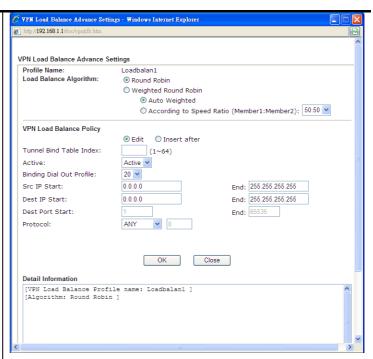

Detailed information for this dialog, see later section - **Advanced Load Balance and Backup**.

#### **General Setup**

**Status**- After choosing one of the profile listed above, please click **Enable** to activate this profile. If you click **Disable**, the selected or current used VPN TRUNK-Backup/Load Balance mechanism profile will not have any effect for VPN tunnel.

**Profile Name-** Type a name for VPN TRUNK profile. Each profile can group two VPN connections set in LAN-to-LAN. The saved VPN profiles in LAN-to-LAN will be shown on Member1 and Member2 fields. The length of the name is limited to 11 characters.

Member 1/Member2 - Display the selection for LAN-to-LAN dial-out profiles (configured in VPN and Remote Access >> LAN-to-LAN) for you to choose for grouping under certain VPN TRUNK-VPN Backup/Load Balance mechanism profile.

- No Index number of LAN-to-LAN dial-out profile.
- Name Profile name of LAN-to-LAN dial-out profile.
- Connection Type Connection type of LAN-to-LAN dial-out profile.
- VPN ServerIP (Private Network) VPN Server IP of LAN-to-LAN dial-out profiles.

**Active Mode** - Display available mode for you to choose. Choose **Backup** or **Load Balance** for your router.

Add - Add and save new profile to the backup profile list. The corresponding members (LAN-to-LAN profiles) grouped in such new VPN TRUNK – VPN Backup mechanism profile will be locked. The profiles in LAN-to-LAN will be displayed in red. VPN TRUNK – VPN Load Balance mechanism profile will be locked. The

profiles in LAN-to-LAN will be displayed in blue.

**Update** - Click this button to save the changes to the **Status** (Enable or Disable), profile name, member1 or member2.

**Delete -** Click this button to delete the selected VPN TRUNK profile. The corresponding members (LAN-to-LAN profiles) grouped in the deleted VPN TRUNK profile will be released and that profiles in LAN-to-LAN will be displayed in black.

## Time for activating VPN TRUNK - VPN Backup mechanism profile

VPN TRUNK – VPN Backup mechanism will be activated automatically after the initial connection of single VPN Tunnel off-line. The content in Member1/2 within VPN TRUNK – VPN Backup mechanism backup profile is similar to dial-out profile configured in LAN-to-LAN web page. VPN TRUNK – VPN Backup mechanism backup profile will process and handle everything unless it is off-line once it is activated.

## Time for activating VPN TRUNK – VPN Load Balance mechanism profile

After finishing the connection for one tunnel, the other tunnel will dial out automatically within two seconds. Therefore, you can choose any one of members under VPN Load Balance for dialing out.

## Time for activating VPN TRUNK –Dial-out when VPN Load Balance Disconnected

For there is one Tunnel created and connected successfully, to keep the load balance effect between two tunnels, auto-dial will be executed within two seconds.

To close two tunnels of load balance after connecting, please click **Disable** for **Status** in **General Setup** field.

# How can you set a VPN TRUNK-VPN Backup/Load Balance mechanism profile?

- First of all, go to VPN and Remote Access>>LAN-to-LAN. Set two or more LAN-to-LAN profiles first that will be used for Member1 and Member2. If you do not set enough LAN-to-LAN profiles, you cannot operate VPN TRUNK – VPN Backup /Load Balance mechanism profile management well.
- 2. Access into VPN and Remote Access>>VPN TRUNK Management.
- 3. Set one group of VPN TRUNK VPN Backup/Load Balance mechanism backup profile by choosing **Enable** radio button; type a name for such profile (e.g., 071023); choose one of the LAN-to-LAN profiles from Member1 drop down list; choose one of the LAN-to-LAN profiles from Member2 drop down list; and click **Add** at last.

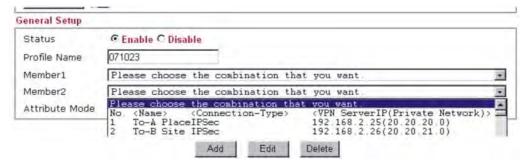

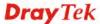

4. Take a look for LAN-to-LAN profiles. Index 1 is chosen as Member1; index 2 is chosen as Member2. For such reason, LAN-to-LAN profiles of 1 and 2 will be expressed in red to indicate that they are fixed. If you delete the VPN TRUNK – VPN Backup/Load Balance mechanism profile, the selected LAN-to-LAN profiles will be released and expressed in black.

#### LAN-to-LAN Profiles:

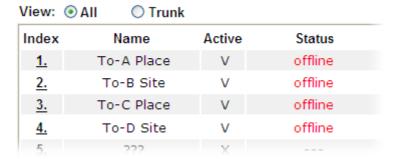

## How can you set a GRE over IPsec profile?

- 1. Please go to LAN to LAN to set a profile with IPsec.
- 2. If the router will be used as the VPN Server (i.e., with virtual address 192.168.50.200). Please type 192.168.50.200 in the field of My GRE IP. Type IP address (192.168.50.100) of the client in the field of Peer GRE IP. See the following graphic for an example.

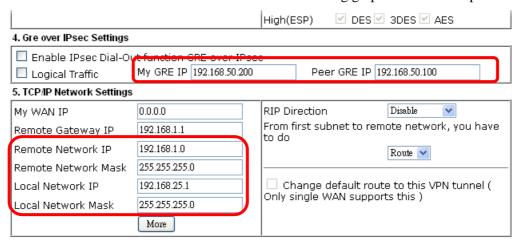

3. Later, on peer side (as VPN Client): please type 192.168.50.100 in the field of My GRE IP and type IP address of the server (192.168.50.200) in the field of Peer GRE IP.

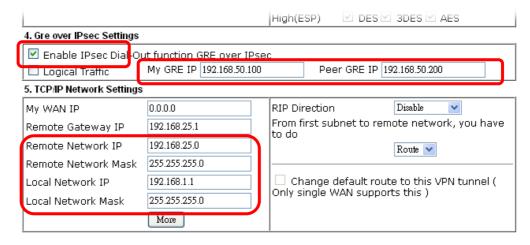

## **Advanced Load Balance and Backup**

After setting profiles for load balance, you can choose any one of them and click Advance for more detailed configuration. The windows for advanced load balance and backup are different. Refer to the following explanation:

#### Advanced Load Balance

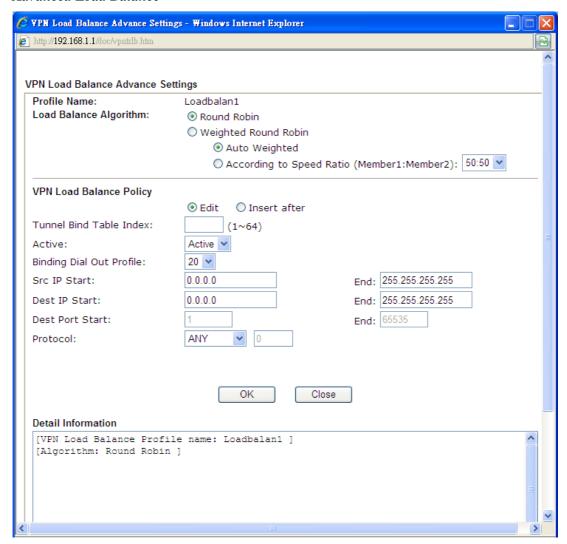

| Item                   | Description                                                                                                    |
|------------------------|----------------------------------------------------------------------------------------------------|
| Profile Name           | List the load balance profile name.                                                                                                    |
| Load Balance Algorithm | <b>Round Robin</b> – Based on packet base, both tunnels will send the packet alternatively. Such method can reach the balance of packet transmission with fixed rate.                                                                                                    |
|                        | Weighted Round Robin –Such method can reach the balance of packet transmission with flexible rate. It can be divided into Auto Weighted and According to Speed Ratio.  Auto Weighted can detect the device speed (10Mbps/100Mbps) and switch with fixed value ratio (3:7) for packet transmission. If the transmission rate for packets |
|                        | on both sides of the tunnels is the same, the value of Auto Weighted should be 5.5. <b>According to Speed Ratio</b> allows                                                                                                    |

user to adjust suitable rate manually. There are 100 groups of rate ratio for Member1:Member2 (range from 1:99 to 99:1).

#### **VPN Load Balance Policy**

Below shows the algorithm for Load Balance.

**Edit** – Click this radio button for assign a blank table for configuring Binding Tunnel.

**Insert after** – Click this radio button to adding a new binding tunnel table.

**Tunnel Bind Table Index-** 128 Binding tunnel tables are provided by this device. Specify the number of the tunnel for such Load Balance profile.

**Active** – In-active/Delete can delete this binding tunnel table. Active can activate this binding tunnel table.

**Binding Dial Out Index** – Specify connection type for transmission by choosing the index (LAN to LAN Profile Index) for such binding tunnel table.

**Scr IP Start /End**– Specify source IP addresses as starting point and ending point.

**Dest IP Start/End** – Specify destination IP addresses as starting point and ending point.

**Dest Port Start /End**– Specify destination service port as starting point and ending point.

**Protocol** – **Any** means when the source IP, destination IP, destination port and fragment conditions match with the settings specified here, such binding tunnel table can be established for TCP Service Port/UDP Service Port/ICMP/IGMP specified here.

**TCP** means when the source IP, destination IP, destination port and fragment conditions match with the settings specified here and TCP Service Port also fits the number here, such binding tunnel table can be established. **UDP** means when the source IP, destination IP, destination port and fragment conditions match with the settings specified here and UDP Service Port also fits the number here, such binding tunnel table can be established. **TCP/UPD** means when the source IP, destination IP, destination port and fragment conditions match with the settings specified here and TCP/UDP Service Port also fits the number here, such binding tunnel table can be established. ICMP means when the source IP, destination IP, destination port and fragment conditions match with the settings specified here and ICMP Service Port also fits the number here, such binding tunnel table can be established. IGMP means when the source IP, destination IP, destination port and fragment conditions match with the settings specified here and IGMP Service Port also fits the number here, such binding tunnel table can be established. **Other** means when the source IP. destination IP, destination port and fragment conditions match with the settings specified here with different TCP Service Port/UDP Service Port/ICMP/IGMP, such binding tunnel table can be established.

#### **Detail Information**

This field will display detailed information for Binding Tunnel Policy. Below shows a successful binding tunnel policy for load balance:

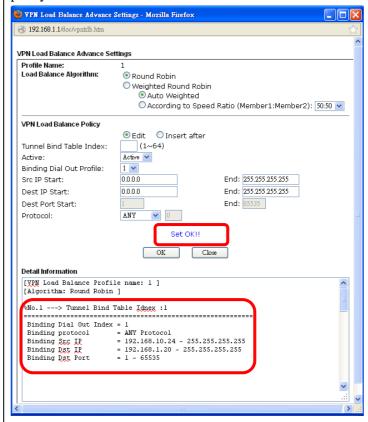

Note: To configure a successful binding tunnel, you have to:

Type Binding Src IP range (Start and End) and Binding Des IP range (Start and End). Choose TCP/UDP, IGMP/ICMP or Other as Binding Protocol.

#### Detailed Settings for Advanced Backup

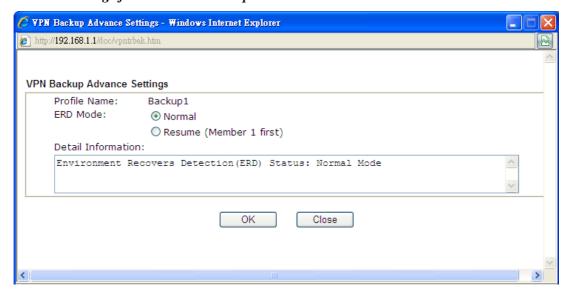

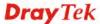

| Item                      | Description                                                                                                    |
|---------------------------|----------------------------------------------------------------------------------------------------|
| Profile Name              | List the backup profile name.                                                                                                    |
| ERD Mode                  | ERD means "Environment Recovers Detection".  Normal – choose this mode to make all dial-out VPN TRUNK backup profiles being activated alternatively. |
|                           | <b>Resume</b> – when VPN connection breaks down or disconnects, Member 1 will be the top priority for the system to do VPN connection.               |
| <b>Detail Information</b> | This field will display detailed information for Environment Recovers Detection.                                                                     |

## 3.11.8 Connection Management

You can find the summary table of all VPN connections. You may disconnect any VPN connection by clicking **Drop** button. You may also aggressively Dial-out by using Dial-out Tool and clicking **Dial** button.

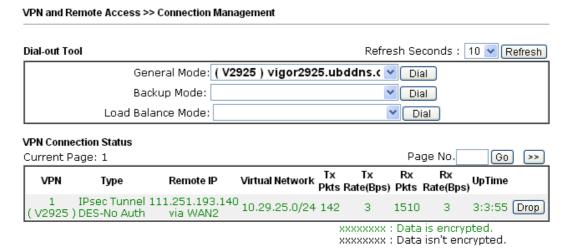

| Item          | Description                                                                                                    |
|---------------|----------------------------------------------------------------------------------------------------|
| Dial-out Tool | General Mode - This filed displays the profile configured in LAN-to-LAN (with Index number and VPN Server IP address). The VPN connection built by General Mode does not support VPN backup function.                                                         |
|               | Refresh Seconds :                                                                                                    |
|               | General Mode: (Alfa ) 192.168.0.26 Dial                                                                                                    |
|               | Backup Mode: Load Balance Mode:  Bentley ) 192.168.0.27 Audi ) 192.168.0.28 BMW ) 192.168.0.29 Buick ) 192.168.0.30 Cadillac ) 192.168.0.31 Chrysler ) 192.168.0.32 Citroen ) 192.168.0.33 Daihatsu ) 192.168.0.34 Ferrari ) 192.168.0.35 Fiat ) 192.168.0.36 |
|               | <b>Backup Mode -</b> This filed displays the profile name saved                                                                                                    |

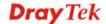

in VPN TRUNK Management (with Index number and VPN Server IP address). The VPN connection built by Backup Mode supports VPN backup function.

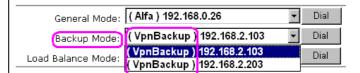

**Dial -** Click this button to execute dial out function.

**Refresh Seconds -** Choose the time for refresh the dial information among 5, 10, and 30.

**Refresh -** Click this button to refresh the whole connection status.

## 3.12 Certificate Management

A digital certificate works as an electronic ID, which is issued by a certification authority (CA). It contains information such as your name, a serial number, expiration dates etc., and the digital signature of the certificate-issuing authority so that a recipient can verify that the certificate is real. Here Vigor router support digital certificates conforming to standard X.509.

Any entity wants to utilize digital certificates should first request a certificate issued by a CA server. It should also retrieve certificates of other trusted CA servers so it can authenticate the peer with certificates issued by those trusted CA servers.

Here you can manage generate and manage the local digital certificates, and set trusted CA certificates. Remember to adjust the time of Vigor router before using the certificate so that you can get the correct valid period of certificate.

Below shows the menu items for Certificate Management.

Certificate Management Local Certificate Trusted CA Certificate Certificate Backup

## 3.12.1 Local Certificate

Certificate Management >> Local Certificate

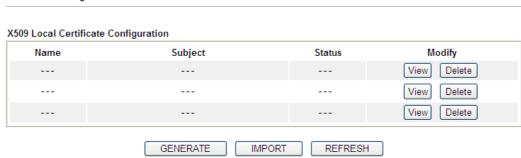

| Item     | Description                                            |
|----------|--------------------------------------------------------|
| Generate | Click this button to open Generate Certificate Request |

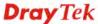

|         | window.                                                                                 |
|---------|-----------------------------------------------------------------------------------------|
|         | Type in all the information that the window requests. Then click <b>Generate</b> again. |
| Import  | Click this button to import a saved file as the certification information.              |
| Refresh | Click this button to refresh the information listed below.                              |
| View    | Click this button to view the detailed settings for certificate request.                |
| Delete  | Click this button to delete selected name with certification information.               |

#### **GENERATE**

Click this button to open **Generate Certificate Signing Request** window. Type in all the information that the window request such as certificate name (used for identifying different certificate), subject alternative name type and relational settings for subject name. Then click **GENERATE** again.

Certificate Management >> Local Certificate Generate Certificate Signing Request Certificate Name Subject Alternative Name Туре IP Address ΙP **Subject Name** Country (C) State (ST) Location (L) Organization (O) Organization Unit (OU) Common Name (CN) Email (E) RSA V Key Type Key Size 1024 Bit 💌 Generate

**Note:** Please be noted that "Common Name" must be configured with rotuer's WAN IP or domain name.

After clicking **GENERATE**, the generated information will be displayed on the window below:

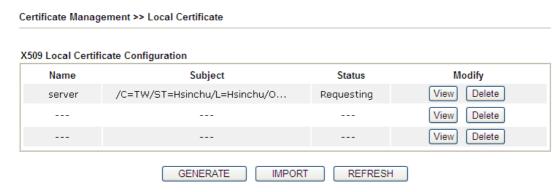

#### **IMPORT**

Vigor router allows you to generate a certificate request and submit it the CA server, then import it as "Local Certificate". If you have already gotten a certificate from a third party, you may import it directly. The supported types are PKCS12 Certificate and Certificate with a private key.

Click this button to import a saved file as the certification information. There are three types of local certificate supported by Vigor router.

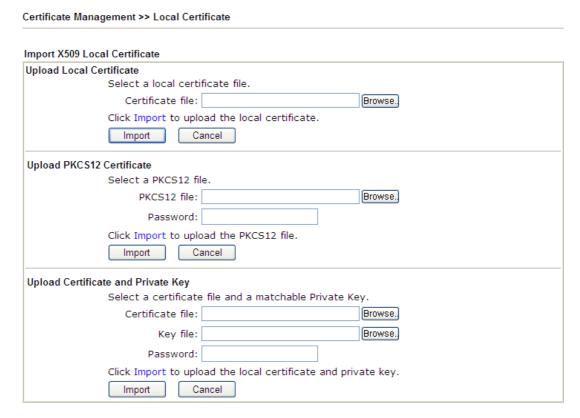

| Item                            | Description                                                                                                    |  |
|---------------------------------|----------------------------------------------------------------------------------------------------|--|
| <b>Upload Local Certificate</b> | It allows users to import the certificate which is generated by vigor router and signed by CA server.          |  |
|                                 | If you have done well in certificate generation, the Status of the certificate will be shown as " <b>OK</b> ". |  |

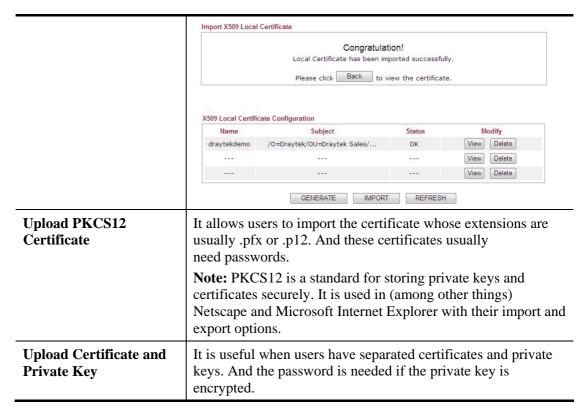

#### REFRESH

Click this button to refresh the information listed below.

#### View

Click this button to view the detailed settings for certificate request.

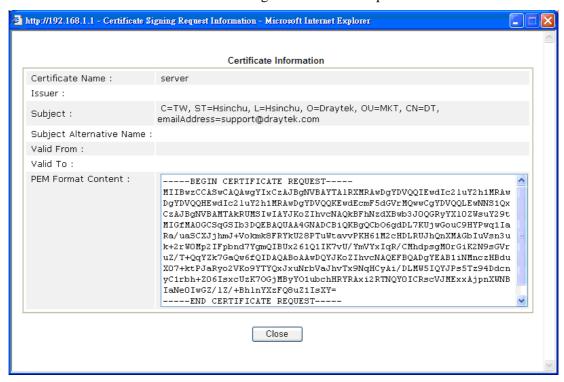

**Note:** You have to copy the certificate request information from above window. Next, access your CA server and enter the page of certificate request, copy the information into

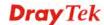

it and submit a request. A new certificate will be issued to you by the CA server. You can save it.

#### **Delete**

Click this button to remove the selected certificate.

#### 3.12.2 Trusted CA Certificate

Trusted CA certificate lists three sets of trusted CA certificate.

Certificate Management >> Trusted CA Certificate X509 Trusted CA Certificate Configuration Modify Name Subject Status Delete Trusted CA-1 View Trusted CA-2 View Delete View Delete Trusted CA-3 IMPORT REFRESH

To import a pre-saved trusted CA certificate, please click **IMPORT** to open the following window. Use **Browse...** to find out the saved text file. Then click **Import**. The one you imported will be listed on the Trusted CA Certificate window. Then click **Import** to use the pre-saved file.

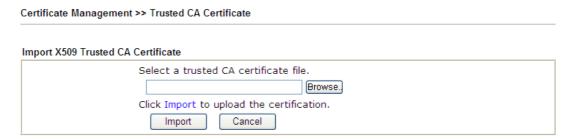

For viewing each trusted CA certificate, click **View** to open the certificate detail information window. If you want to delete a CA certificate, choose the one and click **Delete** to remove all the certificate information.

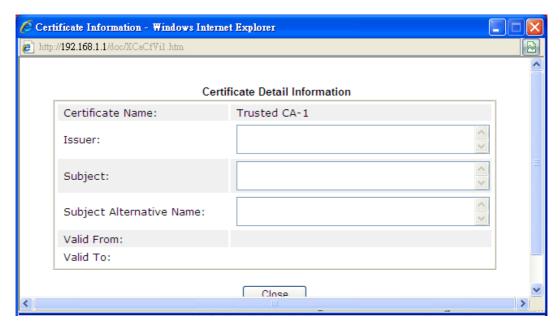

## 3.12.3 Certificate Backup

Local certificate and Trusted CA certificate for this router can be saved within one file. Please click **Backup** on the following screen to save them. If you want to set encryption password for these certificates, please type characters in both fields of **Encrypt password** and **Retype password**.

Also, you can use **Restore** to retrieve these two settings to the router whenever you want.

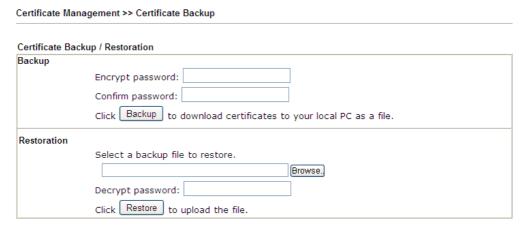

## 3.13 Central VPN Management

Vigor2860 can build virtual private network (VPN) between itself and any other TR-069 CPE by the function of central VPN management. In addition, it can be treated as a server (called CVM server) which can manage TR-069 CPE for periodical firmware upgrade, configuration backup and restoring configuration.

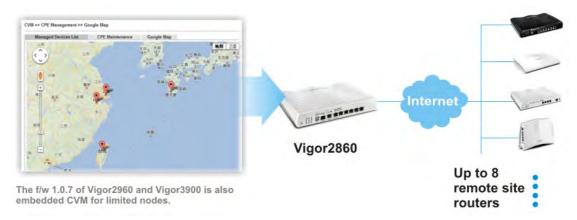

Note: Such menu can manage the CPE connected through WAN only.

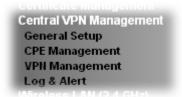

## 3.13.1 General Setup

This page is used to configure settings which will be used by the clients to register to such Vigor router. Click **General Settings** and **IPsec VPN Settings** to configure the basic settings for CVM mechanism.

## 3.13.1.1 General Settings

To enable the CVM feature, the first thing you have to do is enabling CVM port or CVM SSL Port.

#### CVM >> General Setup

| ieneral Settings    | IPsec VPN Settings                               |                  |
|---------------------|--------------------------------------------------|------------------|
| CVM Port:           | 8000                                             |                  |
| CVM SSL Port:       | 8443                                             |                  |
| WAN IP for Remote 0 | Connection: WAN2                                 | ✓ / 172.16.3.133 |
|                     | 1.133:8000/ACSServer/s<br>3.133:8443/ACSServer/s | •                |
| Heavener            |                                                  |                  |
| osemanie:           | acs                                              |                  |
| Password:           |                                                  |                  |
|                     |                                                  | Seconds          |
| Password:           |                                                  | Seconds          |

0K

Available settings are explained as follows:

| Item                            | Description                                                                                                    |
|---------------------------------|----------------------------------------------------------------------------------------------------|
| CVM Port                        | Check the box to enable the port setting.  Type the port number in the box.                                                                                                    |
| CVM SSL Port                    | Check the box to enable the port setting.  Type the port number in the box.                                                                                                    |
| WAN IP for Remote<br>Connection | For Vigor router can managed only the client from WAN interface, therefore you have to specify which interface will be used for such function. If you choose MANUALLY, you have to specify WAN IP address.  WAN1 WAN1 WAN2 MANUALLY |
| Username                        | Type a username which will be used by any CPE tried to connect to Vigor router.                                                                                                    |
| Password                        | Type the password for the user.                                                                                                    |
| Polling Interval                | Type the time value (unit is second). The range is from 60 ~ 86400.                                                                                                    |

After finishing all the settings here, please click  $\mathbf{OK}$  to save the configuration.

## 3.13.1.2 IPsec VPN Settings

Central VPN management is operated through IPsec VPN connection.

#### CVM >> General Setup

| General Settings | IPsec VPN Settings |
|------------------|--------------------|
| IPsec Mode:      | Aggressive mode    |
| Security Method: | ESP 💌              |
| Encryption Type: | AES                |
| Local Subnet:    | Manualy            |
|                  | /                  |

#### Note:

To enable the CVM feature, one of the Port MUST be Enabled!

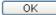

Available settings are explained as follows:

| Item                   | Description                                                                                                    |
|------------------------|----------------------------------------------------------------------------------------------------|
| IPsec Mode             | Choose <b>Aggressive</b> or <b>Main</b> as the IPsec Mode.                                                                                                    |
| Security Method        | Choose one of the following methods (AH or ESP) for the security of data transmission. For example, choose <b>AH</b> to specify the IPsec protocol for the Authentication Header protocol. The data will be authenticated but not be encrypted. |
| <b>Encryption Type</b> | Choose one of the selections as the encryption type.                                                                                                    |
| <b>Local Subnet</b>    | Type the IP address and subnet mask of local host.                                                                                                    |

After finishing all the settings here, please click  $\mathbf{OK}$  to save the configuration.

## 3.13.2 CPE Management

All the CPEs managed by Vigor2860 series can be seen with icons from this page Before using such feature, make sure the CVM port has been enabled and configured properly.

## 3.13.2.1 Managed Device List

This page allows you to manage the CPEs connected to Vigor2860 series.

Page without CPE connected
 CVM >> CPE Management >> Managed Devices List

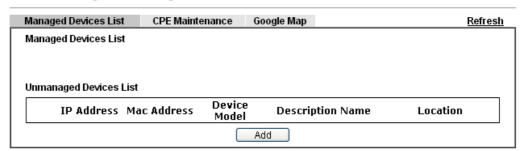

Page with CPE connected

CVM >> CPE Management >> Managed Devices List

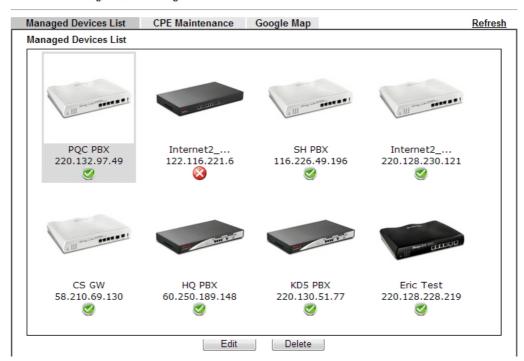

| Item                        | Description                                                                                                    |
|-----------------------------|----------------------------------------------------------------------------------------------------|
| <b>Managed Devices List</b> | This area displays device icons (up to 8) for the CPE managed by Vigor2860 series.                                                                                                    |
|                             | <b>Edit</b> – To modify the name and location of specific CPE, click the one you want and click the <b>Edit</b> button. A pop up window will appear. Simply change the name and/or location manually. |

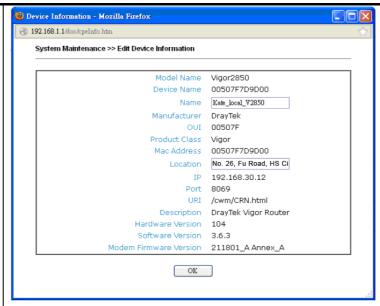

**Delete** – To disconnect the management of any CPE, click the CPE icon you want and click the Delete button.

**Note**: Double-clicking the CPE icon also can pop up the Managed Device Detail window. However, you cannot modify any data on the window.

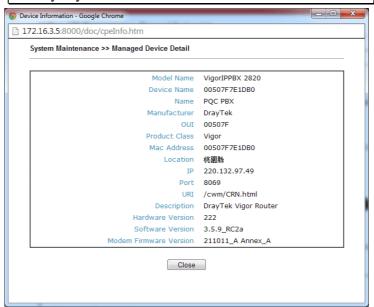

#### **Unmanaged Devices List**

Any device (CPE) which follows the standard of TR-069 can be configured and can be detected by Vigor2860 series automatically.

Only eight remote devices can be managed by Vigor2860 at one time. Therefore, other remote devices detected by Vigor2860 series might be displayed in such field.

**Add** – Move the selected device from Unmanaged Devices List to Managed Devices List.

IP Address – Display the IP address of the remote device.
 Mac Address – Display the MAC address of the remote device.

|         | <b>Device Model</b> – Display the model name of the remote device.                                                                           |
|---------|----------------------------------------------------------------------------------------------------|
|         | <b>Description Name</b> – Define the name or type the additional description of CPE for identification in VPN management and CPE management. |
|         | <b>Location</b> – Type the location (address) of the CPE to be displayed by Google Map.                                                      |
| Refresh | Click it to refresh current web page.                                                                                                    |

#### 3.13.2.2 CPE Maintenance

This area displays all the profiles which are created for applying to the managed device. This page can help the administrator to do maintenance jobs like firmware upgrade, configuration backup, configuration restoration and etc.

CVM >> CPE Management >> CPE Maintenance

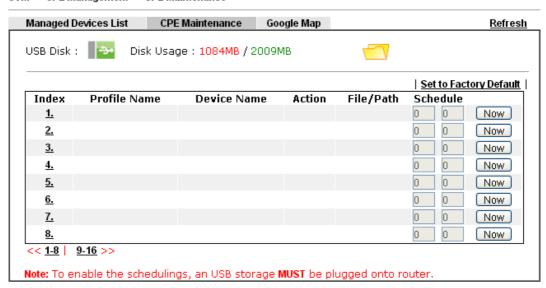

| Item       | Description                                                                                                    |
|------------|----------------------------------------------------------------------------------------------------|
| Refresh    | Click it to refresh current page.                                                                                                    |
| USB Disk   | USB Disk : - It means a USB disk connecting to Vigor2860.                                                                                  |
|            | USB Disk : - It means no USB disk connecting to Vigor2860.                                                                                 |
| Disk Usage | Disk Usage: 1084MB / 2009MB - When a USB disk connects to Vigor2860, the disk usage and the disk capacity will be displayed in such field. |
|            | Disk Usage: USB Storage Disconnected - When there is no                                                                                    |
|            | USB disk connecting to Vigor2860, such message will be displayed in this field.                                                            |

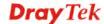

|                               | Click the icon to see the content inside the USB disk.                          |
|-------------------------------|---------------------------------------------------------------------------------|
| <b>Set to Factory Default</b> | Click to clear all indexes.                                                     |
| Index                         | Display the number of the profile that you can edit.                            |
| Profile Name                  | Display the name of the maintenance profile.                                    |
| Device Name                   | Display the name of the managed CPE that the maintenance profile will apply to. |
| Action                        | Display the action that managed CPE shall accept.                               |
| File/Path                     | Display the location of the file you want to save, restore or upgrade for CPE.  |
| Schedule                      | Display the schedule profiles selected for such profile.                        |
| Now                           | The action will be performed for the selected CPE immediately.                  |

#### How to add a new Maintenance Profile

Follow the steps below to create a new maintenance profile.

1. Click any index number link, e.g., Index 1.

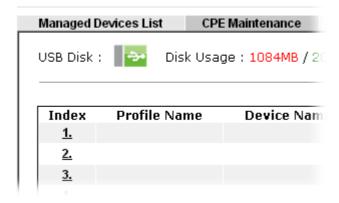

2. The Maintenance dialog appears.

#### Central VPN Management >> CPE Management >> Maintanance Profile

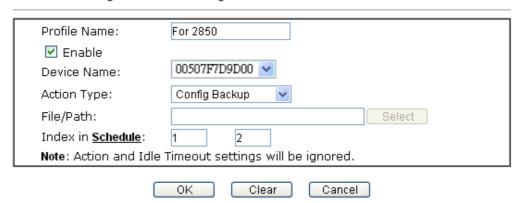

Available parameters are listed as follows:

| Item         | Description                               |
|--------------|-------------------------------------------|
| Profile Name | Type the name of the maintenance profile. |

| -                 |                                                                                                    |
|-------------------|----------------------------------------------------------------------------------------------------|
| Enable            | Check it to enable such profile.                                                                                                    |
| Device Name       | The drop down list will display all the CPE devices detected by Vigor2860 series. Choose the one which will be applied with such new created profile.                                                                                                    |
| Action Type       | There are three actions for you to choose for such profile.  Config Backup Config Backup Config Restore Firmware Upgrade                                                                                                    |
|                   | <b>Config Backup</b> – It means such profile will be used for configuration backup of the selected CPE.                                                                                                    |
|                   | <b>Config Restore</b> – It means such profile will be used for restoring the configuration of the selected CPE.                                                                                                    |
|                   | Note: When restoring configuration to a CPE, make sure the configuration file you selected was backup from this CPE before. Because restoring from another device's configuration file may cause serious problem (e.g., Both devices have different ISP username/ password. Restoring configuration from one CPE to the other will cause Internet connection not being online). |
|                   | <b>Firmware Upgrade</b> – It means such profile will be used for firmware upgrade.                                                                                                    |
| File/Path         | Click <b>Select</b> to locate the file you want to save, restore or upgrade for CPE.                                                                                                    |
| Index in Schedule | Vigor2860 series will perform the specified action to the selected CPE based on the schedule configured here.  Specify one or two schedule profiles (represented by                                                                                                    |
|                   | number) here.                                                                                                    |

- 3. Enter all the settings and click **OK**.
- 4. A new maintenance profile has been created.

CVM >> CPE Management >> CPE Maintenance

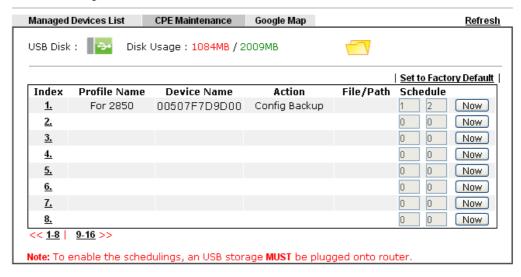

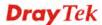

## 3.13.2.3 Google Map

To display the **location** of the managed CPE with a bird's eye view, open **Central VPN Management>>CPE Management** and click the tab of **Google Map**.

# Vigor 2860 Series

CVM >> CPE Management >> Google Map

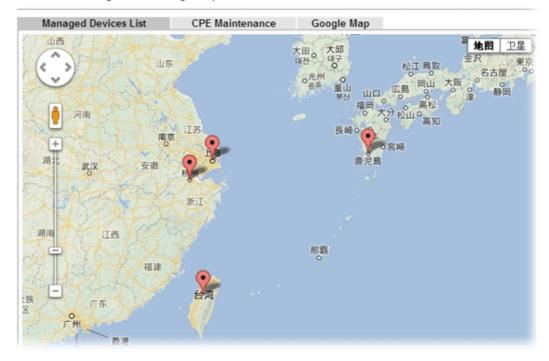

## 3.13.3 VPN Management

An easy and quick method is offered to configure VPN settings for building VPN connection automatically between Vigor2860 series (treated as VPN server) and other Vigor router (treated as CPE device, i.e., VPN client).

## Page without CPE connected

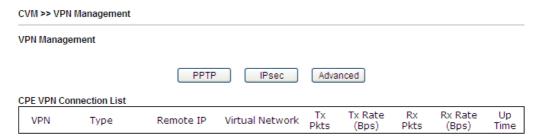

## Page with CPE connected

## CVM >> VPN Management

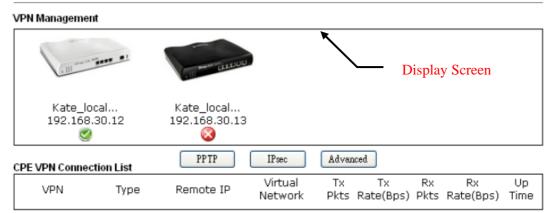

Available parameters are listed as follows:

| Item           | Description                                                                                                    |
|----------------|----------------------------------------------------------------------------------------------------|
| VPN Management |                                                                                                    |
| Display Screen | Once the device is managed (controlled) by Vigor2860 series, it will be displayed on such screen automatically. If not, refer to sections "4.15 How to manage the CPE (router) through Vigor2860?" for more detailed information.                                                                                                    |
| PPTP           | To build a quick VPN connection with PPTP, simply click the managed CPE displayed on the Display Screen first and then click such button. If the connection is built successfully, related information will be displayed on CPE VPN Connection List.  CPE VPN Connection List  PPTP  PPTP  PPSC  Advanced  VPN Type Remote IP Virtual Tx Tx Tx Rx Rx Rx Up Network Pkts Rate(Bps) Pkts Rate(Bps) Time 192.168.30.12 192.168.50.1/24 805 3 1088 3 0.40:30 |
| IPsec          | To build a quick VPN connection with IPsec, simply click the managed CPE displayed on the Display Screen first and then click such button. If the connection is built successfully, related information will be displayed on CPE VPN Connection                                                                                                    |

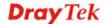

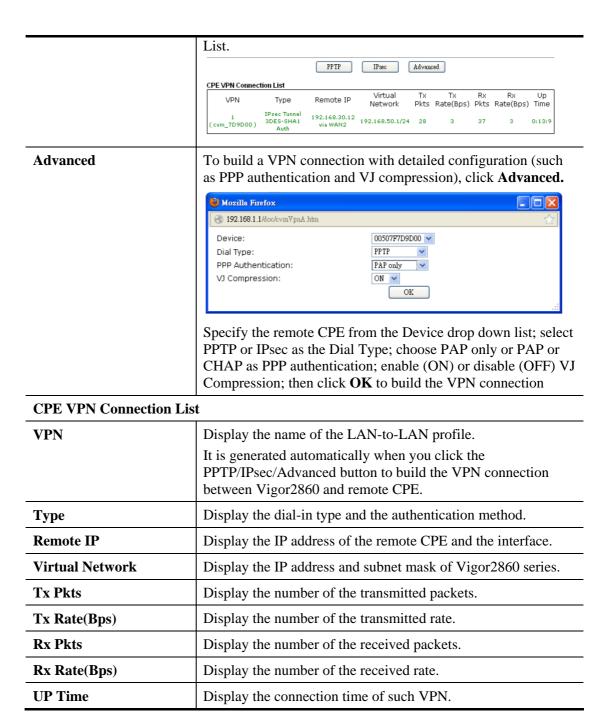

## 3.13.4 Log & Alert

This page offers brief information to identify the CPE connected to Vigor2860 series.

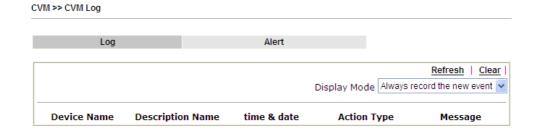

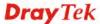

| Item                    | Description                                                                                                    |
|-------------------------|----------------------------------------------------------------------------------------------------|
| Display Mode            | Choose the mode you want to display the related information on the following table.  Always record the new event Stop record when fulls  Always record the new event vpe  Stop record when fulls – when the capacity of CVM log is full, the system will stop recording. |
|                         | <b>Always record the new event</b> – only the newest events will be recorded by the system.                                                                                                    |
| <b>Device Name</b>      | Display the name of the managed CPE.                                                                                                    |
| <b>Description Name</b> | Display the brief explanation for the managed CPE.                                                                                                    |
| Time & date             | Display the time and date that the managed CPE scanned by Vigor2860 series.                                                                                                    |
| Action Type             | Display the action that Vigor2860 series will perform for the managed CPE.                                                                                                    |
| Message                 | Display the information for each event.                                                                                                    |

The Alert page offers brief information to identify the CPE connected to Vigor 2860 series.

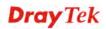

# 3.14 Central AP Management

Vigor2860 can manage the access points supporting AP management via Central AP Management.

Central AP Management
Status
WLAN Profile
AP Maintenance
Traffic Graph
Rogue AP Detection
Load Balance
Function Support List

### 3.14.1 Status

This page displays current status (online, offline or SSID hidden, IP address, encryption, channel, version, password and etc.) of the access points managed by Vigor router. Please open **Central AP Management>>Function Support List** to check what AP Models are supported.

Central AP Management >> Status

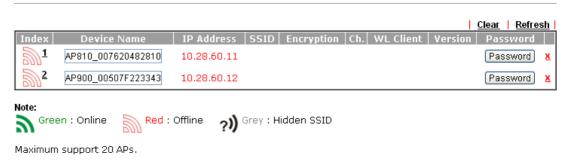

When AP Devices connect via another intermediate router or switch, please check/unblock the following ports UDP:67,68,4944 and TCP:80 of the router/switch, thus AP status can be retrieved.

| Item               | Description                                                                                                    |
|--------------------|----------------------------------------------------------------------------------------------------|
| Index              | Click the index number link for viewing the settings summary of the access point.                                                    |
| <b>Device Name</b> | The name of the AP managed by Vigor router will be displayed here.                                                                   |
| IP Address         | Display the true IP address of the access point.                                                                                     |
| SSID               | Display the SSID configured for the access point(s) connected to Vigor2860.                                                          |
| Encryption         | Display the encryption mode used by the access point.                                                                                |
| Ch.                | Display the channel used by the access point.                                                                                        |
| WL Client          | Display the number of wireless clients (stations) connecting to the access point.                                                    |
|                    | In which, 0/64 means that up to 64 clients are allowed to connect to the access point. But, now no one connects to the access point. |
|                    | The number displayed on the left side means 2.4GHz; and the                                                                          |

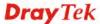

|          | number displayed on the right side means 5Ghz.                                                                                                    |
|----------|----------------------------------------------------------------------------------------------------|
| Version  | Display the firmware version used by the access point.                                                                                                    |
| Password | Vigor2860 can get related information of the access point by accessing into the web user interface of the access point.  This button is used to modify the logging password of the connected access point. |

### 3.14.2 WLAN Profile

WLAN profile is used to apply to a selected access point. It is very convenient for the administrator to configure the setting for access point without opening the web user interface of the access point.

### Central AP Management >> WLAN Profile

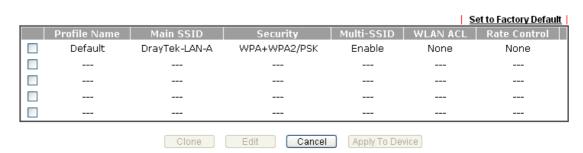

Check the box on the left side of the selected profile to modify the content of the profile. The **Clone**, **Edit** and **Apply To Device** buttons will be available then.

### Central AP Management >> WLAN Profile

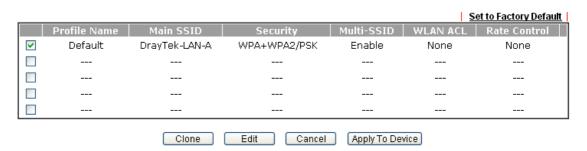

| Item         | Description                                                  |
|--------------|--------------------------------------------------------------|
| Profile      | Display the name of the profile.                             |
|              | The default profile cannot be renamed.                       |
| Main SSID    | Display the SSID configured by such wireless profile.        |
| Security     | Display the security mode selected by such wireless profile. |
| Multi-SSID   | Enable means multiple SSIDs (more than one) are active.      |
|              | Disable means only SSID1 is active.                          |
| WLAN ACL     | Display the name of the access control list.                 |
| Rate Control | Display the upload and/or download transmission rate.        |

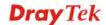

Clone It can copy settings from an existing WLAN profile to another WLAN profile. First, you have to check the box of the existing profile as the original profile. Second, click Clone. The following dialog will appear. 🍮 172.16.3.143:2860/doc/wlclone.htm - 楓樹瀏覽器 172.16.3.143:2860/doc/wlclone.htm Q () I WLAN Profi Original Profile Name Default Renamed as elect Profile Index 1-(None) 🕶 Clear Cancel Apply Third, choose the profile index to accept the settings from the original profile. Forth, type a new name in the field of Renamed as. Last, click Apply to save the settings on this dialog. The new profile has been created with the settings coming from the original profile. **Edit** It allows you to modify an existing wireless profile or create a new wireless profile. Click it to apply the selected wireless profile to the specified **Apply to Device** Access Point. 6.3.143:2860/doc/wlapply.htm Q ( Selected Device 1-AP810\_007620482810 2-AP900 00507F223343 >> << Cancel OK Simply choose the device you want from Existing Device field. Click >> to move the device to **Selected Device** field. Then, click OK. The selected WLAN profile will be applied to the selected access point immediately. Later the access point will reboot.

# How to edit the wireless LAN profile?

- 1. Check the box on the left side of the selected profile.
- 2. Click the **Edit** button to display the following page.

Central AP Management >> WLAN Profile

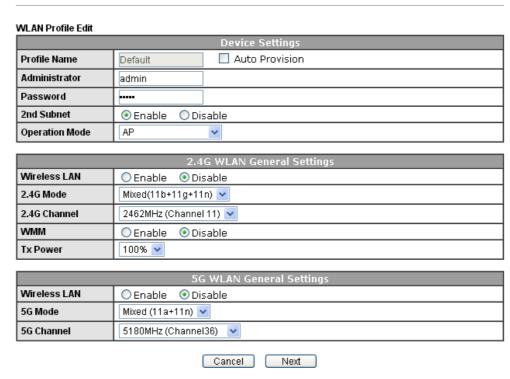

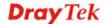

3. After finished the general settings configuration, click **Next** to open the following page for 2.4G wireless security settings.

Central AP Management >> WLAN Profile SSID2 Active Enable ) Disable SSID DrayTek-LAN-A LAN-A 💌 Hide SSID VLAN 0 (0:untag) Isolate From Member Security Settings Disable Set up RADIUS Server if 802.1X is enabled. WPA OTKIP ○ AES TKIP/AES WPA Algorithms Encryption Pass Phrase Key Renewal Interval Seconds WEP Setup WEP Key if WEP is enabled. 802.1X WEP O Enable O Disable Access Control Mode None List Client's MAC Address : Add Delete Cancel Bandwidth Limit Status Enable ODisable **Auto Adjustment** Enable ODisable Upload 100 Kbps Download 100 Kbps Total Upload Kbps **Total Download** Kbps 200 200 Back Cancel Next Backup ACL Cfg: Backup Upload From File: 選擇檔案 未選擇檔案 Restore 4. After finished the above web page configuration, click **Next** to open the following page for 5G wireless security settings.

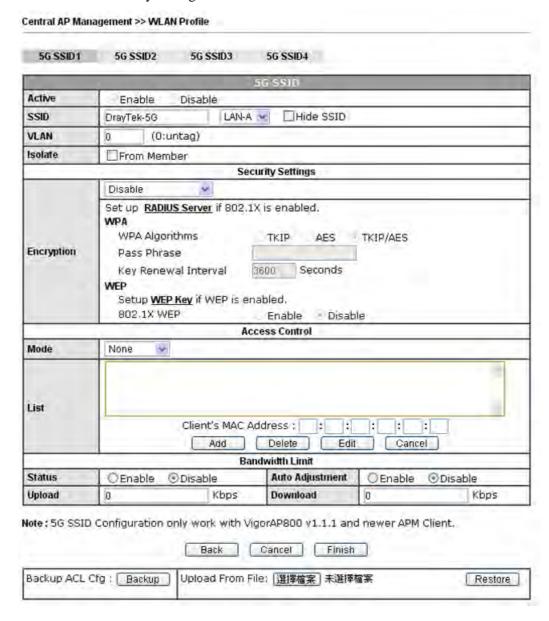

5. When you finished the above web page configuration, click **Finish** to exit and return to the first page. The modified WLAN profile will be shown on the web page.

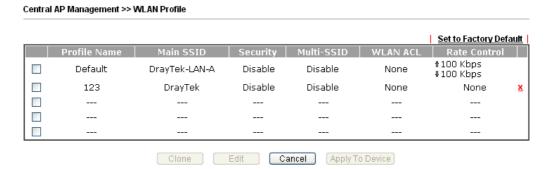

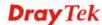

### 3.14.3 AP Maintenance

Vigor router can execute configuration backup, configuration restoration, firmware upgrade and remote reboot for the APs managed by the router. It is very convenient for the administrator to process maintenance without accessing into the web user interface of the access point.

**Note**: Config Backup can be performed to one AP at one time. Others functions (e.g., Config Restore, Firmware Upgrade, Remote Reboot can be performed to more than one AP at one time by using Vigor2860.

# AP Maintenance Select Action Action Type: Config Backup File/Path: 選擇檔案 未選擇檔案 Select Device Existing Device 1-AP810\_007620482810 2-AP900\_00507F223343

Cancel

OK

### Central AP Management >> AP Maintenance

Available settings are explained as follows:

| Item            | Description                                                                                                    |
|-----------------|----------------------------------------------------------------------------------------------------|
| Action          | There are four actions provided by Vigor router to manage the access points.                                                                                                |
|                 | Config Backup Config Backup Config Restore Firmware Upgrade Remote Reboot                                                                                                   |
| File/Path       | Specify the file and the path which will be used to perform <b>Config Restore</b> or <b>Firmware Upgrade</b> .                                                              |
| Select Device   | Display all the available access points managed by Vigor router. Simply click << or >> to move the device(s) between <b>Select Device</b> and <b>Selected Device</b> areas. |
| Selected Device | Display the access points that will be applied by such function after clicking OK.                                                                                          |

After finishing all the settings here, please click **OK** to perform the action.

# 3.14.4 Traffic Graph

Click **Traffic Graph** to open the web page. Choose one of the managed Access Points, LAN-A or LAN-B, daily or weekly for viewing data transmission chart. Click **Refresh** to renew the graph at any time.

**Note**: Enabling/Disabling such function will also enable/disable the External Devices function.

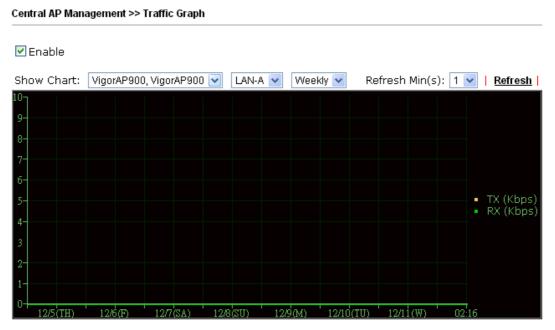

Note: Enabling/Disabling AP Traffic Graph will also Enable/Disable the External Devices Function.

The horizontal axis represents time; the vertical axis represents the transmission rate (in kbps).

# 3.14.5 Rogue AP Detection

It displays the access point scanned by Vigor router. In which, the APs will be classified with friendly APs, rogue APs and unknown APs in different colors.

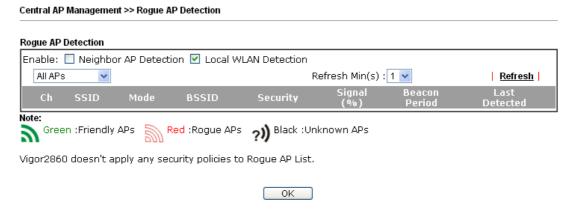

Below shows the detected APs by clicking **OK**.

### Rogue AP Detection Enable: Neighbor AP Detection Local WLAN Detection All APs Refresh Min(s) : 1 ▼ Refresh © ?)) 11 James\_AP800 00:50:7f:cc:08:e8 Jan 01,00:50:26 AΡ Mixed 68 100 © ?)) 11 DrayTek-LAN-B 02:1d:aa:74:20:44 Mixed Jan 01,00:50:26 AΡ 100 100 © ?)) 11 DrayTek-LAN-A 00:1d:aa:76:20:44 Mixed Jan 01,00:50:26 AΡ 99 100 ® ?)) 11 WPA James\_900 ΑP 00:1d:aa:9c:f0:20 89 100 Jan 01,00:50:26 © ?)) 11 burce24G4 ΑP 0a:1d:aa:9c:f7:20 NONE 37 100 Jan 01,00:50:26 © ?)) 11 burce24G3 06:1d:aa:9c:f7:20 NONE 52 100 Jan 01,00:50:26 © ?)) 11 burce24G2 ΑP 02:1d:aa:9c:f7:20 NONE 52 100 Jan 01,00:50:26 © ?)) 11 burce24G1 ΑP 00:1d:aa:9c:f7:20 WPA2PSK 47 100 Jan 01,00:50:26 © ?)) 10 Wesley\_crash\_test3 ΑP 0a:1d:aa:b0:bc:38 NONE 100 Jan 01,00:50:26 100 © ?)) 10 Wesley\_crash\_test2 AP 06:1d:aa:b0:bc:38 NONE Jan 01,00:50:26 100 100 © ?)) 10 Wesley\_crash\_test1 Jan 01,00:50:26 02:1d:aa:b0:bc:38 NONE 100 100 © ?)) 10 Wesley\_crash\_test ΑP 00:1d:aa:b0:bc:38 NONE 100 100 Jan 01,00:50:26 ® ?)) DrayTek 00:1d:aa:9c:f7:38 Mixed 78 100 Jan 01,00:50:26 Red :Rogue APs ?)) Black :Unknown APs Green :Friendly APs

Vigor2860 doesn't apply any security policies to Rogue AP List.

OK

| Item                                               | Description                                                                                                    |
|----------------------------------------------------|----------------------------------------------------------------------------------------------------|
| Enable                                             | Neighbor AP Detection – The access point(s) registered to Vigor2860 will be used to detect other access points and send the scanned results to Vigor2860. Later, the scanned result will be displayed on this page.  Local WLAN Detection – The router will detect all the access points through wireless LAN connection. |
| All APs All APs Unknown APs Rogue APs Friendly APs | Specify the access points which are classified under each type.                                                                                                    |
| Refresh Min(s)                                     | Use the drop down list to specify the time to refresh the web page.                                                                                                    |
| Refresh                                            | Click such link to refresh the web page immediately.                                                                                                    |
| Ch                                                 | Display the channel used by the detected access point.                                                                                                    |
| SSID                                               | Display the SSID specified for the detected access point.                                                                                                    |

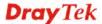

| Mode          | Display the mode (AP or Ad Hoc) used by the detected access point.                        |
|---------------|-------------------------------------------------------------------------------------------|
| BSSID         | Display the MAC address of the detected access point.                                     |
| Security      | Display the encryption mode used by the access point.                                     |
| Signal (%)    | Display the signal strength (represented by percentage) sent by the access point.         |
| Beacon Period | Display the period (time) of the beacon. The beacon signal will be sent out periodically. |
| Last Detected | Display the data and time that such access point detected by Vigor router.                |

All the APs detected by Vigor router will be treated as unknown APs. You have to specify which AP is friendly and which one is Rogue respectively. Follow the steps below to perform the classification of access points.

1. Click the radio button on one of the access points. In this case, DrayTek-LAN-A is selected.

Rogue AP Detection Enable: ☑ Neighbor AP Detection ☑ Local WLAN Detection All APs Refresh Min(s): 1 ▼ <u>Refresh</u> James\_AP800 00:50:7f:cc:08:e8 Mixed 100 Jan 01,00:50:26 DrayTek-LAN-B 02:1d:aa:74:20:44 Mixed 100 100 Jan 01,00:50:26 DrayTek-LAN-A 00:1d:aa:76:20:44 Mixed 99 100 Jan 01,00:50:26 James\_900 00:1d:aa:9c:f0:20 WPA 89 100 Jan 01,00:50:26

2. Later, some options will appear on the bottom of the page.

Central AP Management >> Rogue AP Detection

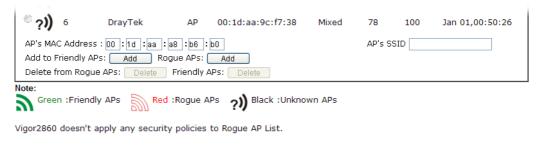

OK

| Item             | Description                                                                                                    |
|------------------|----------------------------------------------------------------------------------------------------|
| AP's MAC Address | The MAC address of the selected AP will be displayed here automatically.                                                            |
| AP's SSID        | The SSID of the selected AP will be displayed here automatically.                                                                   |
| Add to           | <b>Friendly APs</b> - If the selected AP shall be treated as Friendly AP, simply click <b>Add</b> to change its classification from |

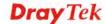

|             | unknown to Friendly.  Rogue APs - If the selected AP shall be treated as rogue AP, simply click Add to change its classification from unknown to Rogue.                                                   |
|-------------|----------------------------------------------------------------------------------------------------|
| Delete From | <b>Rogue APs -</b> If you want to change the classification of the rogue AP, simply choose the one and click <b>Delete.</b> Later, the page will refresh and the one will be classified as Unknown.       |
|             | <b>Friendly APs</b> - If you want to change the classification of the friendly AP, simply choose the one and click <b>Delete.</b> Later, the page will refresh and the one will be classified as Unknown. |

## 3. Click **OK** to save the settings.

The following figure shows the APs classified and displayed in different colors.

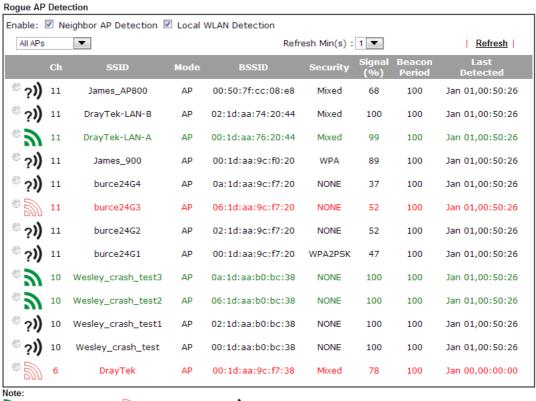

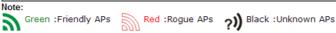

### 3.14.6 Load Balance

The parameters configured for Load Balance can help to distribute the traffic for all of the access points registered to Vigor router. Thus, the bandwidth will not be occupied by certain access points.

# AP Load Balance (Traffic overload)

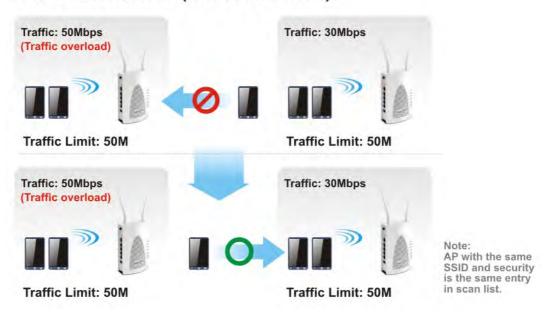

### Central AP Management >> Load Balance

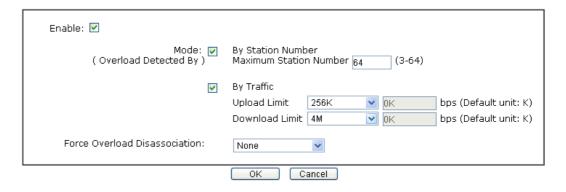

| Item   | Description                                                                                                    |
|--------|----------------------------------------------------------------------------------------------------|
| Enable | Check the box to enable such function.                                                                                                    |
| Mode   | It is used to determine the operation mode when the system detects overload between access points.                                                                                                    |
|        | By Station Number –The operation of load balance will be executed based on the station number configured in this page. It is used to limit the allowed number for the station connecting to the access point. The purpose is to prevent lots of stations connecting to access point at the same time and causing traffic unbalanced. |
|        | <b>By Traffic</b> – The operation of load balance will executed according to the traffic configuration in this page.                                                                                                    |

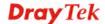

|                                  | Upload Limit –Use the drop down list to specify the traffic limit for uploading.  Download Limit – Use the drop down list to specify the traffic limit for downloading.                                                                                                    |
|----------------------------------|----------------------------------------------------------------------------------------------------|
| Force Overload<br>Disassociation | By Idle Time - When the access point is overload (e.g., reaching the limit of station number or limit of network traffic), it will terminate the network connection of the client's station which is idle for a longest time.  By signal Strength - When the access point is overload (e.g., reaching the limit of station number or limit of network traffic), it will terminate the network connection of the client's station with the weakest signal.  None    None     None     None     None   None |

After finishing all the settings here, please click  $\mathbf{OK}$  to save the configuration.

# 3.14.7 Function Support List

Click the **Client** tab to list the AP management functions that the Access Points support under different firmware versions.

Click the **Server** tab to list the AP management functions that Vigor router supports under different firmware versions.

Central AP Management >> Function Support List

| Client Serv                   | er         |       |       |       |       |
|-------------------------------|------------|-------|-------|-------|-------|
|                               | Model Name |       |       |       |       |
| Function Name                 | AP800      |       |       | AP900 |       |
|                               | 1.0.5      | 1.1.0 | 1.1.1 | 1.1.0 | 1.1.1 |
| Register                      |            |       |       |       |       |
| DHCP                          | V          | V     | V     | V     | V     |
| Static IP                     |            |       | V     |       | V     |
| Profile                       |            |       |       |       |       |
| 2.4GHz                        | V          | V     | V     | V     | V     |
| 5GHz                          |            |       | V     | V     | V     |
| AP Mode                       | V          | V     | V     | V     | V     |
| Repeater Mode                 |            |       | V     | V     | V     |
| Client Disable Auto Provision |            |       | V     |       | V     |
| WLAN Enable/Disable           |            |       |       |       | V     |
| Station List                  |            |       |       |       |       |
| Station List                  |            |       | V     | V     | V     |
| Load Balance                  |            |       |       |       |       |
| Load Balance                  |            |       |       |       | V     |
| Traffic Graph                 |            |       |       |       |       |
| Traffic Graph                 |            |       | V     | V     | V     |
| Rogue AP Detection            |            |       |       |       |       |
| Rogue AP Detection            | ·          |       |       |       | V     |
| AP Maintenance                |            |       |       |       |       |
| Config Backup/Restore         |            |       |       |       | V     |
| Firmware Upgrade              |            |       |       |       | V     |
| Remote Reboot                 |            |       |       |       | V     |

### 3.15 VoIP

Note: This function is used for "V" models.

Voice over IP network (VoIP) enables you to use your broadband Internet connection to make toll quality voice calls over the Internet.

There are many different call signaling protocols, methods by which VoIP devices can talk to each other. The most popular protocols are SIP, MGCP, Megaco and H.323. These protocols are not all compatible with each other (except via a soft-switch server).

The Vigor V models support the SIP protocol as this is an ideal and convenient deployment for the ITSP (Internet Telephony Service Provider) and softphone and is widely supported. SIP is an end-to-end, signaling protocol that establishes user presence and mobility in VoIP structure. Every one who wants to talk using his/her SIP Uniform Resource Identifier, "SIP Address". The standard format of SIP URI is

### sip: user:password @ host: port

Some fields may be optional in different use. In general, "host" refers to a domain. The "userinfo" includes the user field, the password field and the @ sign following them. This is very similar to a URL so some may call it "SIP URL". SIP supports peer-to-peer direct calling and also calling via a SIP proxy server (a role similar to the gatekeeper in H.323 networks), while the MGCP protocol uses client-server architecture, the calling scenario being very similar to the current PSTN network.

After a call is setup, the voice streams transmit via RTP (Real-Time Transport Protocol). Different codecs (methods to compress and encode the voice) can be embedded into RTP packets. Vigor V models provide various codecs, including G.711 A/ $\mu$ -law, G.723, G.726 and G.729 A & B. Each codec uses a different bandwidth and hence provides different levels of voice quality. The more bandwidth a codec uses the better the voice quality, however the codec used must be appropriate for your Internet bandwidth.

Usually there will be two types of calling scenario, as illustrated below:

### • Calling via SIP Servers

First, the Vigor V models of yours will have to register to a SIP Registrar by sending registration messages to validate. Then, both parties' SIP proxies will forward the sequence of messages to caller to establish the session.

If you both register to the same SIP Registrar, then it will be illustrated as below:

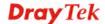

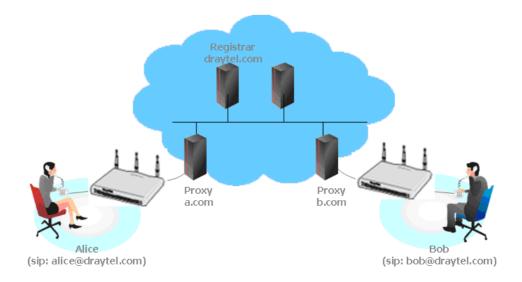

The major benefit of this mode is that you don't have to memorize your friend's IP address, which might change very frequently if it's dynamic. Instead of that, you will only have to using **dial plan** or directly dial your friend's **account name** if you are with the same SIP Registrar.

### • Peer-to-Peer

Before calling, you have to know your friend's IP Address. The Vigor VoIP Routers will build connection between each other.

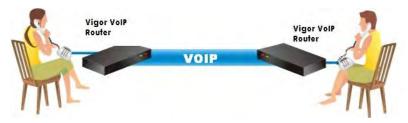

 Our Vigor V models firstly apply efficient codecs designed to make the best use of available bandwidth, but Vigor V models also equip with automatic QoS assurance.
 QoS Assurance assists to assign high priority to voice traffic via Internet. You will always have the required inbound and outbound bandwidth that is prioritized exclusively for Voice traffic over Internet but you just get your data a little slower and it is tolerable for data traffic.

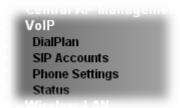

### 3.15.1 DialPlan

This page allows you to set phone book, digit map, call barring, regional settings and PSTN setup for the VoIP function. Click the links on this page to access into next pages for detailed settings.

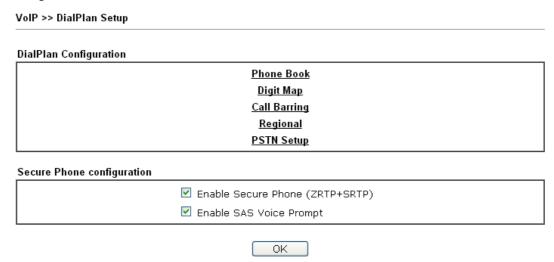

Available settings are explained as follows:

| Item                           | Description                                                                                                    |  |  |  |
|--------------------------------|----------------------------------------------------------------------------------------------------|--|--|--|
| <b>Enable Secure Phone</b>     | It allows users to have encrypted RTP stream with the peer side using the same protocol (ZRTP+SRTP). Check this box to have secure call. |  |  |  |
| <b>Enable SAS Voice Prompt</b> | If it is enabled, SAS prompt will be heard for both ends every time. If it is disabled, no SAS prompt will be heard any more.            |  |  |  |

# **Application for Secure Phone**

Enable SAS Voice Prompt, for ex: if vigor router A calls vigor router B with checking **Enable Secure Phone** and **Enable SAS Voice Prompt**, then:

- 1. After the connection established, vigor router A will send SAS voice prompt to A and vigor router B will send the SAS voice prompt to B.
- 2. Then the RTP traffic is secured until the call ends.
- 3. If vigor router A wants to call vigor router B again next time, both A and B will not hear any voice prompt again even checking **Enable SAS Voice Prompt** on web UI. It means only the first call between them will have voice prompt.

Enable SAS Voice Prompt, for ex: if vigor router A calls vigor router B with checking **Enable** Secure Phone but not **Enable SAS Voice Prompt**, then:

- 1. After the connection established, vigor router A will **NOT** send SAS voice prompt to vigor router A and vigor router B will NOT send the SAS voice prompt to vigor router B.
- 2. Even no voice prompt, but the RTP traffic is still secured until the call ends.

**Note:** If the incoming or outgoing calls do not match any entry on the phonebook, the router will try to make the call "being protected". But, if the call ends up "unprotected"(e.g. peer side does not support ZRTP+SRTP), the router will not play out a warning message.

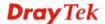

### **Phone Book**

In this section, you can set your VoIP contacts in the "phonebook". It can help you to make calls quickly and easily by using "speed-dial" **Phone Number**. There are total 60 index entries in the phonebook for you to store all your friends and family members' SIP addresses. **Loop through** and **Backup Phone Number** will be displayed if you are using Vigor2830Vn for setting the phone book.

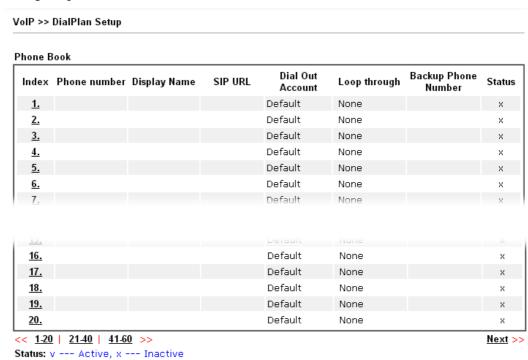

Click any index number to display the dial plan setup page.

### VoIP >> DialPlan Setup Phone Book Index No. 1 ☑ Enable 1 Phone Number Polly Display Name 1112 SIP URL @ fwd.pulver.com Default 💌 Dial Out Account PSTN 🕶 Loop through None Backup Phone Number ΟK Cancel Clear

| Item         | Description                                          |  |  |  |
|--------------|------------------------------------------------------|--|--|--|
| Enable       | Click this to enable this entry.                     |  |  |  |
| Phone Number | The speed-dial number of this index. This can be any |  |  |  |

|                     | number you choose, using digits 0-9 and *.                                                                                                    |  |  |  |  |
|---------------------|----------------------------------------------------------------------------------------------------|--|--|--|--|
| Display Name        | The Caller-ID that you want to be displayed on your friend's screen. This let your friend can easily know who's calling without memorizing lots of SIP URL Address.                                                                                                    |  |  |  |  |
| SIP URL             | Enter your friend's SIP Address.                                                                                                    |  |  |  |  |
| Dial Out Account    | Choose one of the SIP accounts for this profile to dial out. It is useful for both sides (caller and callee) that registered to different SIP Registrar servers. If caller and callee do not use the same SIP server, sometimes, the VoIP phone call connection may not succeed. By using the specified dial out account, the successful connection can be assured.                                                                                                    |  |  |  |  |
| Loop through        | Choose PSTN to enable loop through function.  None PSTN                                                                                                    |  |  |  |  |
| Backup Phone Number | When the VoIP phone is obstructs or the Internet breaks down for some reasons, the backup phone will be dialed out to replace the VoIP phone number. At this time, the phone call will be changed from VoIP phone into PSTN call according to the loop through direction chosen. Note that, during the phone switch, the blare of phone will appear for a short time. And when the VoIP phone is switched into the PSTN phone, the telecom co. might charge you for the connection fee. Please type in backup phone number for this VoIP phone setting. |  |  |  |  |

After finishing all the settings here, please click  $\mathbf{OK}$  to save the configuration.

**Note:** If the incoming or outgoing calls do not match any entry on the phonebook, the router will try to make the call "being protected". But, if the call ends up "unprotected" (e.g. peer side does not support ZRTP+SRTP), the router will not play out a warning message.

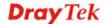

# **Digit Map**

For the convenience of user, this page allows users to edit prefix number for the SIP account with adding number, stripping number or replacing number. It is used to help user having a quick and easy way to dial out through VoIP interface.

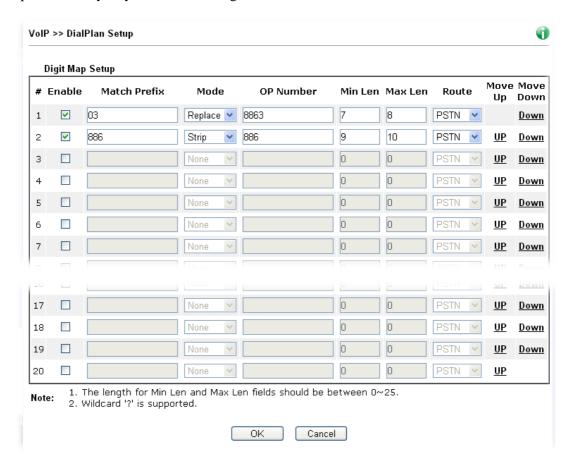

| Item         | Description                                                                                                    |  |  |  |
|--------------|----------------------------------------------------------------------------------------------------|--|--|--|
| Enable       | Check this box to invoke this setting.                                                                                                    |  |  |  |
| Match Prefix | It is used to match with the number you dialed and can be modified with the <b>OP Number</b> by the mode (add, strip or replace).                                                                                                    |  |  |  |
| Mode         | None - No action.                                                                                                    |  |  |  |
|              | <b>Add</b> - When you choose this mode, the OP number will be added with the prefix number for calling out through the specific VoIP interface.                                                                                                    |  |  |  |
|              | Strip - When you choose this mode, the OP number will be deleted by the prefix number for calling out through the specific VoIP interface. Take the above picture (Prefix Table Setup web page) as an example, the OP number of 886 will be deleted completely for the prefix number is set with 886. |  |  |  |
|              | <b>Replace</b> - When you choose this mode, the OP number will be replaced by the prefix number for calling out through the specific VoIP interface. Take the above picture (Prefix                                                                                                    |  |  |  |

|                    | Table Setup web page) as an example, the prefix number of 03 will be replaced by 8863. For example: dial number of "031111111" will be changed to "88631111111" and sent to SIP server.  Mode  Replace  None  Add  Strip  Replace                                                |  |  |  |
|--------------------|----------------------------------------------------------------------------------------------------|--|--|--|
| OP Number          | The front number you type here is the first part of the account number that you want to execute special function (according to the chosen mode) by using the prefix number.                                                                                                    |  |  |  |
| Min Len            | Set the minimal length of the dial number for applying the prefix number settings. Take the above picture (Prefix Table Setup web page) as an example, if the dial number is between 7 and 9, that number can apply the prefix number settings here.                             |  |  |  |
| Max Len            | Set the maximum length of the dial number for applying the prefix number settings.                                                                                                    |  |  |  |
| Route              | Choose the one that you want to enable the prefix number settings from the saved SIP accounts. Please set up one SIP account first to make this interface available. This item will be changed according to the port settings configured in <b>VoIP&gt;&gt; Phone Settings</b> . |  |  |  |
| Move UP /Move Down | Click the link to move the selected entry up or down.                                                                                                    |  |  |  |

After finishing all the settings here, please click  $\mathbf{O}\mathbf{K}$  to save the configuration.

## **Call Barring**

Call barring is used to block phone calls coming from the one that is not welcomed.

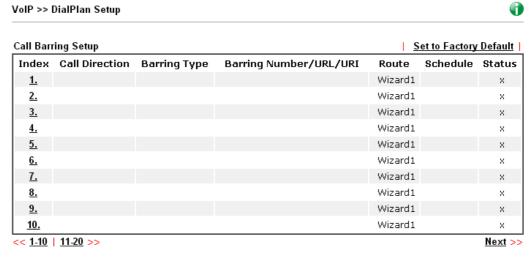

Advanced:
Block Anonymous
Block Unknown Domain
Block IP Address

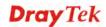

Click any index number to display the dial plan setup page.

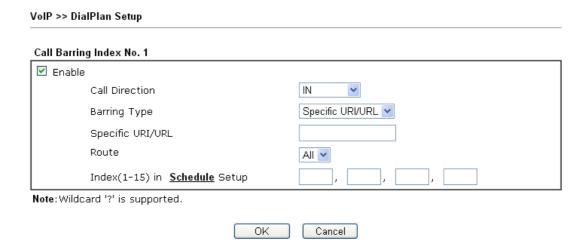

Available settings are explained as follows:

| Item                                   | Description                                                                                                    |  |  |  |  |
|----------------------------------------|----------------------------------------------------------------------------------------------------|--|--|--|--|
| Enable                                 | Check it to enable this entry.                                                                                                    |  |  |  |  |
| Call Direction                         | Determine the direction for the phone call, IN – incoming call, OUT-outgoing call, IN & OUT – both incoming and outgoing calls.  IN VINCOUT                                                 |  |  |  |  |
| Barring Type                           | Determine the type of the VoIP phone call, URI/URL or number.  Specific URI/URL  Specific URI/URL  Specific Number                                                                          |  |  |  |  |
| Specific URI/URL or<br>Specific Number | This field will be changed based on the type you selected for barring Type.                                                                                                    |  |  |  |  |
| Route                                  | All means all the phone calls will be blocked with such mechanism.                                                                                                    |  |  |  |  |
| Index (1-15) in Schedule               | Enter the index of schedule profiles to control the call barring according to the preconfigured schedules. Refer to section <b>Applications&gt;&gt;Schedule</b> for detailed configuration. |  |  |  |  |

Additionally, you can set advanced settings for call barring such as **Block Anonymous**, **Block Unknown Domain** or **Block IP Address**. Simply click the relational links to open the web page.

For **Block Anonymous** – this function can block the incoming calls without caller ID on the interface (Phone port) specified in the following window. Such control also can be done based on preconfigured schedules.

| VoIP >> DialPlan Setup                                                                                                |        |
|----------------------------------------------------------------------------------------------------|--------|
| voir >> Diairiaii Setup                                                                                               |        |
| Call Barring Block Anonymous                                                                                          |        |
| Route Phone1 Phone2                                                                                                   |        |
| Index(1-15) in <u>Schedule</u> Setup , , , ,                                                                          |        |
| Note: Block the incoming calls which do not have the caller ID.                                                       |        |
| OK Cancel                                                                                                    |        |
| For <b>Block Unknown Domain</b> – this function can block incoming calls (through Phone)                              | port)  |
| from unrecognized domain that is not specified in SIP accounts. Such control also can b                               | e don  |
| pased on preconfigured schedules.                                                                                     |        |
| Wall as Bialblan Catur                                                                                                |        |
| VoIP >> DialPlan Setup                                                                                                |        |
| Call Barring Block Unknown Domain                                                                                     |        |
| Route Phone1 Phone2                                                                                                   | $\neg$ |
| Index(1-15) in <u>Schedule</u> Setup , , ,                                                                            |        |
| Note: If the domain of the incoming call is different from the domain found in SIP accounts, the call sho be blocked. | ould   |
| OK Cancel                                                                                                    |        |
|                                                                                                    |        |
| For <b>Block IP Address</b> – this function can block incoming calls (through Phone port) co                          | ming   |
| rom IP address. Such control also can be done based on preconfigured schedules.                                       |        |
| VoIP >> DialPlan Setup                                                                                                |        |
| ·                                                                                                    |        |
| Call Barring Block IP Address                                                                                         |        |
| Route Phone1 Phone2                                                                                                   |        |
| Index(1-15) in Schedule Setup , , , ,                                                                                 |        |
| Note: The incoming calls by means of IP dialing (e.g. #192*168*1*1#) should be blocked.                               | _      |
|                                                                                                    |        |
| OK Cancel                                                                                                    |        |

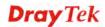

# Regional

This page allows you to process incoming or outgoing phone calls by regional. Default values (common used in most areas) will be shown on this web page. You *can change* the number based on the region that the router is placed.

VoIP >> DialPlan Setup Set to Factory Default Enable Regional Last Call Return [Miss]: \*69 \*14 Last Call Return [In]: \*12 Last Call Return [Out]: \*72 Call Forward [All] [Act]: Call Forward [Deact]: \*73 +number+# \*90 \*92 Call Forward [Busy] [Act]: Call Forward [No Ans] [Act]: +number+# +number+# Do Not Disturb [Act]: \*78 Do Not Disturb [Deact]: \*79 +# +# Hide caller ID [Act]: \*67 Hide caller ID [Deact]: \*68 Call Waiting [Act]: Call Waiting [Deact]: \*56 +# \*57 +# \*77 +# \*87 +# Block Anonymous [Act]: Block Anonymous [Deact]: Block Unknow Domain Block Unknow Domain [Act]: \*40 \*04 +# [Deact]: Block IP Calls [Act]: \*50 +# Block IP Calls [Deact]: \*05 +# Block Last Calls [Act]: +# \*60 Cancel

| Item                     | Description                                                                                                    |  |  |  |  |
|--------------------------|----------------------------------------------------------------------------------------------------|--|--|--|--|
| <b>Enable Regional</b>   | Check this box to enable this function.                                                                                                    |  |  |  |  |
| Last Call Return [Miss]  | Sometimes, people might miss some phone calls. Please dial number typed in this field to know where the last phone call comes from and call back to that one.   |  |  |  |  |
| Last Call Return [In]    | You have finished an incoming phone call, however you want to call back again for some reason. Please dial number typed in this field to call back to that one. |  |  |  |  |
| Last Call Return [Out]   | Dial the number typed in this field to call the previous outgoing phone call again.                                                                             |  |  |  |  |
| Call Forward [All][Act]  | Dial the number typed in this field to forward all the incoming calls to the specified place.                                                                   |  |  |  |  |
| Call Forward [Deact]     | Dial the number typed in this field to release the call forward function.                                                                                       |  |  |  |  |
| Call Forward [Busy][Act] | Dial the number typed in this field to forward all the incoming calls to the specified place while the phone is busy.                                           |  |  |  |  |
| Call Forward [No         | Dial the number typed in this field to forward all the incoming calls to the specified place while there is no                                                  |  |  |  |  |

| Ans][Act]                       | answer of the connected phone.                                                                                             |  |  |  |  |  |
|---------------------------------|----------------------------------------------------------------------------------------------------|--|--|--|--|--|
| Do Not Disturb [Act]            | Dial the number typed in this field to invoke the function of DND.                                                         |  |  |  |  |  |
| Do Not Distrub [Deact]          | Dial the number typed in this field to release the DND function.                                                           |  |  |  |  |  |
| Hide caller ID [Act]            | Dial the number typed in this field to make your phone<br>number (ID) not displayed on the display panel of remote<br>end. |  |  |  |  |  |
| Hide caller ID [Deact]          | Dial the number typed in this field to release this function.                                                              |  |  |  |  |  |
| Call Waiting [Act]              | Dial the number typed in this field to make all the incoming calls waiting for your answer.                                |  |  |  |  |  |
| Call Waiting [Deact]            | Dial the number typed in this field to release this function.                                                              |  |  |  |  |  |
| Block Anonymous[Act]            | Dial the number typed in this field to block all the incoming calls with unknown ID.                                       |  |  |  |  |  |
| Block Anonymous[Deact]          | Dial the number typed in this field to release this function.                                                              |  |  |  |  |  |
| Block Unknown Domain<br>[Act]   | Dial the number typed in this field to block all the incoming calls from unknown domain.                                   |  |  |  |  |  |
| Block Unknown Domain<br>[Deact] | Dial the number typed in this field to release this function.                                                              |  |  |  |  |  |
| Block IP Calls [Act]            | Dial the number typed in this filed to block all the incoming calls from IP address.                                       |  |  |  |  |  |
| Block IP Calls [Deact]          | Dial the number typed in this field to release this function.                                                              |  |  |  |  |  |
| Block Last Calls [Act]          | Dial the number typed in this field to block the last incoming phone call.                                                 |  |  |  |  |  |

After finishing all the settings here, please click  $\mathbf{OK}$  to save the configuration.

## **PSTN Setup**

Some emergency phone (e.g., 911) or special phone cannot be dialed out by using VoIP and can be called out through PSTN line only. To solve this problem, this page allows you to set five sets of PSTN number for dialing without passing through Internet. Check the **Enable** box to make the PSTN number available for dial whenever you need and type the number in the field of **phone number for PSTN relay**.

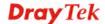

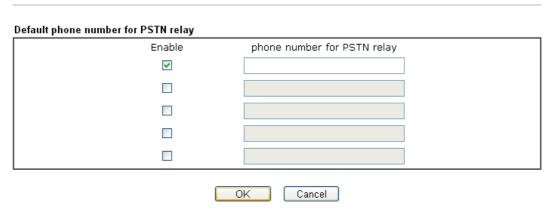

After finishing all the settings here, please click **OK** to save the configuration.

### 3.15.2 SIP Accounts

In this section, you set up your own SIP settings. When you apply for an account, your SIP service provider will give you an **Account Name** or user name, **SIP Registrar**, **Proxy**, and **Domain name**. (The last three might be the same in some case). Then you can tell your folks your SIP Address as in **Account Name@ Domain name** 

As Vigor VoIP Router is turned on, it will first register with Registrar using AuthorizationUser@Domain/Realm. After that, your call will be bypassed by SIP Proxy to the destination using AccountName@Domain/Realm as identity.

Note: Selection items for Ring Port will differ according to the router you have.

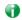

| SIP Acc                                                                                           | ounts Lis | t              |       |             |          | ١                 | Refresh |
|---------------------------------------------------------------------------------------------------|-----------|----------------|-------|-------------|----------|-------------------|---------|
|                                                                                                   |           | Domain/Realm   | Prnxv | Account Nam | e Codec  | Ring Port         | Status  |
| 1                                                                                                 |           |                | , ,   |             | G.729A/B | Phone1 Phone2     | -       |
| 2                                                                                                 |           |                |       |             | G.729A/B | Phone1 Phone2     | -       |
| 3                                                                                                 |           |                |       |             | G.729A/B | ☐ Phone1 ☐ Phone2 | -       |
| 4                                                                                                 |           |                |       |             | G.729A/B | Phone1 Phone2     | -       |
| <u>5</u>                                                                                          |           |                |       |             | G.729A/B | ☐Phone1 ☐Phone2   | -       |
| <u>6</u>                                                                                          |           |                |       |             | G.729A/B | ☐Phone1 ☐Phone2   | -       |
| <u>7</u>                                                                                          |           |                |       |             | G.729A/B | ☐Phone1 ☐Phone2   | -       |
| <u>8</u>                                                                                          |           |                |       |             | G.729A/B | ☐Phone1 ☐Phone2   | -       |
| 9                                                                                                 |           |                |       |             | G.729A/B | ☐Phone1 ☐Phone2   | -       |
| <u>10</u>                                                                                         |           |                |       |             | G.729A/B | ☐Phone1 ☐Phone2   | -       |
| <u>11</u>                                                                                         |           |                |       |             | G.729A/B | ☐Phone1 ☐Phone2   | -       |
| <u>12</u>                                                                                         |           |                |       |             | G.729A/B | ☐Phone1 ☐Phone2   | -       |
| R: success registered on SIP server<br>-: fail to register on SIP server<br>NAT Traversal Setting |           |                |       |             |          |                   |         |
|                                                                                                   | STU       | N Server:      |       |             |          |                   |         |
|                                                                                                   | Exte      | mal IP:        |       |             |          |                   |         |
|                                                                                                   | SIP F     | PING Interval: |       | 150 s       | ec       |                   |         |
|                                                                                                   |           |                |       | OK          | 1        |                   |         |

| Item         | Description                                                                                                    |  |  |  |  |  |
|--------------|----------------------------------------------------------------------------------------------------|--|--|--|--|--|
| Index        | Click this link to access into next page for setting SIP account.                                                                                                    |  |  |  |  |  |
| Profile      | Display the profile name of the account.                                                                                                    |  |  |  |  |  |
| Domain/Realm | Display the domain name or IP address of the SIP registrar server.                                                                                                    |  |  |  |  |  |
| Proxy        | Display the domain name or IP address of the SIP proxy server.                                                                                                    |  |  |  |  |  |
| Account Name | Display the account name of SIP address before @.                                                                                                    |  |  |  |  |  |
| Codec        | Display the codec type for the account.                                                                                                    |  |  |  |  |  |
| Ring Port    | Specify which port will ring when receiving a phone call.                                                                                                    |  |  |  |  |  |
| Status       | Show the status for the corresponding SIP account. <b>R</b> means such account is registered on SIP server successfully. – means the account is failed to register on SIP server. |  |  |  |  |  |
| STUN Server  | Type in the IP address or domain of the STUN server.                                                                                                    |  |  |  |  |  |
| External IP  | Type in the gateway IP address.                                                                                                    |  |  |  |  |  |

| SIP PING interval | The default value is 150 (sec). It is useful for a Nortel |  |  |
|-------------------|-----------------------------------------------------------|--|--|
|                   | server NAT Traversal Support.                             |  |  |

Click any index link to access into the following page for configuring SIP account.

### VoIP >> SIP Accounts

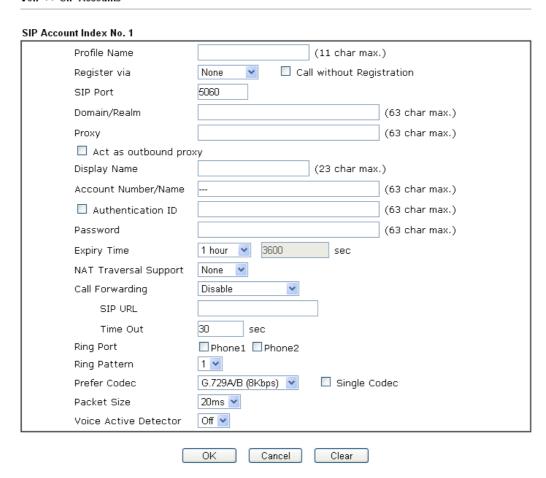

| Item         | Description                                                                                                    |
|--------------|----------------------------------------------------------------------------------------------------|
| Profile Name | Assign a name for this profile for identifying. You can type similar name with the domain. For example, if the domain name is <i>draytel.org</i> , then you might set <i>draytel-1</i> in this field.                                                                                                    |
| Register via | If you want to make VoIP call without register personal information, please choose <b>None</b> and check the box to achieve the goal. Some SIP server allows user to use VoIP function without registering. For such server, please check the box of <b>Call without Registration</b> . Choosing <b>Auto</b> is recommended. The system will select a proper way for your VoIP call. |

|                       | None None Auto WAN1 WAN2 WAN3 WAN4 LANVPN PVC                                                                                                    |
|-----------------------|----------------------------------------------------------------------------------------------------|
| SIP Port              | Set the port number for sending/receiving SIP message for building a session. The default value is <b>5060</b> . Your peer must set the same value in his/her Registrar.                                                                                                    |
| Domain/Realm          | Set the domain name or IP address of the SIP Registrar server.                                                                                                    |
| Proxy                 | Set domain name or IP address of SIP proxy server. By the time you can type :port number after the domain name to specify that port as the destination of data transmission (e.g., nat.draytel.org:5065)                                                                                                    |
| Act as Outbound Proxy | Check this box to make the proxy acting as outbound proxy.                                                                                                    |
| Display Name          | The caller-ID that you want to be displayed on your friend's screen.                                                                                                    |
| Account Number/Name   | Enter your account name of SIP Address, e.g. every text before @.                                                                                                    |
| Authentication ID     | Check the box to invoke this function and enter the name or<br>number used for SIP Authorization with SIP Registrar. If<br>this setting value is the same as Account Name, it is not<br>necessary for you to check the box and set any value in this<br>field.                                                                                                    |
| Password              | The password provided to you when you registered with a SIP service.                                                                                                    |
| Expiry Time           | The time duration that your SIP Registrar server keeps your registration record. Before the time expires, the router will send another register request to SIP Registrar again.                                                                                                    |
| NAT Traversal Support | If the router (e.g., broadband router) you use connects to internet by other device, you have to set this function for your necessity.  NAT Traversal Support  None Stun Manual Nortel  None – Disable this function.  Stun – Choose this option if there is Stun server provided for your router.  Manual – Choose this option if you want to specify an external IP address as the NAT transversal support.  Nortel – If the soft-switch that you use supports Nortel solution, you can choose this option. |

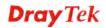

| Call Forwarding | There are four options for you to choose. <b>Disable</b> is to close call forwarding function. <b>Always</b> means all the incoming calls will be forwarded into SIP URL without any reason. <b>Busy</b> means the incoming calls will be forwarded into SIP URL only when the local system is busy. <b>No Answer</b> means if the incoming calls do not receive any response, they will be forwarded to the SIP URL by the time out.  Disable  Always  Busy  No Answer  Busy or No Answer  SIP URL – Type in the SIP URL (e.g., aaa@draytel.org or abc@iptel.org) as the site for call forwarded.  Time Out – Set the time out for the call forwarding. The default setting is 30 sec. |
|-----------------|----------------------------------------------------------------------------------------------------|
| Ring Port       | Set Phone 1 and/or Phone 2 as the default ring port(s) for this SIP account.                                                                                                    |
| Ring Pattern    | Choose a ring tone type for the VoIP phone call.  Ring Pattern  1 2 3 4 5 6                                                                                                    |
| Prefer Codec    | Select one of five codecs as the default for your VoIP calls. The codec used for each call will be negotiated with the peer party before each session, and so may not be your default choice. The default codec is G.729A/B; it occupies little bandwidth while maintaining good voice quality. If your upstream speed is only 64Kbps, do not use G.711 codec. It is better for you to have at least 256Kbps upstream if you would like to use G.711.  G.729A/B (8Kbps)  G.711MU (64Kbps)  G.729A/B (8Kbps)  G.729A/B (8Kbps)  G.729A/B (8Kbps)  G.729A/B (8Kbps)  G.729A/B (8Kbps)  G.729A/B (8Kbps)  G.729A/B (8Kbps)  G.729A/B (8Kbps)  G.729A/B (8Kbps)  G.729A/B (8Kbps)           |
| Packet Size     | The amount of data contained in a single packet. The default value is 20 ms, which means the data packet will contain 20 ms voice information.                                                                                                    |

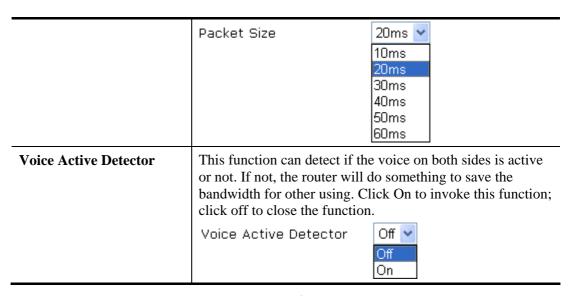

After finishing all the settings here, please click  $\mathbf{OK}$  to save the configuration.

# 3.15.3 Phone Settings

This page allows user to set phone settings for Phone 1 and Phone 2 respectively. However, it changes slightly according to different model you have.

VoIP >> Phone Settings

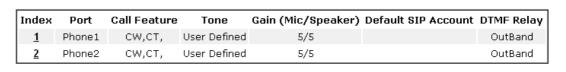

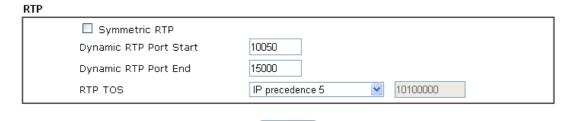

ΟK

| Item       | Description                                                                                                    |
|------------|----------------------------------------------------------------------------------------------------|
| Phone List | <b>Port</b> – there are two phone ports provided here for you to configure. <b>Phone1/Phone2</b> allows you to set general settings for PSTN phones.                                                                                           |
|            | <b>Call Feature</b> – A brief description for call feature will be shown in this field for your reference.                                                                                                    |
|            | <ul><li>Tone - Display the tone settings that configured in the advanced settings page of Phone Index.</li><li>Gain - Display the volume gain settings for Mic/Speaker that configured in the advanced settings page of Phone Index.</li></ul> |
|            | <b>Default SIP Account</b> – "draytel_1" is the default SIP account. You can click the number below the Index field to                                                                                                    |

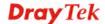

|     | change SIP account for each phone port.                                                                                                    |
|-----|----------------------------------------------------------------------------------------------------|
|     | <b>DTMF Relay</b> – Display DTMF mode that configured in the advanced settings page of Phone Index.                                                                                                    |
| RTP | Symmetric RTP – Check this box to invoke the function. To make the data transmission going through on both ends of local router and remote router not misleading due to IP lost (for example, sending data from the public IP of remot router to the private IP of local router), you can check this box to solve this problem.                                                                                                    |
|     | <b>Dynamic RTP Port Start</b> - Specifies the start port for RT stream. The default value is 10050.                                                                                                    |
|     | <b>Dynamic RTP Port End</b> - Specifies the end port for RTP stream. The default value is 15000.                                                                                                    |
|     | <b>RTP TOS</b> – It decides the level of VoIP package. Use the drop down list to choose any one of them.                                                                                                    |
|     | Manual  IP precedence 1  IP precedence 2  IP precedence 3  IP precedence 4  IP precedence 5  IP precedence 6  IP precedence 7  AF Class1 (Low Drop)  AF Class1 (Medium Drop)  AF Class2 (Low Drop)  AF Class2 (Medium Drop)  AF Class2 (Medium Drop)  AF Class3 (Medium Drop)  AF Class3 (Medium Drop)  AF Class3 (High Drop)  AF Class3 (High Drop)  AF Class3 (High Drop)  AF Class4 (High Drop)  AF Class4 (Low Drop)  AF Class4 (Medium Drop)  AF Class4 (Medium Drop)  AF Class4 (Medium Drop)  EF Class4 (High Drop) |
|     | RTP TOS Manual                                                                                                    |

After finishing all the settings here, please click  $\mathbf{OK}$  to save the configuration.

# **Detailed Settings for Phone Port**

Click the number link for Phone port, you can access into the following page for configuring Phone settings.

### VoIP >> Phone Settings

| Phone1                                        |                           |                                 |               |
|-----------------------------------------------|---------------------------|---------------------------------|---------------|
| Call Feature                                  |                           | Default SIP Account             | ~             |
| ☐ Hotline                                     |                           | Play dial tone only when accour | nt registered |
| Session Timer                                 | 90 sec                    |                                 |               |
| T.38 Fax Function                             |                           |                                 |               |
| Error Correction Mode                         | REDUNDANCY 💌              |                                 |               |
| DND(Do Not Disturb) Not Index(1-15) in School |                           |                                 |               |
| <b>Note</b> : Action and Id<br>be ignored.    | lle Timeout settings will |                                 |               |
| Index(1-60) in Phon                           | e Book as Exception List: |                                 |               |
|                                               | _, _, _, _,               |                                 |               |
| CLIR (hide caller ID)                         |                           |                                 |               |
| ☑ Call Waiting                                |                           |                                 |               |
| ☑ Call Transfer                               |                           |                                 |               |
|                                               | OK Ca                     | ncel Advanced                   |               |

| Item                         | Description                                                                                                    |
|------------------------------|----------------------------------------------------------------------------------------------------|
| Hotline                      | Check the box to enable it. Type in the SIP URL in the field for dialing automatically when you pick up the phone set.                                                                                                    |
| Session Timer                | Check the box to enable the function. In the limited time that you set in this field, if there is no response, the connecting call will be closed automatically.                                                                                                    |
| T.38 Fax Function            | Check the box to enable T.38 fax function.  Error Correction Mode – choose a mode for error correction.                                                                                                    |
| DND (Do Not Disturb)<br>mode | Set a period of peace time without disturbing by VoIP phone call. During the period, the one who dial in will listen busy tone, yet the local user will not listen any ring tone.  Index (1-15) in Schedule - Enter the index of schedule profiles to control when the phone will ring and when will not according to the preconfigured schedules. Refer to section Application >>Schedule for detailed configuration. |
|                              | Index (1-60) in Phone Book - Enter the index of phone book profiles. Refer to section DialPlan – Phone Book for detailed configuration.                                                                                                    |
| CLIR (hide caller ID)        | Check this box to hide the caller ID on the display panel of the phone set.                                                                                                    |
| Call Waiting                 | Check this box to invoke this function. A notice sound will appear to tell the user new phone call is waiting for your                                                                                                    |

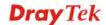

|                     | response. Click hook flash to pick up the waiting phone call.                                                                                                    |
|---------------------|----------------------------------------------------------------------------------------------------|
| Call Transfer       | Check this box to invoke this function. Click hook flash to initiate another phone call. When the phone call connection succeeds, hang up the phone. The other two sides can communicate, then.                                                                              |
| Default SIP Account | You can set SIP accounts (up to six groups) on SIP Account page. Use the drop down list to choose one of the profile names for the accounts as the default one for this phone setting.  Play dial tone only when account registered - Check this box to invoke the function. |

In addition, you can press the **Advanced** button to configure tone settings, volume gain, MISC and DTMF mode. **Advanced** setting is provided for fitting the telecommunication custom for the local area of the router installed. Wrong tone settings might cause inconvenience for users. To set the sound pattern of the phone set, simply choose a proper region to let the system find out the preset tone settings and caller ID type automatically. Or you can adjust tone settings manually if you choose User Defined. TOn1, TOff1, TOn2 and TOff2 mean the cadence of the tone pattern. TOn1 and TOn2 represent sound-on; TOff1 and TOff2 represent the sound-off.

VoIP >> Phone Settings

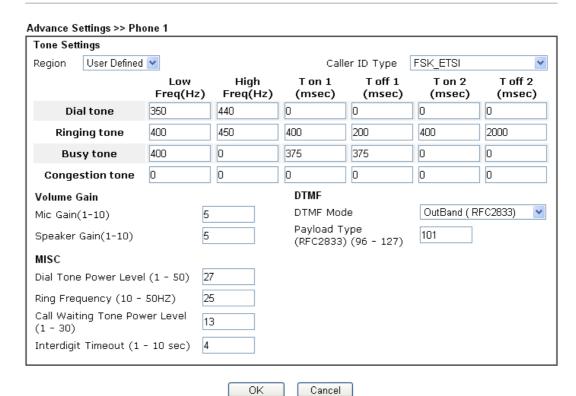

Available settings are explained as follows:

| Item   | Description                                                                                               |
|--------|----------------------------------------------------------------------------------------------------|
| Region | Select the proper region which you are located. The common settings of Caller ID Type, Dial tone, Ringing |
|        | tone, Busy tone and Congestion tone will be shown                                                         |

automatically on the page. If you cannot find out a suitable one, please choose User Defined and fill out the corresponding values for dial tone, ringing tone, busy tone, congestion tone by yourself for VoIP phone. User Defined 🔽 User Defined UK US Denmark Italy Germany Netherlands Portugal ₃⊴ Swedeni Australia Slovenia Czech Slovakia Hungary Switzerland France UK\_CCA China 🖬 Taiwan Also, you can specify each field for your necessity. It is recommended for you to use the default settings for VoIP communication. Volume Gain Mic Gain (1-10)/Speaker Gain (1-10) - Adjust the volume of microphone and speaker by entering number from 1-10. The larger of the number, the louder the volume is. **MISC** Dial Tone Power Level - This setting is used to adjust the loudness of the dial tone. The smaller the number is, the louder the dial tone is. It is recommended for you to use the default setting. Call Waiting Tone Power Level - This setting is used to adjust the loudness of the call waiting tone. The smaller the number is, the louder the tone is. It is recommended for you to use the default setting. **Interdigit Timeout** –Type a value in this field to specify time limit for interdigit. **DTMF DTMF Mode** – There are four DTMF modes for you to choose. DTMF mode InBand InBand OutBand (RFC2833) SIP INFO (cisco format) SIP INFO (nortel format) *InBand* - Choose this one then the Vigor will send the DTMF tone as audio directly when you press the

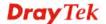

keypad on the phone.

- OutBand Choose this one then the Vigor will capture the keypad number you pressed and transform it to digital form then send to the other side; the receiver will generate the tone according to the digital form it receive. This function is very useful when the network traffic congestion occurs and it still can remain the accuracy of DTMF tone.
- SIP INFO- Choose this one then the Vigor will capture the DTMF tone and transfer it into SIP form. Then it will be sent to the remote end with SIP message.

**Payload Type** (**rfc2833**) - Type a number from 96 to 127, the default value was 101. This setting is available for the OutBand (RFC2833) mode.

### 3.15.4 Status

From this page, you can find codec, connection and other important call status for each port.

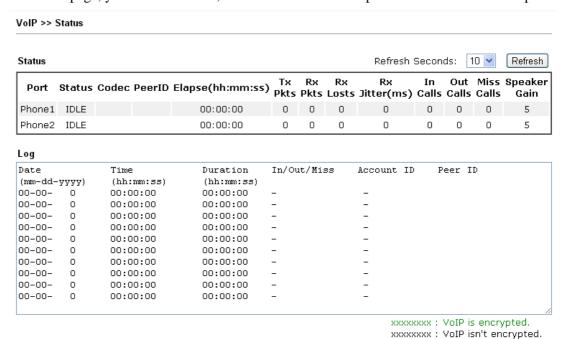

| Item            | Description                                                                                                    |
|-----------------|----------------------------------------------------------------------------------------------------|
| Refresh Seconds | Specify the interval of refresh time to obtain the latest VoIP calling information. The information will update immediately when the Refresh button is clicked.  Refresh Seconds: 10   5 10 30 |
| Port            | It shows current connection status for Phone(s) ports.                                                                                                    |

| Status           | It shows the VoIP connection status.                                                            |
|------------------|-------------------------------------------------------------------------------------------------|
|                  | <b>IDLE</b> - Indicates that the VoIP function is idle.                                         |
|                  | <b>HANG_UP</b> - Indicates that the connection is not                                           |
|                  | established (busy tone).                                                                        |
|                  | <b>CONNECTING</b> - Indicates that the user is calling out.                                     |
|                  | <b>WAIT_ANS</b> - Indicates that a connection is launched and waiting for remote user's answer. |
|                  | ALERTING - Indicates that a call is coming.                                                     |
|                  | ACTIVE-Indicates that the VoIP connection is launched.                                          |
| Codec            | Indicates the voice codec employed by present channel.                                          |
| PeerID           | The present in-call or out-call peer ID (the format may be IP or Domain).                       |
| Elapse(hh:mm:ss) | The format is represented as hours:minutes:seconds.                                             |
| Tx Pkts          | Total number of transmitted voice packets during this connection session.                       |
| Rx Pkts          | Total number of received voice packets during this connection session.                          |
| Rx Losts         | Total number of lost packets during this connection session.                                    |
| Rx Jitter        | The jitter of received voice packets.                                                           |
| In Calls         | Accumulation for the times of in call.                                                          |
| Out Calls        | Accumulation for the times of out call.                                                         |
| Miss Calls       | Accumulation for the times of missing call.                                                     |
| Speaker Gain     | The volume of present call.                                                                     |
| Log              | Display logs of VoIP calls.                                                                     |

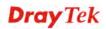

### 3.16 Wireless LAN(2.4GHz/5GHz)

This function is used for "n" models only.

## 3.16.1 Basic Concepts

Over recent years, the market for wireless communications has enjoyed tremendous growth. Wireless technology now reaches or is capable of reaching virtually every location on the surface of the earth. Hundreds of millions of people exchange information every day via wireless communication products. The Vigor "n" model, a.k.a. Vigor wireless router, is designed for maximum flexibility and efficiency of a small office/home. Any authorized staff can bring a built-in WLAN client PDA or notebook into a meeting room for conference without laying a clot of LAN cable or drilling holes everywhere. Wireless LAN enables high mobility so WLAN users can simultaneously access all LAN facilities just like on a wired LAN as well as Internet access.

The Vigor wireless routers are equipped with a wireless LAN interface compliant with the standard IEEE 802.11n draft 2 protocol. To boost its performance further, the Vigor Router is also loaded with advanced wireless technology to lift up data rate up to 300 Mbps\*. Hence, you can finally smoothly enjoy stream music and video.

Note: \* The actual data throughput will vary according to the network conditions and environmental factors, including volume of network traffic, network overhead and building materials.

In an Infrastructure Mode of wireless network, Vigor wireless router plays a role as an Access Point (AP) connecting to lots of wireless clients or Stations (STA). All the STAs will share the same Internet connection via Vigor wireless router. The **General Settings** will set up the information of this wireless network, including its SSID as identification, located channel etc.

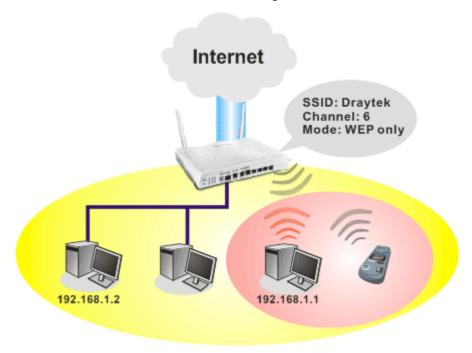

### **Multiple SSIDs**

Vigor router supports four SSID settings for wireless connections. Each SSID can be defined with different name and download/upload rate for selecting by stations connected to the router wirelessly.

#### **Security Overview**

**Real-time Hardware Encryption:** Vigor Router is equipped with a hardware AES encryption engine so it can apply the highest protection to your data without influencing user experience.

**Complete Security Standard Selection:** To ensure the security and privacy of your wireless communication, we provide several prevailing standards on market.

WEP (Wired Equivalent Privacy) is a legacy method to encrypt each frame transmitted via radio using either a 64-bit or 128-bit key. Usually access point will preset a set of four keys and it will communicate with each station using only one out of the four keys.

WPA (Wi-Fi Protected Access), the most dominating security mechanism in industry, is separated into two categories: WPA-personal or called WPA Pre-Share Key (WPA/PSK), and WPA-Enterprise or called WPA/802.1x.

In WPA-Personal, a pre-defined key is used for encryption during data transmission. WPA applies Temporal Key Integrity Protocol (TKIP) for data encryption while WPA2 applies AES. The WPA-Enterprise combines not only encryption but also authentication.

Since WEP has been proved vulnerable, you may consider using WPA for the most secure connection. You should select the appropriate security mechanism according to your needs. No matter which security suite you select, they all will enhance the over-the-air data protection and /or privacy on your wireless network. The Vigor wireless router is very flexible and can support multiple secure connections with both WEP and WPA at the same time.

Separate the Wireless and the Wired LAN- WLAN Isolation enables you to isolate your wireless LAN from wired LAN for either quarantine or limit access reasons. To isolate means neither of the parties can access each other. To elaborate an example for business use, you may set up a wireless LAN for visitors only so they can connect to Internet without hassle of the confidential information leakage. For a more flexible deployment, you may add filters of MAC addresses to isolate users' access from wired LAN.

**Manage Wireless Stations - Station List** will display all the station in your wireless network and the status of their connection.

Below shows the menu items for Wireless LAN (2.4Ghz) and Wireless LAN(5GHz).

Wireless LAN (2.4 GHz) Wireless LAN (5 GHz) General Setup General Setup Security Security **Access Control** Access Control WPS WDS WDS Advanced Setting Advanced Setting WMM Configuration WMM Configuration AP Discovery AP Discovery Station List Station List Station Control Station Control

The following sections explain setting for wireless LAN. Here we take menu items under Wireless LAN (2.4 GHz) as the examples. The differences for the settings between 2.4 GHz and 5 GHz will be pointed out.

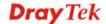

# 3.16.2 General Setup

By clicking the **General Settings**, a new web page will appear so that you could configure the SSID and the wireless channel. Please refer to the following figure for more information.

Wireless LAN(2.4GHz) >> General Setup

| ble Wireles                                                                                                    | S LAN                                                                                                    |                                                                                                    |                                           |                                                                             |                                                                 |
|----------------------------------------------------------------------------------------------------|----------------------------------------------------------------------------------------------------|----------------------------------------------------------------------------------------------------|-------------------------------------------|-----------------------------------------------------------------------------|-----------------------------------------------------------------|
| Mode :                                                                                                    |                                                                                                    | Mixed(11b+11g+                                                                                                    | 11n) 🕶                                    |                                                                             |                                                                 |
| Channel:                                                                                                    |                                                                                                    | Channel 6, 2437                                                                                                    | MHz 🕶                                     |                                                                             |                                                                 |
| Enable                                                                                                    | Hide SSID                                                                                                    | SSI                                                                                                    | D                                         | Isolate Member                                                              | Isolate VPN                                                     |
| 1                                                                                                    |                                                                                                    | DrayTek                                                                                                    |                                           |                                                                             |                                                                 |
| 2 🔲                                                                                                    |                                                                                                    | DrayTek_Guest                                                                                                    |                                           |                                                                             |                                                                 |
| 3 🔲                                                                                                    |                                                                                                    |                                                                                                    |                                           |                                                                             |                                                                 |
| 4 🔲                                                                                                    |                                                                                                    |                                                                                                    |                                           |                                                                             |                                                                 |
| the same S<br>The isolate<br>thus, wirek                                                                       | SSID from co<br>VPN configuess clients w                                                                                                    | nnecting to each our<br>ration will isolate                                                                                                    | ther.<br>the wireless t                   | he wireless clients as<br>traffic from VPN conn<br>N network under this     | ections and                                                     |
| the same S<br>The isolate<br>thus, wirek                                                                       | SSID from con<br>VPN configuess clients w                                                                                                    | nnecting to each or<br>ration will isolate<br>ill not be able to a                                                                                                    | other.<br>the wireless t<br>access the VP | traffic from VPN conn<br>N network under this                               | ections and<br>s setting.                                       |
| the same S<br>The isolate<br>thus, wirele<br>Rate Contro                                                       | VPN configuess clients woldens                                                                                                    | nnecting to each or<br>rration will isolate<br>rill not be able to a<br>Upl                                                                                                    | other.<br>the wireless t<br>access the VP | traffic from VPN conn<br>N network under this<br>Downloa                    | ections and<br>s setting.                                       |
| the same S<br>The isolate<br>thus, wirele<br>Rate Contro                                                       | VPN configuess clients we be considered to the configuration of the configuration of the configuration configuration configurati | nnecting to each or<br>rration will isolate<br>ill not be able to a<br>e Upl                                                                                                    | other.<br>the wireless t<br>access the VP | traffic from VPN conn<br>N network under this<br>Downloa<br>30000           | ections and<br>setting.                                         |
| the same S The isolate thus, wirele Rate Contro SSID 1 SSID 2                                                  | VPN configuess clients w  Enable                                                                                                    | nnecting to each or<br>gration will isolate<br>gill not be able to a<br>e Upl<br>30000                                                                                                    | oad kbps                                  | traffic from VPN conn<br>N network under this<br>Downloa<br>30000           | ections and setting.  ad kbps kbps                              |
| the same S The isolate thus, wirele Rate Contro                                                                | VPN configuess clients we be considered to the configuration of the configuration of the configuration configuration configurati | nnecting to each or<br>rration will isolate<br>ill not be able to a<br>e Upl                                                                                                    | oad  kbps  kbps  kbps                     | traffic from VPN conn<br>N network under this<br>Downloa<br>30000           | ections and setting.  ad kbps kbps kbps                         |
| the same S The isolate thus, wirele SSID 1 SSID 2 SSID 3 SSID 4 Note:                                          | VPN configuess clients w  Enable                                                                                                    | e Upl                                                                                                    | oad  kbps  kbps  kbps  kbps               | traffic from VPN conno<br>N network under this<br>Downloa<br>30000<br>30000 | ections and setting.  ad kbps kbps                              |
| the same S The isolate thus, wirele SSID 1 SSID 2 SSID 3 SSID 4 Note: Configurable                             | VPN configuess clients w  Enable                                                                                                    | e Upl 3000 3000 d download rates                                                                                                    | oad  kbps  kbps  kbps  kbps               | Downloa 30000 30000                                                         | ections and setting.  ad kbps kbps kbps                         |
| the same S The isolate thus, wirele SSID 1 SSID 2 SSID 3 SSID 4 Note: Configurable Associated Note:            | VPN configuess clients we consider the constant of the constant of the constan | nnecting to each of the rection will isolate in the rection will isolate in the rection will include a second second seco | oad oad kbps kbps kbps kbps are from 100  | Downloa 30000 30000 30000 to 50,000(kbps).                                  | ections and<br>s setting.<br>ad<br>kbps<br>kbps<br>kbps<br>kbps |
| the same S The isolate thus, wirele SSID 1 SSID 2 SSID 3 SSID 4 Note: Configurabl Associated Note: Only schedi | VPN configuess clients we consider the constant of the constant of the constan | nnecting to each of the rection will isolate in the rection will isolate in the rection will include a second second seco | oad oad kbps kbps kbps kbps are from 100  | Downloa 30000 30000 30000 to 50,000(kbps).                                  | ections and<br>s setting.<br>ad<br>kbps<br>kbps<br>kbps<br>kbps |

| Item                       | Description                                                                                                    |  |
|----------------------------|----------------------------------------------------------------------------------------------------|--|
| <b>Enable Wireless LAN</b> | Check the box to enable wireless function.                                                                                                    |  |
| Mode                       | For 2.4GHz: At present, the router can connect to 11g Only, 11n Only(2.4 GHz), Mixed (11b+11g), Mixed (11g+11n), and Mixed (11b+11g+11n) stations simultaneously. Simply choose Mixed (11b+11g+11n) mode. |  |

|              | Mixed(11b+11g+11n)  11g Only 11n Only (2.4 GHz) Mixed(11b+11g) Mixed(11g+11n) Mixed(11a+11n 5 GHz) Mixed(11b+11g+11n)  For 5 GHz: At present, the router can connect to 11a Only, 11n Only(5 GHz), Mixed (11a+11n) stations simultaneously. Simply choose Mixed (11a+11n) mode.  In which, 802.11b/g operates on 2.4G band, 802.11a operates on 5G band, and 802.11n operates on either 2.4G                                                             |
|--------------|----------------------------------------------------------------------------------------------------|
| Channel      | or 5G band.  Means the channel of frequency of the wireless LAN. The default channel is 6. You may switch channel if the selected channel is under serious interference. If you have no idea of choosing the frequency, please select Auto to let system determine for you.                                                                                                    |
|              | For 2.4GHz:  Channel 6, 2437MHz  Auto Channel 1, 2412MHz Channel 2, 2417MHz Channel 3, 2422MHz Channel 4, 2427MHz Channel 5, 2432MHz Channel 6, 2437MHz Channel 7, 2442MHz Channel 8, 2447MHz Channel 8, 2447MHz Channel 9, 2452MHz Channel 10, 2457MHz Channel 11, 2462MHz Channel 11, 2462MHz Channel 161, 5805MHz Channel 161, 5805MHz                                                                                                    |
| Hide SSID    | Check it to prevent from wireless sniffing and make it harder for unauthorized clients or STAs to join your wireless LAN. Depending on the wireless utility, the user may only see the information except SSID or just cannot see any thing about Vigor wireless router while site surveying. The system allows you to set four sets of SSID for different usage. In default, the first set of SSID will be enabled. You can hide it for your necessity. |
| SSID         | Means the identification of the wireless LAN. SSID can be any text numbers or various special characters.                                                                                                    |
| Isolate      | Member –Check this box to make the wireless clients (stations) with the same SSID not accessing for each other.  VPN – Check this box to make the wireless clients (stations) with different VPN not accessing for each other.                                                                                                    |
| Rate Control | It controls the data transmission rate through wireless                                                                                                    |

|          | connection.  Upload – Check Enable and type the transmitting rate for data upload. Default value is 30,000 kbps.  Download – Type the transmitting rate for data download. Default value is 30,000 kbps.                                                        |
|----------|----------------------------------------------------------------------------------------------------|
| Schedule | Set the wireless LAN to work at certain time interval only. You may choose up to 4 schedules out of the 15 schedules pre-defined in <b>Applications</b> >> <b>Schedule</b> setup. The default setting of this field is blank and the function will always work. |

After finishing all the settings here, please click  $\mathbf{OK}$  to save the configuration.

### 3.16.3 Security

This page allows you to set security with different modes for SSID 1, 2, 3 and 4 respectively. After configuring the correct settings, please click **OK** to save and invoke it.

The password (PSK) of default security mode is provided and stated on the label pasted on the bottom of the router. For the wireless client who wants to access into Internet through such router, please input the default PSK value for connection.

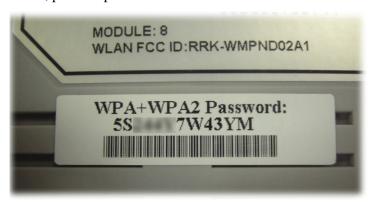

By clicking the **Security Settings**, a new web page will appear so that you could configure the settings of WPA and WEP.

Wireless LAN(2.4GHz) >> Security Settings SSID 3 SSID 4 SSID 2 SSID 1 WEP/802.1x Only Mode: **WPA** TKIP for WPA/AES for WPA2 Encryption Mode: Pre-Shared Key(PSK): Type  $8{\sim}63$  ASCII character or 64 Hexadecimal digits leading by "0x", for example "cfgs01a2..." or "0x655abcd....". WEP 64-Bit 🗸 Encryption Mode: ® Key 1 : ○ Key 2: O Key 3: ○ Key 4: Note: Please configure the RADIUS Server if 802.1x is used. For 64 bit WEP key configurations, please insert 5 ASCII characters or 10 Hexadecimal digits leading by "0x". Examples are "AB312" or "0x4142333132". For 128 bit WEP key configurations, please insert 13 ASCII characters or 26 Hexadecimal digits leading by "0x".

Available settings are explained as follows:

| Item | Description                                         |
|------|-----------------------------------------------------|
| Mode | There are several modes provided for you to choose. |

Cancel

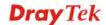

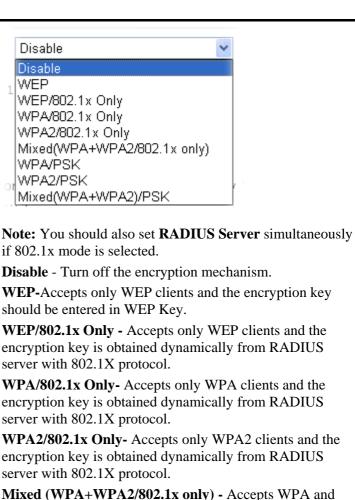

**Mixed (WPA+WPA2/802.1x only) -** Accepts WPA and WPA2 clients simultaneously and the encryption key is obtained dynamically from RADIUS server with 802.1X protocol.

**WPA/PSK-**Accepts only WPA clients and the encryption key should be entered in PSK.

**WPA2/PSK-**Accepts only WPA2 clients and the encryption key should be entered in PSK.

**Mixed (WPA+ WPA2)/PSK -** Accepts WPA and WPA2 clients simultaneously and the encryption key should be entered in PSK.

**WPA** 

The WPA encrypts each frame transmitted from the radio using the key, which either PSK (Pre-Shared Key) entered manually in this field below or automatically negotiated via 802.1x authentication. Either **8~63** ASCII characters, such as 012345678(or 64 Hexadecimal digits leading by 0x, such as "0x321253abcde...").

**Pre-Shared Key (PSK)** - Either **8~63** ASCII characters, such as 012345678..(or 64 Hexadecimal digits leading by 0x, such as "0x321253abcde...").

**WEP** 

**64-Bit** - For 64 bits WEP key, either **5** ASCII characters, such as 12345 (or 10 hexadecimal digitals leading by 0x, such as 0x4142434445.)

128-Bit - For 128 bits WEP key, either 13 ASCII

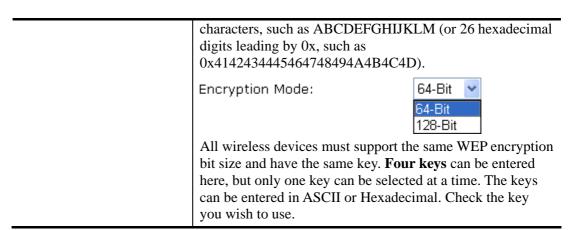

After finishing all the settings here, please click **OK** to save the configuration.

#### 3.16.4 Access Control

In the **Access Control**, the router may restrict wireless access to certain wireless clients only by locking their MAC address into a black or white list. The user may block wireless clients by inserting their MAC addresses into a black list, or only let them be able to connect by inserting their MAC addresses into a white list.

In the **Access Control** web page, users may configure the **white/black** list modes used by each SSID and the MAC addresses applied to their lists.

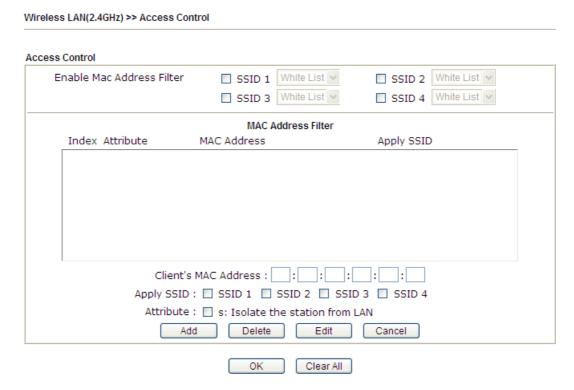

| Item                         | Description                                                                                                    |
|------------------------------|----------------------------------------------------------------------------------------------------|
| Enable Mac Address<br>Filter | Select to enable the MAC Address filter for wireless LAN identified with SSID 1 to 4 respectively. All the clients (expressed by MAC addresses) listed in the box can be grouped under different wireless LAN. For example, they |

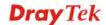

|                      | can be grouped under SSID 1 and SSID 2 at the same time if you check SSID 1 and SSID 2.                                                |  |
|----------------------|----------------------------------------------------------------------------------------------------|--|
| MAC Address Filter   | Display all MAC addresses that are edited before.                                                                                      |  |
| Client's MAC Address | Manually enter the MAC address of wireless client.                                                                                     |  |
| Apply SSID           | After entering the client's MAC address, check the box of the SSIDs desired to insert this MAC address into their access control list. |  |
| Attribute            | s: Isolate the station from LAN - select to isolate the wireless connection of the wireless client of the MAC address from LAN.        |  |
| Add                  | Add a new MAC address into the list.                                                                                                   |  |
| Delete               | Delete the selected MAC address in the list.                                                                                           |  |
| Edit                 | Edit the selected MAC address in the list.                                                                                             |  |
| Cancel               | Give up the access control set up.                                                                                                    |  |
| ОК                   | Click it to save the access control list.                                                                                              |  |
| Clear All            | Clean all entries in the MAC address list.                                                                                             |  |

After finishing all the settings here, please click **OK** to save the configuration.

#### 3.16.5 WPS

**WPS** (Wi-Fi Protected Setup) provides easy procedure to make network connection between wireless station and wireless access point (vigor router) with the encryption of WPA and WPA2.

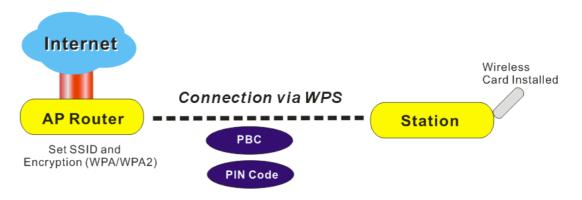

Note: Such function is available for the wireless station with WPS supported.

It is the simplest way to build connection between wireless network clients and vigor router. Users do not need to select any encryption mode and type any long encryption passphrase to setup a wireless client every time. He/she only needs to press a button on wireless client, and WPS will connect for client and router automatically.

There are two methods to do network connection through WPS between AP and Stations: pressing the *Start PBC* button or using *PIN Code*.

• On the side of Vigor 2850 series which served as an AP, press **WPS** button once on the front panel of the router or click **Start PBC** on web configuration interface. On the side of a station with network card installed, press **Start PBC** button of network card.

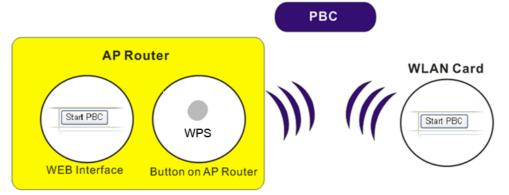

• If you want to use PIN code, you have to know the PIN code specified in wireless client. Then provide the PIN code of the wireless client you wish to connect to the vigor router.

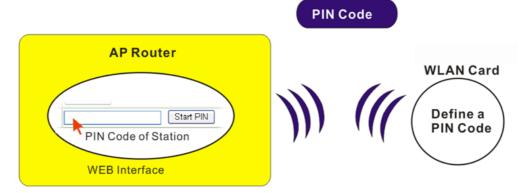

For WPS is supported in WPA-PSK or WPA2-PSK mode, if you do not choose such mode in **Wireless LAN>>Security**, you will see the following message box.

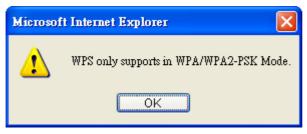

Please click **OK** and go back **Wireless LAN>>Security** to choose WPA-PSK or WPA2-PSK mode and access WPS again.

### Below shows **Wireless LAN>>WPS** web page:

Wireless LAN(2.4GHz) >> WPS (Wi-Fi Protected Setup)

☑ Enable WPS 🗘

#### Wi-Fi Protected Setup Information

| WPS Stat  | us         | Configured          |
|-----------|------------|---------------------|
| SSID      |            | DrayTek_2860_130    |
| Authentic | ation Mode | Mixed(WPA+WPA2)/PSK |

#### **Device Configure**

| Configure via Push Button    | Start PBC |
|------------------------------|-----------|
| Configure via Client PinCode | Start PIN |

Status: Ready

Note: WPS can help your wireless client automatically connect to the Access point.

□: WPS is Disabled.□: WPS is Enabled.

🗘: Waiting for WPS requests from wireless clients.

| Item                            | Description                                                                                                    |
|---------------------------------|----------------------------------------------------------------------------------------------------|
| Enable WPS                      | Check this box to enable WPS setting.                                                                                                    |
| WPS Status                      | Display related system information for WPS. If the wireless security (encryption) function of the router is properly configured, you can see 'Configured' message here.                                                                                                    |
| SSID                            | Display the SSID1 of the router. WPS is supported by SSID1 only.                                                                                                    |
| <b>Authentication Mode</b>      | Display current authentication mode of the router. Only WPA2/PSK and WPA/PSK support WPS.                                                                                                    |
| Configure via Push<br>Button    | Click <b>Start PBC</b> to invoke Push-Button style WPS setup procedure. The router will wait for WPS requests from wireless clients about two minutes. The WPS LED on the router will blink fast when WPS is in progress. It will return to normal condition after two minutes. (You need to setup WPS within two minutes) |
| Configure via Client<br>PinCode | Please input the PIN code specified in wireless client you wish to connect, and click <b>Start PIN</b> button. The WPS LED on the router will blink fast when WPS is in progress. It will return to normal condition after two minutes. (You need to setup WPS within two minutes)                                         |

#### 3.16.6 WDS

WDS means Wireless Distribution System. It is a protocol for connecting two access points (AP) wirelessly. Usually, it can be used for the following application:

- Provide bridge traffic between two LANs through the air.
- Extend the coverage range of a WLAN.

To meet the above requirement, two WDS modes are implemented in Vigor router. One is **Bridge**, the other is **Repeater**. Below shows the function of WDS-bridge interface:

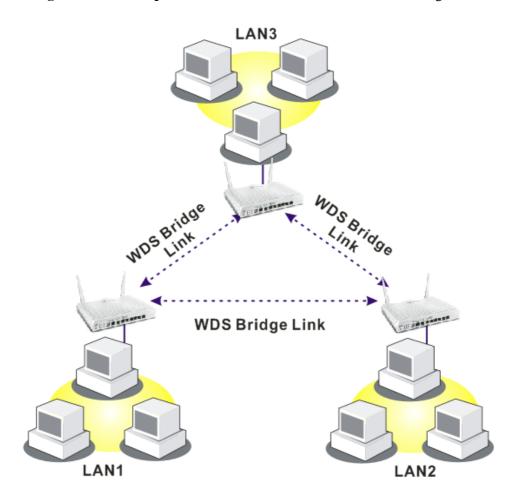

The application for the WDS-Repeater mode is depicted as below:

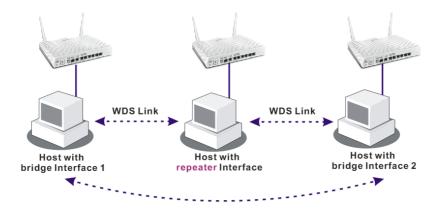

The major difference between these two modes is that: while in **Repeater** mode, the packets received from one peer AP can be repeated to another peer AP through WDS links. Yet in **Bridge** mode, packets received from a WDS link will only be forwarded to local wired or wireless hosts. In other words, only Repeater mode can do WDS-to-WDS packet forwarding.

In the following examples, hosts connected to Bridge 1 or 3 can communicate with hosts connected to Bridge 2 through WDS links. However, hosts connected to Bridge 1 CANNOT communicate with hosts connected to Bridge 3 through Bridge 2.

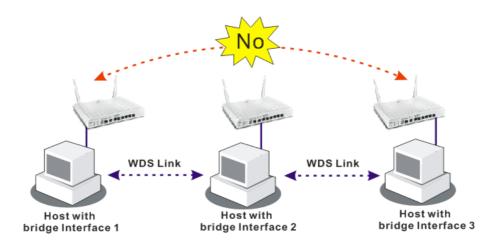

Click **WDS** from **Wireless LAN** menu. The following page will be shown.

Wireless LAN(2.4GHz) >> WDS Settings

| WDS Settings                                                                                | Set to Factory Defaul                             |
|---------------------------------------------------------------------------------------------|---------------------------------------------------|
| Mode: Bridge ✓                                                                              | Bridge                                            |
|                                                                                             | Enable Peer MAC Address                           |
| Security:                                                                                   |                                                   |
| Disable                                                                                     |                                                   |
|                                                                                             |                                                   |
| WEP:                                                                                        |                                                   |
| Use the same WEP key set in Security Settings.                                              | Note: Disable unused links to get better          |
|                                                                                             | _ performance.                                    |
| Pre-shared Key:                                                                             | Banastar                                          |
| Type:                                                                                       | Repeater Enable Peer MAC Addess                   |
| ○ WPA                                                                                       | Thable Feel MAC Addess                            |
| Key : *********                                                                             |                                                   |
| Note: WPA and WPA2 are not compatible with                                                  |                                                   |
| DrayTek WPA.                                                                                |                                                   |
|                                                                                             |                                                   |
| Type 8~63 ASCII characters or 64 hexadecimal digits leading by "0x", for example "cfgs01a2" |                                                   |
| or "0x655abcd".                                                                             | Access Point Function:                            |
|                                                                                             | ⊙ Enable ○ Disable                                |
|                                                                                             | Status:                                           |
|                                                                                             | ☐ Send "Hello" message to peers.                  |
|                                                                                             | Link Status                                       |
|                                                                                             | Note: The status is valid only when the peer also |
|                                                                                             | supports this function.                           |

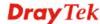

Available settings are explained as follows:

| Item                  | Description                                                                                                    |
|-----------------------|----------------------------------------------------------------------------------------------------|
| Mode                  | Choose the mode for WDS setting. <b>Disable</b> mode will not invoke any WDS setting. <b>Bridge</b> mode is designed to fulfill the first type of application. <b>Repeater</b> mode is for the second one.  Disable  Disable  Bridge  Repeater                                                                                                    |
| Security              | There are three types for security, <b>Disable</b> , <b>WEP</b> and <b>Pre-shared key</b> . The setting you choose here will make the following WEP or Pre-shared key field valid or not. Choose one of the types for the router.                                                                                                    |
| WEP                   | Check this box to use the same key set in <b>Security Settings</b> page. If you did not set any key in <b>Security Settings</b> page, this check box will be dimmed.                                                                                                    |
| Pre-shared Key        | Type – There are some types for you to choose. WPA and WPA2 are used for WDS devices (e.g.2920n wireless router, you can set the encryption mode as WPA or WPA2 to establish your WDS system between AP and the router.  Key - Type 8 ~ 63 ASCII characters or 64 hexadecimal digits leading by "0x".                                                                     |
| Bridge                | If you choose Bridge as the connecting mode, please type in the peer MAC address in these fields. Four peer MAC addresses are allowed to be entered in this page at one time. Yet please disable the unused link to get better performance. If you want to invoke the peer MAC address, remember to check <b>Enable</b> box in the front of the MAC address after typing. |
| Repeater              | If you choose Repeater as the connecting mode, please type in the peer MAC address in these fields. Four peer MAC addresses are allowed to be entered in this page at one time. Similarly, if you want to invoke the peer MAC address, remember to check <b>Enable</b> box in the front of the MAC address after typing.                                                  |
| Access Point Function | Click <b>Enable</b> to make this router serving as an access point; click <b>Disable</b> to cancel this function.                                                                                                    |
| Status                | It allows user to send "hello" message to peers. Yet, it is valid only when the peer also supports this function.                                                                                                    |

After finishing all the settings here, please click  $\mathbf{OK}$  to save the configuration.

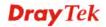

# 3.16.7 Advanced Setting

This page allows users to set advanced settings such as operation mode, channel bandwidth, guard interval, and aggregation MSDU for wireless data transmission.

| HT Physical Mode                                                         |                            |
|--------------------------------------------------------------------------|----------------------------|
| Operation Mode                                                           | ⊙ Mixed Mode ○ Green Field |
| Channel Bandwidth                                                        | O 20 O 20/40               |
| Guard Interval                                                           | O long   auto              |
| Aggregation MSDU(A-MSDU)                                                 | O Disable O Enable         |
| Long Preamble                                                            | Disable    Enable          |
| B. I. I. OVERBRANGETM TV.B. I.                                           |                            |
| Packet-OVERDRIVE <sup>™</sup> TX Burst                                   | OK                         |
| ,<br>fireless LAN(5GHz) >> Advanced Se                                   | OK                         |
| ,<br>fireless LAN(5GHz) >> Advanced Se<br>hysical Mode                   | OK                         |
| ,<br>fireless LAN(5GHz) >> Advanced Se                                   | OK  tting                  |
| ,<br>/ireless LAN(5GHz) >> Advanced Se<br>hysical Mode<br>Operation Mode | OK                         |

| Item              | Description                                                                                                    |
|-------------------|----------------------------------------------------------------------------------------------------|
| Operation Mode    | Mixed Mode – the router can transmit data with the ways supported in both 802.11a/b/g and 802.11n standards. However, the entire wireless transmission will be slowed down if 802.11g or 802.11b wireless client is connected.                                                                                  |
|                   | <b>Green Field</b> – to get the highest throughput, please choose such mode. Such mode can make the data transmission happening between 11n systems only. In addition, it does not have protection mechanism to avoid the conflict with neighboring devices of 802.11a/b/g.                                     |
| Channel Bandwidth | <ul> <li>20- the router will use 20Mhz for data transmission and receiving between the AP and the stations.</li> <li>20/40 – the router will use 20Mhz or 40Mhz for data transmission and receiving according to the station capability. Such channel can increase the performance for data transit.</li> </ul> |
| Guard Interval    | It is to assure the safety of propagation delays and reflections for the sensitive digital data. If you choose <b>auto</b> as guard interval, the AP router will choose short guard interval (increasing the wireless performance) or long guard interval for data transmit based on the station capability.    |

|                  | T                                                                                                    |                                                                                                    |
|------------------|----------------------------------------------------------------------------------------------------|----------------------------------------------------------------------------------------------------|
| Aggregation MSDU |                                                                                                    | mbine frames with different ng MAC layer's performance e default setting is <b>Enable.</b>          |
| Long Preamble    |                                                                                                    | wireless network uses short eld instead of long preamble                                            |
| Packet-OVERDRIVE |                                                                                                    | ore (by checking <b>Tx Burst</b> ). It es of Access Point and Station is function at the same time. |
|                  | picture of Vigor N61 wireles  Enable for TxBURST on th                                                    | nstall it into your PC for RDRIVE (refer to the following as utility window, choose                 |
|                  | Vigor N61 802.11n Wireless USB Adapter Utility                                                            | ×                                                                                                   |
|                  | Configuration Status Option About                                                                         |                                                                                                    |
|                  | General Setting                                                                                           | Advance Setting  Disable Radio                                                                      |
|                  | ✓ Auto launch when Windows start up  Remember mini status position                                        | Fragmentation Threshold : 2346                                                                      |
|                  | Auto hide mini status                                                                                     | RTS Threshold: 2347                                                                                 |
|                  | Set mini status always on top                                                                             | Frequency: 802.11b/g/n - 2.4GH •                                                                    |
|                  | ☐ Enable IP Setting and Proxy Setting in Profile                                                          | Ad-hoc Channel:                                                                                     |
|                  | ☐ Group Rosming Ad-hoc                                                                                    | Power Save Mode: Disable                                                                            |
|                  |                                                                                                    | Tx Burst : Disable                                                                                  |
|                  | WLAN type to connect  Infrastructure and Ad-hoc network  Infrastructure network only  Ad-hoc network only |                                                                                                    |
|                  | Automatically connect to non-preferred networks                                                           |                                                                                                    |
|                  |                                                                                                    | OK Cancel Apply                                                                                     |
|                  | Tx Burst: Disab                                                                                           |                                                                                                    |
|                  | Disab<br>Enab                                                                                             | le<br>le                                                                                            |
|                  | Note: * means the real trans                                                                              | mission rate depends on the                                                                         |
|                  | environment of the network.                                                                               | *                                                                                                   |

After finishing all the settings here, please click  $\mathbf{OK}$  to save the configuration.

### 3.16.8 WMM Configuration

WMM is an abbreviation of Wi-Fi Multimedia. It defines the priority levels for four access categories derived from 802.1d (prioritization tabs). The categories are designed with specific types of traffic, voice, video, best effort and low priority data. There are four accessing categories - AC\_BE , AC\_BK, AC\_VI and AC\_VO for WMM.

APSD (automatic power-save delivery) is an enhancement over the power-save mechanisms supported by Wi-Fi networks. It allows devices to take more time in sleeping state and consume less power to improve the performance by minimizing transmission latency.

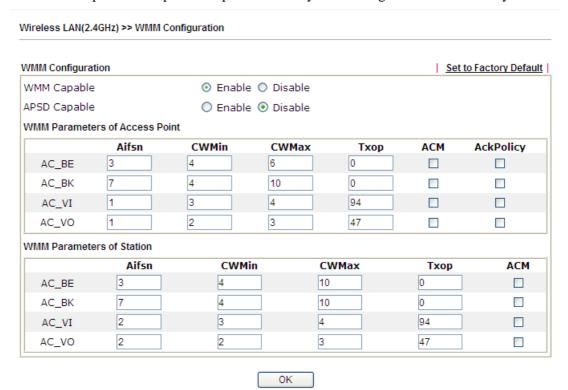

| Item         | Description                                                                                                    |
|--------------|----------------------------------------------------------------------------------------------------|
| WMM Capable  | To apply WMM parameters for wireless data transmission, please click the <b>Enable</b> radio button.                                                                                                    |
| APSD Capable | The default setting is <b>Disable</b> .                                                                                                    |
| Aifsn        | It controls how long the client waits for each data transmission. Please specify the value ranging from 1 to 15. Such parameter will influence the time delay for WMM accessing categories. For the service of voice or video image, please set small value for AC_VI and AC_VO categories For the service of e-mail or web browsing, please set large value for AC_BE and AC_BK categories. |
| CWMin/CWMax  | CWMin means contention Window-Min and CWMax means contention Window-Max. Please specify the value ranging from 1 to 15. Be aware that CWMax value must be greater than CWMin or equals to CWMin value. Both values will influence the time delay for WMM accessing categories. The difference between AC_VI and AC_VO categories must be smaller; however, the difference                    |

|           | between AC_BE and AC_BK categories must be greater.                                                                                                    |
|-----------|----------------------------------------------------------------------------------------------------|
| Тхор      | It means transmission opportunity. For WMM categories of AC_VI and AC_VO that need higher priorities in data transmission, please set greater value for them to get highest transmission opportunity. Specify the value ranging from 0 to 65535.                                                                                                    |
| ACM       | It is an abbreviation of Admission control Mandatory. It can restrict stations from using specific category class if it is checked.  Note: Vigor2860 provides standard WMM configuration in the web page. If you want to modify the parameters, please refer to the Wi-Fi WMM standard specification.                                                                       |
| AckPolicy | "Uncheck" (default value) the box means the AP router will answer the response request while transmitting WMM packets through wireless connection. It can assure that the peer must receive the WMM packets. "Check" the box means the AP router will not answer any response request for the transmitting packets. It will have better performance with lower reliability. |

After finishing all the settings here, please click  $\mathbf{OK}$  to save the configuration.

### 3.16.9 AP Discovery

Vigor router can scan all regulatory channels and find working APs in the neighborhood. Based on the scanning result, users will know which channel is clean for usage. Also, it can be used to facilitate finding an AP for a WDS link. Notice that during the scanning process (about 5 seconds), no client is allowed to connect to Vigor.

This page is used to scan the existence of the APs on the wireless LAN. Yet, only the AP which is in the same channel of this router can be found. Please click **Scan** to discover all the connected APs.

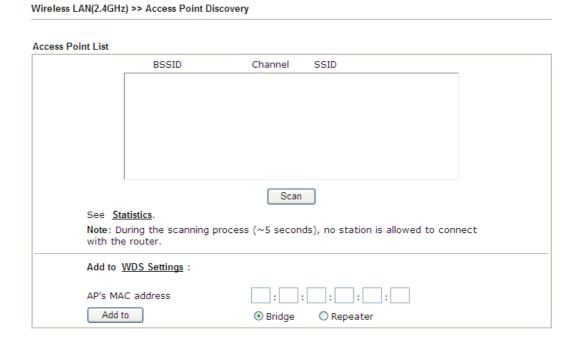

| Item       | Description                                                                                                    |
|------------|----------------------------------------------------------------------------------------------------|
| Scan       | It is used to discover all the connected AP. The results will be shown on the box above this button.                                                                                                    |
| Statistics | It displays the statistics for the channels used by APs.  Wireless LAN >> Site Survey Statistics                                                                                                    |
|            | Recommended channels for usage:1 2 3 4 5 6 7 8 9 10 11 12 13                                                                                                    |
|            | AP number v.s. Channel                                                                                                    |
|            | 1 2 3 4 5 6 7 8 9 10 11 12 13 14                                                                                                    |
|            | Channel                                                                                                    |
|            | Cancel                                                                                                    |
| Add to     | If you want the found AP applying the WDS settings, please type in the AP's MAC address on the bottom of the page and click Bridge or Repeater. Next, click <b>Add to</b> .  Later, the MAC address of the AP will be added to Bridge or Repeater field of WDS settings page. |

### 3.16.10 Station List

**Station List** provides the knowledge of connecting wireless clients now along with its status code. There is a code summary below for explanation. For convenient **Access Control**, you can select a WLAN station and click **Add to Access Control** below.

| Status                            | MAC Address                                                      | Associated with                                               |
|-----------------------------------|------------------------------------------------------------------|---------------------------------------------------------------|
|                                   |                                                                  |                                                               |
|                                   |                                                                  |                                                               |
|                                   |                                                                  |                                                               |
|                                   |                                                                  |                                                               |
|                                   |                                                                  |                                                               |
|                                   |                                                                  |                                                               |
|                                   | Refresh                                                          |                                                               |
| Status Codes :                    |                                                                  | ,                                                             |
| C: Connected,                     |                                                                  |                                                               |
| E: Connected,<br>P: Connected,    |                                                                  |                                                               |
| A: Connected,                     | WPA2.                                                            |                                                               |
| B: Blocked by A<br>N: Connecting. |                                                                  |                                                               |
|                                   | WPA/PSK authentication.                                          |                                                               |
| Notes Afternoon                   | tation according to the most                                     |                                                               |
|                                   | tation connects to the route<br>ice. In that case, it will still | er successfully, it may be turned<br>be on the list until the |
| connection exp                    |                                                                  |                                                               |
|                                   |                                                                  |                                                               |
| Add to Access (                   | Control :                                                        |                                                               |

Available settings are explained as follows:

| Item    | Description                                                                    |
|---------|--------------------------------------------------------------------------------|
| Refresh | Click this button to refresh the status of station list.                       |
| Add     | Click this button to add current typed MAC address into <b>Access Control.</b> |

371

Add

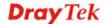

#### 3.16.11 Station Control

Station Control is used to specify the duration for the wireless client to connect and reconnect Vigor router. If such function is not enabled, the wireless client can connect Vigor router until the router shuts down.

Such feature is especially useful for free Wi-Fi service. For example, a coffee shop offers free Wi-Fi service for its guests for one hour every day. Then, the connection time can be set as "1 hour" and reconnection time can be set as "1 day". Thus, the guest can finish his job within one hour and will not occupy the wireless network for a long time.

#### Wireless LAN(2.4GHz) >> Station Control

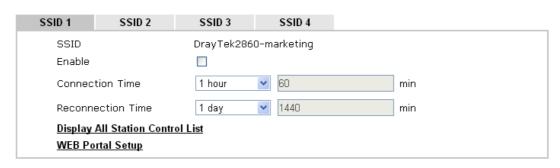

Note: Once the feature is enabled, the Internet accessability will be restricted by the wireless station MAC address with the specific connection time.

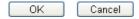

| Item                                | Description                                                                                                    |
|-------------------------------------|----------------------------------------------------------------------------------------------------|
| SSID                                | Display the SSID that the wireless station will use it to connect with Vigor router.                                                                                                |
| Enable                              | Check the box to enable the station control function.                                                                                                    |
| Connection Time / Reconnection Time | Use the drop down list to choose the duration for the wireless client connecting /reconnecting to Vigor router. Or, type the duration manually when you choose User defined.  1 day |
| Display All Station<br>Control List | All the wireless stations connecting to Vigor router by using such SSID will be listed on Station Control List.                                                                     |

| WEB Portal Setup | Click it to access in to LAN>>Web Portal Setup page for |
|------------------|---------------------------------------------------------|
|                  | modifying the settings if required.                     |

After finishing all the settings here, please click  $\mathbf{OK}$  to save the configuration.

### **3.17 SSL VPN**

An SSL VPN (Secure Sockets Layer virtual private network) is a form of VPN that can be used with a standard Web browser.

There are two benefits that SSL VPN provides:

- > It is not necessary for users to preinstall VPN client software for executing SSL VPN connection.
- ➤ There are less restrictions for the data encrypted through SSL VPN in comparing with traditional VPN.

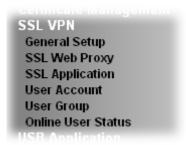

## 3.17.1 General Setup

This page determines the general configuration for SSL VPN Server and SSL Tunnel.

SSL VPN Seneral Setup

Port 443 (Default: 443)

Server Certificate self-signed 
Encryption Key Algorithm

O High - AES(128 bits) and 3DES
O Default - RC4(128 bits)
Cow - DES

Note: The settings will act on all SSL applications.

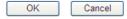

| Item | Description                                                                                                    |
|------|----------------------------------------------------------------------------------------------------|
| Port | Such port is set for SSL VPN server. It will not affect the HTTPS Port configuration set in <b>System</b> Maintenance>>Management. In general, the default setting is 443. |

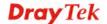

| Server Certificate          | When the client does not set any certificate, default certificate will be used for HTTPS and SSL VPN server. Choose any one of the user-defined certificates from the drop down list if users set several certificates previously. Otherwise, choose <b>Self-signed</b> to use the router's built-in default certificate. The default certificate can be used in SSL VPN server and HTTPS Web Proxy. |
|-----------------------------|----------------------------------------------------------------------------------------------------|
| Encryption Key<br>Algorithm | Choose the encryption level for the data connection in SSL VPN server.                                                                                                    |

After finishing all the settings here, please click  $\mathbf{OK}$  to save the configuration.

# 3.17.2 SSL Web Proxy

SSL Web Proxy will allow the remote users to access the internal web sites over SSL.

SSL VPN >> SSL Web Proxy

| SSL Web Proxy Servers Profiles: |      | eb Proxy Servers Profiles: |        |
|---------------------------------|------|----------------------------|--------|
| Index                           | Name | URL                        | Active |
| <u>1.</u>                       |      |                            | X      |
| <u>2.</u>                       |      |                            | X      |
| <u>3.</u>                       |      |                            | X      |
| <u>4.</u>                       |      |                            | X      |
| <u>5.</u>                       |      |                            | X      |
| <u>6.</u>                       |      |                            | X      |
| <u>7.</u>                       |      |                            | X      |
| <u>8.</u>                       |      |                            | X      |
| <u>9.</u>                       |      |                            | X      |
| <u>10.</u>                      |      |                            | X      |

Each item is explained as follows:

| Item                                                  | Description                                                  |  |
|-------------------------------------------------------|--------------------------------------------------------------|--|
| Name Display the name of the profile that you create. |                                                              |  |
| URL                                                   | Display the URL.                                             |  |
| Active                                                | Display current status (active or inactive) of such profile. |  |

Click number link under Index filed to set detailed configuration.

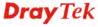

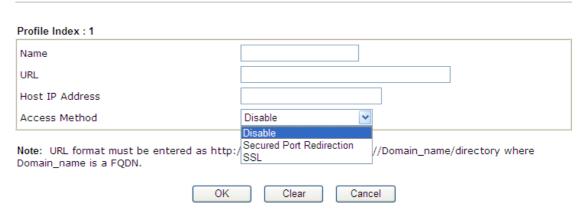

Available settings are explained as follows:

| Item            | Description                                                                                                    |  |
|-----------------|----------------------------------------------------------------------------------------------------|--|
| Name            | Type name of the profile. The length of the name is limited to 15 characters.                                                                                                    |  |
| URL             | Type the address (function variation or IP address) or path of the proxy server.                                                                                                    |  |
| Host IP Address | If you type function variation as URL, you have to type corresponding IP address in this filed. Such field must match with URL setting.                                                                                                    |  |
| Access Method   | There are three modes for you to choose. <b>Disable</b> – the profile will be inactive. If you choose <b>Disable</b> , all the web proxy profile appeared under VPN remote dial-in web page will disappear.                                                                                                    |  |
|                 | Secured Port Redirection – such technique applies private port mapping to random WAN port. There are two restrictions for proxy web server for such selection: 1) it is only used for WAN to LAN access, the web server must be configured behind vigor router; 2) web server gateway must be indicated to vigor router. In addition, users must execute "Connect" manually in SSL Client Portal page.  SSL – if you choose such selection, web proxy over SSL will be applied for VPN. |  |

After finishing all the settings here, please click  $\mathbf{OK}$  to save the configuration.

## 3.17.3 SSL Application

It provides a secure and flexible solution for network resources, including VNC (Virtual Network Computer) /RDP (Remote Desktop Protocol) /SAMBA, to any remote user with access to Internet and a web browser.

SSL VPN >> SSL Application

| SSL Application | ns Profiles: |              | 1       | Set to Factory Default |
|-----------------|--------------|--------------|---------|------------------------|
| Index           | Name         | Host Address | Service | Active                 |
| <u>1.</u>       |              |              |         | X                      |
| <u>2.</u>       |              |              |         | x                      |
| <u>3.</u>       |              |              |         | X                      |
| <u>4.</u>       |              |              |         | x                      |
| <u>5.</u>       |              |              |         | x                      |
| <u>6.</u>       |              |              |         | X                      |
| <u>7.</u>       |              |              |         | X                      |
| <u>8.</u>       |              |              |         | x                      |
| <u>9.</u>       |              |              |         | x                      |
| <u>10.</u>      |              |              |         | x                      |

Each item is explained as follows:

| Item                                                                   | Description                                                          |  |  |
|------------------------------------------------------------------------|----------------------------------------------------------------------|--|--|
| Name                                                                   | Display the application name of the profile that you create.         |  |  |
| <b>Host Address</b>                                                    | Display the IP address for VNC/RDP or SAMBA path.                    |  |  |
| Service Display the type of the service selected, e.g., VNC/RDP/SAMBA. |                                                                      |  |  |
| Active                                                                 | Display current status (active or inactive) of the selected profile. |  |  |

To create a new SSL application profile:

1. Click number link under Index filed to set detailed configuration.

SSL VPN >> SSL Application

SSL Applications Profiles:

| Index     | Name | Hos |
|-----------|------|-----|
| <u>1.</u> |      |     |
| <u>2.</u> |      |     |
| <u>3.</u> |      |     |
| <u>4.</u> |      |     |

2. The following page will appear.

| ☐ Enable Application Service |                                                               |
|------------------------------|---------------------------------------------------------------|
| Application Name             |                                                               |
| Application                  | Virtual Network Computing (VNC)                               |
| IP Address                   | Please Select                                                 |
| Port                         | Virtual Network Computing (VNC) Remote Desktop Protocol (RDP) |
| Idle Timeout                 | Samba Application                                             |
| Scaling                      | 100%                                                          |

| Item                         | Description                                                                                                    |  |  |
|------------------------------|----------------------------------------------------------------------------------------------------|--|--|
| Enable Application<br>Server | Check the box to enable such profile.                                                                                                    |  |  |
| Application Name             | Type a name for such application. The length of the name is limited to 23 characters.                                                                                                    |  |  |
| Application                  | There are three types offered for you to create an application profile. Please Select Virtual Network Computing (VNC) Remote Desktop Protocol (RDP) Samba Application  Virtual Network Computing (VNC) – It allows you to access and control a remote PC through VNC protocol.  Remote Desktop Protocol (RDP) – It allows you to access and control a remote PC through RDP protocol.  Samba Application – It allows you to access and control a remote PC through Samba service. |  |  |
| IP Address                   | If you choose VNC or RDP, you have to type the IP address for this protocol.                                                                                                    |  |  |
| Port                         | If you choose VNC or RDP, you have to specify the port used for this protocol. The default setting is 5900.                                                                                                    |  |  |
| Idle Timeout                 | If you choose VNC, you have to specify the time for disconnecting the SSL VPN tunnel.                                                                                                    |  |  |
| Scaling                      | If you choose VNC, you have to choose the percentage (100%, 80%, 60%) for such application.                                                                                                    |  |  |
| Screen Size                  | If you choose RDP, you have to choose the screen size for such application.                                                                                                    |  |  |
| Samba Path                   | If you choose Samba, you have to specify the path of the Samba service.                                                                                                    |  |  |

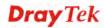

- 3. Enter the required information.
- 4. After finished the above settings, click  $\mathbf{OK}$  to save the configuration.

#### SSL VPN >> SSL Application

| SL Application | 1     | Set to Factory Default |         |        |
|----------------|-------|------------------------|---------|--------|
| Index          | Name  | Host Address           | Service | Active |
| <u>1.</u>      | VNC_1 | 192.168.1.51:5900      | VNC     | V      |
| <u>2.</u>      |       |                        |         | x      |
| <u>3.</u>      |       |                        |         | X      |

#### 3.17.4 User Account

With SSL VPN, Vigor2860 series let teleworkers have convenient and simple remote access to central site VPN. The teleworkers do not need to install any VPN software manually. From regular web browser, you can establish VPN connection back to your main office even in a guest network or web cafe. The SSL technology is the same as the encryption that you use for secure web sites such as your online bank. The SSL VPN can be operated in either full tunnel mode or proxy mode. Now, Vigor2860 series allows up to 16 simultaneous incoming users.

For SSL VPN, identity authentication and power management are implemented through deploying user accounts. Therefore, the user account for SSL VPN must be set together with remote dial-in user web page. Such menu item will guide to access into **VPN and Remote Access>>Remote Dial-in user**.

SSL VPN >> Remote Dial-in User

| Index      | User | Active | Status | Index      | User | Active | Status |
|------------|------|--------|--------|------------|------|--------|--------|
| <u>1.</u>  | ???  |        |        | <u>17.</u> | ???  |        |        |
| <u>2.</u>  | ???  |        |        | <u>18.</u> | ???  |        |        |
| <u>3.</u>  | ???  |        |        | <u>19.</u> | ???  |        |        |
| <u>4.</u>  | ???  |        |        | <u>20.</u> | ???  |        |        |
| <u>5.</u>  | ???  |        |        | <u>21.</u> | ???  |        |        |
| <u>6.</u>  | ???  |        |        | <u>22.</u> | ???  |        |        |
| <u>7.</u>  | ???  |        |        | <u>23.</u> | ???  |        |        |
| <u>8.</u>  | ???  |        |        | <u>24.</u> | ???  |        |        |
| <u>9.</u>  | ???  |        |        | <u>25.</u> | ???  |        |        |
| <u>10.</u> | ???  |        |        | <u>26.</u> | ???  |        |        |
| <u>11.</u> | ???  |        |        | <u>27.</u> | ???  |        |        |
| <u>12.</u> | ???  |        |        | <u>28.</u> | ???  |        |        |
| <u>13.</u> | ???  |        |        | <u>29.</u> | ???  |        |        |
| <u>14.</u> | ???  |        |        | <u>30.</u> | ???  |        |        |
| <u>15.</u> | ???  |        |        | <u>31.</u> | ???  |        |        |
| <u>16.</u> | ???  |        |        | <u>32.</u> | ???  |        |        |

Note: User Accounts need to be added into User Group to enable SSL Portal Login.

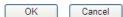

Click each index to edit one remote user profile.

#### Index No. 1 User account and Authentication ??? Username Enable this account Password(Max 19 char) Idle Timeout 300 second(s) Enable Mobile One-Time Passwords(mOTP) PIN Code Allowed Dial-In Type Secret ✓ PPTP ✓ IPsec Tunnel **IKE Authentication Method** ✓ L2TP with IPsec Policy None ✓ Pre-Shared Key SSL Tunnel IKE Pre-Shared Key Digital Signature(X.509) Specify Remote Node None Y Remote Client IP **IPsec Security Method** or Peer ID ✓ Medium(AH) ✓ DES ✓ 3DES ✓ AES High(ESP) Netbios Naming Packet Pass Block Multicast via VPN Local ID (optional) (for some IGMP,IP-Camera,DHCP Relay..etc.) Subnet LAN 1 😽 Assign Static IP Address 0.0.0.0 OK Clear Cancel

| Item                            | Description                                                                                                    |
|---------------------------------|----------------------------------------------------------------------------------------------------|
| User account and Authentication | Enable this account - Check the box to enable this function.  Idle Timeout- If the dial-in user is idle over the limitation of the timer, the router will drop this connection. By default, the Idle Timeout is set to 300 seconds. |
|                                 | <b>User Name</b> - This field is applicable when you select PPTP or L2TP with or without IPsec policy above. The length of the name/password is limited to 23 characters.                                                           |
|                                 | <b>Password</b> - This field is applicable when you select PPTP or L2TP with or without IPsec policy above. The length of the name/password is limited to 19 characters.                                                            |
|                                 | <b>Enable Mobile One-Time Passwords (mOTP) -</b> Check this box to make the authentication with mOTP function.                                                                                                    |
|                                 | PIN Code – Type the code for authentication (e.g, 1234).  Secret – Use the 32 digit-secret number generated by mOTP in the mobile phone (e.g., e759bb6f0e94c7ab4fe6).                                                               |
| Allowed Dial-In Type            | <b>PPTP</b> - Allow the remote dial-in user to make a PPTP VPN connection through the Internet. You should set the User Name and Password of remote dial-in user below.                                                             |
|                                 | <b>IPSec Tunnel</b> - Allow the remote dial-in user to make an                                                                                                    |

| Item                         | Description                                                                                                    |
|------------------------------|----------------------------------------------------------------------------------------------------|
|                              | IPSec VPN connection through Internet.                                                                                                    |
|                              | <b>L2TP with IPSec Policy</b> - Allow the remote dial-in user to make a L2TP VPN connection through the Internet. You can select to use L2TP alone or with IPSec. Select from below:                                                                                                    |
|                              | • None - Do not apply the IPSec policy. Accordingly, the VPN connection employed the L2TP without IPSec policy can be viewed as one pure L2TP connection.                                                                                                    |
|                              | • Nice to Have - Apply the IPSec policy first, if it is applicable during negotiation. Otherwise, the dial-in VPN connection becomes one pure L2TP connection.                                                                                                    |
|                              | • <b>Must</b> -Specify the IPSec policy to be definitely applied on the L2TP connection.                                                                                                    |
|                              | SSL Tunnel - It allows the remote dial-in user to make an SSL VPN Tunnel connection through Internet, suitable for the application through network accessing (e.g., PPTP/L2TP/IPSec)                                                                                                    |
|                              | If you check this box, the function of SSL Tunnel for this account will be activated immediately.                                                                                                    |
|                              | Specify Remote Node - Check the checkbox to specify the IP address of the remote dial-in user, ISDN number or peer ID (used in IKE aggressive mode). If you uncheck the checkbox, the connection type you select above will apply the authentication methods and security methods in the general settings. |
|                              | Netbios Naming Packet                                                                                                    |
|                              | <ul> <li>Pass – Click it to have an inquiry for data transmission<br/>between the hosts located on both sides of VPN Tunnel<br/>while connecting.</li> </ul>                                                                                                    |
|                              | <ul> <li>Block – When there is conflict occurred between the<br/>hosts on both sides of VPN Tunnel in connecting, such<br/>function can block data transmission of Netbios Naming<br/>Packet inside the tunnel.</li> </ul>                                                                                 |
|                              | <b>Multicast via VPN</b> - Some programs might send multicast packets via VPN connection.                                                                                                    |
|                              | <ul> <li>Pass – Click this button to let multicast packets pass<br/>through the router.</li> </ul>                                                                                                    |
|                              | <ul> <li>Block – This is default setting. Click this button to let<br/>multicast packets be blocked by the router.</li> </ul>                                                                                                    |
| Subnet                       | Chose one of the subnet selections for such VPN profile.                                                                                                    |
|                              | <b>Assign Static IP Address</b> – Please type a static IP address for the subnet you specified.                                                                                                    |
| IKE Authentication<br>Method | This group of fields is applicable for IPSec Tunnels and L2TP with IPSec Policy when you specify the IP address of the remote node. The only exception is Digital Signature (X.509) can be set when you select IPSec tunnel either with or without specify the IP address of the remote node.              |
|                              | <b>Pre-Shared Key -</b> Check the box of Pre-Shared Key to invoke this function and type in the required characters (1-63) as the                                                                                                    |

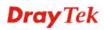

| Item                  | Description                                                                                                    |
|-----------------------|----------------------------------------------------------------------------------------------------|
|                       | pre-shared key.  Digital Signature (X.509) – Check the box of Digital Signature to invoke this function and Select one predefined Profiles set in the VPN and Remote Access >>IPSec Peer Identity.                                                                                                    |
| IPSec Security Method | This group of fields is a must for IPSec Tunnels and L2TP with IPSec Policy when you specify the remote node. Check the Medium, DES, 3DES or AES box as the security method. <b>Medium-Authentication Header (AH)</b> means data will be authenticated, but not be encrypted. By default, this option is invoked. You can uncheck it to disable it. |
|                       | <b>High-Encapsulating Security Payload (ESP)</b> means payload (data) will be encrypted and authenticated. You may select encryption algorithm from Data Encryption Standard (DES), Triple DES (3DES), and AES.                                                                                                    |
|                       | <b>Local ID -</b> Specify a local ID to be used for Dial-in setting in the LAN-to-LAN Profile setup. This item is optional and can be used only in IKE aggressive mode.                                                                                                    |

After finishing all the settings here, please click  $\boldsymbol{O}\boldsymbol{K}$  to save the configuration.

## 3.17.5 User Group

There are 10 user group profiles which can be created for authentication by LDAP server. Such profiles will be used by applications such as User Management, VPN and etc.

SSL VPN >> User Group

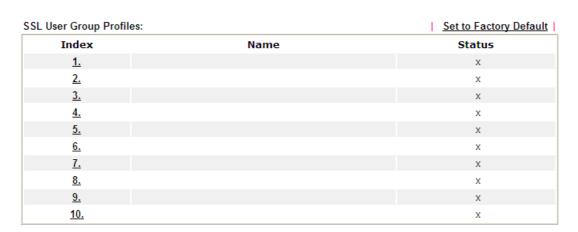

Each item is explained as follows:

| Item                          | Description                                                      |
|-------------------------------|------------------------------------------------------------------|
| <b>Set to Factory Default</b> | Click to clear all indexes.                                      |
| Index                         | Display the number of the client which connecting to FTP server. |
| Name                          | Display the name of the group profile.                           |

Click any index number link to open the following page for detailed configuration.

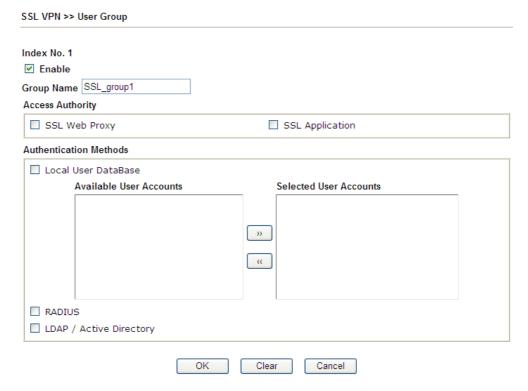

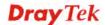

| Item                   | Description                                                                                                    |
|------------------------|----------------------------------------------------------------------------------------------------|
| Enable                 | Check this box to enable such profile.                                                                                                    |
| Group Name             | Type a name for such profile. The length of the name is limited to 23 characters.                                                                                                    |
| Access Authority       | Specify the authority for such profile.  At present, Vigor router allows you to create SSL Web Proxy and SSL Application profiles used for SSL VPN. The available profiles will be displayed here for you to select.  Access Authority  SSL Web Proxy SSL Application Game_APP                                                                                                    |
| Authentication Methods | It can determine the authentication method used for such profile.  Local User DataBase – The system will do the authentication by using the user defined account profiles (in VPN and Remote Access>>Remote Dial-In User). The enabled profiles will be listed in the Available User Account on the left box. To add a profile into a group, simply choose the one from the left box and click the >> button. It will be displayed in the Selected User Account on the right box. For detailed information about configuring the profile setting, refer to Objects Setting>>IP Group.  RADIUS – The RADIUS server will do the authentication by using the username and password  LDAP / Active Directory - If it is checked, the LDAP / AD server will do the authentication by using the username, password, information stated on the selected profiles.  If the above three options are enabled, the system will do the authentication based on them in sequence. |

After finishing all the settings here, please click  $\mathbf{OK}$  to save the configuration.

#### 3.17.6 Online User Status

If you have finished the configuration of SSL Web Proxy (server), users can find out corresponding settings when they access into **Draytek SSL VPN portal** interface.

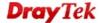

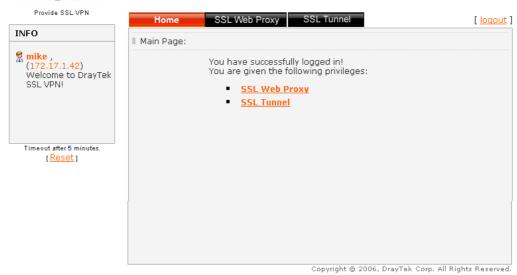

Next, users can open SSL VPN>> Online Status to view logging status of SSL VPN.

SSL VPN >> Online User Status

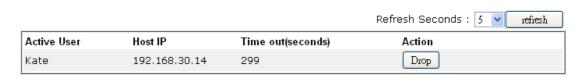

| Item        | Description                                                                           |
|-------------|---------------------------------------------------------------------------------------|
| Active User | Display current user who visit SSL VPN server.                                        |
| Host IP     | Display the IP address for the host.                                                  |
| Time out    | Display the time remaining for logging out.                                           |
| Action      | You can click <b>Drop</b> to drop certain login user from the router's SSL Portal UI. |

## 3.18 USB Application

USB storage disk connected on Vigor router can be regarded as a server or WAN interface. By way of Vigor router, clients on LAN can access, write and read data stored in USB storage disk with different applications. After setting the configuration in **USB Application**, you can type the IP address of the Vigor router and username/password created in **USB Application>>USB User Management** on the client software. Then, the client can use the FTP site (USB storage disk) or share the Samba service through Vigor router.

**Note**: USB ports on Vigor router are allowed to connect to USB modem. Models of the modems supported by Vigor router can be seen from **USB Application>>Modem Support List**. For network connection via USB modem, refer to **WAN>>Internet Access** and **WAN>>General Setup** for detailed information.

USB Application
USB General Settings
USB User Management
File Explorer
USB Device Status
Temperature Sensor
Modern Support List

## 3.18.1 USB General Settings

This page will determine the number of concurrent FTP connection, default charset for FTP server and enable Samba service. At present, the Vigor router can support USB storage disk with formats of FAT16 and FAT32 only. Therefore, before connecting the USB storage disk into the Vigor router, please make sure the memory format for the USB storage disk is FAT16 or FAT32. It is recommended for you to use FAT32 for viewing the filename completely (FAT16 cannot support long filename).

USB Application >> USB General Settings

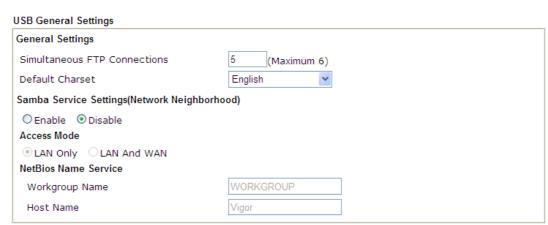

Note: 1. If Charset is set to "English", only English long file name is supported.

- Multi-session ftp download will be banned by Router FTP server. If your ftp client have multiconnection mechanism, such as FileZilla, you may limit client connections setting to 1 to get better performance.
- 3. A workgroup name must not be the same as the host name. The workgroup name and the host name can have as many as 15 characters and a host name can have as many as 23 characters, but both cannot contain any of the following: .; :  $< > * + = / \setminus | ?$ .

OK

| Item                   | Description                                                                                                    |  |  |
|------------------------|----------------------------------------------------------------------------------------------------|--|--|
| General Settings       | <b>Simultaneous FTP Connections -</b> This field is used to specify the quantity of the FTP sessions. The router allows up to 6 FTP sessions connecting to USB storage disk at one time.                                                                                                    |  |  |
|                        | <b>Default Charset -</b> At present, Vigor router supports four types of character sets. Default Charset is for English based file name.                                                                                                    |  |  |
|                        | English Chinese(Simple) Chinese(Traditional) German                                                                                                    |  |  |
| Samba Service Settings | Click <b>Enable</b> to invoke samba service via the router.                                                                                                    |  |  |
| Access Mode            | LAN Only – Users coming from internet cannot connect to the samba server of the router.  LAN And WAN - Both LAN and WAN users can access samba server of the router.                                                                                                    |  |  |
| NetBios Name Service   | For the NetBios service of USB storage disk, you have to specify a workgroup name and a host name. A workgroup name must not be the same as the host name. The workgroup name can have as many as 15 characters and host name can have as many as 23 characters. Both them cannot contain any of the following;: " <> * + = \   ? |  |  |
|                        | <b>Workgroup Name</b> – Type a name for the workgroup. <b>Host Name</b> – Type the host name for the router.                                                                                                    |  |  |

After finishing all the settings here, please click  $\mathbf{OK}$  to save the configuration.

## 3.18.2 USB User Management

This page allows you to set profiles for FTP/Samba users. Any user who wants to access into the USB storage disk must type the same username and password configured in this page. Before adding or modifying settings in this page, please insert a USB storage disk first. Otherwise, an error message will appear to warn you.

USB Application >> USB User Management

| USB User Management Set to Factory Defau |          |                    |            |          |             |
|------------------------------------------|----------|--------------------|------------|----------|-------------|
| Index                                    | Username | <b>Home Folder</b> | Index      | Username | Home Folder |
| <u>1.</u>                                |          |                    | <u>9.</u>  |          |             |
| <u>2.</u>                                |          |                    | <u>10.</u> |          |             |
| <u>3.</u>                                |          |                    | <u>11.</u> |          |             |
| <u>4.</u>                                |          |                    | <u>12.</u> |          |             |
| <u>5.</u>                                |          |                    | <u>13.</u> |          |             |
| <u>6.</u>                                |          |                    | <u>14.</u> |          |             |
| <u>7.</u>                                |          |                    | <u>15.</u> |          |             |
| <u>8.</u>                                |          |                    | <u>16.</u> |          |             |

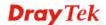

Click index number to access into configuration page.

#### USB Application >> USB User Management

| FTP/Samba User   | ○ Enable  ⊙ Disable                                                 |
|------------------|---------------------------------------------------------------------|
| Username         |                                                                     |
| Password         | (Maximum 11 Characters)                                             |
| Confirm Password |                                                                     |
| Home Folder      | <b>∌</b>                                                            |
| Access Rule      |                                                                     |
| File             | Read Write Delete                                                   |
| Directory        | ☐ List ☐ Create ☐ Remove                                            |
|                  | ntain the following characters: A-Z a-z 0-9 $\%$ ' @ $\sim$ ` ! ( ) |
| and space.       |                                                                     |

| Item             | Description                                                                                                    |
|------------------|----------------------------------------------------------------------------------------------------|
| FTP/Samba User   | Enable – Click this button to activate this profile (account) for FTP service or Samba User service. Later, the user can use the username specified in this page to login into FTP server.  Disable – Click this button to disable such profile.                                                                                                    |
| Username         | Type the username for FTP/Samba users for accessing into FTP server (USB storage disk). Be aware that users cannot access into USB storage disk in anonymity. Later, you can open FTP client software and type the username specified here for accessing into USB storage disk. The length of the name is limited to 11 characters.  Note: "Admin" could not be typed here as username, for the word is specified for accessing into web pages of Vigor router only. Also, it is reserved for FTP firmware upgrade usage. |
|                  | <b>Note:</b> FTP Passive mode is not supported by Vigor Router. Please disable the mode on the FTP client.                                                                                                    |
| Password         | Type the password for FTP/Samba users for accessing FTP server. Later, you can open FTP client software and type the password specified here for accessing into USB storage disk. The length of the password is limited to 11 characters.                                                                                                    |
| Confirm Password | Type the password again to make confirmation.                                                                                                    |
| Home Folder      | It determines the folder for the client to access into.  The user can enter a directory name in this field. Then, after clicking <b>OK</b> , the router will create the specific/new folder in the USB storage disk. In addition, if the user types "/" here, he/she can access into all of the disk folders and files in USB storage disk.                                                                                                    |
|                  | <b>Note:</b> When write protect status for the USB storage disk is <b>ON</b> , you cannot type any new folder name in this field. Only "/" can be used in such case.                                                                                                    |

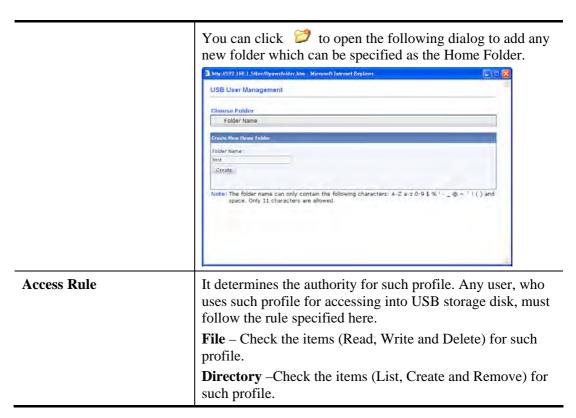

Before you click **OK**, you have to insert a USB storage disk into the USB interface of the Vigor router. Otherwise, you cannot save the configuration.

#### 3.18.3 File Explorer

File Explorer offers an easy way for users to view and manage the content of USB storage disk connected on Vigor router.

USB Application >> File Explorer

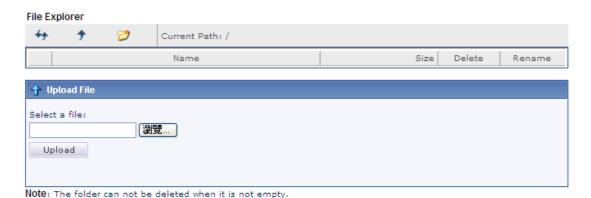

| Item    | Description                                       |  |
|---------|---------------------------------------------------|--|
| Refresh | Click this icon to refresh files list.            |  |
| † Back  | Click this icon to return to the upper directory. |  |

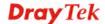

| Create              | Click this icon to add a new folder.                                                                                                    |  |  |
|---------------------|----------------------------------------------------------------------------------------------------|--|--|
| <b>Current Path</b> | Display current folder.                                                                                                    |  |  |
| Upload              | Click this button to upload the selected file to the USB storage disk. The uploaded file in the USB diskette can be shared for other user through FTP. |  |  |

#### 3.18.4 USB Device Status

This page is to monitor the status for the users who accessing into FTP or Samba server (USB storage disk) via the Vigor router. In addition, the status of the USB modem or USB printer connecting to Vigor router can be checked from such page. If you want to remove the storage disk from USB port in router, please click **Disconnect USB Disk** first. And then, remove the USB storage disk later.

USB Application >> USB Device Status

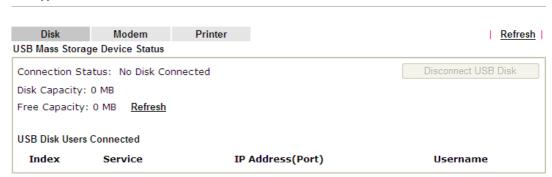

Note: If the write protect switch of USB disk is turned on, the USB disk is in READ-ONLY mode. No data can be written to it.

#### Available settings are explained as follows:

| Item                     | Description                                                                                                    |
|--------------------------|----------------------------------------------------------------------------------------------------|
| <b>Connection Status</b> | If there is no USB storage disk connected to Vigor router, "No Disk Connected" will be shown here.                        |
| Disk Capacity            | It displays the total capacity of the USB storage disk.                                                                   |
| Free Capacity            | It displays the free space of the USB storage disk. Click <b>Refresh</b> at any time to get new status for free capacity. |
| Index                    | It displays the number of the client which connecting to FTP server.                                                      |
| IP Address               | It displays the IP address of the user's host which connecting to the FTP server.                                         |
| Username                 | It displays the username that user uses to login to the FTP server.                                                       |

When you insert USB storage disk into the Vigor router, the system will start to find out such device within several seconds.

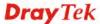

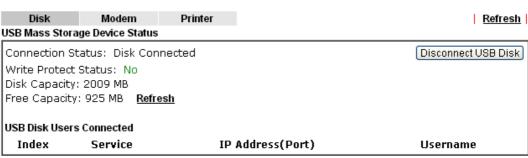

Note: If the write protect switch of USB disk is turned on, the USB disk is in READ-ONLY mode. No data can be written to it.

## 3.18.5 Temperature Sensor

A USB Thermometer is now available that complements your installed DrayTek router installations that will help you monitor the server or data communications room environment and notify you if the server room or data communications room is overheating.

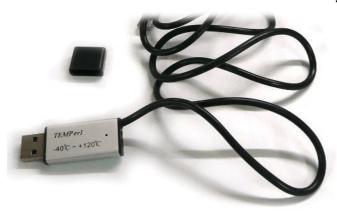

During summer in particular, it is important to ensure that your server or data communications equipment are not overheating due to cooling system failures.

The inclusion of a USB thermometer in compatible Vigor routers will continuously monitor the temperature of its environment. When a pre-determined threshold is reached you will be alerted by either an email or SMS so you can undertake appropriate action.

## **Temperature Sensor Settings**

USB Application >> Temperature Sensor Setting

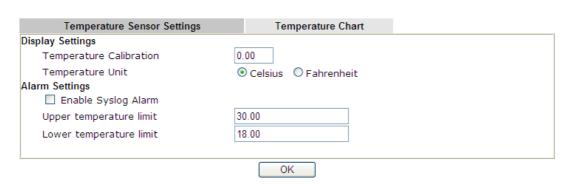

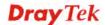

| Item             | Description                                                                                                    |  |
|------------------|----------------------------------------------------------------------------------------------------|--|
| Display Settings | <b>Temperature Calibration</b> - Type a value used for correcting the temperature error.                                             |  |
|                  | <b>Temperature Unit -</b> Choose the display unit of the temperature. There are two types for you to choose.                         |  |
| Alarm Settings   | <b>Enable Syslog Alarm</b> - The temperature log will be recorded on Syslog if it is enabled.                                        |  |
|                  | Upper temperature limit/Lower temperature limit - Type the upper limit and lower limit for the system to send out temperature alert. |  |

# **Temperature Chart**

Below shows an example of temperature graph:

USB Application >> USB Temper Record

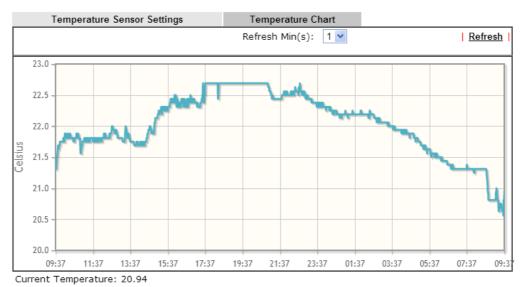

Average Temperature: 22.03 Maximum Temperature: 22.69 Minimum temperature: 20.56

# 3.18.6 Modem Support List

Such page provides the information about the brand name and model name of the USB modems which are supported by Vigor router.

#### USB Application >> Modern Support List

The following compatibility test lists 3.5G/LTE modems supported by Vigor router under certain environment or countries. If the LTE modem you have is on the list but cannot work properly, please write an e-mail to support@draytek.com or consult your dealer for further information.

| 3.5G          | LTE                      |        |
|---------------|--------------------------|--------|
| Brand         | Model                    | Status |
| Aiko          | Aiko 83D                 | Y      |
| BandRich      | Bandluxe C170            | Y      |
| BandRich      | Bandluxe C270            | Y      |
| BandRich      | Bandluxe C321            | Y      |
| BandRich      | Bandluxe C330            | Y      |
| BandRich      | Bandluxe C331            | Y      |
| BandRich      | Bandluxe C502            | Y      |
| Huawei        | Huawei E169u             | Y      |
| Huawei        | Huawei E220              | Y      |
| Huawei        | Huawei E303D             | Y      |
| Huawei        | Huawei E392              | Y      |
| Huawei        | Huawei E398              | Y      |
| Sony Ericsson | Sony Ericsson MD300      | Y      |
| TP-LINK       | TP-LINK MA180            | Y      |
| TP-LINK       | TP-LINK MA260            | Y      |
| Vodafone      | Vodafone K3765-Z         | Y      |
| Vodafone      | Vodafone K4605           | Y      |
| ZTE           | ZTE MF626                | Y      |
| ZTE           | ZTE MF627 plus           | Y      |
| ZTE           | ZTE MF633                | Y      |
| ZTE           | ZTE MF636                | Y      |
| SpinCom       | SpinCom GPRS Modem(2.5G) | Y      |

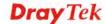

# 3.19 System Maintenance

For the system setup, there are several items that you have to know the way of configuration: System Status, TR-069, Administrator Password, User Password, Login Page Greeting, Configuration Backup, Syslog /Mail Alert, Time and Date, Management, Reboot System, Firmware Upgrade and Activation.

Below shows the menu items for System Maintenance.

System Maintenance
System Status
TR-069
Administrator Password
User Password
Login Page Greeting
Configuration Backup
SysLog / Mail Alert
Time and Date
SNMP
Management
Reboot System
Firmware Upgrade
Modem Code Upgrade
Activation

## 3.19.1 System Status

The **System Status** provides basic network settings of Vigor router. It includes LAN and WAN interface information. Also, you could get the current running firmware version or firmware related information from this presentation.

#### System Status

: Vigor2860n+ : 3.7.4.1 : Mar 20 2014 14:09:50 Model Name Firmware Version

**Build Date/Time** 

|                  |                   | LAN          |               |             |             |
|------------------|-------------------|--------------|---------------|-------------|-------------|
|                  | MAC Address       | IP Address   | Subnet Mask   | DHCP Server | DNS         |
| LAN1             | 00-1D-AA-B6-1B-B8 | 10.28.60.1   | 255.255.255.0 | ON          | 10.28.60.14 |
| LAN2             | 00-1D-AA-B6-1B-B8 | 10.39.0.86   | 255.255.255.0 | OFF         | 10.28.60.14 |
| LAN3             | 00-1D-AA-B6-1B-B8 | 10.28.65.254 | 255.255.255.0 | ON          | 10.28.60.14 |
| LAN4             | 00-1D-AA-B6-1B-B8 | 192.168.4.1  | 255.255.255.0 | ON          | 10.28.60.14 |
| LAN5             | 00-1D-AA-B6-1B-B8 | 192.168.5.1  | 255.255.255.0 | ON          | 10.28.60.14 |
| LAN6             | 00-1D-AA-B6-1B-B8 | 10.28.66.254 | 255.255.255.0 | ON          | 10.28.60.14 |
| DMZ PORT         | 00-1D-AA-B6-1B-B8 | 192.168.7.1  | 255.255.255.0 | ON          | 10.28.60.14 |
| IP Routed Subnet | 00-1D-AA-B6-1B-B8 | 192.168.0.1  | 255.255.255.0 | ON          | 10.28.60.14 |

| Wireless LAN      |      |          |                |  |
|-------------------|------|----------|----------------|--|
| MAC Address       | SSID |          |                |  |
| 00-1D-AA-B6-1B-B8 | FCC  | 2.5.0.11 | 2860-marketing |  |

|   | Wireless LAN(5GHz) |                  |                  |                         |  |
|---|--------------------|------------------|------------------|-------------------------|--|
| Γ | MAC Address        | Frequency Domain | Firmware Version | SSID                    |  |
| П | 00-1D-AA-B6-1B-BA  | FCC              | 0.9.17.1         | DrayTek2860_5Gmarketing |  |

|                   |                   | WAN         |                 |                 |
|-------------------|-------------------|-------------|-----------------|-----------------|
| Link Status       | MAC Address       | Connection  | IP Address      | Default Gateway |
| WAN1 Connected    | 00-1D-AA-B6-1B-B9 | DHCP Client | 192.168.100.202 | 192.168.100.254 |
| WAN2 Connected    | 00-1D-AA-B6-1B-BA | Static IP   | 172.16.3.133    | 172.16.3.1      |
| WAN3 Disconnected | 00-1D-AA-B6-1B-BB | PPP         |                 |                 |
| WAN4 Disconnected | 00-1D-AA-B6-1B-BC |             |                 |                 |

| IP                              | v6    |                      |
|---------------------------------|-------|----------------------|
| Address                         | Scope | Internet Access Mode |
| LAN FE80::21D:AAFF:FEB6:1BB8/64 | Link  |                      |

| Item                   | Description                                                      |  |
|------------------------|------------------------------------------------------------------|--|
| Model Name             | Display the model name of the router.                            |  |
| Firmware Version       | Display the firmware version of the router.                      |  |
| <b>Build Date/Time</b> | Display the date and time of the current firmware build.         |  |
| LAN                    | MAC Address                                                      |  |
|                        | - Display the MAC address of the LAN Interface.                  |  |
|                        | IP Address                                                       |  |
|                        | - Display the IP address of the LAN interface.                   |  |
|                        | Subnet Mask                                                      |  |
|                        | - Display the subnet mask address of the LAN interface.          |  |
|                        | DHCP Server                                                      |  |
|                        | - Display the current status of DHCP server of the LAN interface |  |
|                        | DNS                                                              |  |
|                        | - Display the assigned IP address of the primary DNS.            |  |
| WAN                    | Link Status                                                      |  |
|                        | - Display current connection status.                             |  |
|                        | MAC Address                                                      |  |
|                        | - Display the MAC address of the WAN Interface.                  |  |

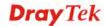

|      | Connection                                                                                                    |  |
|------|----------------------------------------------------------------------------------------------------|--|
|      | - Display the connection type.                                                                                                    |  |
|      | IP Address                                                                                                    |  |
|      | - Display the IP address of the WAN interface.                                                                                                    |  |
|      | Default Gateway                                                                                                    |  |
|      | - Display the assigned IP address of the default gateway.                                                                                                    |  |
| IPv6 | Address - Display the IPv6 address for LAN.                                                                                                    |  |
|      | <b>Scope -</b> Display the scope of IPv6 address. For example, IPv6 <b>Link Local</b> could only be used for direct IPv6 link. It can't be used for IPv6 internet. |  |
|      | Internet Access Mode – Display the connection mode chosen for accessing into Internet.                                                                             |  |

# 3.19.2 TR-069

This device supports TR-069 standard. It is very convenient for an administrator to manage a TR-069 device through an Auto Configuration Server, e.g., VigorACS.

# System Maintenance >> TR-069 Setting

| ACS Server On             | WAN2                                                      |
|---------------------------|-----------------------------------------------------------|
| ACS Server                |                                                           |
| URL                       | http://vigoracs.draytek.com/ACSServer/services/ACSServlet |
| Username                  | alpha                                                     |
| Password                  | ······                                                    |
| CPE Client                |                                                           |
| 📀 Enable 🔘 D              | sable                                                     |
| URL                       | http://172.16.3.133:8069/cwm/CRN.html                     |
| Port                      | 8069                                                      |
| Username                  | vigor                                                     |
| Password                  | •••••                                                     |
| c Inform Settings         |                                                           |
| O Disable                 |                                                           |
| <ul><li>Enable</li></ul>  |                                                           |
| Interval Time             | 900 second(s)                                             |
| ettings                   |                                                           |
| <ul><li>Disable</li></ul> |                                                           |
| <ul><li>Enable</li></ul>  |                                                           |
| Server Address            |                                                           |
| Server Port               | 3478                                                      |
| Minimum Keep /            | Alive Period 60 second(s)                                 |
| Maximum Keep              | Alive Period -1 second(s)                                 |

| Item                                        | Description                                                                                                    |  |
|---------------------------------------------|----------------------------------------------------------------------------------------------------|--|
| ACS and CPE Settings                        | <b>ACS Server On</b> - Choose the interface for the router connecting to ACS server.                                                                                                    |  |
|                                             | ACS Server                                                                                                    |  |
| according to the ACS (Auto Configuration Se | URL/Username/Password – Such data must be typed according to the ACS (Auto Configuration Server) you want to link. Please refer to Auto Configuration Server user's manual for detailed information. |  |
|                                             | CPE Client                                                                                                    |  |
|                                             | Such information is useful for Auto Configuration Server.  Enable/Disable – Allow/Deny the CPE Client to connect with Auto Configuration Server.                                                     |  |
|                                             | <b>Port</b> – Sometimes, port conflict might be occurred. To solve such problem, you might change port number for CPE.                                                                               |  |
| <b>Periodic Inform Settings</b>             | The default setting is <b>Enable</b> . Please set interval time or schedule time for the router to send notification to CPE. Or                                                                      |  |

|               | click <b>Disable</b> to close the mechanism of notification.                                                                                                    |
|---------------|----------------------------------------------------------------------------------------------------|
| STUN Settings | The default is <b>Disable</b> . If you click <b>Enable</b> , please type the relational settings listed below:                                                                                                    |
|               | <b>Server IP</b> – Type the IP address of the STUN server.                                                                                                    |
|               | <b>Server Port</b> – Type the port number of the STUN server.                                                                                                    |
|               | Minimum Keep Alive Period – If STUN is enabled, the CPE must send binding request to the server for the purpose of maintaining the binding in the Gateway. Please type a number as the minimum period. The default setting is "60 seconds".                           |
|               | Maximum Keep Alive Period – If STUN is enabled, the CPE must send binding request to the server for the purpose of maintaining the binding in the Gateway. Please type a number as the maximum period. A value of "-1" indicates that no maximum period is specified. |

## 3.19.3 Administrator Password

This page allows you to set new password.

System Maintenance >> Administrator Password Setup

Administrator Password

Old Password

New Password

Confirm Password

(Max. 23 characters allowed)

(Max. 23 characters allowed)

Note: Password can contain only a-z A-Z 0-9 , ; : . " < > \* + = \ | ? @ # ^ ! ()

#### Administrator Local User

| Local User Local User List      |   |
|---------------------------------|---|
| Index User Name                 | ^ |
|                                 |   |
|                                 |   |
|                                 |   |
|                                 |   |
|                                 | ~ |
| Specific User                   |   |
| User Name:                      |   |
| Password: Confirm Password:     |   |
| Add Edit Delete                 |   |
| ☑ Enable 'Admin' Login From Wan |   |

#### Administrator LDAP Setting

| Enable LDAP/AD login for Admin users |  |
|--------------------------------------|--|
| ☑ Enable 'Admin' Login From Wan      |  |
| LDAP Server Profiles                 |  |
| LDAP Profile Setup                   |  |

Note: Please select 'Admin' from group select box on login UI.

0K

| Item                     | Description                                                                                                    |
|--------------------------|----------------------------------------------------------------------------------------------------|
| Administrator Password   | Old Password - Type in the old password. The factory default setting for password is "admin".                                                                                                    |
|                          | <b>New Password</b> -Type in new password in this field. The length of the password is limited to 23 characters.                                                                                                    |
|                          | Confirm Password -Type in the new password again.                                                                                                    |
| Administrator Local User | The administrator can login web user interface of Vigor router to modify all of the settings to fit the requirements. This feature allows other user in LAN who can access into the web user interface with the same privilege of the administrator. |
|                          | <b>Local User</b> – Check the box to enable the local user configuration.                                                                                                    |
|                          | <b>Local User List</b> – It displays the username of the local user.                                                                                                    |

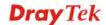

|                               | <b>User Name</b> – Give a user name for the local user.                                                                                                    |  |
|-------------------------------|----------------------------------------------------------------------------------------------------|--|
|                               | <b>Password</b> – Type the password for the local user.                                                                                                    |  |
|                               | <b>Confirm Password</b> – Type the password again for confirmation.                                                                                                    |  |
|                               | Add – After typing the user name and password above, simply click it to create a new local user. The new one will be shown on the Local User List immediately.                                               |  |
|                               | <b>Edit</b> – If the username listed on the box above is not satisfied, simply click the username and modify it on the field of User Name. Later, click <b>Edit</b> to update the information.               |  |
|                               | <b>Delete</b> – If the local user listed on the box above is not satisfied, simply click the username and click <b>Delete</b> to remove it.                                                                  |  |
|                               | <b>Enable Admin Login From Wan</b> – The default setting is enabled. It can ensure any user accessing into web user interface of Vigor router through <b>Internet</b> by username/password of "admin/admin". |  |
| Administrator LDAP<br>Setting | Enable LDAP/AD login for Admin users – If it is enabled, any user can access into the web user interface of Vigor router through the LDAP server authentication.                                             |  |
|                               | <b>LDAP Server Profiles</b> – Available profiles will be displayed here under the link of LDAP Profile Setup.                                                                                                |  |
|                               | <b>LDAP Profile Setup</b> – It allows you to create a new LDAP profile.                                                                                                    |  |

When you click  $\mathbf{OK}$ , the login window will appear. Please use the new password to access into the web user interface again.

#### 3.19.4 User Password

This page allows you to set new password for user operation.

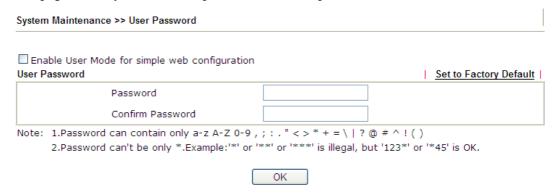

Available settings are explained as follows:

| Item                                          | Description                                                                                                    |
|-----------------------------------------------|----------------------------------------------------------------------------------------------------|
| Enable User Mode for simple web configuration | After checking this box, you can access into the web user interface with the password typed here for simple web configuration.         |
|                                               | The settings on simple web user interface will be different with full web user interface accessed by using the administrator password. |
| Password                                      | Type in new password in this field. The length of the password is limited to 31 characters.                                            |
| Confirm Password                              | Type in the new password again.                                                                                                    |
| Set to Factory Default                        | Click to return to the factory default setting.                                                                                        |

When you click OK, the login window will appear. Please use the new password to access into the web user interface again.

Below shows an example for accessing into User Operation with User Password.

- 1. Open System Maintenance>>User Password.
- 2. Check the box of **Enable User Mode for simple web configuration** to enable user mode operation. Type a new password in the field of New Password and click **OK**.

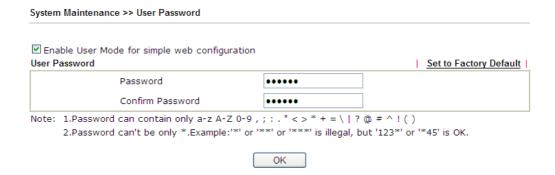

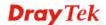

3. The following screen will appear. Simply click **OK**.

| System Maintenance >> User Password |         |  |  |
|-------------------------------------|---------|--|--|
|                                     |         |  |  |
| Active Configuration                |         |  |  |
| Password                            | , ***** |  |  |

4. Log out Vigor router web user interface by clicking the Logout button.

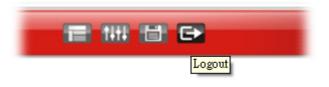

5. The following window will be open to ask for username and password. Type the new user password in the filed of **Password** and click **Login**.

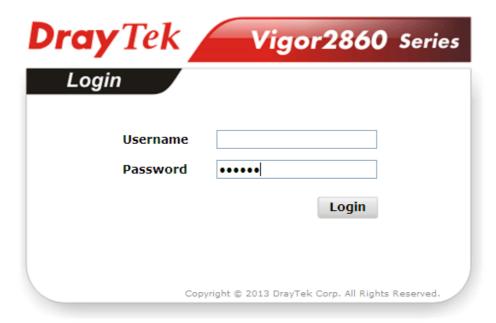

6. The main screen with User Mode will be shown as follows.

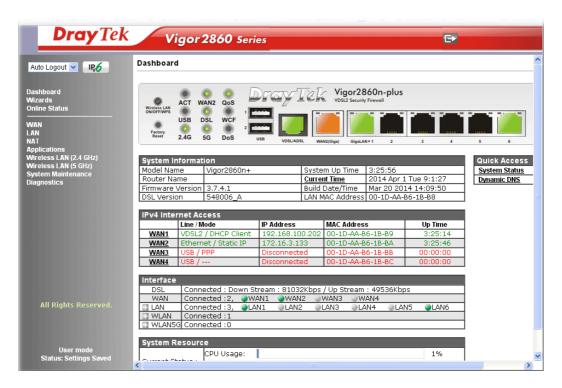

Settings to be configured in User Mode will be less than settings in Admin Mode. Only basic configuration settings will be available in User Mode.

**Note**: Setting in User Mode can be configured as same as in Admin Mode.

# 3.19.5 Login Page Greeting

When you want to access into the web user interface of Vigor router, the system will ask you to offer username and password first. At that moment, the background of the web page is blank and no heading will be displayed on the Login window. This page allows you to specify login URL and the heading on the Login window if you have such requirement.

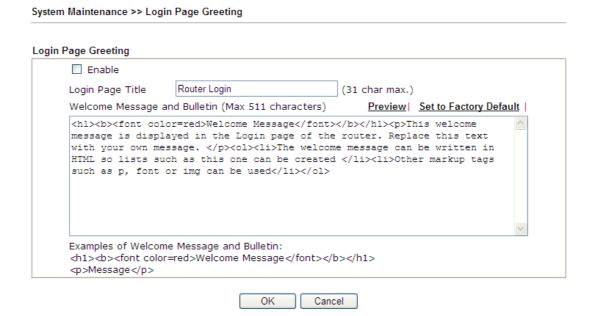

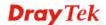

Available settings are explained as follows:

| Item                            | Description                                                                                                    |  |
|---------------------------------|----------------------------------------------------------------------------------------------------|--|
| Enable                          | Check this box to enable the login customization function.                                                                                                    |  |
| <b>Login Page Title</b>         | Type a brief description (e.g., Welcome to DrayTek) which will be shown on the heading of the login dialog.                                                                                 |  |
| Welcome Message and<br>Bulletin | Type words or sentences here. It will be displayed for bulletin message. In addition, it can be displayed on the login dialog at the bottom.  Note that do not type URL redirect link here. |  |
| Preview                         | Click it to display the preview of the login window based on the settings on this web page.                                                                                                 |  |
| Set to Factory Default          | Click to return to the factory default setting.                                                                                                    |  |

Below shows an example of login customization with the information typed in Login Description and Bulletin.

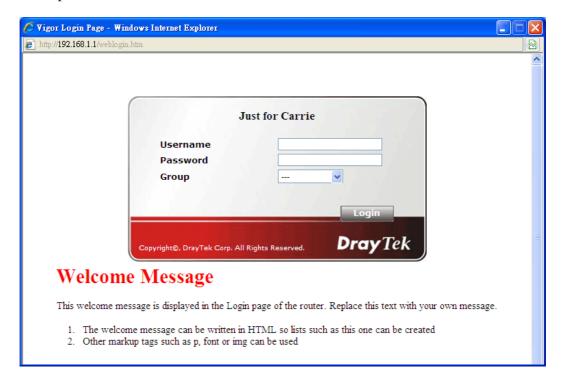

## 3.19.6 Configuration Backup

## **Backup the Configuration**

Follow the steps below to backup your configuration.

1. Go to **System Maintenance** >> **Configuration Backup**. The following windows will be popped-up, as shown below.

| System Mainte   | nance >> Configuration Backup                                      |
|-----------------|--------------------------------------------------------------------|
| Configuration I | Backup / Restoration                                               |
| Restoration     |                                                                    |
|                 | Select a configuration file.                                       |
|                 | Browse                                                             |
|                 | Click Restore to upload the file.                                  |
|                 | Restore                                                            |
| Backup          |                                                                    |
|                 | Click Backup to download current running configurations as a file. |
|                 | Backup Cancel                                                      |

2. Click **Backup** button to get into the following dialog. Click **Save** button to open another dialog for saving configuration as a file.

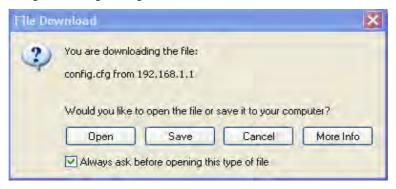

3. In **Save As** dialog, the default filename is **config.cfg**. You could give it another name by yourself.

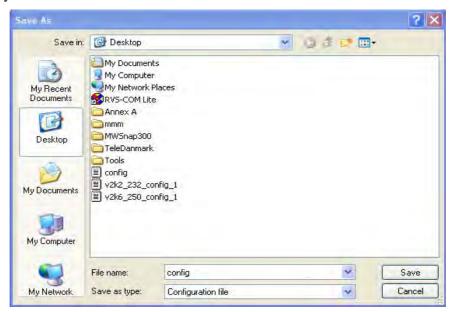

4. Click **Save** button, the configuration will download automatically to your computer as a file named **config.cfg**.

The above example is using **Windows** platform for demonstrating examples. The **Mac** or **Linux** platform will appear different windows, but the backup function is still available.

**Note:** Backup for Certification must be done independently. The Configuration Backup does not include information of Certificate.

#### **Restore Configuration**

1. Go to **System Maintenance** >> **Configuration Backup**. The following windows will be popped-up, as shown below.

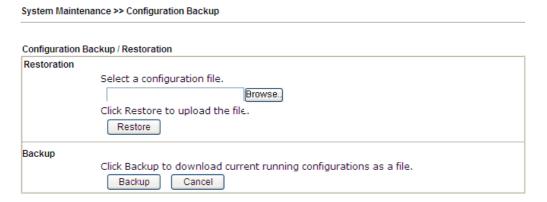

- 2. Click **Browse** button to choose the correct configuration file for uploading to the router.
- 3. Click **Restore** button and wait for few seconds, the following picture will tell you that the restoration procedure is successful.

# 3.19.7 Syslog/Mail Alert

SysLog function is provided for users to monitor router. There is no bother to directly get into the Web user interface of the router or borrow debug equipments.

System Maintenance >> SysLog / Mail Alert Setup

| SysLog / Mail Alert Setup                                                                                                    |     |                                                                                            |                    |
|----------------------------------------------------------------------------------------------------|-----|--------------------------------------------------------------------------------------------|--------------------|
| SysLog Access Setup                                                                                                    |     | Mail Alert Setup                                                                           |                    |
| ☑ Enable Syslog Save to: ☑ Syslog Server ☐ USB Disk                                                                                   |     | □ Enable<br>SMTP Server<br>SMTP Port                                                       | Send a test e-mail |
| Router Name Server IP Address Destination Port                                                                                        | 514 | Mail To<br>Return-Path<br>☐ Use SSL                                                        |                    |
| Mail Syslog Enable syslog message:  ✓ Firewall Log ✓ VPN Log ✓ User Access Log ✓ WAN Log ✓ Router/DSL inform AlertLog Setup  □ Enable |     | □ Authentication Username  Password  Enable E-Mail Alert:  ☑ DoS Attack ☑ IM-P2P ☑ VPN LOG |                    |
| AlertLog Port                                                                                                    | 514 |                                                                                            |                    |

Note: 1. Mail Syslog cannot be activated unless USB Disk is ticked for "Syslog Save to".
2. Mail Syslog feature sends a Syslog file when its size reaches 1M Bytes.
3. We only support secured SMTP connection on port 465.

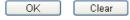

| Item                | Description                                                                                                    |  |  |
|---------------------|----------------------------------------------------------------------------------------------------|--|--|
| SysLog Access Setup | Enable - Check Enable to activate function of syslog.                                                                                                    |  |  |
|                     | <b>Syslog Save to</b> – Check <b>Syslog Server</b> to save the log to Syslog server.                                                                                       |  |  |
|                     | Check <b>USB Disk</b> to save the log to the attached USB storage disk.                                                                                                    |  |  |
| Router Name         | Display the name for such router configured in <b>System Maintenance&gt;&gt;Management.</b>                                                                                |  |  |
|                     | If there is no name here, simply lick the link to access into <b>System Maintenance&gt;&gt;Management</b> to set the router name.                                          |  |  |
|                     | Server IP Address -The IP address of the Syslog server.                                                                                                    |  |  |
|                     | <b>Destination Port -</b> Assign a port for the Syslog protocol.                                                                                                    |  |  |
|                     | <b>Mail Syslog</b> – Check the box to recode the mail event on Syslog.                                                                                                    |  |  |
|                     | <b>Enable syslog message -</b> Check the box listed on this web page to send the corresponding message of firewall, VPN, User Access, Call, WAN, Router/DSL information to |  |  |

|                  | Syslog.                                                                                                    |  |  |
|------------------|----------------------------------------------------------------------------------------------------|--|--|
| AlertLog Setup   | Check <b>Enable</b> to activate function of alert log.                                                                                                    |  |  |
|                  | <b>AlertLog Port</b> - Type the port number for alert log. The default setting is 514.                                                                                                    |  |  |
| Mail Alert Setup | Check <b>Enable</b> to activate function of mail alert.                                                                                                    |  |  |
|                  | Send a test e-mail - Make a simple test for the e-mail address specified in this page. Please assign the mail address first and click this button to execute a test for verify the mail address is available or not. |  |  |
|                  | <b>SMTP Server/SMTP Port -</b> The IP address/Port number of the SMTP server.                                                                                                    |  |  |
|                  | Mail To - Assign a mail address for sending mails out.                                                                                                    |  |  |
|                  | <b>Return-Path</b> - Assign a path for receiving the mail from outside.                                                                                                    |  |  |
|                  | <b>Use SSL</b> - Check this box to use port 465 for SMTP server for some e-mail server uses https as the transmission method.                                                                                        |  |  |
|                  | <b>Authentication -</b> Check this box to activate this function while using e-mail application.                                                                                                    |  |  |
|                  | <b>User Name -</b> Type the user name for authentication.                                                                                                    |  |  |
|                  | Password - Type the password for authentication.                                                                                                    |  |  |
|                  | <b>Enable E-mail Alert -</b> Check the box to send alert message to the e-mail box while the router detecting the item(s) you specify here.                                                                          |  |  |

Click **OK** to save these settings.

For viewing the Syslog, please do the following:

- 1. Just set your monitor PC's IP address in the field of Server IP Address
- 2. Install the Router Tools in the **Utility** within provided CD. After installation, click on the **Router Tools>>Syslog** from program menu.

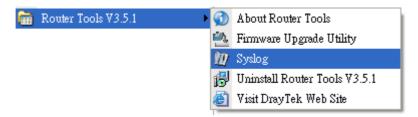

3. From the Syslog screen, select the router you want to monitor. Be reminded that in **Network Information**, select the network adapter used to connect to the router. Otherwise, you won't succeed in retrieving information from the router.

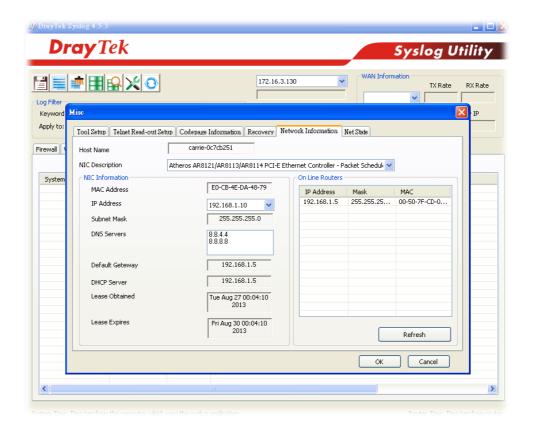

#### 3.19.8 Time and Date

It allows you to specify where the time of the router should be inquired from.

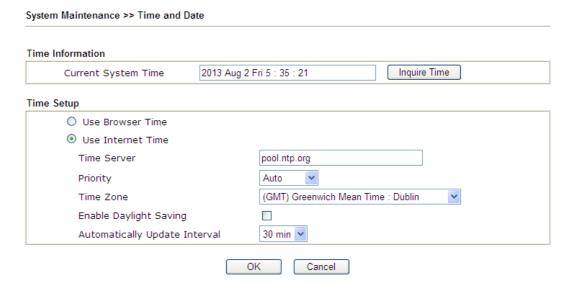

Available settings are explained as follows:

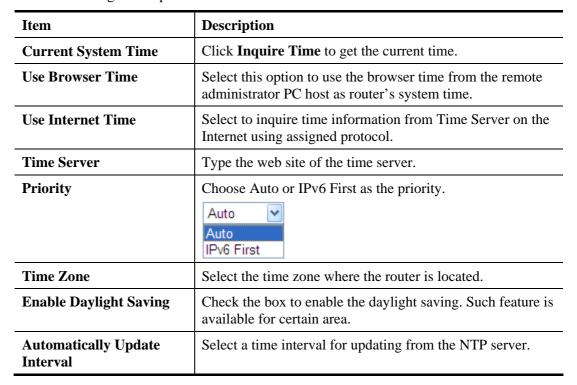

Click **OK** to save these settings.

## 3.19.9 SNMP

This page allows you to configure settings for SNMP and SNMPV3 services.

The SNMPv3 is **more secure than** SNMP through the encryption method (support AES and DES) and authentication method (support MD5 and SHA) for the management needs.

| P Setup                    |           |
|----------------------------|-----------|
| ☑Enable SNMP Agent         |           |
| Get Community              | public    |
| Set Community              | private   |
| Manager Host IP(IPv4)      |           |
| Manager Host IP(IPv6)      |           |
| Trap Community             | public    |
| Notification Host IP(IPv4) |           |
| Notification Host IP(IPv6) |           |
| Trap Timeout               | 10        |
| ☐ Enable SNMPV3 Agent      |           |
| USM User                   |           |
| Auth Algorithm             | No Auth   |
| Auth Password              |           |
| Privacy Algorithm          | No Priv 🗸 |
| Privacy Password           |           |

| Item                           | Description                                                                                                |
|--------------------------------|----------------------------------------------------------------------------------------------------|
| <b>Enable SNMP Agent</b>       | Check it to enable this function.                                                                          |
| <b>Get Community</b>           | Set the name for getting community by typing a proper character. The default setting is <b>public.</b>     |
|                                | The maximum length of the text is limited to 23 characters.                                                |
| Set Community                  | Set community by typing a proper name. The default setting is <b>private.</b>                              |
|                                | The maximum length of the text is limited to 23 characters.                                                |
| Manager Host IP (IPv4)         | Set one host as the manager to execute SNMP function. Please type in IPv4 address to specify certain host. |
| Manager Host IP (IPv6)         | Set one host as the manager to execute SNMP function. Please type in IPv6 address to specify certain host. |
| Trap Community                 | Set trap community by typing a proper name. The default setting is <b>public.</b>                          |
|                                | The maximum length of the text is limited to 23 characters.                                                |
| Notification Host IP<br>(IPv4) | Set the IPv4 address of the host that will receive the trap community.                                     |

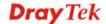

| Notification Host IP<br>(IPv6) | Set the IPv6 address of the host that will receive the trap community.                                             |  |
|--------------------------------|----------------------------------------------------------------------------------------------------|--|
| Trap Timeout                   | The default setting is 10 seconds.                                                                                 |  |
| <b>Enable SNMPV3 Agent</b>     | Check it to enable this function.                                                                                  |  |
| USM User                       | USM means user-based security mode.                                                                                |  |
|                                | Type a username which will be used for authentication. The maximum length of the text is limited to 23 characters. |  |
| Auth Algorithm                 | Choose one of the encryption methods listed below as the authentication algorithm.  No Auth  No Auth  MD5  SHA     |  |
| Auth Password                  | Type a password for authentication. The maximum length of the text is limited to 23 characters.                    |  |
| Privacy Algorithm              | Choose one of the methods listed below as the privacy algorithm.  No Priv  DES  AES                                |  |
| Privacy Password               | Type a password for privacy. The maximum length of the text is limited to 23 characters.                           |  |

Click **OK** to save these settings.

## 3.19.10 Management

This page allows you to manage the settings for Internet/LAN Access Control, Access List from Internet, Management Port Setup, and CVM Access Control.

The management pages for IPv4 and IPv6 protocols are different.

#### For IPv4

System Maintenance >> Management

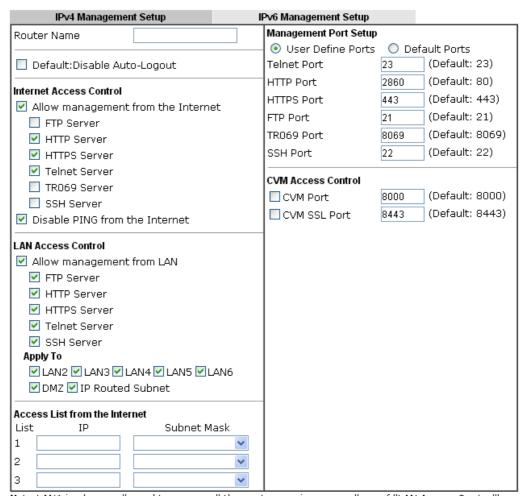

Note: LAN1 is always allowed to access all the router services regardless of "LAN Access Control" settings.

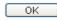

| Item                            | Description                                                                                           |  |
|---------------------------------|----------------------------------------------------------------------------------------------------|--|
| Router Name                     | Type in the router name provided by ISP.                                                              |  |
| Default: Disable<br>Auto-Logout | If it is enabled, the function of auto-logout for web user interface will be disabled.  Off  Off  Off |  |

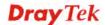

|                               | The web user interface will be open until you click the Logout icon manually.  Logout                                                                                                    |
|-------------------------------|----------------------------------------------------------------------------------------------------|
| Internet Access Control       | Allow management from the Internet - Enable the checkbox to allow system administrators to login from the Internet. There are several servers provided by the system to allow you managing the router from Internet. Check the box(es) to specify.  Disable PING from the Internet - Check the checkbox to reject all PING packets from the Internet. For security issue, this function is enabled by default. |
| LAN Access Control            | Allow management from LAN- Enable the checkbox to allow system administrators to login from LAN interface. There are several servers provided by the system which allow you to manage the router from LAN interface. Check the box(es) to specify.  Apply To – Check the LAN interface for the administrator to use for accessing into web user interface of Vigor router.                                     |
| Access List from the Internet | You could specify that the system administrator can only login from a specific host or network defined in the list. A maximum of three IPs/subnet masks is allowed.  List IP - Indicate an IP address allowed to login to the router.  Subnet Mask - Represent a subnet mask allowed to login to the router.                                                                                                   |
| Management Port Setup         | User Define Ports - Check to specify user-defined port numbers for the Telnet, HTTP, HTTPS, FTP, TR-069 and SSH servers.  Default Ports - Check to use standard port numbers for the Telnet and HTTP servers.                                                                                                    |
| CVM Access Control            | CVM Port – Check the box to enable such port setting. CVM SSL Port – Check the box to enable such port setting.                                                                                                    |

After finished the above settings, click  $\mathbf{OK}$  to save the configuration.

# For IPv6

#### System Maintenance >> Management

| IP∨4 Management Setup                                | IP√6 Management Setup |  |  |
|------------------------------------------------------|-----------------------|--|--|
| Management Access Control                            |                       |  |  |
| Allow management from the Inte                       | rnet                  |  |  |
| Telnet Server ( Port : 23)                           |                       |  |  |
| 🔲 HTTP Server ( Port : 2860                          | )                     |  |  |
| HTTPS Server ( Port : 443                            | )                     |  |  |
| SSH Server ( Port : 22)                              |                       |  |  |
| Enable PING from the Interne                         | t                     |  |  |
| Access List                                          |                       |  |  |
| List IPv6 Address / Prefix Length                    | า                     |  |  |
| 1.                                                   | / 128                 |  |  |
| 2.                                                   | / 128                 |  |  |
| 3.                                                   | / 128                 |  |  |
| Note: Telnet / Http server port is the same as IPv4. |                       |  |  |

OK

Available settings are explained as follows:

| Item                         | Description                                                                                                    |
|------------------------------|----------------------------------------------------------------------------------------------------|
| Management Access<br>Control | Allow management from the Internet - Enable the checkbox to allow system administrators to login from the Internet. There are several servers provided by the system to allow you managing the router from Internet. Check the box(es) to specify. |
|                              | <b>Enable PING from the Internet</b> - Check the checkbox to enable all PING packets from the Internet. For security issue, this function is disabled by default.                                                                                  |
| Access List                  | You could specify that the system administrator can only login from a specific host or network defined in the list. A maximum of three IPs/subnet masks is allowed.                                                                                |
|                              | IPv6 Address /Prefix Length- Indicate the IP address(es) allowed to login to the router.                                                                                                    |

After finished the above settings, click  $\mathbf{OK}$  to save the configuration.

## 3.19.11 Reboot System

The Web user interface may be used to restart your router. Click **Reboot System** from **System Maintenance** to open the following page.

| System Maintenance >> Reboot System                             |  |
|-----------------------------------------------------------------|--|
| Reboot System                                                   |  |
| Do you want to reboot your router ?                             |  |
| Using current configuration Using factory default configuration |  |
| Reboot Now  Auto Reboot Time Schedule                           |  |
| Index(1-15) in <u>Schedule</u> Setup:,,,,                       |  |
| OK Cancel                                                       |  |

**Index (1-15) in Schedule Setup -** You can type in four sets of time schedule for performing system reboot. All the schedules can be set previously in **Applications** >> **Schedule** web page and you can use the number that you have set in that web page.

If you want to reboot the router using the current configuration, check **Using current configuration** and click **Reboot Now**. To reset the router settings to default values, check **Using factory default configuration** and click **Reboot Now**. The router will take 5 seconds to reboot the system.

Note: When the system pops up Reboot System web page after you configure web settings, please click **Reboot Now** to reboot your router for ensuring normal operation and preventing unexpected errors of the router in the future.

## 3.19.12 Firmware Upgrade

Before upgrading your router firmware, you need to install the Router Tools. The **Firmware Upgrade Utility** is included in the tools. The following web page will guide you to upgrade firmware by using an example. Note that this example is running over Windows OS (Operating System).

Download the newest firmware from DrayTek's web site or FTP site. The DrayTek web site is www.DrayTek.com (or local DrayTek's web site) and FTP site is ftp.DrayTek.com.

Click **System Maintenance>> Firmware Upgrade** to launch the Firmware Upgrade Utility.

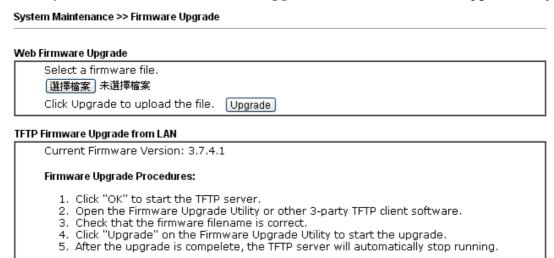

Click **OK**. The following screen will appear. Please execute the firmware upgrade utility first.

OΚ

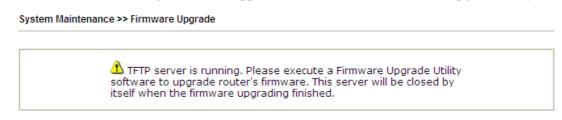

For the detailed information about firmware update, please go to Chapter 5.

Do you want to upgrade firmware?

## 3.19.13 Modem Code Upgrade

This function is used to upgrade modem code if you find built-in modem code is not suitable for Vigor router. Contact with your dealer for further assistance if required.

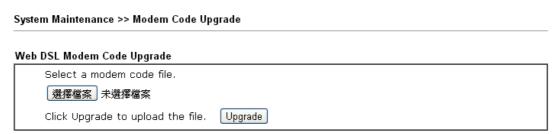

#### 3.19.14 Activation

There are three ways to activate WCF on vigor router, using **Service Activation Wizard**, by means of **CSM>>Web Content Filter Profile** or via **System Maintenance>>Activation**.

After you have finished the setting profiles for WCF (refer to **Web Content Filter Profile**), it is the time to activate the mechanism for your computer.

Click **System Maintenance>>Activation** to open the following page for accessing http://myvigor.draytek.com.

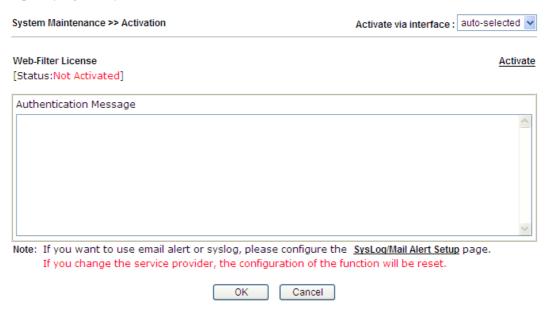

| Item                   | Description                                                                                                    |
|------------------------|----------------------------------------------------------------------------------------------------|
| Activate via Interface | Choose WAN interface used by such device for activating Web Content Filter.  auto-selected  wan 1 wan 2 wan 3 wan 4 |
| Activate               | The Activate link brings you accessing into                                                                         |

|                               | www.vigorpro.com to finish the activation of the account and the router.                                                                   |
|-------------------------------|----------------------------------------------------------------------------------------------------|
| <b>Authentication Message</b> | As for authentication information of <b>web filter</b> , the process of authenticating will be displayed on this field for your reference. |

Below shows the successful activation of Web Content Filter:

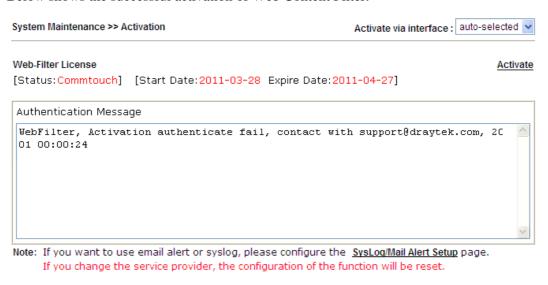

# 3.20 Diagnostics

Diagnostic Tools provide a useful way to **view** or **diagnose** the status of your Vigor router. Below shows the menu items for Diagnostics.

Cancel

ΟK

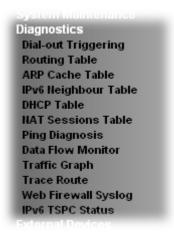

# 3.20.1 Dial-out Triggering

Click **Diagnostics** and click **Dial-out Triggering** to open the web page. The internet connection (e.g., PPPoE) is triggered by a package sending from the source IP address.

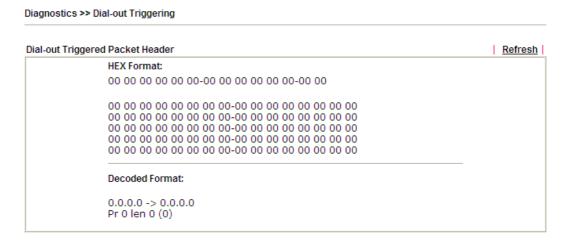

| Item                  | Description                                                                                                    |
|-----------------------|----------------------------------------------------------------------------------------------------|
| <b>Decoded Format</b> | It shows the source IP address (local), destination IP (remote) address, the protocol and length of the package. |
| Refresh               | Click it to reload the page.                                                                                     |

# 3.20.2 Routing Table

Click **Diagnostics** and click **Routing Table** to open the web page.

Diagnostics >> View Routing Table

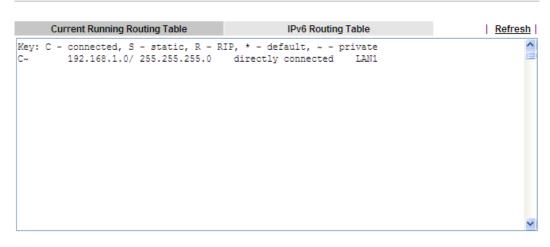

Diagnostics >> View Routing Table

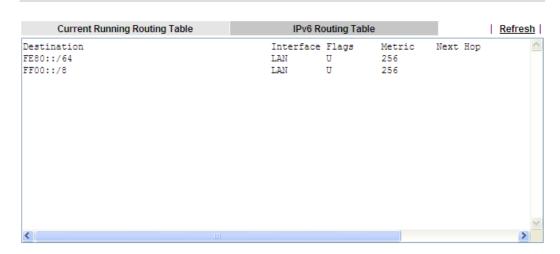

| Item    | Description                  |
|---------|------------------------------|
| Refresh | Click it to reload the page. |

#### 3.20.3 ARP Cache Table

Click **Diagnostics** and click **ARP Cache Table** to view the content of the ARP (Address Resolution Protocol) cache held in the router. The table shows a mapping between an Ethernet hardware address (MAC Address) and an IP address.

Diagnostics >> View ARP Cache Table

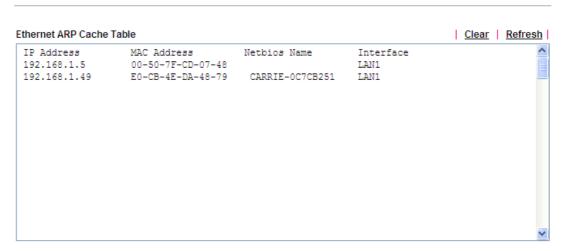

Available settings are explained as follows:

| Item    | Description                  |
|---------|------------------------------|
| Refresh | Click it to reload the page. |

# 3.20.4 IPv6 Neighbour Table

The table shows a mapping between an Ethernet hardware address (MAC Address) and an IPv6 address. This information is helpful in diagnosing network problems, such as IP address conflicts, etc.

Click Diagnostics and click IPv6 Neighbour Table to open the web page.

Diagnostics >> View IPv6 Neighbour Table

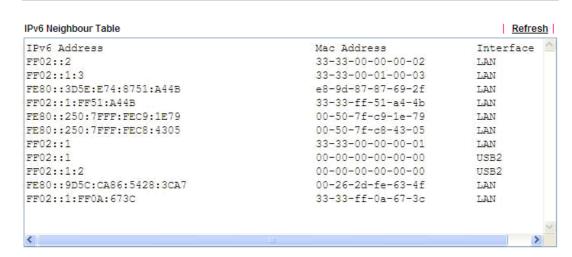

| Refresh | Click it to reload the page. |
|---------|------------------------------|
|---------|------------------------------|

# 3.20.5 DHCP Table

The facility provides information on IP address assignments. This information is helpful in diagnosing network problems, such as IP address conflicts, etc.

Click **Diagnostics** and click **DHCP Table** to open the web page.

Diagnostics >> View DHCP Assigned IP Addresses

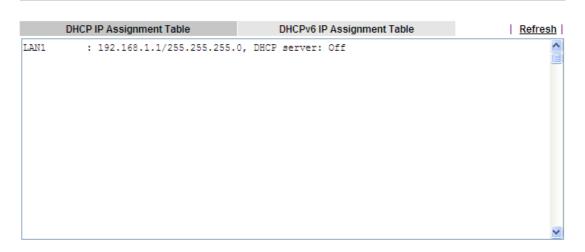

#### and

Diagnostics >> View DHCP Assigned IP Addresses

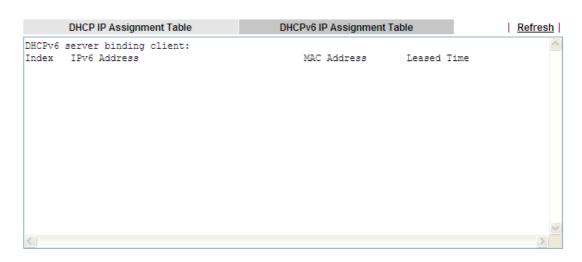

| Item        | Description                                                                            |
|-------------|----------------------------------------------------------------------------------------|
| Index       | It displays the connection item number.                                                |
| IP Address  | It displays the IP address assigned by this router for specified PC.                   |
| MAC Address | It displays the MAC address for the specified PC that DHCP assigned IP address for it. |

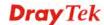

| Leased Time | It displays the leased time of the specified PC.  |
|-------------|---------------------------------------------------|
| HOST ID     | It displays the host ID name of the specified PC. |
| Refresh     | Click it to reload the page.                      |

### 3.20.6 NAT Sessions Table

Click **Diagnostics** and click **NAT Sessions Table** to open the list page.

Diagnostics >> NAT Sessions Table

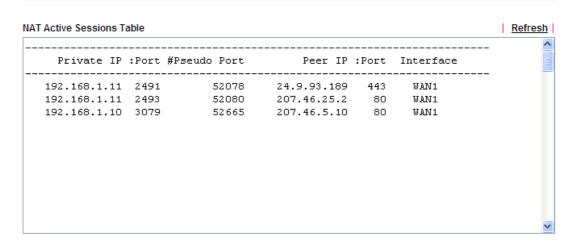

| Item            | Description                                                      |
|-----------------|------------------------------------------------------------------|
| Private IP:Port | It indicates the source IP address and port of local PC.         |
| #Pseudo Port    | It indicates the temporary port of the router used for NAT.      |
| Peer IP:Port    | It indicates the destination IP address and port of remote host. |
| Interface       | It displays the representing number for different interface.     |
| Refresh         | Click it to reload the page.                                     |

# 3.20.7 Ping Diagnosis

Click **Diagnostics** and click **Ping Diagnosis** to pen the web page.

### Diagnostics >> Ping Diagnosis

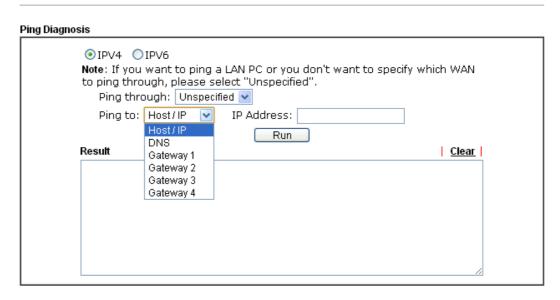

or

#### Diagnostics >> Ping Diagnosis

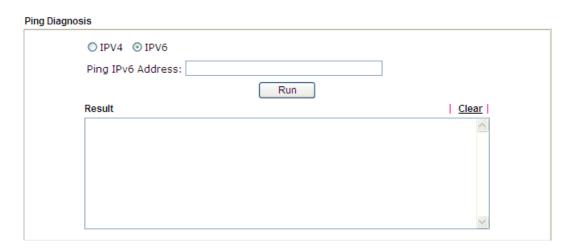

| Item              | Description                                                                                                    |
|-------------------|----------------------------------------------------------------------------------------------------|
| IPV4/IPV6         | Choose the interface for such function.                                                                                                    |
| Ping through      | Use the drop down list to choose the WAN interface that you want to ping through or choose <b>Unspecified</b> to be determined by the router automatically. |
| Ping to           | Use the drop down list to choose the destination that you want to ping.                                                                                     |
| IP Address        | Type the IP address of the Host/IP that you want to ping.                                                                                                   |
| Ping IPv6 Address | Type the IPv6 address that you want to ping.                                                                                                    |

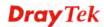

| Run   | Click this button to start the ping work. The result will be displayed on the screen. |
|-------|---------------------------------------------------------------------------------------|
| Clear | Click this link to remove the result on the window.                                   |

### 3.20.8 Data Flow Monitor

This page displays the running procedure for the IP address monitored and refreshes the data in an interval of several seconds. The IP address listed here is configured in Bandwidth Management. You have to enable IP bandwidth limit and IP session limit before invoke Data Flow Monitor. If not, a notification dialog box will appear to remind you enabling it.

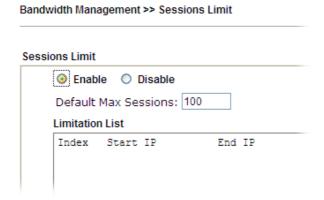

Click **Diagnostics** and click **Data Flow Monitor** to open the web page. You can click **IP Address**, **TX rate**, **RX rate** or **Session** link for arranging the data display.

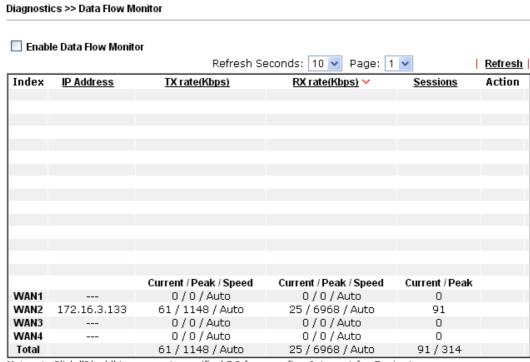

Note: 1. Click "Block" to prevent specified PC from surfing Internet for 5 minutes.

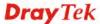

<sup>2.</sup> The IP blocked by the router will be shown in red, and the session column will display the remaining time that the specified IP will be blocked.

 <sup>(</sup>Kbps): shared bandwidth
 + : residual bandwidth used
 Current/Peak are average.

| Item                        | Description                                                                                                    |
|-----------------------------|----------------------------------------------------------------------------------------------------|
| Enable Data Flow<br>Monitor | Check this box to enable this function.                                                                                                    |
| Refresh Seconds             | Use the drop down list to choose the time interval of refreshing data flow that will be done by the system automatically.  Refresh Seconds: 10 10 15 30                                                                                                    |
| Refresh                     | Click this link to refresh this page manually.                                                                                                    |
| Index                       | Display the number of the data flow.                                                                                                    |
| IP Address                  | Display the IP address of the monitored device.                                                                                                    |
| TX rate (kbps)              | Display the transmission speed of the monitored device.                                                                                                    |
| RX rate (kbps)              | Display the receiving speed of the monitored device.                                                                                                    |
| Sessions                    | Display the session number that you specified in Limit Session web page.                                                                                                    |
| Action                      | Block - can prevent specified PC accessing into Internet within 5 minutes.  Page:   Refresh    Sessions   Action   APP QoS     None   VINDOCK   The device with the IP address will be blocked in five minutes. The remaining time will be shown on the session column.  Page:   Refresh     Refresh     Sessions   Action   APP QoS     blocked / 299   Unblock   None   VINDOCK     None   VINDOCK   None   VINDOCK     None   VINDOCK   None   VINDOCK     None   VINDOCK   None   VINDOCK     None   VINDOCK   None   VINDOCK     None   VINDOCK   None   VINDOCK     None   VINDOCK   None   VINDOCK     None   VINDOCK   None   VINDOCK     None   VINDOCK   None   VINDOCK     None   VINDOCK   None   VINDOCK     None   VINDOCK     None   VINDOCK |
| Current /Peak/Speed         | Current means current transmission rate and receiving rate for WAN interface.  Peak means the highest peak value detected by the router in data transmission.  Speed means line speed specified in WAN>>General Setup. If you do not specify any rate at that page, here will display Auto for instead.                                                                                                    |

# 3.20.9 Traffic Graph

Click **Diagnostics** and click **Traffic Graph** to pen the web page. Choose WAN1/WAN2/WAN3/WAN4 Bandwidth, Sessions, daily or weekly for viewing different traffic graph. Click **Reset** to zero the accumulated RX/TX (received and transmitted) data of WAN. Click **Refresh** to renew the graph at any time.

Diagnostics >> Traffic Graph

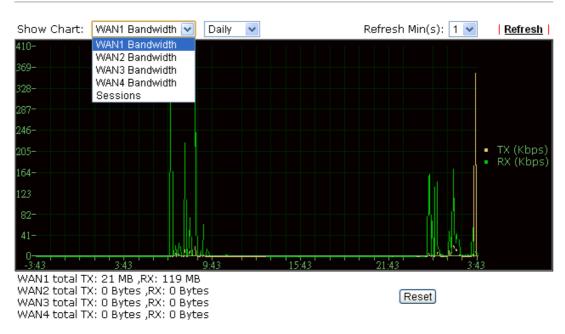

The horizontal axis represents time. Yet the vertical axis has different meanings. For WAN1/WAN2/WAN3/WAN4 Bandwidth chart, the numbers displayed on vertical axis represent the numbers of the transmitted and received packets in the past.

For Sessions chart, the numbers displayed on vertical axis represent the numbers of the NAT sessions during the past.

# 3.20.10 Trace Route

Click **Diagnostics** and click **Trace Route** to open the web page. This page allows you to trace the routes from router to the host. Simply type the IP address of the host in the box and click **Run**. The result of route trace will be shown on the screen.

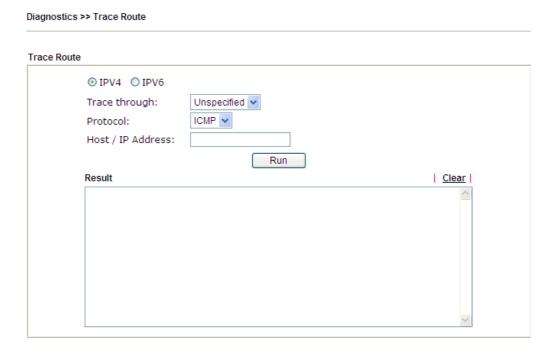

or

#### Diagnostics >> Trace Route

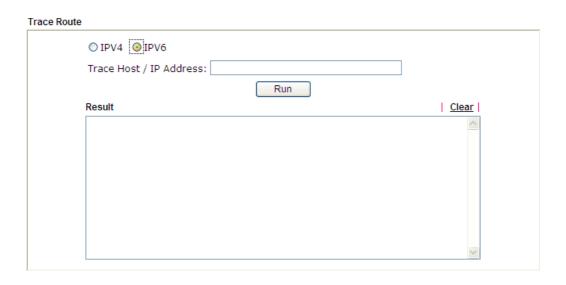

| Item          | Description                                                    |
|---------------|----------------------------------------------------------------|
| IPv4 / IPv6   | Click one of them to display corresponding information for it. |
| Trace through | Use the drop down list to choose the interface that you want   |

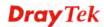

|                       | to ping through.                                                             |
|-----------------------|------------------------------------------------------------------------------|
| Protocol              | Use the drop down list to choose the protocol that you want to ping through. |
| Host/IP Address       | It indicates the IP address of the host.                                     |
| Trace Host/IP Address | It indicates the IPv6 address of the host.                                   |
| Run                   | Click this button to start route tracing work.                               |
| Clear                 | Click this link to remove the result on the window.                          |

# 3.20.11 Syslog Explorer

Such page provides real-time syslog and displays the information on the screen.

# For Web Syslog

This page displays the time and message for User/Firewall/call/WAN/VPN settings. You can check **Enable Web Syslog**, specify the type of Syslog and choose the display mode you want. Later, the event of Syslog with specified type will be shown for your reference.

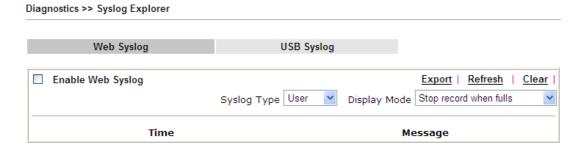

| Item                     | Description                                                                                              |
|--------------------------|----------------------------------------------------------------------------------------------------|
| <b>Enable Web Syslog</b> | Check this box to enable the function of Web Syslog.                                                     |
| Syslog Type              | Use the drop down list to specify a type of Syslog to be displayed.  User  Firewall  Call  WAN  VPN  All |
| Export                   | Click this link to save the data as a file.                                                              |
| Refresh                  | Click this link to refresh this page manually.                                                           |
| Clear                    | Click this link to clear information on this page.                                                       |
| Display Mode             | There are two modes for you to choose.                                                                   |

# For USB Syslog

This page displays the syslog recorded on the USB storage disk.

Diagnostics >> Syslog Explorer

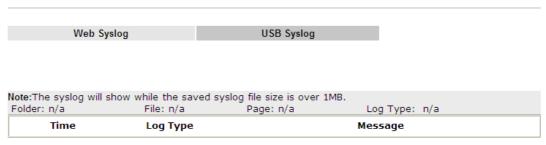

Available settings are explained as follows:

| Item     | Description                             |
|----------|-----------------------------------------|
| Time     | Display the time of the event occurred. |
| Log Type | Display the type of the record.         |
| Message  | Display the information for each event. |

# 3.20.12 TSPC Status

IPv6 TSPC status web page could help you to diagnose the connection status of TSPC.

If TSPC has configured properly, the router will display the following page when the user connects to tunnel broker successfully.

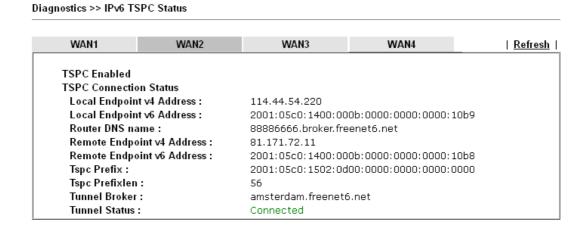

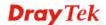

Available settings are explained as follows:

| Item    | Description                                    |  |
|---------|------------------------------------------------|--|
| Refresh | Click this link to refresh this page manually. |  |

### 3.21 External Devices

Vigor router can be used to connect with many types of external devices. In order to control or manage the external devices conveniently, open **External Devices** to make detailed configuration.

### 3.21.1 All Devices

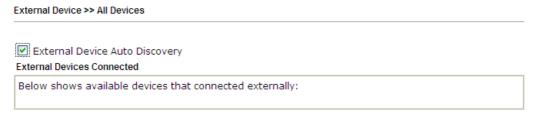

#### For security reason:

If you have changed the administrator password on External Device, please click the Account button to retype new username and password. Otherwise, the router will be unable to monitor the External Device device properly. Click the Clear button to Clear the off-line information and account information.

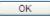

Available settings are explained as follows:

| Item                              | Description                                                                          |  |  |  |
|-----------------------------------|--------------------------------------------------------------------------------------|--|--|--|
| External Device Auto<br>Discovery | Check this box to detect the external device automatically and display on this page. |  |  |  |

From this web page, check the box of **External Device Auto Discovery**. Later, all the available devices will be displayed in this page with icons and corresponding information. You can change the device name if required or remove the information for off-line device whenever you want.

#### External Device >> All Devices

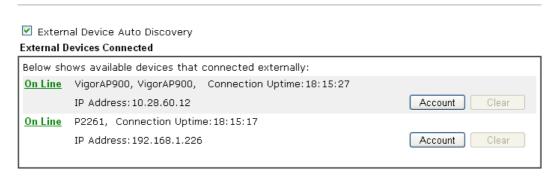

#### For security reason:

If you have changed the administrator password on External Device, please click the **Account** button to retype new username and password. Otherwise, the router will be unable to monitor the External Device device properly. Click the **Clear** button to Clear the off-line information and account information.

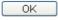

When you finished the configuration, click **OK** to save it.

**Note**: Only DrayTek products can be detected by this function.

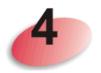

# **Tutorials and Applications**

# 4.1 How to configure settings for IPv6 Service in Vigor2860

Due to the shortage of IPv4 address, more and more countries use IPv6 to solve the problem. However, to continually use the original rich resources of IPv4, both IPv6 and IPv4 networks shall communicate for each other via intercommunication mechanism to complete the shifting job from IPv4 to IPv6 gradually. At present, there are three common types of intercommunication mechanisms:

#### Dual Stack

The user can use both IPv4 and IPv6 techniques at the same time. That means adding an IPv6 stack on the origin network layer to let the host own the communication capability of IPv4 and IPv6.

#### Tunnel

Both IPv6 hosts can communication for each other via existing IPv4 network environment. The IPv6 packets will be encapsulated with the header of IPv4 first. Later, the packets will be transformed and judged by IPv4 router. Once the packets arrive the border between IPv4 and IPv6, the header of IPv4 on the packets will be removed. Then, the packets with IPv6 address will be forwarded to the destination of IPv6 network.

#### Translation

Such feature is active only for the user who uses IPv4 to communicate with other user using IPv4 service.

Before configuring the settings on Vigor2860, you need to know which connection type that your IPv6 service used.

**Note**: For the IPv6 service, you have to configure WAN/LAN settings before using the service.

# I. Configuring the WAN Settings

For the IPv6 WAN settings for Vigor2860, there are five connection types to be chosen: PPP, TSPC, AICCU, DHCPv6 Client and Static IPv6.

1. Access into the web user interface of Viogr2860. Open **WAN>> Internet Access**. Choose one of the WAN interfaces as the one supporting IPv6 service. Then, click the IPv6 button of the selected WAN.

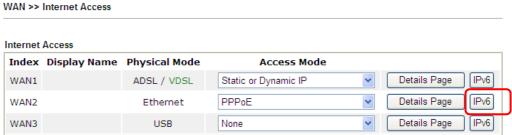

Note: Only one WAN can support IPv6.

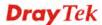

**Note:** Only one WAN interface support IPv6 service at one time. In this example, WAN2 is chosen as the one supporting IPv6 service.

2. In the following figure, use the drop down list to choose a proper connection type.

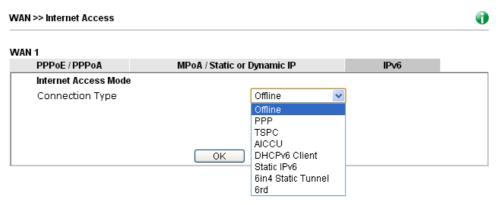

Different connection types will bring out different configuration page. Refer to the following:

 PPP – Dual Stack application, IPv4 and IPv6 services can be utilized at the same time

Choose PPP and type the information for PPPoE of IPv4.

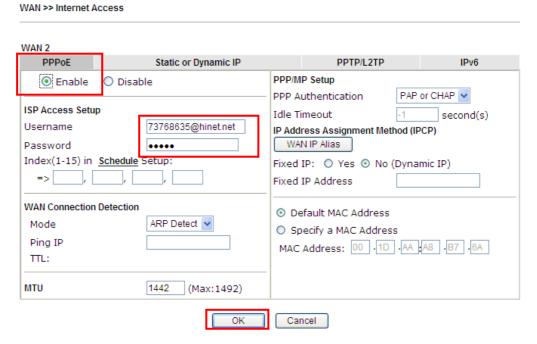

Access into the setting page for IPv6 service, it is not necessary for you to configure anything.

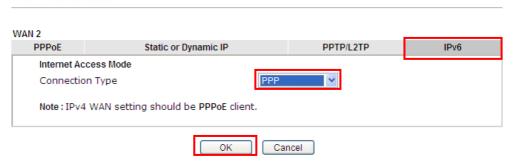

Click **OK** and open **Online Status**. If the connection is successful, you will get the IP address for IPv4 and IPv6 at the same time.

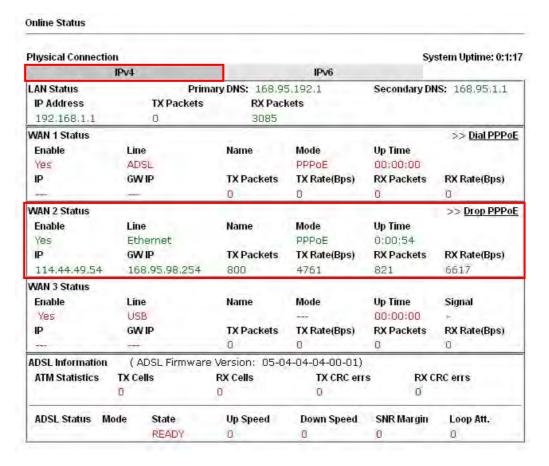

#### **Online Status**

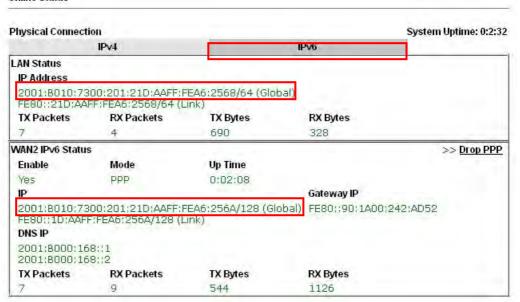

# • TSPC – Tunnel application, both IPv6 hosts communicate through IPv4 network

Choose **TSPC** and type the information for TSPC service.

**Note:** While using such mode, you have to make sure the IPv4 network connection is normal.

(In the following figure, the TSPC information is obtained from http://gogo6.com/ after applied for the service.)

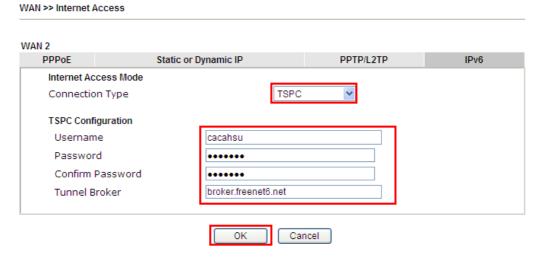

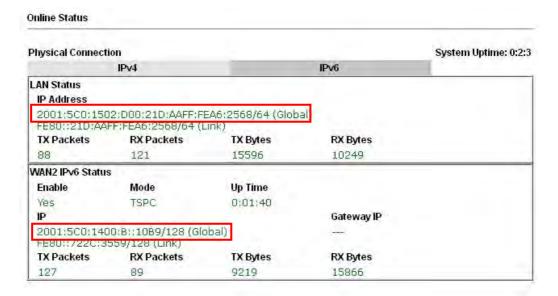

# • AICCU – Tunnel application

Choose AICCU and type the information for AICCU of IPv6.

**Note:** While using such mode, you have to make sure the IPv4 network connection is normal.

(In the following figure, the AICCU information is obtained from https://www.sixxs.net/main/ after applied for the service.)

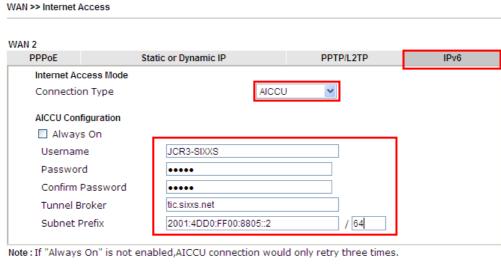

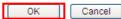

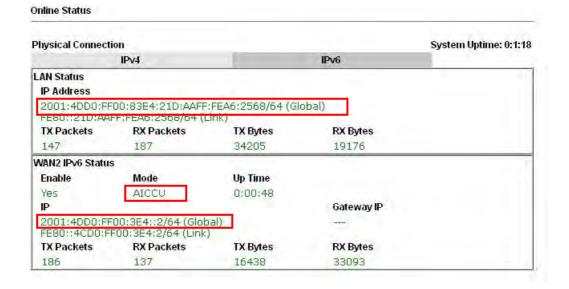

#### DHCPv6 Client

Choose DHCPv6 Client. Click one of the identity associations and type the IAID number.

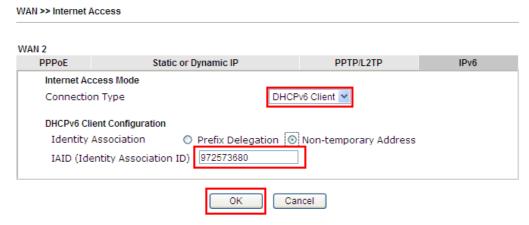

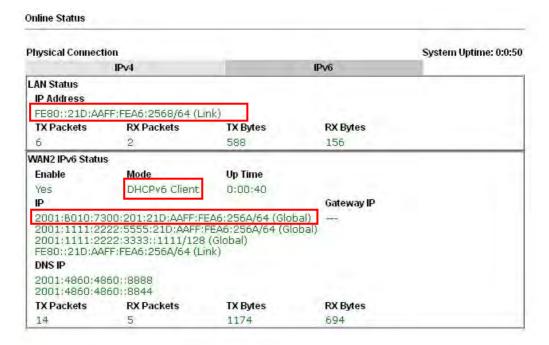

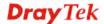

#### • Static IPv6

Choose Static IPv6. Type IPv6 address, Prefix Length and Gateway Address.

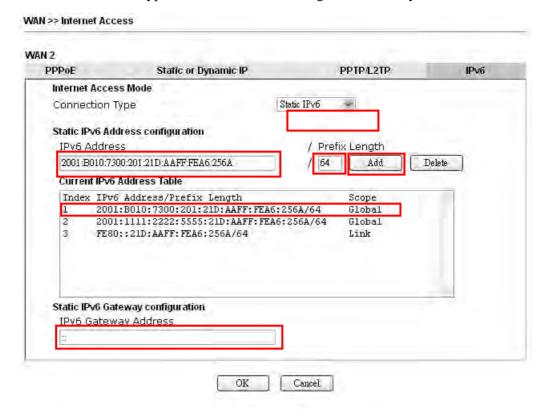

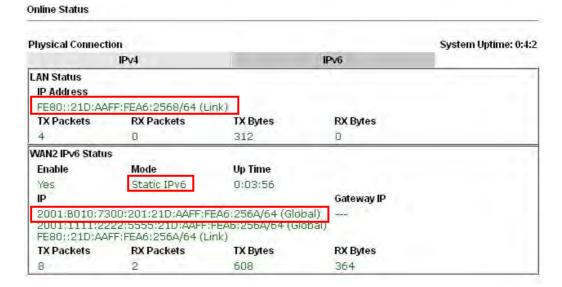

#### • 6in4 Static Tunnel

Choose 6in4 Static Tunnel. Type remote endpoint IPv4 address, 6in4 IPv6 Address, LAN Routed Prefix and Tunnel TTL.

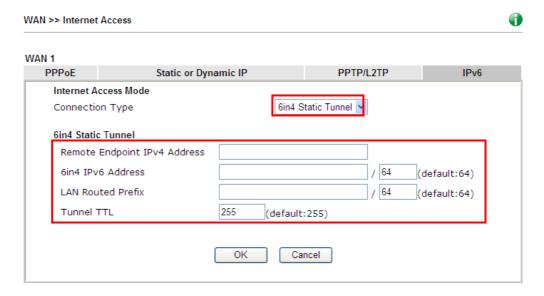

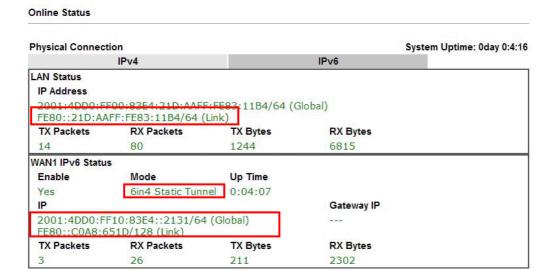

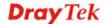

#### • 6rd

Choose 6rd. Type IPv4 Border Relay, IPv4 Mask Length, 6rd Prefix and 6rd Prefix Length.

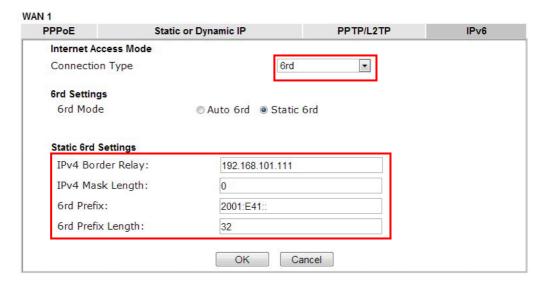

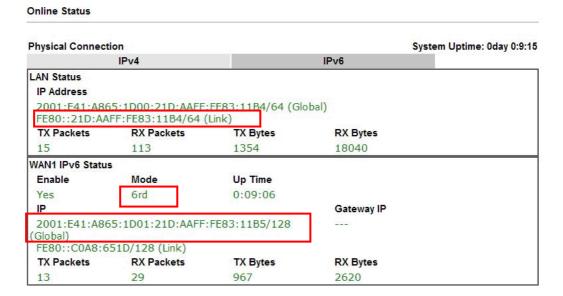

# **II. Configuring the LAN Settings**

After finished the WAN settings for IPv6, please configure the LAN settings to make the router's client getting the IPv6 address.

1. Access into the web user interface of Viogr2860. Open **LAN**>> **General Setup**. Click the **IPv6** button.

**Note**: Only the subnet of **LAN1** supports IPv6 feature.

LAN >> General Setup LAN 1 Ethernet TCP /IP and DHCP Setup LAN 1 IPv6 Setup RADVD Configuration Enable Disable Advertisement Lifetime 1800 Seconds (Range : 600 - 9000) DHCPv6 Server Configuration Enable Server O Disable Server 2001:1111:2222:3333::1111 Start IPv6 Address End IPv6 Address 2001:1111:2222:3333::2222 DNS Server IPv6 Address 2001:4860:4860::8888 Primary DNS Server 2001:4860:4860::8844 Secondary DNS Server Static IPv6 Address configuration IPv6 Address Prefix Length Add Delete Current IPv6 Address Table Index IPv6 Address/Prefix Length Scope FE80::21D:AAFF:FEA6:2568/64 Link

- 2. In the field of **RADVD Configuration**, the default setting is **Enable**. The client's PC will ask RADVD service for the Prefix of IPv6 address automatically, and generate an Interface ID by itself to compose a full and unique IPv6 address.
- 3. In the field of **DHCPv6 Server Configuration**, when DHCPv6 service is enabled, you can assign available IPv6 address for the client manually.

**Note:** When both mechanisms are enabled, the client can determine which mechanism to be used (e.g., the default mechanism for Windows7 is RADVD).

# III. Confirming IPv6 Service Run Successfully

1. Make sure you have get the correct IPv6 IP address. Get into MS-DOS interface and type the command of "ipconfig". Refer to the following figure.

```
CAWINDOWS\system32\cmd.exe
                                                                - 0 x
:\Documents and Settings\Owner>ipconfig
Windows IP Configuration
Ethernet adapter Test Line 5:
      Connection-specific DNS Suffix . :
      192.168.1.10
                                  255.255.255.0
      Subnet Mask
     IP Address. . . . . . . . . . . . . fe80::211:95ff:fe83:e1bc%4
      Default Gateway . . . . . . . . : 192.168.1.1
                                  fe80::250:7fff:feea:7ee0%4
Ethernet adapter DrayTek Virtual Interface:
      Media State . . . . . . . . . . Media disconnected
```

From the above figure we can see IPv6 IP address has been captured by the system.

2. Use the Ping command to ping any IPv6 address indicating an IPv6 website. For example, www.kame.net is a website supporting IPv4 IP and IPv6 IP services. Its IPv6 address is seen with a format of 2001:200:dff:fff1:216:3eff:feb1:44d7.

```
C:\WINDOWS\system32\cmd.exe

C:\Documents and Settings\Owner>ping 2001:200:dff:fff1:216:3eff:feb1:44d7

Pinging 2001:200:dff:fff1:216:3eff:feb1:44d7 with 32 bytes of data:

Reply from 2001:200:dff:fff1:216:3eff:feb1:44d7: time=743ms
Reply from 2001:200:dff:fff1:216:3eff:feb1:44d7: time=623ms
Reply from 2001:200:dff:fff1:216:3eff:feb1:44d7: time=626ms
Reply from 2001:200:dff:fff1:216:3eff:feb1:44d7: time=617ms

Ping statistics for 2001:200:dff:fff1:216:3eff:feb1:44d7:
Packets: Sent = 4, Received = 4, Lost = 0 (0% loss),
Approximate round trip times in milli-seconds:
Minimum = 617ms, Maximum = 743ms, Average = 652ms

C:\Documents and Settings\Owner>
```

After getting the above message, it means the IPv6 service has been activated successfully.

3. Connect to the website for IPv6. Open a web browser and type an URL of IPv6, e.g., www.kame.net. If your computer accesses into the website by using IPv6 address, you may see a turtle dancing on the screen. If not, only a steady turtle will be seen.

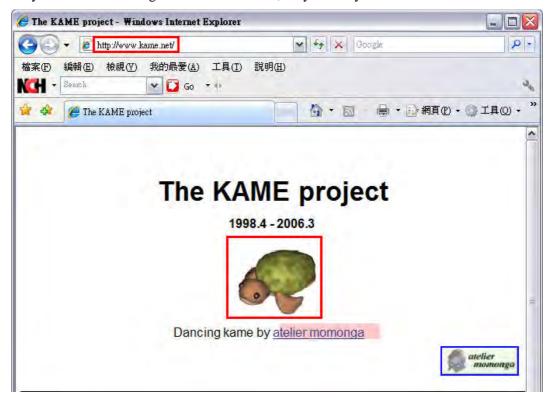

If you can see a turtle dancing on the screen, that means IPv6 service is ready for you to access and utilize.

# 4.2 How can I get the files from USB storage device connecting to Vigor router?

Files on USB storage device can be reviewed by opening USB Application>>File Explorer. If it is necessary for you to delete, copy files on the device or write, paste files to the device, it must be done through SAMBA server or FTP server.

Samba service is based on the original USB FTP service. You will need to setup USB FTP first. We would like to give brief instructions on USB FTP setup here.

Plug the USB device to the USB port on the router. Make sure **Disk Connected** appears on the **Connection Status** as the figure shown below:

| USB Application >> U | SB Disk Status |                  |                     |
|----------------------|----------------|------------------|---------------------|
|                      |                |                  |                     |
| USB Mass Storage De  | vice Status    |                  |                     |
| Connection Status    | Disk Connected |                  | Disconnect USB Disk |
| Write Protect Statu  | ıs: No         |                  |                     |
| Disk Capacity: 2009  | 9 МВ           |                  |                     |
|                      |                |                  |                     |
| USB Disk Users Conn  | ected          |                  | Refresh             |
| Index Se             | rvice          | IP Address(Port) | Username            |

Note: If the write protect switch of USB disk is turned on, the USB disk is in READ-ONLY mode. No data can be written to it.

2. Then, please open **USB Application** >> **USB General Settings** to enable Samba service.

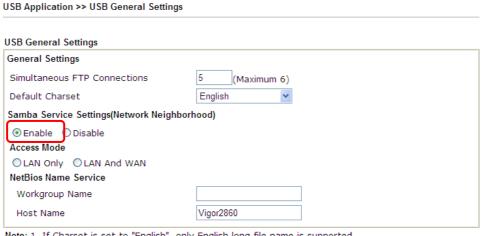

Note: 1. If Charset is set to "English", only English long file name is supported.

- 2. Multi-session ftp download will be banned by Router FTP server. If your ftp client have multiconnection mechanism, such as FileZilla, you may limit client connections setting to 1 to get better performance.
- 3. A workgroup name must not be the same as the host name. The workgroup name and the host name can have as many as 15 characters and a host name can have as many as 23 characters , but both cannot contain any of the following: . ; : " < > \* + = / \ | ?.

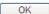

3. Setup a user account for the FTP service by using **USB Application** >>**USB User Management.** Click **Enable** to enable FTP/Samba User account. Here we add a new account "user1" and assign authorities "Read", "Write" and "List" to it.

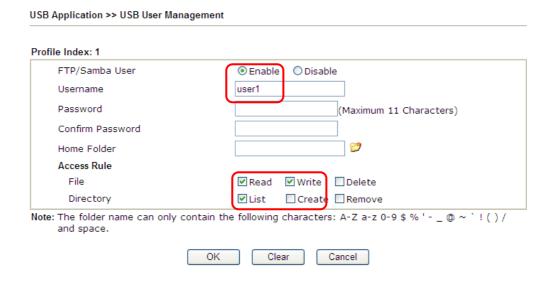

- 4. Click **OK** to save the configuration.
- 5. Make sure the FTP service is running properly. Please open a browser and type *ftp://192.168.1.1*. Use the account "**user1**" to login.

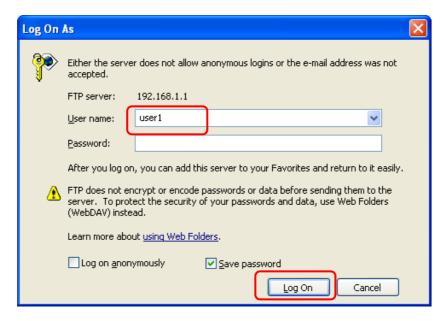

6. When the following screen appears, it means the FTP service is running properly.

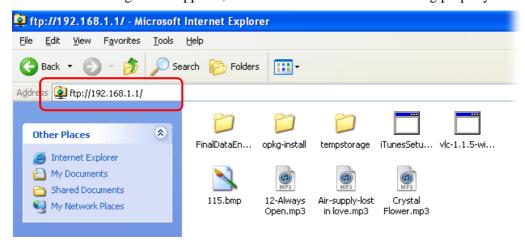

7. Return to **USB Application** >> **USB Disk Status**. The information for FTP server will be shown as below.

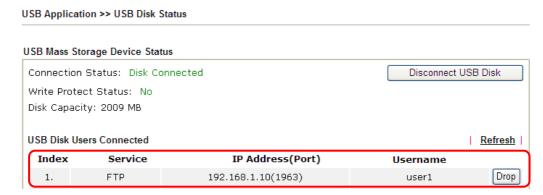

Now, users in LAN of Vigor2710 can access into the USB storage device by typing ftp://192.168.1.1 on any browser. They can add or remove files / directories, depending on the Access Rule for FTP account settings in USB Application >> USB User Management.

# 4.3 How to Build a LAN-to-LAN VPN Between Remote Office and Headquarter via IPsec Tunnel (Main Mode)

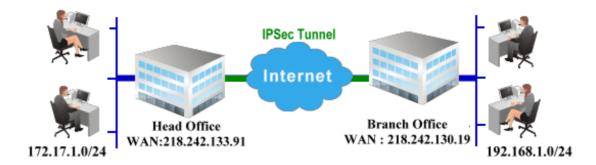

# **Configuration on Vigor Router for Head Office**

- 1. Log into the web user interface of Vigor router.
- 2. Open **VPN and Remote Access>>LAN to LAN** to create a LAN-to-LAN profile. The following settings are for a permanent VPN connection.

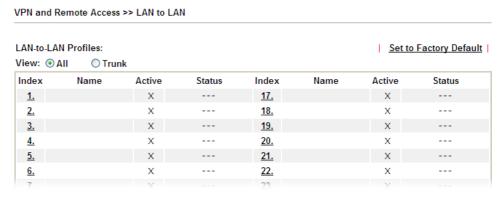

3. Click any index number to open the configuration page. Type a name which is easy for identification for such profile (in this case, type *VPN Server*), and check the box of **Enable This Profile**. For Vigor router will be set as a **server**, the call direction shall be set as **Dial-in** and set 0 as **Idle Timeout**.

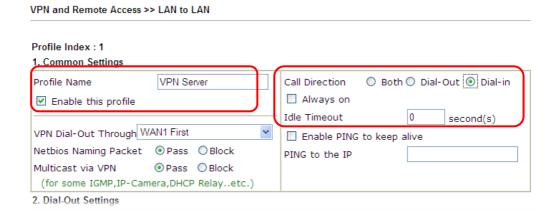

4. Now navigate to the next section, Dial-In Settings to check PPTP, IPsec Tunnel and L2TP boxes. Check the box of Specify Remote... and type the Peer VPN Server IP (e.g., 218.242.130.19 in this case). Press the IKE Pre-Shared Key button to set the PSK; and select Medium (AH) or High (ESP) as the security method.

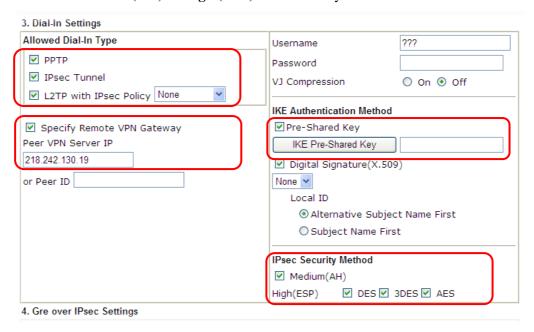

5. Continue to navigate to the **TCP/IP Network Settings** for setting the LAN IP for remote side.

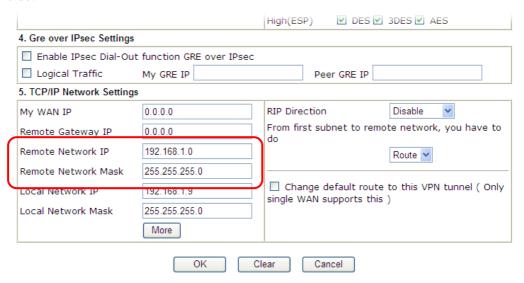

6. Click **OK** to save the settings.

7. Open **VPN** and **Remote Access>>Connection Management** to check the dial-in connection status (from branch office).

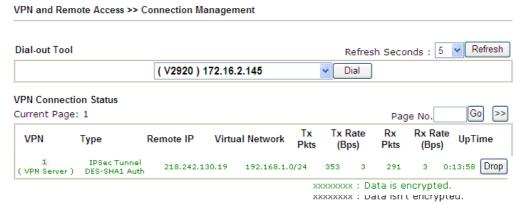

# **Configuration on Vigor Router for Branch Office**

- 1. Log into the web user interface of Vigor router.
- 2. Open **VPN and Remote Access>>LAN to LAN** to create a LAN-to-LAN profile. The following settings are for a permanent VPN connection.

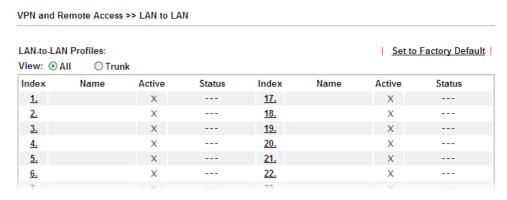

3. Click any index number to open the configuration page. Type a name which is easy for identification for such profile (in this case, type *VPN Client*), and check the box of **Enable This Profile**. For such Vigor router will be set as a **client**, the call direction shall be set as **Dial-out**. Check the box of **Always on** for a permanent VPN connection.

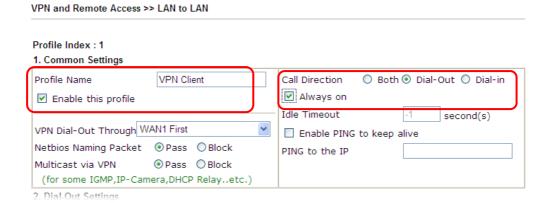

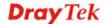

4. Now navigate to the next section, **Dial-Out Settings** to select the **IPsec Tunnel** service and type the remote server IP/host name (e.g., 218.242.133.91, in this case). Press the **IKE Pre-Shared Key** button to set the **PSK**; and select **Medium (AH)** or **High (ESP)** as the security method.

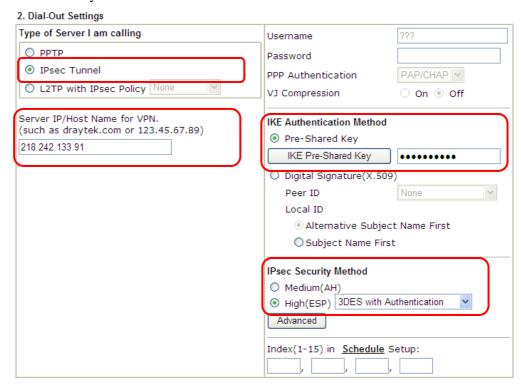

5. Continue to navigate to the **TCP/IP Network Settings** for setting the LAN IP for the remote side.

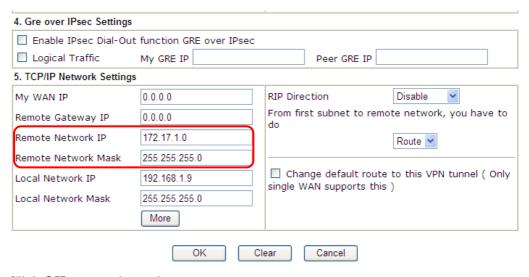

6. Click **OK** to save the settings.

7. Open **VPN** and **Remote Access>>Connection Management** to check the dial-in connection status (from head office).

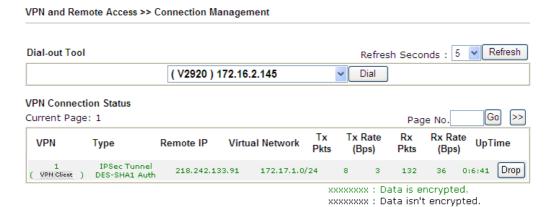

# 4.4 How to Optimize the Bandwidth through QoS Technology

Have you ever gotten any problems in uploading/downloading files (Voice, video or email/data only) with the narrow/districted bandwidth you may share from the common Internet connection line? The advanced bandwidth management technology-QoS (Quality of Service) helps you to well allocate the bandwidth upon your demand of Voice, Video, or Data transferring. Let's see how to get the optimum bandwidth per your request by using DrayTek Vigor router as below.

Scenario: The Internet connection you got from ISP line is 2MB/512Kb. There are VoIP telephony network, IPTV set top box and data server at your home. Assume you want to allocate 30% of the bandwidth you got to VoIP demand, 50% for IPTV, 15% for mail/data, 5% for others. Let's see how easily it is to do the setting as below:

1. Open Bandwidth Management>> Quality of Service.

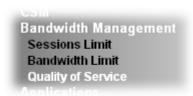

2. You will get the following page. Click the **Edit** link for **Class 1**.

#### Bandwidth Management >> Quality of Service

Bandwidth Management >> Quality of Service

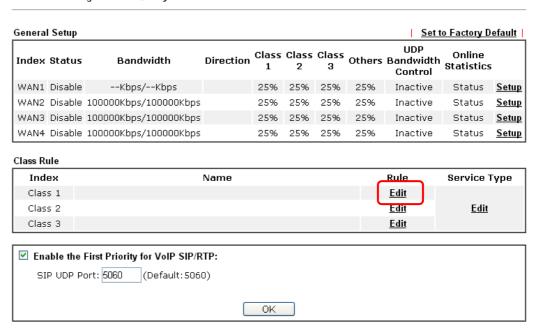

3. In the following page, type a name (e.g., VoIP) for such class and click **Add**.

Class Index #1 VolP □ Tag packets as: Default Name DiffServ NO Status **Local Address Remote Address** Service Type CodePoint Empty Delete Add Edit OK Cancel

4. Check the box of **ACT**. Click **Edit** to specify the local address.

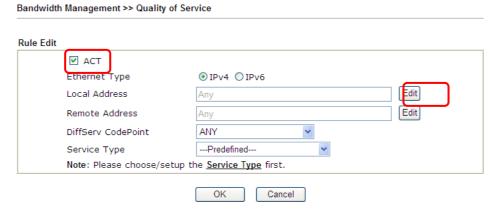

5. In the pop-up window, choose **Range Address** as the **Address Type** and type the start IP address and end IP address in relational fields. Click **OK** to save the settings and exit the window.

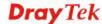

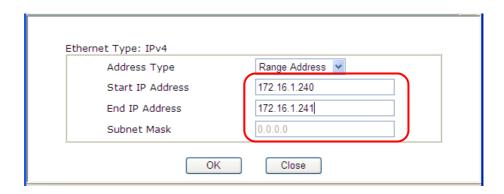

6. Click **OK** again to save the settings.

Bandwidth Management >> Quality of Service

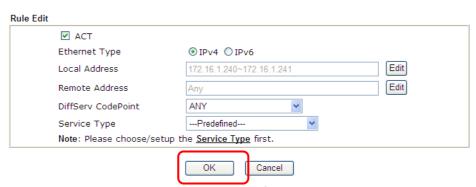

7. The class rule for VoIP has been set. Click **OK** to return to previous page.

Bandwidth Management >> Quality of Service

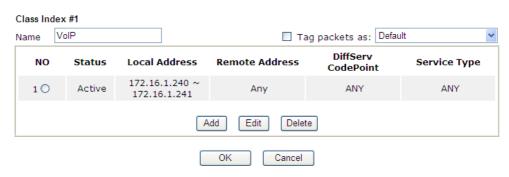

8. Do the same steps to add class rules for IPTV and Data/Email with IP addresses as shown below.

Bandwidth Management >> Quality of Service

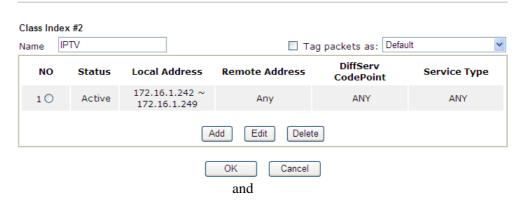

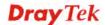

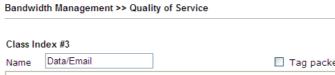

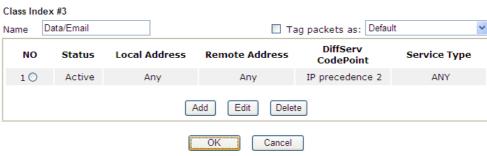

9. Assuming you get 2MB/512Kb Internet line. You can click the Setup link of WAN1 to set up the bandwidth for different groups among VoIP, IPTV and Data/Email.

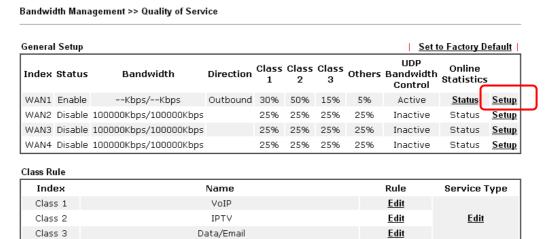

10. In the Setup page, check the box of **Enable the QoS Control**. Type 30, 50 and 15 in the boxes for VoIP, IPTV and Data/Email respectively. Check the box of Enable UDP **Bandwidth Control.** 

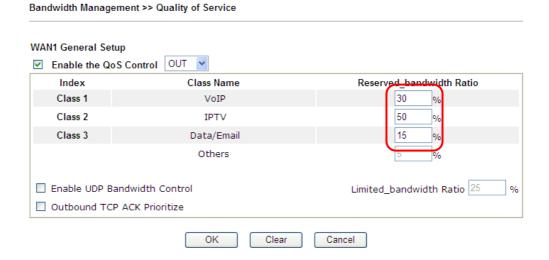

11. Click  $\mathbf{OK}$  to save the settings. The class rules for WAN1 are defined as shown below.

# Bandwidth Management >> Quality of Service

| General Setup Set to Factory Defau |         |                       |           |            |            | efault     |        |                             |                      |              |
|------------------------------------|---------|-----------------------|-----------|------------|------------|------------|--------|-----------------------------|----------------------|--------------|
| Index                              | Status  | Bandwidth             | Direction | Class<br>1 | Class<br>2 | Class<br>3 | Others | UDP<br>Bandwidth<br>Control | Online<br>Statistics |              |
| WAN1                               | Enable  | Kbps/Kbps             | Outbound  | 30%        | 50%        | 15%        | 5%     | Active                      | <u>Status</u>        | <u>Setup</u> |
| WAN2                               | Disable | 100000Kbps/100000Kbps |           | 25%        | 25%        | 25%        | 25%    | Inactive                    | Status               | <u>Setup</u> |
| WAN3                               | Disable | 100000Kbps/100000Kbps |           | 25%        | 25%        | 25%        | 25%    | Inactive                    | Status               | <u>Setup</u> |
| WAN4                               | Disable | 100000Kbps/100000Kbps |           | 25%        | 25%        | 25%        | 25%    | Inactive                    | Status               | <u>Setup</u> |

#### Class Rule

| Index   | Name   | Rule        | Service Type |
|---------|--------|-------------|--------------|
| Class 1 | E-mail | <u>Edit</u> |              |
| Class 2 | HTTPS  | <u>Edit</u> | <u>Edit</u>  |
| Class 3 |        | <u>Edit</u> |              |

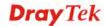

# 4.5 QoS Setting Example

Assume a teleworker sometimes works at home and takes care of children. When working time, he would use Vigor router at home to connect to the server in the headquarter office downtown via either HTTPS or V PN to check email and access internal database. Meanwhile, children may chat on Skype in the restroom.

1. Go to Bandwidth Management>>Quality of Service.

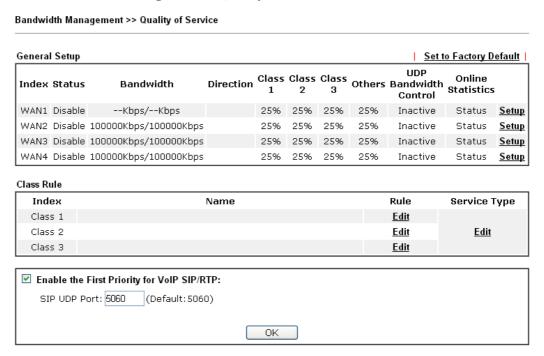

2. Click **Setup** link of WAN(1/2/3). Make sure the QoS Control on the left corner is checked. And select **BOTH** in **Direction**.

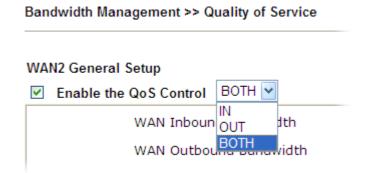

3. Set Inbound/Outbound bandwidth.

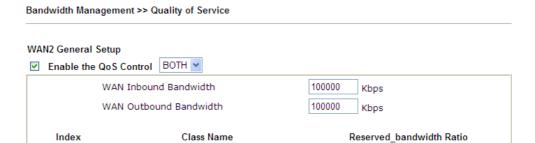

25

**Note:** The rate of outbound/inbound must be smaller than the real bandwidth to ensure correct calculation of QoS. It is suggested to set the bandwidth value for inbound/outbound as 80% - 85% of physical network speed provided by ISP to maximize the QoS performance.

VoIP

Class 1

4. Return to previous page. Enter the Name of Index Class 1 by clicking **Edit** link. Type the name "**E-mail**" for Class 1. Click **OK** to save the settings.

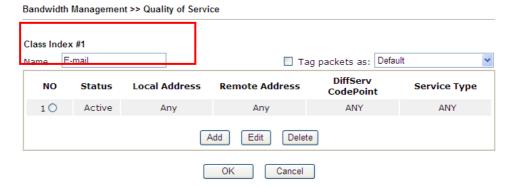

5. Click the **Setup** link for WAN2. The user can set reserved bandwidth (e.g., 25%) for **E-mail** using protocol POP3 and SMTP. Click **OK** to save the settings.

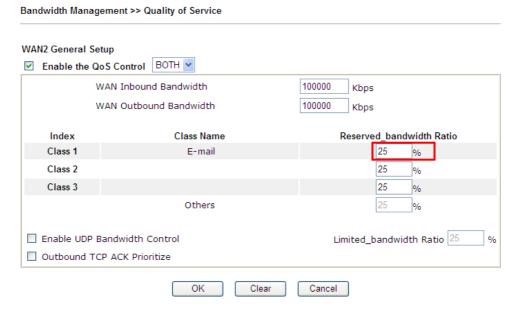

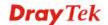

6. Return to previous page. Enter the Name of Index Class 2 by clicking **Edit** link. In this index, the user will set reserved bandwidth for **HTTPS**. And click **OK**.

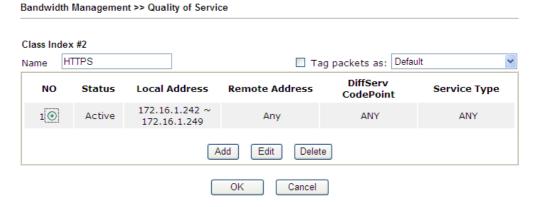

7. Click **Setup** link for WAN2.

Bandwidth Management >> Quality of Service

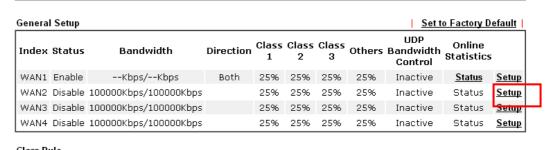

| Class Rule |        |             |              |
|------------|--------|-------------|--------------|
| Index      | Name   | Rule        | Service Type |
| Class 1    | E-mail | <u>Edit</u> |              |
| Class 2    | HTTPS  | <u>Edit</u> | <u>Edit</u>  |
| Class 3    |        | <u>Edit</u> |              |

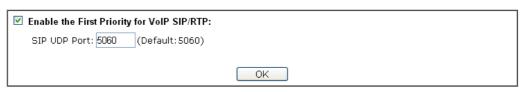

8. Check **Enable UDP Bandwidth Control** on the bottom to prevent enormous UDP traffic influent other application. Click **OK**.

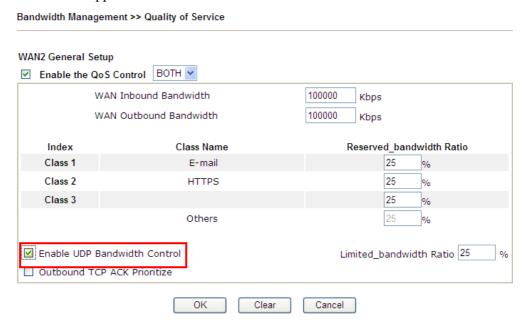

9. If the worker has connected to the headquarter using host to host VPN tunnel. (Please refer to Chapter 3 VPN for detail instruction), he may set up an index for it. Enter the Class Name of Index 3. In this index, he will set reserved bandwidth for 1 VPN tunnel.

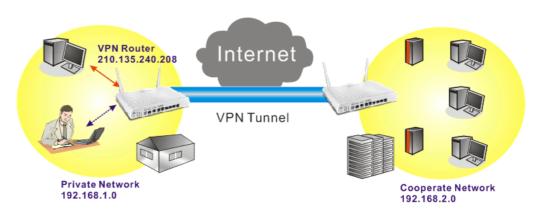

10. Click **Edit** for Class 3 to open a new window. In this index, the user will set reserved bandwidth for **VPN**.

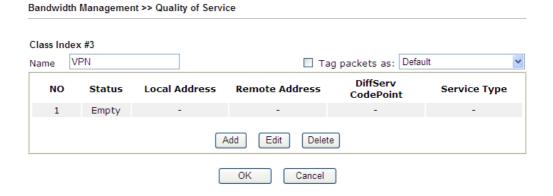

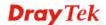

11. Click **Add** to open the following window. Check the **ACT** box, first.

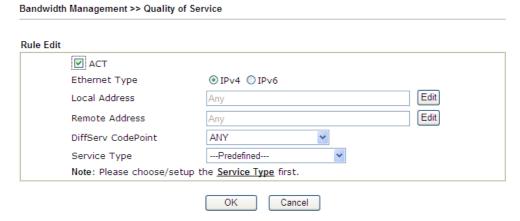

12. Then click **Edit** of **Local Address** to set a worker's subnet address. Click **Edit** of **Remote Address** to set headquarter's IP address. Leave other fields and click **OK**.

| Danuwidth | ndwidth Management >> Quality of Service |                                   |      |  |  |
|-----------|------------------------------------------|-----------------------------------|------|--|--|
| Rule Edit |                                          |                                   |      |  |  |
|           | ✓ ACT                                    |                                   |      |  |  |
|           | Ethernet Type                            | IPv4 ○ IPv6                       |      |  |  |
|           | Local Address                            | 192.168.1.0                       | Edit |  |  |
|           | Remote Address                           | 192.168.2.0                       | Edit |  |  |
|           | DiffServ CodePoint                       | ANY                               |      |  |  |
|           | Service Type                             | Predefined                        |      |  |  |
|           | Note: Please choose/setu                 | up the <u>Service Type</u> first. |      |  |  |

# 4.6 How to Implement the LDAP/AD Authentication for User Management?

For simplifying the configuration of LDAP authentication for User Access Management, we implement "Group" feature.

There is no need to pre-configure user profile for each user on Vigor router anymore. We only need to configure the Groups DN, then the Vigor router (e.g., Vigor 3200 series) can pass the authentication to LDAP server with the pre-defined Group path.

Below shows the configuration steps:

- 1. Access into the web user interface of the Vigor router.
- 2. Open **Applications>>Active Directory /LDAP** to get the following page for configuring LDAP related settings.

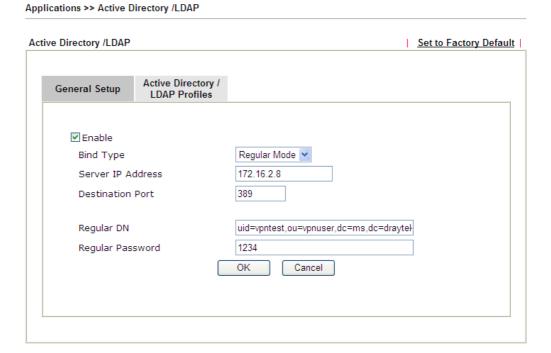

There are three types of bind type supported:

- **Simple Mode** Just simply do the bind authentication without any search action.
- **Anonymous** Perform a search action first with Anonymous account then do the bind authentication.
- Regular Mode
   — Mostly it is the same with anonymous mode. The different is that, the server will firstly check if you have the search authority.
   For the regular mode, you'll need to type in the Regular DN and Regular Password.
- 3. Create LDAP server profiles. Click the **Active Directory /LDAP** tab to open the profile web page and click any one of the index number link.
  - If we have two groups "**RD1**" and "**SHRD**" on LDAP server, we can configure two LDAP server profiles with different Group Distinguished Name.

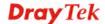

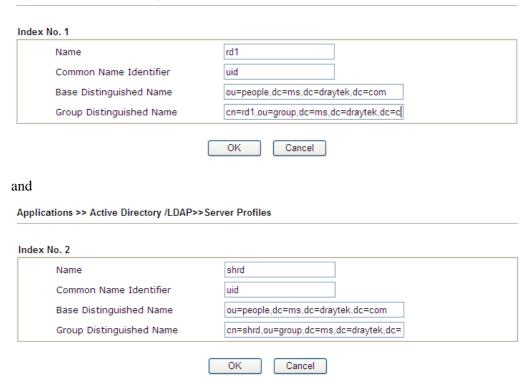

4. Click **OK** to save the settings above.

User Management >> General Setup

5. Open **User Management>>General Setup.** Select **User-Based** as the **Mode** option.

Mode: User-Based 

Notice:

1. User Management will refer to active rules in Data Filter as whitelists and blacklists in user-based firewall mode.

2. Users match the above lists will not be required for authentication. The firewall rules policy will still valid.

3. Otherwise, authentication required for users not matched the above lists. The firewall rules designated in the user profile's policy will still valid.

Landing Page (Max 255 characters) Preview Set to Factory Default |

<a href="mailto:com/bodysatts=1><script language='javascript'> window.location='http://www.draytek.com'</script></a>

6. Then open **VPN and Remote Access>>PPP General Setup** to **check** the profile(s) that will be authenticated with LDAP server.

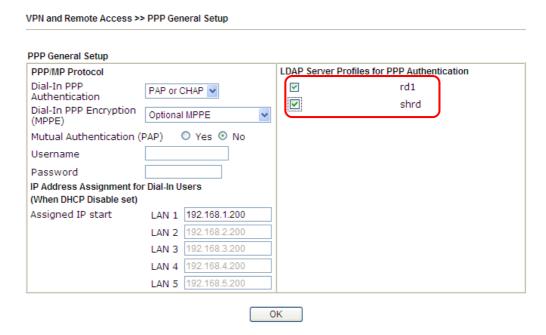

7. After above configurations, users belong to either "rd1" or "shrd" group can access Internet after inputting their credentials on LDAP server.

## 4.7 How to use Landing Page Feature

**Landing Page** is a special feature configured under **User Management**. It can specify the message, content to be seen or specify which website to be accessed into when users try to access into the Internet by passing the authentication. Here, we take Vigor2860 series router as an example.

## Example 1: Users can see the message for landing page after logging into Internet successfully

- 1. Open the web user interface of Vigor2860.
- 2. Open **User Management -> General Setup** to get the following page. In the field of **Landing Page**, please type the words of "**Login Success**". Please note that the maximum number of characters to be typed here is 255.

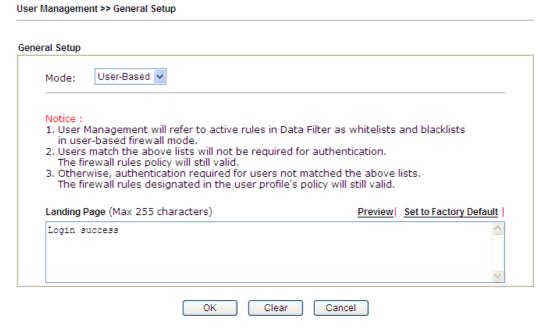

3. Now you can enable the **Landing Page** function. Open **User Management -> User Profile** and click one of the index number (e.g., index number 3) links.

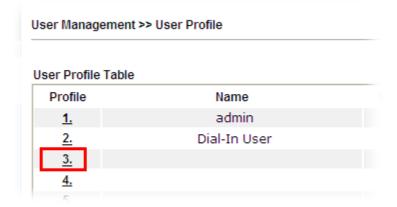

4. In the following page, check the box of **Landing page** and click **OK** to save the settings.

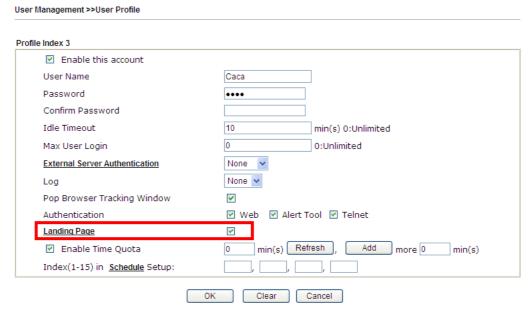

5. Open any browser (e.g., FireFox, Internet Explorer). The logging page will appear and asks for username and password. Please type the correct username and password.

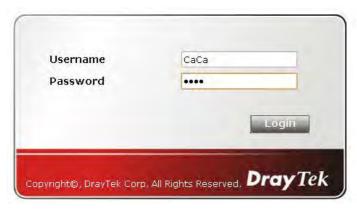

6. Click **Login**. If the logging is successful, you will see the message of Login Success from the browser you use.

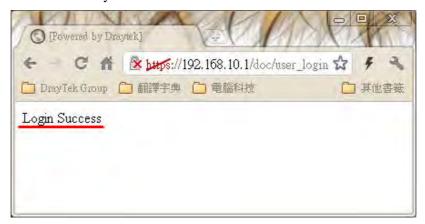

## Example 2: The system will connect to http://www.draytek.com automatically after logging into Internet successfully

1. In the field of **Landing Page**, please type the words as below:

"<body stats=1><script language='javascript'> window.location='http://www.draytek.com'</script></body>"

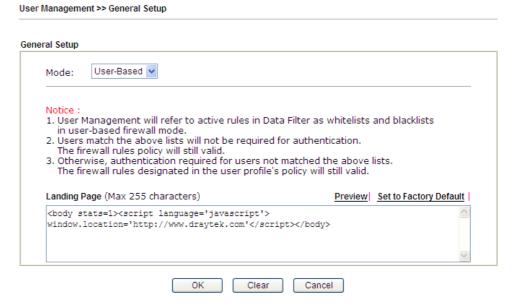

2. Next, enable the **Landing Page** function. Open **User Management -> User Profile** and click one of the index number (e.g., index number 3) links.

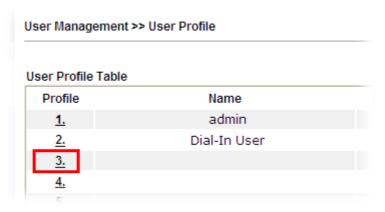

3. In the following page, check the box of **Landing page** and click **OK** to save the settings.

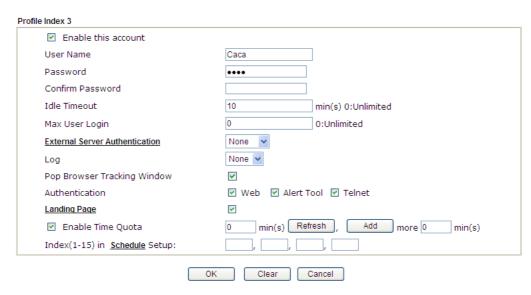

4. Open any browser (e.g., FireFox, Internet Explorer). The logging page will appear and asks for username and password. Please type the correct username and password.

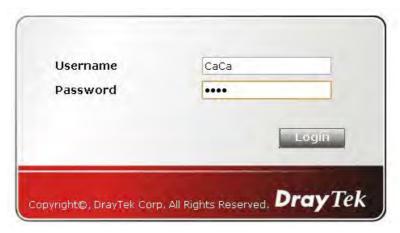

5. Click **Login**. If the logging is successful, you will be directed into the website of www.draytek.com.

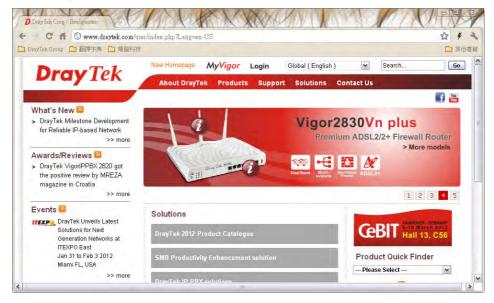

# 4.8 How to Send a Notification to Specified Phone Number via SMS Service in WAN Disconnection

Follow the steps listed below:

- 1. Log into the web user interface of Vigor router.
- 2. Configure relational objects first. Open **Object Settings>>SMS/Mail Server Object** to get the following page.

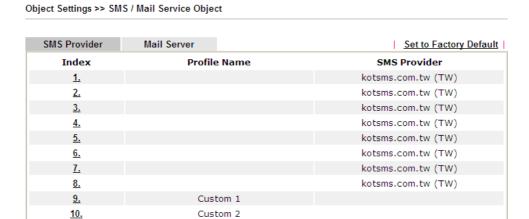

Index 1 to Index 8 allows you to choose the built-in SMS service provider. If the SMS service provider is not on the list, you can configure Index 9 and Index 10 to add the new service provider to Vigor router.

3. Choose any index number (e.g., Index 1 in this case) to configure the SMS Provider setting. In the following page, type the username and password and set the quota that the router can send the message out.

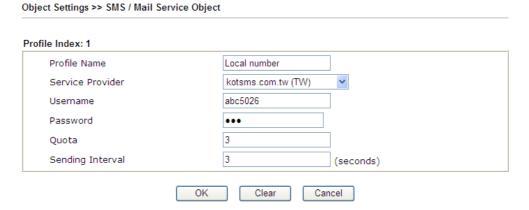

4. After finished the settings, click **OK** to return to previous page. Now you have finished the configuration of the SMS Provider profile setting.

Object Settings >> SMS / Mail Service Object

| SMS Provider | Mail Server |       | Set to Factory Default |
|--------------|-------------|-------|------------------------|
| Index        | Profile     | Name  | SMS Provider           |
| <u>1.</u>    | Local n     | umber | kotsms.com.tw (TW)     |
| <u>2.</u>    |             |       | kotsms.com.tw (TW)     |
| <u>3.</u>    |             |       | kotsms.com.tw (TW)     |
| <u>4.</u>    |             |       | kotsms.com.tw (TW)     |
| <u>5.</u>    |             |       | kotsms.com.tw (TW)     |
| <u>6.</u>    |             |       | kotsms.com.tw (TW)     |
| <u>7.</u>    |             |       | kotsms.com.tw (TW)     |
| <u>8.</u>    |             |       | kotsms.com.tw (TW)     |
| <u>9.</u>    | Custo       | om 1  |                        |
| <u>10.</u>   | Custo       | om 2  |                        |

5. Open **Object Settings>>Notification Object** to configure the event conditions of the notification.

Object Settings >> Notification Object

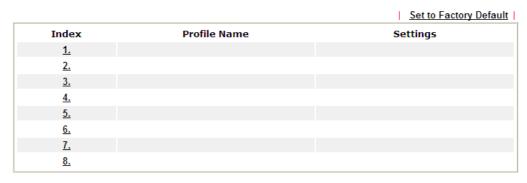

6. Choose any index number (e.g., Index 1 in this case) to configure conditions for sending the SMS. In the following page, type the name of the profile and check the Disconnected and Reconnected boxes for WAN to work in concert with the topic of this paper.

Object Settings >> Notification Object

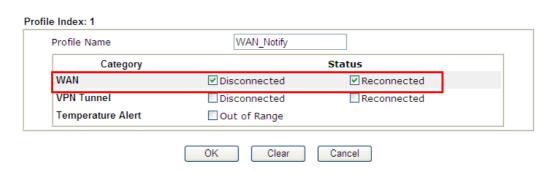

7. After finished the settings, click **OK** to return to previous page. You have finished the configuration of the notification object profile setting.

Object Settings >> Notification Object

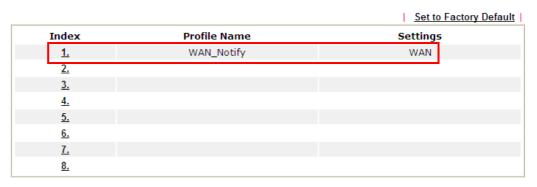

8. Now, open **Application** >> **SMS** / **Mail Alert Service**. Use the drop down list to choose SMS Provider and the Notify Profile (specify the time of sending SMS). Then, type the phone number in the field of Recipient (the one who will receive the SMS).

Application >> SMS / Mail Alert Service

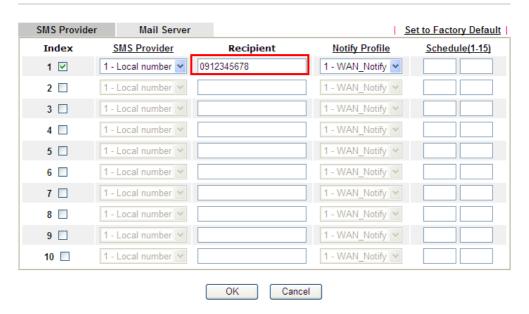

9. Click **OK** to save the settings. Later, if one of the WAN connections fails in your router, the system will send out SMS to the phone number specified. If the router has only one WAN interface, the system will send out SMS to the phone number while reconnecting the WAN interface successfully.

#### Remark: How the customize the SMS Provider

Choose one of the Index numbers (9 or 10) allowing you to customize the SMS Provider. In the web page, type the URL string of the SMS provider and type the username and password. After clicking OK, the new added SMS provider will be added and will be available for you to specify for sending SMS out.

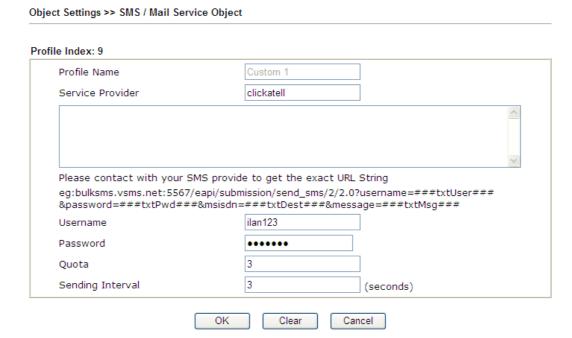

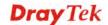

### 4.9 How to Create an Account for MyVigor

The website of MyVigor (a server located on http://myvigor.draytek.com) provides several useful services (such as Anti-Spam, Web Content Filter, Anti-Intrusion, and etc.) to filtering the web pages for the sake of protecting your system.

To access into MyVigor for getting more information, please create an account for MyVigor.

### 4.9.1 Create an Account via Vigor Router

1. Click **CSM>> Web Content Filter Profile**. The following page will appear.

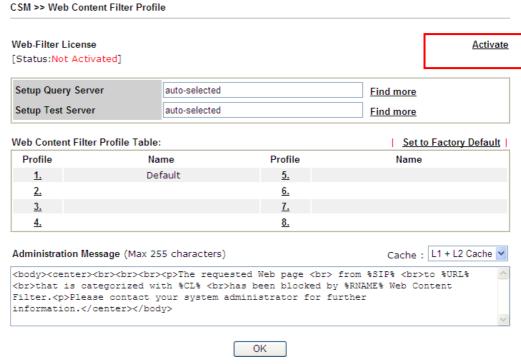

Or

#### Click **System Maintenance>>Activation** to open the following page.

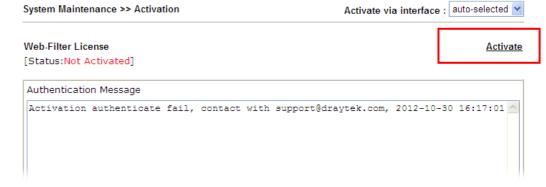

2. Click the **Activate** link. A login page for MyVigor web site will pop up automatically.

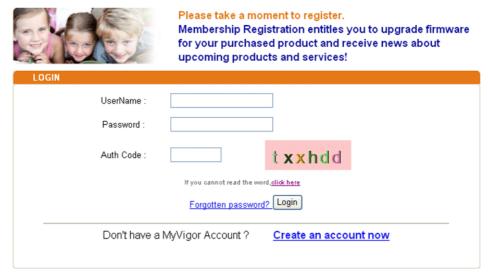

If you are having difficulty logging in, contact our customer service.

Customer Service: (886) 3 597 2727 or

- 3. Click the link of **Create an account now**.
- 4. Check to confirm that you accept the Agreement and click **Accept**.

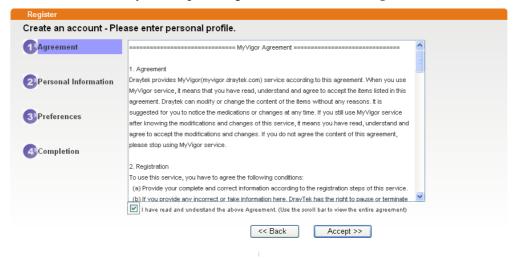

5. Type your personal information in this page and then click **Continue**.

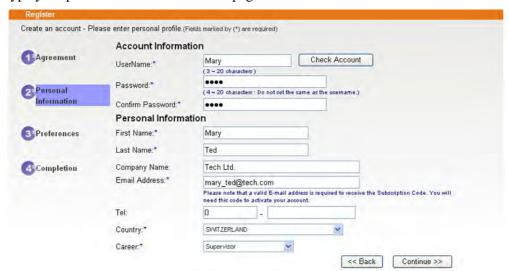

6. Choose proper selection for your computer and click **Continue**.

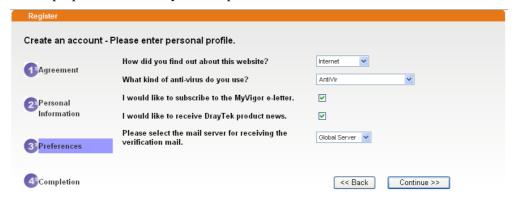

7. Now you have created an account successfully. Click START.

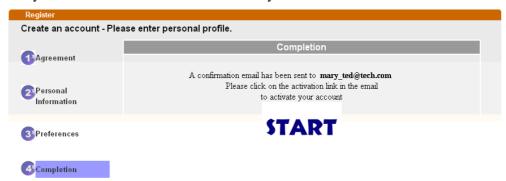

8. Check to see the confirmation *email* with the title of **New Account Confirmation Letter from myvigor.draytek.com**.

\*\*\*\*\* This is an automated message from myvigor draytek.com. \*\*\*\*\*

Thank you (Mary) for creating an account.

Please click on the activation link below to activate your account

Link: Activate my Account

9. Click the **Activate my Account** link to enable the account that you created. The following screen will be shown to verify the register process is finished. Please click **Login**.

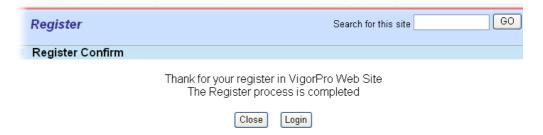

10. When you see the following page, please type in the account and password (that you just created) in the fields of **UserName** and **Password**.

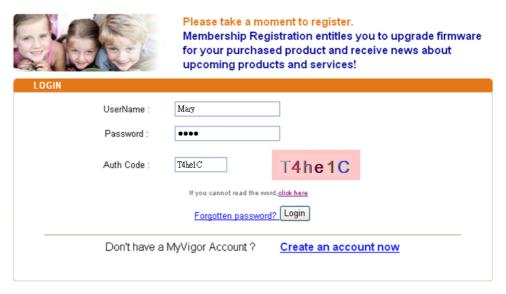

If you are having difficulty logging in, contact our customer service Customer Service : (886) 3 597 2727 or

11. Now, click **Login**. Your account has been activated. You can access into MyVigor server to activate the service (e.g., WCF) that you want.

## 4.9.2 Create an Account via MyVigor Web Site

1. Access into http://myvigor.draytek.com. Find the line of **Not registered yet?**. Then, click the link **Click here!** to access into next page.

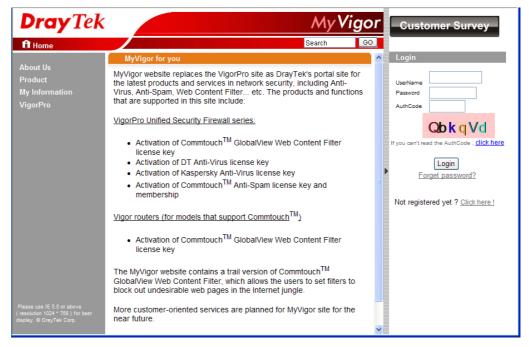

2. Check to confirm that you accept the Agreement and click **Accept**.

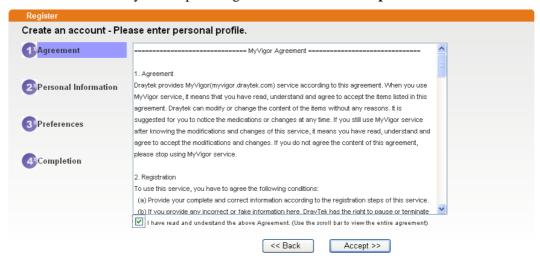

3. Type your personal information in this page and then click **Continue**.

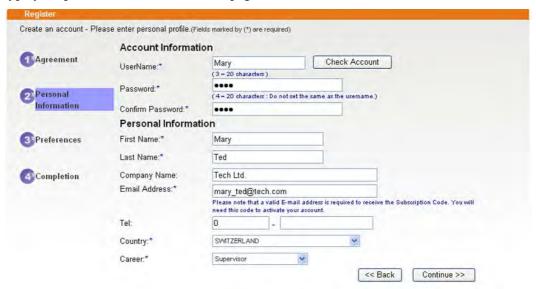

4. Choose proper selection for your computer and click **Continue**.

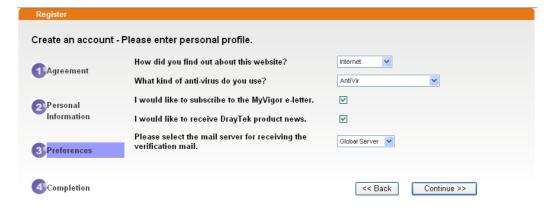

5. Now you have created an account successfully. Click START.

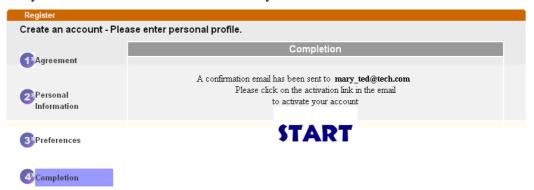

6. Check to see the confirmation *email* with the title of **New Account Confirmation Letter from myvigor.draytek.com**.

\*\*\*\*\* This is an automated message from myvigor draytek.com. \*\*\*\*\*

Thank you (Mary) for creating an account.

Please click on the activation link below to activate your account

Link: Activate my Account

7. Click the **Activate my Account** link to enable the account that you created. The following screen will be shown to verify the register process is finished. Please click **Login**.

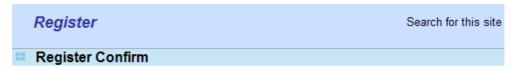

The Confirm message of New Owner(Mary) maybe timeout Please try again or contact to draytek.com

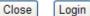

8. When you see the following page, please type in the account and password (that you just created) in the fields of **UserName** and **Password**. Then type the code in the box of Auth Code according to the value displayed on the right side of it.

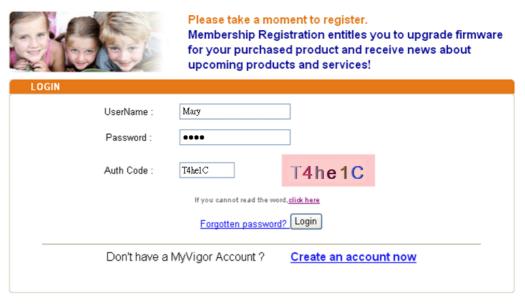

If you are having difficulty logging in, contact our customer service.

Customer Service: (886) 3 597 2727 or

Now, click **Login**. Your account has been activated. You can access into MyVigor server to activate the service (e.g., WCF) that you want.

## 4.10 How to Setup Address Mapping

Address Mapping is used to map a specified private IP or a range of private IPs of NAT subnet into a specified WAN IP (or WAN IP alias IP). Refer to the following figure.

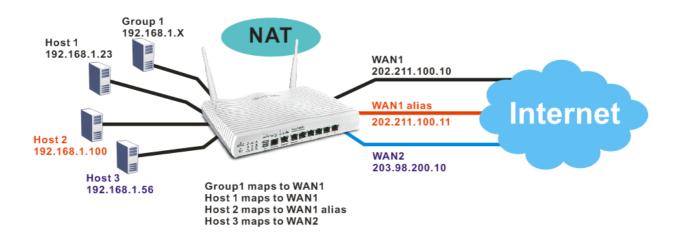

Suppose the WAN settings for a router are configured as follows:

WAN1: 202.211.100.10, WAN1 alias: 202.211.100.11

WAN2: 203.98.200.10

Without address mapping feature, when a NAT host with an IP say "192.168.1.10" sends a packet to the WAN side (or the Internet), the source address of the NAT host will be mapped into either 202.211.100.10 or 203.98.200.10 (which IP or mapping is decided by the internal load balancing algorithm).

With address mapping feature, you can manually configure any host mapping to any WAN interface to fit the request. In the above example, you can configure NAT Host 1 to always map to 202.211.100.10 (WAN1); Host 2 to always map to 202.211.100.11 (WAN1 alias); Host 3 always map to 203.98.200.10 (WAN2) and Group 1 to always map to 202.211.100.10 (WAN1).

NAT Address Mapping function lets you specify the outgoing IP address(es) for one internal IP address or a block of internal IP addresses.

We will take an example to introduce how to make use of this feature.

- 1. Log into the web user interface of Vigor2860.
- 2. Open WAN>>Internet Access. For WAN1, choose MPoA/Static or Dynamic IP as the Access Mode.

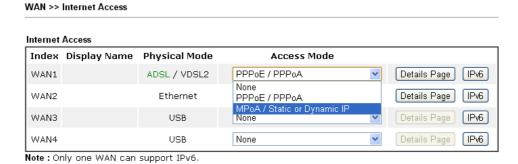

Advanced You can configure DHCP client options here.

3. Click the **Details Page** of WAN 1 to open the following page. From the above figure, set main WAN IP address as 202.211.100.10.

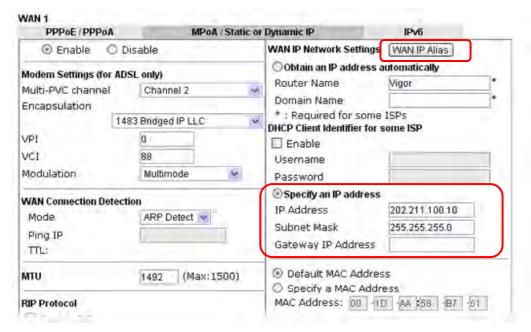

Click the **WAN IP Alias** button to configure the other P address which is 202.211.100.11. Make sure **Join IP NAT Pool** is not checked. Click **OK** to save the settings.

WAN1 IP Alias (Multi-NAT)

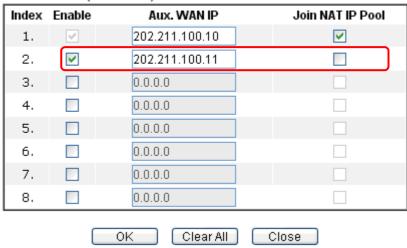

4. After finished configuration for WAN1, open **Load-Balance/Route Policy**.

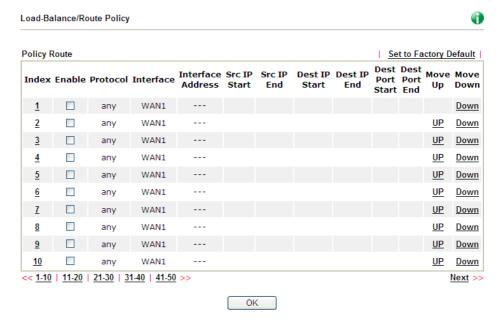

5. Click Index number 1 and 2 to configure the details. After finished the settings, click **OK** to save the settings respectively.

| ☑ Enable                     |                                 |
|------------------------------|---------------------------------|
| criteria                     |                                 |
|                              |                                 |
| Protocol                     | any                             |
| Source IP                    | O any                           |
|                              | Src IP Start                    |
|                              | 192.168.1.16 ~ 192.168.1.31     |
| Destination IP               | <ul><li>⊙ any</li></ul>         |
|                              | O Dest IP Start Dest IP End     |
|                              | ~                               |
|                              |                                 |
|                              | ⊙ any                           |
| Destination Port             | O Dest Port Start Dest Port End |
|                              | ~                               |
| send to if criteria matched  |                                 |
| Interface                    | WAN1                            |
| Interface Address            | 1                               |
| Gateway IP                   | ⊙ default gateway               |
|                              | specific gateway                |
| more options                 |                                 |
| Auto Failover To The Other   | WAN                             |
| Packet Forwarding to WAN via | ⊙ force NAT                     |
|                              | o force Routing                 |

#### And

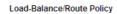

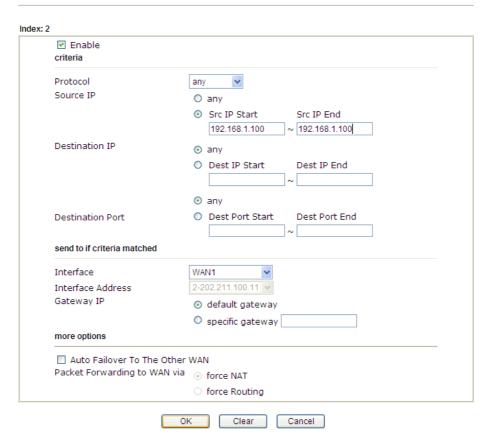

6. Upon completing the above configuration, you have specified the outgoing IP address(es) for some specific computers.

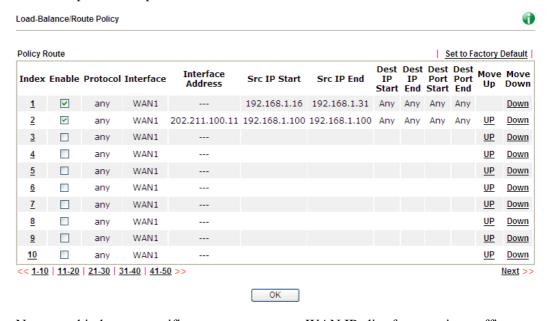

7. Now, you bind some specific computers to some WAN IP alias for outgoing traffic.

## 4.11 How to Configure Certain Computers Accessing to Internet

We can specify certain computers (e.g.,  $192.168.1.10 \sim 192.168.1.20$ ) accessing to Internet through Vigor router. Others (e.g., 192.168.1.31 and 192.168.1.32) outside the range can get the source from LAN only.

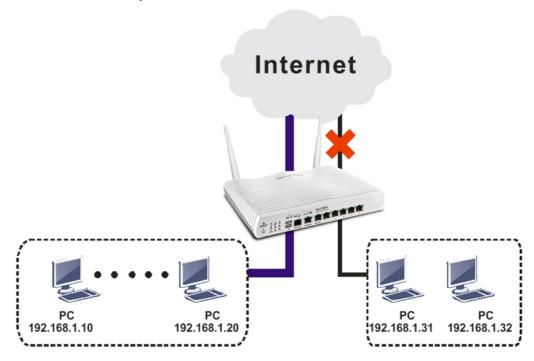

The way we can use is to set two rules under **Firewall**. For **Rule 1** of **Set 2** under **Firewall>>Filter Setup** is used as the default setting, we has to create a new rule starting from Filter Rule 2 of Set 2.

- 1. Access into the web user interface of Vigor router.
- 2. Open Firewall>>Filter Setup. Click the Set 2 link and choose the Filter Rule 2 button.

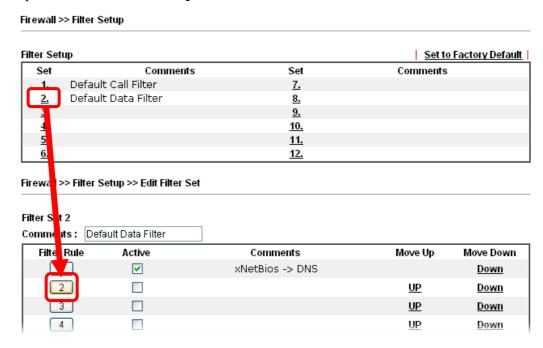

3. Check the box of **Check to enable the Filter Rule**. Type the comments (e.g., **block\_all**). Choose **Block If No Further Match** for the **Filter** setting. Then, click **OK**.

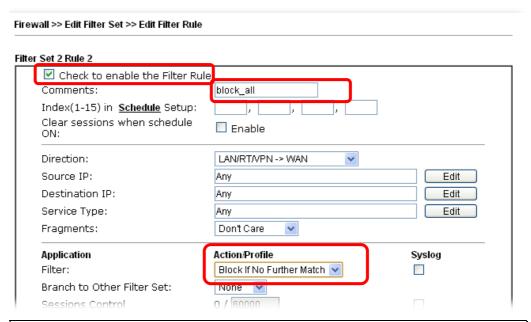

**Note:** In default, the router will check the packets starting with Set 2, Filter Rule 2 to Filter Rule 7. If **Block If No Further Match** for is selected for **Filter**, the firewall of the router would check the packets with the rules starting from Rule 3 to Rule 7. The packets not matching with the rules will be processed according to Rule 2.

- 4. Next, set another rule. Just open **Firewall>>Filter Setup**. Click the **Set 2** link and choose the **Filter Rule 3** button.
- 5. Check the box of **Check to enable the Filter Rule**. Type the comments (e.g., **open\_ip**). Click the **Edit** button for **Source IP**.

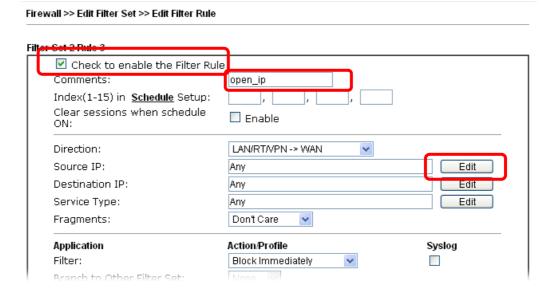

6. A dialog box will be popped up. Choose **Range Address** as **Address Type** by using the drop down list. Type 192.168.1.10 in the field of **Start IP**, and type 192.168.1.20 in the field of **End IP**. Then, click **OK** to save the settings. The computers within the range can access into the Internet.

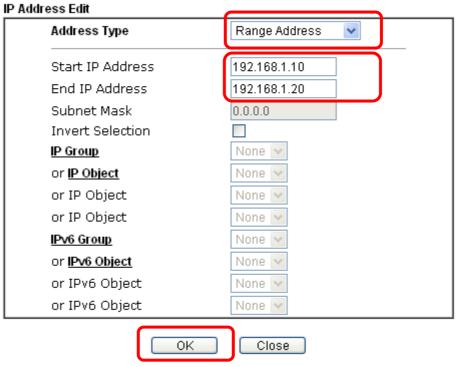

7. Now, check the content of **Source IP** is correct or not. The action for **Filter** shall be set with **Pass Immediately.** Then, click **OK** to save the settings.

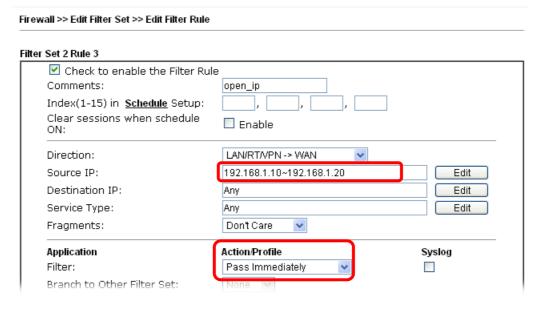

8. Both filter rules have been created. Click **OK**.

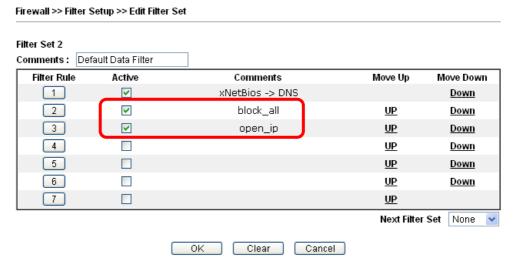

9. Now, all the settings are configured well. Only the computers with the IP addresses within  $192.168.1.10 \sim 192.168.1.20$  can access to Internet.

## 4.12 How to Block Facebook Service Accessed by the Users via Web Content Filter / URL Content Filter

There are two ways to block the facebook service, Web Content Filter and URL Content Filter.

#### Web Content Filter,

Benefits: Easily and quickly implement the category/website that you want to block.

Note: License is required.

#### **URL** Content Filter,

Benefits: Free, flexible for customize webpage.

Note: Manual setting (e.g., one keyword for one website.)

#### I. Via Web Content Filter

1. Make sure the Web Content Filter (powered by Commtouch) license is valid.

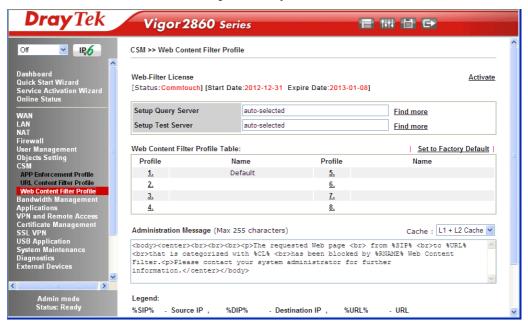

How to register/activate Web Content Filter (WCF) license? Please visit for getting more information:

- \*How to Register AI/AV/AS/WCF Service (Service Activation Wizard) (http://www.draytek.com/user/SupportFAQDetail.php?ID=1955)
- \*How to Activate Anti-Virus/Anti-Intrusion/Anti-Spam Service (http://www.draytek.com/user/SupportFAQDetail.php?ID=286)

**How to use the Web Content Filter (WCF)** 

(http://www.draytek.com/user/SupportFAQDetail.php?ID=1953)

\* What the Web Content Filter (WCF) license benefits are, (http://www.draytek.com/user/PdInfoDetail.php?Id=110)

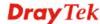

2. Open **CSM** >> **Web Content Filter Profile** to create a WCF profile. Check **Social Networking** with Action, **Block**.

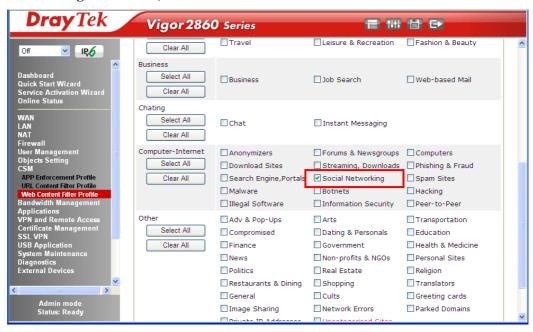

3. Enable this profile in **Firewall>>General Setup>>Default Rule**.

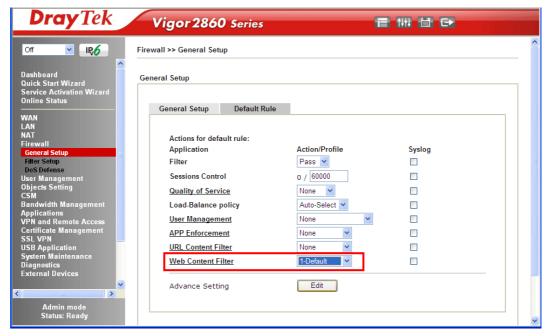

4. Next time when someone accesses facebook via this router, the web page would be blocked and the following message would be displayed instead.

The requested Web page from 192.168.2.114 to www.facebook.com/ that is categorized with [Social Networking] has been blocked by Web Content Filter.

Please contact your system administrator for further information.

[Powered by DrayTek]

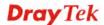

### **II. Via URL Content Filter**

#### A. Block the web page containing the word of "Facebook"

- 1. Open **Object Settings>>Keyword Object**. Click an index number to open the setting page.
- 2. In the field of **Contents**, please type *facebook*. Configure the settings as the following figure.

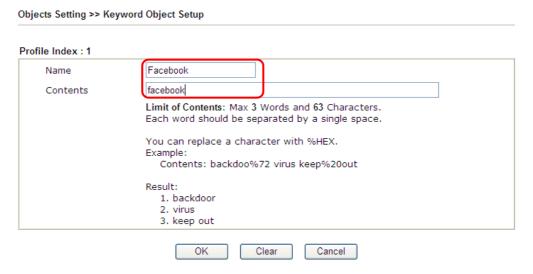

- 3. Open **CSM>>URL Content Filter Profile**. Click an index number to open the setting page.
- 4. Configure the settings as the following figure.

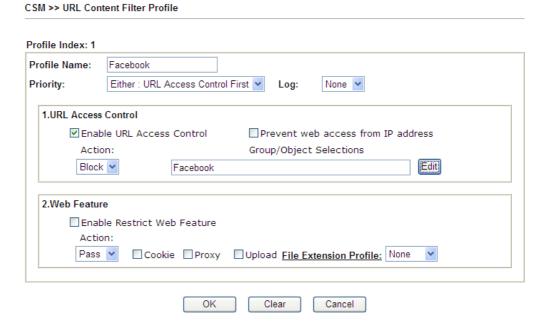

5. When you finished the above steps, click **OK**. Then, open **Firewall>>General Setup**.

6. Click the **Default Rule** tab. Choose the profile just configured from the drop down list in the field of **URL Content Filter**. Now, users cannot open any web page with the word "facebook" inside.

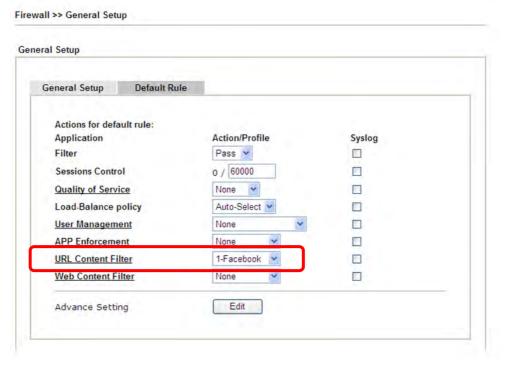

#### B. Disallow users to play games on Facebook

- 1. Open **Object Settings>>Keyword Object**. Click an index number to open the setting page.
- 2. In the field of **Contents**, please type *apps.facebook*. Configure the settings as the following figure.

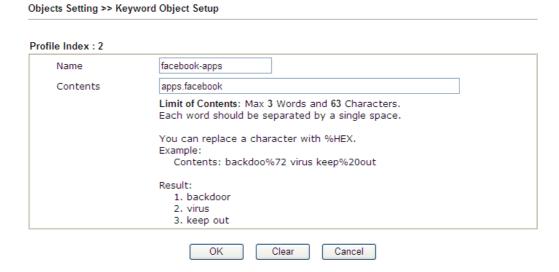

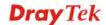

- 3. Open **CSM>>URL Content Filter Profile**. Click an index number to open the setting page.
- 4. Configure the settings as the following figure.

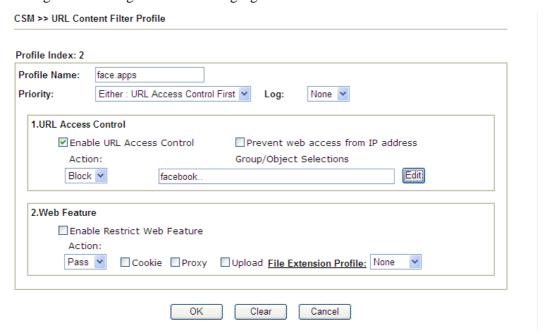

- 5. When you finished the above steps, please open **Firewall>>General Setup**.
- 6. Click the **Default Rule** tab. Choose the profile just configured from the drop down list in the field of URL Content Filter. Now, users cannot open any web page with the word "facebook" inside.

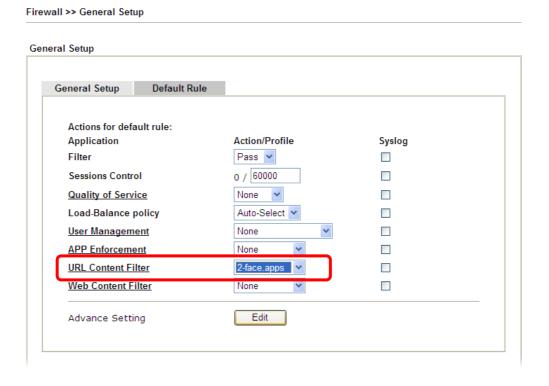

# 4.13 How to use AP Management function (in Vigor2860) to check AP status and deploy WLAN profile

The administrator can manage the access points linked to Vigor2860.

1. Open **External Devices>>Access Point Devices**. Vigor2860 will detect the AP connecting to the router automatically and display as below:

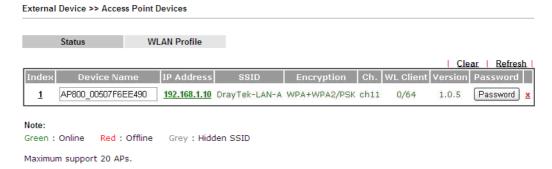

In this case, a device named with AP800\_00507F6EE4980 has been detected by Vigor router.

2. Click the **WLAN Profile** tab to get the following page. Check the box of the default profile to make the **Edit** button being available. Then, click the **Edit** button.

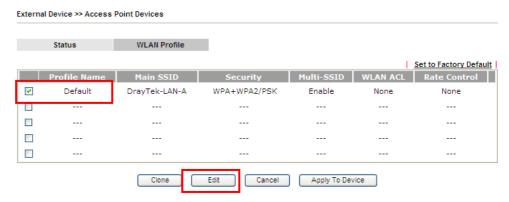

3. When the following configuration page appears, make the changes you want and check **Apply to All APs**. Then, click **Next** to access into the next page.

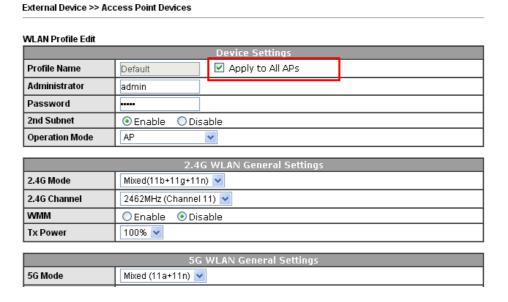

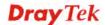

**Note:** Apply to All APs can automatically apply the settings on **Default** profile to all of the access points registered to Vigor2860 later. Hence, it is not necessary for you to manually apply wireless profiles for APs respectively. Such feature will be convenient for people who want to *quickly deploy* multiple Vigor APs in a large exhibition to reach the goal of "plug and play" and "zero-configuration".

4. The following page allows you to modify related settings for 2.4G SSID of managed AP. Make the changes you want for 2.4G SSID. Click **Next** for next page.

External Device >> Access Point Devices

| SSID1      | SSID2                             | SSID3            |         | SSID4         |            |                   |      |
|------------|-----------------------------------|------------------|---------|---------------|------------|-------------------|------|
|            |                                   |                  | 2.40    | SSID          |            |                   |      |
| Active     | Enable                            | O Disable        |         |               |            |                   |      |
| SSID       | DrayTek-LAN-/                     | 4 LAN            | J-A 🔽   | Hide SSI      | D          |                   |      |
| VLAN       | 0 (0:0                            | untag)           |         |               |            |                   |      |
| Isolate    | From Mem                          | ber              |         |               |            |                   |      |
|            |                                   |                  | Securit | y Settings    |            |                   |      |
|            | WPA+WPA2/F                        | 'SK 🔽            |         |               |            |                   |      |
|            | Set up RADIL                      | JS Server if 802 | 2.1X is | enabled.      |            |                   |      |
|            | WPA Algor                         |                  | ОТ      | KIP OAES      | <b>⊙</b> T | KIP/AES           |      |
| ļ <u>.</u> | Pass Phra                         |                  |         | ••            |            |                   |      |
| Encryption | Key Renewal Interval 3600 Seconds |                  |         |               |            |                   |      |
|            | PMK Cachi                         |                  | 10      | Miniutes      | 5          |                   |      |
|            | Pre-Authe                         | ntication        | OE      | nable 💿 Dis   | sable      |                   |      |
|            | WEP<br>Setun WEF                  | Key if WEP is    | enahl   | ed.           |            |                   |      |
|            | 802.1X WI                         |                  |         |               | sable      |                   |      |
|            |                                   |                  | Acces   | s Control     |            |                   |      |
| Mode       | None 💌                            |                  |         |               |            |                   |      |
| List       |                                   |                  |         |               |            |                   | ^    |
|            |                                   | Client's MAC     | Addr    | ess:          | ]:[        | ]::               |      |
|            |                                   | Add              |         | Delete        | Edit       | Cancel            |      |
|            |                                   |                  | Bandw   | idth Limit    |            |                   |      |
| Status     | O Enable                          | <u> </u>         |         | Auto Adjustme | nt         | 🔾 Enable 🛛 💿 Disa | ble  |
| Upload     | 0                                 | Kbps             |         | Download      |            | 0                 | Kbps |
|            |                                   | Back             |         | ancel N       | evt        | 1                 |      |

5. The following page is offered for you to modify related settings for 5G SSID of managed AP. Continue to make any changes you want. After finished all of the changes, simply click **Finish**.

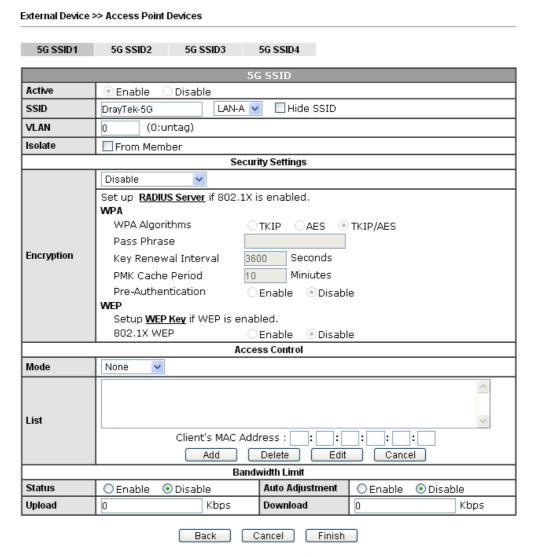

6. Now, the AP (represented with *AP800\_00507F6EE4980*) detected by Vigor router will be applied with the settings modified by Vigor router.

# 4.14 CVM Application - How to manage the CPE (router) through Vigor2860 series?

To manage CPEs through Vigor2860 series, you have to set URL on CPE first and set username and password for Vigor2860 series. For this section, we use Vigor2850 series as the example. All the CPE configuration will be done through Vigor2850 series.

## 4.14.1 Configure CVM Settings on Vigor2860 series

- 1. Access into the web user interface of Vigor2860 series.
- 2. Open Central VPN Management>>General Setup.

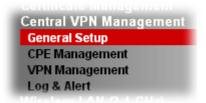

3. In the following page, check the boxes for CVM Port and CVM SSL Port to enable the port setting. Type the values for **CVM Port**, **CVM SSL Port**, **Username**, and **Password** respectively. Remember the values configured in this page.

# CVM >> General Setup

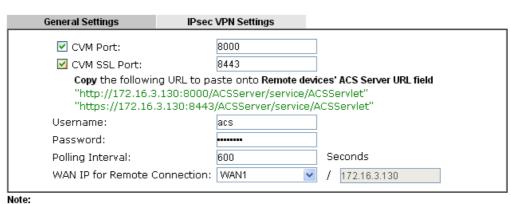

To enable the CVM feature, one of the Port MUST be Enabled!

ΟK

4. Click **OK** to save the settings.

#### 4.14.2 Configure Settings on CPE

- In the end of the CPE, access into the web user interface of the CPE (e.g., Vigor2850 series). Open a web browser (for example, IE, Mozilla Firefox or Netscape) and type http://192.168.1.1.
- 2. Open **System Maintenance** >> **TR-069**.

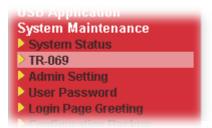

3. In the field of ACS Server, type the URL (IP address with port number) of Vigor2860 series and type the same Username and Password defined on the page of Central VPN Management>>General Setup in Vigor2860 series. Then, click Enable for CPE Client and then click OK to save the settings.

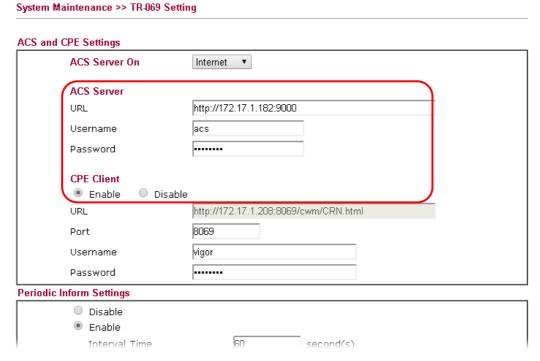

4. Open System Maintenance>>Management Setup.

5. Check **Allow management from the Internet** to set management access control and click **OK.** 

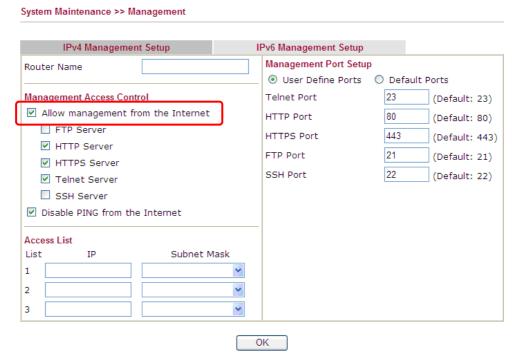

- 6. Open **WAN>>Internet Access.** Use the drop down list of **Access Mode** on WAN1 to select **MPoA** (RFC1483/2684). Then, click **Details Page**.
- 7. Click **Specify an IP address**. Type correct WAN IP address, subnet mask and gateway IP address for your CPE. Then click **OK**.

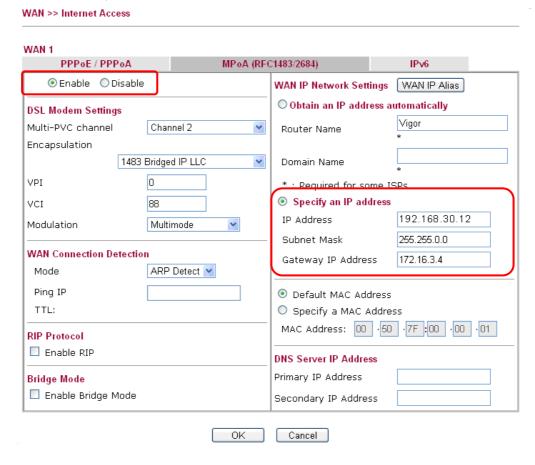

**Note:** Reboot the CPE device and re-log into Vigor2860 series. CPE which has registered to Vigor2860 series will be captured and displayed on the page of **Central VPN Management>>CPE Management**.

## 4.14.3 Check CPE Maintenance Page

- 1. Return to the web user interface of Vigor2860 series.
- 2. Open **Central VPN Management>>VPN Management**. Now there is one CPE displayed on the field of Unmanaged Devices List.
- 3. Choose the one (Vigor2850) from Unmanaged Devices List and click **Add**. The following dialog will be popped up. Type the name and the location of the router respectively. Click **OK** to save the configuration.

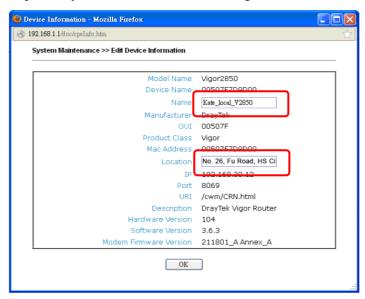

4. The selected CPE will be moved and displayed on Managed Devices List which means it is controlled / managed by Vigor2860 series from now on.

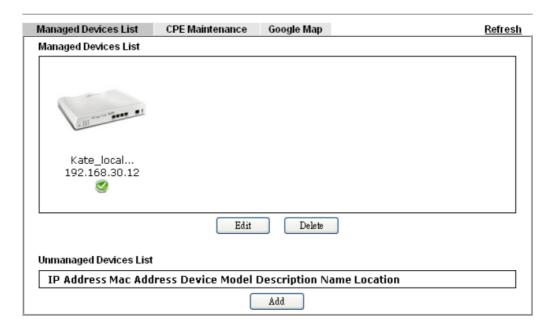

# 4.15 CVM Application - How to build the VPN between remote devices and Vigor2860 series?

When a remote device is managed by Vigor2860 series, it is easy to build VPN between these two devices.

- 1. Access into the web user interface of Vigor2860 series.
- 2. Open Central VPN Management>>CPE Management.

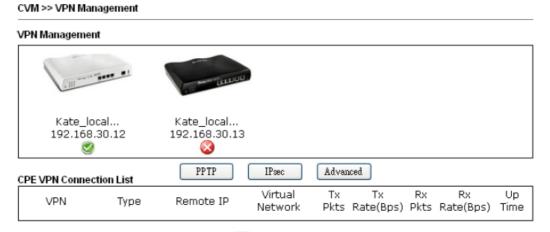

- 3. Click the device icon (marked with ) and click the **PPTP/IPsec** button.
- 4. Wait for a moment. If VPN is built successfully, related information will be displayed on **CPE VPN Connection List**.

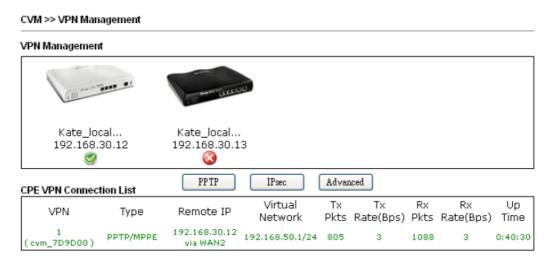

5. A LAN to LAN profile for such VPN will be generated automatically. You can access into **VPN and Remote Access>>LAN to LAN** of the remote device for viewing the detailed information.

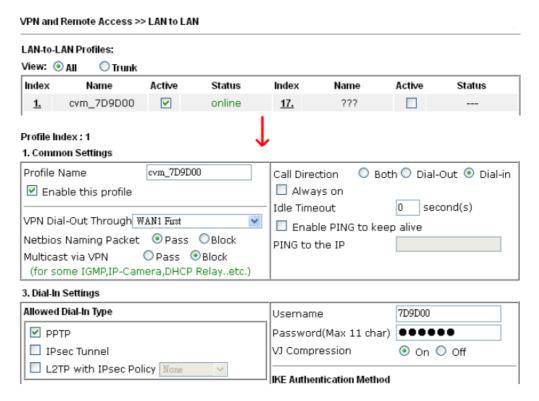

**Note:** The profile name is created automatically by the system. Do not modify any value in such page to avoid VPN error.

# 4.16 CVM Application - How to upgrade CPE firmware through Vigor2860 series?

Download the newest firmware from your Draytek website to USB Storage Disk for the device (e.g., Vigor2850) managed by Vigor2860 series.

Vigor2850, as an example, is chosen for Vigor2860 to perform the CPE firmware upgrade remotely in this case.

- 1. Plug in USB storage disk onto Vigor2860 series via USB interface. Make sure the USB disk has been installed correctly, otherwise, the firmware upgrade will not be successful.
- 2. Access into web user interface of Vigor2860 series. Open Central VPN Management>>CPE Management and click the CPE Maintenance tab.

CVM >> CPE Management >> CPE Maintenance

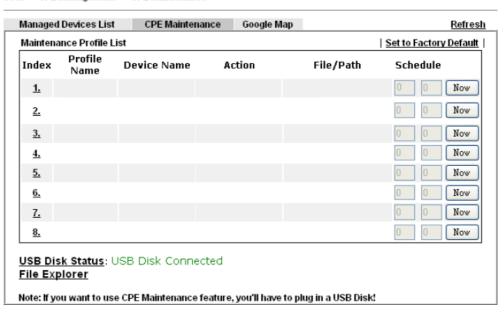

3. Click any index number link, e.g., Index 1.

CVM >> CPE Management >> CPE Maintenan

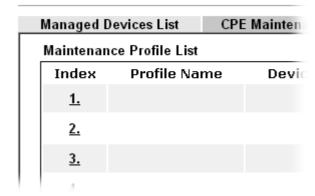

4. The Maintenance profile dialog appears.

Central VPN Management >> CPE Management >> Maintanance Profile

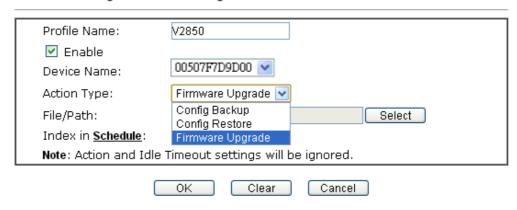

In the field of Profile Name, type a name for such maintenance profile; check Enable; and choose the one you want to perform firmware upgrade from Device Name drop down list. From the Action Type, choose Firmware Upgrade. Type the file/path of the newest firmware or click Select to locate it. Specify the Schedule profile. At last, click **OK**.

5. Now, a new maintenance profile has been created.

CVM >> CPE Management >> CPE Maintenance

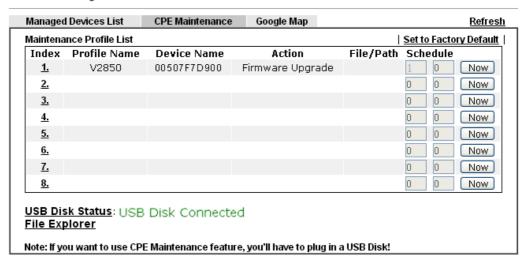

- 6. Click **Now** to perform the firmware upgrade immediately for Vigor2850.
- 7. Wait for several minutes for firmware upgrade.

8. Then check the device information for the managed device if the firmware upgrade is successful or not. Click **Managed Devices List**.

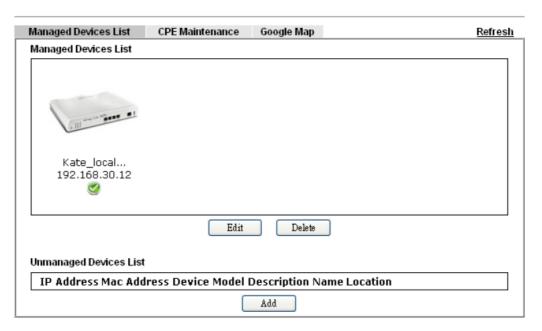

Click the icon of Vigor2850 and click Edit and view the software version. Another way
to check if the firmware upgrade is completed or not, simply open Central VPN
Management>>Log & Alert.

# 4.17 How to setup Load Balance for Packets?

The following figure shows a simple application of load balance. WAN1 and WAN2 can be used to access into Internet. The PC in LAN1 can send the data to the remote PC through the specified WAN1.

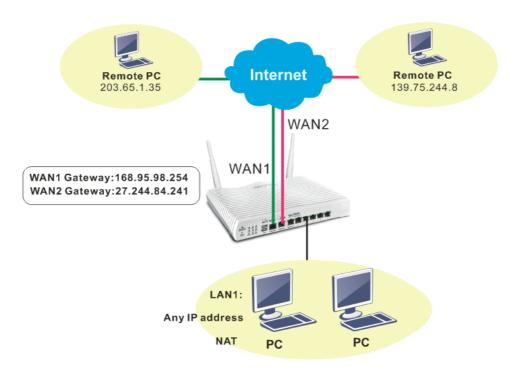

1. Access into web user interface of Vigor2860 series. Open Load-Balance/Route Policy.

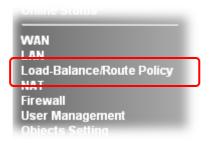

2. From the following web page, simply click index number #1.

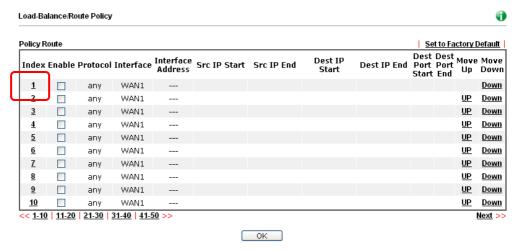

3. In the following page, check **Enable**; set Dest IP Start and Dest IP End with 203.65.1.35 and 203.65.1.35; choose WAN1 as the **Interface**; click **default gateway**; do not check **Auto Failover To The Other WAN**.

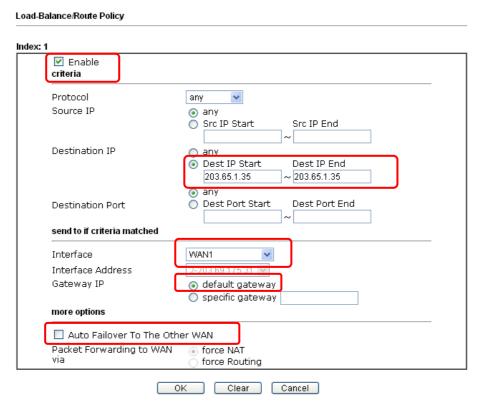

4. After finished the above settings, click **OK** to save the configuration.

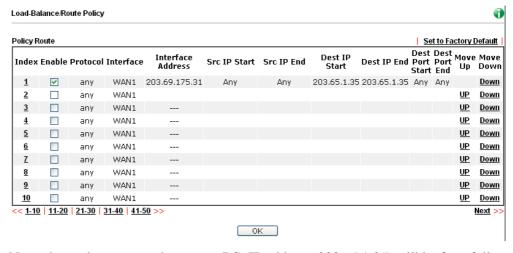

Now, the packets sent to the remote PC (IP address: 203.65.1.35) will be forcefully to pass through WAN1.

# 4.18 How to authenticate clients via User Management

Before using the function of User Management, please make sure **User-Based** has been selected as the **Mode** in the **User Management>>General Setup** page.

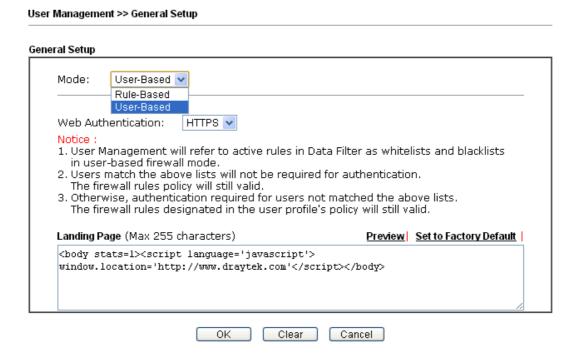

With **User Management** authentication function, before a valid username and password have been correctly supplied, a particular client will not be allowed to access Internet through the router. There are three ways for authentication: **Web**, **Telnet** and **Alert Tool**.

| Index 3                                                                          |                                                                               |
|----------------------------------------------------------------------------------|-------------------------------------------------------------------------------|
| Enable this account                                                              |                                                                               |
| User Name                                                                        | user1                                                                         |
| Password                                                                         | •••••                                                                         |
| Confirm Password                                                                 | ******                                                                        |
| Idle Timeout                                                                     | 10 min(s) 0:Unlimited                                                         |
| Max User Login                                                                   | 1 0:Unlimited                                                                 |
| Policy                                                                           | Default 💌                                                                     |
|                                                                                  | The selection of items could be created as rules and which not set to active. |
| External Server Authentication                                                   | None 🕶                                                                        |
| Log                                                                              | None 🕶                                                                        |
| Pon Browser Tracking Window                                                      | <b>▽</b>                                                                      |
| Authentication                                                                   | ✓ Web ✓ Alert Tool ✓ Telnet                                                   |
| Landing Page Index(1-15) in Schedule Setup:                                      | ,,                                                                            |
| <ul> <li>✓ Enable Time Quota 0 min.</li> <li>☐ Enable Data Quota 0 MB</li> </ul> |                                                                               |
| Reset quota to default when schedu  Enable Default Time Quota                    |                                                                               |

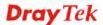

#### **Authentication via Web**

- If a LAN client who hasn't passed the authentication opens an external web site in his browser, he will be redirected to the router's Web authentication interface first. Then, the client is trying to access <a href="http://www.draytek.com">http://www.draytek.com</a> and but brought to the Vigor router. Since this is an SSL connection, some web browsers will display warning messages.
  - With Microsoft Internet Explorer, you may get the following warning message. Please press **Continue to this website** (**not recommended**).

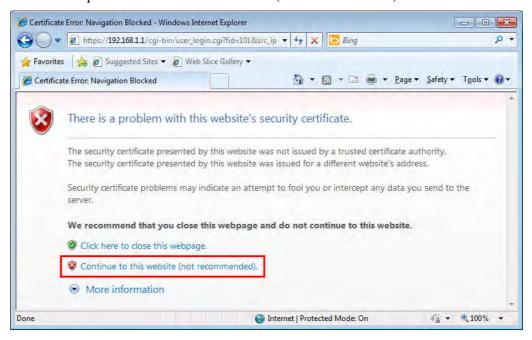

 With Mozilla Firefox, you may get the following warning message. Select I Understand the Risks.

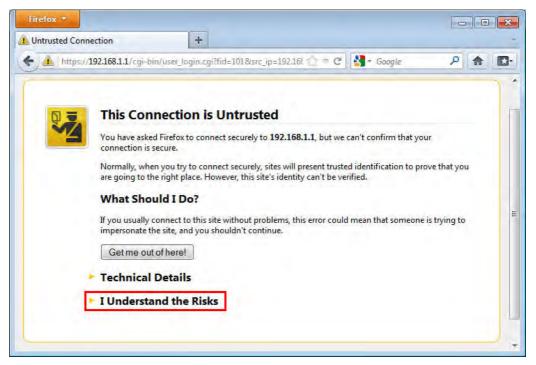

• With Crome browser, you may get the following warning. Click **Proceed anyway**.

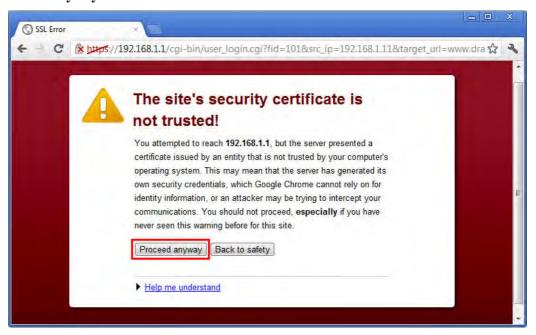

After that, the web authentication window will appear. Input the user name and the password for your account (defined in **User Management**) and click **Login**.

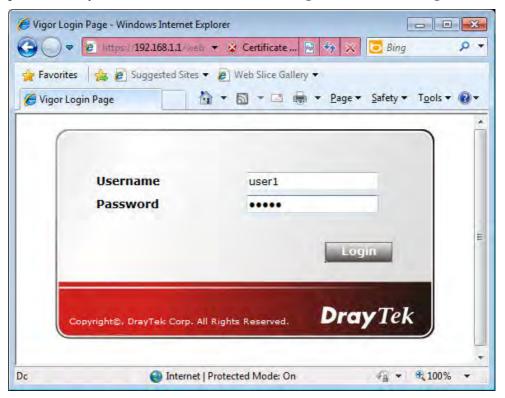

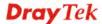

If the authentication is successful, the client will be redirected to the original web site that he tried to access. In this example, it is http://www.draytek.com . Furthermore, you will get a popped up window as the following. Then you can access the Internet.

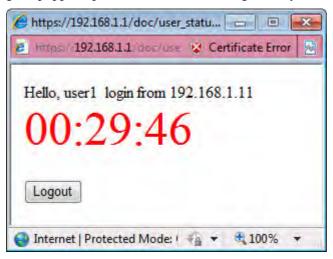

Note, if you block the web browser to pop up any window, you will not see such window.

If the authentication is failed, you will get the error message, **The username or password you entered is incorrect**. Please login again.

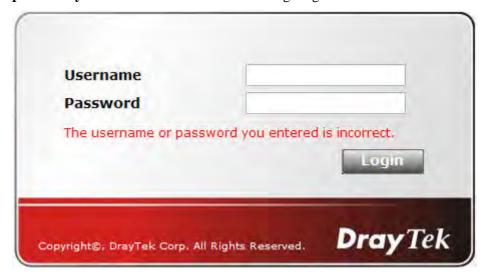

In above description, you access an external web site to trigger the authentication. You may also directly access the router's Web UI for authentication. Both HTTP and HTTPS are supported, for example http://192.168.1.1 or https://192.168.1.1 . Replace 192.168.1.1 with your router's real IP address, and add the port number if the default management port has been modified.

If the authentication is successful, you will get the **Welcome Message** that is set in the **User Management >> General Setup** page.

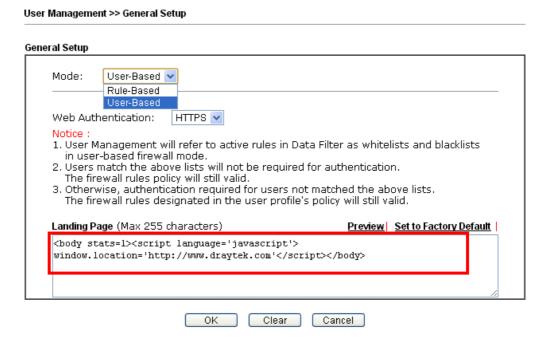

With the default setup **<body stats=1><script language='javascript'> window.location='http://www.draytek.com'</script></body>,** you will be redirected to http://www.draytek.com . You may change it if you want. For example, you will get the following welcome message if you enter **Login Successful** in the **Welcome Message** table.

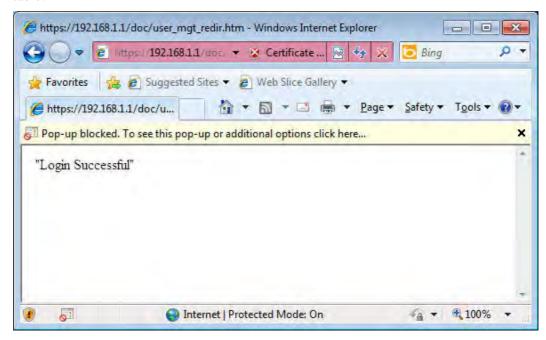

Also you will get a **Tracking Window** if you don't block the pop-up window.

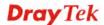

■ Don't setup a user profile in **User Management** and a VPN Remote Dial-in user profile with the same Username. Otherwise, you may get unexpected result. It is because the VPN Remote Dial-in User profiles can be extended to the User profiles in User Management for authentication.

There are two different behaviors when a User Management account and a VPN profile share the same Username:

• If SSL Tunnel or SSL Web Proxy is enabled in the VPN profile, the user profile in User Management will always be invalid for Web authentication. For example, if you create a user profile in User Management with chaochen/test as username/password, while a VPN Remote Dial-in user profile with the same username "chaochen" but a different password "1234", you will always get error message The username or password you entered is incorrect when you use chaochen/test via Web to do authentication.

| Index No. 1<br>User account and Authentication | Username chaochen                                            |
|------------------------------------------------|--------------------------------------------------------------|
| ▼ Enable this account                          |                                                              |
| Idle Timeout 300 second(s)                     | Password(Max 19 char)  Enable Mobile One-Time Passwords(mOTI |
| Allowed Dial-In Type                           | PIN Code                                                     |
| ☑ PPTP                                         | Secret                                                       |
| ✓ IPsec Tunnel                                 | IKE Authentication Method                                    |
| ✓ LOTE with IPsec Policy None                  | ✓ Pre-Shared Key                                             |
| ☑ SSL Tunnel                                   | IKE Pre-Shared Key                                           |
| ✓ OpenVPN Tunnel                               | Digital Signature(X.509)                                     |
| Specify Remote Node                            | None V                                                       |
| Remote Client IP                               | IPsec Security Method                                        |
|                                                | ✓ Medium(AH)                                                 |
| or Peer ID                                     | High(ESP) 🗹 DES 🗹 3DES 🗹 AES                                 |
| Netbios Naming Packet 💿 Pass 🔘 Block           | Local ID (optional)                                          |
| Multicast via VPN OPass   Block                |                                                              |
| (for some IGMP,IP-Camera,DHCP Relayetc.)       |                                                              |
| Subnet                                         |                                                              |
| LAN 1 💌                                        |                                                              |
| Assign Static IP Address                       |                                                              |
| 0.0.0.0                                        |                                                              |

• If SSL Tunnel or SSL Web Proxy is disabled in the VPN profile, a User Management account and a remote dial-in VPN profile can use the same Username, even with different passwords. However, we recommend you to use different usernames for different user profiles in User Management and VPN profiles.

## **Authentication via Telnet**

The LAN clients can also authenticate their accounts via telnet.

1. Telnet to the router's LAN IP address and input the account name for the authentication:

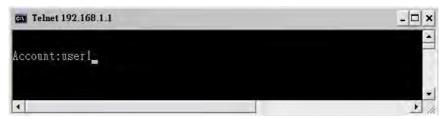

2. Type the password for authentication and press **Enter**. The message **User login successful** will be displayed with the expired time (if configured).

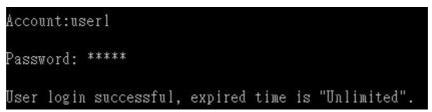

**Note:** Here **expired time** is "Unlimited" means the **Time Quota** function is not enabled for this account. After login, this account will not be expired until it is logout.

3. In the Web interface of router, the configuration page of **Time Quota** is shown as below.

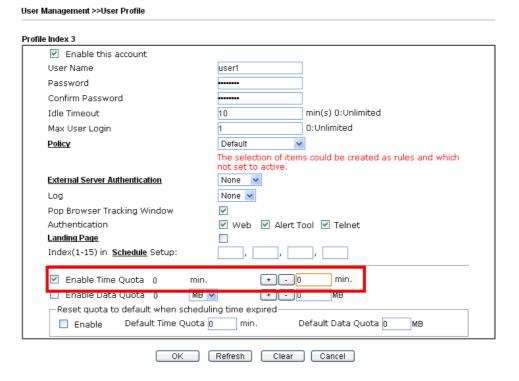

4. If the Time Quota is set with "0" minute, you will get the following message which means this account has no time quota.

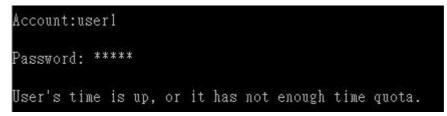

If the **Time Quota** is enabled and time is not 0 minute,

| Index 3                        |                                                                               |
|--------------------------------|-------------------------------------------------------------------------------|
| Enable this account            |                                                                               |
| User Name                      | user1                                                                         |
| Password                       | •••••                                                                         |
| Confirm Password               | •••••                                                                         |
| Idle Timeout                   | 10 min(s) 0:Unlimited                                                         |
| Max User Login                 | 1 0:Unlimited                                                                 |
| Policy                         | Default 💌                                                                     |
|                                | The selection of items could be created as rules and which not set to active. |
| External Server Authentication | None 💌                                                                        |
| Log                            | None v                                                                        |
| Pop Browser Tracking Window    | <b>▽</b>                                                                      |
| Authentication                 | ✓ Web ✓ Alert Tool ✓ Telnet                                                   |
| <u>Landing Page</u>            |                                                                               |
| Index(1-15) in Schedule Setup: | , , , , ,                                                                     |
|                                |                                                                               |
| ☑ Enable Time Quota 0 mi       | in. + - 120 min.                                                              |
|                                | in. + - 12p min.                                                              |
|                                | THE VIEW ME                                                                   |

You will get the following message. The expired time is shown after you login.

```
Account:userl
Password: *****
User login successful, expired time is "12-23 10:21:33".
```

After you run out the available time, you can't use this account any more until the administrator manually adds additional time for you.

#### **Authentication via VigorPro Alert Notice Tool**

Authentication via Web or Telnet is convenient for users; however, it has some limitations. The most advantage with VigorPro Alert Notice Tool to operate the authentication is the ability to do **auto login**. If the timeout value set on the router for the user account has been reached, the router will stop the client computer from accessing the Internet until it does an authentication again. Authentication via VigorPro Alert Notice Tool allows user to setup the re-authentication interval so that the utility will send authentication requests periodically. This will keep the client hosts from having to manually authenticate again and again.

The configuration of the VigorPro Alert Notice Tool is as follows:

1. Click **Authenticate Now!!** to start the authentication immediately.

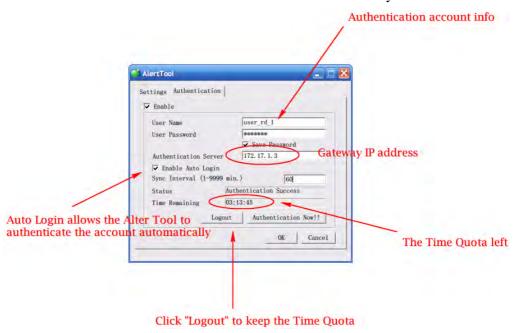

2. You may get the **VigorPro Alert Notice Tool** from the following link: http://www.draytek.com/user/SupportDLUtility.php

#### Note:

- Any modification to the Firewall policy will break down the connections of all current users. They all have to authenticate again for Internet access.
- The administrator may check the current users from **User Online Status** page.

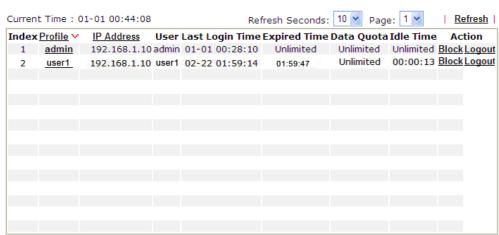

Total Number: 1

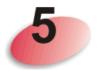

# **Trouble Shooting**

This section will guide you to solve abnormal situations if you cannot access into the Internet after installing the router and finishing the web configuration. Please follow sections below to check your basic installation status stage by stage.

- Checking if the hardware status is OK or not.
- Checking if the network connection settings on your computer are OK or not.
- Pinging the router from your computer.
- Checking if the ISP settings are OK or not.
- Backing to factory default setting if necessary.

If all above stages are done and the router still cannot run normally, it is the time for you to contact your dealer for advanced help.

## 5.1 Checking If the Hardware Status Is OK or Not

Follow the steps below to verify the hardware status.

- 1. Check the power line and WLAN/LAN cable connections. Refer to "1.3 Hardware Installation" for details.
- 2. Turn on the router. Make sure the **ACT LED** blink once per second and the correspondent **LAN LED** is bright.

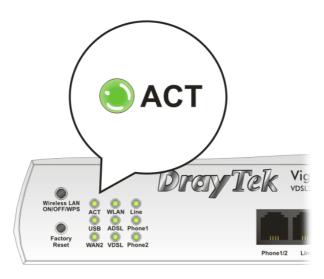

3. If not, it means that there is something wrong with the hardware status. Simply back to "1.3 Hardware Installation" to execute the hardware installation again. And then, try again.

# 5.2 Checking If the Network Connection Settings on Your Computer Is OK or Not

Sometimes the link failure occurs due to the wrong network connection settings. After trying the above section, if the link is stilled failed, please do the steps listed below to make sure the network connection settings is OK.

#### For Windows

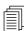

The example is based on Windows XP. As to the examples for other operation systems, please refer to the similar steps or find support notes in **www.DrayTek.com**.

1. Go to **Control Panel** and then double-click on **Network Connections**.

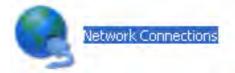

2. Right-click on **Local Area Connection** and click on **Properties**.

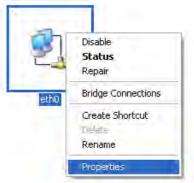

3. Select Internet Protocol (TCP/IP) and then click Properties.

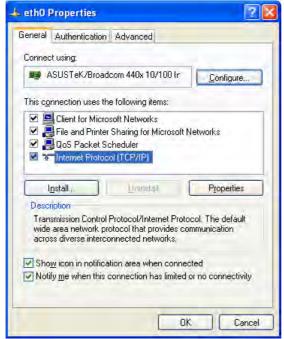

4. Select **Obtain an IP address automatically** and **Obtain DNS server address automatically**.

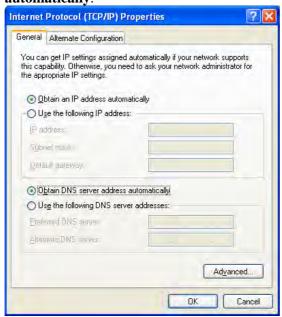

#### For Mac OS

- 1. Double click on the current used Mac OS on the desktop.
- 2. Open the **Application** folder and get into **Network**.
- 3. On the **Network** screen, select **Using DHCP** from the drop down list of Configure IPv4.

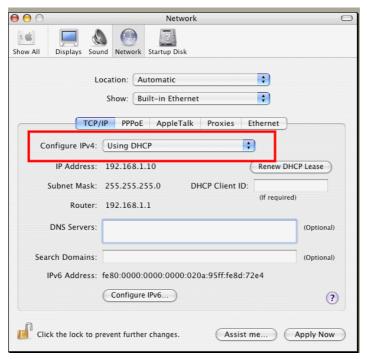

# 5.3 Pinging the Router from Your Computer

The default gateway IP address of the router is 192.168.1.1. For some reason, you might need to use "ping" command to check the link status of the router. The most important thing is that the computer will receive a reply from 192.168.1.1. If not, please check the IP address of your computer. We suggest you setting the network connection as get IP automatically. (Please refer to the section 5.2)

Please follow the steps below to ping the router correctly.

#### For Windows

- 1. Open the **Command** Prompt window (from **Start menu> Run**).
- 2. Type **command** (for Windows 95/98/ME) or **cmd** (for Windows NT/ 2000/XP/Vista). The DOS command dialog will appear.

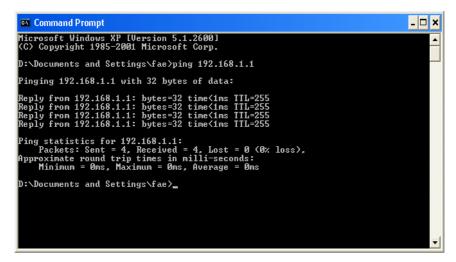

- 3. Type ping 192.168.1.1 and press [Enter]. If the link is OK, the line of "Reply from 192.168.1.1:bytes=32 time<1ms TTL=255" will appear.
- 4. If the line does not appear, please check the IP address setting of your computer.

#### For Mac OS (Terminal)

- 1. Double click on the current used MacOs on the desktop.
- 2. Open the **Application** folder and get into **Utilities**.
- 3. Double click **Terminal**. The Terminal window will appear.
- 4. Type **ping 192.168.1.1** and press [Enter]. If the link is OK, the line of "64 bytes from 192.168.1.1: icmp\_seq=0 ttl=255 time=xxxx ms" will appear.

```
Terminal bash 80x24

Last login: Sat Jan 3 02:24:18 on ttyp1

Welcome to Darwin!

Vigar10:~ draytek$ ping 192.168.1.1

PING 192.168.1.1 (192.168.1.1): 56 data bytes

64 bytes from 192.168.1.1: icmp_seq=0 ttl=255 time=0.755 ms

64 bytes from 192.168.1.1: icmp_seq=1 ttl=255 time=0.697 ms

64 bytes from 192.168.1.1: icmp_seq=2 ttl=255 time=0.716 ms

64 bytes from 192.168.1.1: icmp_seq=3 ttl=255 time=0.731 ms

64 bytes from 192.168.1.1: icmp_seq=4 ttl=255 time=0.72 ms

AC

--- 192.168.1.1 ping statistics ---

5 packets transmitted, 5 packets received, 0% packet loss

round-trip min/avg/max = 0.697/0.723/0.755 ms

Vigor10:~ draytek$
```

## 5.4 Checking If the ISP Settings are OK or Not

Open **WAN** >> **Internet Access** page and then check whether the ISP settings are set correctly. Click **Details Page** of WAN1-WAN4 to review the settings that you configured previously.

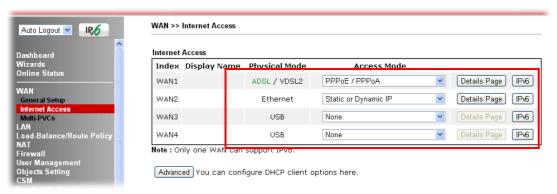

#### 5.5 Problems for 3G Network Connection

When you have trouble in using 3G network transmission, please check the following:

#### Check if USB LED lights on or off

You have to wait about 15 seconds after inserting 3G USB Modem into your Vigor2860. Later, the USB LED will light on which means the installation of USB Modem is successful. If the USB LED does not light on, please remove and reinsert the modem again. If it still fails, restart Vigor2860.

#### USB LED lights on but the network connection does not work

Check the PIN Code of SIM card is disabled or not. Please use the utility of 3G USB Modem to disable PIN code and try again. If it still fails, it might be the compliance problem of system. Please open DrayTek Syslog Tool to capture the connection information (WAN Log) and send the page (similar to the following graphic) to the service center of DrayTek.

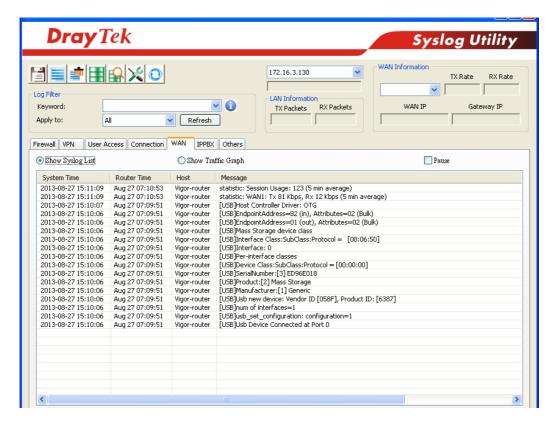

## Transmission Rate is not fast enough

Please connect your Notebook with 3G USB Modem to test the connection speed to verify if the problem is caused by Vigor2860. In addition, please refer to the manual of 3G USB Modem for LED Status to make sure if the modem connects to Internet via HSDPA mode. If you want to use the modem indoors, please put it on the place near the window to obtain better signal receiving.

# 5.6 Backing to Factory Default Setting If Necessary

Sometimes, a wrong connection can be improved by returning to the default settings. Try to reset the router by software or hardware. Such function is available in **Admin Mode** only.

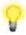

**Warning:** After pressing **factory default setting**, you will loose all settings you did before. Make sure you have recorded all useful settings before you pressing. The password of factory default is null.

#### **Software Reset**

You can reset the router to factory default via Web page. Such function is available in **Admin Mode** only.

Go to **System Maintenance** and choose **Reboot System** on the web page. The following screen will appear. Choose **Using factory default configuration** and click **Reboot Now**. After few seconds, the router will return all the settings to the factory settings.

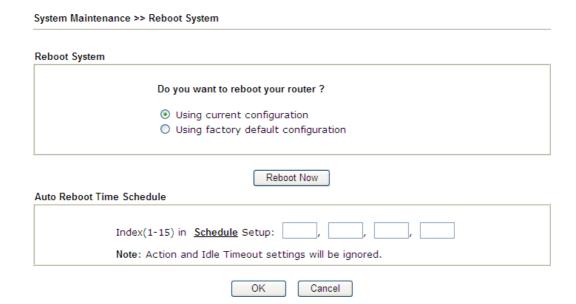

#### **Hardware Reset**

While the router is running (ACT LED blinking), press the **Factory Reset** button and hold for more than 5 seconds. When you see the **ACT** LED blinks rapidly, please release the button. Then, the router will restart with the default configuration.

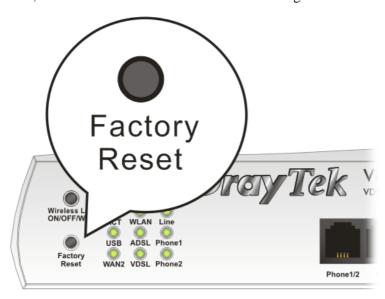

After restore the factory default setting, you can configure the settings for the router again to fit your personal request.

# **5.7 Contacting Your Dealer**

If the router still cannot work correctly after trying many efforts, please contact your dealer for further help right away. For any questions, please feel free to send e-mail to support@DrayTek.com.

This page is left blank.

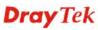

# Appendix I: VLAN Applications on Vigor Router

Virtual Local Area Network is so-called VLAN. It offers the logical grouping technique to separate the physical ports of Ethernet switches, thus we can management our local network easier, more flexible and secure. For instance, you're a networking administrator in your company and you're planning to isolate the visitors' traffics from your private network for security considerations because you cannot ensure that visitors' computer is clean. Or you want to separate your private network into several parts by divisions because there are too many computers in the same network segment and it results in the local traffics heavily. VLAN helps you to solve these situations, and DrayTek's products support bellow two popular types:

#### Port-based

It uses a matrix table of the physical ports to define the traffics how to exchange between each port, and the traffics will be isolated from the ports are not being ticked in the same line. It is the easiest way to setup an isolate network, but not a flexible way to maintain a growing network. Because the idea of port-based VLAN is grouping by physical ports, but the difficulty is how to handle the traffics between two or more Ethernet switches. Thus, VLAN is suitable for some circumstances, for example, the rental apartment, SOHO office...and so on. These clients may need two or three isolated networks only and setup a network in a simple way.

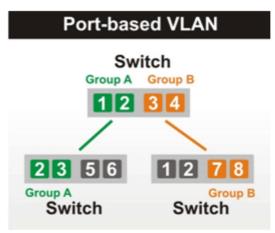

#### Tag-based

The idea of tag-based VLAN is to identify a virtual LAN with a specific ID, therefore, **VLAN ID** introduced by tag-based VLAN. Through VLAN ID, ports with different **VID** (**VLAN ID**) will be identified as in different LANs, so the traffics also will be isolated from each of VLANs. Many administrators who manage an enterprise network or even the internet service providers (ISP) adopt Tag-based VLAN popularly because it is convenient to maintenance and management a distributed network. Setting a large-scale network is easy by giving each of them with different VID and isolating the traffics at the same time. Besides the VLAN ID, there is another feature, **Trunk**, introduced. While the role of a port on an Ethernet switch is setup as a Trunk port, it means the VLAN ID will be kept while forwarding the packets between switches. By this feature, VLANs are able to distribute over two or more Ethernet

switches easily, moreover design a large and secured network is possible through Trunk port. When VLAN is being enabled on Vigor routers, the LAN ports are being turned into Trunk mode automatically. Therefore, a VLAN supported switch, like VigorSwitch G2260/P2261, or VigorSwitch G1240, is needed.

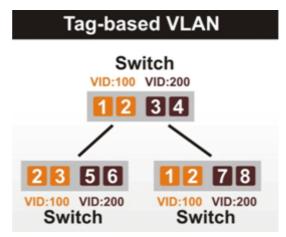

Vigor routers [Note] support Tag-based feature both on LAN and WAN interfaces. The next we'll demonstrate our web design and how to configure the settings by introducing the functionalities of Vigor router.

[Note]

Broadband router: Vigor2920/Vigor3200/Vigor2925/Vigo2960/Vigor3900

Modem router: Vigor2850/Vigor2860

#### **VLAN Packets on Vigor routers**

Trunk mode of LAN

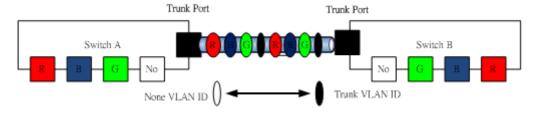

Trunk Port can carry the packets with VID but replace the Non-VID packet as the VID of Trunk port while forwarding the packets to another switch.

#### Bridge mode of WAN

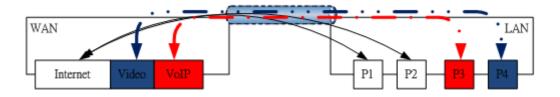

P1 and P2 are doing NAT flow to access to the internet, but P3 and P4 will forward the packets between WAN and LAN ports directly.

#### **Web User Interface**

So far, there are two kinds of open system on Vigor router. One is DrayOS, which is DrayTek owned, and another is Linux-like which customized by DrayTek from OpenWRT. Here

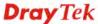

DrayOS system is going to be introduced to you because it is the most stable and superfast booting system in DrayTek products. If the UI style of yours is different from the following. It may not DrayOS system with new web style or maybe the Linux-like model.

#### **WAN**

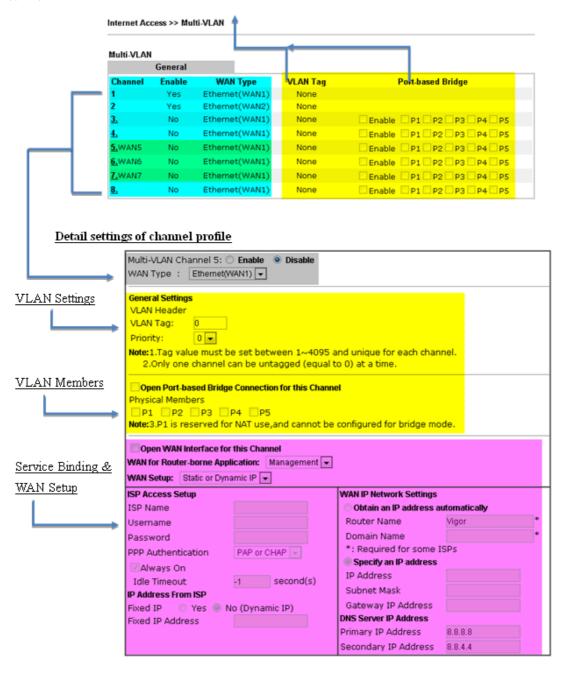

#### LAN

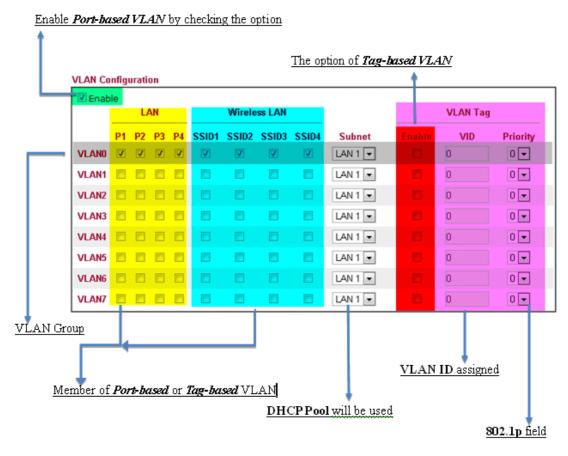

## **VLAN applications on Vigor router**

Multi Subnet (VLAN of LAN)

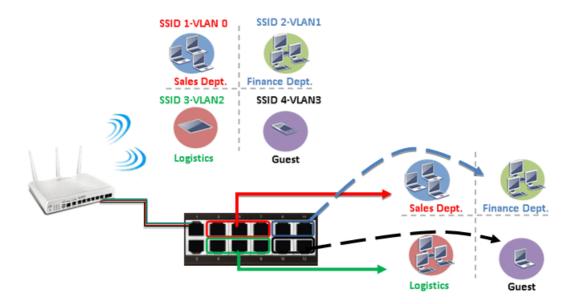

#### Port-based mode

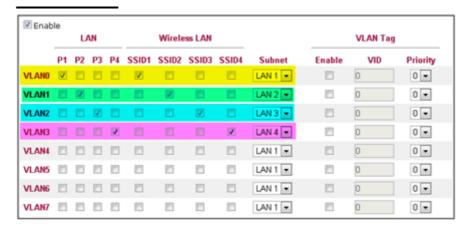

#### Tag-based mode

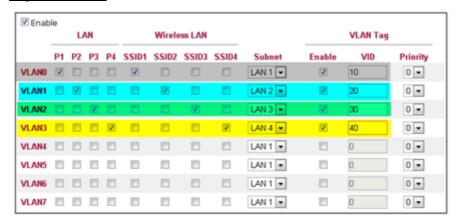

By above settings, there are four private networks will be created and computers attached with each of LAN ports or SSIDs which are able to obtain a private IP address from each DHCP servers (LAN1/LAN2/LAN3/LAN4). However, the traffics of the LAN port or SSID that are NOT being grouped in the same VLAN are unable to forward to each other. The benefit of Port-based is able to extend the wired ports by installing a cheaper dumb switch as many as you need, but Tag-based offers you a flexible and well-managed network. The networks are isolated, secured and reduce the broadcasting storm effectively in each of networks with VLAN.

#### Guest Network

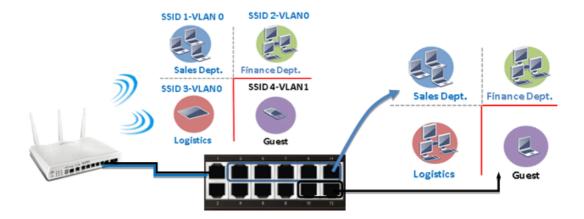

#### Port-based mode

#### **VLAN** Configuration

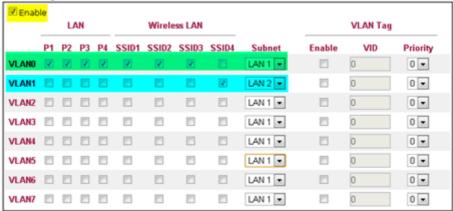

#### Tag-based mode

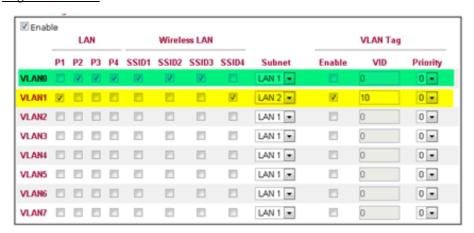

To deploy a guest network, which serves your guests the internet accessibility, but the traffics have to be isolated from your private network due to the security considerations, it can be done by above settings. However, a switch support VLAN function is need if VLAN Tag enabled.

#### • Triple Play (Multi-WAN)

#### NAT mode with VLAN

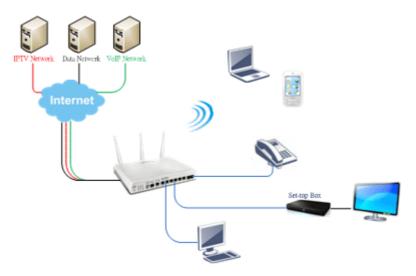

Following settings, the set-top box (STB) is able to attach with any LAN port. Video streaming which your ISP provided will be played on your monitor.

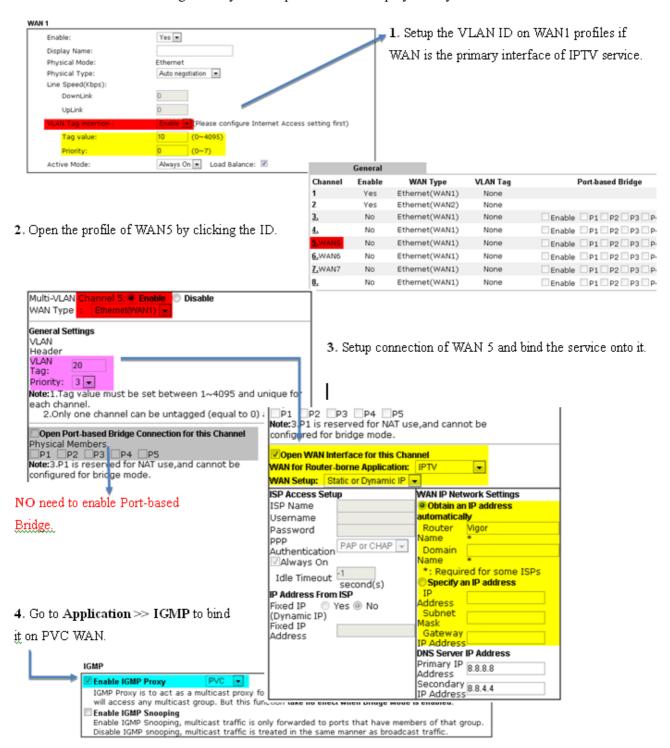

#### Bridge mode with VLAN

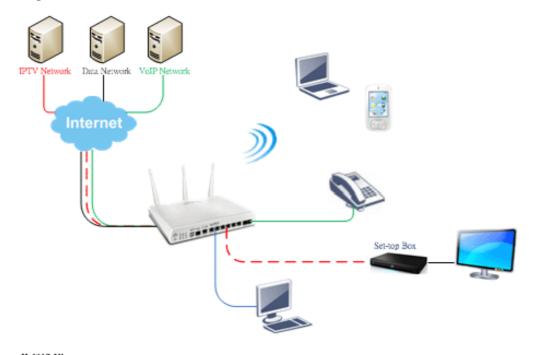

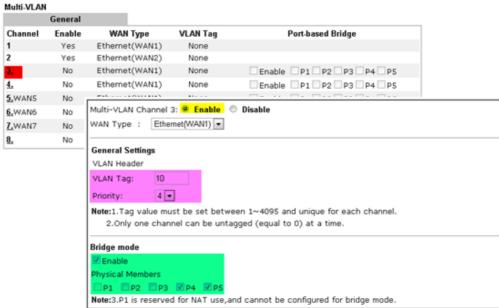

Set-top box (STB) or the other kinds of media devices are able to attach with Port4 or Port5 of LAN. Those devices that attached with Port4 or Port5 are able to access the services network directly which your ISP provided.

# **Appendix II: Release Note**

Firmware Version: 3.7.4.1

#### **New Features**

- Support VoIP.
- Support DMZ port setting in LAN1.
- Support dual 3G/4G LTE function (WAN3/WAN4).
- Support Bonjour and SSH (Secure Shell) for IPv6.
- Support Central AP Management, including
  - ➤ AP Load Balance
  - Rogue AP Detection
  - AP Maintenance (Configuration Backup/Restoration, and Firmware Upgrade)
  - > AP Traffic Graph
  - Station List
- Support Station Control function for wireless connection.

#### **Improvement**

- Improved: Support more TR-069 parameters including CPU, memory and up time.
- Improved: Support customized DDNS.
- Improved: Separate PPPoE display name and service name.
- Improved: Support configuration backup/restore for IP bind MAC.
- Improved: Multi-PVCs page improvement.
- Improved: Support up to 31 characters configured for Server IP /Host name for VPN.
- Improved: Modification for wireless setting for 2.4GHz and 5GHz.
- Improved: Lease time setting is supported by LAN2 to LAN6.
- Improved: Add the function of "Retrieve IPs from inactive clients periodically" on the page of **LAN>>General Setup**.
- Improved: VLAN header is supported in LAN for Multi-VLAN bridge connection.
- Improved: Support more LTE modems, such as Huawei E398, Huawei E3276, novatel 5511, uml290vw.c, samsung B3730, LG vl600, ZTE MF820D and ZTE MF880D.
- Improved: Display the status of two USB modems.
- Improved: Add WAN DHCP option configuration in the page of **WAN>>Internet Access**.
- Improved: Increase more port number settings for Port Redirection and Open ports.
  - ➤ IP Alias Number: 32 (original: 8)
  - Port Redirection Number: 40 (original: 20)

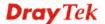

- > Open Port Number: 40 (original: 20)
- Improved: Move license wizard for WCF to portal.
- Improved: Out of date control for license is processed on portal.
- Improved: Modify the items under LAN Access Control on System Maintenance>>Management.
- Improved: Modification for management port setup for TR-069.
- Improved: The IP pool count changes from 10 to 32 for IP Routed subnet.
- Improved: Disable warning message for GW IP in IP assignment range when DHCP server is disabled.
- Improved: The router doesn't need to reboot to make the IP range setting take effect after finished PPTP general setup.
- Corrected: WLAN client cannot access into Internet when IGMP Proxy is enabled and HD video is running.
- Corrected: Filter rule in Firewall page can not be displayed properly.
- Corrected: The warning message is shown when USB disk if full in SysLog / Mail Alert page.
- Corrected: The function of wireless PPPoE pass through does not work correctly.
- Corrected: Enabling the DNF filter and unplugging the WAN cable will cause router reboot continuously.
- Fixed: Fix the problem of stability issue after enabling WCF mechanism.
- Fixed: IPv6 PPP WAN cannot connect with VLAN tag on WAN interface.